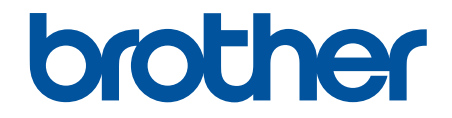

# **Online-bruksanvisning**

**DCP-L5510DW MFC-L5710DN MFC-L5710DW MFC-L5715DN MFC-L6710DW MFC-L6910DN MFC-L6915DN MFC-EX910** 

#### <span id="page-1-0"></span>Hem > Innehållsförteckning

# Innehållsförteckning

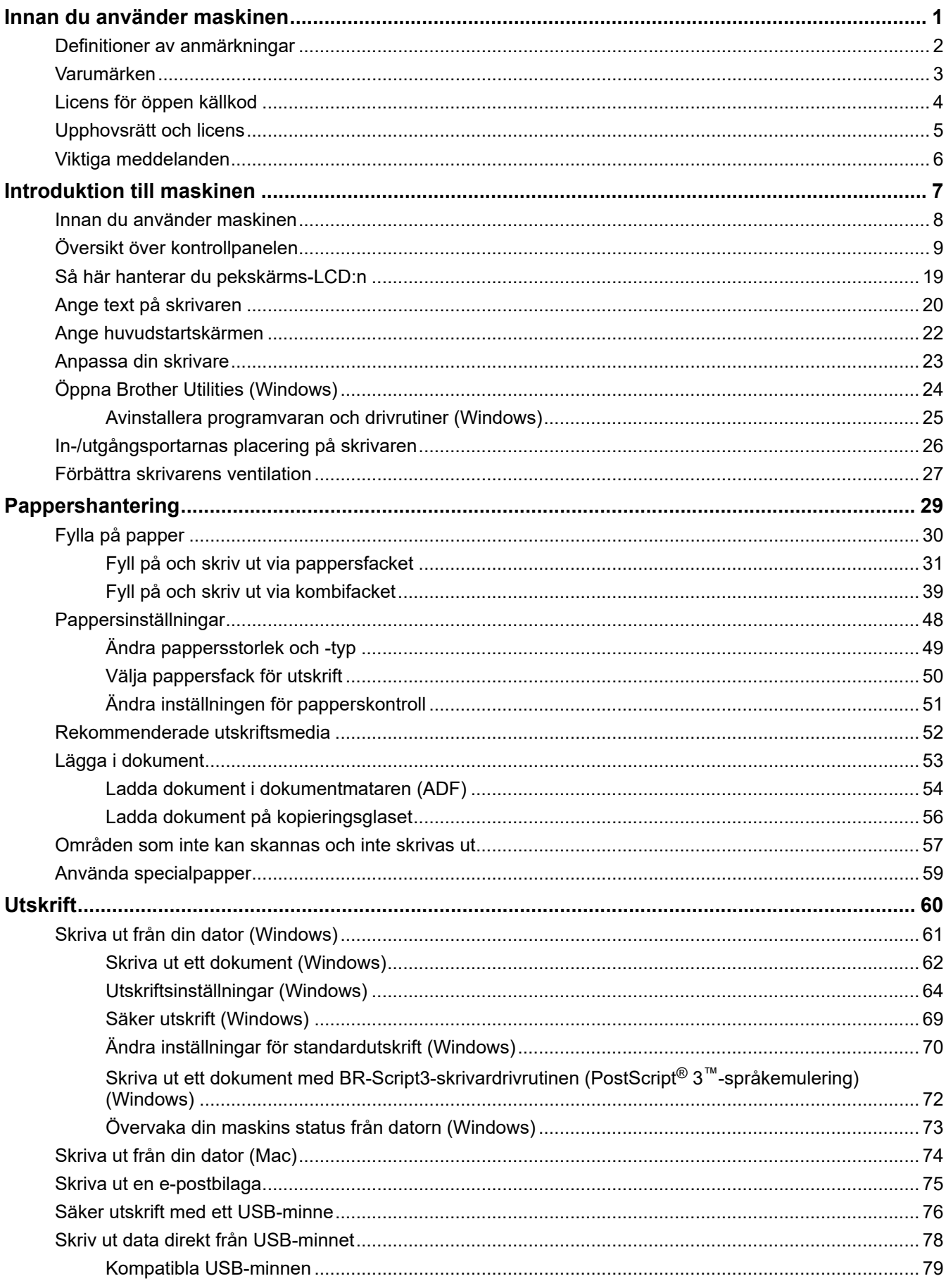

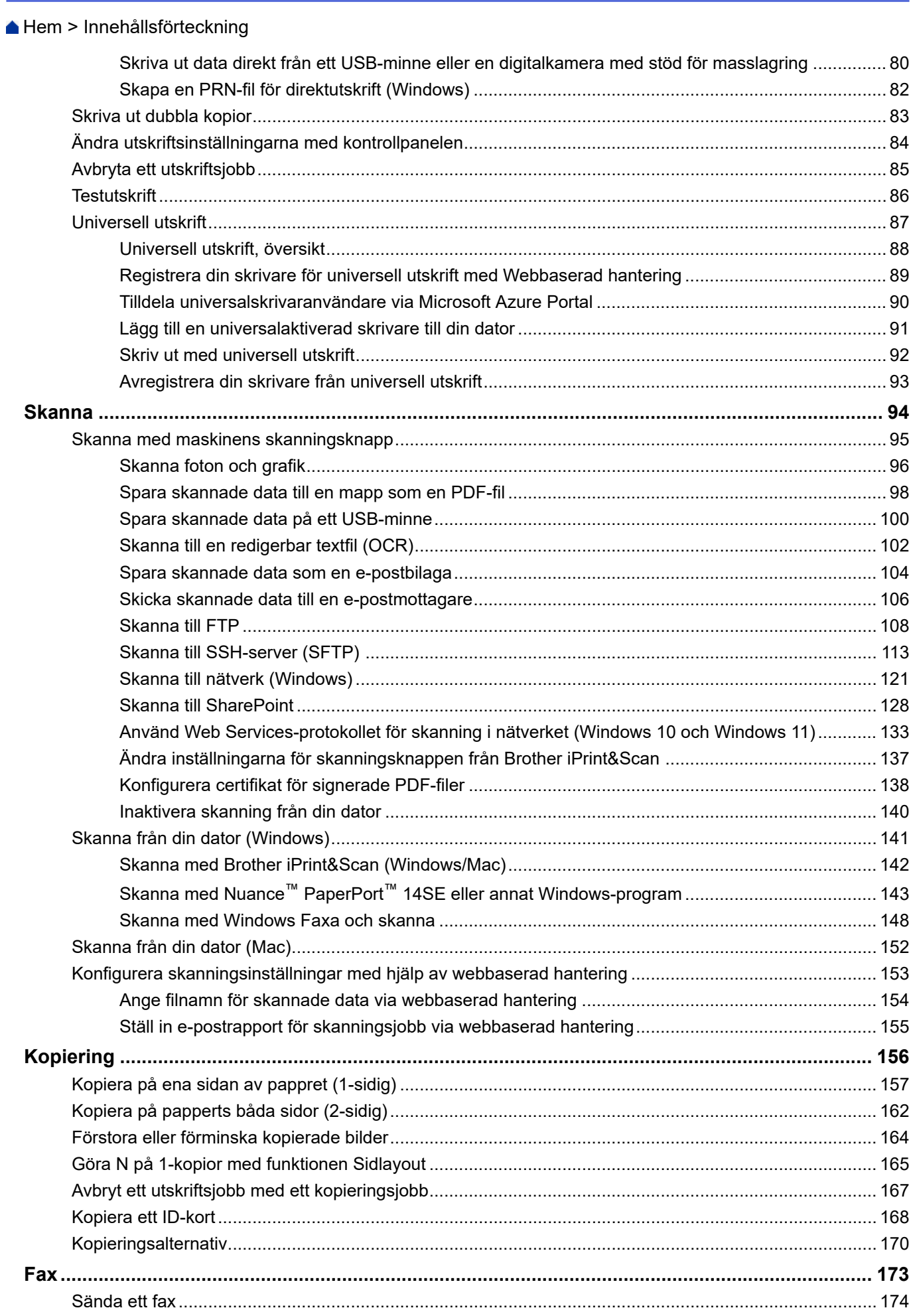

Hem > Innehållsförteckning

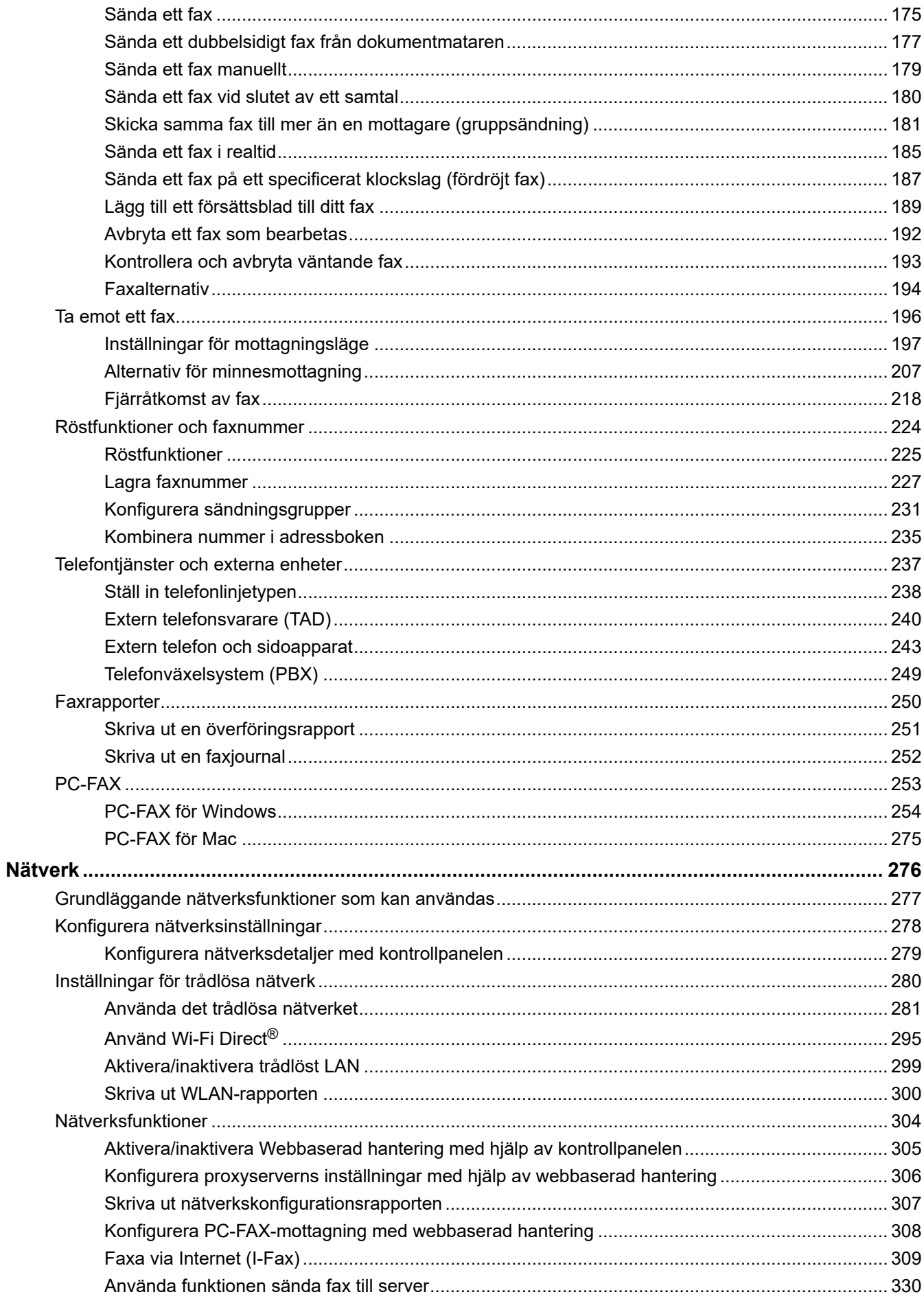

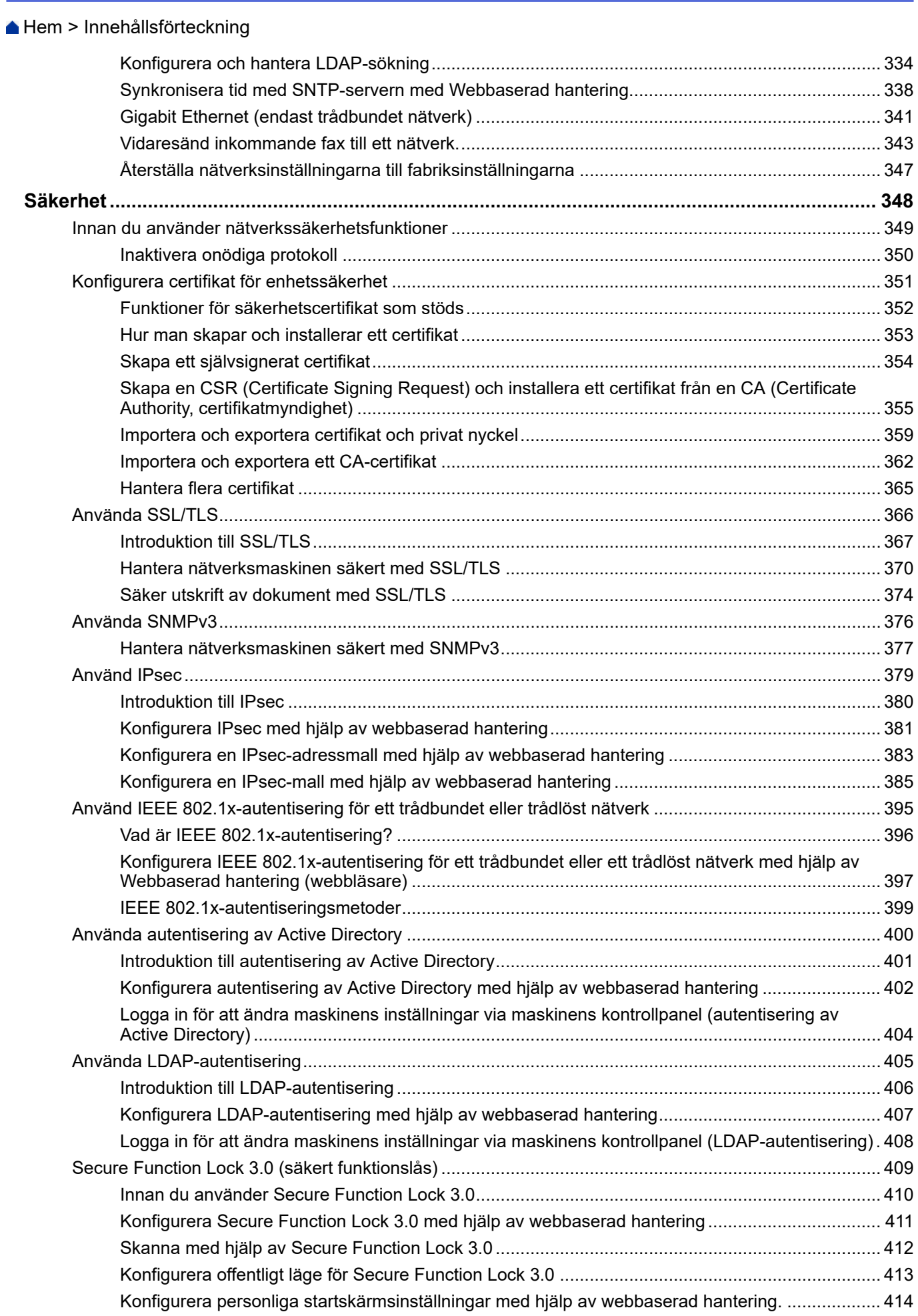

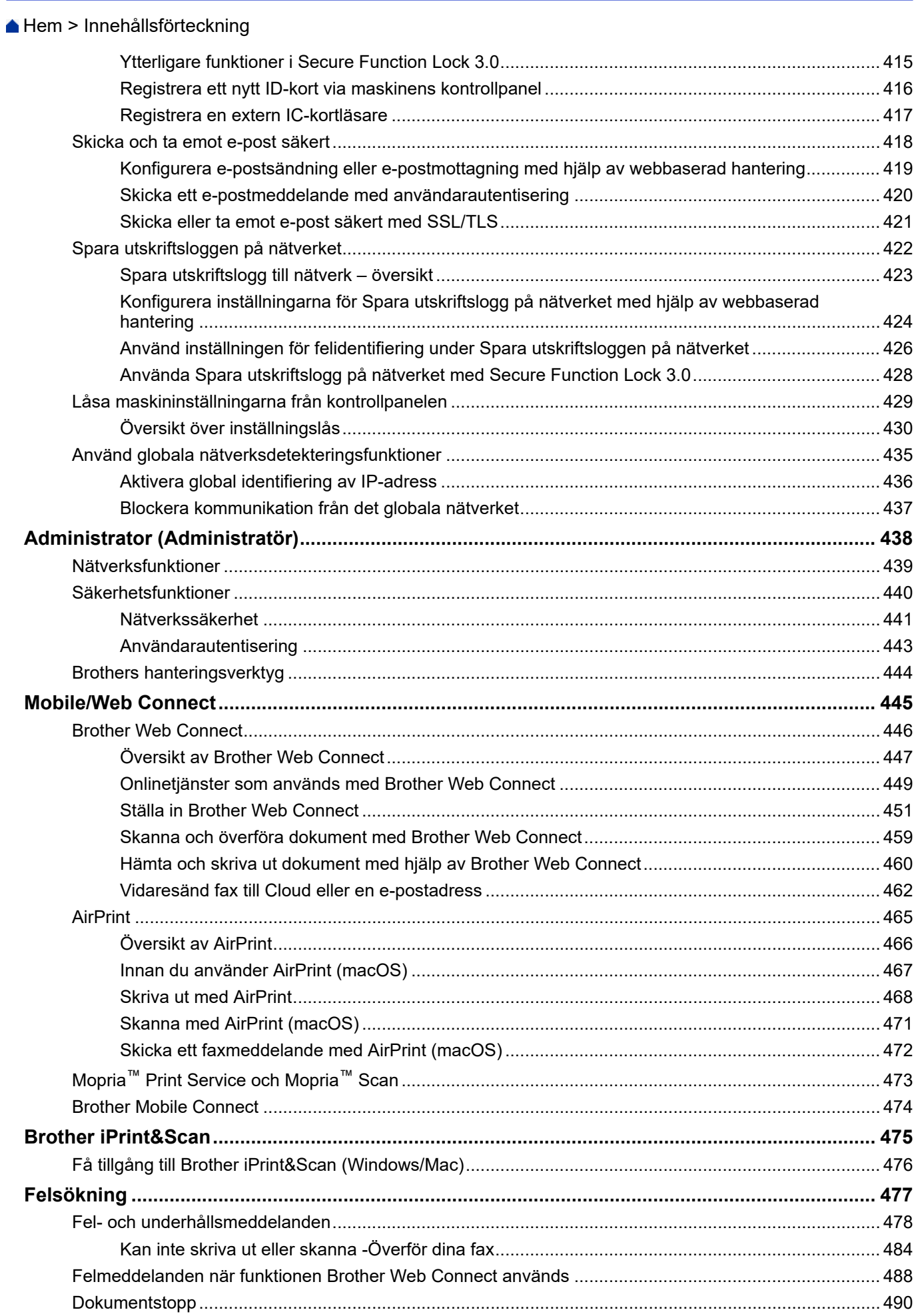

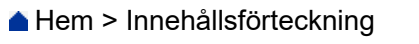

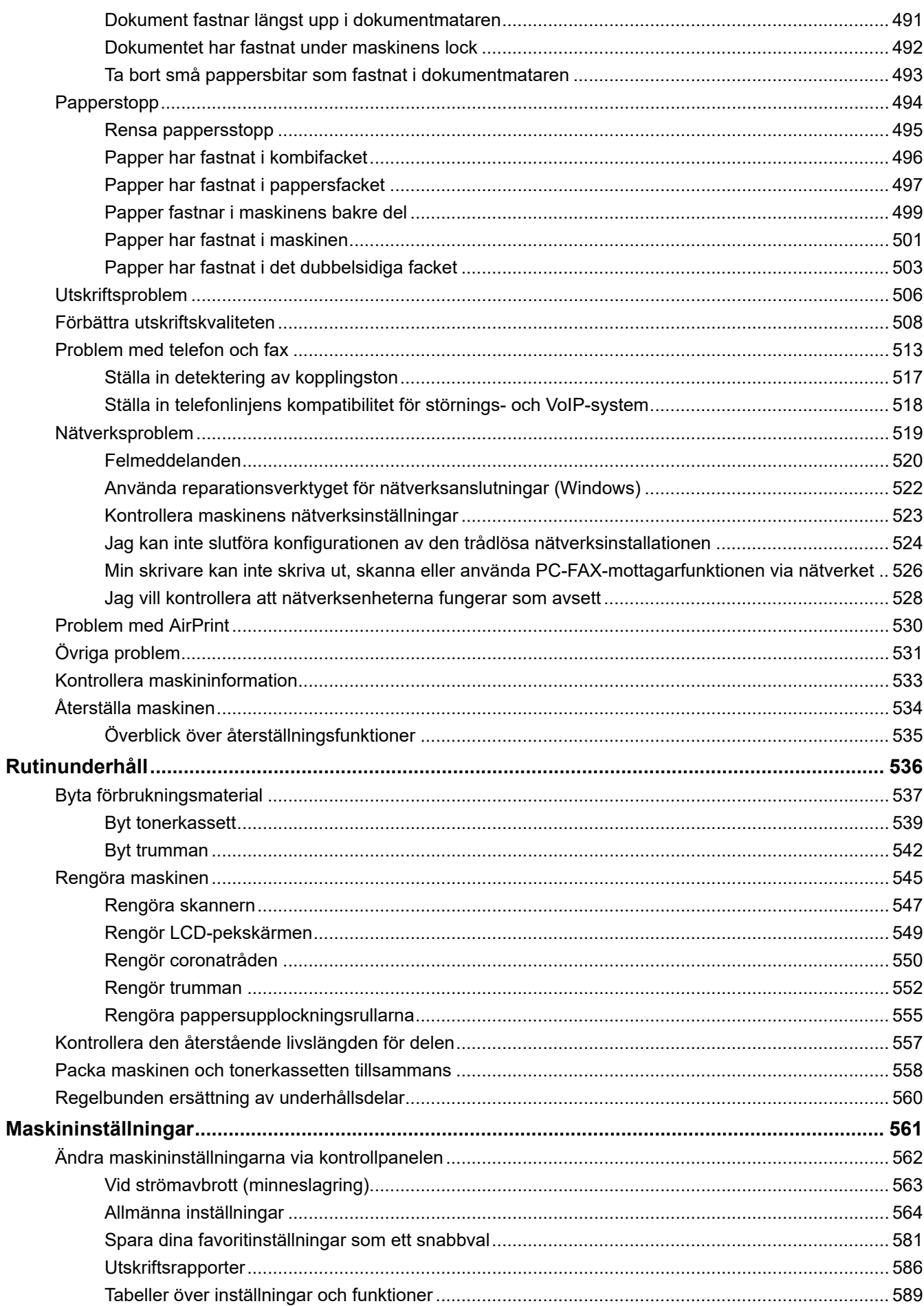

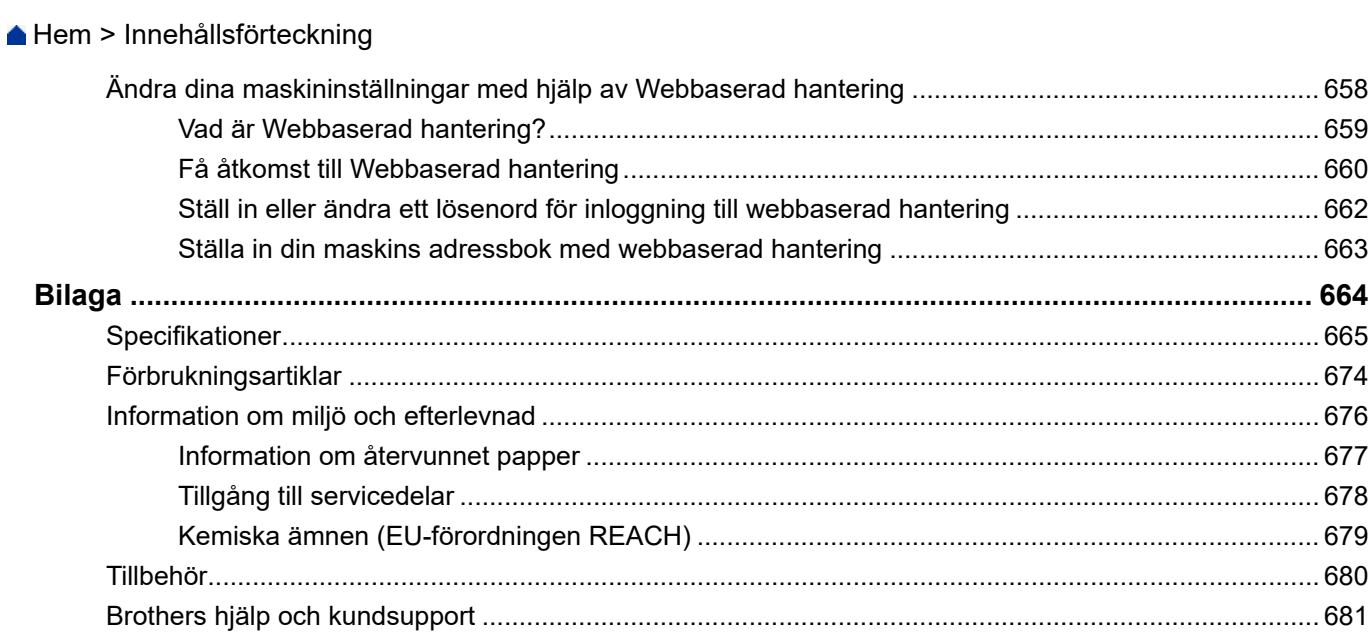

<span id="page-8-0"></span>Hem > Innan du använder maskinen

- [Definitioner av anmärkningar](#page-9-0)
- [Varumärken](#page-10-0)
- [Licens för öppen källkod](#page-11-0)
- [Upphovsrätt och licens](#page-12-0)
- [Viktiga meddelanden](#page-13-0)

<span id="page-9-0"></span> [Hem](#page-1-0) > [Innan du använder maskinen](#page-8-0) > Definitioner av anmärkningar

# **Definitioner av anmärkningar**

Följande symboler och anvisningar används i den här bruksanvisningen:

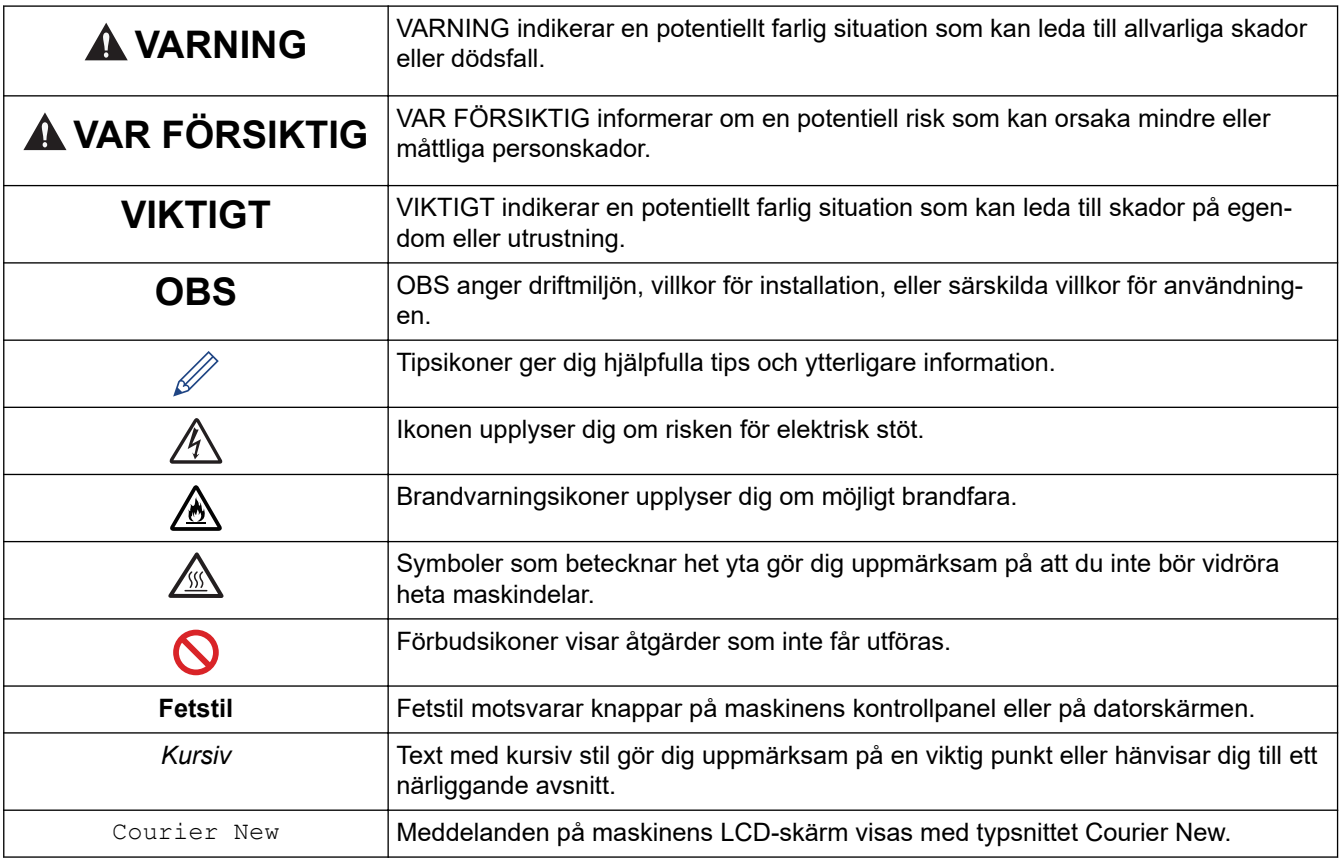

# **Närliggande information**

#### <span id="page-10-0"></span> [Hem](#page-1-0) > [Innan du använder maskinen](#page-8-0) > Varumärken

## **Varumärken**

Apple, App Store, AirPrint, Mac, macOS, iPadOS, iPad, iPhone, iPod touch och Safari är varumärken som tillhör Apple Inc. och är registrerade i USA och andra länder.

Nuance och PaperPort är varumärken eller registrerade varumärken som tillhör Nuance Communications, Inc. eller dess filialer i USA och/eller andra länder.

Adobe®, Reader®, PostScript och PostScript 3 är antingen registrerade varumärken eller varumärken som tillhör Adobe Systems Incorporated i USA och/eller andra länder.

Wi-Fi®, Wi-Fi Alliance® och Wi-Fi Direct® är registrerade varumärken som tillhör Wi-Fi Alliance®.

WPA™, WPA2™, WPA3™, Wi-Fi CERTIFIED, och Wi-Fi Protected Setup är varumärken som tillhör Wi-Fi Alliance®.

Android, Google Drive och Google Play är varumärken som tillhör Google LLC. Användning av dessa varumärken sker med tillstånd från Google.

Mopria™ och Mopria™-logotypen är registrerade och/eller oregistrerade varumärken och servicemärken som tillhör Mopria Alliance, Inc. i USA och andra länder. Obehörig användning är strängt förbjuden.

EVERNOTE är ett varumärke som tillhör Evernote Corporation och används med licens.

Ordmärket Bluetooth® är ett registrerat varumärke som ägs av Bluetooth SIG, Inc. och all användning av sådana märken av Brother Industries, Ltd. sker med licens. Andra varumärken och varumärkesnamn tillhör respektive ägare.

Alla företag vars programvara nämns i denna handbok har ett programlicensavtal enligt egendomsprogrammet.

#### **Varumärken för programvara**

FlashFX® är ett registrerat varumärke som tillhör Datalight, Inc.

FlashFX® Pro™ är ett varumärke som tillhör Datalight, Inc.

FlashFX® Tera™ är ett varumärke som tillhör Datalight, Inc.

Reliance™ är ett varumärke som tillhör Datalight, Inc.

Reliance Nitro™ är ett varumärke som tillhör Datalight, Inc.

Datalight® är ett registrerat varumärke som tillhör Datalight, Inc.

**Alla företags handelsnamn och produktnamn som förekommer på Brother-produkter, i relaterade dokument och i annat material är varumärken eller registrerade varumärken som tillhör respektive företag.** 

#### **Närliggande information**

<span id="page-11-0"></span> [Hem](#page-1-0) > [Innan du använder maskinen](#page-8-0) > Licens för öppen källkod

# **Licens för öppen källkod**

I produkten ingår programvara med öppen källkod.

För att se anmärkningar om licensiering av öppen källkod och information om upphovsrätt går du till din modells **Manualer**-sida på [support.brother.com/manuals](https://support.brother.com/g/b/midlink.aspx?content=ml).

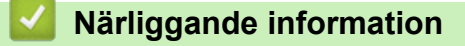

<span id="page-12-0"></span> [Hem](#page-1-0) > [Innan du använder maskinen](#page-8-0) > Upphovsrätt och licens

# **Upphovsrätt och licens**

©2023 Brother Industries, Ltd. Med ensamrätt.

I denna produkt finns programvara som har utvecklats av följande leverantörer:

I denna produkt finns programvaran "KASAGO TCP/IP" som har utvecklats av ZUKEN ELMIC, Inc.

Copyright 1989-2020 Datalight, Inc. Med ensamrätt.

FlashFX® Copyright 1998-2020 Datalight, Inc.

#### **Närliggande information**

<span id="page-13-0"></span> [Hem](#page-1-0) > [Innan du använder maskinen](#page-8-0) > Viktiga meddelanden

# **Viktiga meddelanden**

- Kontrollera [support.brother.com/downloads](https://support.brother.com/g/b/midlink.aspx?content=dl) för att se om det finns uppdateringar av Brothers drivrutiner och programvara.
- För att skannern ska fungera optimalt, kontrollera [support.brother.com/downloads](https://support.brother.com/g/b/midlink.aspx?content=dl) för att se om det finns en ny uppdatering av firmware-versionen. Annars kan vissa av maskinens funktioner bli otillgängliga.
- Använd inte denna produkt i något annat land eftersom det kan strida mot lagar för trådlös telekommunikation och energiförbrukning i det landet.
- Alla modeller är inte tillgängliga i alla länder.
- Innan du ger din maskin till någon annan, byter ut den eller kasserar den, rekommenderar vi starkt att du återställer den till fabriksinställningarna för att radera all personlig information.
- Windows 10 i detta dokument representerar Windows 10 Home, Windows 10 Pro, Windows 10 Education och Windows 10 Enterprise.
- Windows 11 i detta dokument representerar Windows 11 Home, Windows 11 Pro, Windows 11 Education och Windows 11 Enterprise.
- För macOS v13-användare:

Den här skrivaren stöder macOS v13.

För instruktioner om maskininstallation och installation av programvara, se *Snabbguiden* som ingår i kartongen.

Alla funktioner i macOS v11 och macOS v12 finns tillgängliga i macOS v13-miljön och fungerar på liknande sätt.

- Skärmbilderna och illustrationerna i bruksanvisningen visas enbart i illustrationssyfte och kan se annorlunda ut än de faktiska produkterna.
- Om inte annat anges är skärmbilderna i denna bruksanvisning från Windows 10. Hur det ser ut på din dator kan variera beroende på ditt operativsystem.
- Innehållet i det här dokumentet och specifikationerna för den här produkten kan ändras utan föregående meddelande.
- Vissa funktioner är inte tillgängliga i länder där exportbegränsningar gäller.

#### **Närliggande information**

<span id="page-14-0"></span> $\triangle$  [Hem](#page-1-0) > Introduktion till maskinen

- [Innan du använder maskinen](#page-15-0)
- [Översikt över kontrollpanelen](#page-16-0)
- [Så här hanterar du pekskärms-LCD:n](#page-26-0)
- [Ange text på skrivaren](#page-27-0)
- [Ange huvudstartskärmen](#page-29-0)
- [Anpassa din skrivare](#page-30-0)
- [Öppna Brother Utilities \(Windows\)](#page-31-0)
- [In-/utgångsportarnas placering på skrivaren](#page-33-0)
- [Förbättra skrivarens ventilation](#page-34-0)

<span id="page-15-0"></span>▲ [Hem](#page-1-0) > [Introduktion till maskinen](#page-14-0) > Innan du använder maskinen

# **Innan du använder maskinen**

Kontrollera följande innan du försöker skriva ut:

- Säkerställ att du har installerat rätt programvara och drivrutiner för maskinen.
- För USB- eller nätverkskabelanvändare: Se till så att gränssnittskabeln är ordentligt isatt.

#### **Samtidig utskrift, skanning och faxöverföring**

Maskinen kan göra utskrifter från datorn samtidigt som den sänder eller tar emot faxmeddelanden i minnet eller skannar in ett dokument i datorn. Faxsändningar avbryts inte när datorn skriver ut. När maskinen kopierar eller tar emot faxmeddelanden som skrivs ut på papper, avbryter den dock datorutskriften. Utskriftsarbetet återupptas efter avslutad kopiering eller faxmottagning.

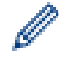

DCP-modeller stödjer inte faxfunktionen.

### **Brandvägg (Windows)**

Om din dator är skyddad av en brandvägg och du inte kan utföra nätverksutskrift, nätverksskanning eller PC-fax måste du kanske konfigurera brandväggsinställningarna. Om du använder Windows-brandväggen och har installerat drivrutinerna med hjälp av installationsprogrammet har brandväggen redan de rätta inställningarna. Om du använder en annan personlig brandvägg ska du läsa bruksanvisningen för programmet eller kontakta programvarutillverkaren.

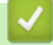

#### **Närliggande information**

<span id="page-16-0"></span> [Hem](#page-1-0) > [Introduktion till maskinen](#page-14-0) > Översikt över kontrollpanelen

# **Översikt över kontrollpanelen**

>> DCP-L5510DW/MFC-L5710DN/MFC-L5710DW/MFC-L5715DN [>> MFC-L6710DW/MFC-L6910DN/MFC-L6915DN/MFC-EX910](#page-21-0)

#### **DCP-L5510DW/MFC-L5710DN/MFC-L5710DW/MFC-L5715DN**

Kontrollpanelen kan variera beroende på din modell.

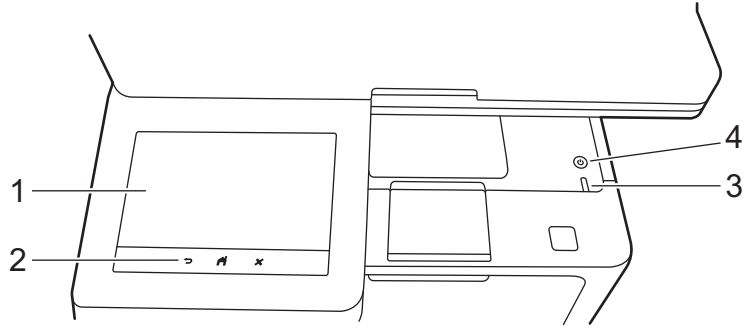

#### **1. Pekskärm med LCD (Liquid Crystal Display)**

Du kan välja mellan två olika typer av skärmar för inställning av huvudstartskärmen: startskärmar och snabbvalsskärmar. När en startskärm visas sveper du åt vänster eller höger eller trycker på < eller  $\blacktriangleright$  för att visa de andra startskärmarna.

Huvudstartskärmen visar skrivarens status när den är i beredskapsläge. När den visas indikerar skärmen att skrivaren är redo för nästa kommando.

Om du aktiverar autentisering av Active Directory eller LDAP är maskinens kontrollpanel låst.

Tillgängliga funktioner varierar beroende på din modell.

Startskärmarna ger dig åtkomst till funktioner som att faxa, kopiera och skanna.

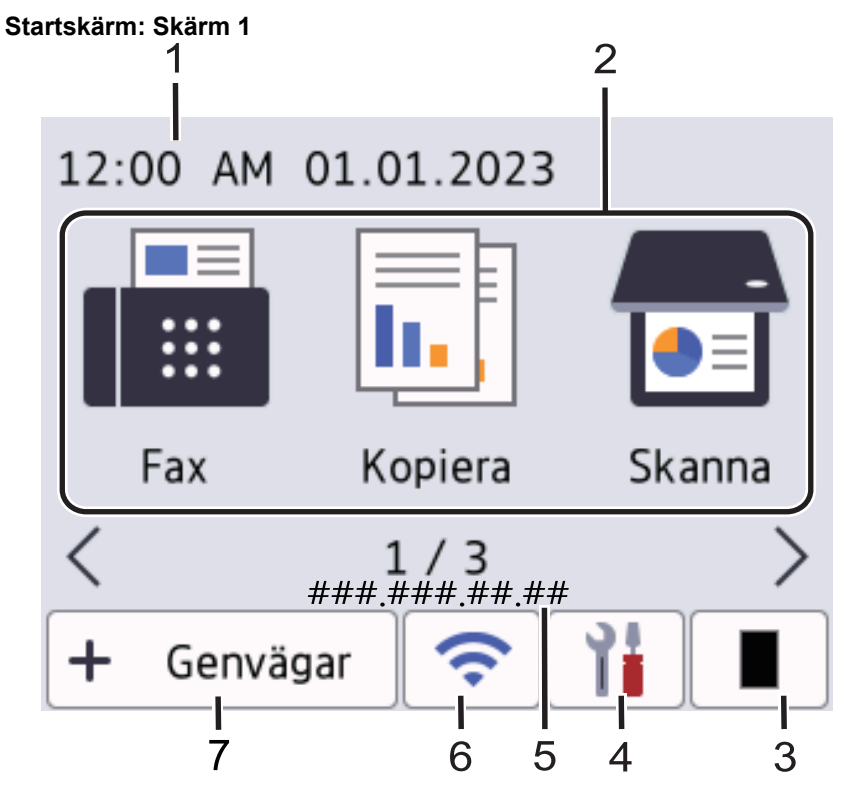

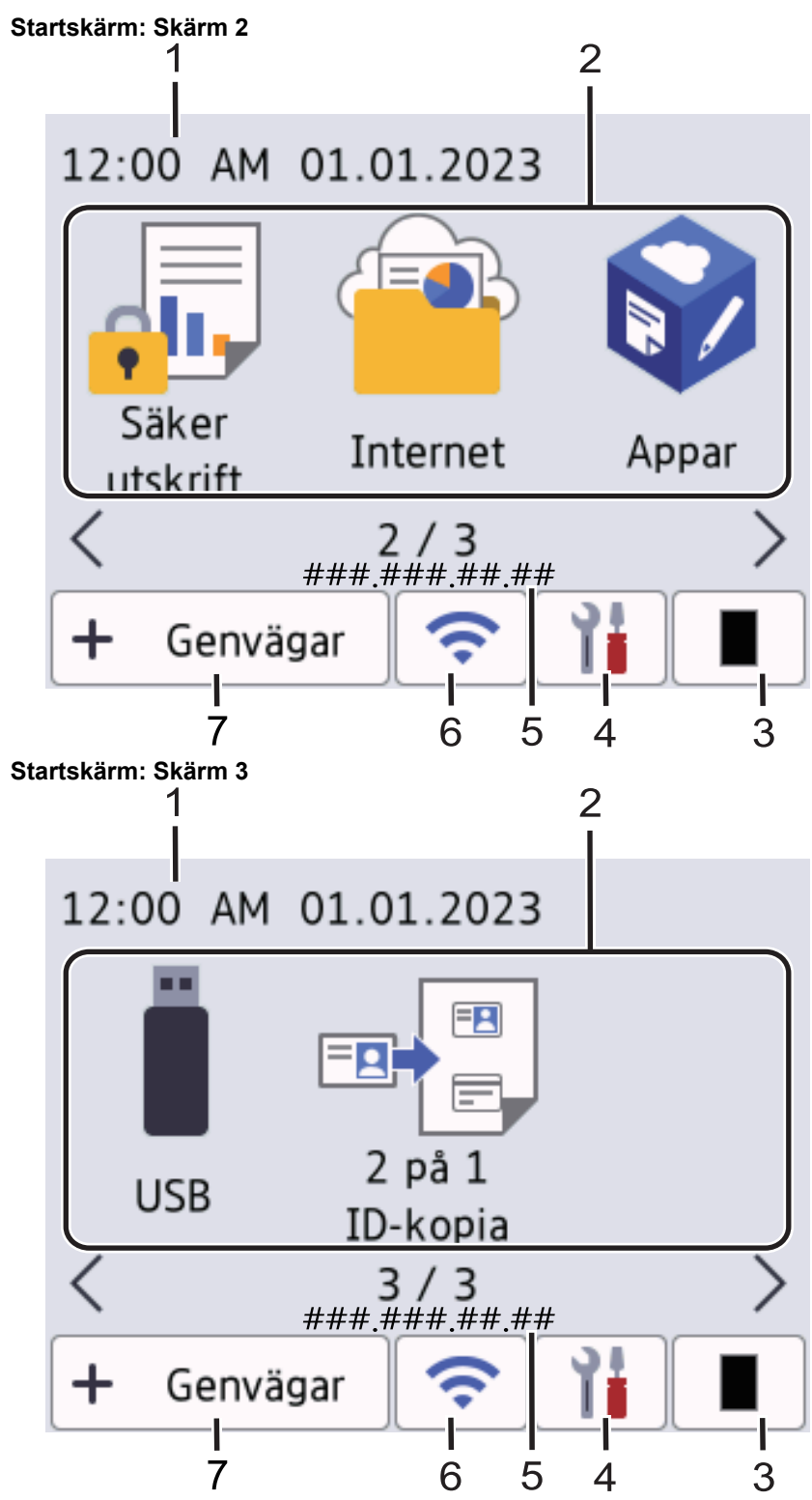

#### **Snabbvalsskärm**

Skapa snabbval för funktioner du ofta använder t.ex. sända fax, ta kopior, skanna och använda Web Connect.

Åtta snabbvalsflikar finns tillgängligt med upp till sex snabbval på varje snabbvalsflik. Sammanlagt finns 48 tillgängliga snabbval.

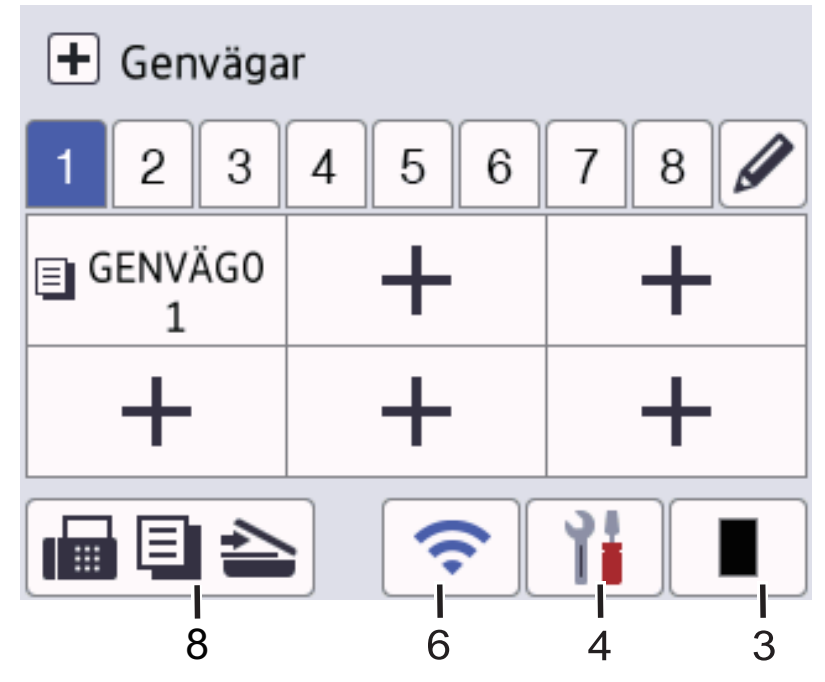

#### 1. **Datum och tid**

Visar datum och tid inställt i maskinen.

#### 2. **Funktionsikoner**

- **[Fax]** (MFC-L5710DN/MFC-L5710DW/MFC-L5715DN) Tryck för att öppna faxläget.
- **Fig.** [Kopiering]

Tryck för att öppna kopieringsläget.

• **[Skanna]**

Tryck för att öppna skanningsläget.

**de** [Säker utskrift]

Tryck för att få tillgång till alternativet [Säker utskrift].

**ED** [Internet]

Tryck för att ansluta maskinen till en Internettjänst.

• **[Appar]**

Tryck för att ansluta maskinen till tjänsten Brother Apps.

• **[USB]**

Tryck för att gå till USB-menyn och välj alternativet [Skanna > USB] eller [Direktutskrift].

**E** [2 på 1 ID-kopia]

Tryck för att öppna alternativet ID-kopiering 2 på 1.

3. **(Toner)**

Visar återstående tonernivå. Tryck för att öppna menyn [Toner].

4. **(Inställningar)**

Tryck för att öppna menyn [Inställningar].

Om du aktiverat funktionen Inställningslås visas en låsikon på på LCD-skärmen. Du måste låsa upp skrivaren för att ändra inställningarna.

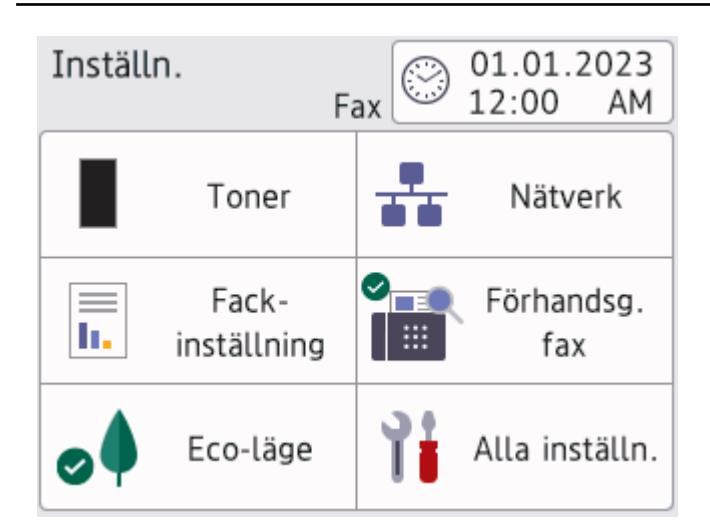

#### • **Toner**

- Visar återstående tonernivå.
- Tryck för att öppna menyn [Toner].

#### • **Nätverk**

- Tryck för att ställa in en ny nätverksanslutning.
- En indikator med fyra nivåer på skärmen visar aktuell trådlös signalstyrka om du använder en trådlös anslutning.

#### • **Förhandsgranska fax** (MFC-L5710DN/MFC-L5710DW/MFC-L5715DN)

Tryck för att öppna menyn [Förhandsg. fax].

• **Fackinställning**

Tryck för att öppna menyn [Fackinst.].

• **Eco-läge**

Tryck för att öppna menyn [Eco-läge].

• **Alla inställningar**

Tryck för att få åtkomst till alla skrivarinställningar.

- **Datum och tid** 
	- Visar datum och tid inställt i maskinen.
	- Tryck för att öppna menyn [Datum och tid].

#### 5. **IP-adress**

Om inställningen för IP-adress på menyn Skärminformation har aktiverats visas IP-adressen på startskärmarna.

6. eller **(Trådlös status)** för modeller med trådlöst nätverk

Tryck för att konfigurera de trådlösa inställningarna.

Om du använder en trådlös anslutning visar en indikator med fyra nivåer den trådlösa signalens aktuella styrka.

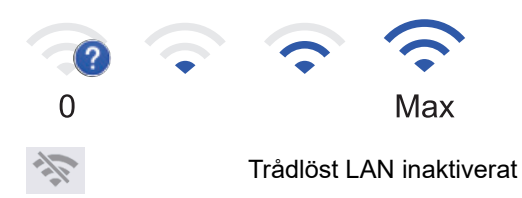

#### **TT** (Status för trådbundet LAN) för modeller med trådbundet nätverk

Tryck om du vill konfigurera de trådbundna LAN-inställningarna.

Ikonen visar den nuvarande statusen för det trådbundna nätverket.

 $7. +$  [Genvägar]

Tryck för att öppna skärmen [Genvägar].

8. **(Startskärm)**

Tryck för att öppna startskärmarna.

• **Nytt fax** (MFC-L5710DN/MFC-L5710DW/MFC-L5715DN)

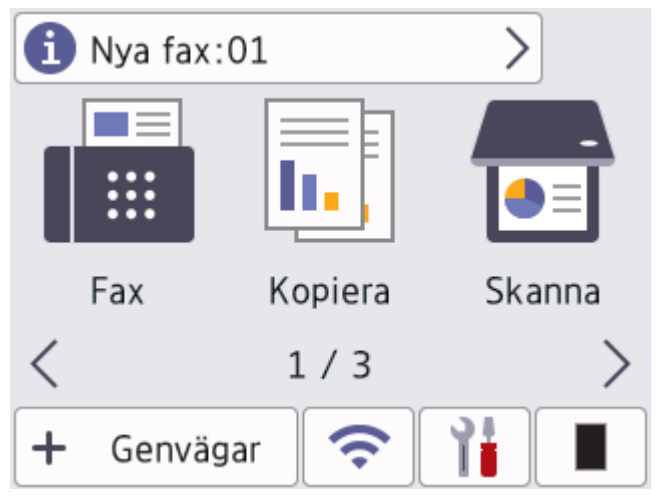

När [Förhandsg. fax] är inställt på [På], visas det antal nya faxmeddelanden du tar emot i minnet längst upp på skärmen.

#### • **Varningsikon**

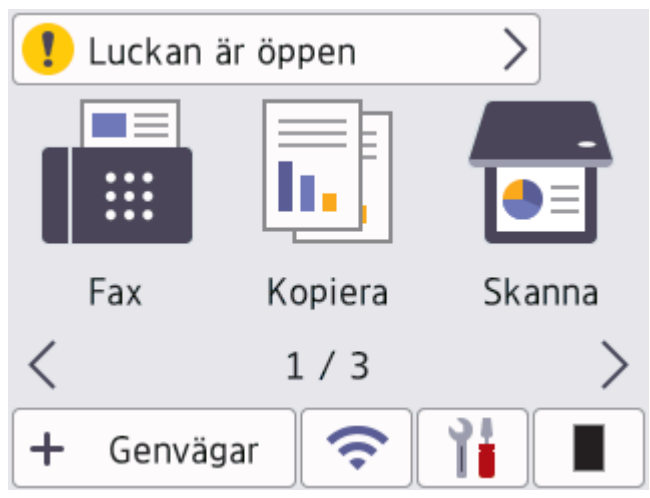

<span id="page-21-0"></span>Varningsikonen **V**isas vid fel eller underhållsmeddelanden. Tryck på meddelandeområdet för att visa det och tryck sedan på **för att gå tillbaka till huvudstartskärmen**.

**2. Pekpanel**

#### **(Tillbaka)**

Tryck för att gå tillbaka till föregående meny.

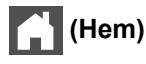

Tryck för att återgå till huvudstartskärmen.

# **(Avbryt)**

Tryck för att avbryta en åtgärd.

#### **3. LED-strömindikator**

LED-lampan tänds beroende på maskinens driftstatus.

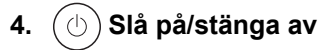

- Starta maskinen genom att trycka på  $($   $\circlearrowleft$
- Stäng av skrivaren genom att hålla  $(\circledcirc)$  intryckt. [Stänger ner] Visas på LCD-skärmen i några sekunder innan maskinen stängs av. Detta är fortfarande tillgängligt om du anslutit en extern telefon eller en telefonsvarare.

### **MFC-L6710DW/MFC-L6910DN/MFC-L6915DN/MFC-EX910**

Kontrollpanelen kan variera beroende på din modell.

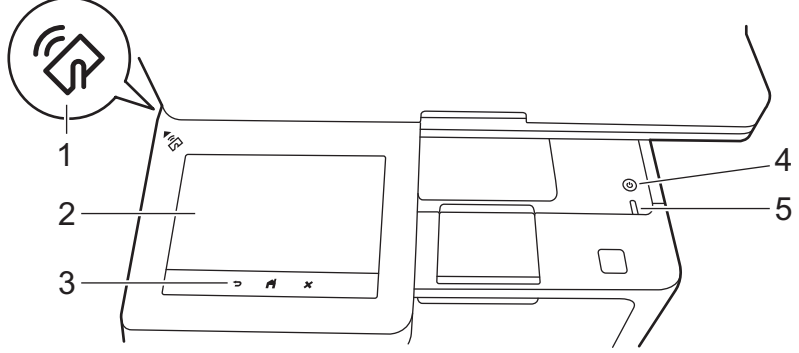

#### **1. NFC-läsare (Near Field Communication) (MFC-L6910DN/MFC-L6915DN/MFC-EX910)**

Använd kortautentisering, om tillämpligt, genom att föra ditt Integrated Circuit Card (IC-kort) över NFCsymbolen på maskinen.

#### **2. Pekskärm med LCD (Liquid Crystal Display)**

Öppna menyer och alternativ genom att trycka på dem på pekskärmen.

Skrivaren har åtta skärmar med flikar (kallas startskärmar). På varje startskärm kan det finnas upp till åtta ikoner som kan användas till funktioner, skrivarinställningar och genvägar. Sammanlagt 64 ikoner kan placeras på startskärmarna vid behov.

Du kan välja huvudstartskärmen från hemskärmarna.

Använd menyn [Admininställningar] för att gruppera namnen på flikarna och för att organisera ikonerna.

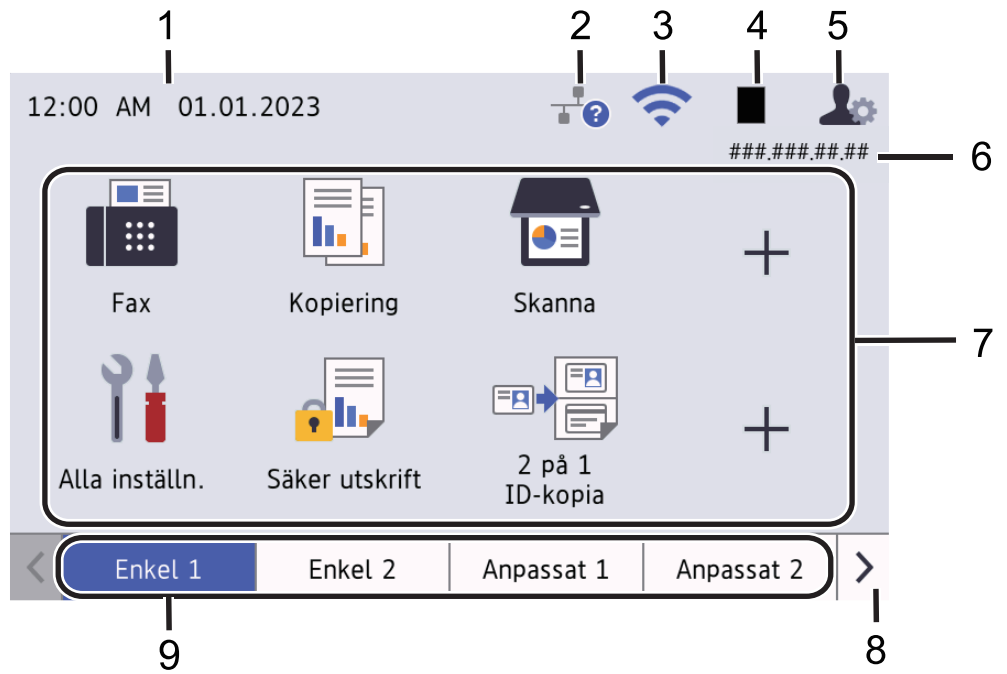

#### 1. **Datum och tid**

Visar datum och tid inställt i maskinen.

Det här området används även för att visa fel- och underhållsmeddelanden.

#### 2. **(Status för trådbundet LAN)**

Tryck om du vill konfigurera de trådbundna LAN-inställningarna. Ikonen visar den nuvarande statusen för det trådbundna nätverket.

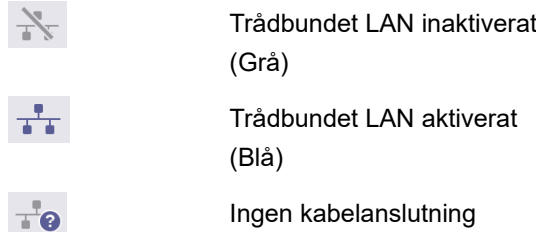

#### 3. **(Trådlös status)**

Tryck för att konfigurera de trådlösa inställningarna.

För vissa modeller visar startskärmen status för det trådlösa nätverket endast när tillvalet Modul för WLAN är installerat.

Om du använder en trådlös anslutning visar en indikator med fyra nivåer den trådlösa signalens aktuella styrka.

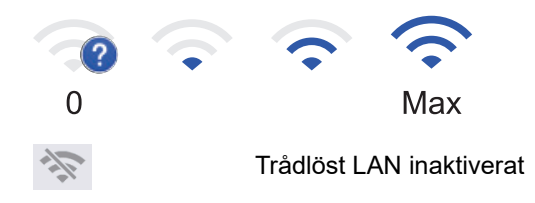

#### 4. **(Toner)**

Visar återstående tonernivå. Tryck för att öppna menyn [Toner].

#### 5. **(Administratörsinställningar)**

Tryck för att öppna menyn [Admininställningar].

Om så krävs anger du lösenordet som du använder för att hantera skannern i Webbaserad hantering och trycker sedan på [OK].

#### 6. **IP-adress**

Om inställningen för IP-adress på menyn Skärminformation har aktiverats visas IP-adressen på startskärmarna.

#### 7. **Funktionsikoner, inställningsikoner och genvägsikoner**

Följande beskrivningar förklarar grundläggande ikoner och funktioner. Tillgängliga funktioner varierar beroende på din modell.

• **[Alla inställningar]**

Tryck för att öppna skrivarens inställningsmeny.

**Fax**]

Tryck för att öppna faxläget.

 $\left\| \begin{matrix} \mathbb{R} \\ \mathbb{R} \end{matrix} \right\|$  [Kopiering]

Tryck för att öppna kopieringsläget.

• **[Skanna]**

Tryck för att öppna skanningsläget.

**• [Säker utskrift]** 

Tryck för att få tillgång till alternativet [Säker utskrift].

 $\blacksquare$   $\blacksquare$   $\blacks$ 

Tryck för att gå till USB-menyn och välj alternativet [Skanna > USB] eller [Direktutskrift].

• **[Internet]**

Tryck för att ansluta maskinen till en Internettjänst.

• **[Appar]**

Tryck för att ansluta maskinen till tjänsten Brother Apps.

• **[2 på 1 ID-kopia]**

Tryck för att öppna alternativet ID-kopiering 2 på 1.

• **[Eco-läge]**

Tryck för att öppna menyn [Eco-läge].

• **(Genvägar)**

Tryck för att skapa genvägar för ofta använda funktioner, som t.ex. att sända fax, kopiera, skanna och använda Web Connect.

#### 8. **Knappar för att bläddra flikar**

Tryck för att visa hemskärmarna.

9. **Startflikar**

Tryck för att visa startskärmen.

• **Nytt fax**

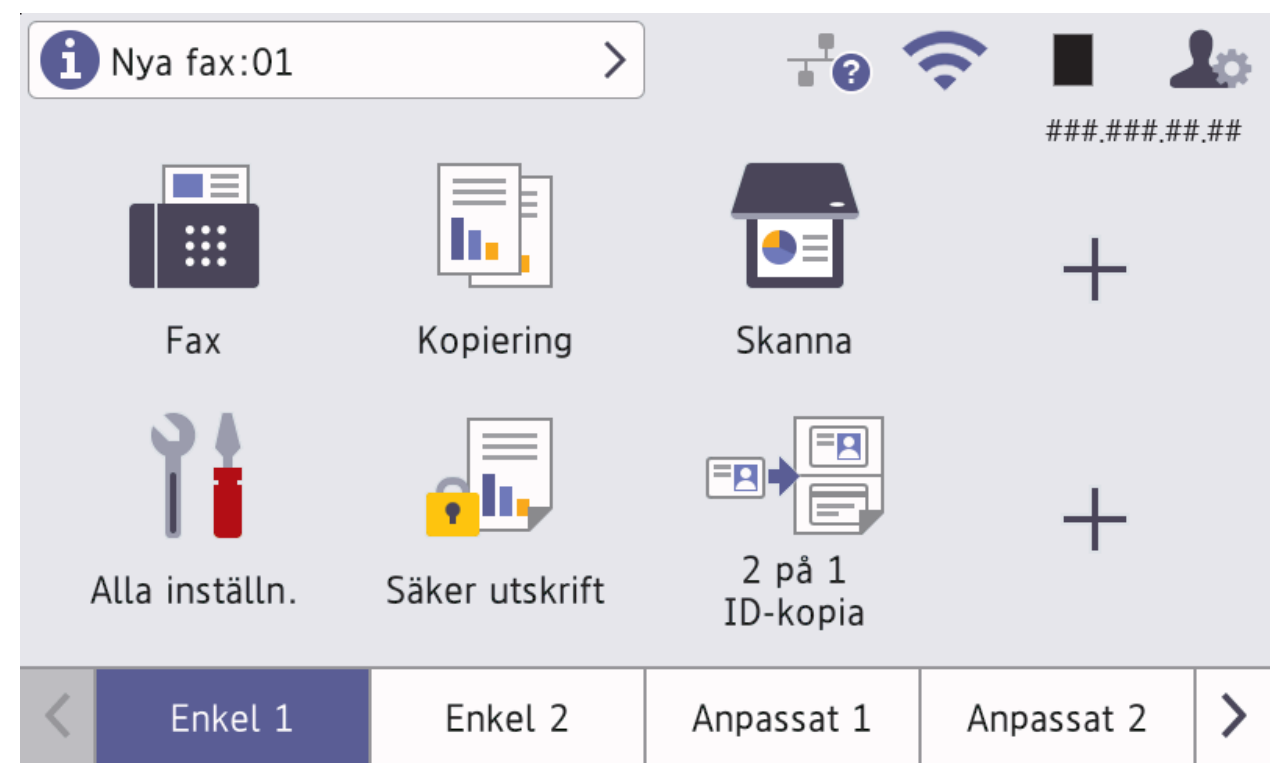

När [Förhandsg. fax] är inställt på [På], visas det antal nya faxmeddelanden du tar emot i minnet längst upp på skärmen.

#### • **Varningssymbol**

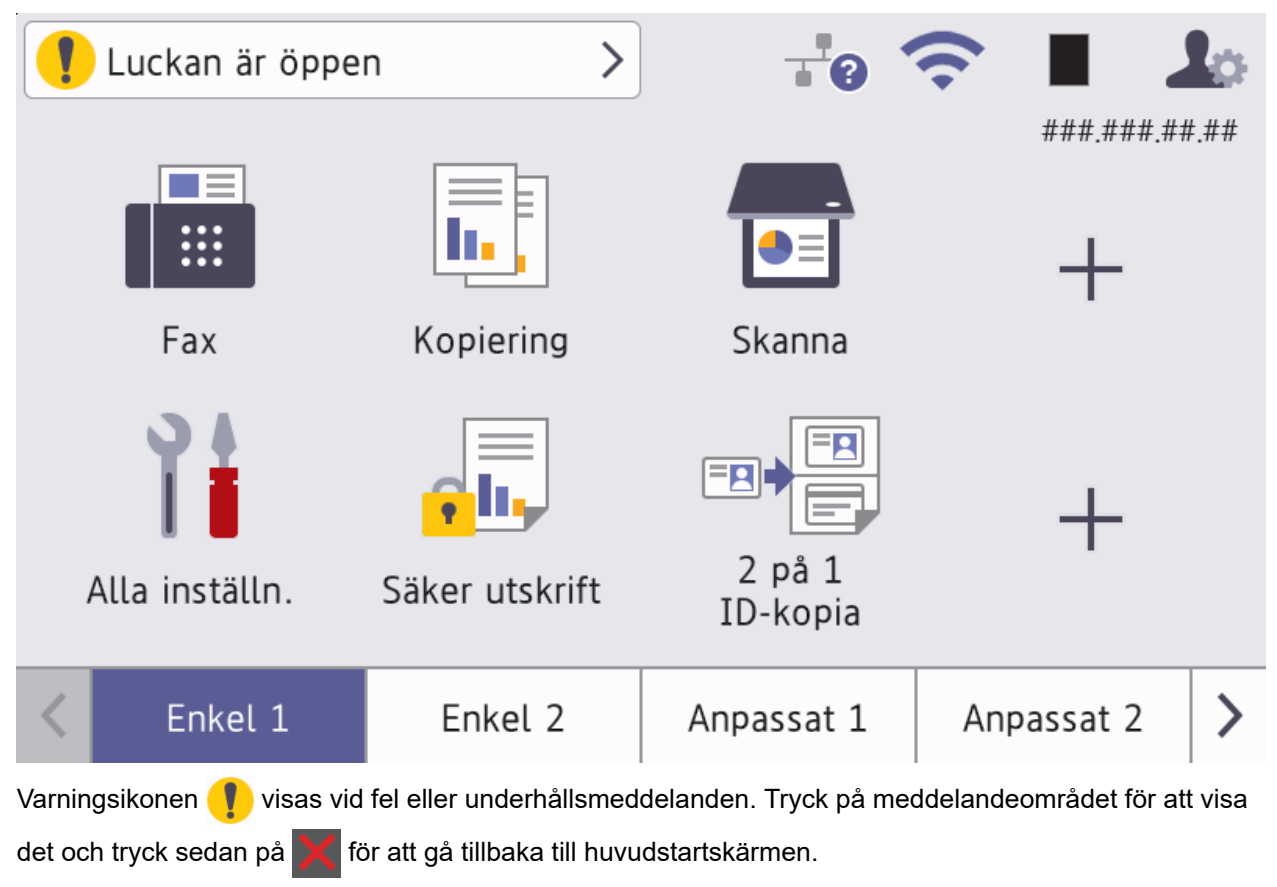

#### **3. Pekpanel**

## **(Tillbaka)**

Tryck för att gå tillbaka till föregående meny.

# **(Hem)**

Tryck för att återgå till huvudstartskärmen.

 **(Avbryt)**

Tryck för att avbryta en åtgärd.

# **4.** (⊙) Slå på/stänga av

- Starta maskinen genom att trycka på  $(\circledcirc)$
- Stäng av skrivaren genom att hålla $(\circledcirc)$  intryckt. [Stänger ner] Visas på LCD-skärmen i några sekunder innan maskinen stängs av. Detta är fortfarande tillgängligt om du anslutit en extern telefon eller en telefonsvarare.
- **5. LED-strömindikator**

LED-lampan tänds beroende på maskinens driftstatus.

# **Närliggande information**

<span id="page-26-0"></span> [Hem](#page-1-0) > [Introduktion till maskinen](#page-14-0) > Så här hanterar du pekskärms-LCD:n

### **Så här hanterar du pekskärms-LCD:n**

Tryck med ditt finger på LCD-skärmen för att manövrera den. Om du vill visa och få åtkomst till alla alternativ sveper du åt vänster, höger, uppåt och nedåt eller trycker på <, >, 
a eller  $\nabla$  på LCD-skärmen för att bläddra igenom dem.

#### **VIKTIGT**

Tryck INTE på LCD-skärmen med ett vasst föremål, t.ex. en penna eller något spetsigt. Maskinen kan skadas.

# **OBS**

Rör INTE vid LCD-skärmen omedelbart efter att nätkabeln kopplats in eller efter att du har startat maskinen. Det kan ge upphov till ett fel.

Den här produkten använder typsnitt som ägs av ARPHIC TECHNOLOGY CO., LTD.

#### **Närliggande information**

<span id="page-27-0"></span> [Hem](#page-1-0) > [Introduktion till maskinen](#page-14-0) > Ange text på skrivaren

# **Ange text på skrivaren**

- När du behöver skriva in text på skrivaren visas tangentbordet på LCD-skärmen.
- Vilka tecken som finns tillgängliga kan variera från land till land.
- Tangentbordets layout kan skilja sig beroende på den funktion som du utför.
- Tangentbordsdisplayen kan variera beroende på modell.

# Nätverksnyckel

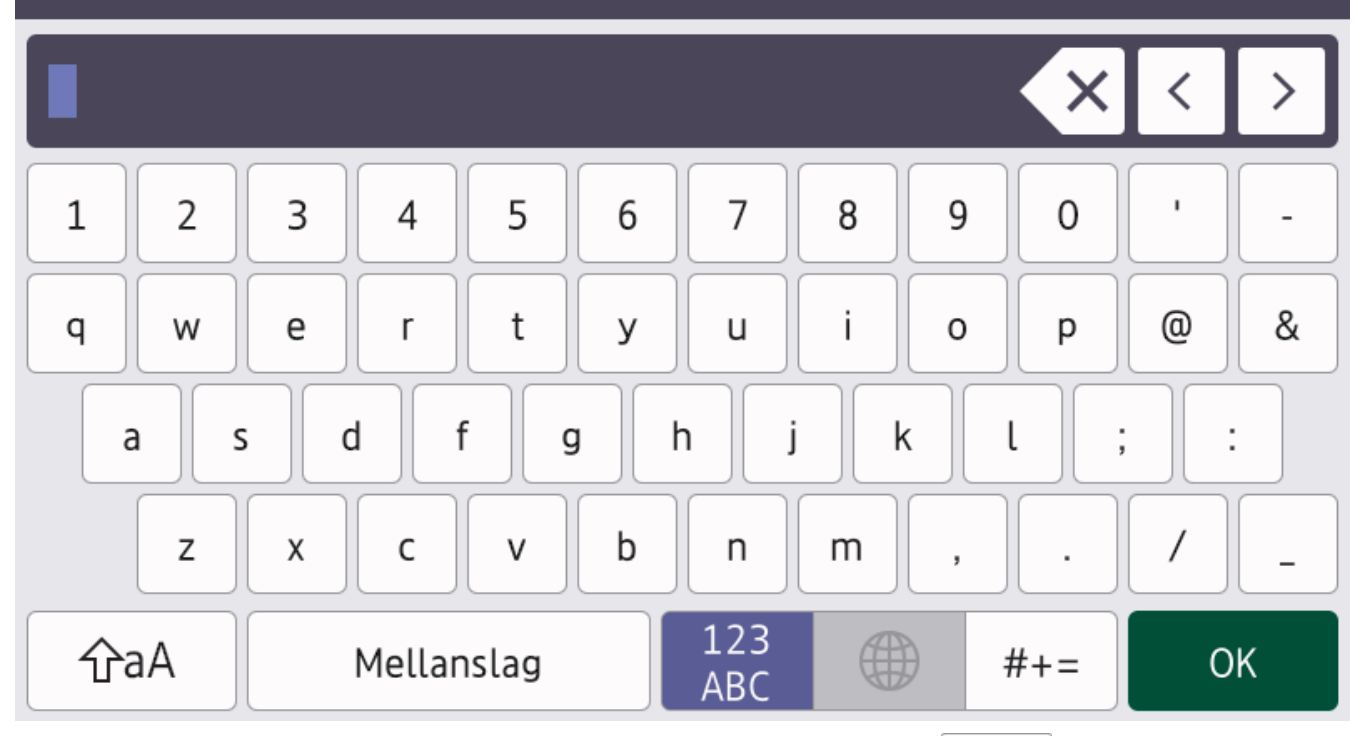

- (DCP-L5510DW/MFC-L5710DN/MFC-L5710DW/MFC-L5715DN) Tryck på 4 1 @ för att växla mellan bokstäver, siffror och specialtecken.
- (MFC-L6710DW/MFC-L6910DN/MFC-L6915DN/MFC-EX910) Välj bokstäver, siffror och specialtecken genom att trycka på  $\frac{123}{\text{ABC}}$   $\oplus$  #+=
- Tryck på  $\hat{a}$   $\hat{a}$  för att växla mellan stora och små bokstäver.
- Tryck på ◀ eller ▶ för att flytta markören åt vänster eller höger.

#### **Infoga mellanslag**

Tryck på [Mellanslag] eller  $\blacktriangleright$  för att infoga ett mellanslag.

#### **Göra korrigeringar**

- Om du har angett ett tecken felaktigt och vill ändra det trycker du på < eller > för att flytta markören till det felaktiga tecknet. Tryck sedan på **X**. Ange korrekt tecken.
- För att infoga ett tecken trycker du på < eller  $\blacktriangleright$  för att flytta markören till önskad plats och matar sedan in tecknet.
- Tryck på  $\left|\times\right|$ för varje tecken som du vill radera, eller håll  $\left|\times\right|$ intryckt för att radera alla tecken.

#### **Närliggande information**

#### **Liknande ämnen:**

- [Konfigurera din maskin för ett trådlöst nätverk med hjälp av maskinens inställningsguide på](#page-291-0) [kontrollpanelen](#page-291-0)
- [Konfigurera din maskin för ett trådlöst nätverk när SSID-namnet inte sänds](#page-297-0)
- [Ställ in ditt Fax-ID](#page-581-0)
- [Ställa in lösenordet för inställningslåset](#page-438-0)
- [Registrera ett konto på din Brother-maskin för Brother Web Connect](#page-464-0)
- [Hämta och skriv ut med hjälp av Web Services](#page-468-0)

<span id="page-29-0"></span> [Hem](#page-1-0) > [Introduktion till maskinen](#page-14-0) > Ange huvudstartskärmen

# **Ange huvudstartskärmen**

**Relaterade modeller**: DCP-L5510DW/MFC-L5710DN/MFC-L5710DW/MFC-L5715DN

Du kan ändra LCD-skärmen för att visa en viss startskärm eller genvägsskärm.

Pekskärmen återgår till den skärm du ställer in, om maskinen befinner sig i beredskapsläge eller om du trycker  $p$ å  $\Box$ 

- 1. Tryck på [Inställningar] > [Alla inställningar] > [Allmän inställ] > [Skärminställ.] > [Startskärm].
- 2. Svep upp eller ner eller tryck på ▲ eller ▼ för att visa skärminställningarna och tryck sedan på den inställning som du önskar.
- 3. Tryck på

LCD-skärmen visar skärmen du valt. Du kan ändra denna skärm efter behov.

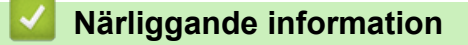

<span id="page-30-0"></span>▲ [Hem](#page-1-0) > [Introduktion till maskinen](#page-14-0) > Anpassa din skrivare

# **Anpassa din skrivare**

**Relaterade modeller**: MFC-L6710DW/MFC-L6910DN/MFC-L6915DN/MFC-EX910

Använd menyn [Admininställningar] för att ändra namnen på startskärmarna och för att organisera ikonerna.

Med menyn [Hemskärmsinställningar] och menyn [Andra skärminställningar] kan du göra följande:

- Byta namn på flikar på startskärmen
- Lägga till, ta bort och flytta ikoner på startskärmarna
- Ställa in huvudstartskärmen
- Välja färg på skärmbakgrunden
- Välja om maskinens IP-adress ska visas på startskärmen
- Ändra standardfunktionerna för skärmen Kopiera och skärmen Skanna

Med menyn [Admininställningar] kan du hantera behörigheter och begränsningar.

Med menyn [Restriktionshantering] kan du göra följande:

- Användarbegränsning
	- Secure Function Lock (Säkert funktionslås)
	- Autentisering av aktiv katalog
	- LDAP-autentisering
- Inställningslås

För mer information >> Närliggande information Säkerhet och Låsa maskininställningarna från kontrollpanelen

#### **Närliggande information**

- [Introduktion till maskinen](#page-14-0)
- **Liknande ämnen:**
- [Säkerhet](#page-355-0)
- [Låsa maskininställningarna från kontrollpanelen](#page-436-0)

<span id="page-31-0"></span>▲ [Hem](#page-1-0) > [Introduktion till maskinen](#page-14-0) > Öppna Brother Utilities (Windows)

# **Öppna Brother Utilities (Windows)**

**Brother Utilities** är en programstartare som ger bekväm tillgång till alla Brother-program som är installerade på din dator.

- 1. Gör något av följande:
	- (Windows 11)

Klicka på > **Alla appar** > **Brother** > **Brother Utilities**.

• (Windows 10)

Klicka på > **Brother** > **Brother Utilities**.

2. Välj skannern.

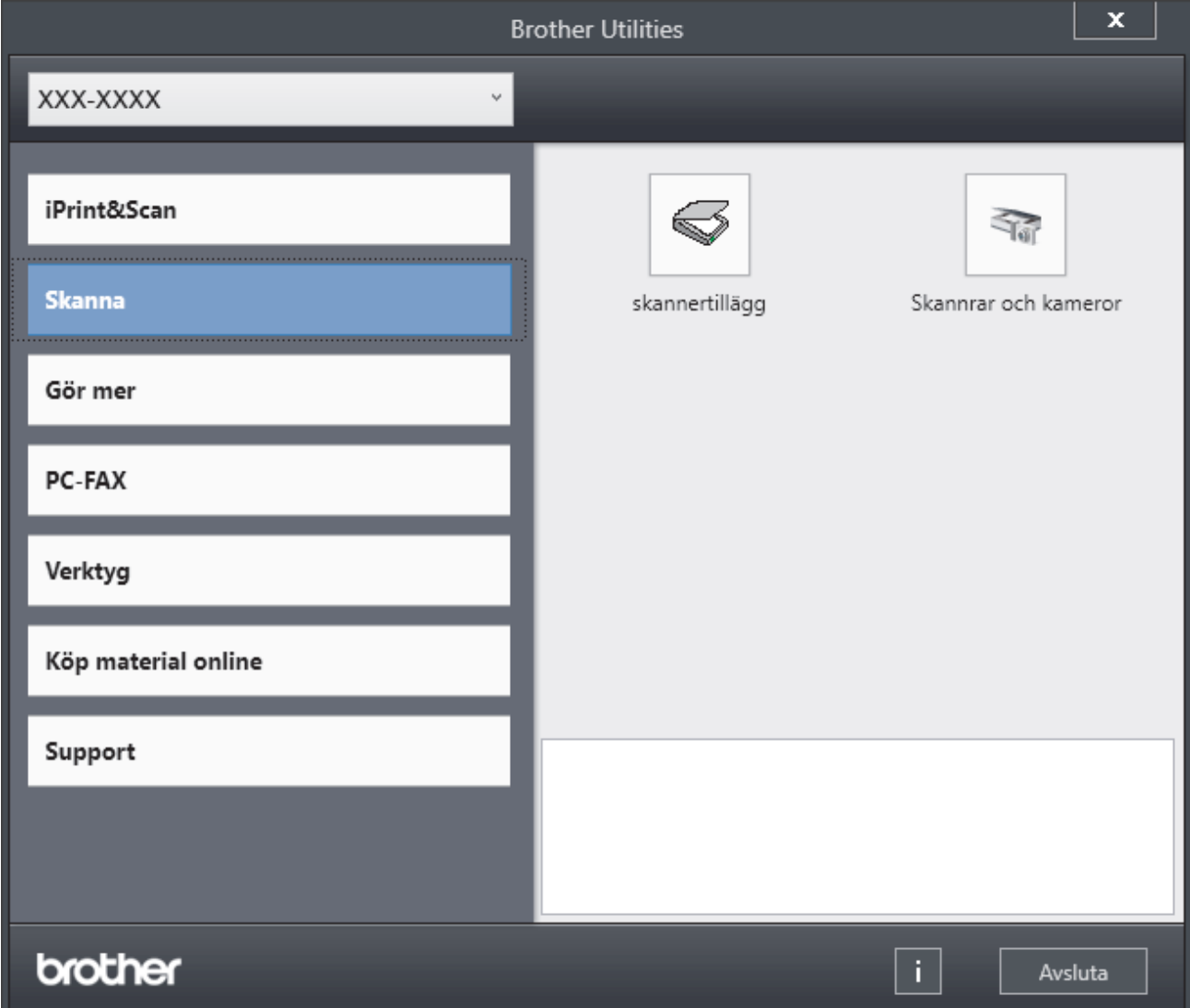

3. Välj den alternativ du önskar.

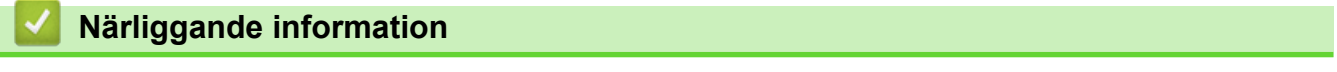

- [Introduktion till maskinen](#page-14-0)
	- [Avinstallera programvaran och drivrutiner \(Windows\)](#page-32-0)

<span id="page-32-0"></span> [Hem](#page-1-0) > [Introduktion till maskinen](#page-14-0) > [Öppna Brother Utilities \(Windows\)](#page-31-0) > Avinstallera programvaran och drivrutiner (Windows)

# **Avinstallera programvaran och drivrutiner (Windows)**

- 1. Gör något av följande:
	- Windows 11
		- Klicka på > **Alla appar** > **Brother** > **Brother Utilities**.
	- Windows 10

Klicka på > **Brother** > **Brother Utilities**.

- 2. Välj din modell i listrutan (om den inte redan är markerad).
- 3. Klicka på **Verktyg** i vänster navigationsfält.
	- Välj ikonen **Meddelande om programvaruuppdatering**, om den visas och klickar sedan på **Sök nu** > **Sök efter programvaruuppdateringar** > **Uppdatera**. Följ anvisningarna på skärmen.
	- Gå till nästa steg om ikonen **Meddelande om programvaruuppdatering** inte visas.
- 4. Klicka på **Avinstallera** i avsnittet **Verktyg** i **Brother Utilities**.

Följ anvisningarna i dialogrutan för att avinstallera programvara och drivrutiner.

#### **Närliggande information**

• [Öppna Brother Utilities \(Windows\)](#page-31-0)

<span id="page-33-0"></span> [Hem](#page-1-0) > [Introduktion till maskinen](#page-14-0) > In-/utgångsportarnas placering på skrivaren

# **In-/utgångsportarnas placering på skrivaren**

In-/utgångsportarna sitter på skrivarens fram- och baksida.

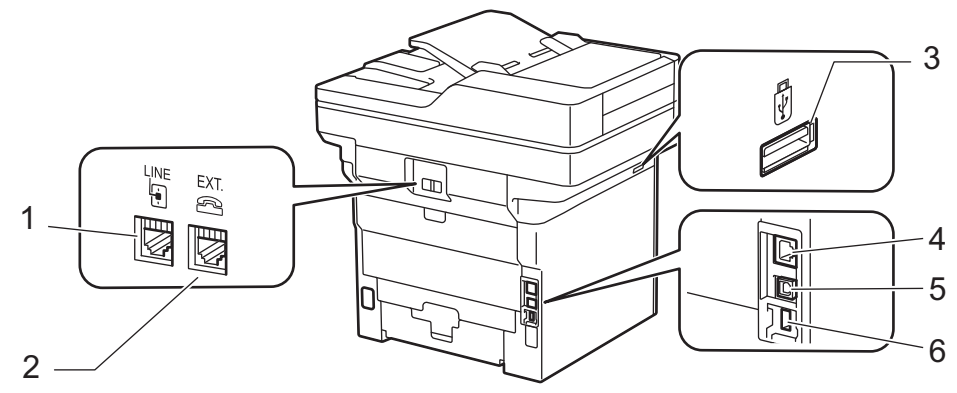

- 1. LINE-uttag (för MFC-modeller)
- 2. EXT.-uttag (för MFC-modeller)
- 3. USB-port (fram)

DCP-L5510DW/MFC-L5710DN/MFC-L5710DW/MFC-L5715DN/MFC-L6710DW/MFC-L6910DN/ MFC-L6915DN/MFC-EX910

- 4. 10BASE-T/100BASE-TX/1000BASE-T-port (För modeller med nätverk)
- 5. USB-port
- 6. USB-port (bak)

MFC-L6910DN/MFC-L6915DN/MFC-EX910

När du ansluter USB- eller nätverkskabeln följer du instruktionerna i programvarans/drivrutinens installationsprogram.

För att installera den drivrutin och programvara som krävs för att använda skrivaren går du till din modells **Nerladdningar**-sida på [support.brother.com/downloads](https://support.brother.com/g/b/midlink.aspx?content=dl).

#### **Närliggande information**

<span id="page-34-0"></span>▲ [Hem](#page-1-0) > [Introduktion till maskinen](#page-14-0) > Förbättra skrivarens ventilation

# **Förbättra skrivarens ventilation**

Vrid huvudventilationens öppning för att omdirigera luftflödet från skrivaren.

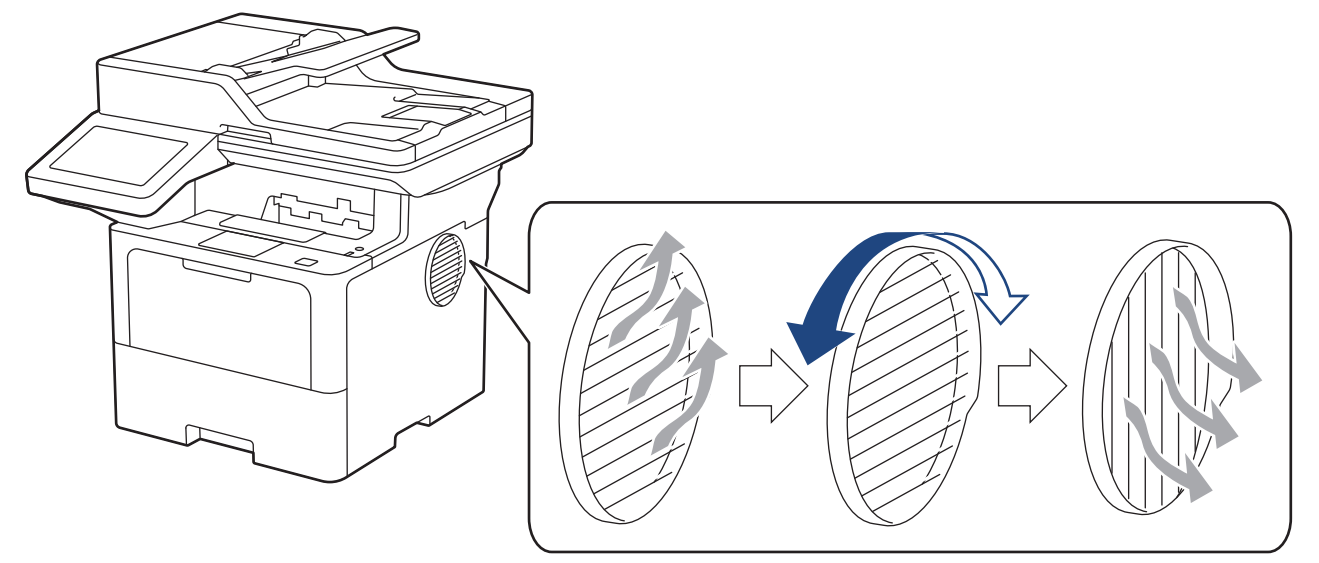

# **VAR FÖRSIKTIG**

- Var försiktigt så att du inte bränner dig när du vrider ventilationsöppningen. Den kan vara mycket varm.
- Kontrollera att ett minsta utrymme finns runt produkten enligt vad som visas i bilden. DCP-L5510DW/MFC-L5710DN/MFC-L5710DW/MFC-L5715DN

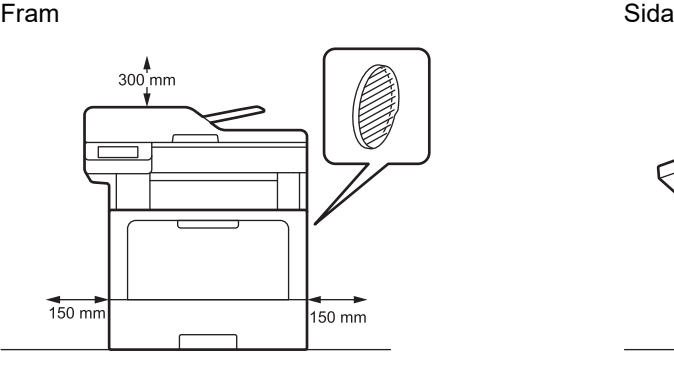

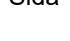

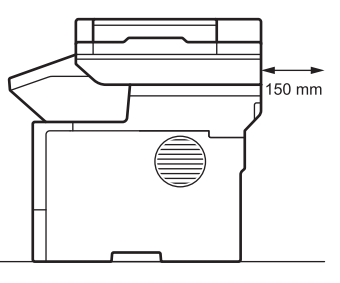

MFC-L6710DW/MFC-L6910DN/MFC-L6915DN/MFC-EX910

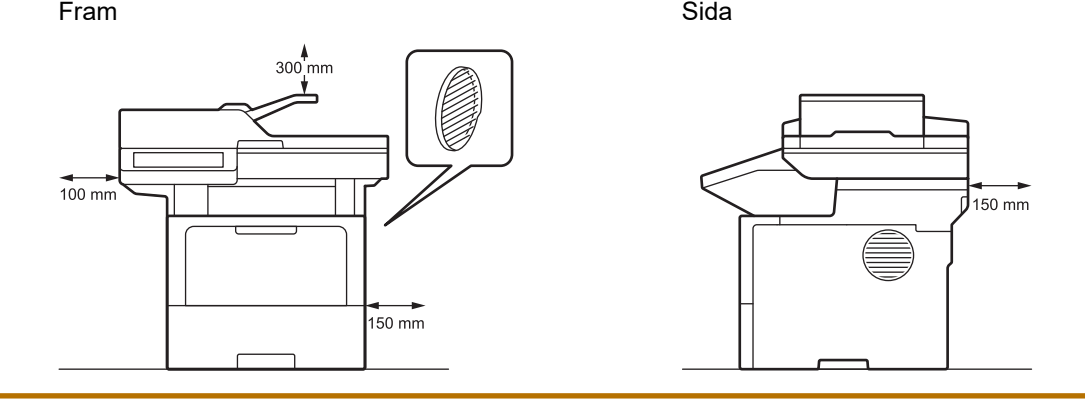

# **OBS**

Placera INTE produkten på en plats där något spår eller någon öppning blockeras eller hindras. Dessa fack eller öppningar är till för ventilation.

# **Närliggande information**
#### <span id="page-36-0"></span>**A** [Hem](#page-1-0) > Pappershantering

## **Pappershantering**

- [Fylla på papper](#page-37-0)
- [Pappersinställningar](#page-55-0)
- [Rekommenderade utskriftsmedia](#page-59-0)
- [Lägga i dokument](#page-60-0)
- [Områden som inte kan skannas och inte skrivas ut](#page-64-0)
- [Använda specialpapper](#page-66-0)

<span id="page-37-0"></span> [Hem](#page-1-0) > [Pappershantering](#page-36-0) > Fylla på papper

# **Fylla på papper**

- [Fyll på och skriv ut via pappersfacket](#page-38-0)
- [Fyll på och skriv ut via kombifacket](#page-46-0)

<span id="page-38-0"></span> [Hem](#page-1-0) > [Pappershantering](#page-36-0) > [Fylla på papper](#page-37-0) > Fyll på och skriv ut via pappersfacket

# **Fyll på och skriv ut via pappersfacket**

- [Fyll på papper i pappersfacket](#page-39-0)
- [Fyll på och skriv ut på tjockt papper genom pappersfacket](#page-43-0)
- [Utskriftsproblem](#page-513-0)
- [Fel- och underhållsmeddelanden](#page-485-0)

<span id="page-39-0"></span> [Hem](#page-1-0) > [Pappershantering](#page-36-0) > [Fylla på papper](#page-37-0) > [Fyll på och skriv ut via pappersfacket](#page-38-0) > Fyll på papper i pappersfacket

# **Fyll på papper i pappersfacket**

- Om inställningen för kontroll av papper är inställd till På och det när du drar ut pappersfacket ur skrivaren visas ett meddelande på LCD-skärmen som frågar om du vill ändra papperstyp och pappersformat, ändrar du vid behov dessa inställningar enligt LCD-instruktionerna.
- Du måste också ändra inställningarna för pappersformat och papperstyp på maskinen eller på din dator när du fyller på med papper av ett annat format och typ i facket.
- 1. Dra ut pappersfacket helt och hållet från maskinen.

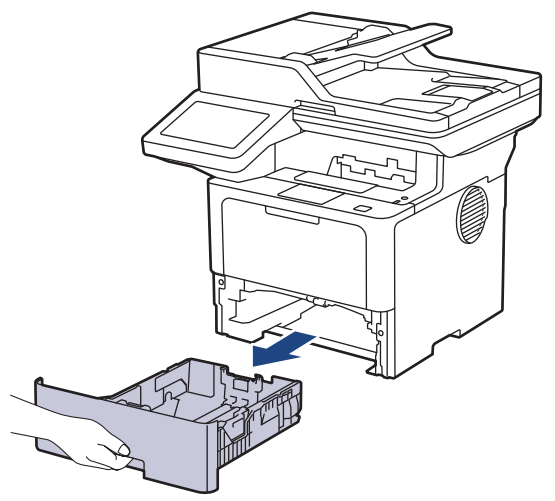

2. Tryck ner de gröna spakarna och flytta pappersguiderna så att de passar pappret.

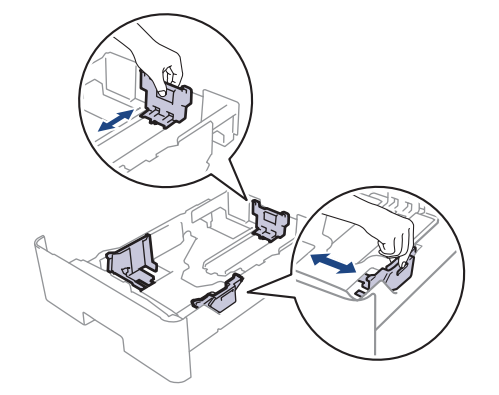

För pappersformaten Legal och Folio ska du trycka på frigöringsknappen (1) nederst i pappersfacket eller frigöringsspaken (2) på fackets baksida och sedan dra ut pappersfackets bakre del. (Papperformaten Legal och Folio finns inte tillgängliga i vissa regioner.)

För fack med en frigöringsknapp:

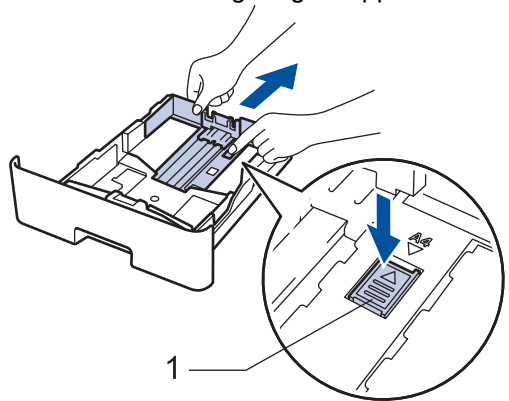

För fack med en frigöringsspak:

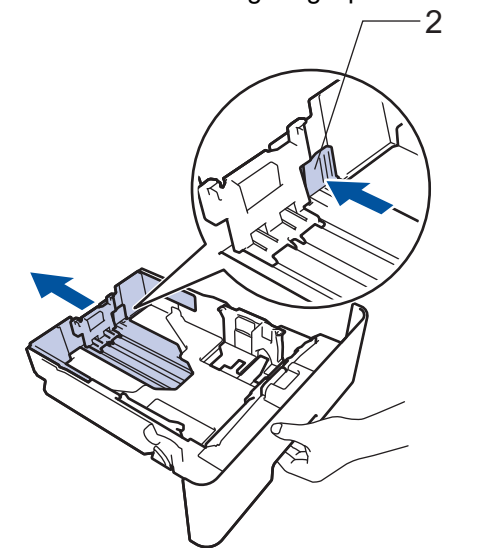

- 3. Bläddra igenom pappersbunten väl.
- 4. Lägg papper i pappersfacket med utskriftssidan vänd *nedåt*.

Om du använder brevpapper eller förtryckt papper måste pappret fyllas på åt rätt håll. > > Närliggande *information*: *Ändra maskininställningar för att skriva ut på brevhuvud eller förtryckt papper med hjälp av pappersfacket*

5. Kontrollera att pappret inte överstiger markeringen för maximalt antal papper ( $\blacktriangledown \blacktriangledown \blacktriangledown$ ). Överfyllning av pappersfacket kommer att orsaka pappersstopp.

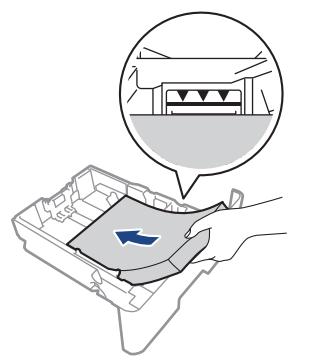

6. Tryck långsamt in pappersfacket helt i maskinen.

7. Lyft upp stödfliken för att förhindra att papperet glider av utmatningsfacket.

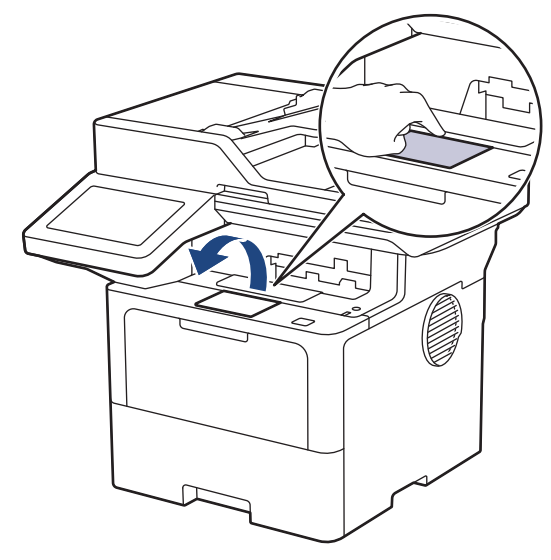

### **Närliggande information**

- [Fyll på och skriv ut via pappersfacket](#page-38-0)
	- [Ändra maskininställningar för att skriva ut på brevhuvud eller förtryckt papper med hjälp av](#page-42-0) [pappersfacket](#page-42-0)

<span id="page-42-0"></span> [Hem](#page-1-0) > [Pappershantering](#page-36-0) > [Fylla på papper](#page-37-0) > [Fyll på och skriv ut via pappersfacket](#page-38-0) > [Fyll på papper i](#page-39-0) [pappersfacket](#page-39-0) > Ändra maskininställningar för att skriva ut på brevhuvud eller förtryckt papper med hjälp av pappersfacket

# **Ändra maskininställningar för att skriva ut på brevhuvud eller förtryckt papper med hjälp av pappersfacket**

Ändra maskinens inställning när du använder brevpapper eller förtryckt papper för dubbelsidig utskrift.

- Fyll INTE på med olika pappersformat och papperstyper samtidigt i pappersfacket. Pappret kan då fastna eller felmatas.
	- Om utskriftspositionen inte är anpassad för brevpappret eller de förtryckta objekten kan du justera utskriftspositionen med hjälp av pappersfackets inställning för utskriftsposition.
- En del förtryckt papper kan orsaka utskriftsfläckar, beroende på utskriftsmetod och bläcktyp.

#### **Orientering**

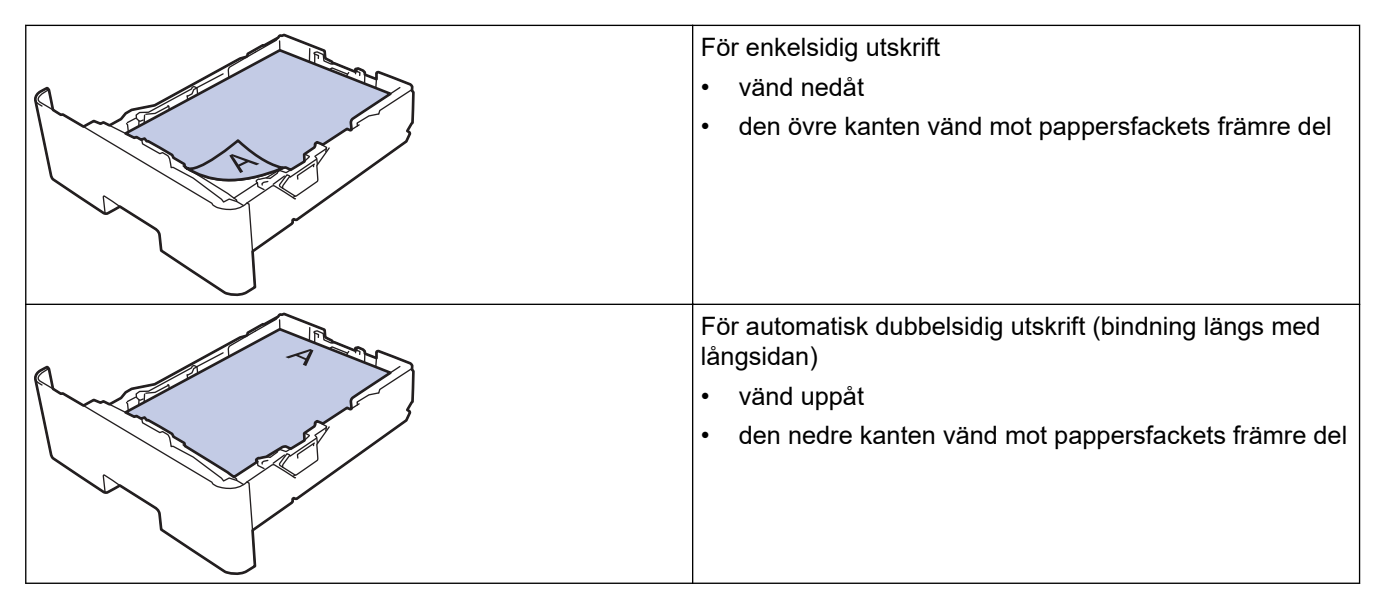

1. Tryck på [Inställningar] > [Alla inställningar] > [Skrivare] > [2-sidigt] > [En bild] > [2-sidig matning].

Om skrivaren visar menyn [Alla inställningar] på startskärmen hoppar du över menyn [Inställningar].

2. Tryck på  $\blacksquare$ 

#### **Närliggande information**

• [Fyll på papper i pappersfacket](#page-39-0)

<span id="page-43-0"></span> [Hem](#page-1-0) > [Pappershantering](#page-36-0) > [Fylla på papper](#page-37-0) > [Fyll på och skriv ut via pappersfacket](#page-38-0) > Fyll på och skriv ut på tjockt papper genom pappersfacket

# **Fyll på och skriv ut på tjockt papper genom pappersfacket**

- Om inställningen för kontroll av papper är inställd till På och det när du drar ut pappersfacket ur skrivaren visas ett meddelande på LCD-skärmen som frågar om du vill ändra papperstyp och pappersformat, ändrar du vid behov dessa inställningar enligt LCD-instruktionerna.
- Du måste också ändra inställningarna för pappersformat och papperstyp på maskinen eller på din dator när du fyller på med papper av ett annat format och typ i facket.
- 1. Dra ut pappersfacket helt och hållet från maskinen.

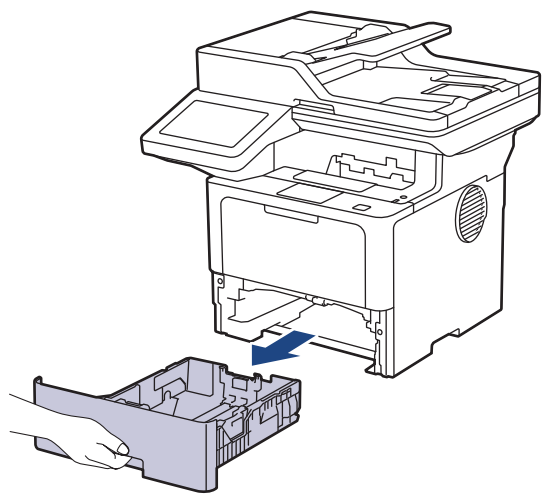

2. Tryck ner de gröna spakarna och flytta pappersguiderna så att de passar pappret.

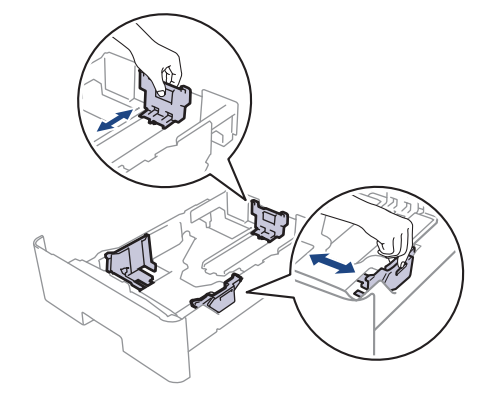

För pappersformaten Legal och Folio ska du trycka på frigöringsknappen (1) nederst i pappersfacket eller frigöringsspaken (2) på fackets baksida och sedan dra ut pappersfackets bakre del. (Papperformaten Legal och Folio finns inte tillgängliga i vissa regioner.)

För fack med en frigöringsknapp:

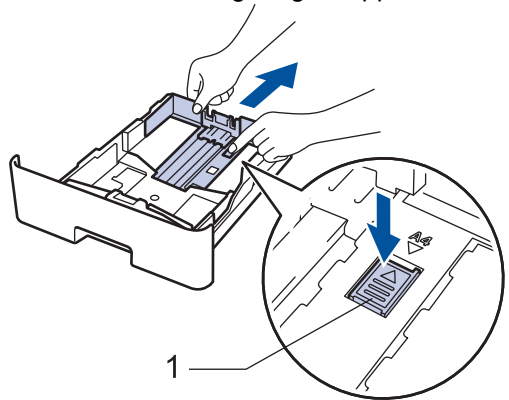

För fack med en frigöringsspak:

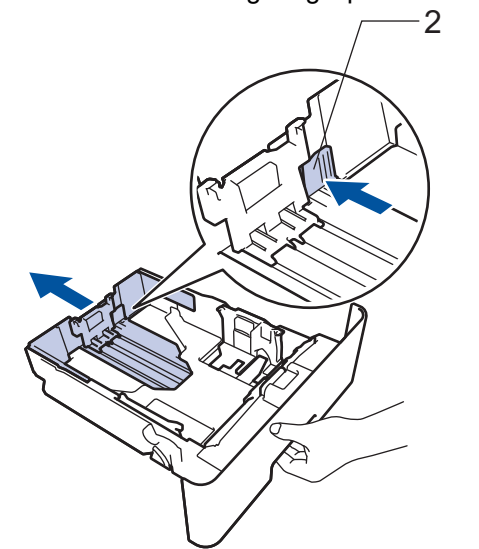

- 3. Bläddra igenom pappersbunten väl.
- 4. Lägg papper i pappersfacket med utskriftssidan vänd *nedåt*.

Fyll INTE på med olika pappersformat och papperstyper samtidigt i pappersfacket. Pappret kan då fastna eller felmatas.

5. Kontrollera att pappret inte överstiger markeringen för maximalt antal papper ( $\blacktriangledown \blacktriangledown \blacktriangledown$ ).

Överfyllning av pappersfacket kommer att orsaka pappersstopp.

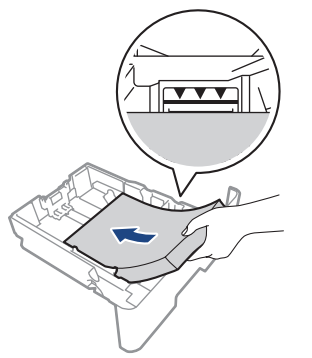

6. Tryck långsamt in pappersfacket helt i maskinen.

7. Öppna maskinens bakre lucka (utmatningsfacket med textsidan uppåt).

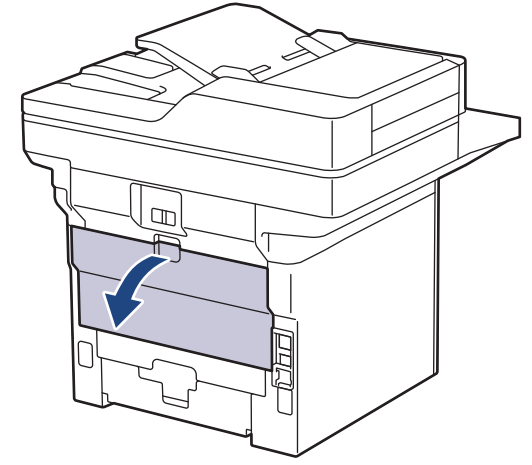

8. Öppna pappersstoppen. (MFC-L6910DN/MFC-L6915DN/MFC-EX910)

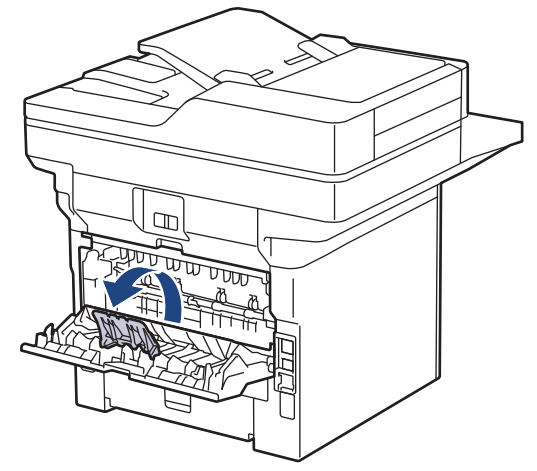

9. Skicka utskriftsjobbet till maskinen.

ß

Ø

I dialogrutan Utskrift kan du ändra utskriftsinställningarna.

10. När du är klar stänger du den bakre luckan (utmatningsfacket med textsidan uppåt) tills den låser i stängt läge.

(MFC-L6910DN/MFC-L6915DN/MFC-EX910) Stäng först pappersstopparen, och därefter den bakre luckan.

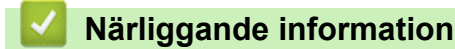

• [Fyll på och skriv ut via pappersfacket](#page-38-0)

<span id="page-46-0"></span> [Hem](#page-1-0) > [Pappershantering](#page-36-0) > [Fylla på papper](#page-37-0) > Fyll på och skriv ut via kombifacket

# **Fyll på och skriv ut via kombifacket**

- [Fyll på papper i kombifacket](#page-47-0)
- [Ladda och skriv ut etiketter med kombifacket](#page-50-0)
- [Sätt i och skriv ut kuvert via kombifacket](#page-52-0)
- [Utskriftsproblem](#page-513-0)
- [Fel- och underhållsmeddelanden](#page-485-0)

<span id="page-47-0"></span> [Hem](#page-1-0) > [Pappershantering](#page-36-0) > [Fylla på papper](#page-37-0) > [Fyll på och skriv ut via kombifacket](#page-46-0) > Fyll på papper i kombifacket

# **Fyll på papper i kombifacket**

Du måste också ändra inställningarna för pappersformat och papperstyp på maskinen eller på din dator när du fyller på med papper av ett annat format och typ i facket.

- Vanligt papper
- Tunt papper
- Tjockt papper
- Återvunnet papper
- **Brevpapper**
- **Brevpapper**
- Färgat papper
- 1. Vik ut stödfliken för att förhindra att papperet glider av utmatningsfacket med textsidan nedåt.

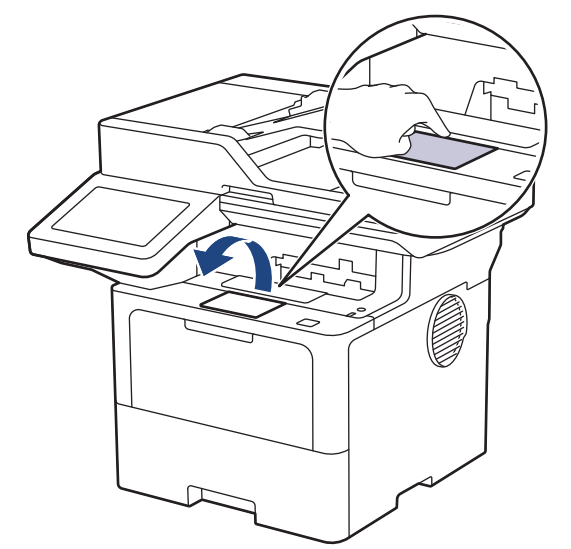

2. Öppna kombifacket och fäll ned det försiktigt.

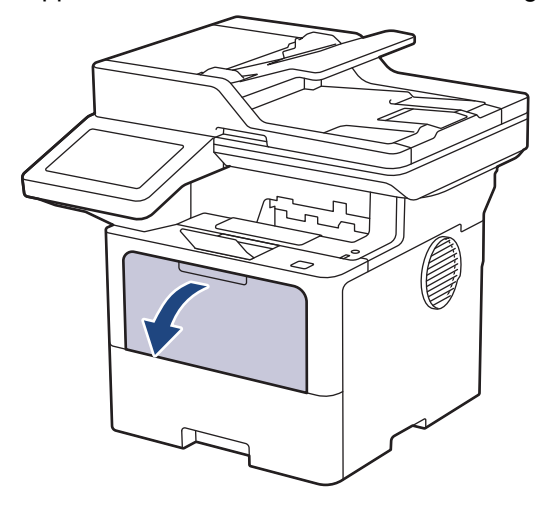

3. Dra ut kombifackets stöd.

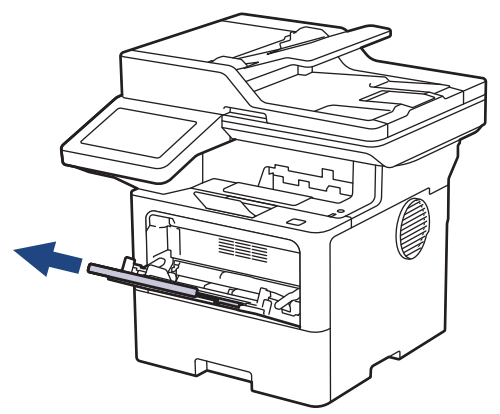

4. Skjut pappersguiderna på kombifacket så att de passar bredden på det papper som du tänker använda.

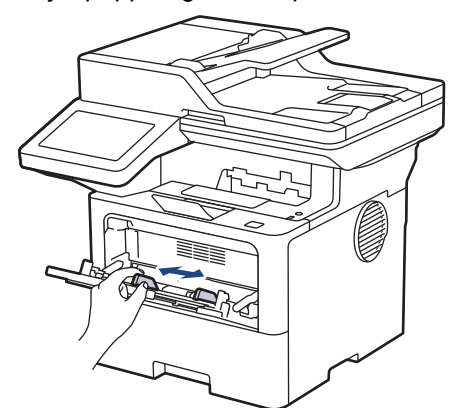

5. Fyll på papper med utskriftssidan *vänd uppåt* i kombifacket.

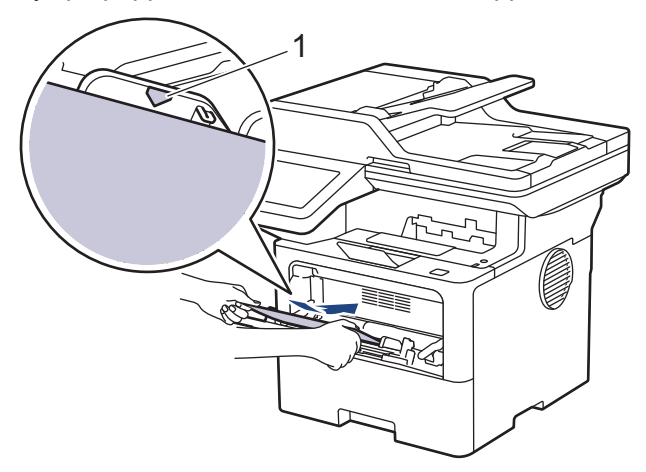

- Kontrollera att pappret inte överstiger markeringen för maximalt antal papper (1).
- Om du använder brevpapper eller förtryckt papper måste pappret fyllas på åt rätt håll.**>>** Närliggande *information*: *Ändra maskininställningar för att skriva ut på brevhuvud eller förtryckt papper med hjälp av kombifacket*

#### **Närliggande information**

- [Fyll på och skriv ut via kombifacket](#page-46-0)
	- [Ändra maskininställningar för att skriva ut på brevhuvud eller förtryckt papper med hjälp av](#page-49-0) [kombifacket](#page-49-0)

<span id="page-49-0"></span> [Hem](#page-1-0) > [Pappershantering](#page-36-0) > [Fylla på papper](#page-37-0) > [Fyll på och skriv ut via kombifacket](#page-46-0) > [Fyll på papper i](#page-47-0) [kombifacket](#page-47-0) > Ändra maskininställningar för att skriva ut på brevhuvud eller förtryckt papper med hjälp av kombifacket

# **Ändra maskininställningar för att skriva ut på brevhuvud eller förtryckt papper med hjälp av kombifacket**

Ändra maskinens inställning när du använder brevpapper eller förtryckt papper för dubbelsidig utskrift.

- Fyll INTE på med olika pappersformat och papperstyper samtidigt i pappersfacket. Pappret kan då fastna eller felmatas.
- Om utskriftspositionen inte är anpassad för brevpappret eller de förtryckta objekten kan du justera utskriftspositionen med hjälp av kombifackets inställning för utskriftsposition.
- En del förtryckt papper kan orsaka utskriftsfläckar, beroende på utskriftsmetod och bläcktyp.

#### **Orientering**

Ø

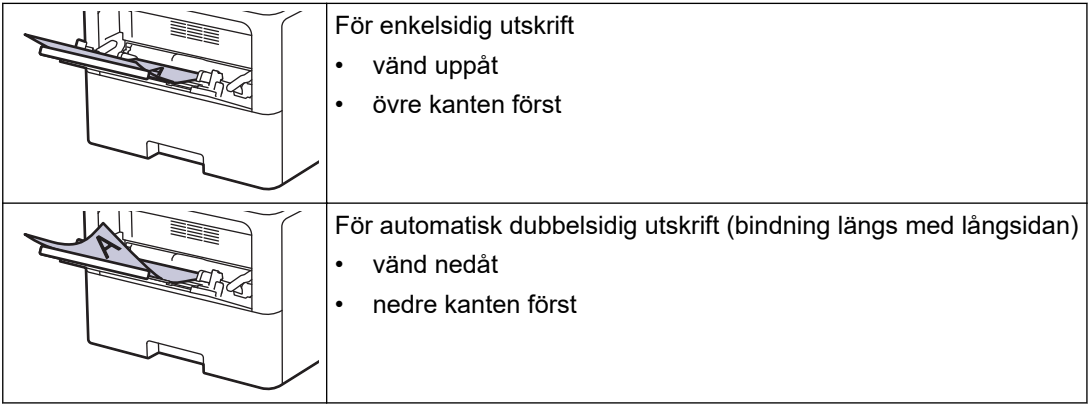

1. Tryck på [Inställningar] > [Alla inställningar] > [Skrivare] > [2-sidigt] > [En bild] > [2-sidig matning].

Om skrivaren visar menyn [Alla inställningar] på startskärmen hoppar du över menyn [Inställningar].

## 2. Tryck på  $\vert$

#### **Närliggande information**

• [Fyll på papper i kombifacket](#page-47-0)

<span id="page-50-0"></span> [Hem](#page-1-0) > [Pappershantering](#page-36-0) > [Fylla på papper](#page-37-0) > [Fyll på och skriv ut via kombifacket](#page-46-0) > Ladda och skriv ut etiketter med kombifacket

## **Ladda och skriv ut etiketter med kombifacket**

Öppna den bakre luckan (utmatningsfacket med framsidan upp) och använd kombifacket för att skriva ut på etiketter.

Du måste också ändra inställningarna för pappersformat och papperstyp på maskinen eller på din dator när du fyller på med papper av ett annat format och typ i facket.

1. Öppna maskinens bakre lucka (utmatningsfacket med textsidan uppåt).

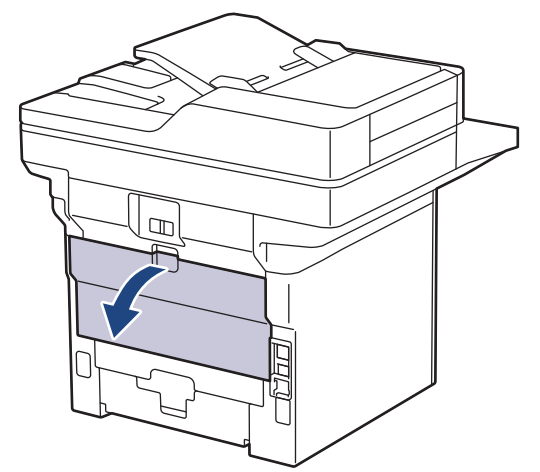

2. Öppna pappersstoppen. (MFC-L6910DN/MFC-L6915DN/MFC-EX910)

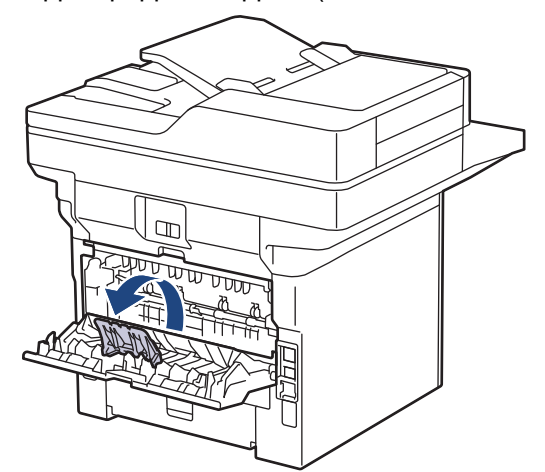

3. Öppna kombifacket på maskinens framsida och sänk ner det försiktigt.

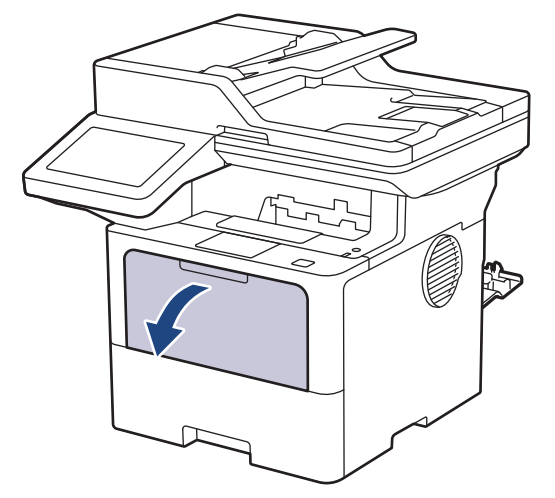

4. Dra ut kombifackets stöd.

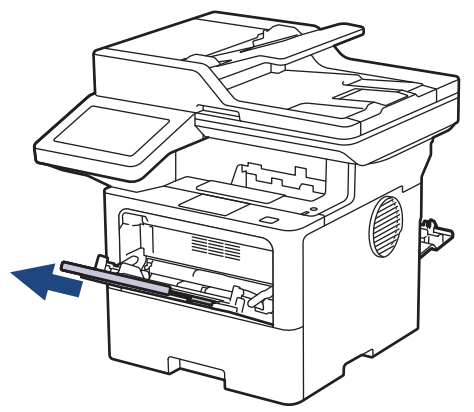

5. Skjut pappersguiderna på kombifacket så att de passar bredden på de etiketter du tänker använda.

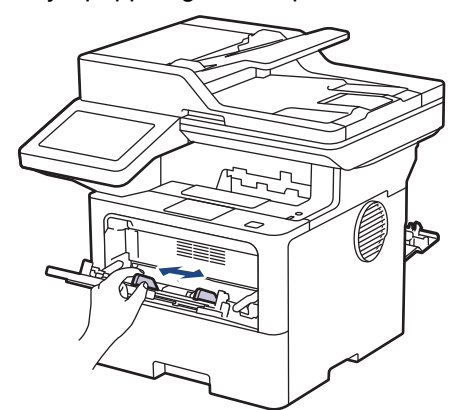

6. Fyll på etiketter med utskriftssidan *vänd uppåt* i kombifacket.

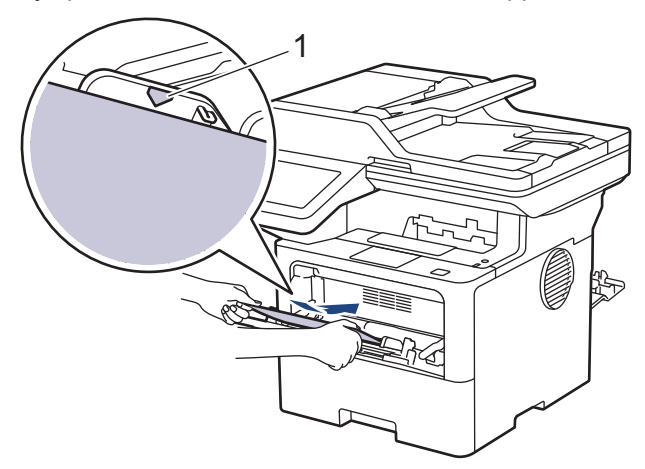

Kontrollera att etiketterna inte överstiger markeringen för maximalt antal papper (1).

- 7. På sidan Utskrift kan du ändra utskriftsinställningarna.
- 8. Skicka utskriftsjobbet till maskinen.

B

Ø

9. När du är klar stänger du den bakre luckan (utmatningsfacket med textsidan uppåt) tills den låser i stängt läge.

(MFC-L6910DN/MFC-L6915DN/MFC-EX910)

Stäng först pappersstopparen, och därefter den bakre luckan.

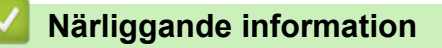

• [Fyll på och skriv ut via kombifacket](#page-46-0)

<span id="page-52-0"></span> [Hem](#page-1-0) > [Pappershantering](#page-36-0) > [Fylla på papper](#page-37-0) > [Fyll på och skriv ut via kombifacket](#page-46-0) > Sätt i och skriv ut kuvert via kombifacket

# **Sätt i och skriv ut kuvert via kombifacket**

Innan du laddar maskinen ska du se till att kuverten ligger så plant och jämnt som möjligt.

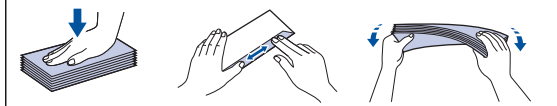

Du måste också ändra inställningarna för pappersformat och papperstyp på maskinen eller på din dator när du fyller på med papper av ett annat format och typ i facket.

1. Öppna maskinens bakre lucka (utmatningsfacket med textsidan uppåt).

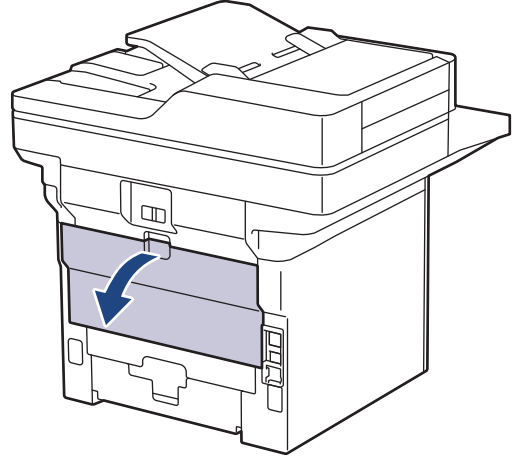

2. Öppna pappersstoppen. (MFC-L6910DN/MFC-L6915DN/MFC-EX910)

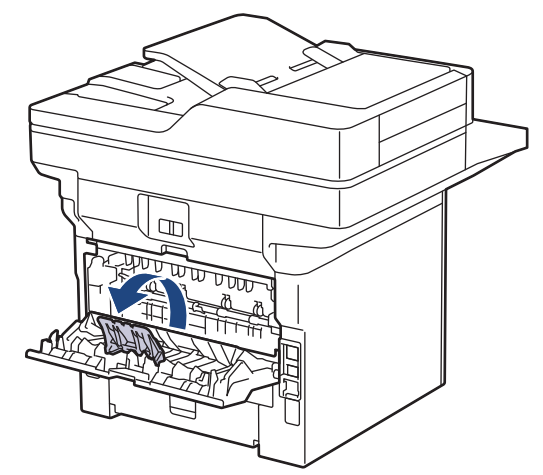

3. Öppna kombifacket på maskinens framsida och sänk ner det försiktigt.

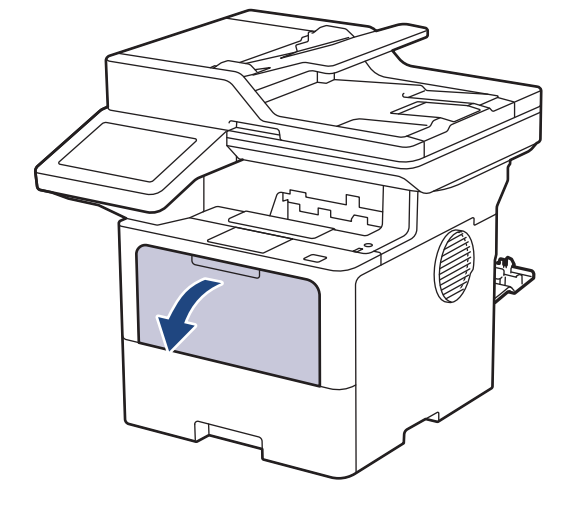

4. Dra ut kombifackets stöd.

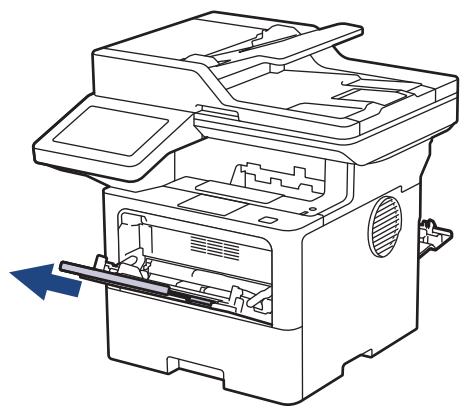

5. Skjut pappersguiderna på kombifacket så att de passar bredden på kuverten som du tänker använda.

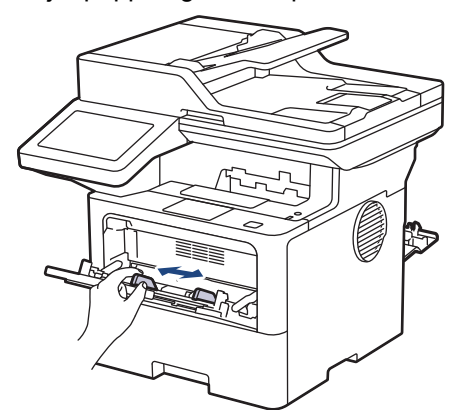

6. Fyll på kuvert med utskriftssidan *vänd uppåt* i kombifacket.

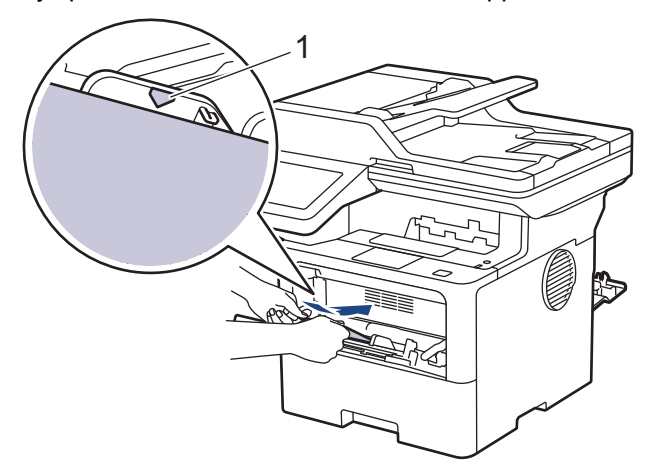

Placera kuverten i kombifacket med utskriftssidan uppåt. Kontrollera att kuverten ligger under markeringen för maximalt antal papper (1).

7. I dialogrutan Utskrift kan du ändra utskriftsinställningarna.

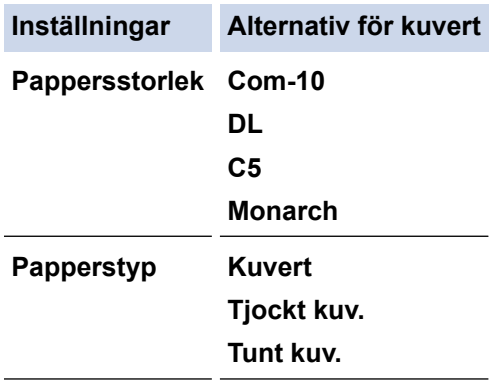

8. Skicka utskriftsjobbet till maskinen.

Ø

9. När du är klar stänger du den bakre luckan (utmatningsfacket med textsidan uppåt) tills den låser i stängt läge.

Ø (MFC-L6910DN/MFC-L6915DN/MFC-EX910)

Stäng först pappersstopparen, och därefter den bakre luckan.

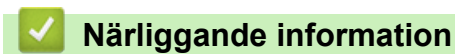

• [Fyll på och skriv ut via kombifacket](#page-46-0)

<span id="page-55-0"></span> [Hem](#page-1-0) > [Pappershantering](#page-36-0) > Pappersinställningar

## **Pappersinställningar**

- [Ändra pappersstorlek och -typ](#page-56-0)
- [Välja pappersfack för utskrift](#page-57-0)
- [Ändra inställningen för papperskontroll](#page-58-0)

<span id="page-56-0"></span> [Hem](#page-1-0) > [Pappershantering](#page-36-0) > [Pappersinställningar](#page-55-0) > Ändra pappersstorlek och -typ

## **Ändra pappersstorlek och -typ**

När du lägger i papper i ett annat format eller av annan typ i facket måste du även ändra inställningen av pappersformat och papperstyp på LCD-skärmen.

```
1. Tryck på [Inställningar] > [Alla inställningar] > [Allmän inställ] >
[Fackinställning] > [Papperstyp].
```
Om skrivaren visar menyn [Alla inställningar] på startskärmen hoppar du över menyn [Inställningar].

- 2. Tryck på önskat alternativ.
- 3. Svep upp eller ner eller tryck på ▲ eller ▼ för att visa papperstypsalternativen och tryck sedan på det alternativ du önskar.
- 4. Tryck på

Ø

- 5. Tryck på [Papp.format].
- 6. Tryck på önskat alternativ.
- 7. Visa de tillgängliga alternativen av pappersformat genom att dra uppåt eller nedåt, eller trycka på ▲ eller ▼, och tryck sedan på det alternativ som du vill ha.
- 8. Tryck på

#### **Närliggande information**

• [Pappersinställningar](#page-55-0)

<span id="page-57-0"></span> [Hem](#page-1-0) > [Pappershantering](#page-36-0) > [Pappersinställningar](#page-55-0) > Välja pappersfack för utskrift

## **Välja pappersfack för utskrift**

Ändra vilket standardfack som maskinen ska använda vid utskrift av kopior, mottagna fax och utskriftsjobb från din dator.

DCP-modeller stödjer inte faxfunktionen.

1. Tryck på [Inställningar] > [Alla inställningar] > [Allmän inställ] > [Fackinställning].

Om skrivaren visar menyn [Alla inställningar] på startskärmen hoppar du över menyn [Inställningar].

- 2. Svep upp eller ner eller tryck på ▲ eller  $\P$  för att visa alternativet [Fack: Kopiera], [Fack: Fax], eller [Fackanvändning: SkrivUt] och tryck sedan på önskat alternativ.
- 3. Svep upp eller ner, eller tryck på ▲ eller ▼ för att visa det alternativ du önskar och tryck sedan på det. Om du t.ex. väljer alternativet [KF>F1] hämtar maskinen papper från kombifacket tills det är tomt och därefter från fack 1.
- 4. Tryck på

Ô

- Om du tar en kopia genom att använda dokumentmataren och ger prioritet till flera fack, väljer maskinen facket med det lämpligaste papperet och hämtar automatiskt papper från det facket.
- Om du tar en kopia genom att använda kopieringsglaset kopieras dokumentet från facket med den högsta prioriteten även om det finns lämpligare papper i ett annat fack.
- (För modeller med faksimilefunktion) Använd följande pappersformat vid utskrift av fax: Letter, A4, Legal, Folio, Mexico Legal eller India Legal. Maskinen lagrar mottaget fax och [Fel storlek] visas på pekskärmen när det inte finns något lämpligt pappersformat i något av facken.
- (För modeller med faksimilefunktion) Om det är slut på papper i facket och det finns mottagna fax i skrivarens minne visas [Papper slut] på pekskärmen. Fyll på papper i det tomma facket.

#### **Närliggande information**

• [Pappersinställningar](#page-55-0)

<span id="page-58-0"></span> [Hem](#page-1-0) > [Pappershantering](#page-36-0) > [Pappersinställningar](#page-55-0) > Ändra inställningen för papperskontroll

## **Ändra inställningen för papperskontroll**

När inställningen för kontroll av papper är inställd till På och du drar ut pappersfacket ur skrivaren, eller fyller på med papper i kombifacket, visas ett meddelande på LCD-skärmen som frågar om du vill ändra papperstyp och pappersformat.

Standardinställningen är På.

```
1. Tryck på [Inställningar] > [Alla inställningar] > [Allmän inställ] >
[Fackinställning] > [Kontr. papper].
```
Ø Om skrivaren visar menyn [Alla inställningar] på startskärmen hoppar du över menyn [Inställningar].

- 2. Tryck på [På] eller [Av].
- 3. Tryck på  $\Box$

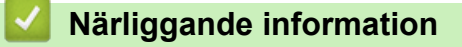

• [Pappersinställningar](#page-55-0)

<span id="page-59-0"></span>▲ [Hem](#page-1-0) > [Pappershantering](#page-36-0) > Rekommenderade utskriftsmedia

#### **Rekommenderade utskriftsmedia**

Vi föreslår att du använder pappret i tabellen för bästa utskriftskvalitet.

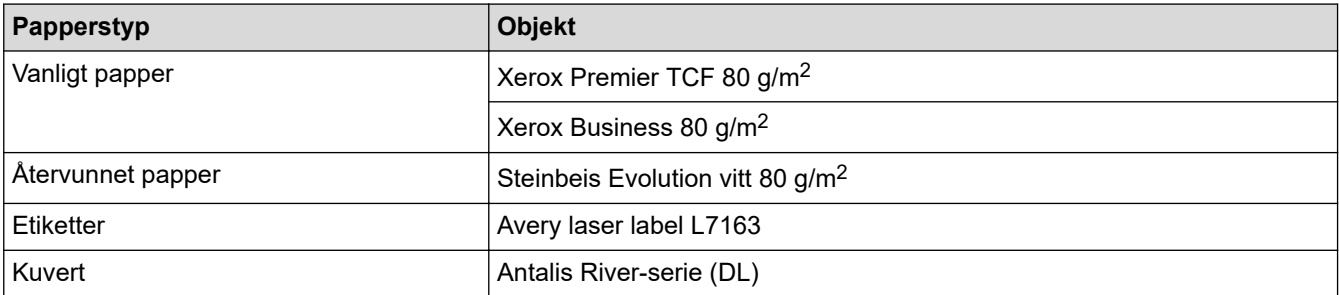

## **Närliggande information**

• [Pappershantering](#page-36-0)

<span id="page-60-0"></span> [Hem](#page-1-0) > [Pappershantering](#page-36-0) > Lägga i dokument

### **Lägga i dokument**

Du kan sända ett fax, göra kopior och skanna från dokumentmataren och från kopieringsglaset.

- [Ladda dokument i dokumentmataren \(ADF\)](#page-61-0)
- [Ladda dokument på kopieringsglaset](#page-63-0)

<span id="page-61-0"></span> [Hem](#page-1-0) > [Pappershantering](#page-36-0) > [Lägga i dokument](#page-60-0) > Ladda dokument i dokumentmataren (ADF)

## **Ladda dokument i dokumentmataren (ADF)**

Använda dokumentmataren vid kopiering eller skanning av dokument i standardformat med flera sidor.

- Dokumentmataren kan hantera flera ark och mata varje ark individuellt:
	- (DCP-L5510DW/MFC-L5710DN/MFC-L5710DW/MFC-L5715DN) upp till 50 ark
	- (MFC-L6710DW) upp till 70 ark
	- (MFC-L6910DN/MFC-L6915DN/MFC-EX910) upp till 80 ark
- Använd vanligt papper 80 g/m2-papper.
- Se till att dokument med korrigeringsvätska eller som är skrivna med bläck är helt torra.

#### **VIKTIGT**

- Låt INTE tjocka dokument ligga kvar på kopieringsglaset. Pappersstopp kan uppstå i dokumentmataren om du gör det.
- Använd INTE papper som är krusigt, skrynkligt, vikt, rivet, häftat, som har gem eller har limmats ihop eller tejpats.
- Använd INTE kartong, tidningspapper eller tyger.
- Dra INTE i dokumentet när det matas in av dokumentmataren, det kan skada maskinen.

#### **Dokumentformat som kan användas**

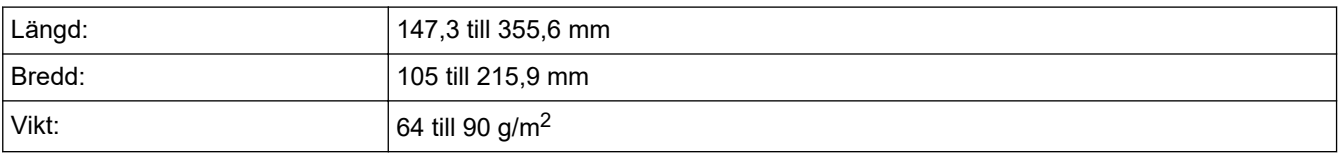

1. Vik upp stödfliken på dokumentmatarens dokumentstöd.

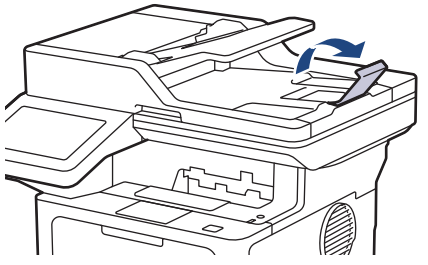

- 2. Bläddra igenom sidorna noga.
- 3. Placera sidorna i dokumentmataren med *textsidan uppåt* och *den övre kanten först* enligt vad som visas i bilden.

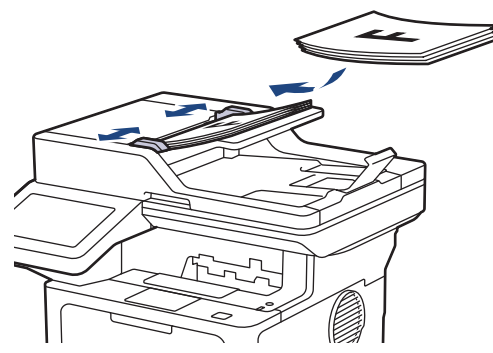

4. Justera pappersguiderna efter dokumentets bredd.

# **Närliggande information**

• [Lägga i dokument](#page-60-0)

<span id="page-63-0"></span> [Hem](#page-1-0) > [Pappershantering](#page-36-0) > [Lägga i dokument](#page-60-0) > Ladda dokument på kopieringsglaset

### **Ladda dokument på kopieringsglaset**

Använd kopieringsglaset för att faxa, kopiera eller skanna en sida åt gången.

#### **Dokumentformat som kan användas**

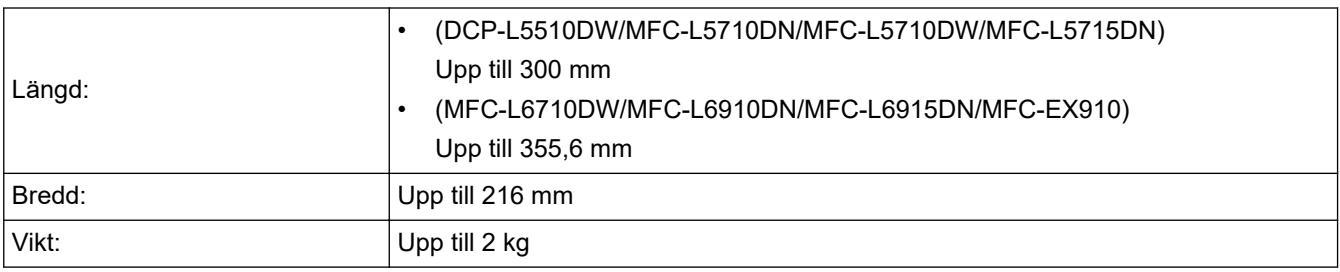

Dokumentmataren måste vara tom när du använder kopieringsglaset.

1. Lyft på maskinens lock.

l

2. Placera dokumentet med *texten nedåt* på kopieringsglaset.

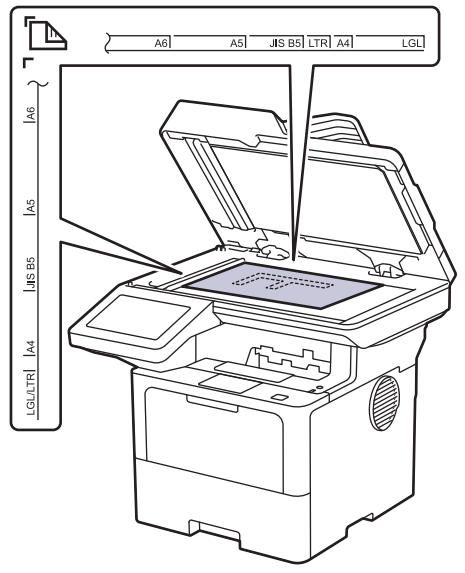

3. Placera sidans hör längst upp till vänster på kopieringsglaset.

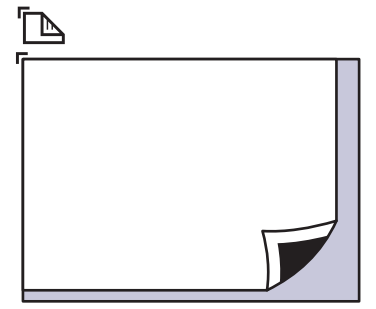

4. Stäng maskinens lock.

Tryck ner det om dokumentet är en bok eller är tjockt.

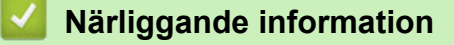

• [Lägga i dokument](#page-60-0)

<span id="page-64-0"></span> [Hem](#page-1-0) > [Pappershantering](#page-36-0) > Områden som inte kan skannas och inte skrivas ut

### **Områden som inte kan skannas och inte skrivas ut**

Måtten i tabellen nedan visar maximala områden från kanten som ej går att skanna eller skriva ut för de vanligaste pappersformaten. Dessa mått kan variera beroende på pappersformatet och inställningarna i det program du använder.

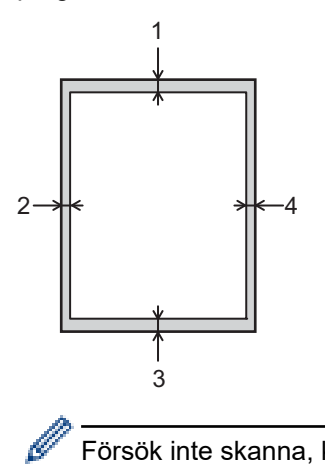

Försök inte skanna, kopiera eller skriva ut på dessa områden. Allt innehåll som ingår på sådana områden kommer inte att återspeglas i utdata.

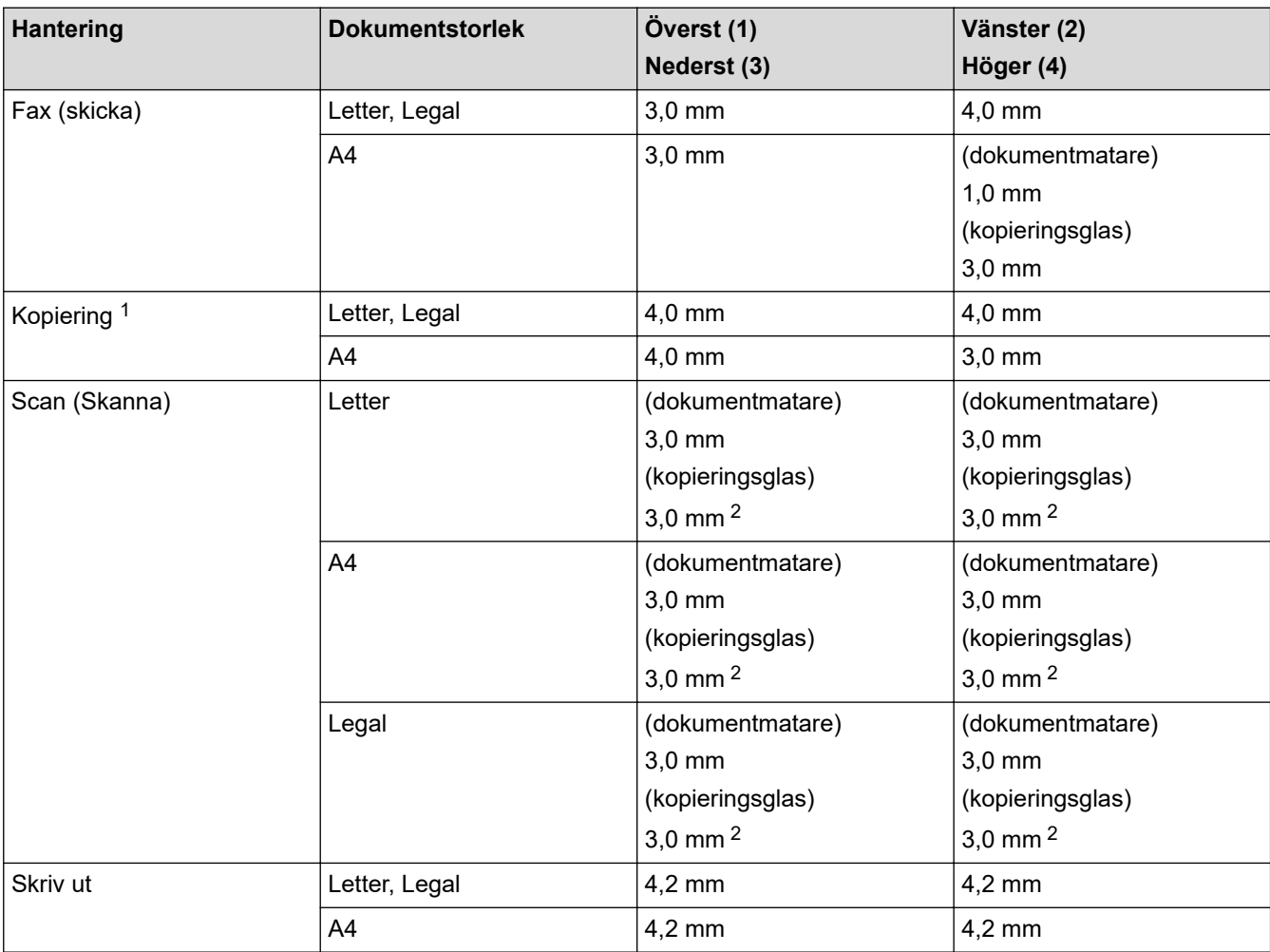

1 En kopia som är en på en och en kopia med 100 % dokumentstorlek

2 Det här talet kan justeras till 0 mm beroende på vilken modell du har. Om siffran sätts till 0 mm kan det bli en svart skugga runt kanterna på den skannade bilden.

# **Närliggande information**

• [Pappershantering](#page-36-0)

<span id="page-66-0"></span> [Hem](#page-1-0) > [Pappershantering](#page-36-0) > Använda specialpapper

## **Använda specialpapper**

Prova alltid att skriva ut för att se att papperet fungerar bra innan du köper det.

- Använd INTE bläckstrålepapper eftersom det kan orsaka pappersstopp eller skada maskinen.
- Om du använder brevpapper, papper som har en sträv yta eller papper som är skrynkligt eller trasigt kan papperet uppvisa försämrad prestanda.

Förvara pappersarken i de förseglade originalförpackningarna. Se till att arken ligger plant och på behörigt avstånd från fukt, direkt solljus och värme.

#### **VIKTIGT**

Vissa papperstyper fungerar dåligt eller kan skada maskinen.

Använd INTE papper:

- som är mycket strukturerat
- som är mycket glatt eller glansigt
- som är böjt eller skevt
- som är bestruket eller har en kemisk ytbehandling
- som är skadat, skrynkligt eller vikt
- som överskrider vikterna som anges i den här bruksanvisningen
- med flikar eller häftklamrar
- med brevhuvuden i tryckfärg för låga temperaturer eller termografi
- som är i flera delar eller karbonfritt
- som är utformat för bläckstråleskrivare

Om du använder någon av de papperstyper som anges ovan kan maskinen skadas. Sådana skador täcks inte av någon garanti eller något serviceavtal från Brother.

#### **Närliggande information**

• [Pappershantering](#page-36-0)

#### <span id="page-67-0"></span> $\triangle$  [Hem](#page-1-0) > Utskrift

## **Utskrift**

- [Skriva ut från din dator \(Windows\)](#page-68-0)
- [Skriva ut från din dator \(Mac\)](#page-81-0)
- [Skriva ut en e-postbilaga](#page-82-0)
- [Säker utskrift med ett USB-minne](#page-83-0)
- [Skriv ut data direkt från USB-minnet](#page-85-0)
- [Skriva ut dubbla kopior](#page-90-0)
- [Ändra utskriftsinställningarna med kontrollpanelen](#page-91-0)
- [Avbryta ett utskriftsjobb](#page-92-0)
- [Testutskrift](#page-93-0)
- [Universell utskrift](#page-94-0)

<span id="page-68-0"></span> [Hem](#page-1-0) > [Utskrift](#page-67-0) > Skriva ut från din dator (Windows)

## **Skriva ut från din dator (Windows)**

- [Skriva ut ett dokument \(Windows\)](#page-69-0)
- [Utskriftsinställningar \(Windows\)](#page-71-0)
- [Säker utskrift \(Windows\)](#page-76-0)
- [Ändra inställningar för standardutskrift \(Windows\)](#page-77-0)
- [Skriva ut ett dokument med BR-Script3-skrivardrivrutinen \(PostScript](#page-79-0)® 3™ [språkemulering\) \(Windows\)](#page-79-0)
- [Övervaka din maskins status från datorn \(Windows\)](#page-80-0)

<span id="page-69-0"></span> [Hem](#page-1-0) > [Utskrift](#page-67-0) > [Skriva ut från din dator \(Windows\)](#page-68-0) > Skriva ut ett dokument (Windows)

### **Skriva ut ett dokument (Windows)**

- 1. Välj utskriftskommandot från ditt program.
- 2. Välj namnet på din modell och klicka sedan på utskriftsegenskaperna eller egenskapsknappen. Fönstret för skrivardrivrutinen visas.

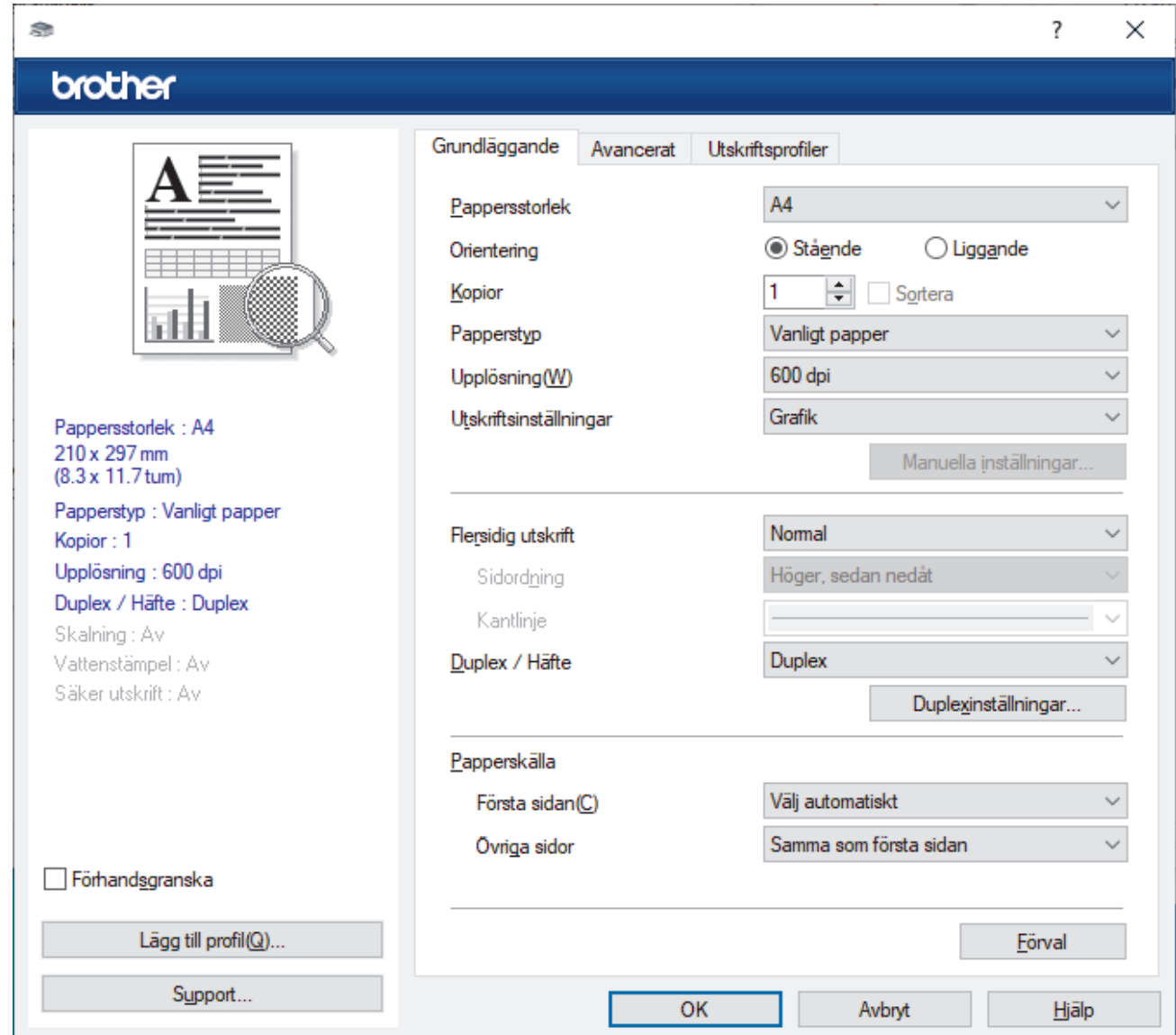

- 3. Se till så att du fyllt på rätt pappersformat i pappersfacket.
- 4. Klicka på rullgardinsmenyn **Pappersstorlek** och välj sedan ditt pappersformat.
- 5. I fältet **Orientering** välj du antingen **Stående** eller **Liggande** för att ange utskriftens orientering.

Om programmet innehåller en liknande inställning rekommenderar vid att du anger orienteringen i programmet.

- 6. Skriv det antal kopior (1–999) du vill ha i fältet **Kopior**.
- 7. Klicka på rullgardinsmenyn **Papperstyp** och välj sedan vilken papperstyp du använder.
- 8. Klicka på rullgardinsmenyn **Flersidig utskrift** och välj de alternativ som önskas om du vill skriva ut flera sidor av ditt dokument på ett pappersark eller skriva ut en sida av ditt dokument på flera ark.
- 9. Ändra vid behov andra skrivarinställningar.
- 10. Klicka på **OK**.

Ø

11. Slutför utskriften.

# **Närliggande information**

- [Skriva ut från din dator \(Windows\)](#page-68-0)
- **Liknande ämnen:**
- [Utskriftsinställningar \(Windows\)](#page-71-0)

<span id="page-71-0"></span> [Hem](#page-1-0) > [Utskrift](#page-67-0) > [Skriva ut från din dator \(Windows\)](#page-68-0) > Utskriftsinställningar (Windows)

# **Utskriftsinställningar (Windows)**

>> **Grundläggande** Flik

>> **[Avancerat](#page-73-0)** Flik

#### **Grundläggande Flik**

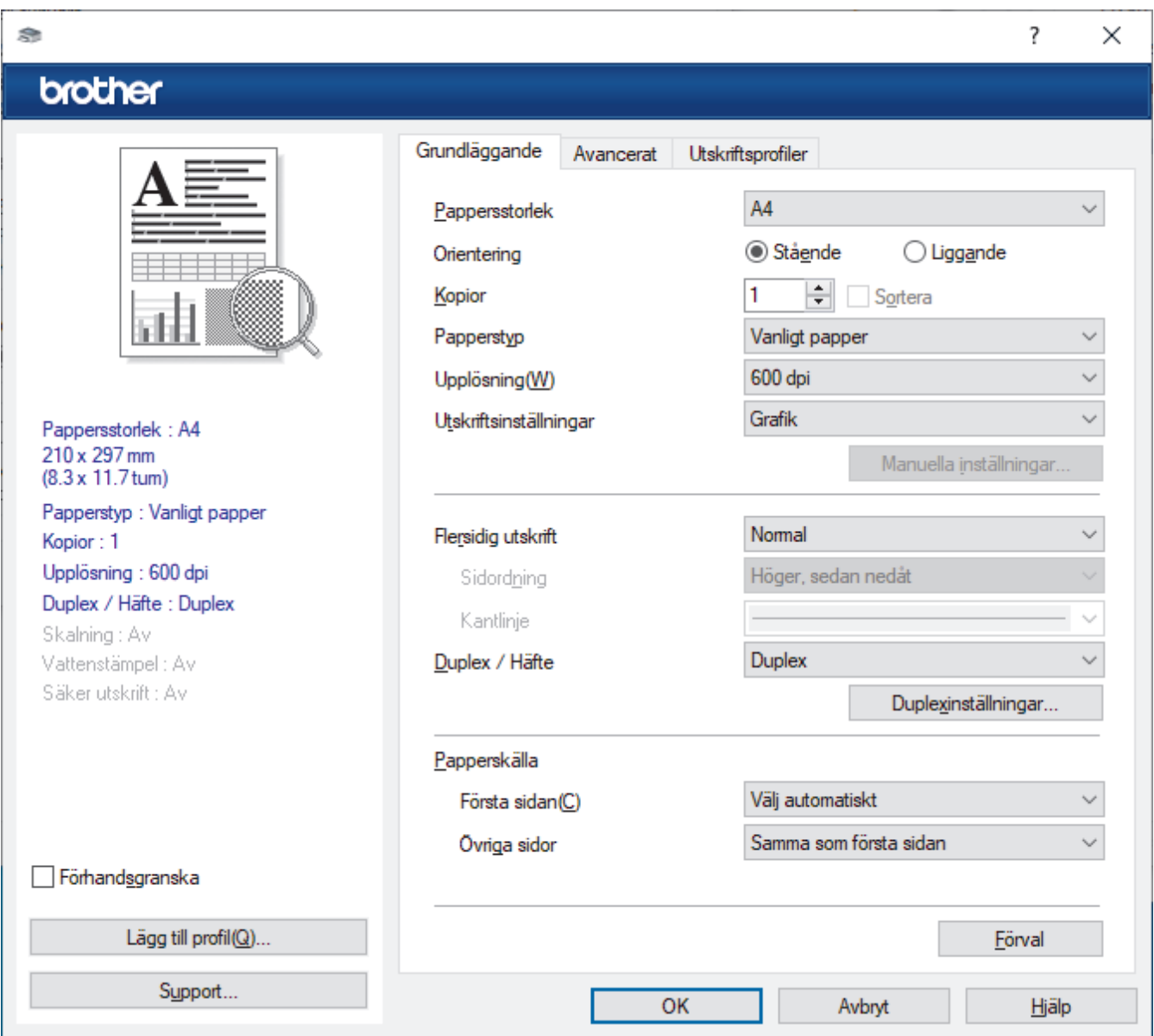

#### **1. Pappersstorlek**

Välj det pappersformat som du vill använda. Du kan antingen välja mellan ett standardpappersformat eller skapa ett anpassat pappersformat.

#### **2. Orientering**

Välj orientering (stående eller liggande) för utskriften.

Om programmet innehåller en liknande inställning rekommenderar vid att du anger orienteringen i programmet.

#### **3. Kopior**

Här anger du antalet kopior (1–999) som du vill skriva ut.

#### **Sortera**

Välj det här alternativet om du vill skriva ut uppsättningar av dokument med flera sidor i den ursprungliga sidordningen. När du valt det här alternativet skrivs en kopia av dokumentet ut och samma dokument
skrivs sedan ut igen efter hur många kopior du valt. Om du inte valt alternativet skrivs varje sida ut efter hur många kopior du valt innan nästa sida av dokumentet skrivs ut.

### **4. Papperstyp**

Välj den medietyp som du vill använda. För att uppnå bästa utskriftsresultat anpassar maskinen automatiskt utskriftsinställningarna i enlighet med den valda medietypen.

### **5. Upplösning**

Välj utskriftsupplösning. Eftersom utskriftsupplösning och -hastighet är relaterade tar det längre tid att skriva ut dokumentet om du vill ha högre upplösning.

### **6. Skriv ut inställningar**

Välj den typ av dokument som du vill skriva ut.

### **Manuella inställningar...**

Ange ytterligare inställningar som ljusstyrka, kontrast och andra inställningar.

#### **Grafik**

### **Använd skrivarens raster**

Välj det här alternativet om du vill använda skrivardrivrutinen för halvtoner.

### **Ljusstyrka**

Justera ljusstyrkan.

#### **Kontrast**

Justera kontrasten.

#### **Grafikkvalitet**

Välj antingen Grafik eller Text för bästa utskriftskvalitet, beroende på vilken typ av dokument du ska skriva ut.

#### **Förbättra gråskaleutskrifter**

Välj detta alternativ för att förbättra bildkvaliteten för skuggade områden.

#### **Förbättra mönsterutskrifter**

Välj det här alternativet om du vill förbättra mönsterutskrifter om de utskrivna ifyllnaderna och mönstren skiljer sig från dem som du ser på datorskärmen.

### **Förbättra tunna linjer**

Välj det här alternativet om du vill förbättra bildkvaliteten för tunna linjer.

### **Använd systemets raster**

Välj det här alternativet om du vill använda Windows för halvtoner.

### **TrueType-läge (tillgänglig för vissa modeller)**

#### **Läge**

Välj hur teckensnitt bearbetas för utskrift.

#### **Använd TrueType skrivarteckensnitt**

Välj om du vill använda inbyggda teckensnitt för bearbetning av teckensnitt.

### **7. Flersidig utskrift**

Välj det här alternativet om du vill skriva ut flera sidor på ett enda pappersark eller skriva ut en sida i ditt dokument på flera ark.

### **Sidordning**

Välj sidordningen vid utskrift av flera sidor på ett enda pappersark.

### **Kantlinje**

Välj kant som ska användas vid utskrift av flera sidor på ett enda pappersark.

### **8. Duplex / Häfte**

Välj det här alternativet om du vill skriva ut på båda sidor av pappret eller skriva ut ett dokument i broschyrformat med dubbelsidig utskrift.

#### **Duplexinställningar**

Klicka på den här knappen för att välja typ av bindning för dubbelsidig utskrift. Det finns fyra typer av dubbelsidiga bindningar för respektive orientering.

### **9. Papperskälla**

Välj inställning för papperskälla så att den passar utskriftsförhållanden och ändamål.

#### **Första sidan**

Välj papperskälla för utskrift av den första sidan.

#### **Övriga sidor**

Välj papperskälla för utskrift av den andra och efterföljande sidor.

### **Avancerat Flik**

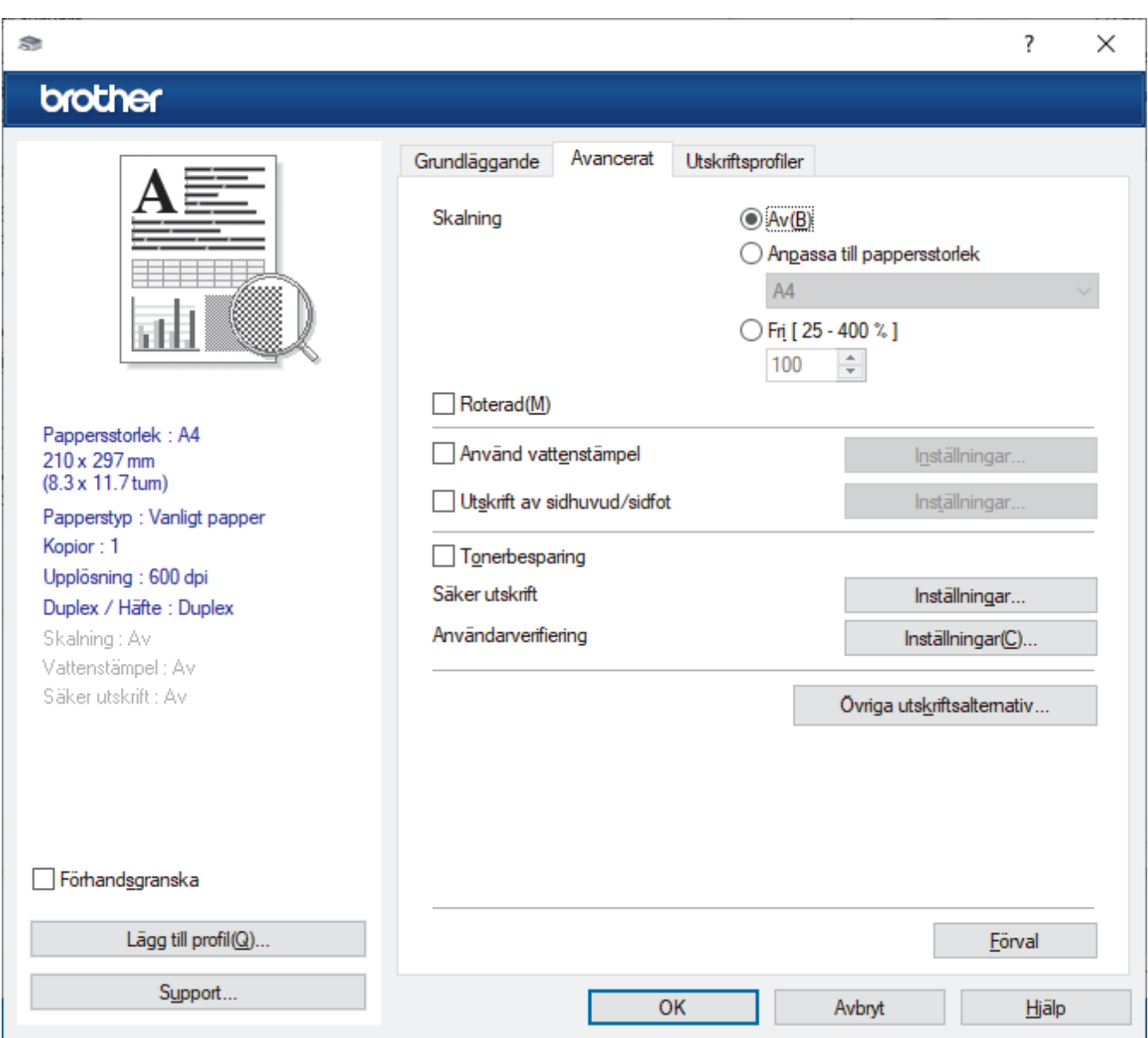

### **1. Skalning**

Välj dessa alternativ om du vill förstora eller förminska storleken på sidorna i dokumentet.

### **Anpassa till pappersstorlek**

Välj det här alternativet om du vill förstora eller förminska dokumentsidorna till en viss pappersstorlek. När du väljer det här alternativet får du välja pappersstorlek i en rullgardinsmeny.

#### **Fri [ 25 - 400 % ]**

Välj det här alternativet om du manuellt vill förstora eller förminska dokumentsidorna. När du väljer det här alternativet anger du ett värde i fältet.

### **2. Roterad**

Välj det här alternativet om du vill rotera den utskrivna bilden 180 grader.

#### **3. Använd vattenstämpel**

Välj det här alternativet om du vill skriva ut en logotyp eller en text på dokumentet som en vattenstämpel. Välj en förhandsinställd vattenstämpel, lägg till en ny vattenstämpel eller använd en bildfil som du själv har skapat.

#### **4. Utskrift av sidhuvud/sidfot**

Välj det här alternativet om du vill skriva ut datum, tid och användarens inloggningsnamn på dokumentet.

#### **5. Tonerbesparing**

Välj denna funktion för att använda mindre toner vid utskrift av dokument, utskriften går fortfarande att läsa men trycket blir ljusare.

### **6. Säker utskrift (tillgänglig för vissa modeller)**

Den här funktionen ser till att konfidentiella eller känsliga dokument inte skrivs ut förrän du angett ett lösenord i maskinens kontrollpanel.

#### **7. Administratör**

Den här funktionen låter dig ändra administratörens lösenord och begränsa olika utskriftsfunktioner.

#### **8. Användarverifiering (tillgänglig för vissa modeller)**

Den här funktionen gör att du kan bekräfta begränsningarna för varje användare.

### **9. Övriga utskriftsalternativ**

### **Vilolägestid**

Välj det här alternativet för att maskinen ska ställas in i viloläge genast efter utskrift.

#### **Makro (tillgänglig för vissa modeller)**

Välj den här funktionen om du vill skriva ut ett elektroniskt formulär (makro), som du har lagrat i maskinminnet, som ett överlägg på utskriften.

#### **Justering av utskriftssvärta**

Ange utskriftstäthet.

#### **Förbättra utskriftskvaliteten**

Välj det här alternativet om du vill minska mängden böjda papper och förbättra tonerfixeringen.

#### **Hoppa över tom sida**

Välj det här alternativet om du vill tillåta att skrivardrivrutinen automatiskt identifierar tomma sidor och utesluter dem från utskriften.

#### **Skriv ut text i svart**

Välj det här alternativet om du vill skriva ut färgtext i svart.

#### **Skriv ut arkiv**

Välj det här alternativet om du vill spara utskriften som en PDF-fil på datorn.

#### **Miljöinställningar**

Välj detta alternativ för att minska buller vid utskrift.

### **Närliggande information**

• [Skriva ut från din dator \(Windows\)](#page-68-0)

### **Liknande ämnen:**

• [Skriva ut ett dokument \(Windows\)](#page-69-0)

 [Hem](#page-1-0) > [Utskrift](#page-67-0) > [Skriva ut från din dator \(Windows\)](#page-68-0) > Säker utskrift (Windows)

# **Säker utskrift (Windows)**

Använd säker utskrift för att se till att konfidentiella eller känsliga dokument inte skrivs ut förrän du angett ett lösenord i maskinens kontrollpanel.

Säkra data raderas från maskinen när du stänger av den.

- 1. Välj utskriftskommandot från ditt program.
- 2. Välj namnet på din modell och klicka sedan på skrivarens egenskaperna eller egenskapsknappen. Fönstret för skrivardrivrutinen visas.
- 3. Klicka på fliken **Avancerat**.
- 4. Klicka på knappen **Inställningar** i fältet **Säker utskrift**.
- 5. Markera kryssrutan **Säker utskrift**.
- 6. Ange ditt fyrsiffriga lösenord i fältet **Lösenord**.
- 7. Ange användarnamnet och jobbnamnet i fälten **Anv.namn** och **Utskr namn** vid behov.
- 8. Klicka på **OK** för att stänga **Inställningar för säker utskrift**-fönstret.
- 9. Klicka på **OK**.
- 10. Slutför utskriften.
- 11. Svep till vänster eller höger på maskinens kontrollpanel eller tryck på < eller biför att visa alternativet [Säker utskrift] och tryck sedan på det.
- 12. Svep upp eller ner eller tryck på ▲ eller ▼ för att visa användarnamnen och tryck sedan på ditt användarnamn.
- 13. Ange ditt fyrsiffriga lösenord och tryck sedan på [OK].
- 14. Bläddra upp eller ner eller tryck på ▲ eller ▼ för att visa utskriftsjobbet och tryck sedan på det.
- 15. Ange det antal kopior som önskas och tryck sedan på [OK].
- 16. Tryck på [Start].

Den skyddade informationen kommer att raderas från maskinens minne efter utskrift.

### **Närliggande information**

• [Skriva ut från din dator \(Windows\)](#page-68-0)

<span id="page-77-0"></span> [Hem](#page-1-0) > [Utskrift](#page-67-0) > [Skriva ut från din dator \(Windows\)](#page-68-0) > Ändra inställningar för standardutskrift (Windows)

# **Ändra inställningar för standardutskrift (Windows)**

Om du ändrar skrivarinställningarna i en app kommer ändringarna endast att påverka det dokument som skrivs ut från den appen. För att ändra skrivarinställningarna för alla Windows appar måste du konfigurera egenskaperna för skrivardrivrutinerna.

- 1. Gör något av följande:
	- För Windows 11

Klicka på > **Alla appar** > **Verktyg för Windows** > **Kontrollpanelen**. I gruppen **Maskinvara och ljud** klickar du på **Visa enheter och skrivare**.

• För Windows 10, Windows Server 2016, Windows Server 2019 och Windows Server 2022

Klicka på > **Windows-systemet** > **Kontrollpanelen**. I gruppen **Maskinvara och ljud (Maskinvara)** klickar du på **Visa enheter och skrivare**.

• För Windows Server 2012 R2

Klicka på **Kontrollpanelen** i skärmen **Start**. I gruppen **Maskinvara** klickar du på **Visa enheter och skrivare**.

• För Windows Server 2012

Flytta musen till det nedre högra hörnet på ditt skrivbord. Klicka på **Inställningar** när menyfältet visas och klicka sedan på **Kontrollpanelen**. I gruppen **Maskinvara** klickar du på **Visa enheter och skrivare**.

2. Högerklicka på din modells ikon och välj sedan **Egenskaper för skrivare**. (Välj din skrivardrivrutin om alternativen för skrivardrivrutinen visas.)

Dialogrutan för skrivaregenskaperna visas.

3. Klicka på fliken **Allmänt** och sedan på knappen **Utskriftsinställningar** eller **Inställningar...**.

Dialogrutan för skrivardrivrutinen visas.

- För att konfigurera fackinställningarna klickar du på fliken **Enhetsinställningar** (finns på vissa modeller).
	- Om du vill byta skrivarport klickar du på fliken **Portar**.
- 4. Välj de skrivarinställningar som du vill använda som standardinställning för alla dina Windows-program.
- 5. Klicka på **OK**.
- 6. Stäng dialogrutan för skrivaregenskaper.

### **Närliggande information**

- [Skriva ut från din dator \(Windows\)](#page-68-0)
	- [Konfigurera inställningarna för det extra facket \(Windows\)](#page-78-0)

<span id="page-78-0"></span> [Hem](#page-1-0) > [Utskrift](#page-67-0) > [Skriva ut från din dator \(Windows\)](#page-68-0) > [Ändra inställningar för standardutskrift](#page-77-0) [\(Windows\)](#page-77-0) > Konfigurera inställningarna för det extra facket (Windows)

# **Konfigurera inställningarna för det extra facket (Windows)**

Öppna maskinens egenskaper för att automatiskt identifiera maskinens extra fack och kontrollera maskinens serienummer.

Skrivardrivrutinen identifierar automatiskt det extra facket vid installationen av drivrutinen. Följ stegen nedan om du monterade det extra facket efter installationen av drivrutinen:

- 1. Gör något av följande:
	- För Windows 11

Klicka på > **Alla appar** > **Verktyg för Windows** > **Kontrollpanelen**. I gruppen **Maskinvara och ljud** klickar du på **Visa enheter och skrivare**.

• För Windows 10, Windows Server 2016, Windows Server 2019 och Windows Server 2022

Klicka på > **Windows-systemet** > **Kontrollpanelen**. I gruppen **Maskinvara och ljud (Maskinvara)** klickar du på **Visa enheter och skrivare**.

• För Windows Server 2012 R2

Klicka på **Kontrollpanelen** på **Start**-skärmen. Klicka på **Maskinvara** i gruppen **Visa enheter och skrivare**.

• För Windows Server 2012

Rör musen till det nedre vänstra hörnet på ditt skrivbord. Klicka på **Inställningar** när menyfältet visas och klicka sedan på **Kontrollpanelen**. Klicka på **Maskinvara** i gruppen **Visa enheter och skrivare**.

2. Högerklicka på din modells ikon och välj sedan **Egenskaper för skrivare**. (Välj din skrivardrivrutin om alternativen för skrivardrivrutinen visas.)

Dialogrutan för skrivaregenskaperna visas.

- 3. Klicka på fliken **Enhetsinställningar**.
- 4. Klicka på knappen **Automatisk identifiering**.

Det extra facket och maskinens serienummer identifieras automatiskt.

- 5. Klicka på knappen **Verkställ**.
- 6. Stäng dialogrutan för skrivaregenskaper.

Funktionen **Automatisk identifiering** är inte tillgänglig under följande förhållanden:

- Skannern är avstängd.
- Skrivaren delas via en utskriftsserver.
- Maskinen är inte ansluten till din dator.

### **Närliggande information**

• [Ändra inställningar för standardutskrift \(Windows\)](#page-77-0)

 [Hem](#page-1-0) > [Utskrift](#page-67-0) > [Skriva ut från din dator \(Windows\)](#page-68-0) > Skriva ut ett dokument med BR-Script3 skrivardrivrutinen (PostScript® 3™-språkemulering) (Windows)

# **Skriva ut ett dokument med BR-Script3-skrivardrivrutinen (PostScript® 3™-språkemulering) (Windows)**

Med BR-Script3-skrivardrivrutinen kan du skriva ut PostScript<sup>®</sup>-data tydligare.

Gå till din modells **Nerladdningar**-sida på [support.brother.com/downloads](https://support.brother.com/g/b/midlink.aspx?content=dl) för att installera PS-drivrutinen (BR-Script3-skrivardrivrutinen).

- 1. Välj utskriftskommandot från ditt program.
- 2. Välj namnet på din modell med **BR-Script3** i namnet och klicka sedan på utskriftsegenskaperna eller egenskapsknappen.

Fönstret för skrivardrivrutinen visas.

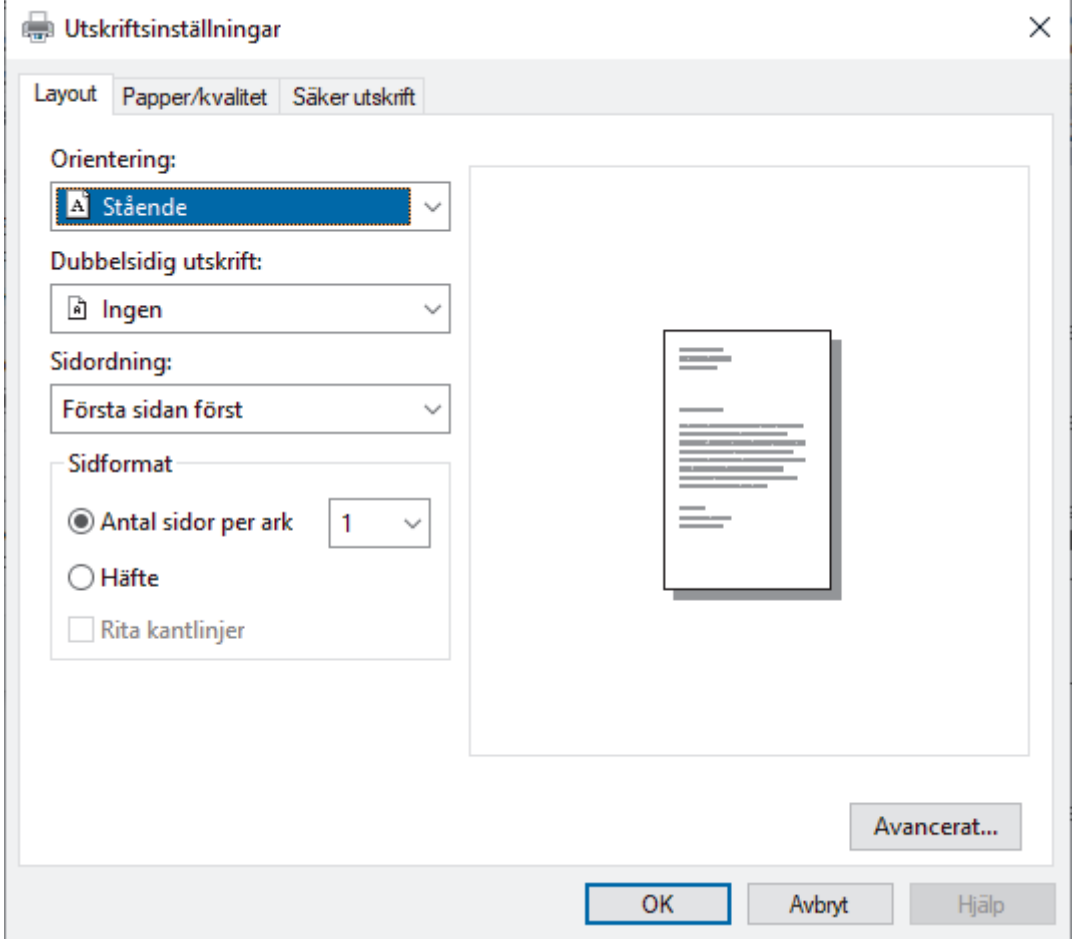

3. Klicka på fliken **Layout**, **Papper/kvalitet** eller **Säker utskrift** för att ändra grundläggande skrivarinställningar. (tillgänglig för vissa modeller)

Klicka på fliken **Layout** eller **Papper/kvalitet** och klicka sedan på knappen **Avancerat...** för att ändra avancerade utskriftsinställningar. Klicka på **OK**.

- 4. Klicka på **OK**.
- 5. Slutför utskriften.

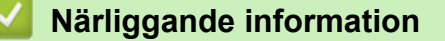

• [Skriva ut från din dator \(Windows\)](#page-68-0)

 [Hem](#page-1-0) > [Utskrift](#page-67-0) > [Skriva ut från din dator \(Windows\)](#page-68-0) > Övervaka din maskins status från datorn (Windows)

# **Övervaka din maskins status från datorn (Windows)**

Status Monitor är ett konfigurerbart programverktyg för övervakning av en eller flera skrivares status. Med det får du omedelbart avisering om fel.

Gör något av följande:

- Dubbelklicka på ikonen **i aktivitetsfältet**.
- Starta (**Brother Utilities**) och klicka sedan på rullgardinsmenyn för att välja din modells namn (om det inte redan är valt). Klicka på **Verktyg** i vänster navigationsfält och klicka sedan på **Status Monitor**.

### **Felsökning**

Klicka på knappen **Felsökning** för att öppna webbplatsen för support.

### **Besök webbplatsen originalförbrukning**

Klicka på knappen **Besök webbplatsen originalförbrukning** för mer information om Brother-originaldelar.

### **Närliggande information**

• [Skriva ut från din dator \(Windows\)](#page-68-0)

### **Liknande ämnen:**

• [Utskriftsproblem](#page-513-0)

Hem > [Utskrift](#page-67-0) > Skriva ut från din dator (Mac)

# **Skriva ut från din dator (Mac)**

- [Innan du använder AirPrint \(macOS\)](#page-474-0)
- [Skriva ut med AirPrint](#page-475-0)

**■ [Hem](#page-1-0) > [Utskrift](#page-67-0) > Skriva ut en e-postbilaga** 

## **Skriva ut en e-postbilaga**

Du kan skriva ut filer genom att skicka dem via e-post till Brother-maskinen.

- Kontrollera att Webbaserad hantering är På. För mer information, uu *Närliggande information*
- Du kan bifoga upp till 10 dokument, totalt 20 MB, till ett e-postmeddelande.
- Den här funktionen har stöd för följande format:
	- Dokumentfiler: PDF-, TXT- och Microsoft Office-filer
	- Bildfiler: JPEG, BMP, GIF, PNG och TIFF
- Maskinen skriver ut både e-postinnehållet och bifogade filer som standard. Om du vill skriva ut endast epostbilagor ändrar du inställningarna efter behov.

1. Starta webbläsaren.

2. Ange "https://maskinens IP-adress" i webbläsarens adressfält (där "maskinens IP-adress" är maskinens IPadress).

Exempel:

https://192.168.1.2

3. Om så krävs skriver du in lösenordet i **Login (Logga in)**-fältet och klickar därefter på **Login (Logga in)**.

Standardlösenordet för att hantera maskinens inställningar står på baksidan av maskinen och är märkt med texten "**Pwd**".

- 4. Gå till navigeringsmenyn och klicka sedan på **Online Functions (Onlinefunktioner)** > **Online Functions Settings (Inställningar för onlinefunktioner)**.
	- Starta från  $\equiv$  om navigeringsmenyn inte visas på skärmens vänstra sida.
		- Om den här funktionen är låst kontaktar du din nätverksadministratör för åtkomst.
- 5. Klicka på knappen **I accept the terms and conditions (Jag accepterar villkoren)**.
- 6. Gå till din maskin och följ sedan maskinens instruktioner för att aktivera inställningarna.
- 7. På datorn klickar du på **General Settings (Allmänna inställningar)**.

**Email Print (Mejla och skriv ut)**: skärmen **General Settings (Allmänna inställningar)** visas.

8. Klicka på **Enable (Aktivera)**-knappen.

Maskinen skriver ut instruktionsbladet.

- 9. Skicka e-postmeddelandet till den e-postadress som finns på arket. Maskinen skriver ut e-postbilagorna.
	- Om du vill ändra inställningarna, inklusive e-postadress och skrivarinställningar, klickar du på knappen **Online Functions Settings Page (Sida med inställningar för onlinefunktioner)**.
		- Du kan också konfigurera inställningarna från din maskin. Tryck på [Appar] > [Onlinefunktioner], och följ sedan anvisningarna på skärmen.

### **Närliggande information**

• [Utskrift](#page-67-0)

### **Liknande ämnen:**

• [Aktivera/inaktivera Webbaserad hantering med hjälp av kontrollpanelen](#page-312-0)

 [Hem](#page-1-0) > [Utskrift](#page-67-0) > Säker utskrift med ett USB-minne

## **Säker utskrift med ett USB-minne**

### **Relaterade modeller**: MFC-L6910DN/MFC-L6915DN/MFC-EX910

Med USB-lagrad utskrift kan du spara data för säker utskrift till USB-minnet och skriva ut dem senare genom att ange ett lösenord på skrivarens kontrollpanel.

# **OBS**

Krav på USB-minnet:

- Lagringsstorlek: 1 GB eller mer (16 GB eller mer rekommenderas)
- Format: FAT32/exFAT
- Data som lagras på ett USB-minne krypteras, men skyddas kanske inte mot obehörig åtkomst under alla omständigheter. Se till att du hanterar och lagrar data och USB-minnet säkert.
- Det går endast att läsa data i ett USB-minne på skrivaren vars data det lagrar. Det går inte att läsa data på en annan skrivare, enhet eller dator.
- Radera all lagrad data och formatera USB-minnet på datorn när du inte längre behöver USB-minnet till att lagra data från skrivaren och vill använda det till annat. Se USB-minnets bruksanvisning för anvisningar om att formatera eller rensa det.

För mer information om inställningar av skrivardrivrutinen >> *Närliggande information* 

1. Anslut USB-minnet till USB-porten (bak).

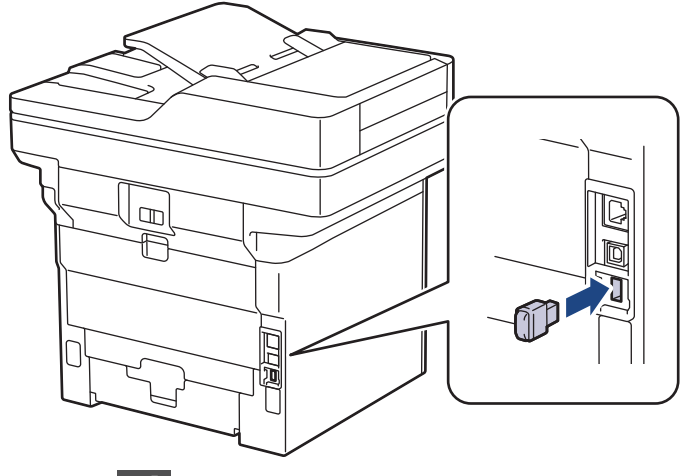

- 2. Tryck på  $\vert$
- 3. Tryck på [Inställningar] > [Alla inställningar] > [Skrivare] > [Plats för lagring av jobb] på skrivarens kontrollpanel.

Om skrivaren visar menyn [Alla inställningar] på startskärmen hoppar du över menyn [Inställningar].

4. Tryck på [USB-minne(bakre port)].

Ett meddelande om start av USB-minnet visas på LCD-skärmen.

### **OBS**

När du ändrar platsen för sparade utskriftsjobb raderas alla lagrade jobb, makro-, flödes- och teckensnittsdata i maskinens minne.

5. Håll [OK] intryckt i två sekunder för att starta.

Skrivaren startar om så att funktionen USB-lagrad utskrift aktiveras.

### **OBS**

När skrivaren startar om för att aktivera funktionen USB-lagrad utskrift raderas makro-, flödesdata och teckensnittsdata från USB-minnet.

- 6. Slutför inställningarna för alternativet säker utskrift i skrivardrivrutinen och aktivera utskriftskommandot i programmet.
- 7. Svep till vänster eller höger på maskinens kontrollpanel eller tryck på  $\triangleleft$  eller  $\triangleright$  för att visa alternativet [Säker] utskrift] och tryck sedan på det.
- 8. Svep upp eller ner eller tryck på ▲ eller ▼ för att visa användarnamnen och tryck sedan på ditt användarnamn.
- 9. Ange ditt fyrsiffriga lösenord och tryck sedan på [OK].
- 10. Bläddra upp eller ner eller tryck på ▲ eller ▼ för att visa utskriftsjobbet och tryck sedan på det.
- 11. Ange det antal kopior som önskas och tryck sedan på [OK].
- 12. Tryck på [Start].

Skrivaren skriver ut datauppgifterna och raderar utskriften från USB-minnet.

### **VIKTIGT**

Koppla INTE loss USB-minnet från USB-porten (bak) förrän skrivaren har slutat skriva ut.

### **Närliggande information**

- [Utskrift](#page-67-0)
- **Liknande ämnen:**
- [Fel- och underhållsmeddelanden](#page-485-0)

<span id="page-85-0"></span> [Hem](#page-1-0) > [Utskrift](#page-67-0) > Skriv ut data direkt från USB-minnet

## **Skriv ut data direkt från USB-minnet**

Du kan skriva ut bilder direkt från en digitalkamera eller ett USB-minne. De filtyper som stöds är PDF, JPEG, TIFF, XPS och PRN.

- [Kompatibla USB-minnen](#page-86-0)
- [Skriva ut data direkt från ett USB-minne eller en digitalkamera med stöd för masslagring](#page-87-0)
- [Skapa en PRN-fil för direktutskrift \(Windows\)](#page-89-0)

<span id="page-86-0"></span> [Hem](#page-1-0) > [Utskrift](#page-67-0) > [Skriv ut data direkt från USB-minnet](#page-85-0) > Kompatibla USB-minnen

# **Kompatibla USB-minnen**

### **VIKTIGT**

Till USB-gränssnittet kan du endast direktansluta USB-minnen och digitalkameror som använder USBmasslagringsstandarden. Andra USB-enheter stöds inte.

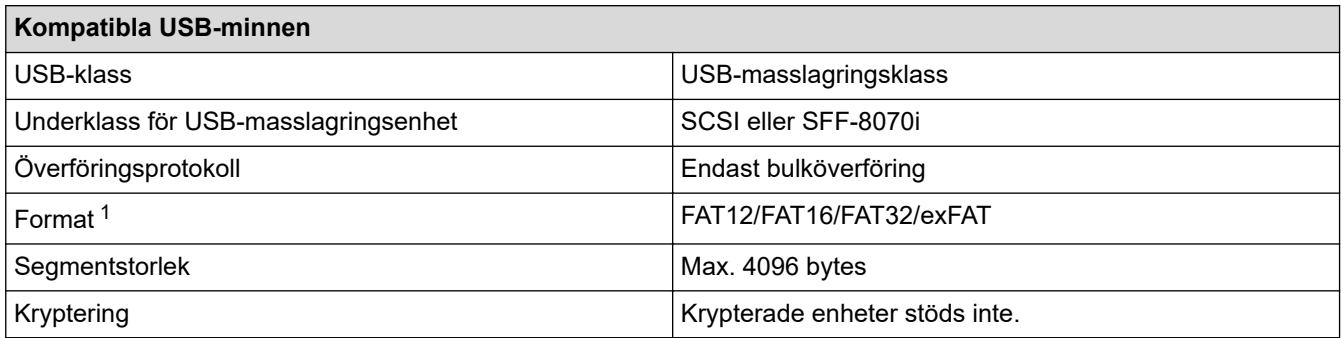

1 NTFS-format stöds inte.

# **Närliggande information**

• [Skriv ut data direkt från USB-minnet](#page-85-0)

<span id="page-87-0"></span> [Hem](#page-1-0) > [Utskrift](#page-67-0) > [Skriv ut data direkt från USB-minnet](#page-85-0) > Skriva ut data direkt från ett USB-minne eller en digitalkamera med stöd för masslagring

# **Skriva ut data direkt från ett USB-minne eller en digitalkamera med stöd för masslagring**

- Kontrollera att digitalkameran är på.
- Din digitalkamera måste växlas över från PictBridge-läge till masslagringsläge.

### **VIKTIGT**

För att förhindra att din maskin förstörs ska du INTE ansluta någon enhet förutom digitalkamera eller USBminne till USB direct-gränssnittet.

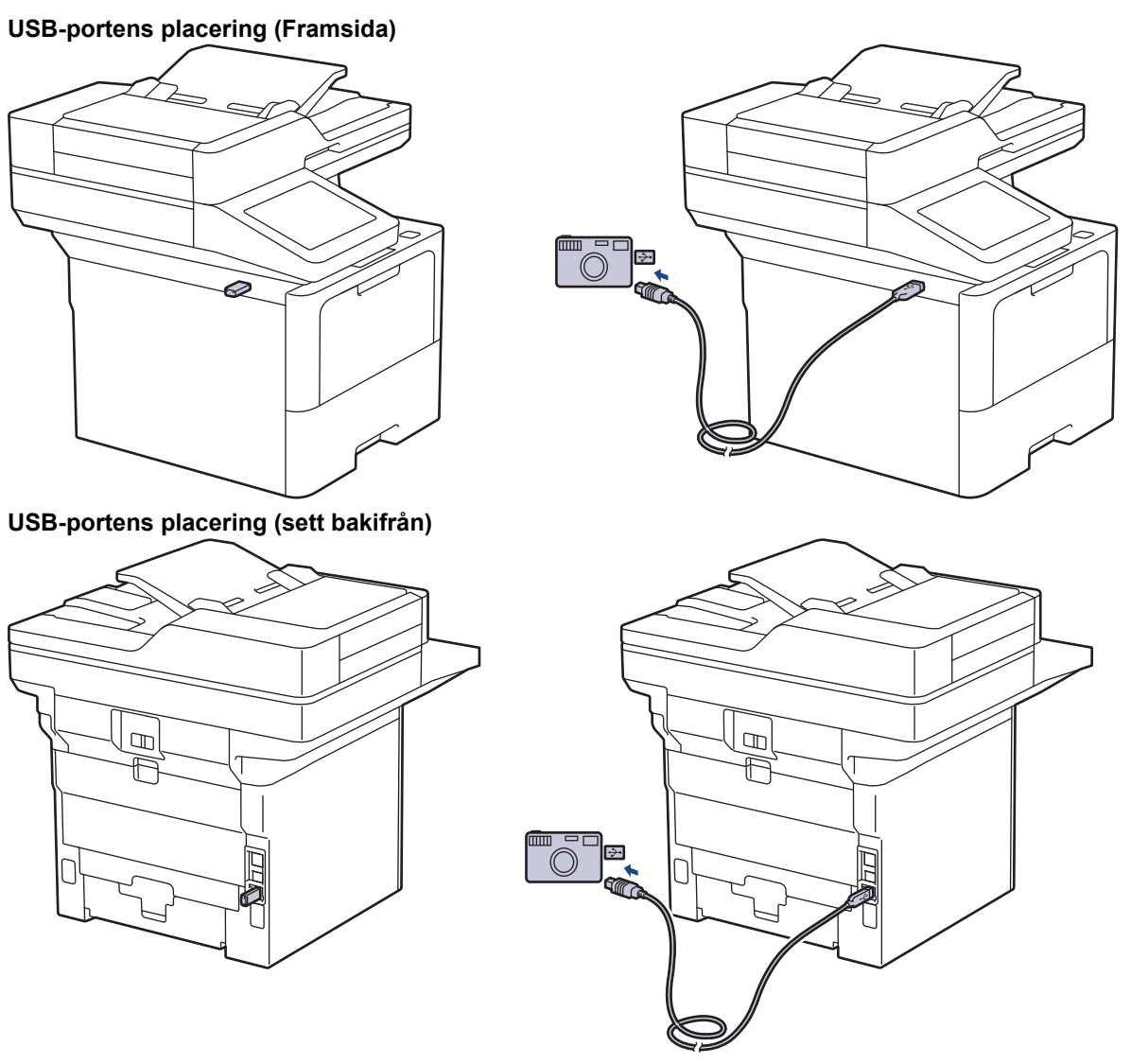

Baksidesbilden visar MFC-L6910DN/MFC-L6915DN/MFC-EX910.

1. Anslut ditt USB-minne eller digitalkameran till USB-gränssnittet. USB-menyn visas automatiskt på pekskärmen för att bekräfta att USB-minnet eller digitalkameran är korrekt ansluten.

- Om ett fel uppstår visas inte USB-menyn på pekskärmen.
- När maskinen befinner sig i djupt viloläge visas ingen information på pekskärmen ens om du ansluter ett USB-minne till USB direct-gränssnittet. Tryck på pekskärmen för att väcka maskinen.
- Om skrivarens Secure Function Lock är på On (Säkert funktionslås på) kan det hända att du inte kan skriva ut från ett USB-minne eller en digitalkamera.
- (MFC-L6910DN/MFC-L6915DN/MFC-EX910) Om maskinen uppmanar dig att välja USB-porten väljer du den på pekskärmen.
- 2. Tryck på [Direktutskrift].
- 3. Svep upp eller ner eller tryck på ▲ eller ▼ för att visa den fil du vill skriva ut och välj sedan filen.

Om du vill skriva ut ett index över de filer som lagras på USB-minnet eller i digitalkameran trycker du på [Indexutskrift] på pekskärmen. Tryck på [Ja] för att skriva ut data.

- 4. Gör något av följande:
	- Tryck på [Utskriftsinst.] för att ändra inställningarna. Gå till nästa steg.
	- Ange antal kopior och tryck sedan på [Start] om du vill använda standardinställningarna.
- 5. Välj vilka utskriftsinställningar du vill ändra:
	- [Utskriftskval.]
	- [Fack]
	- [Papperstyp]
	- [Papp.format]
	- [Flera sidor]
	- [Orientering]
	- [2-sidigt]
	- [Sortera]
	- [PDF utskriftsalternativ]
	- [PDF anpassa till sida]

Beroende på filtypen kanske inte alla inställningar visas.

- 6. Tryck på [OK].
- 7. Ange önskat antal kopior.
- 8. Tryck på [Start] för att skriva ut data.
- 9. Tryck på  $\blacksquare$

### **VIKTIGT**

Koppla INTE loss USB-minnet eller digitalkameran från USB-gränssnittet förrän maskinen har slutat skriva ut.

### **Närliggande information**

• [Skriv ut data direkt från USB-minnet](#page-85-0)

<span id="page-89-0"></span> [Hem](#page-1-0) > [Utskrift](#page-67-0) > [Skriv ut data direkt från USB-minnet](#page-85-0) > Skapa en PRN-fil för direktutskrift (Windows)

# **Skapa en PRN-fil för direktutskrift (Windows)**

Dessa anvisningar kan skilja sig åt beroende på ditt utskriftsprogram och ditt operativsystem.

- 1. Välj utskriftskommandot från ditt program.
- 2. Välj modell och välj sedan alternativet skriv till fil.
- 3. Slutför utskriften.

Ø

4. Ange den information som krävs för att spara filen.

Om datorn ber dig att endast använda ett filnamn kan du också ange mappen där du vill spara filen genom att ange namnet på katalogen (t.ex.: C:\Temp\FileName.prn).

Om du har ett USB-minne anslutet till datorn kan du spara filen direkt på USB-minnet.

### **Närliggande information**

• [Skriv ut data direkt från USB-minnet](#page-85-0)

**■ [Hem](#page-1-0) > [Utskrift](#page-67-0) > Skriva ut dubbla kopior** 

# **Skriva ut dubbla kopior**

Använd funktionen Karbonkopiering för att göra flera kopior av samma utskriftsdata precis som vid utskrift på karbonpapper. Skicka data till individuella pappersfack som du redan har fyllt på med olika typer av papper eller färger.

Du kanske t.ex. vill ställa in skrivaren att skicka dina utskriftsdata till fack 1, som du redan har fyllt på med blåfärgat papper och sedan skriva ut data på en viss plats på sidan via kombifacket, som du redan har fyllt på med gulfärgat papper som redan innehåller text.

Om du lägger blått papper i Fack 1 och gult papper i kombifacket matar skrivaren automatiskt papper för Ark 1 från Fack 1 och papper för Ark 2 från kombifacket.

Om du aktiverar funktionen Karbonkopiering kommer maskinen alltid automatiskt att ta kopior.

#### Windows

Med funktionen Karbonkopiering kan du också välja olika utskriftsmakron/-flöden för varje sida.

1. Tryck på  $\frac{1}{2}$  [Inställningar] > [Alla inställningar] > [Skrivare] > [Karbonpappermeny] > [Fotokopiering] > [På].

Om skrivaren visar menyn [Alla inställningar] på startskärmen hoppar du över menyn [Inställningar].

- 2. Svep upp eller ner eller tryck på ▲ eller ▼ för att visa alternativet [Kopior] och tryck sedan på alternativet [Kopior].
- 3. Ange det antal kopior som önskas och tryck sedan på [OK].
- 4. Svep upp eller ner eller tryck på  $\blacktriangle$  eller  $\blacktriangledown$  för att visa alternativet [Kopia 1 Fack] och tryck sedan på alternativet [Kopia 1 Fack].
- 5. Svep upp eller ner eller tryck på ▲ eller ▼ för att visa det pappersfack som du vill konfigurera för alternativet [Kopia 1 Makro] och tryck sedan på pappersfacket för att välja det.

### Windows

- a. Svep uppåt eller nedåt eller tryck på ▲ eller  $\P$  för att visa alternativet [Kopia 1 Makro] och tryck sedan på det.
- b. Svep upp eller ner eller tryck på ▲ eller ▼ för att visa ID-numret för det makro/flöde som du vill använda och tryck sedan på det.
- 6. Upprepa dessa steg tills du har valt alla fackinställningar för varje kopia.
- 7. Tryck på  $\vert$
- 8. Skicka utskriftsjobbet till maskinen.

### **Närliggande information**

• [Utskrift](#page-67-0)

 [Hem](#page-1-0) > [Utskrift](#page-67-0) > Ändra utskriftsinställningarna med kontrollpanelen

# **Ändra utskriftsinställningarna med kontrollpanelen**

Välj den typ av dokument som du vill skriva ut.

1. Tryck på [Inställningar] > [Alla inställningar] > [Skrivare] > [Utskriftsinst.].

Om skrivaren visar menyn [Alla inställningar] på startskärmen hoppar du över menyn [Inställningar].

- 2. Tryck på [Text] eller [Grafik].
- 3. Tryck på  $\blacksquare$ .

Ø

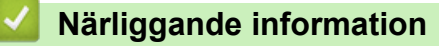

• [Utskrift](#page-67-0)

# **Avbryta ett utskriftsjobb**

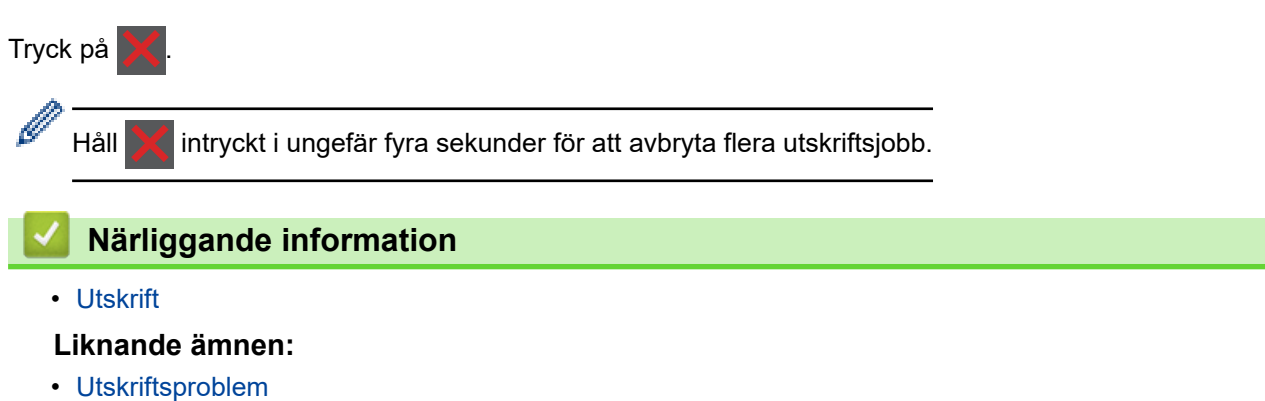

### ▲ [Hem](#page-1-0) > [Utskrift](#page-67-0) > Testutskrift

### **Testutskrift**

Följ dessa anvisningar för att göra en testutskrift om du får problem med utskriftskvaliteten:

1. Tryck på [Inställningar] > [Alla inställningar] > [Skrivare] > [Utskriftsval] > [Testutskrift].

Om skrivaren visar menyn [Alla inställningar] på startskärmen hoppar du över menyn [Inställningar].

2. Tryck på [Ja].

Ø

3. Tryck på  $\begin{bmatrix} 1 \\ 1 \end{bmatrix}$ .

### **Närliggande information**

- [Utskrift](#page-67-0)
- **Liknande ämnen:**
- [Förbättra utskriftskvaliteten](#page-515-0)

<span id="page-94-0"></span>▲ [Hem](#page-1-0) > [Utskrift](#page-67-0) > Universell utskrift

- [Universell utskrift, översikt](#page-95-0)
- [Registrera din skrivare för universell utskrift med Webbaserad hantering](#page-96-0)
- [Tilldela universalskrivaranvändare via Microsoft Azure Portal](#page-97-0)
- [Lägg till en universalaktiverad skrivare till din dator](#page-98-0)
- [Skriv ut med universell utskrift](#page-99-0)
- [Avregistrera din skrivare från universell utskrift](#page-100-0)

# <span id="page-95-0"></span>**Universell utskrift, översikt**

Universell utskrift är en molnbaserad utskrifttjänst från Microsoft. Du kan skriva ut dokument, varifrån som helst på Internet, utan att installera en skrivardrivrutin. Universell utskrift finns tillgänglig för Azure Active Directoryanvändare (Azure AD) med Microsoft 365-prenumeration.

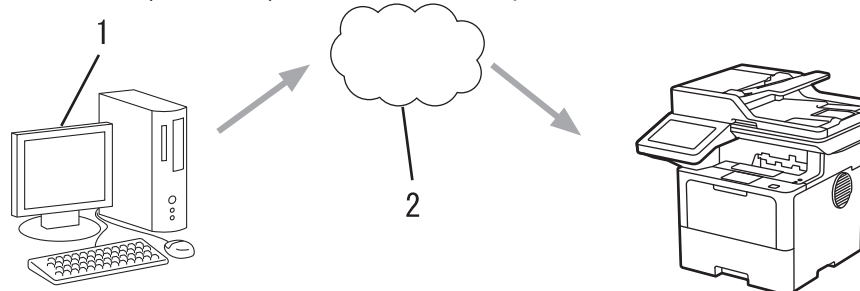

- 1. Datorn kör Windows 10 20H1 eller senare
- 2. Molnserver

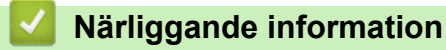

<span id="page-96-0"></span> [Hem](#page-1-0) > [Utskrift](#page-67-0) > [Universell utskrift](#page-94-0) > Registrera din skrivare för universell utskrift med Webbaserad hantering

# **Registrera din skrivare för universell utskrift med Webbaserad hantering**

- Se till att ange korrekt datum och tid för din tidszon.
- Om ditt nätverk använder en proxyserver, konfigurera proxyserverinställningarna.
- 1. Starta webbläsaren.
- 2. Ange "https://maskinens IP-adress" i webbläsarens adressfält (där "maskinens IP-adress" är maskinens IPadress).

Exempel:

B

l

https://192.168.1.2

3. Om så krävs skriver du in lösenordet i **Login (Logga in)**-fältet och klickar därefter på **Login (Logga in)**.

Standardlösenordet för att hantera maskinens inställningar står på baksidan av maskinen och är märkt med texten "**Pwd**".

4. Gå till navigeringsmenyn och klicka sedan på **Network (Nätverk)** > **Network (Nätverk)** > **Protocol (Protokoll)**.

Starta från  $\equiv$  om navigeringsmenyn inte visas på skärmens vänstra sida.

- 5. Markera kryssrutan **Universal Print (Universell utskrift)** och klicka sedan på **Advanced Settings (Avancerade inställningar)**.
- 6. Ändra din maskins namn i fältet **Device Name (Enhetsnamn)** vid behov.

Om du använder följande tecken: ?, /, \, ", :, <, >, | eller \* kan fel i sändningen ske.

7. Klicka på **Register (Registrera)**.

Följ anvisningarna på skärmen om ett fel uppstår.

- 8. En användarkod för universell utskrift visas. Klicka på **Sign in (Logga in)** och skriv sedan in användarkoden.
- 9. Följ instruktionerna på skärmen för att slutföra registreringen.

### **Närliggande information**

• [Universell utskrift](#page-94-0)

**Liknande ämnen:**

- [Konfigurera datum och tid med hjälp av webbaserad hantering](#page-346-0)
- [Konfigurera proxyserverns inställningar med hjälp av webbaserad hantering](#page-313-0)

<span id="page-97-0"></span> [Hem](#page-1-0) > [Utskrift](#page-67-0) > [Universell utskrift](#page-94-0) > Tilldela universalskrivaranvändare via Microsoft Azure Portal

## **Tilldela universalskrivaranvändare via Microsoft Azure Portal**

Du kan bara tilldela universalskrivaranvändare om din maskin är registrerad på Microsoft Azure Portal.

- 1. Få åtkomst till Microsoft Azure portal. URL: [portal.azure.com](https://portal.azure.com)
- 2. Logga in som en skrivaradministratör.
- 3. Välj tjänsten **Universell utskrift**.
- 4. Välj alternativet **Skrivare** och välj sedan din maskin från listan.
- 5. Välj alternativet **Dela**.
- 6. Välj de användare som du vill tilldela universalskrivartjänsten och klicka sedan på **Dela ut skrivare**.

### **Närliggande information**

<span id="page-98-0"></span> [Hem](#page-1-0) > [Utskrift](#page-67-0) > [Universell utskrift](#page-94-0) > Lägg till en universalaktiverad skrivare till din dator

# **Lägg till en universalaktiverad skrivare till din dator**

- 1. Klicka på > > **Enheter** > **Skrivare och skannrar** > **Lägg till en skrivare eller skanner**.
- 2. Välj din maskin som är registrerad som en universalaktiverad skrivare i listan och klicka sedan på **Lägg till enhet**.

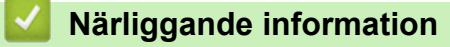

<span id="page-99-0"></span>▲ [Hem](#page-1-0) > [Utskrift](#page-67-0) > [Universell utskrift](#page-94-0) > Skriv ut med universell utskrift

# **Skriv ut med universell utskrift**

- 1. Välj utskriftskommandot från ditt program.
- 2. Välj den maskin du registrerade som en universell utskriftaaktiverad skrivare och klicka sedan på knappen för utskriftsegenskaper eller inställningar.
- 3. Ändra vid behov skrivarinställningarna.
- 4. Slutför ditt utskriftjobb.

### **Närliggande information**

<span id="page-100-0"></span> [Hem](#page-1-0) > [Utskrift](#page-67-0) > [Universell utskrift](#page-94-0) > Avregistrera din skrivare från universell utskrift

## **Avregistrera din skrivare från universell utskrift**

För att avregistrera din maskin måste du ta bort den från Webbaserad hantering och sedan ta bort den på Microsoft Azure-portalen.

- 1. Starta webbläsaren.
- 2. Ange "https://maskinens IP-adress" i webbläsarens adressfält (där "maskinens IP-adress" är maskinens IPadress).

Exempel:

https://192.168.1.2

3. Om så krävs skriver du in lösenordet i **Login (Logga in)**-fältet och klickar därefter på **Login (Logga in)**.

Ø Standardlösenordet för att hantera maskinens inställningar står på baksidan av maskinen och är märkt med texten "**Pwd**".

4. Gå till navigeringsmenyn och klicka sedan på **Network (Nätverk)** > **Network (Nätverk)** > **Protocol (Protokoll)**.

Starta från  $\equiv$  om navigeringsmenyn inte visas på skärmens vänstra sida.

- 5. Bredvid kryssrutan **Universal Print (Universell utskrift)** klickar du på **Advanced Settings (Avancerade inställningar)**.
- 6. Klicka på **Delete Registration Data (Radera uppgifter för registrering)** och följ sedan anvisningarna på skärmen.
- 7. Få åtkomst till Microsoft Azure portal.

### URL: [portal.azure.com](https://portal.azure.com)

- 8. Logga in som en skrivaradministratör.
- 9. Välj tjänsten **Universell utskrift**.
- 10. Välj alternativet **Skrivare** och välj sedan din maskin från listan.
- 11. Klicka på **Ta bort skrivarresurs**.
- 12. Klicka på **Avregistrera**.

### **Närliggande information**

### <span id="page-101-0"></span>**A** [Hem](#page-1-0) > Skanna

# **Skanna**

- [Skanna med maskinens skanningsknapp](#page-102-0)
- [Skanna från din dator \(Windows\)](#page-148-0)
- [Skanna från din dator \(Mac\)](#page-159-0)
- [Konfigurera skanningsinställningar med hjälp av webbaserad hantering](#page-160-0)

<span id="page-102-0"></span>▲ [Hem](#page-1-0) > [Skanna](#page-101-0) > Skanna med maskinens skanningsknapp

### **Skanna med maskinens skanningsknapp**

- [Skanna foton och grafik](#page-103-0)
- [Spara skannade data till en mapp som en PDF-fil](#page-105-0)
- [Spara skannade data på ett USB-minne](#page-107-0)
- [Skanna till en redigerbar textfil \(OCR\)](#page-109-0)
- [Spara skannade data som en e-postbilaga](#page-111-0)
- [Skicka skannade data till en e-postmottagare](#page-113-0)
- [Skanna till FTP](#page-115-0)
- [Skanna till SSH-server \(SFTP\)](#page-120-0)
- [Skanna till nätverk \(Windows\)](#page-128-0)
- [Skanna till SharePoint](#page-135-0)
- [Använd Web Services-protokollet för skanning i nätverket \(Windows 10 och Windows 11\)](#page-140-0)
- [Ändra inställningarna för skanningsknappen från Brother iPrint&Scan](#page-144-0)
- [Konfigurera certifikat för signerade PDF-filer](#page-145-0)
- [Inaktivera skanning från din dator](#page-147-0)

<span id="page-103-0"></span> [Hem](#page-1-0) > [Skanna](#page-101-0) > [Skanna med maskinens skanningsknapp](#page-102-0) > Skanna foton och grafik

## **Skanna foton och grafik**

Skicka skannade foton och grafik direkt till din dator.

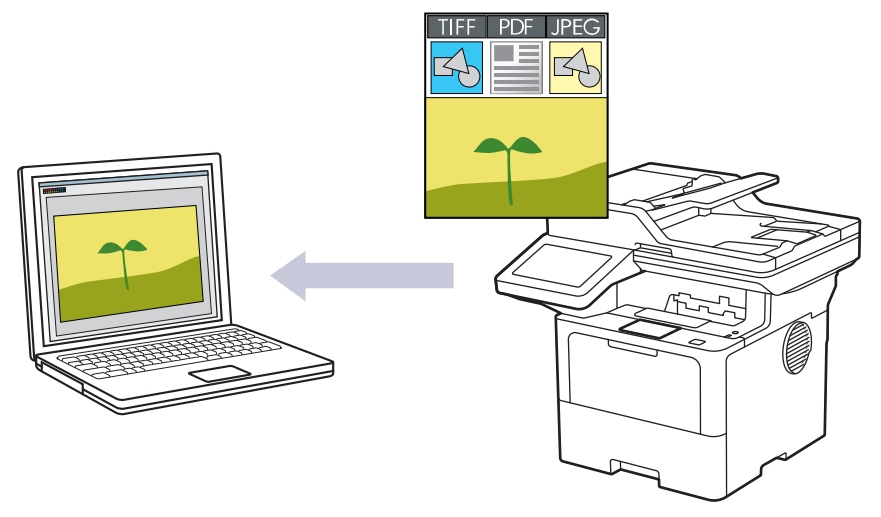

Använd maskinens skanningsknapp för att göra tillfälliga ändringar av skanningsinställningarna. Använd Brother iPrint&Scan om du vill göra permanenta ändringar.

- 1. Ladda ditt dokument.
- 2. Tryck på [Skanna] > [till dator] > [till bild].
- 3. Välj den dator dit du vill skicka data om skrivaren är ansluten via nätverket.

Ange den fyrsiffriga PIN-koden på LCD-skärmen om du ombes att göra det och tryck sedan på [OK].

- 4. (MFC-L6710DW/MFC-L6910DN/MFC-L6915DN/MFC-EX910) För att ändra inställningarna trycker du på [Alternativ] och väljer sedan de skanningsinställningar du vill ändra.(DCP-L5510DW/MFC-L5710DN/ MFC-L5710DW/MFC-L5715DN) För att ändra inställningarna trycker du på [6] [Alternativ] och väljer sedan de skanningsinställningar du vill ändra. Hoppa över det här steget om du använder standardinställningarna.
	- [Duplex skanning] (MFC-L5710DN/MFC-L5710DW/MFC-L5715DN/MFC-L6710DW/MFC-L6910DN/ MFC-L6915DN/MFC-EX910)
	- [Skanninst.]
	- [Färginställning]
	- [Upplösning]
	- [Filtyp]
	- [Dokumentstorlek]
	- [Ljusstyrka]
	- [Kontrast]

(Endast tillgängligt för alternativen [Färg] och [Grå])

- [Autok. matning]
- [Skippa tomsida]
- [Välj blanksidesdetekt.niv.]
- [Ta bort bakgrundsfärg]

(Endast tillgängligt för alternativen [Färg] och [Grå])

- [Marginalinst.] (endast tillgängligt för vissa modeller)
- [S/V TIFF-komprimering]
- Ø • Om du vill ändra skanningsinställningarna måste en dator med programvaran Brother iPrint&Scan installerat vara ansluten till din skrivare.
	- Om skrivaren visar knappen [OK] trycker du på [OK].
	- Tryck på [Spara som genväg] om du vill spara inställningarna som en genväg.
- 5. Tryck på [Start].

Maskinen börjar skanna. Om du använder kopieringsglaset följer du instruktionerna på pekskärmen för att utföra skanningen.

### **Närliggande information**

• [Skanna med maskinens skanningsknapp](#page-102-0)

<span id="page-105-0"></span>▲ [Hem](#page-1-0) > [Skanna](#page-101-0) > [Skanna med maskinens skanningsknapp](#page-102-0) > Spara skannade data till en mapp som en PDF-fil

# **Spara skannade data till en mapp som en PDF-fil**

Skanna dokument och spara dem i en mapp på din dator som PDF-filer.

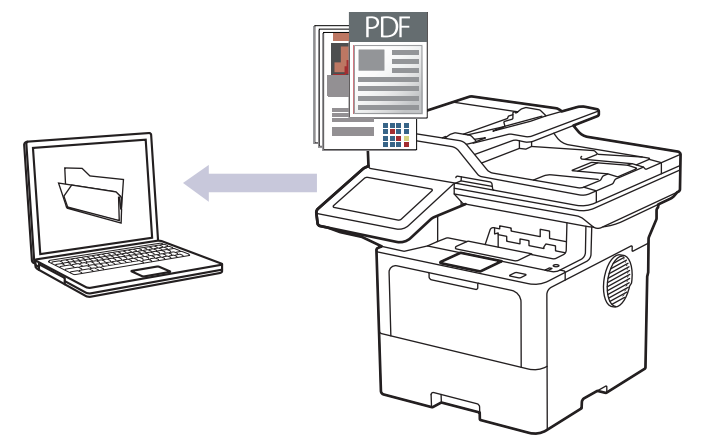

Använd maskinens skanningsknapp för att göra tillfälliga ändringar av skanningsinställningarna. Använd Brother iPrint&Scan om du vill göra permanenta ändringar.

- 1. Ladda ditt dokument.
- 2. Tryck på [Skanna] > [till dator] > [till fil].
- 3. Välj den dator dit du vill skicka data om skrivaren är ansluten via nätverket.

Ange den fyrsiffriga PIN-koden på LCD-skärmen om du ombes att göra det och tryck sedan på [OK].

4. (MFC-L6710DW/MFC-L6910DN/MFC-L6915DN/MFC-EX910) För att ändra inställningarna trycker du på [Alternativ] och väljer sedan de skanningsinställningar du vill ändra.(DCP-L5510DW/MFC-L5710DN/

MFC-L5710DW/MFC-L5715DN) För att ändra inställningarna trycker du på  $\bullet$  [Alternativ] och väljer sedan de skanningsinställningar du vill ändra. Hoppa över det här steget om du använder standardinställningarna.

- [Duplex skanning] (MFC-L5710DN/MFC-L5710DW/MFC-L5715DN/MFC-L6710DW/MFC-L6910DN/ MFC-L6915DN/MFC-EX910)
- [Skanninst.]
- [Färginställning]
- [Upplösning]
- [Filtyp]
- [Dokumentstorlek]
- [Ljusstyrka]
- [Kontrast]

(Endast tillgängligt för alternativen [Färg] och [Grå])

- [Autok. matning]
- [Skippa tomsida]
- [Välj blanksidesdetekt.niv.]
- [Ta bort bakgrundsfärg]

(Endast tillgängligt för alternativen [Färg] och [Grå])

- [Marginalinst.] (endast tillgängligt för vissa modeller)
- [S/V TIFF-komprimering]
- Ø • Om du vill ändra skanningsinställningarna måste en dator med programvaran Brother iPrint&Scan installerat vara ansluten till din skrivare.
	- Om skrivaren visar knappen [OK] trycker du på [OK].
	- Tryck på [Spara som genväg] om du vill spara inställningarna som en genväg.
- 5. Tryck på [Start].

Maskinen börjar skanna. Om du använder kopieringsglaset följer du instruktionerna på pekskärmen för att utföra skanningen.

### **Närliggande information**

• [Skanna med maskinens skanningsknapp](#page-102-0)

<span id="page-107-0"></span> [Hem](#page-1-0) > [Skanna](#page-101-0) > [Skanna med maskinens skanningsknapp](#page-102-0) > Spara skannade data på ett USB-minne

### **Spara skannade data på ett USB-minne**

Skanna dokument direkt till ett USB-minne.

- 1. Ladda ditt dokument.
- 2. Sätt i ett USB-minne i skannern.
- 3. Tryck på [Skanna > USB].
- 4. (MFC-L6710DW/MFC-L6910DN/MFC-L6915DN/MFC-EX910) För att ändra inställningarna trycker du på [Alternativ] och väljer sedan de skanningsinställningar du vill ändra.(DCP-L5510DW/MFC-L5710DN/ MFC-L5710DW/MFC-L5715DN) För att ändra inställningarna trycker du på [Alternativ] och väljer sedan de skanningsinställningar du vill ändra. Hoppa över det här steget om du använder standardinställningarna.
	- [Duplex skanning] (MFC-L5710DN/MFC-L5710DW/MFC-L5715DN/MFC-L6710DW/MFC-L6910DN/ MFC-L6915DN/MFC-EX910)
	- [Färginställning]
	- [Upplösning]
	- [Filtyp]
	- [Dokumentstorlek]
	- [Ljusstyrka]
	- [Kontrast]

```
(Endast tillgängligt för alternativen [Färg] och [Grå])
```
- [Filnamn]
- [Stil för filnamn]
- [Filstorlek]

(Endast tillgängligt för alternativen [Färg] och [Grå])

- [Autobeskärning]
- [Autok. matning]
- [Skippa tomsida]
- [Välj blanksidesdetekt.niv.]
- [Ta bort bakgrundsfärg]

(Endast tillgängligt för alternativen [Färg] och [Grå])

- [Marginalinst.] (endast tillgängligt för vissa modeller)
- [Dokumentseparering]
- [S/V TIFF-komprimering]

Om skrivaren visar knappen [OK] trycker du på [OK].

- Tryck på alternativet [Ställ in ny standard] för att ange dina egna standardinställningar efter att du ändrat inställningarna och tryck sedan på [Ja].
- Så här återställer du fabriksinställningarna: tryck på [Fabriksinst.] och sedan på [Ja].
- Tryck på [Spara som genväg] om du vill spara inställningarna som en genväg.
- 5. Tryck på [Start].

(MFC-L6910DN/MFC-L6915DN/MFC-EX910)

När skrivaren uppmanar dig att välja USB-värd gör du ditt val.

Maskinen börjar skanna. Om du använder kopieringsglaset följer du instruktionerna på pekskärmen för att utföra skanningen.
# **VIKTIGT**

Ett meddelande visas på LCD-skärmen under datainläsning. Dra INTE ur nätkabeln och ta INTE bort USB-minnet från maskinen under datainläsningen. Data kan gå förlorade och USB-minnet kan skadas.

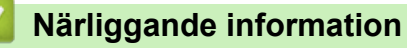

• [Skanna med maskinens skanningsknapp](#page-102-0)

 [Hem](#page-1-0) > [Skanna](#page-101-0) > [Skanna med maskinens skanningsknapp](#page-102-0) > Skanna till en redigerbar textfil (OCR)

# **Skanna till en redigerbar textfil (OCR)**

Maskinen kan omvandla tecken i ett skannat dokument till textdata med hjälp av teckenigenkänningsprogrammet (OCR). Du kan redigera texten med hjälp av valfritt textredigeringsprogram.

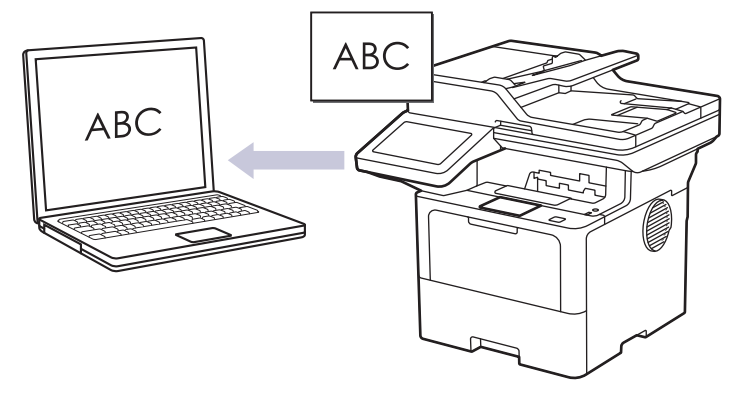

- Funktionen Skanna till OCR är endast tillgänglig för vissa språk.
- Använd maskinens skanningsknapp för att göra tillfälliga ändringar av skanningsinställningarna. Använd Brother iPrint&Scan om du vill göra permanenta ändringar.
- 1. Ladda ditt dokument.
- 2. Tryck på [Skanna] > [till dator] > [till OCR].
- 3. Välj den dator dit du vill skicka data om skrivaren är ansluten via nätverket.

Ange den fyrsiffriga PIN-koden på LCD-skärmen om du ombes att göra det och tryck sedan på [OK].

4. (MFC-L6710DW/MFC-L6910DN/MFC-L6915DN/MFC-EX910) För att ändra inställningarna trycker du på [Alternativ] och väljer sedan de skanningsinställningar du vill ändra.(DCP-L5510DW/MFC-L5710DN/

MFC-L5710DW/MFC-L5715DN) För att ändra inställningarna trycker du på [O] [Alternativ] och väljer

sedan de skanningsinställningar du vill ändra. Hoppa över det här steget om du använder standardinställningarna.

- [Duplex skanning] (MFC-L5710DN/MFC-L5710DW/MFC-L5715DN/MFC-L6710DW/MFC-L6910DN/ MFC-L6915DN/MFC-EX910)
- [Skanninst.]
- [Färginställning]
- [Upplösning]
- [Filtyp]
- [Dokumentstorlek]
- [Ljusstyrka]
- [Kontrast]

(Endast tillgängligt för alternativen [Färg] och [Grå])

- [Autok. matning]
- [Skippa tomsida]
- [Välj blanksidesdetekt.niv.]
- [Ta bort bakgrundsfärg]
	- (Endast tillgängligt för alternativen [Färg] och [Grå])
- [Marginalinst.] (endast tillgängligt för vissa modeller)
- Ø • Om du vill ändra skanningsinställningarna måste en dator med programvaran Brother iPrint&Scan installerat vara ansluten till din skrivare.
	- Om skrivaren visar knappen [OK] trycker du på [OK].
	- Tryck på [Spara som genväg] om du vill spara inställningarna som en genväg.
- 5. Tryck på [Start].

Maskinen börjar skanna. Om du använder kopieringsglaset följer du instruktionerna på pekskärmen för att utföra skanningen.

#### **Närliggande information**

• [Skanna med maskinens skanningsknapp](#page-102-0)

 [Hem](#page-1-0) > [Skanna](#page-101-0) > [Skanna med maskinens skanningsknapp](#page-102-0) > Spara skannade data som en e-postbilaga

### **Spara skannade data som en e-postbilaga**

Skicka skannade data från maskinen till e-postprogrammet som en bilaga.

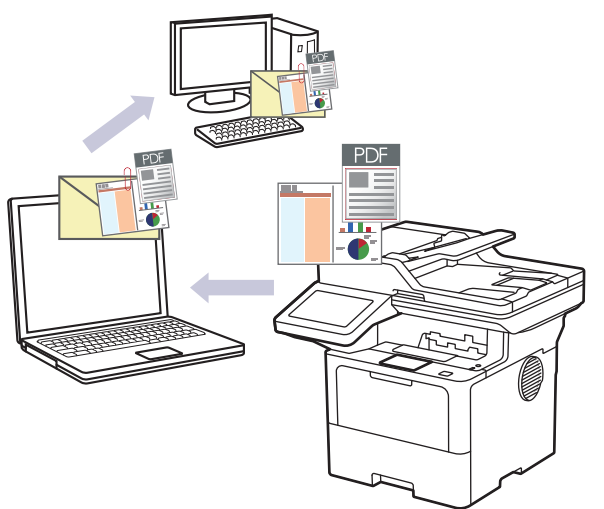

- Använd maskinens skanningsknapp för att göra tillfälliga ändringar av skanningsinställningarna. Använd Brother iPrint&Scan om du vill göra permanenta ändringar.
- Om du vill använda den här funktionen med din maskins skanningsknapp måste du välja ett av dessa program i Brother iPrint&Scan:
	- Windows: Microsoft Outlook
	- Mac: Apple Mail

För andra program och webbmailtjänster använder du funktionen Skanna till bild eller Skanna till fil om du vill skanna ett dokument och sedan bifoga den skannade filen till ett e-postmeddelande.

1. Ladda ditt dokument.

B

- 2. Tryck på [Skanna] > [till dator] > [till e-post].
- 3. Välj den dator dit du vill skicka data om skrivaren är ansluten via nätverket.

Ange den fyrsiffriga PIN-koden på LCD-skärmen om du ombes att göra det och tryck sedan på [OK].

4. (MFC-L6710DW/MFC-L6910DN/MFC-L6915DN/MFC-EX910) För att ändra inställningarna trycker du på [Alternativ] och väljer sedan de skanningsinställningar du vill ändra.(DCP-L5510DW/MFC-L5710DN/ MFC-L5710DW/MFC-L5715DN) För att ändra inställningarna trycker du på [6] [Alternativ] och väljer sedan de skanningsinställningar du vill ändra. Hoppa över det här steget om du använder standardinställningarna.

[Duplex skanning] (MFC-L5710DN/MFC-L5710DW/MFC-L5715DN/MFC-L6710DW/MFC-L6910DN/ MFC-L6915DN/MFC-EX910)

- [Skanninst.]
- [Färginställning]
- [Upplösning]
- [Filtyp]
- [Dokumentstorlek]
- [Ljusstyrka]
- [Kontrast]

#### (Endast tillgängligt för alternativen [Färg] och [Grå])

- [Autok. matning]
- [Skippa tomsida]
- [Välj blanksidesdetekt.niv.]
- [Ta bort bakgrundsfärg]

(Endast tillgängligt för alternativen [Färg] och [Grå])

- [Marginalinst.] (endast tillgängligt för vissa modeller)
- [S/V TIFF-komprimering]
- Ø • Om du vill ändra skanningsinställningarna måste en dator med programvaran Brother iPrint&Scan installerat vara ansluten till din skrivare.
	- Om skrivaren visar knappen [OK] trycker du på [OK].
	- Tryck på [Spara som genväg] om du vill spara inställningarna som en genväg.
- 5. Tryck på [Start].

Maskinen börjar skanna. Om du använder kopieringsglaset följer du instruktionerna på pekskärmen för att utföra skanningen.

#### **Närliggande information**

• [Skanna med maskinens skanningsknapp](#page-102-0)

 [Hem](#page-1-0) > [Skanna](#page-101-0) > [Skanna med maskinens skanningsknapp](#page-102-0) > Skicka skannade data till en e-postmottagare

### **Skicka skannade data till en e-postmottagare**

Skicka skannade data direkt från skannern till en e-postmottagare utan att använda en dator. Med den här funktionen kan du skanna dokument och skicka dem till en e-postadress utan att skannern är ansluten till datorn. För att skicka skannade data som en bilaga direkt till ditt standardprogram för e-post med hjälp av programvaran iPrint&Scan på din dator eller knappen Skanna på din maskin, använd funktionen Skanna till e-postbilaga istället.

- För att kunna skicka skannade data till en e-postmottagare måste du konfigurera maskinen för att kommunicera med ditt nätverk och din e-postserver, som används för att skicka och ta emot e-post.
- Konfigurera dessa från maskinens kontrollpanel eller från Webbaserad hantering.
- För att använda funktionen Skanna till e-postserver måste du ansluta maskinen till nätverket och få tillgång till en SMTP-server. Ställ in följande SMTP-e-postinställningar:
	- Serveradress
	- **Portnummer**
	- Användarnamn
	- Krypteringstyp (SSL eller TLS)
	- E-postservercertifikat (om sådant används)

Om du inte känner till dessa inställningar kontaktar du din e-postleverantör eller nätverksadministratör.

- 1. Ladda ditt dokument.
- 2. Tryck på [Skanna] > [till e-postserver].
	- Om du registrerade din e-postadress med ditt användar-ID visas alternativet [till min e-post] när du loggar in på skrivaren med Secure Function Lock, Active Directory-autentisering eller LDAPautentisering.
		- Tryck på [till min e-post] för att skicka skannade data till din e-postadress. Tryck på [Nästa] när din e-postadress visas på LCD-skärmen.
		- Om du vill aktivera den här funktionen i Webbaserad hantering går du till navigeringsmenyn och klickar sedan på **Scan (Skanna)** > **Scan to E-mail Server (Skanna till e-postserver)**. I fältet **Send to My Email (Skanna till Min e-post)** väljer du **On (På)**. Klicka på **Submit (Skicka)**.
- 3. Gör något av följande för att ange mottagande e-postadress:
	- Tryck på [Manuell] för att ange e-postadressen manuellt och ange sedan e-postadressen med knapparna på LCD-skärmen. Tryck på [OK] när du är klar.
	- Tryck på [Adress bok] om e-postadressen finns i maskinens adressbok och välj sedan epostadressen.

Tryck på [OK].

- 4. Bekräfta e-postadressen och tryck sedan på [Nästa].
- 5. (MFC-L6710DW/MFC-L6910DN/MFC-L6915DN/MFC-EX910) För att ändra inställningarna trycker du på [Alternativ] och väljer sedan de skanningsinställningar du vill ändra.(DCP-L5510DW/MFC-L5710DN/

MFC-L5710DW/MFC-L5715DN) För att ändra inställningarna trycker du på  $\bullet$  [Alternativ] och väljer sedan de skanningsinställningar du vill ändra. Hoppa över det här steget om du använder standardinställningarna.

- [Duplex skanning] (MFC-L5710DN/MFC-L5710DW/MFC-L5715DN/MFC-L6710DW/MFC-L6910DN/ MFC-L6915DN/MFC-EX910)
- [Färginställning]
- [Upplösning]
- [Filtyp]
- [Dokumentstorlek]
- [Ljusstyrka]

```
[Kontrast]
(Endast tillgängligt för alternativen [Färg] och [Grå])
```
- [Filnamn]
- [Stil för filnamn]
- [Filstorlek]

(Endast tillgängligt för alternativen [Färg] och [Grå])

- [Autok. matning]
- [Skippa tomsida]
- [Välj blanksidesdetekt.niv.]
- [Ta bort bakgrundsfärg]

(Endast tillgängligt för alternativen [Färg] och [Grå])

- [Marginalinst.] (endast tillgängligt för vissa modeller)
- [Dokumentseparering]
- [S/V TIFF-komprimering]
- Om skrivaren visar knappen [OK] trycker du på [OK].
- Tryck på alternativet [Ställ in ny standard] för att ange dina egna standardinställningar efter att du ändrat inställningarna och tryck sedan på [Ja].
- Så här återställer du fabriksinställningarna: tryck på [Fabriksinst.] och sedan på [Ja].
- Tryck på [Spara som genväg] om du vill spara inställningarna som en genväg.

(Denna funktion kanske inte är tillgänglig beroende på villkoren för din maskin.)

6. Tryck på [Start].

Maskinen börjar skanna. Om du använder kopieringsglaset följer du instruktionerna på pekskärmen för att utföra skanningen.

#### **Närliggande information**

• [Skanna med maskinens skanningsknapp](#page-102-0)

<span id="page-115-0"></span> [Hem](#page-1-0) > [Skanna](#page-101-0) > [Skanna med maskinens skanningsknapp](#page-102-0) > Skanna till FTP

# **Skanna till FTP**

Skanna dokument direkt till en FTP-server när du vill dela skannad information. Du kan konfigurera olika profiler för att spara dina favoritdestinationer för Skanna till FTP.

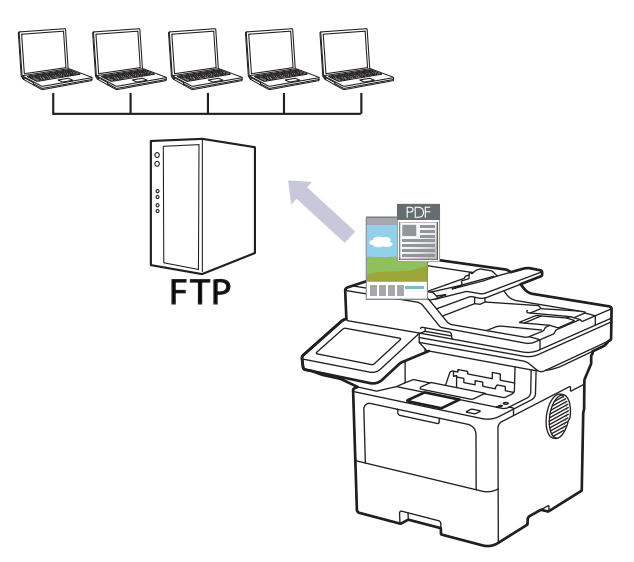

- [Ställa in en Skanna till FTP-profil](#page-116-0)
- [Överföra skannade data till en FTP-server](#page-119-0)

<span id="page-116-0"></span> [Hem](#page-1-0) > [Skanna](#page-101-0) > [Skanna med maskinens skanningsknapp](#page-102-0) > [Skanna till FTP](#page-115-0) > Ställa in en Skanna till FTPprofil

# **Ställa in en Skanna till FTP-profil**

Konfigurera en Skanna till FTP-profil för att skanna och överföra skannade data direkt till en FTP-plats.

- Vi rekommenderar att du använder den senaste versionen av följande webbläsare:
	- Microsoft Edge, Firefox, och Google Chrome™ för Windows
	- Safari, Firefox och Google Chrome™ för Mac
	- Google Chrome<sup>™</sup> för Android<sup>™</sup>
	- Safari och Google Chrome™ för iOS
- Se till att JavaScript och cookies alltid är aktiverade, oavsett vilken webbläsare du använder.
- 1. Starta webbläsaren.
- 2. Ange "https://maskinens IP-adress" i webbläsarens adressfält (där "maskinens IP-adress" är maskinens IPadress).

Exempel:

Ô

ß

https://192.168.1.2

3. Om så krävs skriver du in lösenordet i **Login (Logga in)**-fältet och klickar därefter på **Login (Logga in)**.

Standardlösenordet för att hantera maskinens inställningar står på baksidan av maskinen och är märkt med texten "**Pwd**".

4. Gå till navigeringsmenyn och klicka sedan på **Scan (Skanna)** > **Scan to FTP / SFTP / Network / SharePoint (Skanna till FTP/SFTP/Nätverk/SharePoint)**.

Starta från  $\equiv$  om navigeringsmenyn inte visas på skärmens vänstra sida.

- 5. Välj alternativet **FTP** och klicka sedan på **Submit (Skicka)**.
- 6. Klicka på menyn **Scan to FTP / SFTP / Network / SharePoint Profile (Skanna till FTP/SFTP/Nätverk/ SharePoint-profil)**.
- 7. Välj profilen som du vill konfigurera eller ändra.

Om du använder följande tecken: ?, /, \, ", :, <, >, | eller \* kan fel i sändningen ske.

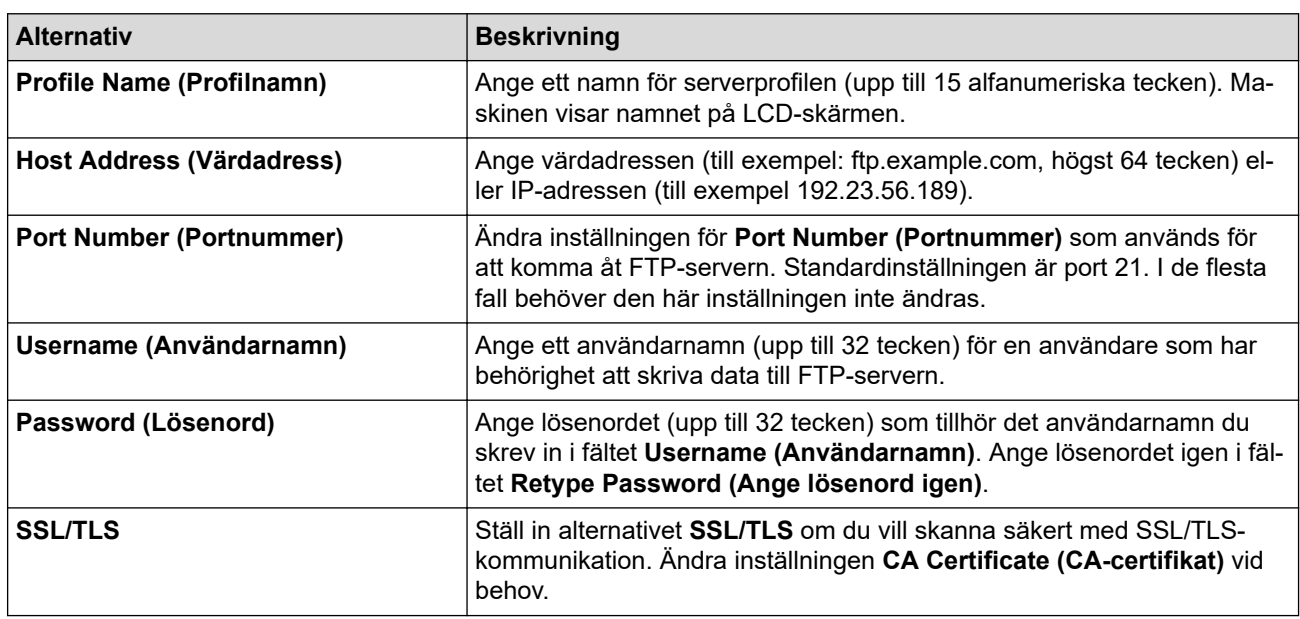

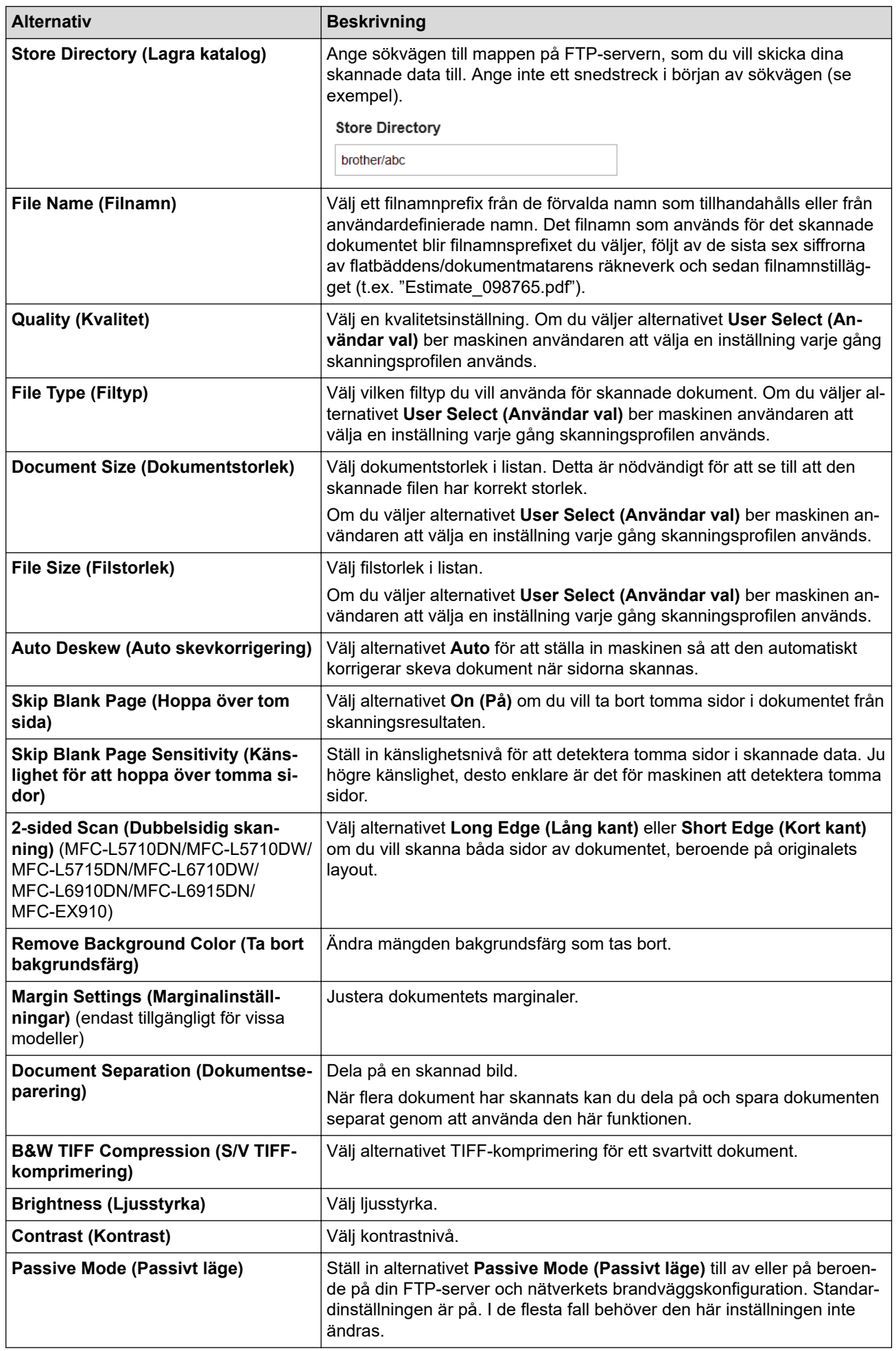

8. Klicka på **Submit (Skicka)**.

# **Närliggande information**

• [Skanna till FTP](#page-115-0)

∣√

<span id="page-119-0"></span> [Hem](#page-1-0) > [Skanna](#page-101-0) > [Skanna med maskinens skanningsknapp](#page-102-0) > [Skanna till FTP](#page-115-0) > Överföra skannade data till en FTP-server

# **Överföra skannade data till en FTP-server**

Dela skannad information genom att spara den på din FTP-server.

- 1. Ladda ditt dokument.
- 2. Tryck på [Skanna] > [till FTP/SFTP].
- 3. När serverprofilerna du ställer in med webbaserad hantering visas väljer du den profil du vill ha. Om profilen inte är komplett (om t.ex. namnet för inloggningskontot och lösenordet saknas eller om du inte angett kvalitet eller filtyp) blir du ombedd att ange den information som saknas.
- 4. Tryck på [Start].

Maskinen börjar skanna. Om du använder kopieringsglaset följer du instruktionerna på pekskärmen för att utföra skanningen.

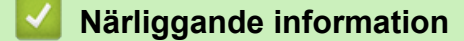

• [Skanna till FTP](#page-115-0)

<span id="page-120-0"></span> [Hem](#page-1-0) > [Skanna](#page-101-0) > [Skanna med maskinens skanningsknapp](#page-102-0) > Skanna till SSH-server (SFTP)

# **Skanna till SSH-server (SFTP)**

Använder protokollet Secure Shell för att upprätta en privat och säker dataström vid skanning av dokument till en nätverksdestination. Du kan konfigurera olika profiler för att spara dina favoritdestinationer för Skanna till SFTP.

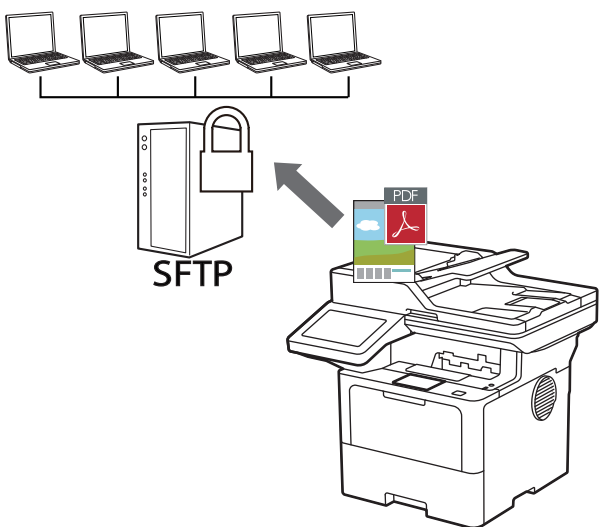

- [Ställa in en Skanna till SFTP-profil](#page-121-0)
- [Skapa ett nyckelpar för en klient med webbaserad hantering](#page-124-0)
- [Exportera ett nyckelpar för en klient med webbaserad hantering](#page-125-0)
- [Importera en offentlig nyckel till server med webbaserad hantering](#page-126-0)
- [Ladda upp skannade data till en SFTP-server](#page-127-0)

<span id="page-121-0"></span> [Hem](#page-1-0) > [Skanna](#page-101-0) > [Skanna med maskinens skanningsknapp](#page-102-0) > [Skanna till SSH-server \(SFTP\)](#page-120-0) > Ställa in en Skanna till SFTP-profil

# **Ställa in en Skanna till SFTP-profil**

Ställ in en Skanna till SFTP-profil för att skanna och ladda upp den skannade datan direkt på en SFTP-plats.

- Vi rekommenderar att du använder den senaste versionen av följande webbläsare:
	- Microsoft Edge, Firefox, och Google Chrome™ för Windows
	- Safari, Firefox och Google Chrome™ för Mac
	- Google Chrome<sup>™</sup> för Android<sup>™</sup>
	- Safari och Google Chrome™ för iOS
- Se till att JavaScript och cookies alltid är aktiverade, oavsett vilken webbläsare du använder.
- 1. Starta webbläsaren.
- 2. Ange "https://maskinens IP-adress" i webbläsarens adressfält (där "maskinens IP-adress" är maskinens IPadress).

Exempel:

ß

https://192.168.1.2

3. Om så krävs skriver du in lösenordet i **Login (Logga in)**-fältet och klickar därefter på **Login (Logga in)**.

Standardlösenordet för att hantera maskinens inställningar står på baksidan av maskinen och är märkt med texten "**Pwd**".

4. Gå till navigeringsmenyn och klicka sedan på **Scan (Skanna)** > **Scan to FTP / SFTP / Network / SharePoint (Skanna till FTP/SFTP/Nätverk/SharePoint)**.

Starta från  $\equiv$  om navigeringsmenyn inte visas på skärmens vänstra sida.

- 5. Välj alternativet **SFTP** och klicka sedan på **Submit (Skicka)**.
- 6. Klicka på menyn **Scan to FTP / SFTP / Network / SharePoint Profile (Skanna till FTP/SFTP/Nätverk/ SharePoint-profil)**.
- 7. Välj profilen som du vill konfigurera eller ändra.

Om du använder följande tecken: ?, /, \, ", :, <, >, | eller \* kan fel i sändningen ske.

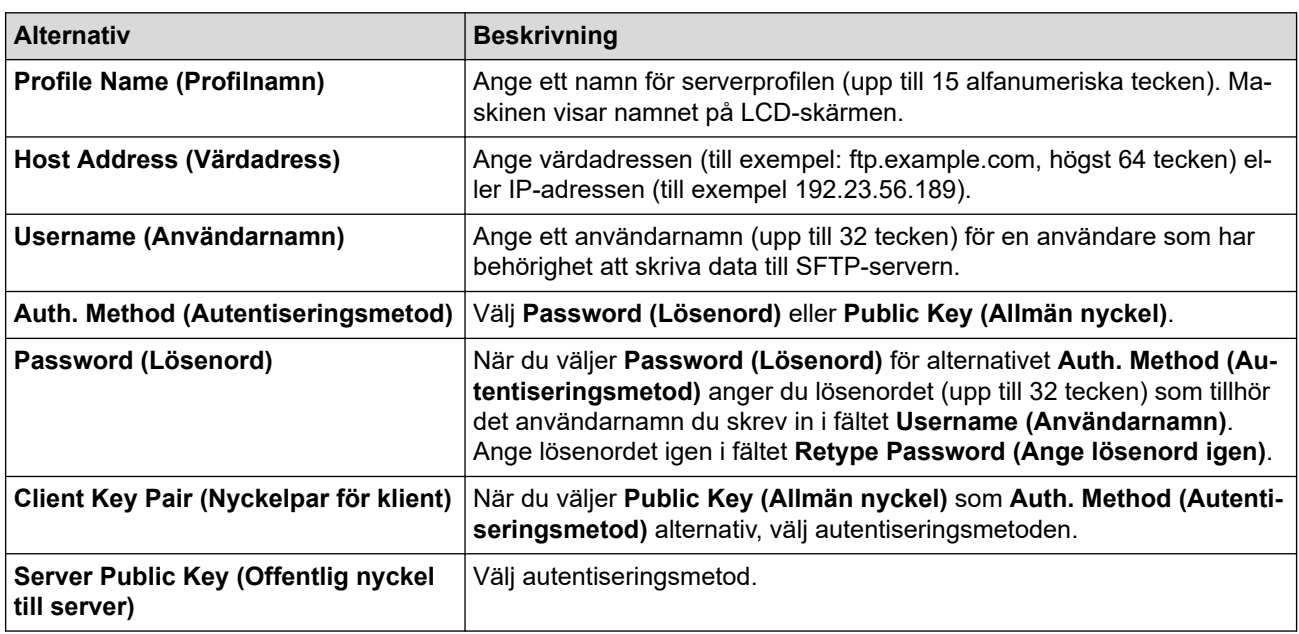

| <b>Alternativ</b>                                                                                                    | <b>Beskrivning</b>                                                                                                    |
|----------------------------------------------------------------------------------------------------|----------------------------------------------------------------------------------------------------|
| <b>Store Directory (Lagra katalog)</b>                                                                                                    | Ange sökvägen till mappen på SFTP-servern som du vill skicka dina<br>skannade data till. Ange inte ett snedstreck i början av sökvägen (se<br>exempel).                                                                                                    |
|                                                                                                    | <b>Store Directory</b>                                                                                                    |
|                                                                                                    | brother/abc                                                                                                    |
| <b>File Name (Filnamn)</b>                                                                                                    | Välj ett filnamnprefix från de förvalda namn som tillhandahålls eller från<br>användardefinierade namn. Det filnamn som används för det skannade<br>dokumentet blir filnamnsprefixet du väljer, följt av de sista sex siffrorna<br>av flatbäddens/dokumentmatarens räkneverk och sedan filnamnstilläg-<br>get (t.ex. "Estimate_098765.pdf"). |
| <b>Quality (Kvalitet)</b>                                                                                                    | Välj en kvalitetsinställning. Om du väljer alternativet User Select (An-<br>vändar val) ber maskinen användaren att välja en inställning varje gång<br>skanningsprofilen används.                                                                                                    |
| File Type (Filtyp)                                                                                                    | Välj vilken filtyp du vill använda för skannade dokument. Om du väljer al-<br>ternativet User Select (Användar val) ber maskinen användaren att<br>välja en inställning varje gång skanningsprofilen används.                                                                                                    |
| <b>Document Size (Dokumentstorlek)</b>                                                                                                    | Välj dokumentstorlek i listan. Detta är nödvändigt för att se till att den<br>skannade filen har korrekt storlek.                                                                                                    |
|                                                                                                    | Om du väljer alternativet User Select (Användar val) ber maskinen an-<br>vändaren att välja en inställning varje gång skanningsprofilen används.                                                                                                    |
| <b>File Size (Filstorlek)</b>                                                                                                    | Välj filstorlek i listan.                                                                                                    |
|                                                                                                    | Om du väljer alternativet User Select (Användar val) ber maskinen an-<br>vändaren att välja en inställning varje gång skanningsprofilen används.                                                                                                    |
| Auto Deskew (Auto skevkorrigering)                                                                                                    | Välj alternativet Auto för att ställa in maskinen så att den automatiskt<br>korrigerar skeva dokument när sidorna skannas.                                                                                                    |
| Skip Blank Page (Hoppa över tom<br>sida)                                                                                                    | Välj alternativet On (På) om du vill ta bort tomma sidor i dokumentet från<br>skanningsresultaten.                                                                                                    |
| Skip Blank Page Sensitivity (Käns-<br>lighet för att hoppa över tomma si-<br>dor)                                                               | Ställ in känslighetsnivå för att detektera tomma sidor i skannade data. Ju<br>högre känslighet, desto enklare är det för maskinen att detektera tomma<br>sidor.                                                                                                    |
| 2-sided Scan (Dubbelsidig skan-<br>ning) (MFC-L5710DN/MFC-L5710DW/<br>MFC-L5715DN/MFC-L6710DW/<br>MFC-L6910DN/MFC-L6915DN/<br><b>MFC-EX910)</b> | Välj alternativet Long Edge (Lång kant) eller Short Edge (Kort kant)<br>om du vill skanna båda sidor av dokumentet, beroende på originalets<br>layout.                                                                                                    |
| Remove Background Color (Ta bort<br>bakgrundsfärg)                                                                                              | Ändra mängden bakgrundsfärg som tas bort.                                                                                                    |
| Margin Settings (Marginalinställ-<br>ningar) (endast tillgängligt för vissa<br>modeller)                                                        | Justera dokumentets marginaler.                                                                                                    |
| <b>Document Separation (Dokumentse-</b>                                                                                                    | Dela på en skannad bild.                                                                                                    |
| parering)                                                                                                    | När flera dokument har skannats kan du dela på och spara dokumenten<br>separat genom att använda den här funktionen.                                                                                                    |
| <b>B&amp;W TIFF Compression (S/V TIFF-</b><br>komprimering)                                                                                     | Välj alternativet TIFF-komprimering för ett svartvitt dokument.                                                                                                    |
| <b>Brightness (Ljusstyrka)</b>                                                                                                    | Välj ljusstyrka.                                                                                                    |
| <b>Contrast (Kontrast)</b>                                                                                                    | Välj kontrastnivå.                                                                                                    |
| <b>Port Number (Portnummer)</b>                                                                                                    | Ändra inställningen för Port Number (Portnummer) som används för<br>att komma åt SFTP-servern. Standardinställningen är port 22. I de flesta<br>fall behöver den här inställningen inte ändras.                                                                                                    |

<sup>8.</sup> Klicka på **Submit (Skicka)**.

# **Närliggande information**

<span id="page-124-0"></span> [Hem](#page-1-0) > [Skanna](#page-101-0) > [Skanna med maskinens skanningsknapp](#page-102-0) > [Skanna till SSH-server \(SFTP\)](#page-120-0) > Skapa ett nyckelpar för en klient med webbaserad hantering

# **Skapa ett nyckelpar för en klient med webbaserad hantering**

- 1. Starta webbläsaren.
- 2. Ange "https://maskinens IP-adress" i webbläsarens adressfält (där "maskinens IP-adress" är maskinens IPadress).

Exempel:

Ø

https://192.168.1.2

• Om du använder DNS (Domain Name System) eller har aktiverat ett NetBIOS-namn kan du ange ett annat namn som "SharedPrinter" i stället för IP-adressen.

Till exempel: https://SharedPrinter

• Om du aktiverar ett NetBIOS-namn kan du också använda nodnamnet.

Till exempel: https://brn123456abcdef

- NetBIOS-namnet anges i nätverkskonfigurationsrapporten.
- 3. Om så krävs skriver du in lösenordet i **Login (Logga in)**-fältet och klickar därefter på **Login (Logga in)**.

Standardlösenordet för att hantera maskinens inställningar står på baksidan av maskinen och är märkt med texten "**Pwd**".

4. Gå till navigeringsmenyn och klicka sedan på **Network (Nätverk)** > **Security (Säkerhet)** > **Client Key Pair (Nyckelpar för klient)**.

Starta från  $\equiv$  om navigeringsmenyn inte visas på skärmens vänstra sida.

- 5. Klicka på **Create New Client Key Pair (Skapa nytt nyckelpar för klient)**.
- 6. I fältet **Client Key Pair Name (Namn på nyckelpar för klient)** anger du det namn (upp till 20 tecken) du önskar.
- 7. Klicka på rullgardinsmenyn **Public Key Algorithm (Algoritm för offentlig nyckel)** och välj sedan den algoritm du önskar.
- 8. Klicka på **Submit (Skicka)**.

Nu skapas nyckelparet för klienten och sparas i maskinens minne. Namnet på nyckelparet för klienten och allmän nyckelalgoritm visas i **Client Key Pair List (Lista över nyckelpar för klient)**.

#### **Närliggande information**

<span id="page-125-0"></span> [Hem](#page-1-0) > [Skanna](#page-101-0) > [Skanna med maskinens skanningsknapp](#page-102-0) > [Skanna till SSH-server \(SFTP\)](#page-120-0) > Exportera ett nyckelpar för en klient med webbaserad hantering

### **Exportera ett nyckelpar för en klient med webbaserad hantering**

- 1. Starta webbläsaren.
- 2. Ange "https://maskinens IP-adress" i webbläsarens adressfält (där "maskinens IP-adress" är maskinens IPadress).

Exempel:

https://192.168.1.2

• Om du använder DNS (Domain Name System) eller har aktiverat ett NetBIOS-namn kan du ange ett annat namn som "SharedPrinter" i stället för IP-adressen.

Till exempel: https://SharedPrinter

• Om du aktiverar ett NetBIOS-namn kan du också använda nodnamnet.

Till exempel: https://brn123456abcdef

- NetBIOS-namnet anges i nätverkskonfigurationsrapporten.
- 3. Om så krävs skriver du in lösenordet i **Login (Logga in)**-fältet och klickar därefter på **Login (Logga in)**.

Standardlösenordet för att hantera maskinens inställningar står på baksidan av maskinen och är märkt med texten "**Pwd**".

4. Gå till navigeringsmenyn och klicka sedan på **Network (Nätverk)** > **Security (Säkerhet)** > **Client Key Pair (Nyckelpar för klient)**.

Starta från  $\equiv$  om navigeringsmenyn inte visas på skärmens vänstra sida.

- 5. Klicka på **Export Public Key (Exportera offentlig nyckel)** som visas med **Client Key Pair List (Lista över nyckelpar för klient)**.
- 6. Klicka på **Submit (Skicka)**.
- 7. Specificera den plats du vill spara filen på.

Klientens nyckelpar exporteras till din dator.

#### **Närliggande information**

<span id="page-126-0"></span> [Hem](#page-1-0) > [Skanna](#page-101-0) > [Skanna med maskinens skanningsknapp](#page-102-0) > [Skanna till SSH-server \(SFTP\)](#page-120-0) > Importera en offentlig nyckel till server med webbaserad hantering

### **Importera en offentlig nyckel till server med webbaserad hantering**

- 1. Starta webbläsaren.
- 2. Ange "https://maskinens IP-adress" i webbläsarens adressfält (där "maskinens IP-adress" är maskinens IPadress).

Exempel:

https://192.168.1.2

• Om du använder DNS (Domain Name System) eller har aktiverat ett NetBIOS-namn kan du ange ett annat namn som "SharedPrinter" i stället för IP-adressen.

Till exempel: https://SharedPrinter

• Om du aktiverar ett NetBIOS-namn kan du också använda nodnamnet.

Till exempel: https://brn123456abcdef

- NetBIOS-namnet anges i nätverkskonfigurationsrapporten.
- 3. Om så krävs skriver du in lösenordet i **Login (Logga in)**-fältet och klickar därefter på **Login (Logga in)**.

Standardlösenordet för att hantera maskinens inställningar står på baksidan av maskinen och är märkt med texten "**Pwd**".

4. Gå till navigeringsmenyn och klicka sedan på **Network (Nätverk)** > **Security (Säkerhet)** > **Server Public Key (Offentlig nyckel till server)**.

Starta från  $\equiv$  om navigeringsmenyn inte visas på skärmens vänstra sida.

- 5. Klicka på **Import Server Public Key (Importera offentlig nyckel till server)**.
- 6. Specificera den fil du vill importera.
- 7. Klicka på **Submit (Skicka)**.

Ø

Den offentliga nyckeln till servern har importerats till maskinen.

#### **Närliggande information**

<span id="page-127-0"></span> [Hem](#page-1-0) > [Skanna](#page-101-0) > [Skanna med maskinens skanningsknapp](#page-102-0) > [Skanna till SSH-server \(SFTP\)](#page-120-0) > Ladda upp skannade data till en SFTP-server

# **Ladda upp skannade data till en SFTP-server**

- 1. Ladda ditt dokument.
- 2. Tryck på [Skanna] > [till FTP/SFTP].
- 3. När serverprofilerna du ställer in med webbaserad hantering visas väljer du den profil du vill ha. Om profilen inte är komplett (om t.ex. namnet för inloggningskontot och lösenordet saknas eller om du inte angett kvalitet eller filtyp) blir du ombedd att ange den information som saknas.
- 4. Tryck på [Start].

Maskinen börjar skanna. Om du använder kopieringsglaset följer du instruktionerna på pekskärmen för att utföra skanningen.

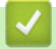

#### **Närliggande information**

<span id="page-128-0"></span> [Hem](#page-1-0) > [Skanna](#page-101-0) > [Skanna med maskinens skanningsknapp](#page-102-0) > Skanna till nätverk (Windows)

# **Skanna till nätverk (Windows)**

Skanna dokument direkt till en CIFS-server på ditt lokala nätverk. Du kan konfigurera olika profiler för att spara dina favoritdestinationer för Skanna till nätverk.

- [Ställa in en Skanna till nätverk-profil](#page-129-0)
- [Överför skannade data till en CIFS-server](#page-134-0)

<span id="page-129-0"></span> [Hem](#page-1-0) > [Skanna](#page-101-0) > [Skanna med maskinens skanningsknapp](#page-102-0) > [Skanna till nätverk \(Windows\)](#page-128-0) > Ställa in en Skanna till nätverk-profil

# **Ställa in en Skanna till nätverk-profil**

Konfigurera en Skanna till nätverksprofil för att skanna och överföra skannade data direkt till en mapp på en CIFS-server.

- Vi rekommenderar att du använder den senaste versionen av följande webbläsare:
	- Microsoft Edge, Firefox, och Google Chrome™ för Windows
	- Safari, Firefox och Google Chrome™ för Mac
	- Google Chrome<sup>™</sup> för Android<sup>™</sup>
	- Safari och Google Chrome™ för iOS
- Se till att JavaScript och cookies alltid är aktiverade, oavsett vilken webbläsare du använder.
- 1. Starta webbläsaren.
- 2. Ange "https://maskinens IP-adress" i webbläsarens adressfält (där "maskinens IP-adress" är maskinens IPadress).

Exempel:

Ŕ

https://192.168.1.2

3. Om så krävs skriver du in lösenordet i **Login (Logga in)**-fältet och klickar därefter på **Login (Logga in)**.

Standardlösenordet för att hantera maskinens inställningar står på baksidan av maskinen och är märkt med texten "**Pwd**".

4. Gå till navigeringsmenyn och klicka sedan på **Scan (Skanna)** > **Scan to FTP / SFTP / Network / SharePoint (Skanna till FTP/SFTP/Nätverk/SharePoint)**.

Starta från  $\equiv$  om navigeringsmenyn inte visas på skärmens vänstra sida.

5. Välj alternativet **Network (Nätverk)** och klicka sedan på **Submit (Skicka)**.

Om du vill skicka dina data till din avsedda mapp på CIFS-servern, väljer du **On (På)** för alternativet **Send to My Folder (Skicka till Min mapp)**.

- 6. Klicka på menyn **Scan to FTP / SFTP / Network / SharePoint Profile (Skanna till FTP/SFTP/Nätverk/ SharePoint-profil)**.
- 7. Välj profilen som du vill konfigurera eller ändra.

Om du använder följande tecken: ?, /, \, ", :, <, >, | eller \* kan fel i sändningen ske.

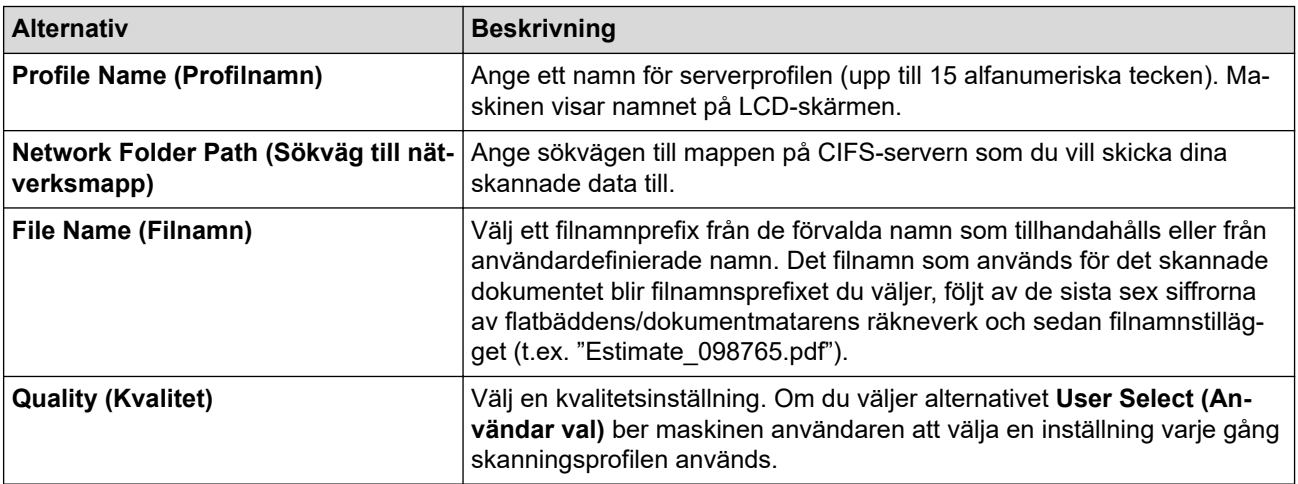

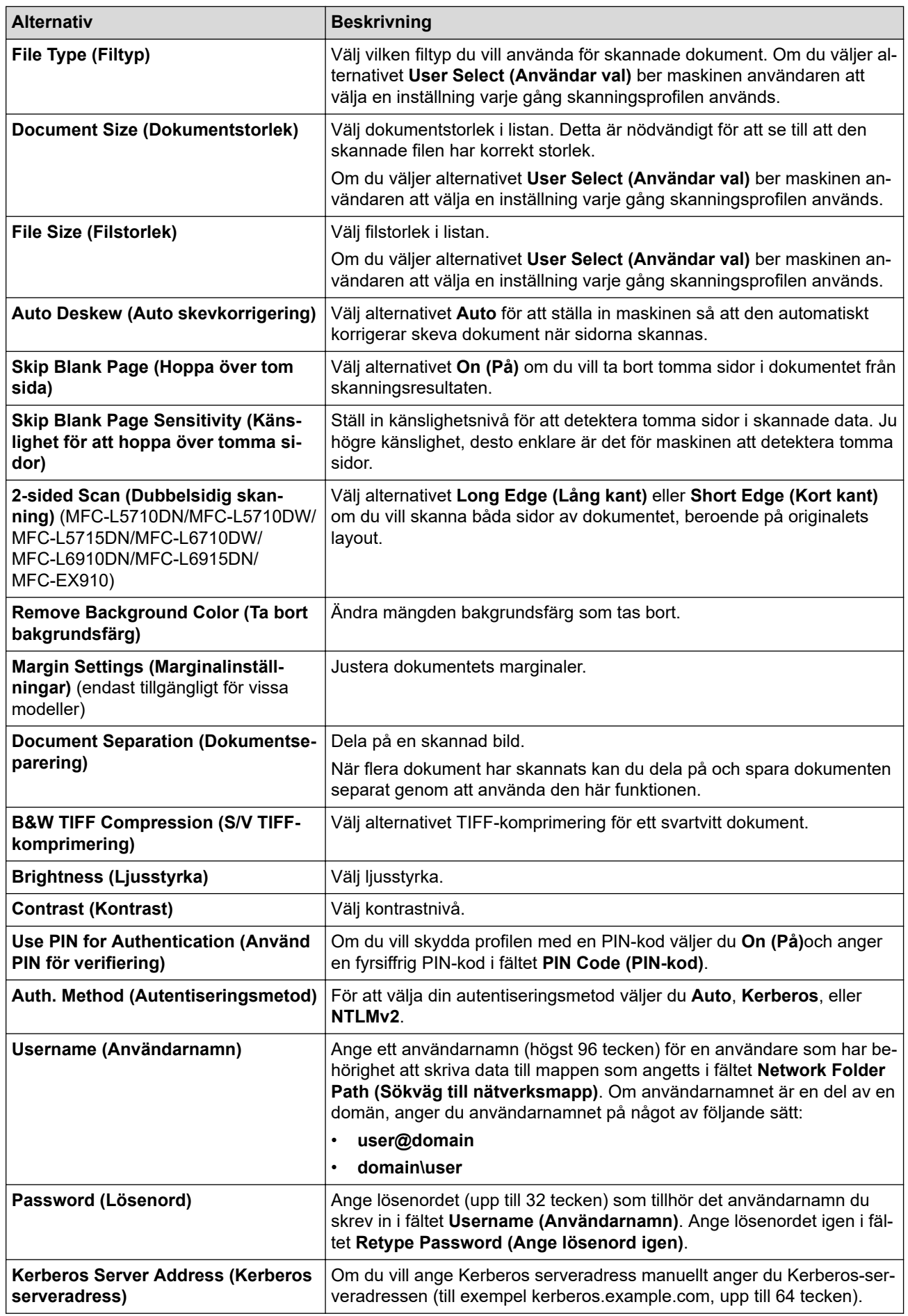

8. Klicka på **Submit (Skicka)**.

9. Du måste konfigurera SNTP-protokollet (tidsserver i nätverket) eller ställa in korrekt datum, tid och tidszon på kontrollpanelen för autentisering. Tiden på maskinen måste stämma med den tid som Kerberos-servern och CIFS-servern använder.

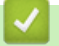

### **Närliggande information**

- [Skanna till nätverk \(Windows\)](#page-128-0)
	- [Ställa in datum och tid med Webbaserad hantering](#page-132-0)

<span id="page-132-0"></span> [Hem](#page-1-0) > [Skanna](#page-101-0) > [Skanna med maskinens skanningsknapp](#page-102-0) > [Skanna till nätverk \(Windows\)](#page-128-0) > [Ställa in en](#page-129-0) [Skanna till nätverk-profil](#page-129-0) > Ställa in datum och tid med Webbaserad hantering

### **Ställa in datum och tid med Webbaserad hantering**

Se till att datum, tid och tidszonsinställningar är korrekt inställda med hjälv av webbaserad hantering eller kontrolpanelen. Maskinens tid måste matcha tiden som används av servern som tillhandahåller autentisering.

- Vi rekommenderar att du använder den senaste versionen av följande webbläsare:
	- Microsoft Edge, Firefox, och Google Chrome™ för Windows
	- Safari, Firefox och Google Chrome™ för Mac
	- Google Chrome™ för Android™
	- Safari och Google Chrome™ för iOS
- Se till att JavaScript och cookies alltid är aktiverade, oavsett vilken webbläsare du använder.
- Ignorera steg 1 om du redan har ett fönster för webbaserad hantering öppet.
- 1. Starta webbläsaren.
- 2. Ange "https://maskinens IP-adress" i webbläsarens adressfält (där "maskinens IP-adress" är maskinens IPadress).

Exempel:

Ø

https://192.168.1.2

3. Om så krävs skriver du in lösenordet i **Login (Logga in)**-fältet och klickar därefter på **Login (Logga in)**.

Standardlösenordet för att hantera maskinens inställningar står på baksidan av maskinen och är märkt med texten "**Pwd**".

4. Gå till navigeringsmenyn och klicka sedan på **Administrator (Administratör)** > **Date&Time (Datum och tid)**.

Starta från  $\equiv$  om navigeringsmenyn inte visas på skärmens vänstra sida.

# Date&Time

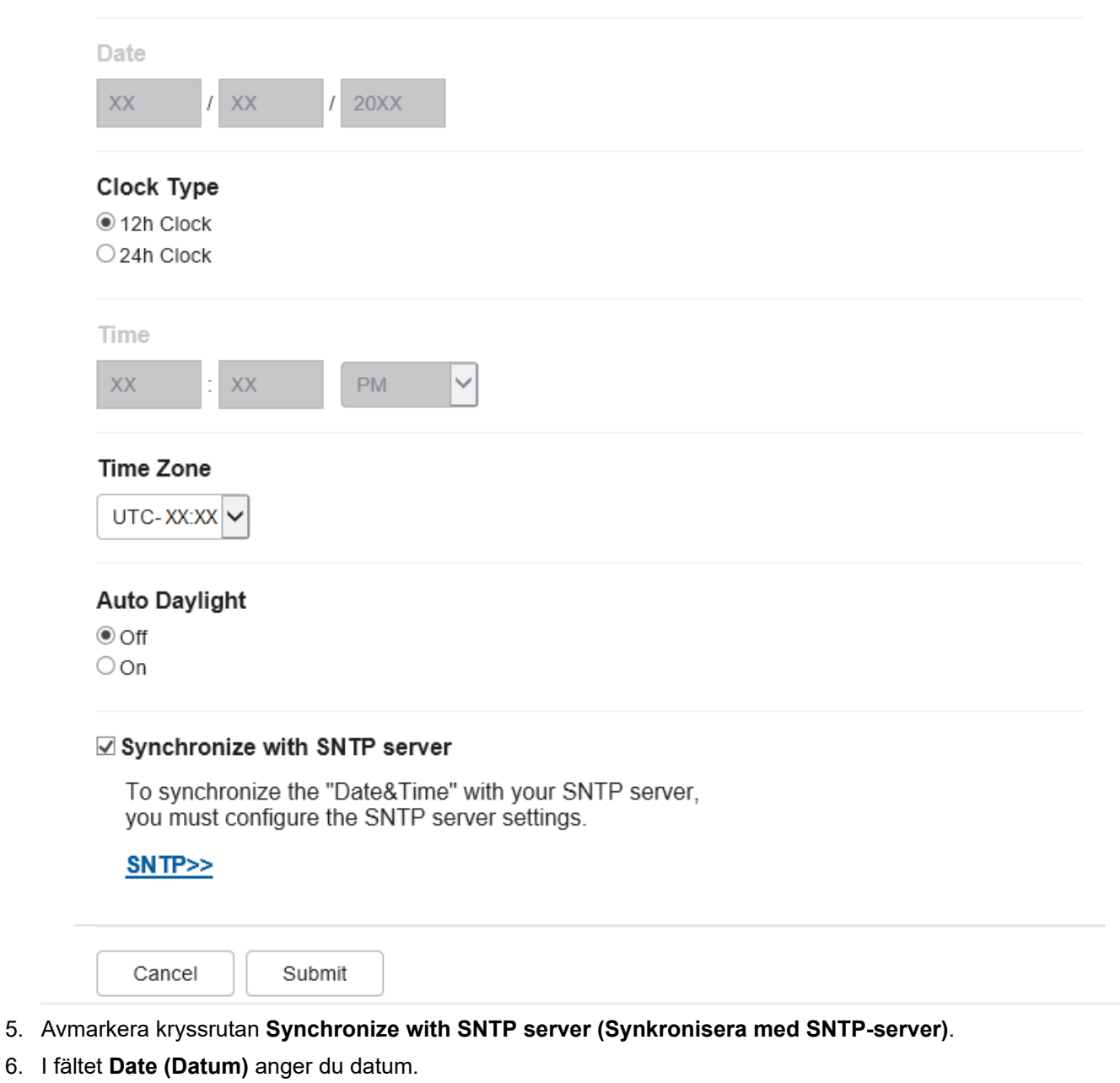

- 7. Välj klocktyp från fältet **Clock Type (Klocktyp)**.
- 8. I fältet **Time (Tid)** anger du tid.
- 9. Välj tidsskillnaden mellan ditt land och UTC i rullgardinsmenyn **Time Zone (Tidszon)**. Tidszonen för östra USA och Kanada är till exempel UTC-05:00.
- 10. I fältet **Auto Daylight (Auto dagsljus)** klickar du på **On (På)** för att ställa in maskinen att automatiskt ändra till sommartid. Den återställer sig själv framåt en timme på våren och en timme bakåt på hösten (endast tillgängligt i vissa länder).
- 11. Klicka på **Submit (Skicka)**.

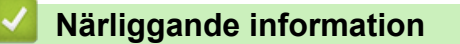

• [Ställa in en Skanna till nätverk-profil](#page-129-0)

<span id="page-134-0"></span> [Hem](#page-1-0) > [Skanna](#page-101-0) > [Skanna med maskinens skanningsknapp](#page-102-0) > [Skanna till nätverk \(Windows\)](#page-128-0) > Överför skannade data till en CIFS-server

# **Överför skannade data till en CIFS-server**

- 1. Ladda ditt dokument.
- 2. Tryck på [Skanna] > [till nätverk].
	- Om du har registrerat ditt användar-ID visas alternativet [till min mapp] när du loggar in på skrivaren med Active Directory-autentisering eller LDAP-autentisering.
	- Tryck på [till min mapp] om du vill skicka skannade data till den angivna mappen på CIFSservern.
	- Från webbaserad hantering aktiverar du den här funktionen genom att klicka på fliken **Scan (Skanna)** och sedan klicka på menyn **Scan to FTP / SFTP / Network / SharePoint (Skanna till FTP/SFTP/ Nätverk/SharePoint)** i det vänstra navigeringsfältet. I fältet **Send to My Folder (Skicka till Min mapp)** väljer du **On (På)**. Klicka på **Submit (Skicka)**.
- 3. När serverprofilerna du ställer in med webbaserad hantering visas väljer du den profil du vill ha. Om profilen inte är komplett (om t.ex. namnet för inloggningskontot och lösenordet saknas eller om du inte angett kvalitet eller filtyp) blir du ombedd att ange den information som saknas.

Ange den fyrsiffriga PIN-koden på LCD-skärmen om den ber dig om det och tryck sedan på [OK].

4. Tryck på [Start].

Maskinen börjar skanna. Om du använder kopieringsglaset följer du instruktionerna på pekskärmen för att utföra skanningen.

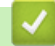

#### **Närliggande information**

• [Skanna till nätverk \(Windows\)](#page-128-0)

<span id="page-135-0"></span> [Hem](#page-1-0) > [Skanna](#page-101-0) > [Skanna med maskinens skanningsknapp](#page-102-0) > Skanna till SharePoint

### **Skanna till SharePoint**

Skanna dokument direkt till en SharePoint-server när du vill dela skannad information. Du kan konfigurera olika profiler för att spara dina favoritdestinationer för Skanna till SharePoint.

- [Ställa in en Skanna till SharePoint-profil](#page-136-0)
- [Ladda upp skannade data till en SharePoint-server](#page-139-0)

<span id="page-136-0"></span> [Hem](#page-1-0) > [Skanna](#page-101-0) > [Skanna med maskinens skanningsknapp](#page-102-0) > [Skanna till SharePoint](#page-135-0) > Ställa in en Skanna till SharePoint-profil

# **Ställa in en Skanna till SharePoint-profil**

Ställ in en Skanna till SharePoint-profil för att skanna och ladda upp den skannade datan direkt på en SharePoint-plats.

- Vi rekommenderar att du använder den senaste versionen av följande webbläsare:
	- Microsoft Edge, Firefox, och Google Chrome™ för Windows
	- Safari, Firefox och Google Chrome™ för Mac
	- Google Chrome<sup>™</sup> för Android<sup>™</sup>
	- Safari och Google Chrome™ för iOS
- Se till att JavaScript och cookies alltid är aktiverade, oavsett vilken webbläsare du använder.
- 1. Starta webbläsaren.
- 2. Ange "https://maskinens IP-adress" i webbläsarens adressfält (där "maskinens IP-adress" är maskinens IPadress).

Exempel:

https://192.168.1.2

3. Om så krävs skriver du in lösenordet i **Login (Logga in)**-fältet och klickar därefter på **Login (Logga in)**.

Standardlösenordet för att hantera maskinens inställningar står på baksidan av maskinen och är märkt med texten "**Pwd**".

4. Gå till navigeringsmenyn och klicka sedan på **Scan (Skanna)** > **Scan to FTP / SFTP / Network / SharePoint (Skanna till FTP/SFTP/Nätverk/SharePoint)**.

Starta från  $\equiv$  om navigeringsmenyn inte visas på skärmens vänstra sida.

- 5. Välj alternativet **SharePoint** och klicka sedan på **Submit (Skicka)**.
- 6. Klicka på menyn **Scan to FTP / SFTP / Network / SharePoint Profile (Skanna till FTP/SFTP/Nätverk/ SharePoint-profil)**.
- 7. Välj profilen som du vill konfigurera eller ändra.

#### **OBS**

Ø

Om du använder följande tecken: ?, /, \, ", :, <, >, | eller \* kan fel i sändningen ske.

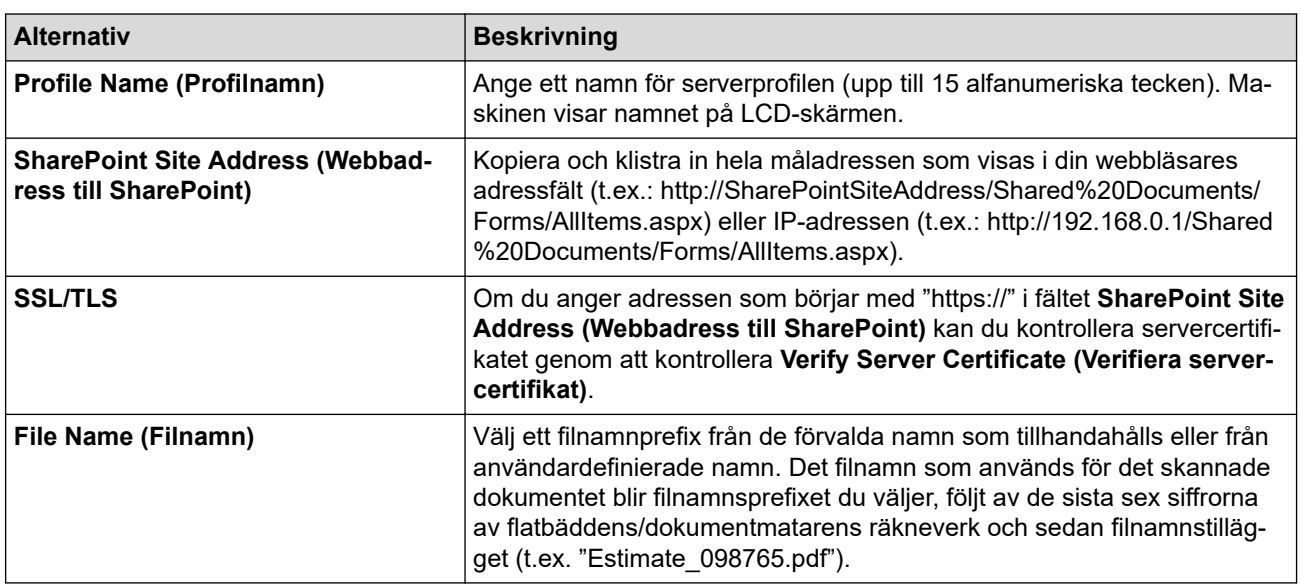

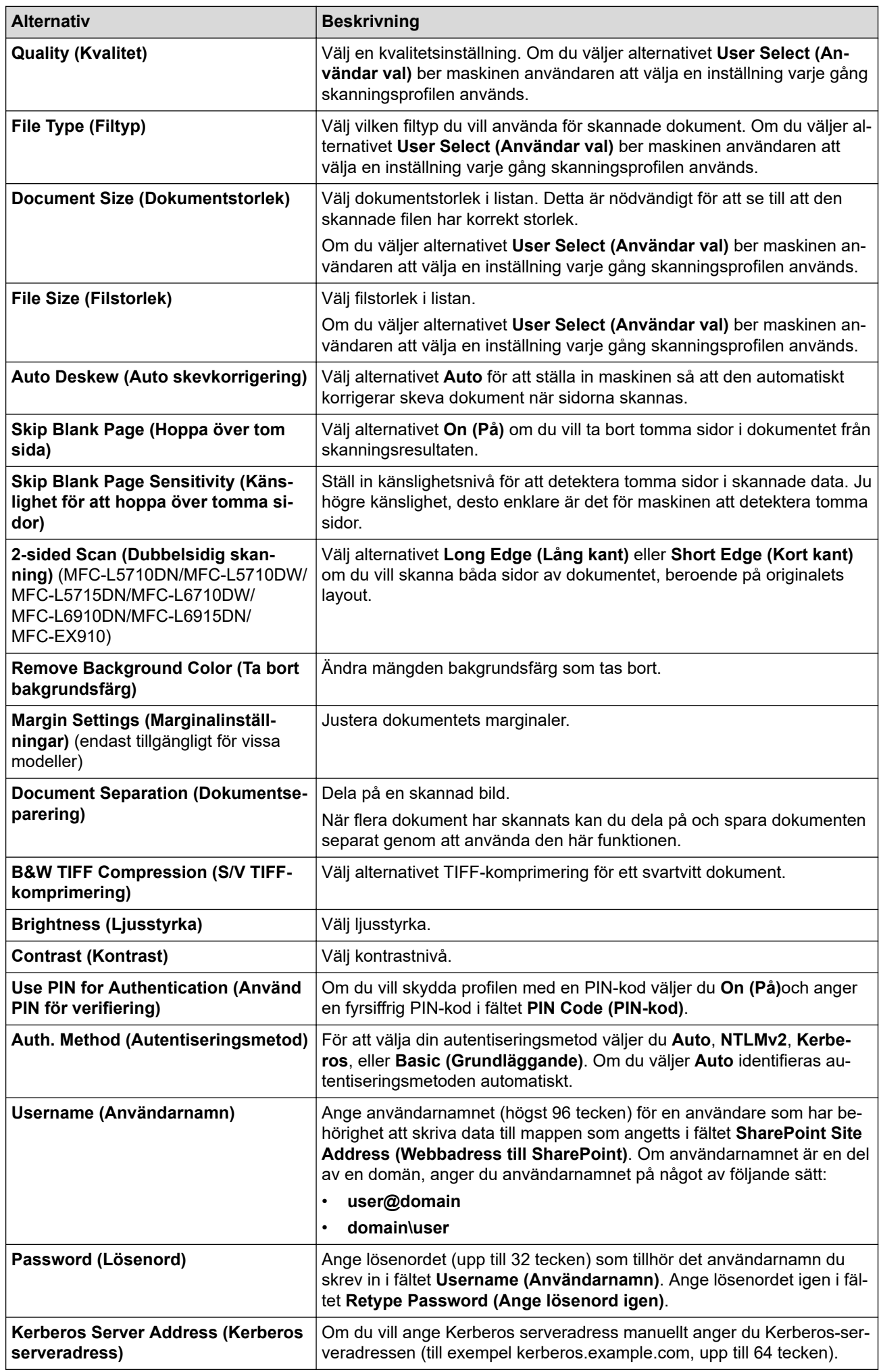

#### 8. Klicka på **Submit (Skicka)**.

# **Närliggande information**

• [Skanna till SharePoint](#page-135-0)

<span id="page-139-0"></span> [Hem](#page-1-0) > [Skanna](#page-101-0) > [Skanna med maskinens skanningsknapp](#page-102-0) > [Skanna till SharePoint](#page-135-0) > Ladda upp skannade data till en SharePoint-server

# **Ladda upp skannade data till en SharePoint-server**

- 1. Ladda ditt dokument.
- 2. Tryck på [Skanna] > [till deln.punkt].
- 3. När serverprofilerna du ställer in med webbaserad hantering visas väljer du den profil du vill ha. Om profilen inte är komplett (om t.ex. namnet för inloggningskontot och lösenordet saknas eller om du inte angett kvalitet eller filtyp) blir du ombedd att ange den information som saknas.

Ange den fyrsiffriga PIN-koden på LCD-skärmen om du ombes att göra det och tryck sedan på [OK]

4. Tryck på [Start].

Maskinen börjar skanna. Om du använder kopieringsglaset följer du instruktionerna på pekskärmen för att utföra skanningen.

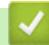

Ø

#### **Närliggande information**

• [Skanna till SharePoint](#page-135-0)

<span id="page-140-0"></span>▲ [Hem](#page-1-0) > [Skanna](#page-101-0) > [Skanna med maskinens skanningsknapp](#page-102-0) > Använd Web Services-protokollet för skanning i nätverket (Windows 10 och Windows 11)

# **Använd Web Services-protokollet för skanning i nätverket (Windows 10 och Windows 11)**

Med webbtjänstprotokollet kan användare av Windows 10 och Windows 11 skanna med en Brother-maskin i nätverket. Du måste installera drivrutinen från webbtjänster.

- [Använd protokollet för webbtjänster för att installera drivrutiner för skanning \(Windows 10](#page-141-0) [och Windows 11\)](#page-141-0)
- [Skanna från skrivaren genom att använda Web Services-protokollet \(Windows 10 och](#page-142-0) [Windows 11\)](#page-142-0)
- [Konfigurera skanningsinställningar för Web Services-protokollet](#page-143-0)

<span id="page-141-0"></span>▲ [Hem](#page-1-0) > [Skanna](#page-101-0) > [Skanna med maskinens skanningsknapp](#page-102-0) > [Använd Web Services-protokollet för skanning](#page-140-0) [i nätverket \(Windows 10 och Windows 11\)](#page-140-0) > Använd protokollet för webbtjänster för att installera drivrutiner för skanning (Windows 10 och Windows 11)

# **Använd protokollet för webbtjänster för att installera drivrutiner för skanning (Windows 10 och Windows 11)**

- Säkerställ att du har installerat rätt programvara och drivrutiner för maskinen.
- Verifiera att värddatorn och Brother-maskinen är i samma subnät eller att routern är rätt konfigurerad för att skicka data mellan de två enheterna.
- Du måste konfigurera IP-adressen på Brother-maskinen innan du konfigurerar den här inställningen.
- 1. Gör något av följande:
	- Windows 11

Klicka på > **Alla appar** > **Verktyg för Windows** > **Kontrollpanelen**. I gruppen **Maskinvara och ljud** klickar du på **Lägg till en enhet**.

Windows 10

Klicka på > **Windows-systemet** > **Kontrollpanelen**. Klicka på **Maskinvara och ljud** i gruppen **Lägg till en enhet**.

- Webbtjänsternas namn för Brother-maskinen är din modells namn: och MAC-adressen.
- Flytta musen över maskinens namn för att visa information om maskinen.

2. Välj den skrivare du vill installera och följ sedan anvisningarna på skärmen.

Om du vill avinstallera drivrutinerna klickar du på **Avinstallera** eller (**Ta bort enhet**).

 **Närliggande information**

• [Använd Web Services-protokollet för skanning i nätverket \(Windows 10 och Windows 11\)](#page-140-0)

<span id="page-142-0"></span> [Hem](#page-1-0) > [Skanna](#page-101-0) > [Skanna med maskinens skanningsknapp](#page-102-0) > [Använd Web Services-protokollet för skanning](#page-140-0) [i nätverket \(Windows 10 och Windows 11\)](#page-140-0) > Skanna från skrivaren genom att använda Web Servicesprotokollet (Windows 10 och Windows 11)

# **Skanna från skrivaren genom att använda Web Services-protokollet (Windows 10 och Windows 11)**

Om du har installerat drivrutinen för skanning via webbtjänster kan du öppna skanningsmenyn för webbtjänster på din maskins LCD-skärm.

En del tecken i meddelanden som visas på LCD-skärmen kan ersättas med blanksteg om du inte har samma språkinställning i ditt operativsystem och din maskin.

- 1. Ladda ditt dokument.
- 2. Tryck på [Skanna] > [Skanna med WS].
- 3. Välj skanningstyp.
- 4. Välj datornamnet dit du vill skicka skannade data.
- 5. Tryck på [Start].

Maskinen börjar skanna.

Om du ombeds att välja ett program för att skanna väljer du Windows Faxa och skanna i listan.

#### **Närliggande information**

• [Använd Web Services-protokollet för skanning i nätverket \(Windows 10 och Windows 11\)](#page-140-0)

<span id="page-143-0"></span>▲ [Hem](#page-1-0) > [Skanna](#page-101-0) > [Skanna med maskinens skanningsknapp](#page-102-0) > [Använd Web Services-protokollet för skanning](#page-140-0) [i nätverket \(Windows 10 och Windows 11\)](#page-140-0) > Konfigurera skanningsinställningar för Web Services-protokollet

### **Konfigurera skanningsinställningar för Web Services-protokollet**

- 1. Gör något av följande:
	- Windows 11

Klicka på > **Alla appar** > **Verktyg för Windows** > **Kontrollpanelen**. I gruppen **Maskinvara och ljud** klickar du på **Visa enheter och skrivare**.

Windows 10

Klicka på > **Windows-systemet** > **Kontrollpanelen**. Klicka på **Maskinvara och ljud** i gruppen **Visa enheter och skrivare**.

- 2. Högerklicka på ikonen för maskinen och välj sedan **Skanningsprofiler...**. Dialogrutan **Skanningsprofiler** visas.
- 3. Välj vilken skanningsprofil du vill använda.
- 4. Säkerställ att den skanner som är vald i listan **Skanner** är en maskin med stöd för webbtjänster för skanning och klicka sedan på knappen **Ange som standard**.
- 5. Klicka på **Redigera...**. Dialogrutan **Redigera profil** visas.
- 6. Välj inställningarna **Källa**, **Pappersstorlek**, **Färgformat**, **Filtyp**, **Upplösning (DPI)**, **Ljusstyrka** och **Kontrast**.
- 7. Klicka på **Spara profil**-knappen.

Dessa inställningar tillämpas vid skanning med webbtjänstprotokollet.

Om du ombeds av maskinen att välja ett program för att skanna väljer du Windows Faxa och skanna i listan.

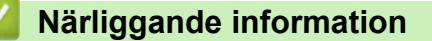

• [Använd Web Services-protokollet för skanning i nätverket \(Windows 10 och Windows 11\)](#page-140-0)
[Hem](#page-1-0) > [Skanna](#page-101-0) > [Skanna med maskinens skanningsknapp](#page-102-0) > Ändra inställningarna för skanningsknappen från Brother iPrint&Scan

# **Ändra inställningarna för skanningsknappen från Brother iPrint&Scan**

Med Brother iPrint&Scan kan du ändra inställningarna för maskinens skanningsknappar.

- 1. Starta Brother iPrint&Scan.
	- Windows

Starta (**Brother iPrint&Scan**).

• Mac

I menyfältet **Finder** klickar du på **Gå** > **Program**. Dubbelklicka sedan på iPrint&Scan-ikonen.

Brother iPrint&Scan-skärmen visas.

- 2. Om din Brother-skanner inte är markerad klickar du på knappen **Välj din maskin**. Markera sedan din Brother-skanner genom att följa anvisningarna på skärmen.
- 3. Klicka på knappen **Maskinskanningsinställningar** och följ sedan anvisningarna på skärmen för att ändra skanningsinställningarna, t.ex. dokumentets format, färg och upplösning.

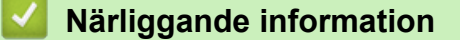

• [Skanna med maskinens skanningsknapp](#page-102-0)

 [Hem](#page-1-0) > [Skanna](#page-101-0) > [Skanna med maskinens skanningsknapp](#page-102-0) > Konfigurera certifikat för signerade PDF-filer

# **Konfigurera certifikat för signerade PDF-filer**

Om du väljer Signerad PDF för skanningsfunktioner måste du konfigurera ett certifikat på din skrivare med webbaserad hantering.

Du måste installera ett certifikat på din maskin och din dator för att kunna använda Signerad PDF.

- 1. Starta webbläsaren.
- 2. Ange "https://maskinens IP-adress" i webbläsarens adressfält (där "maskinens IP-adress" är maskinens IPadress).

Exempel:

k

https://192.168.1.2

3. Om så krävs skriver du in lösenordet i **Login (Logga in)**-fältet och klickar därefter på **Login (Logga in)**.

Standardlösenordet för att hantera maskinens inställningar står på baksidan av maskinen och är märkt med texten "**Pwd**".

4. Gå till navigeringsmenyn och klicka sedan på **Administrator (Administratör)** > **Signed PDF (Signerad PDF)**.

Starta från  $\equiv$  om navigeringsmenyn inte visas på skärmens vänstra sida.

# **Signed PDF**

#### **Select the Certificate**

 $\checkmark$ 

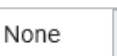

(To use the Signed PDF, you need to configure the certificate. You can configure the certificate by clicking the link below.)

#### Certificate>>

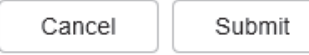

6. Klicka på **Submit (Skicka)**.

# **Närliggande information**

• [Skanna med maskinens skanningsknapp](#page-102-0)

 [Hem](#page-1-0) > [Skanna](#page-101-0) > [Skanna med maskinens skanningsknapp](#page-102-0) > Inaktivera skanning från din dator

# **Inaktivera skanning från din dator**

För att inaktivera skanningsfunktionen på din dator, inaktivera Pull Scan-inställningen med webbaserad hantering.

- 1. Starta webbläsaren.
- 2. Ange "https://maskinens IP-adress" i webbläsarens adressfält (där "maskinens IP-adress" är maskinens IPadress).

Exempel:

B

https://192.168.1.2

3. Om så krävs skriver du in lösenordet i **Login (Logga in)**-fältet och klickar därefter på **Login (Logga in)**.

Ø Standardlösenordet för att hantera maskinens inställningar står på baksidan av maskinen och är märkt med texten "**Pwd**".

4. Gå till navigeringsmenyn och klicka sedan på **Scan (Skanna)** > **Scan from PC (Skanna från dator)**.

Starta från  $\equiv$  om navigeringsmenyn inte visas på skärmens vänstra sida.

5. I fältet **Pull Scan (Dragskanna)** klickar du på **Disabled (Avaktiverad)**.

6. Klicka på **Submit (Skicka)**.

## **Närliggande information**

• [Skanna med maskinens skanningsknapp](#page-102-0)

<span id="page-148-0"></span> [Hem](#page-1-0) > [Skanna](#page-101-0) > Skanna från din dator (Windows)

# **Skanna från din dator (Windows)**

Det finns flera sätt som du kan använda din dator på för att skanna fotografier och dokument på maskinen. Använd de program som vi tillhandahåller eller ditt favorit-program för skanning.

- [Skanna med Brother iPrint&Scan \(Windows/Mac\)](#page-149-0)
- Skanna med Nuance™ PaperPort™ [14SE eller annat Windows-program](#page-150-0)
- [Skanna med Windows Faxa och skanna](#page-155-0)

<span id="page-149-0"></span> [Hem](#page-1-0) > [Skanna](#page-101-0) > [Skanna från din dator \(Windows\)](#page-148-0) > Skanna med Brother iPrint&Scan (Windows/Mac)

# **Skanna med Brother iPrint&Scan (Windows/Mac)**

- 1. Starta Brother iPrint&Scan.
	- Windows Starta (**Brother iPrint&Scan**).
	- Mac

I menyfältet **Finder** klickar du på **Gå** > **Program**. Dubbelklicka sedan på iPrint&Scan-ikonen.

Brother iPrint&Scan-skärmen visas.

- 2. Om Brother-skannern inte är vald klickar du på knappen **Välj din maskin** och väljer sedan modellens namn i listan. Klicka på **OK**.
- 3. Tryck på **OK** igen.
- 4. Klicka på ikonen **Skanna** och skanna sedan dina dokument genom att följa anvisningarna på skärmen.

## **Närliggande information**

- [Skanna från din dator \(Windows\)](#page-148-0)
- **Liknande ämnen:**
- [Brother iPrint&Scan](#page-482-0)

<span id="page-150-0"></span> [Hem](#page-1-0) > [Skanna](#page-101-0) > [Skanna från din dator \(Windows\)](#page-148-0) > Skanna med Nuance™ PaperPort™ 14SE eller annat Windows-program

# **Skanna med Nuance™ PaperPort™ 14SE eller annat Windows-program**

Du kan skanna med programmet Nuance™ PaperPort™ 14SE.

- Om du vill hämta programmet Nuance™ PaperPort™ 14SE, klicka på (**Brother Utilities**), välj **Gör mer** i det vänstra navigeringsfältet och klicka på **PaperPort**.
- Nuance™ PaperPort™ 14SE har stöd för Windows 10 och Windows 11.
- Detaljerade instruktioner för hur man använder respektive program finns i programmets **Hjälp**-meny. Klicka sedan på **Handboken Komma igång** i menyn **Hjälp**.

Instruktionerna för skanning i stegen nedan gäller för PaperPort™ 14SE. Stegen nedan är liknande för andra Windows-program. PaperPort™ 14SE stöder både TWAIN- och WIA-drivrutiner. TWAIN-drivrutinen (rekommenderas) används i dessa steg.

1. Ladda ditt dokument.

Ø

2. Starta PaperPort™ 14SE.

Gör något av följande:

Windows 11

Klicka på > **Alla appar** > **Nuance PaperPort 14** > **PaperPort**.

Windows 10

Klicka på > **Nuance PaperPort 14** > **PaperPort**.

- 3. Klicka på menyn **Skrivbord** och klicka sedan på **Inställningar för inläsning** i listen **Skrivbord**. Panelen **Skanna eller hämta foto** visas på skärmens vänstra sida.
- 4. Klicka på **Välj**.
- 5. Från listan över tillgängliga skannrar väljer du din modell med **TWAIN: TW** i namnet.
- 6. Klicka på **OK**.
- 7. Markera kryssrutan **Visa skannerdialogrutan** i panelen **Skanna eller hämta foto**.
- 8. Klicka på **Skanna**.

Dialogrutan för skannerinställning visas.

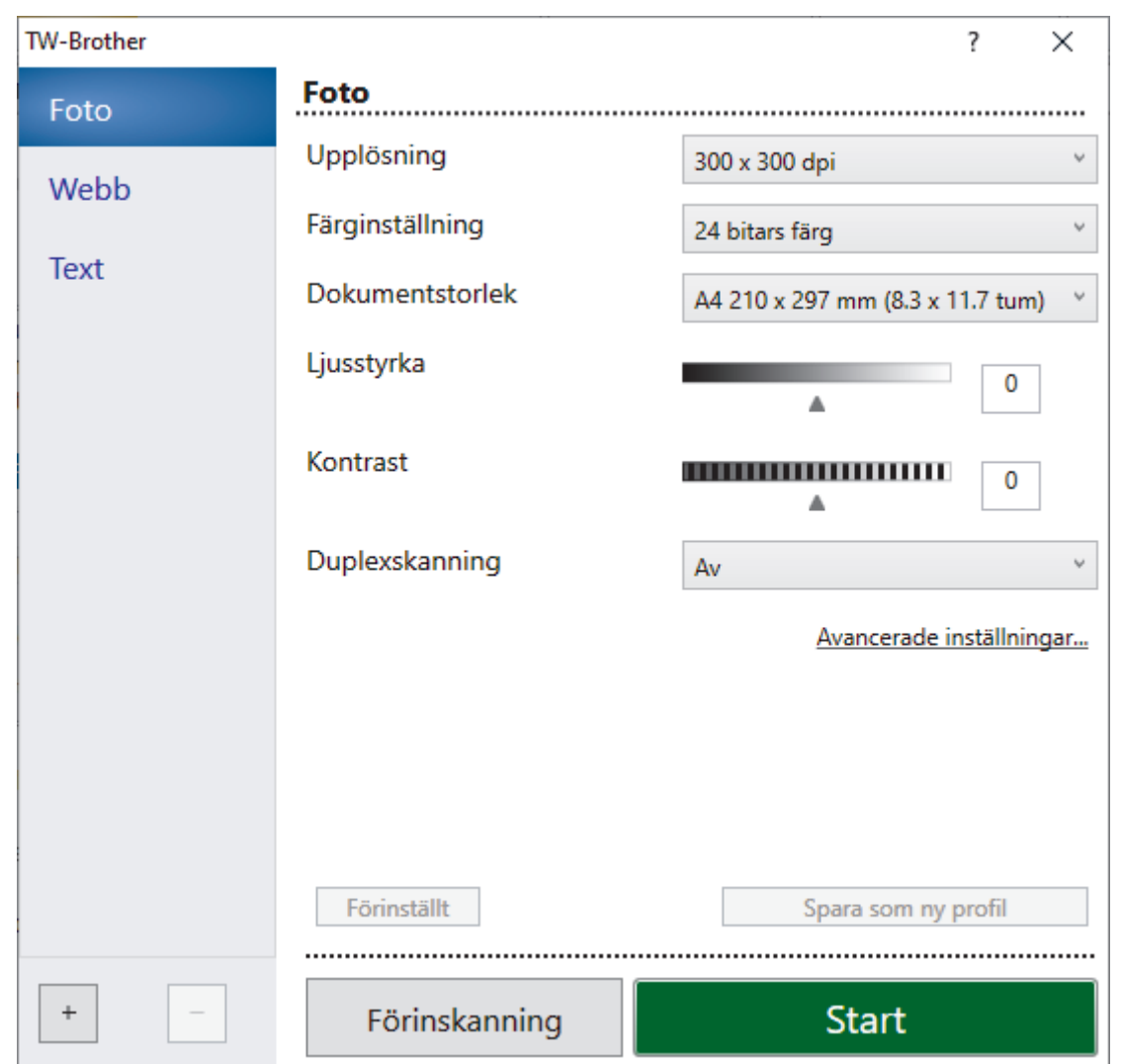

- 9. Justera vid behov inställningarna i dialogrutan för installation av skannern.
- 10. Klicka på listrutan **Dokumentstorlek** och välj sedan dokumentstorlek.

Så här skannar du båda sidorna av dokumentet (MFC-L5710DN/MFC-L5710DW/MFC-L5715DN/ MFC-L6710DW/MFC-L6910DN/MFC-L6915DN/MFC-EX910):

Automatisk dubbelsidig skanning är endast tillgänglig när du använder dokumentmataren.

Du kan inte använda PreScan för att förhandsgranska den skannade bilden.

11. Klicka på **Förinskanning** för att förhandsgranska bilden och beskära oönskade delar före skanning.

### 12. Klicka på **Start**.

Ø

Maskinen börjar skanna.

## **Närliggande information**

- [Skanna från din dator \(Windows\)](#page-148-0)
	- [Inställningar för TWAIN-drivrutinen \(Windows\)](#page-152-0)

<span id="page-152-0"></span> [Hem](#page-1-0) > [Skanna](#page-101-0) > [Skanna från din dator \(Windows\)](#page-148-0) > [Skanna med Nuance](#page-150-0)™ PaperPort™ 14SE eller annat [Windows-program](#page-150-0) > Inställningar för TWAIN-drivrutinen (Windows)

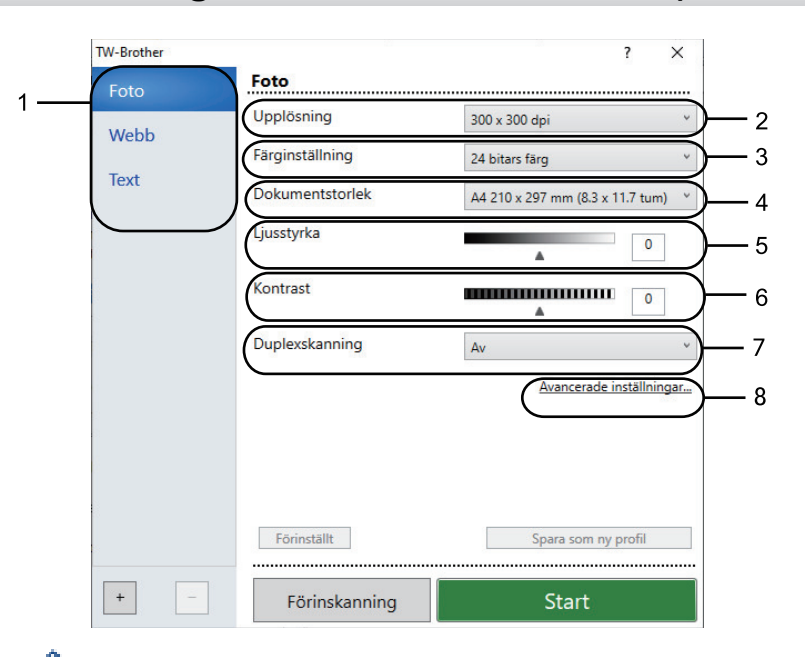

# **Inställningar för TWAIN-drivrutinen (Windows)**

- Observera att objektnamnet och det tilldelbara värdet kan variera beroende på maskinen.
- Alternativet **Kontrast** är endast tillgängligt om du väljer alternativet **Gråskala (felspridning)**, **Sann gråskala** eller **24 bitars färg** i rullgardinsmenyn **Färginställning**.

### **1. Skanna**

Du kan välja alternativet **Foto**, **Webb** eller **Text** beroende på vilken typ av dokument du vill skanna.

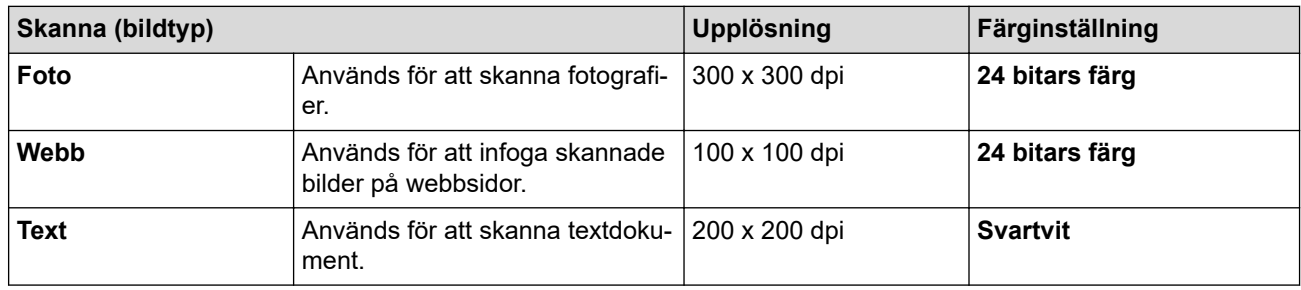

### **2. Upplösning**

Välj skanningsupplösning i rullgardinsmenyn **Upplösning**. En hög upplösning kräver mer minne och längre överföringstid, men resulterar i en klarare bild av högre kvalitet.

## **3. Färginställning**

Välj mellan olika skanningsfärgdjup.

## • **Svartvit**

Används för text eller konturbilder.

### • **Gråskala (felspridning)**

Används för fotografier eller grafik. (Feldiffusion är en metod för att skapa simulerade grå bilder utan att använda äkta grå punkter. Svarta punkter placeras i ett specifikt mönster för att ge ett grått utseende.)

### • **Sann gråskala**

Används för fotografier eller grafik. Detta läge är mer exakt eftersom det använder upp till 256 nyanser av grått.

## • **24 bitars färg**

Används för att skapa en bild med den mest exakta färgåtergivningen. Detta läge använder upp till 16,8 miljoner färger för att skanna bilden, men kräver mest minne och använder längst överföringstid.

### **4. Dokumentstorlek**

Välj den exakta storleken ditt dokument från ett urval av förinställda skanningsstorlekar.

Om du väljer **Egen...**, visas dialogrutan **Egen dokumentstorlek** där du kan ange dokumentstorleken.

### **5. Ljusstyrka**

Ställ in nivån för ljusstyrka genom att dra skjutreglaget åt höger (ljusare bild) eller vänster (mörkare bild). Om den skannade bilden är för ljus ställer du in ett lägre värde för ljusstyrkan och skannar dokumentet på nytt. Om bilden är för mörk ställer du in ett högre värde för ljusstyrka och skannar dokumentet på nytt. Du kan även ange ett värde i fältet för att ställa in nivå för ljusstyrkan.

### **6. Kontrast**

Öka eller minska kontrastnivån genom att föra reglaget åt höger eller vänster. En ökning framhäver bildens mörka och ljusa områden, medan en minskning ger större detaljrikedom i grå områden. Du kan även ange ett värde i fältet för att ställa in kontrast.

### **7. Duplexskanning**

Skanna båda sidorna av dokumentet. När funktionen för automatisk dubbelsidig skanning används måste du välja alternativet **Bindning på långsidan** eller **Bindning på kortsidan** i rullgardinsmenyn **Duplexskanning**, så att sidorna vänds åt det håll du önskar.

(MFC-L5710DN/MFC-L5710DW/MFC-L5715DN/MFC-L6710DW/MFC-L6910DN/MFC-L6915DN/ MFC-EX910)

### **8. Avancerade inställningar**

Konfigurera avancerade inställningar genom att klicka på knappen **Avancerade inställningar** i dialogrutan skanningsinställningar.

### • **Dokumentkorrigering**

### - **Auto skevkorrigering**

Ställ in maskinen att automatiskt korrigera dokumentets skevhet när sidorna skannas från dokumentmataren.

#### - **Avkänn slut på sida (ADF)**

Känner av slutet av sidan och justerar automatiskt storleken på en sida när längden på dokumentet som skannas från dokumentmataren är kortare än vald dokumentstorlek.

- **Marginalinställningar** (endast tillgängligt för vissa modeller)
- Justera marginalerna på ditt dokument.
- **Rotera bild**

Rotera den skannade bilden.

- **Fyll med färg**

Fyll i kanterna på fyra sidor av den skannade bilden med hjälp av den valda färgen och intervall.

- **Hoppa över tom sida**

Ta bort dokumentets tomma sidor från skanningresultatet.

### • **Bildkvalitet**

- **Bakgrundsbearbetning**
	- **Ta bort genomblödning/mönster**

Förhindra genomfärgning.

• **Ta bort bakgrundsfärg**

Ta bort basfärgen på dokument för att göra skannade data lättare att läsa.

- **Släpp färg**

Välj en färg som du vill ta bort från den skannade bilden.

- **Kantbetoning**

Gör originalets tecken skarpare.

- **Minska bakgrundsstörning**

Du kan förbättra kvaliteten på skannade bilder med det här alternativet. Alternativet **Minska bakgrundsstörning** är tillgängligt när du väljer alternativet **24 bitars färg** och skanningsupplösning **300 x 300 dpi**, **400 x 400 dpi** eller **600 x 600 dpi**.

- **Svartvit bildkvalitet**
	- **Teckenkorrigering**
		- **Korrigering av suddiga tecken**

Korrigera skadade eller ofullständiga tecken på originalet så att de blir enklare att läsa.

• **Fetstilsformatering**

Framhäv originalets tecken genom att göra dem feta.

- **Svartvit invertering**

Invertera svart och vitt i den svartvita bilden.

## • **Matarkontroll**

- **Layout**
	- Välj layouten.
- **Kontinuerlig skanning**

Välj detta alternativ för att skanna flera sidor. När en sida har skannats väljer du om du ska fortsätta skanna eller avsluta.

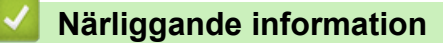

• Skanna med Nuance™ PaperPort™ [14SE eller annat Windows-program](#page-150-0)

<span id="page-155-0"></span> [Hem](#page-1-0) > [Skanna](#page-101-0) > [Skanna från din dator \(Windows\)](#page-148-0) > Skanna med Windows Faxa och skanna

# **Skanna med Windows Faxa och skanna**

Windows Faxa och skanna är ett annat alternativ som du kan använda när du ska skanna.

- Windows Faxa och skanna använder WIA-drivrutiner för skanner.
- För att skanna och sedan beskära en del av sidan när ett dokument har skannats i förväg, måste du använda kopieringsglaset (även kallad flatbädd).
- 1. Ladda ditt dokument.
- 2. Starta Windows Faxa och skanna.
- 3. Klicka på **Arkiv** > **Nytt** > **Skanna**.
- 4. Välj den skanner som du vill använda.
- 5. Klicka på **OK**.

Dialogrutan **Ny skanning** visas.

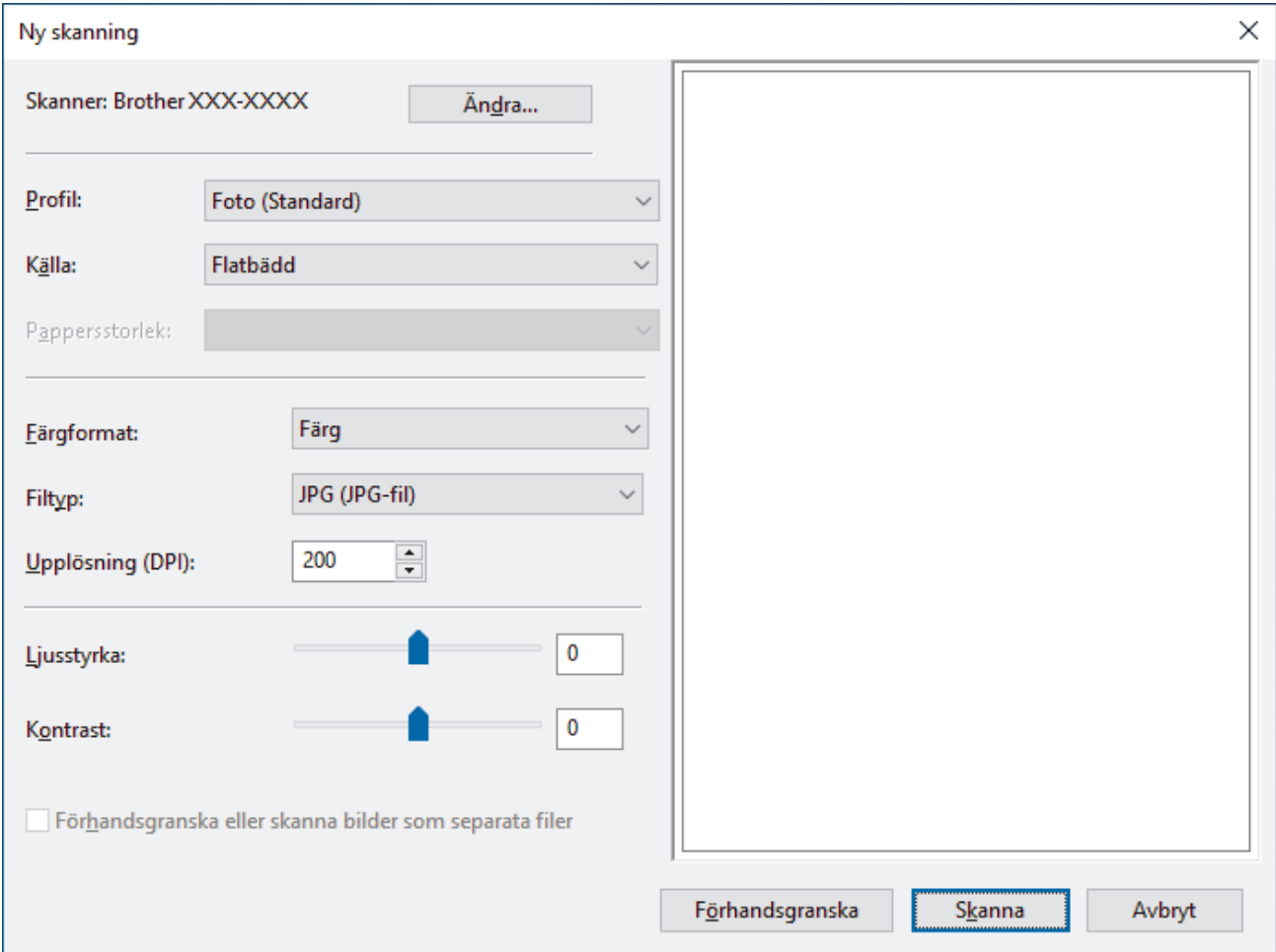

6. Justera vid behov inställningarna i dialogrutan.

Skannerupplösningen kan ställas in till maximalt 1200 dpi. Använd programvaran **skannertillägg** om du vill skanna i högre upplösning **Brother Utilities**.

Om din maskin kan utföra dubbelsidig skanning och du vill skanna båda sidorna av ett dokument väljer du **Matare (skanna båda sidorna)** i rullgardinsmenyn för källa

#### 7. Klicka på **Skanna**.

Maskinen börjar skanna dokumentet.

### **Närliggande information**

• [Skanna från din dator \(Windows\)](#page-148-0)

• [WIA-drivrutinsinställningar \(Windows\)](#page-157-0)

<span id="page-157-0"></span> [Hem](#page-1-0) > [Skanna](#page-101-0) > [Skanna från din dator \(Windows\)](#page-148-0) > [Skanna med Windows Faxa och skanna](#page-155-0) > WIAdrivrutinsinställningar (Windows)

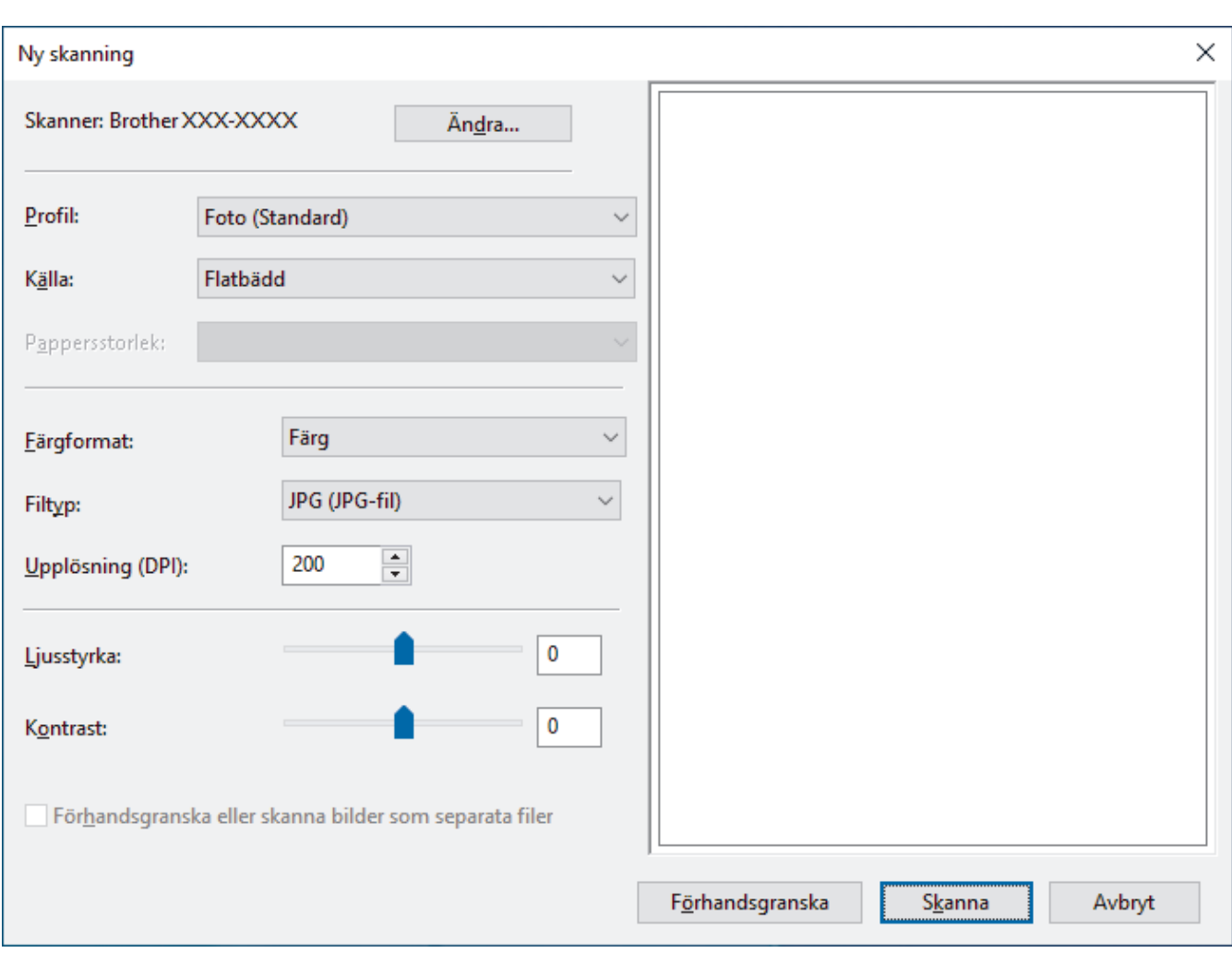

# **WIA-drivrutinsinställningar (Windows)**

### **Profil**

Välj den skanningsprofil som du vill använda i **Profil** rullgardinsmenyn.

#### **Källa**

Välj alternativet **Flatbädd**, **Matare (skanna ena sidan)** eller **Matare (skanna båda sidorna)** i rullgardinsmenyn.

#### **Pappersformat**

Alternativet **Pappersformat** är tillgängligt om du väljer alternativet **Matare (skanna ena sidan)** eller **Matare (skanna båda sidorna)** i rullgardinsmenyn **Källa**.

### **Färgformat**

Välj ett färg-format för skanning i rullgardinsmenyn **Färgformat**.

### **Filtyp**

Välj ett filformat i rullgardinsmenyn **Filtyp**.

### **Upplösning (DPI)**

Ställ in en skanningsupplösning i fältet **Upplösning (DPI)**. En hög upplösning kräver mer minne och längre överföringstid, men resulterar i en klarare bild av högre kvalitet.

### **Ljusstyrka**

Ställ in nivån för ljusstyrka genom att dra skjutreglaget åt höger (ljusare bild) eller vänster (mörkare bild). Om den skannade bilden är för ljus ställer du in ett lägre värde för ljusstyrka och skannar dokumentet på nytt. Om bilden är för mörk ställer du in ett högre värde för ljusstyrka och skannar dokumentet på nytt. Du kan även skriva ett värde i fältet för att ställa in ljusstyrkans nivå.

### **Kontrast**

Öka eller minska kontrastnivån genom att föra reglaget åt höger eller vänster. Ökad kontrast framhäver bildens mörka och ljusa områden, medan minskad kontrast ger större detaljrikedom i grå områden. Du kan även ange ett värde i fältet för att ställa in kontrast.

## **Närliggande information**

• [Skanna med Windows Faxa och skanna](#page-155-0)

Hem > [Skanna](#page-101-0) > Skanna från din dator (Mac)

# **Skanna från din dator (Mac)**

- [Skanna med Brother iPrint&Scan \(Windows/Mac\)](#page-149-0)
- [Skanna med AirPrint \(macOS\)](#page-478-0)

<span id="page-160-0"></span> [Hem](#page-1-0) > [Skanna](#page-101-0) > Konfigurera skanningsinställningar med hjälp av webbaserad hantering

# **Konfigurera skanningsinställningar med hjälp av webbaserad hantering**

- [Ange filnamn för skannade data via webbaserad hantering](#page-161-0)
- [Ställ in e-postrapport för skanningsjobb via webbaserad hantering](#page-162-0)

<span id="page-161-0"></span> [Hem](#page-1-0) > [Skanna](#page-101-0) > [Konfigurera skanningsinställningar med hjälp av webbaserad hantering](#page-160-0) > Ange filnamn för skannade data via webbaserad hantering

# **Ange filnamn för skannade data via webbaserad hantering**

Ange ett filnamn för skannade data via webbaserad hantering.

- 1. Starta webbläsaren.
- 2. Ange "https://maskinens IP-adress" i webbläsarens adressfält (där "maskinens IP-adress" är maskinens IPadress).

Exempel:

https://192.168.1.2

3. Om så krävs skriver du in lösenordet i **Login (Logga in)**-fältet och klickar därefter på **Login (Logga in)**.

Standardlösenordet för att hantera maskinens inställningar står på baksidan av maskinen och är märkt med texten "**Pwd**".

4. Gå till navigeringsmenyn och klicka sedan på **Scan (Skanna)** > **Scan File Name (Skanna filnamn)**.

Starta från  $\equiv$  om navigeringsmenyn inte visas på skärmens vänstra sida.

- 5. Välj **File Name Style (Filnamnsstil)** i rullgardinsmenyn.
- 6. Om du har valt alternativet att inkludera datum i fältet **File Name Style (Filnamnsstil)** ska du välja datumformatet i rullgardinsmenyn.
- 7. I fältet **Time (Tid)** ska du välja **On (På)** om du vill inkludera tidsinformation i filnamnet.
- 8. I fältet **Counter (Räknare)** väljer du **Continuous (Kontinuerlig)** eller **Reset after each job (Nollställ efter varje jobb)**.

Om du väljer **Reset after each job (Nollställ efter varje jobb)** kan filnamnen dubbleras.

9. Om du vill skapa ett användardefinierat filnamnsprefix anger du ett filnamn i de användardefinierade fälten för varje skanningsfunktion.

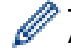

Använd inte följande tecken: ? / \ \*

10. Klicka på **Submit (Skicka)**.

## **Närliggande information**

• [Konfigurera skanningsinställningar med hjälp av webbaserad hantering](#page-160-0)

<span id="page-162-0"></span> [Hem](#page-1-0) > [Skanna](#page-101-0) > [Konfigurera skanningsinställningar med hjälp av webbaserad hantering](#page-160-0) > Ställ in epostrapport för skanningsjobb via webbaserad hantering

# **Ställ in e-postrapport för skanningsjobb via webbaserad hantering**

När du skannar ett dokument skickar maskinen automatiskt en e-postrapport för skanningsjobbet till registrerad e-postadress.

- 1. Starta webbläsaren.
- 2. Ange "https://maskinens IP-adress" i webbläsarens adressfält (där "maskinens IP-adress" är maskinens IPadress).

Exempel:

Ø

https://192.168.1.2

3. Om så krävs skriver du in lösenordet i **Login (Logga in)**-fältet och klickar därefter på **Login (Logga in)**.

Standardlösenordet för att hantera maskinens inställningar står på baksidan av maskinen och är märkt med texten "**Pwd**".

4. Gå till navigeringsmenyn och klicka sedan på **Scan (Skanna)** > **Scan Job e-mail report (E-postrapport om skanningsjobb)**.

Starta från  $\equiv$  om navigeringsmenyn inte visas på skärmens vänstra sida.

- 5. I fältet **Administrator Address (Administratörsadress)** anger du e-postadressen.
- 6. Välj **On (På)** för de skanningsfunktioner du önskar, för att skicka en e-postrapport för skanningsjobbet.
- 7. Klicka på **Submit (Skicka)**.

### **Närliggande information**

• [Konfigurera skanningsinställningar med hjälp av webbaserad hantering](#page-160-0)

## <span id="page-163-0"></span>▲ [Hem](#page-1-0) > Kopiering

# **Kopiering**

- [Kopiera på ena sidan av pappret \(1-sidig\)](#page-164-0)
- [Kopiera på papperts båda sidor \(2-sidig\)](#page-169-0)
- [Förstora eller förminska kopierade bilder](#page-171-0)
- [Göra N på 1-kopior med funktionen Sidlayout](#page-172-0)
- [Avbryt ett utskriftsjobb med ett kopieringsjobb](#page-174-0)
- [Kopiera ett ID-kort](#page-175-0)
- [Kopieringsalternativ](#page-177-0)

<span id="page-164-0"></span> [Hem](#page-1-0) > [Kopiering](#page-163-0) > Kopiera på ena sidan av pappret (1-sidig)

# **Kopiera på ena sidan av pappret (1-sidig)**

>> DCP-L5510DW/MFC-L5710DN/MFC-L5710DW/MFC-L5715DN [>> MFC-L6710DW/MFC-L6910DN/MFC-L6915DN/MFC-EX910](#page-165-0)

## **DCP-L5510DW/MFC-L5710DN/MFC-L5710DW/MFC-L5715DN**

- 1. Se till så att du fyllt på rätt pappersformat i pappersfacket.
- 2. Gör något av följande:
	- Placera dokumentet med texten *uppåt* i dokumentmataren. (Vi rekommenderar att du använder dokumentmataren om du kopierar flera sidor.)

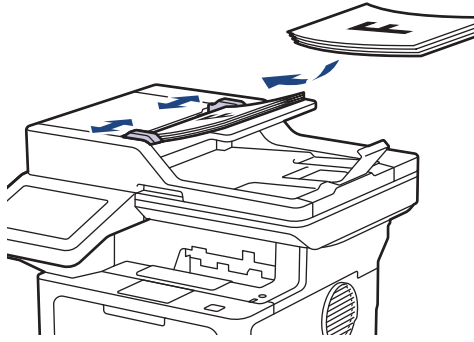

• Placera dokumentet med texten *nedåt* på kopieringsglaset.

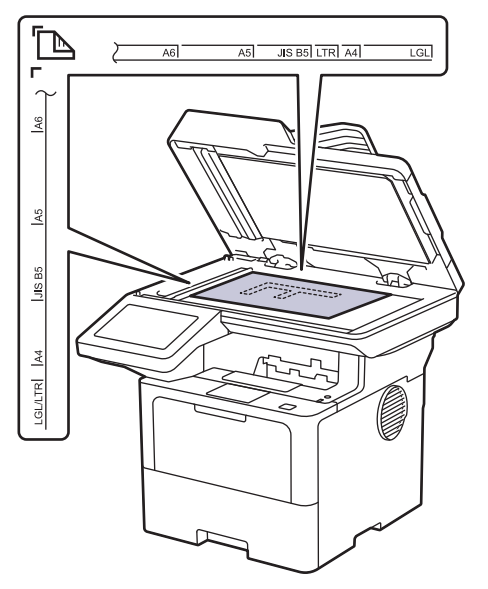

**OBS**

Använd kopieringsglaset för viktiga eller ömtåliga dokument, inte dokumentmataren.

<span id="page-165-0"></span>3. Tryck på  $\left\| \cdot \right\|$  [Kopiering].

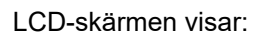

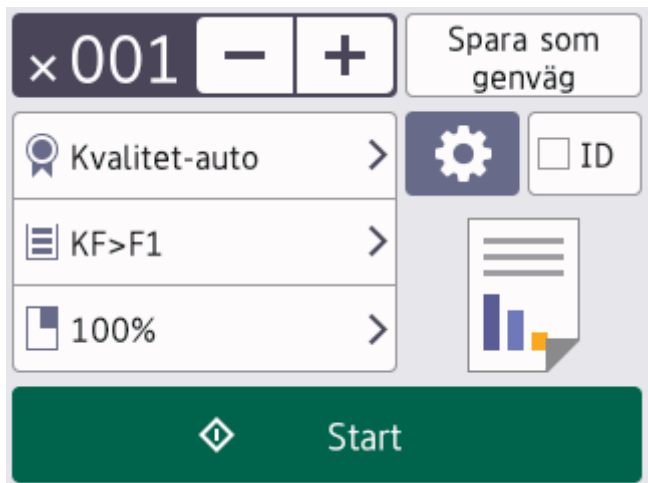

- 4. Ändra vid behov kopieringsinställningarna.
	- 001 (Antal kopior)

Ange önskat antal kopior på något av följande sätt:

- Tryck på  $+$  eller  $-$  på LCD-skärmen.
- Tryck på  $[0]$ 1 för att visa siffertangenterna på LCD-skärmen och ange sedan antalet kopior. Tryck på [OK].
- $\bullet$  [Alternativ]

Tryck på för att ändra kopieringsinställningarna för endast nästa kopia.

- Tryck på [OK] när du är klar. (Om knappen [OK] visas.)
- När du är klar med dina val av nya alternativ kan du spara dem genom att trycka på knappen [Spara som genväg].

## Aktuell inställning

Tryck på följande visningsområde om du endast vill ändra inställningarna för nästa kopia. Ikonen som visas varierar beroende på modellen.

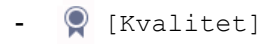

- [Fack]
- [Först./Förm.]
- 5. Tryck på [Start].

Tryck på för att avbryta kopieringen.

## **MFC-L6710DW/MFC-L6910DN/MFC-L6915DN/MFC-EX910**

1. Se till så att du fyllt på rätt pappersformat i pappersfacket.

- 2. Gör något av följande:
	- Placera dokumentet med texten *uppåt* i dokumentmataren.

(Vi rekommenderar att du använder dokumentmataren om du kopierar flera sidor.)

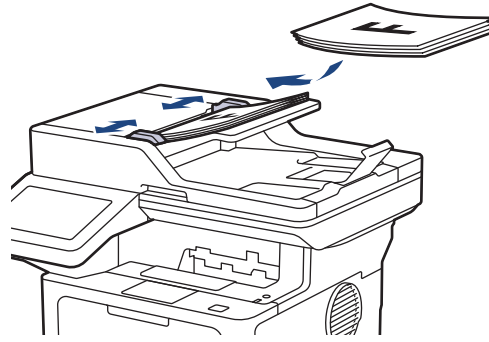

• Placera dokumentet med texten *nedåt* på kopieringsglaset.

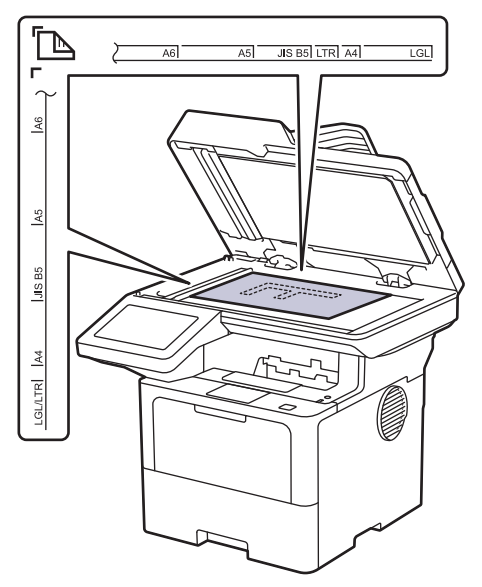

# **OBS**

Använd kopieringsglaset för viktiga eller ömtåliga dokument, inte dokumentmataren.

3. Tryck på  $\boxed{\bullet}$  [Kopiering].

LCD-skärmen visar:

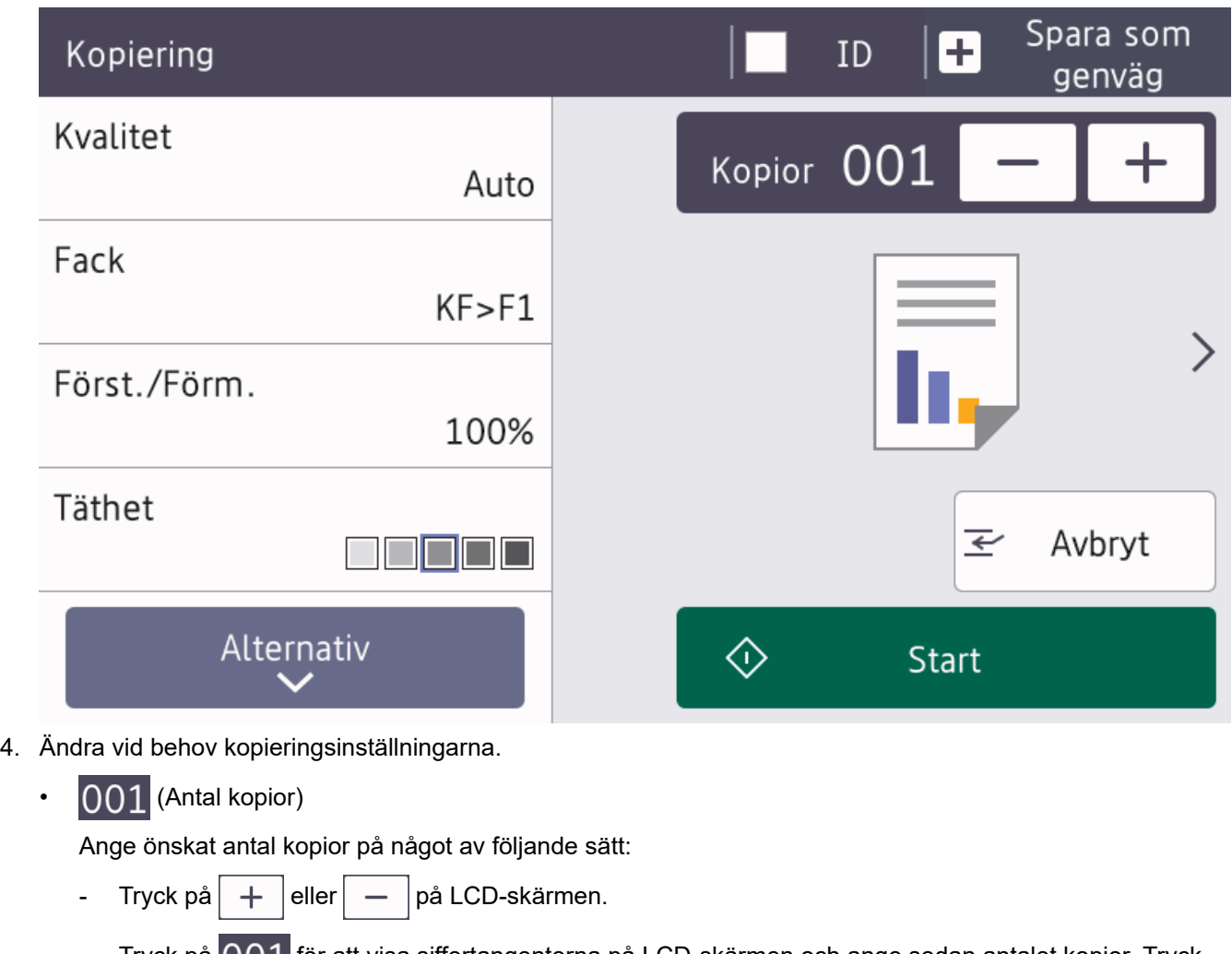

- Tryck på  $[0]$  för att visa siffertangenterna på LCD-skärmen och ange sedan antalet kopior. Tryck på [OK].
- [Alternativ]

Tryck på **för att endast ändra kopieringsinställningarna** för nästa kopia.

- Tryck på [OK] när du är klar. (Om knappen [OK] visas.)
- När du är klar med dina val av nya alternativ kan du spara dem genom att trycka på knappen [Spara som genväg].
- **Snabbkopia**

Tryck på > om du vill få åtkomst till förinställda kopieringsinställningar.

• Aktuell inställning

Tryck på följande visningsområde om du endast vill ändra inställningarna för nästa kopia.

- [Kvalitet]
- [Fack]
- [Först./Förm.]
- [Täthet]

5. Tryck på [Start].

Tryck på för att avbryta kopieringen.

# **Närliggande information**

• [Kopiering](#page-163-0)

∣√

<span id="page-169-0"></span> [Hem](#page-1-0) > [Kopiering](#page-163-0) > Kopiera på papperts båda sidor (2-sidig)

# **Kopiera på papperts båda sidor (2-sidig)**

Minska det antal papper du använder genom att kopiera på papprets båda sidor.

- Du måste välja en dubbelsidig kopieringslayout bland följande alternativ innan du kan starta dubbelsidig kopiering.
- Originaldokumentets layout avgör vilken dubbelsidig kopieringslayout du bör välja.
- Använd kopieringsglaset för viktiga eller ömtåliga dokument, inte dokumentmataren.
- Om du vill använda den automatiska dubbelsidiga kopieringsfunktionen lägger du dokumentet i dokumentmataren.
- Använd kopieringsglaset när du manuellt gör dubbelsidiga kopior av ett dubbelsidigt dokument.
- Välj pappersformatet A4 när alternativet för dubbelsidig kopiering används.

## **Stående**

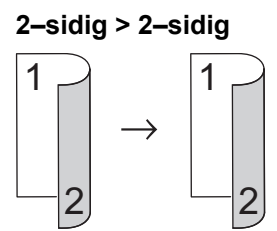

**1–sidig > 2–sidig (långsidan vänds)**

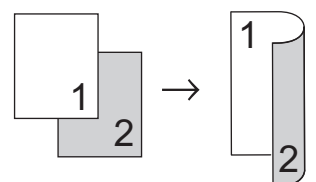

**1–sidig > 2–sidig (kortsidan vänds)**

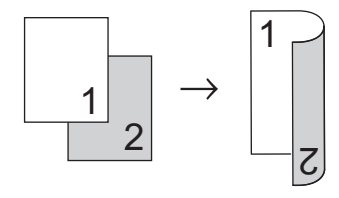

## **Liggande**

**2–sidig > 2–sidig**

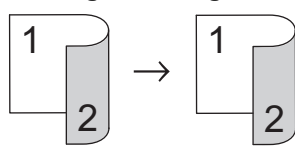

**1–sidig > 2–sidig (långsidan vänds)**

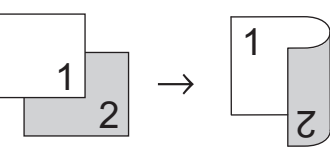

**1–sidig > 2–sidig (kortsidan vänds)**

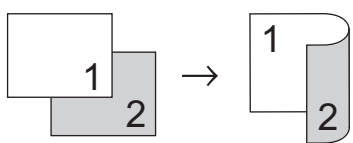

1. Ladda ditt dokument.

# **OBS**

- (För MFC-L5710DN/MFC-L5710DW/MFC-L5715DN/MFC-L6710DW/MFC-L6910DN/MFC-L6915DN/ MFC-EX910) Satt in ditt dubbelsidiga dokument i dokumentmataren. Om du använder kopieringsglaset för det dubbelsidiga dokumentet ska du välja alternativet [1-sidig⇒2-sidig].
- (För DCP-L5510DW) Lägg det dubbelsidiga dokument på kopieringsglaset.
- 2. Tryck på  $\left\| \cdot \right\|$  [Kopiering].
- 3. Ange antal kopior.
- 4. Tryck på [Alternativ] > [Duplexkopia].
- 5. Gör något av följande:
	- Tryck på [2-sidigt⇒2-sidigt] om du vill göra en dubbelsidig kopia av ett dubbelsidigt dokument.
	- Följ dessa steg för att göra dubbelsidiga kopior av ett ensidigt dokument:
		- a. Tryck på [Layout] och tryck sedan på [Vänd långsidan] eller [Vänd kortsidan] för att ändra layoutalternativ.
		- b. Tryck på [1-sidig⇒2-sidig].

## **OBS**

(För DCP-L5510DW) Om du väljer [2-sidigt⇒2-sidigt] kan du inte använda dokumentmataren. Använd kopieringsglaset.

- 6. Tryck på [OK] när du är klar. (Om knappen [OK] visas.)
- 7. Tryck på [Start].

Om du placerade dokumentet i dokumentmataren skannar maskinen sidorna och börjar skriva ut.

8. **Upprepa följande steg för varje sida av dokumentet om du använder kopieringsglaset:**

Vänd på arket längs med den långa kanten för att skanna den andra sida på ett dubbelsidigt dokument.

- Placera nästa sida på kopieringsglaset och tryck sedan på [Fortsätt] för att skanna sidan.
- När alla sidor har skannats trycker du på [Stäng] för att avsluta.

## **Närliggande information**

• [Kopiering](#page-163-0)

<span id="page-171-0"></span> [Hem](#page-1-0) > [Kopiering](#page-163-0) > Förstora eller förminska kopierade bilder

# **Förstora eller förminska kopierade bilder**

Välj en förstorings- eller förminskningsgrad för att ändra storleken på den kopierade informationen.

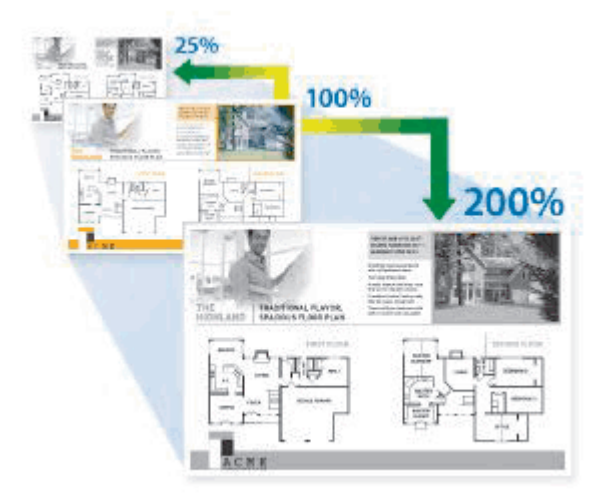

- 1. Ladda ditt dokument.
- 2. Tryck på  $\left\| \cdot \right\|$  [Kopiering].
- 3. Ange antal kopior.
- 4. Tryck på [Alternativ] > [Först./Förm.].
- 5. Tryck på önskat alternativ.
- 6. Gör något av följande:
	- Om du väljer [Förstora] eller [Förminska] trycker du på den förstorings- eller förminskningsgrad du vill använda.
	- Om du väljer [Eget (25-400%)], tryck på  $\left\langle \right\rangle$  (backsteg) för att radera den procentsats som visas eller tryck på d för att flytta markören och ange sedan en förstorings- eller förminskningsgrad från [25] till [400].

Tryck på [OK].

• Om du valde [100%] eller [Auto] ska du gå till nästa steg.

Ø [Auto] ställer in maskinen för beräkning av bästa förminskningsfaktor för pappersstorleken.

- [Auto] är endast tillgängligt när dokumentmataren används.
- 7. Tryck på [OK] när du är klar. (Om knappen [OK] visas.)
- 8. Tryck på [Start].

## **Närliggande information**

• [Kopiering](#page-163-0)

<span id="page-172-0"></span>▲ [Hem](#page-1-0) > [Kopiering](#page-163-0) > Göra N på 1-kopior med funktionen Sidlayout

# **Göra N på 1-kopior med funktionen Sidlayout**

Kopieringsfunktionen N på 1 sparar papper genom att kopiera två eller fyra sidor av ditt dokument på en sida av kopian.

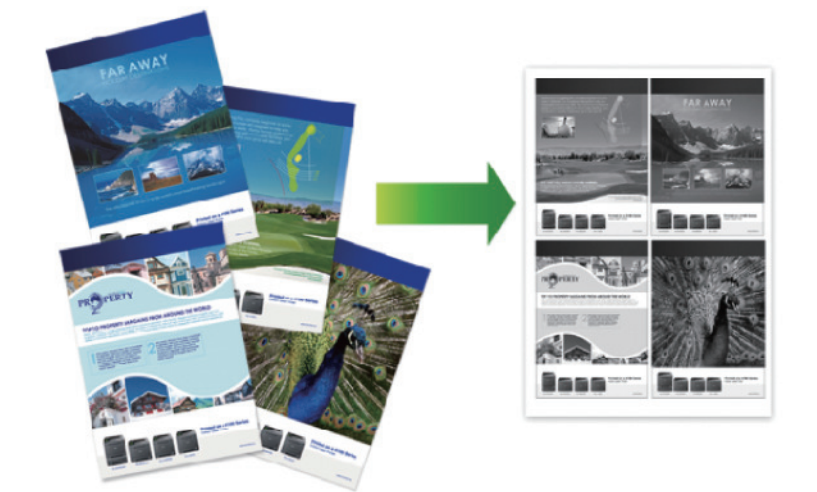

#### >> DCP-L5510DW/MFC-L5710DN/MFC-L5710DW/MFC-L5715DN [>> MFC-L6710DW/MFC-L6910DN/MFC-L6915DN/MFC-EX910](#page-173-0)

## **DCP-L5510DW/MFC-L5710DN/MFC-L5710DW/MFC-L5715DN**

- 1. Ladda ditt dokument.
- 2. Tryck på  $\left| \frac{1}{\|\cdot\|} \right|$  [Kopiering].
- 3. Ange antal kopior.
- 4. Tryck på  $\bullet$  [Alternativ] > [Sidlayout].
- 5. Svep uppåt eller nedåt, eller tryck på ▲ eller ▼ för att visa alternativen och tryck sedan på önskat alternativ.

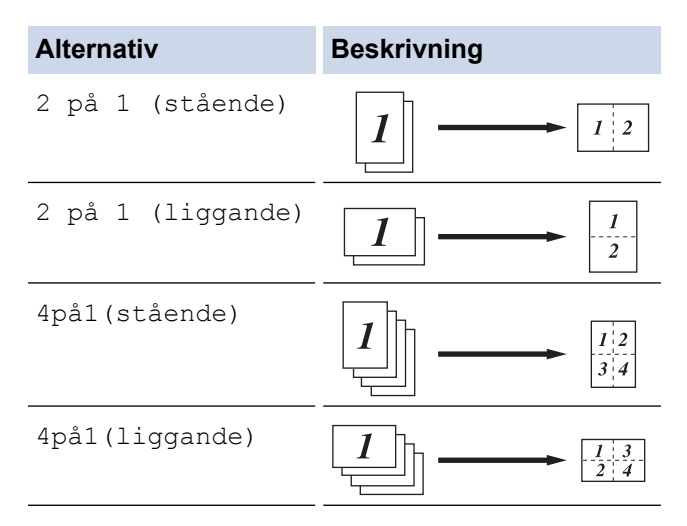

- 6. Tryck på [OK] när du är klar. (Om knappen [OK] visas.)
- 7. Tryck på [Start].

Om du placerade dokumentet i dokumentmataren skannar maskinen sidorna och börjar skriva ut.

- 8. Upprepa följande steg för varje sida av dokumentet om du använder kopieringsglaset:
	- Placera nästa sida på kopieringsglaset och tryck sedan på [Fortsätt] för att skanna sidan.
	- När alla sidor har skannats trycker du på [Stäng] för att avsluta.

## <span id="page-173-0"></span>**MFC-L6710DW/MFC-L6910DN/MFC-L6915DN/MFC-EX910**

- 1. Ladda ditt dokument.
- 2. Tryck på  $\left| \frac{1}{\| \cdot \|} \right|$  [Kopiering].
- 3. Ange antal kopior.
- 4. Tryck på [Alternativ] > [Sidlayout].
- 5. Svep uppåt eller nedåt, eller tryck på ▲ eller ▼ för att visa alternativen och tryck sedan på önskat alternativ.

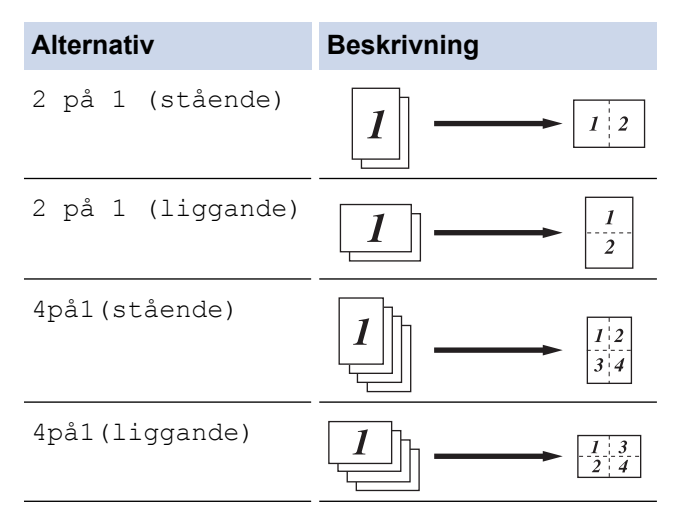

- 6. Tryck på [OK] när du är klar. (Om knappen [OK] visas.)
- 7. Tryck på [Start].

Om du placerade dokumentet i dokumentmataren skannar maskinen sidorna och börjar skriva ut.

- 8. Upprepa följande steg för varje sida av dokumentet om du använder kopieringsglaset:
	- Placera nästa sida på kopieringsglaset och tryck sedan på [Fortsätt] för att skanna sidan.
	- När alla sidor har skannats trycker du på [Stäng] för att avsluta.

## **Närliggande information**

• [Kopiering](#page-163-0)

<span id="page-174-0"></span> [Hem](#page-1-0) > [Kopiering](#page-163-0) > Avbryt ett utskriftsjobb med ett kopieringsjobb

# **Avbryt ett utskriftsjobb med ett kopieringsjobb**

**Relaterade modeller**: MFC-L6710DW/MFC-L6910DN/MFC-L6915DN/MFC-EX910

Avbryt det aktuella utskriftsjobbet för att göra akuta kopior.

# **OBS**

Den här funktionen kan inte avbryta utskrift av mottagna fax. Skrivaren kan avbryta följande jobb:

- utskriftsjobb från din dator eller mobila enheter
- kopieringsjobb
- 1. Ladda ditt dokument.
- 2. Tryck på  $\left| \frac{1}{\|\cdot\|} \right|$  [Kopiering].
- 3. Ange antal kopior.
- 4. Tryck på [Avbryt].
- 5. Tryck på [Start].

Om du placerade dokumentet i dokumentmataren skannar maskinen sidorna och börjar skriva ut.

- 6. **Upprepa följande steg för varje sida av dokumentet om du använder kopieringsglaset:**
	- Placera nästa sida på kopieringsglaset och tryck sedan på [Fortsätt] för att skanna sidan.
	- När alla sidor har skannats trycker du på [Stäng] för att avsluta.
- 7. När maskinen har skrivit ut kopior trycker du på [Avbryt] för att starta om det väntande utskriftsjobbet.

## **Närliggande information**

• [Kopiering](#page-163-0)

<span id="page-175-0"></span>▲ [Hem](#page-1-0) > [Kopiering](#page-163-0) > Kopiera ett ID-kort

# **Kopiera ett ID-kort**

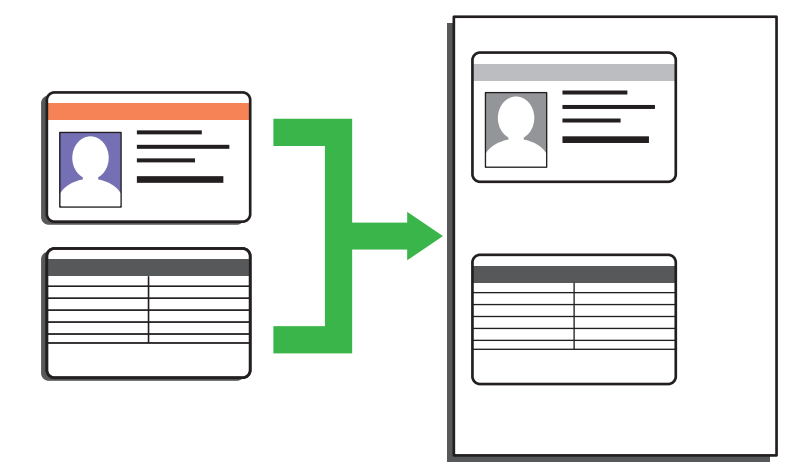

Du får endast kopiera ID-kort i den utsträckning det är tillåtet enligt gällande lagstiftning. Mer detaljerad information >> Produktsäkerhetsguide

#### >> DCP-L5510DW/MFC-L5710DN/MFC-L5710DW/MFC-L5715DN [>> MFC-L6710DW/MFC-L6910DN/MFC-L6915DN/MFC-EX910](#page-176-0)

## **DCP-L5510DW/MFC-L5710DN/MFC-L5710DW/MFC-L5715DN**

1. Placera ID-kortet med texten *nedåt* längst upp i kopieringsglasets vänstra hörn.

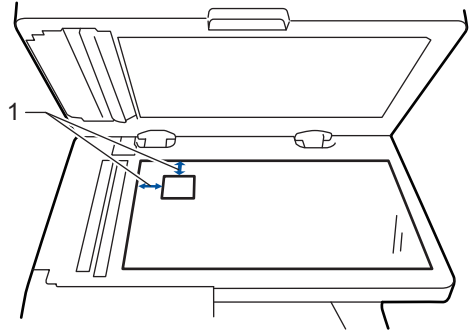

- 1: Avstånd 4,0 mm eller mer (längst upp till vänster)
- 2. Tryck på  $\left| \frac{1}{\| \cdot \|} \right|$  [Kopiering].
- 3. Tryck på [ID].
- 4. Ange antal kopior.
- 5. Tryck på [Start].

Maskinen skannar ena sidan av ID-kortet.

6. Vänd på ID-kortet när maskinen har skannat ena sidan.

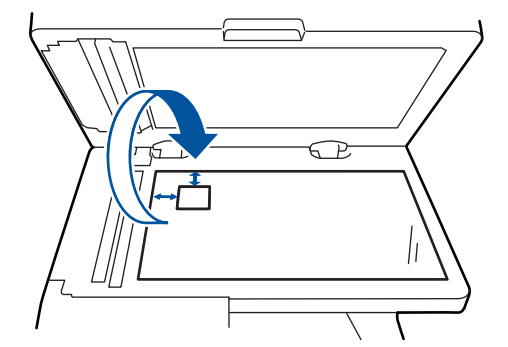

7. Tryck på [Fortsätt] för att skanna den andra sidan.

## <span id="page-176-0"></span>**MFC-L6710DW/MFC-L6910DN/MFC-L6915DN/MFC-EX910**

1. Placera ID-kortet med texten *nedåt* längst upp i kopieringsglasets vänstra hörn.

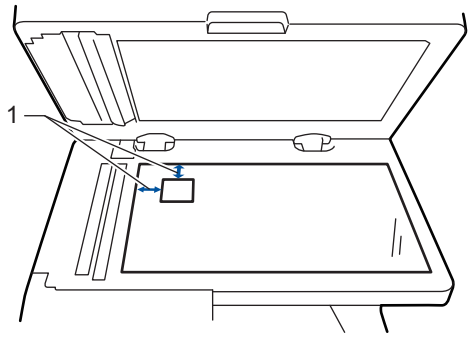

1: Avstånd 4,0 mm eller mer (längst upp till vänster)

- 2. Tryck på  $\boxed{\frac{1}{\ln}}$  [Kopiering].
- 3. Tryck på > på pekskärmen och välj sedan [2på1(ID)].
- 4. Ange antal kopior.
- 5. Tryck på [Start].

Maskinen skannar ena sidan av ID-kortet.

6. Vänd på ID-kortet när maskinen har skannat ena sidan.

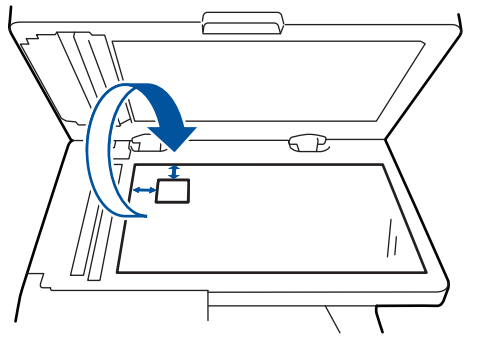

7. Tryck på [Fortsätt] för att skanna den andra sidan.

## **Närliggande information**

• [Kopiering](#page-163-0)

# <span id="page-177-0"></span>**Kopieringsalternativ**

### >> DCP-L5510DW/MFC-L5710DN/MFC-L5710DW/MFC-L5715DN [>> MFC-L6710DW/MFC-L6910DN/MFC-L6915DN/MFC-EX910](#page-178-0)

## **DCP-L5510DW/MFC-L5710DN/MFC-L5710DW/MFC-L5715DN**

Tryck på [Alternativ] om du vill ändra kopieringsinställningarna.

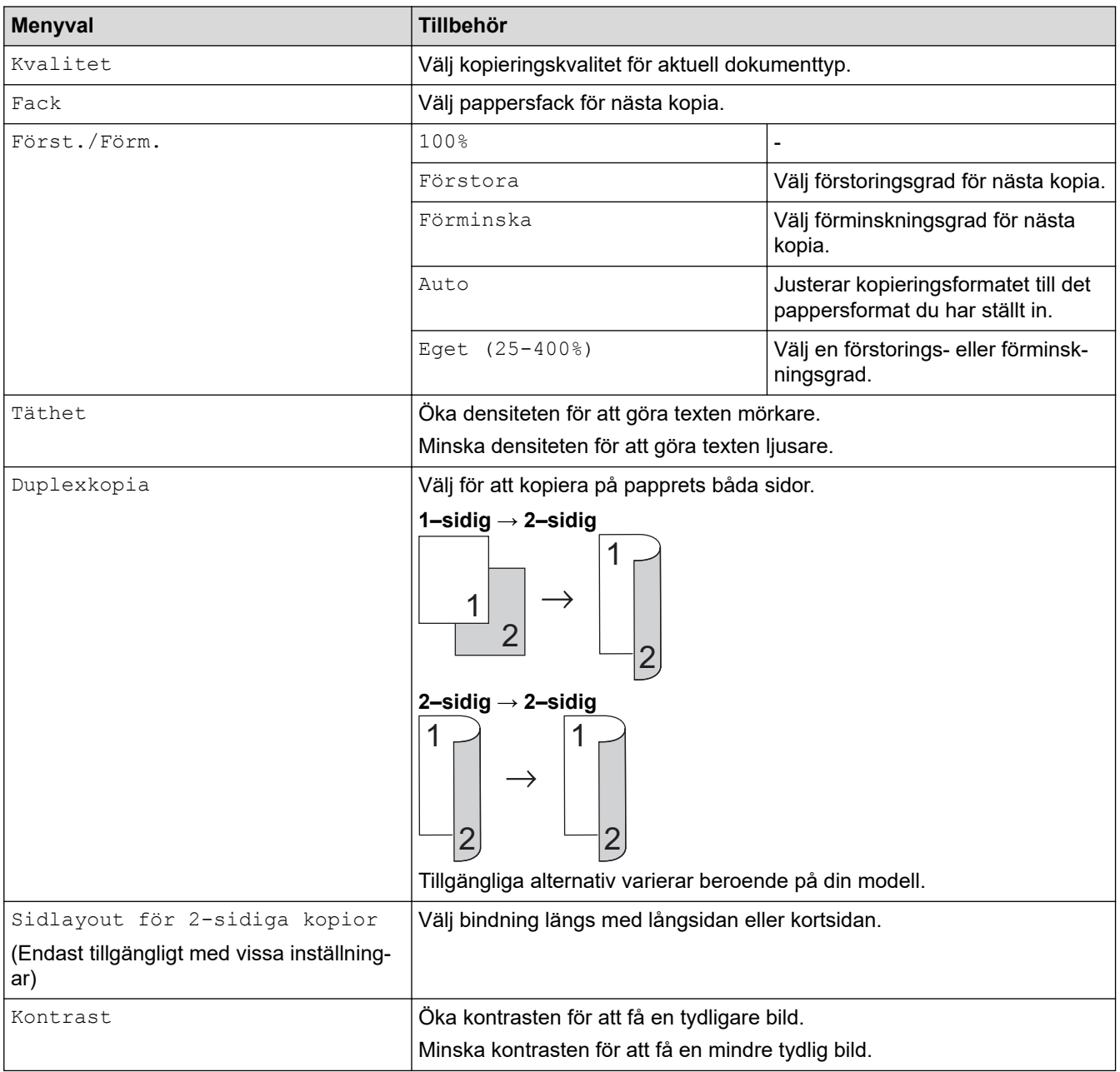

<span id="page-178-0"></span>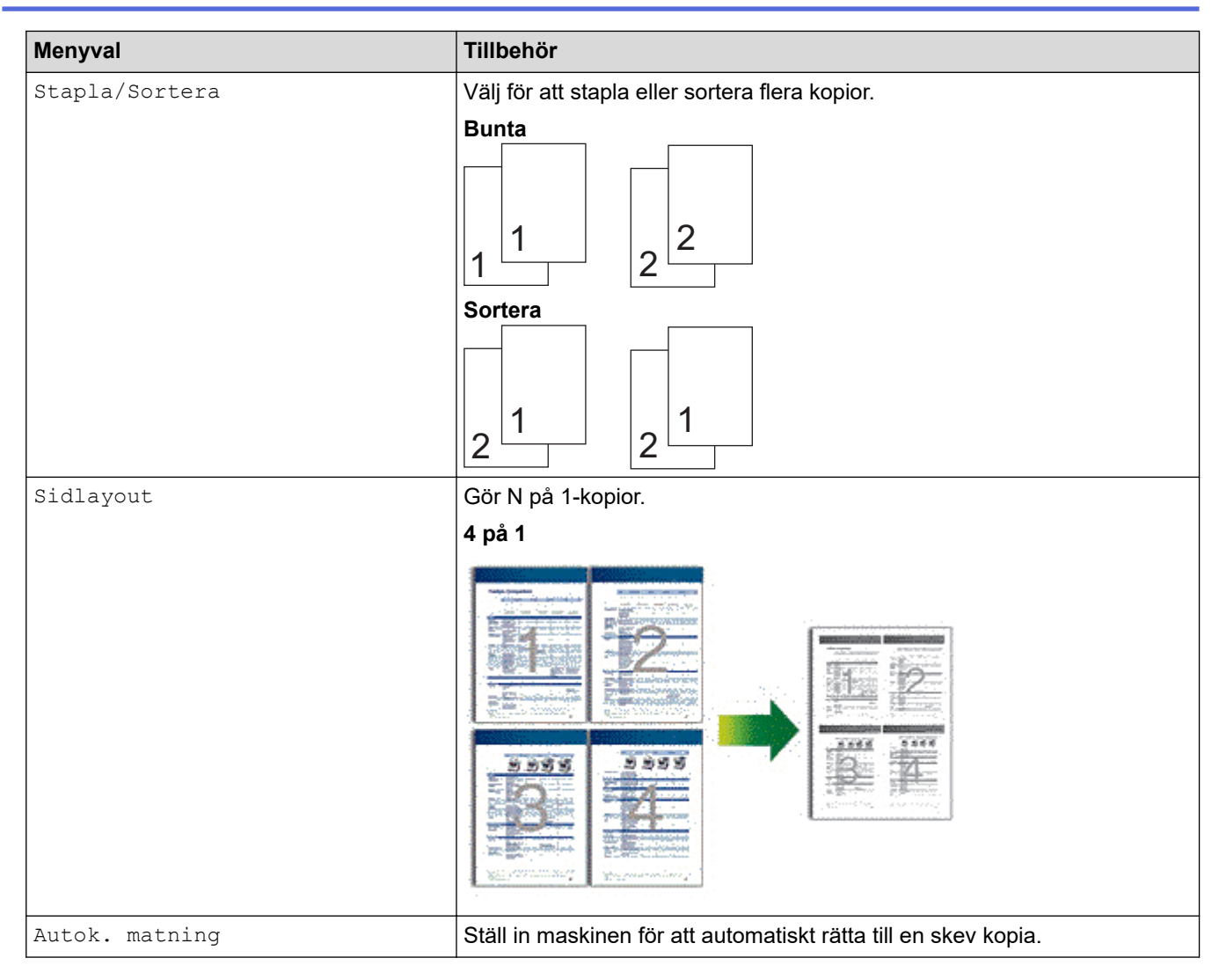

# **MFC-L6710DW/MFC-L6910DN/MFC-L6915DN/MFC-EX910**

Tryck på [Alternativ] om du vill ändra kopieringsinställningar.

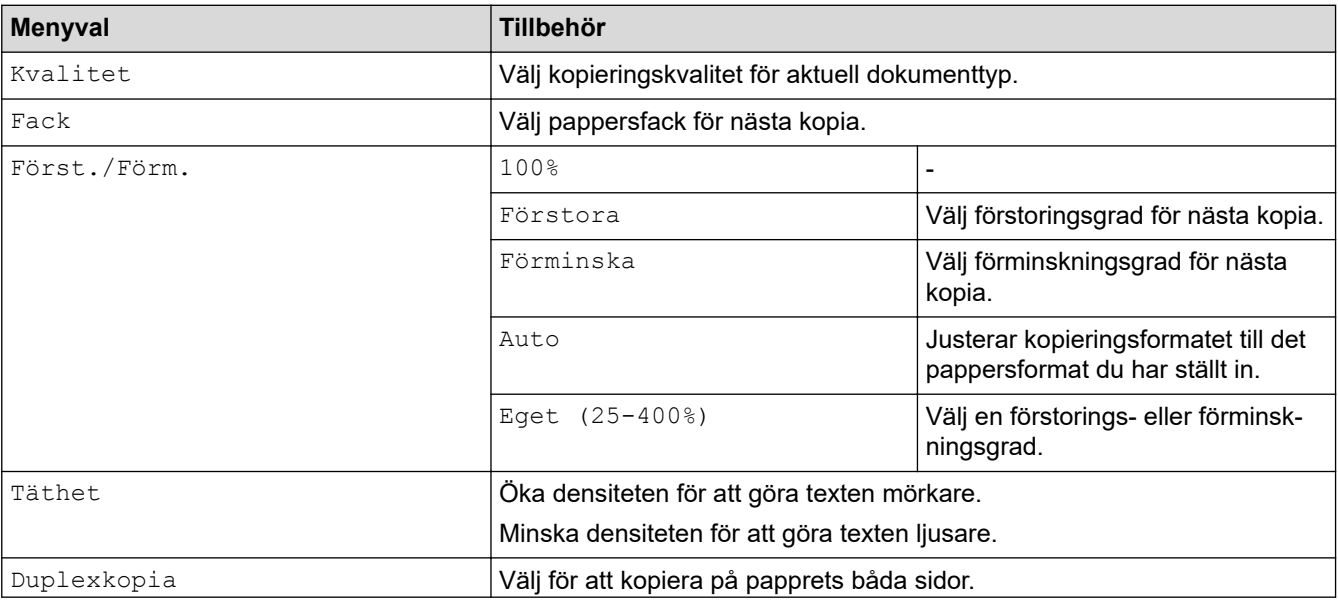

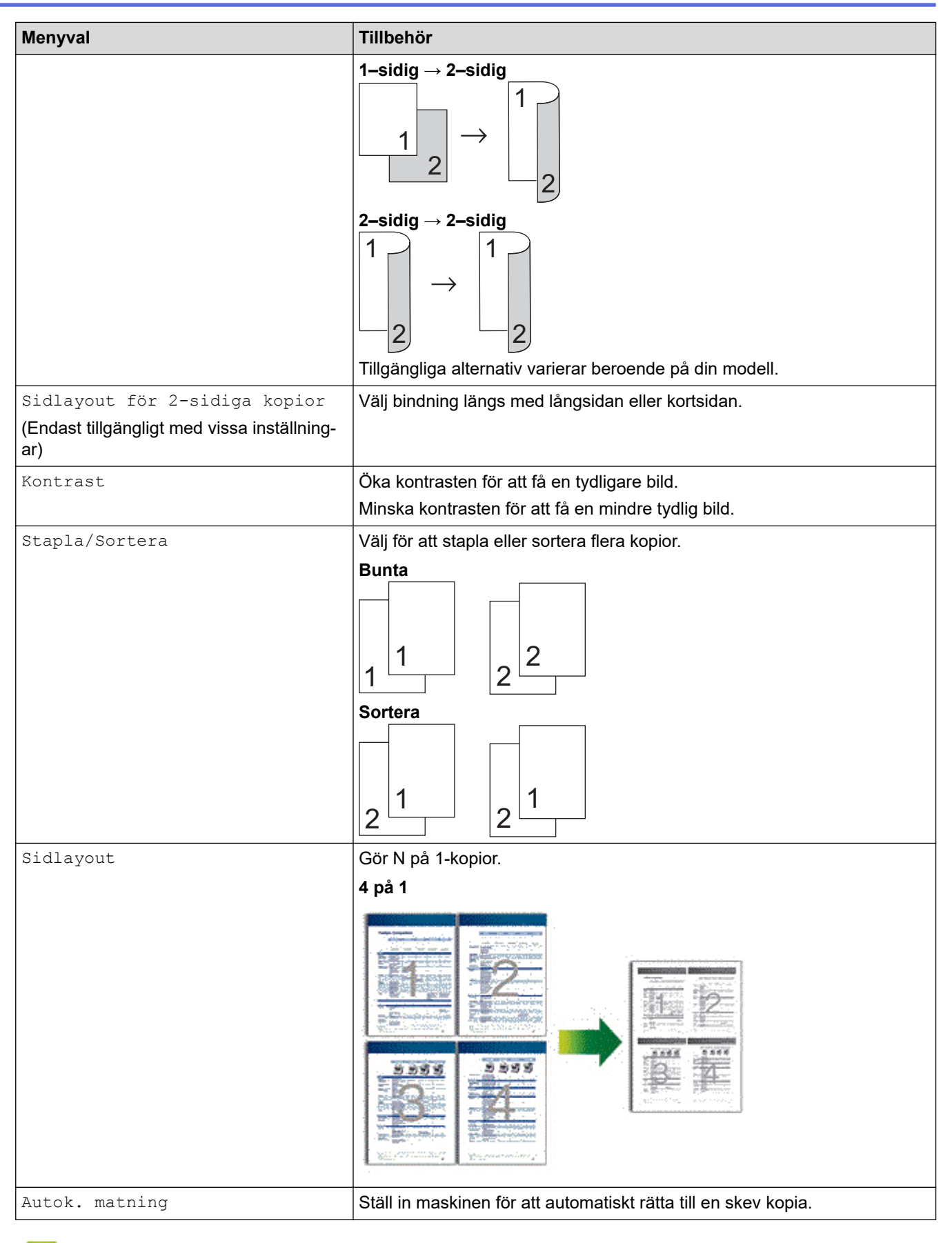

# **Närliggande information**

• [Kopiering](#page-163-0)
#### <span id="page-180-0"></span> $Hem > Fax$

## **Fax**

**Relaterade modeller**: MFC-L5710DN/MFC-L5710DW/MFC-L5715DN/MFC-L6710DW/MFC-L6910DN/ MFC-L6915DN/MFC-EX910

- [Sända ett fax](#page-181-0)
- [Ta emot ett fax](#page-203-0)
- [Röstfunktioner och faxnummer](#page-231-0)
- [Telefontjänster och externa enheter](#page-244-0)
- [Faxrapporter](#page-257-0)
- [PC-FAX](#page-260-0)

# <span id="page-181-0"></span>**Sända ett fax**

**Relaterade modeller**: MFC-L5710DN/MFC-L5710DW/MFC-L5715DN/MFC-L6710DW/MFC-L6910DN/ MFC-L6915DN/MFC-EX910

- [Sända ett fax](#page-182-0)
- [Sända ett dubbelsidigt fax från dokumentmataren](#page-184-0)
- [Sända ett fax manuellt](#page-186-0)
- [Sända ett fax vid slutet av ett samtal](#page-187-0)
- [Skicka samma fax till mer än en mottagare \(gruppsändning\)](#page-188-0)
- [Sända ett fax i realtid](#page-192-0)
- [Sända ett fax på ett specificerat klockslag \(fördröjt fax\)](#page-194-0)
- [Lägg till ett försättsblad till ditt fax](#page-196-0)
- [Avbryta ett fax som bearbetas](#page-199-0)
- [Kontrollera och avbryta väntande fax](#page-200-0)
- [Faxalternativ](#page-201-0)

# <span id="page-182-0"></span>**Sända ett fax**

**Relaterade modeller**: MFC-L5710DN/MFC-L5710DW/MFC-L5715DN/MFC-L6710DW/MFC-L6910DN/ MFC-L6915DN/MFC-EX910

- 1. Gör något av följande:
	- Placera dokumentet med texten *uppåt* i dokumentmataren.
		- (Vi rekommenderar att du använder dokumentmataren om du faxar flera sidor.)

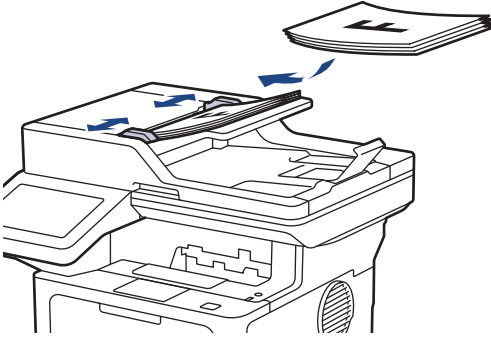

• Placera dokumentet med texten *nedåt* på kopieringsglaset.

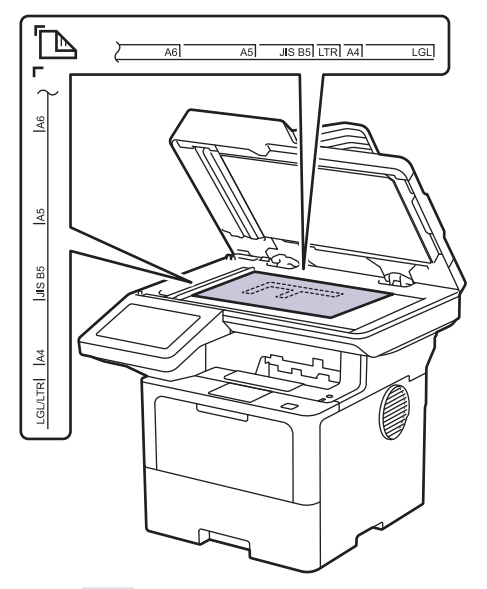

2. Tryck på  $\boxed{\mathbb{H}}$  [Fax].

Om alternativet för förhandsgranskning av fax är inställt på [På] trycker du på  $\sqrt{\frac{m}{m}}$  [Fax] > [Skicka fax].

3. Ange faxnumret.

I

• **Använda de kombinerade siffer- och bokstavsknapparna**

Tryck på siffrorna för att ange faxnumret.

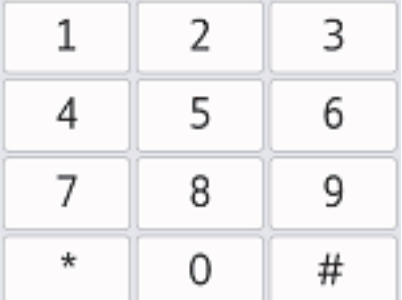

#### • **Använda adressboken**

Tryck på  $\equiv \equiv$  [Adress bok], och gör sedan något av följande:

- Svep uppåt eller nedåt, eller tryck på  $\blacktriangle$  eller  $\blacktriangledown$  för att visa det nummer du önskar och tryck sedan på det.
- Tryck på  $|Q|$  [Sök] och ange sedan namnet eller den första bokstaven i namnet och tryck på [OK]. Tryck på det namn du vill ringa till.

Tryck på [Verkställ] när du är klar.

• **Använda samtalshistorik**

Tryck på [Samtalshist.], och sedan på [Utgående samtal].

Svep uppåt eller nedåt, eller tryck på  $\blacktriangle$  eller  $\blacktriangledown$  för att visa det faxnummer du önskar och tryck sedan på det.

Tryck på [Verkställ] för att skicka ett fax.

4. Tryck på [Fax start].

Maskinen skannar och skickar dokumentet.

**Följ instruktionerna i tabellen om du placerade dokumentet på kopieringsglaset.**

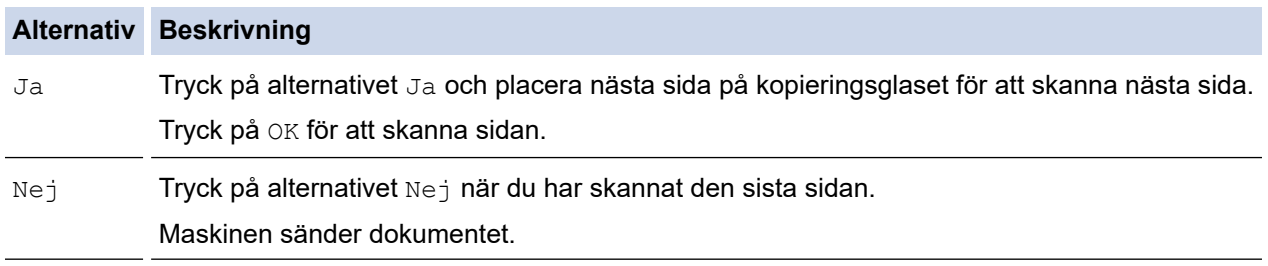

Tryck på **och tryck sedan på X** för att sluta faxa.

När LCD-skärmen anger [Avbryta jobb?] trycker du på [Ja].

### **Närliggande information**

<span id="page-184-0"></span> [Hem](#page-1-0) > [Fax](#page-180-0) > [Sända ett fax](#page-181-0) > Sända ett dubbelsidigt fax från dokumentmataren

### **Sända ett dubbelsidigt fax från dokumentmataren**

**Relaterade modeller**: MFC-L5710DN/MFC-L5710DW/MFC-L5715DN/MFC-L6710DW/MFC-L6910DN/ MFC-L6915DN/MFC-EX910

Du måste välja dubbelsidig skanning innan du kan sända ett dubbelsidigt fax. Välj antingen alternativet långsida eller kortsida, beroende på dokumentets layout.

>> MFC-L5710DN/MFC-L5710DW/MFC-L5715DN

>> MFC-L6710DW/MFC-L6910DN/MFC-L6915DN/MFC-EX910

#### **MFC-L5710DN/MFC-L5710DW/MFC-L5715DN**

- 1. Ladda ditt dokument.
- 2. Tryck på  $\boxed{\mathbb{F}}$  [Fax]

Om alternativet för förhandsgranskning av fax är inställt på [På] trycker du på  $\frac{1}{\sqrt{m}}$  [Fax] > [Skicka fax].

- 3. Tryck på [Alternativ] > [2-sidigt fax].
- 4. Gör något av följande:
	- Om ditt dokument är vänt på långsidan trycker du på alternativet [Duplex skanning: Långsida].
	- Om ditt dokument är vänt på kortsidan trycker du på alternativet [Duplex skanning: Kortsida].
- 5. Tryck på [OK]. (Om knappen [OK] visas.)

Om knappen [OK] inte visas när du har angett tiden ska du trycka på som du vill gå tillbaka till skärmen för faxsändning.

- 6. Ange faxnumret.
- 7. Tryck på [Fax start].

### **MFC-L6710DW/MFC-L6910DN/MFC-L6915DN/MFC-EX910**

- 1. Ladda ditt dokument.
- 2. Tryck på  $\overline{\mathbb{F}}$  [Fax].

Ø

Om alternativet för förhandsgranskning av fax är inställt på [På] trycker du på  $\frac{1}{\sqrt{m}}$  [Fax] > [Skicka fax].

- 3. Tryck på [Alternativ] > [2-sidigt fax].
- 4. Gör något av följande:
	- Om ditt dokument är vänt på långsidan trycker du på alternativet [Duplex skanning: Långsida].
	- Om ditt dokument är vänt på kortsidan trycker du på alternativet [Duplex skanning: Kortsida].
- 5. Tryck på [OK]. (Om knappen [OK] visas.)

Om knappen [OK] inte visas när du har angett tiden ska du trycka på som du vill gå tillbaka till skärmen för faxsändning.

- 6. Ange faxnumret.
- 7. Tryck på [Fax start].

# **Närliggande information**

<span id="page-186-0"></span> [Hem](#page-1-0) > [Fax](#page-180-0) > [Sända ett fax](#page-181-0) > Sända ett fax manuellt

# **Sända ett fax manuellt**

**Relaterade modeller**: MFC-L5710DN/MFC-L5710DW/MFC-L5715DN/MFC-L6710DW/MFC-L6910DN/ MFC-L6915DN/MFC-EX910

Manuella faxöverföringar ger dig möjlighet att höra uppringning-, ring- och faxmottagningstoner när du sänder ett fax.

- 1. Ladda ditt dokument.
- 2. Tryck på  $\boxed{\mathbb{F}}$  [Fax].

Ø

Om alternativet för förhandsgranskning av fax är inställt på [På] trycker du på [Fax] > [Skicka fax].

- 3. Lyft på luren till den externa telefonen.
- 4. Ange faxnumret som du vill ringa upp.
- 5. När du hör faxsignalen, trycker du på [Fax start]. Tryck på [Sänd] om du använder kopieringsglaset.
- 6. Lägg på luren på den externa telefonen.

#### **Närliggande information**

<span id="page-187-0"></span> [Hem](#page-1-0) > [Fax](#page-180-0) > [Sända ett fax](#page-181-0) > Sända ett fax vid slutet av ett samtal

### **Sända ett fax vid slutet av ett samtal**

**Relaterade modeller**: MFC-L5710DN/MFC-L5710DW/MFC-L5715DN/MFC-L6710DW/MFC-L6910DN/ MFC-L6915DN/MFC-EX910

Vid slutet av ett samtal kan du sända ett fax till den andra parten innan ni båda lägger på.

- 1. Be den andra parten att vänta på faxtoner (ljudsignaler) och tryck sedan på startknappen innan du lägger på.
- 2. Ladda ditt dokument.
- 3. Tryck på [Fax start].

Tryck på [Sänd] om du använder kopieringsglaset.

4. Byt ut handenheten.

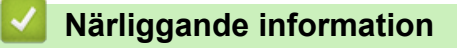

<span id="page-188-0"></span> [Hem](#page-1-0) > [Fax](#page-180-0) > [Sända ett fax](#page-181-0) > Skicka samma fax till mer än en mottagare (gruppsändning)

## **Skicka samma fax till mer än en mottagare (gruppsändning)**

**Relaterade modeller**: MFC-L5710DN/MFC-L5710DW/MFC-L5715DN/MFC-L6710DW/MFC-L6910DN/ MFC-L6915DN/MFC-EX910

Använd gruppsändningsfunktionen för att sända samma fax till flera faxnummer samtidigt.

- Samma gruppsändning kan innehålla Grupper, nummer i adressboken och upp till 50 manuellt uppringda nummer.
- Nummer i adressboken måste lagras i maskinminnet innan de kan användas i en gruppsändning.
- Även gruppnummer måste sparas i maskinminnet innan de kan användas i en gruppsändning. I gruppnumren finns många lagrade adressboksnummer för enklare uppringning.

>> MFC-L5710DN/MFC-L5710DW/MFC-L5715DN [>> MFC-L6710DW/MFC-L6910DN/MFC-L6915DN/MFC-EX910](#page-189-0)

### **MFC-L5710DN/MFC-L5710DW/MFC-L5715DN**

Om du inte använde adressboksnummer för grupper kan du gruppsända faxmeddelanden till det maximala antal platser som stöds av maskinen. För information om sändningsplatserna, se >> *Närliggande information*: *Specifikationer*

- 1. Ladda ditt dokument.
- 2. Tryck på  $\left[\begin{array}{c|c} 1 & Fax \end{array}\right]$ .

Om alternativet för förhandsgranskning av fax är inställt på [På] trycker du på  $\mathbb{F}_{m}$  [Fax] > [Skicka fax].

- 3. Tryck på [Alternativ] > [Gruppsändning].
- 4. Tryck på [Lägg till nr.].

Du kan lägga till nummer till gruppsändningen på följande sätt:

• Tryck på [Lägg till nr.] och ange ett nummer genom att använda LCD-skärmen. Tryck på [OK].

Om du vill skicka en gruppsändning via en e-postadress trycker du på  $\mathbb{Q}$   $\mathbb{Z}$ , anger e-postadressen och trycker på [OK].

(På vissa modeller måste du ladda ner Internetfax för att kunna använda funktionen Internetfax och Skanna till e-postserver.)

- Tryck på [Lägg till från adressbok]. Visa numret som du vill lägga till i gruppsändningen genom att svepa upp eller ned, eller trycka på ▲ eller V. Välj kryssrutorna för gruppsändningen. När du markerat alla nummer du önskar trycker du på [OK].
- Tryck på [Sök i adressbok]. Ange namnet och tryck på [OK]. Tryck på namnet eller den första bokstaven i namnet och tryck sedan på siffran du vill lägga till.
- 5. Tryck på [OK] när du är klar.

Om skrivaren visar ska du trycka på den.

<sup>6.</sup> Tryck på [Fax start].

<span id="page-189-0"></span>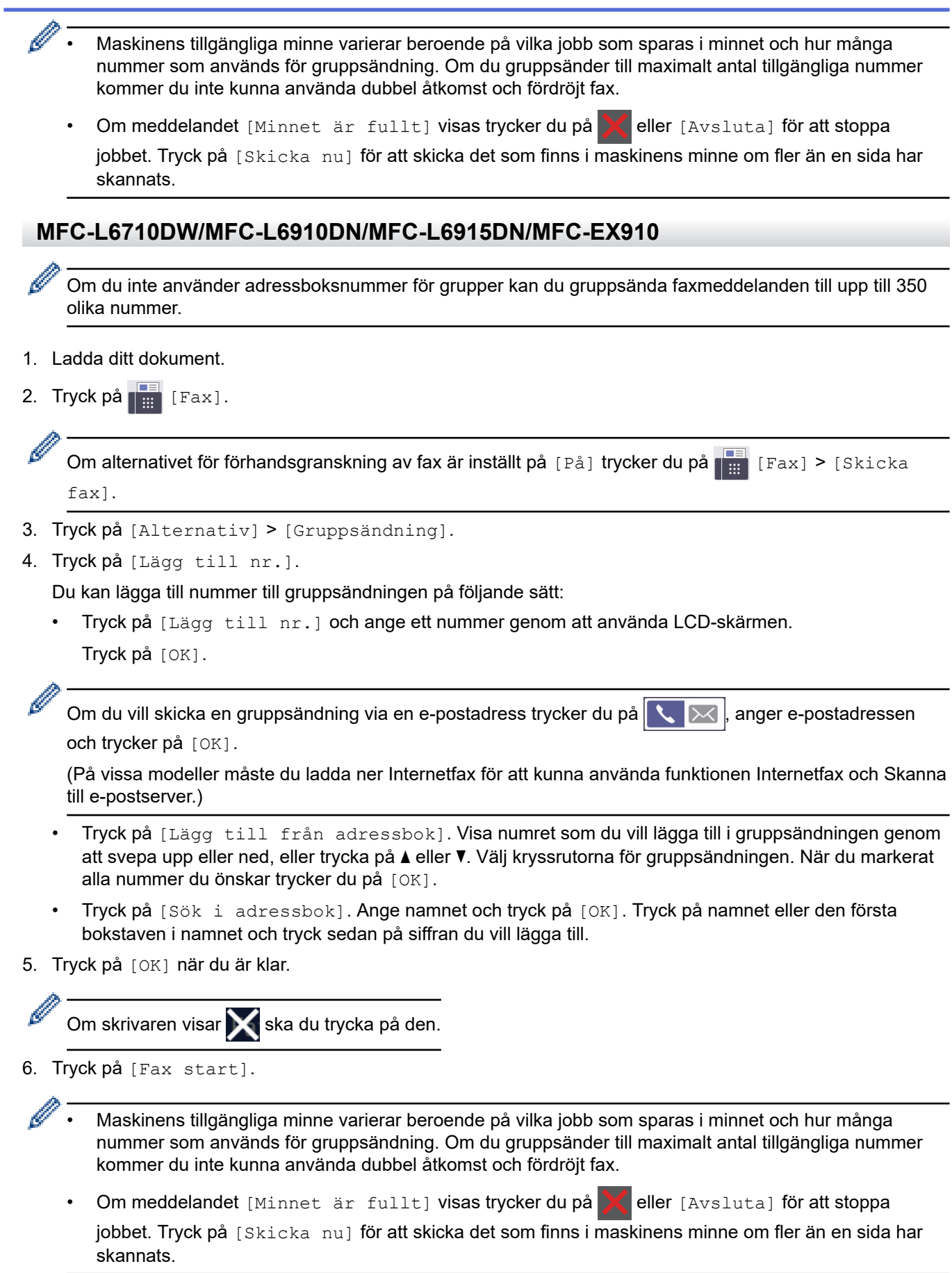

# **Närliggande information**

- [Sända ett fax](#page-181-0)
	- [Avbryta en gruppsändning som pågår](#page-191-0)

### **Liknande ämnen:**

• [Specifikationer](#page-672-0)

<span id="page-191-0"></span> [Hem](#page-1-0) > [Fax](#page-180-0) > [Sända ett fax](#page-181-0) > [Skicka samma fax till mer än en mottagare \(gruppsändning\)](#page-188-0) > Avbryta en gruppsändning som pågår

# **Avbryta en gruppsändning som pågår**

**Relaterade modeller**: MFC-L5710DN/MFC-L5710DW/MFC-L5715DN/MFC-L6710DW/MFC-L6910DN/ MFC-L6915DN/MFC-EX910

När du gruppsänder flera fax kan du avbryta just det fax som för närvarande överförs eller avbryta hela gruppsändningen.

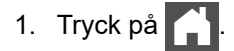

- 2. Tryck på
- 3. Gör något av följande:
	- Tryck på [Hela faxöverför.] om du vill avbryta hel gruppsändningen. När LCD-skärmen anger [Avbryta jobb?] trycker du på [Ja].
	- Tryck på namnet eller numret som rings upp på LCD-skärmen om du vill avbryta det aktuella jobbet. När LCD-skärmen anger [Avbryta jobb?] trycker du på [Ja].
	- För att avsluta utan att avbryta trycker du på .

#### **Närliggande information**

• [Skicka samma fax till mer än en mottagare \(gruppsändning\)](#page-188-0)

# <span id="page-192-0"></span>**Sända ett fax i realtid**

**Relaterade modeller**: MFC-L5710DN/MFC-L5710DW/MFC-L5715DN/MFC-L6710DW/MFC-L6910DN/ MFC-L6915DN/MFC-EX910

När du skickar ett fax skannar maskinen in dokumentet i minnet innan det sänds. Så snart telefonlinjen är ledig börjar maskinen att ringa upp och sända. Om du vill skicka ett viktigt dokument omedelbart utan att vänta tills maskinen hämtar skanningen i minnet, aktiverar du [Direktsändning].

- Om minnet är fullt och du skickar ett fax från dokumentmataren, kommer maskinen att skicka dokumentet i realtid (även om [Direktsändning] är inställd på [Av]). Om minnet är fullt kan fax inte sändas från skannerglaset förrän du frigör lite minne.
- Automatisk återuppringning för realtidsöverföring fungerar inte när kopieringsglaset används.
- Alternativet för skanning av dubbelsidiga dokument är inte tillgängligt när du ställt in [Direktsändning] till på.

#### >> MFC-L5710DN/MFC-L5710DW/MFC-L5715DN >> MFC-L6710DW/MFC-L6910DN/MFC-L6915DN/MFC-EX910

#### **MFC-L5710DN/MFC-L5710DW/MFC-L5715DN**

- 1. Ladda ditt dokument.
- 2. Tryck på  $\boxed{=}$  [Fax].

Om alternativet för förhandsgranskning av fax är inställt på [På] trycker du på [Fax] > [Skicka fax].

- 3. Tryck på [Alternativ] > [Direktsändning].
- 4. Tryck på [På] eller [Av].
- 5. Tryck på [OK]. (Om knappen [OK] visas.)
- 6. Ange faxnumret.
- 7. Tryck på [Fax start].

#### **MFC-L6710DW/MFC-L6910DN/MFC-L6915DN/MFC-EX910**

- 1. Ladda ditt dokument.
- 2. Tryck på  $\left[\begin{matrix} \frac{1}{2} \\ \frac{1}{2} \end{matrix}\right]$  [Fax].

Ø Om alternativet för förhandsgranskning av fax är inställt på [På] trycker du på [Fax] > [Skicka fax].

- 3. Tryck på [Alternativ] > [Direktsändning].
- 4. Tryck på [På] eller [Av].
- 5. Tryck på [OK]. (Om knappen [OK] visas.)

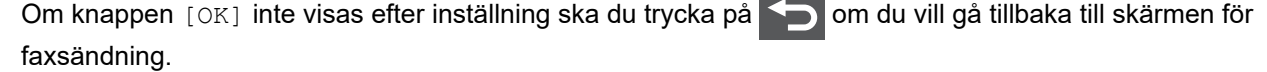

6. Ange faxnumret.

7. Tryck på [Fax start].

# **Närliggande information**

• [Sända ett fax](#page-181-0)

∣√

<span id="page-194-0"></span> [Hem](#page-1-0) > [Fax](#page-180-0) > [Sända ett fax](#page-181-0) > Sända ett fax på ett specificerat klockslag (fördröjt fax)

# **Sända ett fax på ett specificerat klockslag (fördröjt fax)**

**Relaterade modeller**: MFC-L5710DN/MFC-L5710DW/MFC-L5715DN/MFC-L6710DW/MFC-L6910DN/ MFC-L6915DN/MFC-EX910

I maskinens minne kan du lagra upp till 50 fax som ska skickas inom de närmaste 24 timmarna.

```
>> MFC-L5710DN/MFC-L5710DW/MFC-L5715DN
```

```
>> MFC-L6710DW/MFC-L6910DN/MFC-L6915DN/MFC-EX910
```
#### **MFC-L5710DN/MFC-L5710DW/MFC-L5715DN**

- 1. Ladda ditt dokument.
- 2. Tryck på  $\boxed{\mathbb{F}}$  [Fax].

Om alternativet för förhandsgranskning av fax är inställt på [På] trycker du på  $\frac{1}{\sqrt{m}}$  [Fax] > [Skicka fax].

3. Tryck på [Alternativ] > [Fördröjd fax] > [Fördröjd fax].

- 4. Tryck på [På].
- 5. Tryck på [Välj Tid].
- 6. För att ange vid vilken tid faxmeddelandet ska sändas gör du något av följande:
	- Om du valde [12t klocka] för inställningen [Typ av klocka] skall tiden anges i 12-timmarsformat. Tryck på [AM] eller [PM], och sedan på [OK].

**OBS** Om skrivaren visar ska du trycka på den. • Om du valde [24t klocka] för inställningen [Typ av klocka] anger du tiden i 24-timmarsformat och trycker sedan på [OK]. (Ange till exempel 19:45 för kvart i åtta på kvällen.) **OBS** Om skrivaren visar ska du trycka på den. 7. Tryck på [OK]. Om knappen [OK] inte visas när du har angett tiden ska du trycka på soll om du vill gå tillbaka till skärmen för faxsändning. 8. Ange faxnumret.

- 9. Tryck på [Fax start].
- 10. Tryck på  $\Box$

### **MFC-L6710DW/MFC-L6910DN/MFC-L6915DN/MFC-EX910**

1. Ladda ditt dokument.

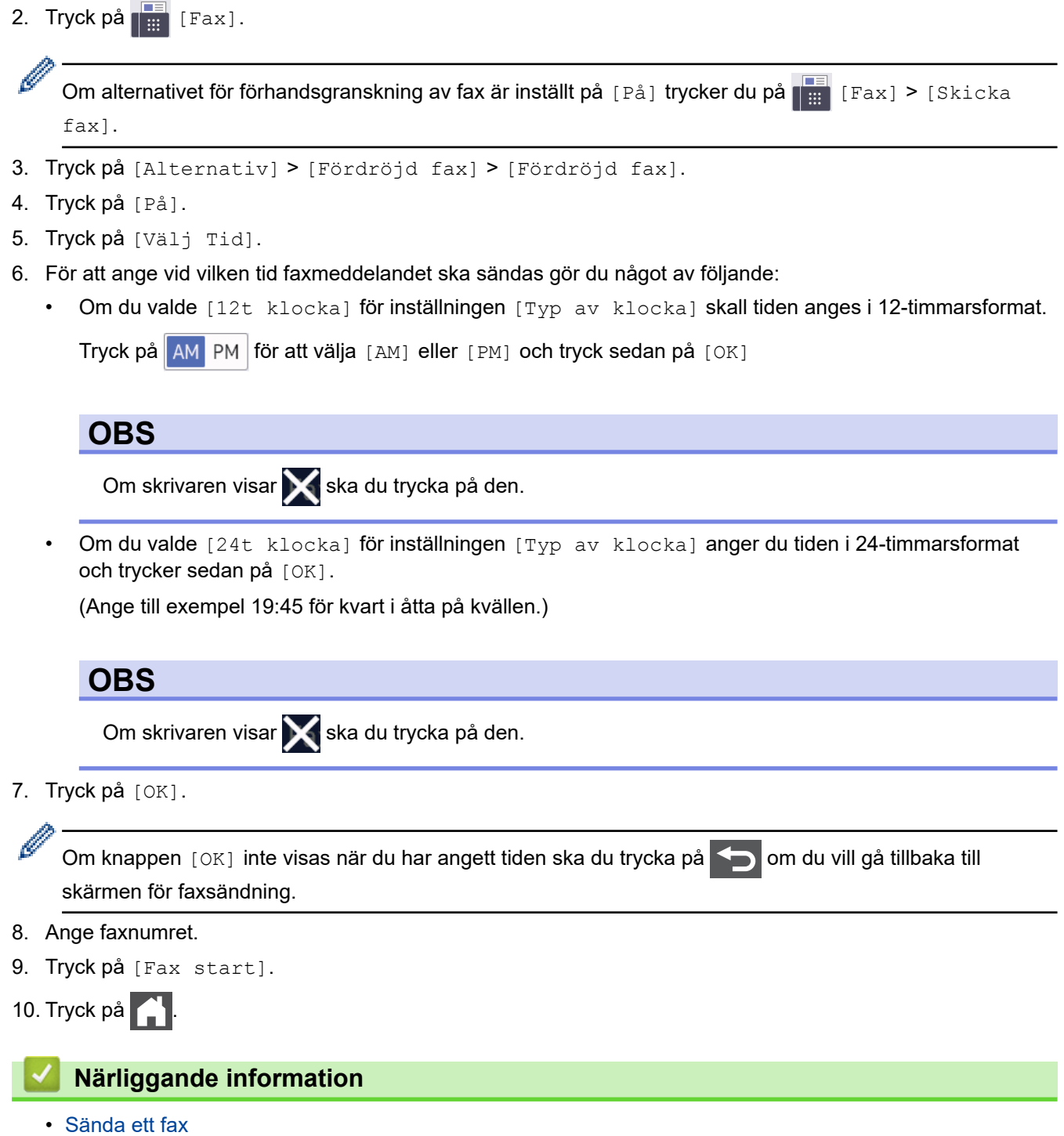

<span id="page-196-0"></span> [Hem](#page-1-0) > [Fax](#page-180-0) > [Sända ett fax](#page-181-0) > Lägg till ett försättsblad till ditt fax

## **Lägg till ett försättsblad till ditt fax**

**Relaterade modeller**: MFC-L5710DN/MFC-L5710DW/MFC-L5715DN/MFC-L6710DW/MFC-L6910DN/ MFC-L6915DN/MFC-EX910

Du kan lägga till ett försättsblad till nästa fax eller alla utgående fax.

- Den här funktionen fungerar bara om du har ställt in ett stations-ID.
- Försättsbladet inkluderar ditt stations-ID, ett meddelande och namnet som lagrats i adressboken.

>> MFC-L5710DN/MFC-L5710DW/MFC-L5715DN >> MFC-L6710DW/MFC-L6910DN/MFC-L6915DN/MFC-EX910

#### **MFC-L5710DN/MFC-L5710DW/MFC-L5715DN**

1. Ladda ditt dokument.

2. Tryck på  $\boxed{m}$  [Fax].

Om alternativet för förhandsgranskning av fax är inställt på [På] trycker du på [Fax] > [Skicka fax].

3. Tryck på [Alternativ] > [Ställ in försättsblad] > [Ställ in försättsblad].

- 4. Tryck på [På].
- 5. Tryck på [Försättsb.Medd].
- 6. Svep upp eller ner eller tryck på ▲ eller ▼ för att välja den kommentar du vill använda och tryck sedan på kommentaren.

Tryck på **K** 

- 7. Tryck på [OK]. (Om knappen [OK] visas.)
- 8. Ange faxnumret.
- 9. Tryck på [Fax start].

Försättsbladet läggs till i nästa fax. Ställ in dessa inställningar som ny standard, om du vill lägga till försättsbladet i alla utgående fax.

### **MFC-L6710DW/MFC-L6910DN/MFC-L6915DN/MFC-EX910**

- 1. Ladda ditt dokument.
- 2. Tryck på  $\left[\begin{array}{cc} \cdots \end{array}\right]$  [Fax].

Om alternativet för förhandsgranskning av fax är inställt på [På] trycker du på  $\frac{1}{\sqrt{2}}$  [Fax] > [Skicka fax].

3. Tryck på [Alternativ] > [Ställ in försättsblad] > [Ställ in försättsblad].

- 4. Tryck på [På].
- 5. Tryck på [Försättsb.Medd].
- 6. Svep upp eller ner eller tryck på ▲ eller ▼ för att välja den kommentar du vill använda och tryck sedan på kommentaren.

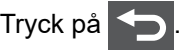

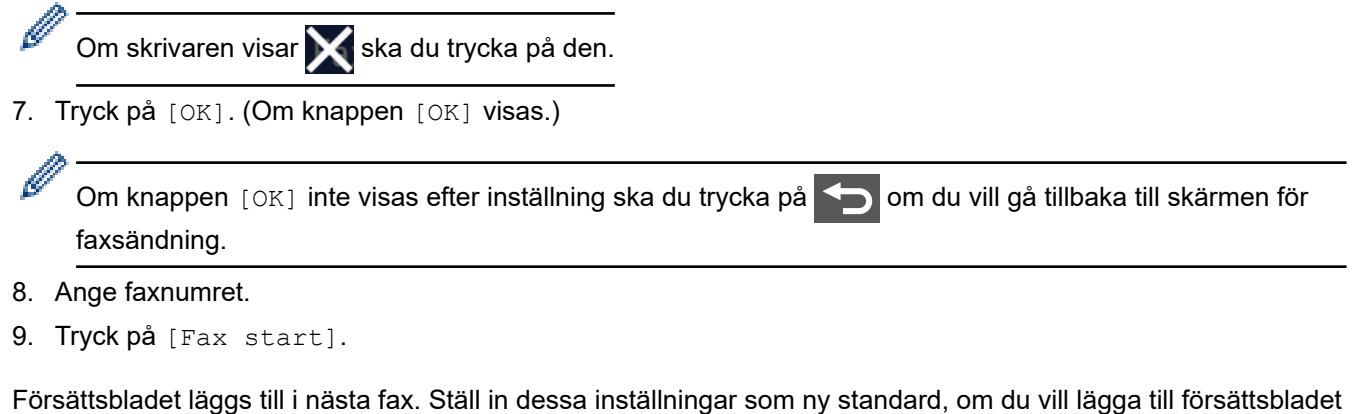

 **Närliggande information**

• [Sända ett fax](#page-181-0)

i alla utgående fax.

• [Skapa ett meddelande för försättsbladet](#page-198-0)

<span id="page-198-0"></span> [Hem](#page-1-0) > [Fax](#page-180-0) > [Sända ett fax](#page-181-0) > [Lägg till ett försättsblad till ditt fax](#page-196-0) > Skapa ett meddelande för försättsbladet

# **Skapa ett meddelande för försättsbladet**

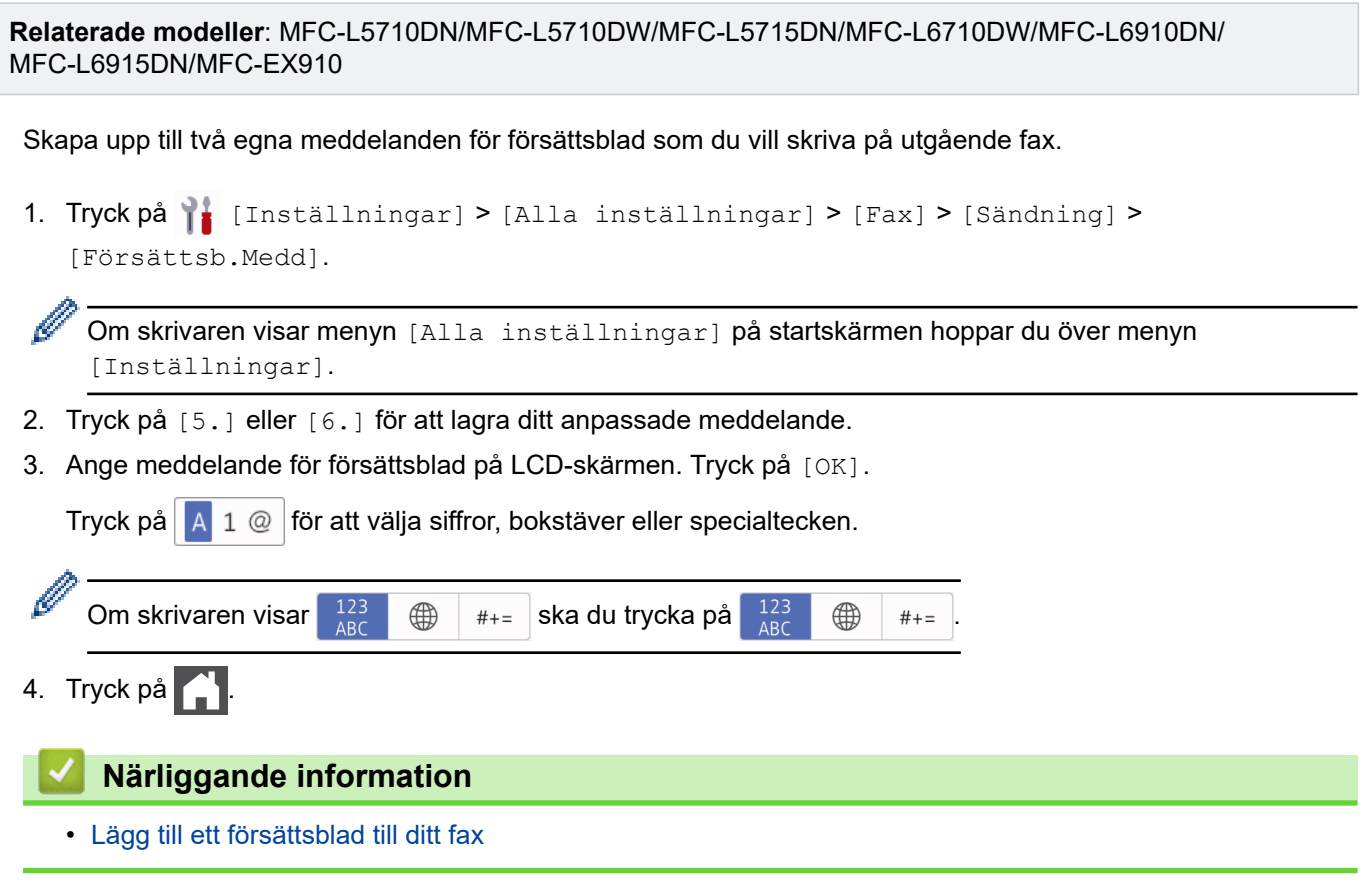

<span id="page-199-0"></span> [Hem](#page-1-0) > [Fax](#page-180-0) > [Sända ett fax](#page-181-0) > Avbryta ett fax som bearbetas

## **Avbryta ett fax som bearbetas**

**Relaterade modeller**: MFC-L5710DN/MFC-L5710DW/MFC-L5715DN/MFC-L6710DW/MFC-L6910DN/ MFC-L6915DN/MFC-EX910

### 1. Tryck på  $\Box$

2. Tryck på **X** när maskinen ringer eller skickar ett fax.

LCD-skärmen visar [Avbryta jobb?].

3. Tryck på ett alternativ i tabellen för att avbryta eller fortsätta det faxjobb som pågår.

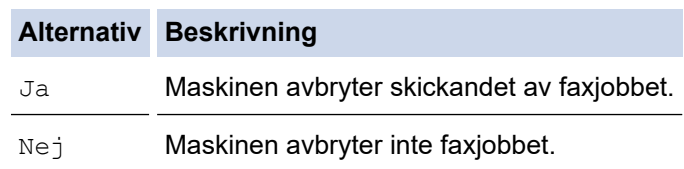

### **Närliggande information**

<span id="page-200-0"></span> [Hem](#page-1-0) > [Fax](#page-180-0) > [Sända ett fax](#page-181-0) > Kontrollera och avbryta väntande fax

# **Kontrollera och avbryta väntande fax**

**Relaterade modeller**: MFC-L5710DN/MFC-L5710DW/MFC-L5715DN/MFC-L6710DW/MFC-L6910DN/ MFC-L6915DN/MFC-EX910

Du kan avbryta ett faxjobb innan det skickats medan det lagras i minnet.

1. Tryck på [Inställningar] > [Alla inställningar] > [Fax] > [Väntande jobb].

Om skrivaren visar menyn [Alla inställningar] på startskärmen hoppar du över menyn [Inställningar].

- 2. Svep upp eller ner eller tryck på ▲ eller ▼ för att bläddra bland jobben som väntar och tryck på det jobb du vill avbryta.
- 3. Tryck på [Avbryt].

Ø

- 4. Tryck på [Ja] för att avbryta faxjobbet eller tryck på [Nej] för att lämna utan att avbryta.
- 5. Tryck på **1 när du är klar.**

#### **Närliggande information**

### <span id="page-201-0"></span>**Faxalternativ**

Ø

**Relaterade modeller**: MFC-L5710DN/MFC-L5710DW/MFC-L5715DN/MFC-L6710DW/MFC-L6910DN/ MFC-L6915DN/MFC-EX910

#### >> MFC-L5710DN/MFC-L5710DW/MFC-L5715DN >> MFC-L6710DW/MFC-L6910DN/MFC-L6915DN/MFC-EX910

#### **MFC-L5710DN/MFC-L5710DW/MFC-L5715DN**

Tryck på [Alternativ] för att ändra inställningarna för sändning av fax.

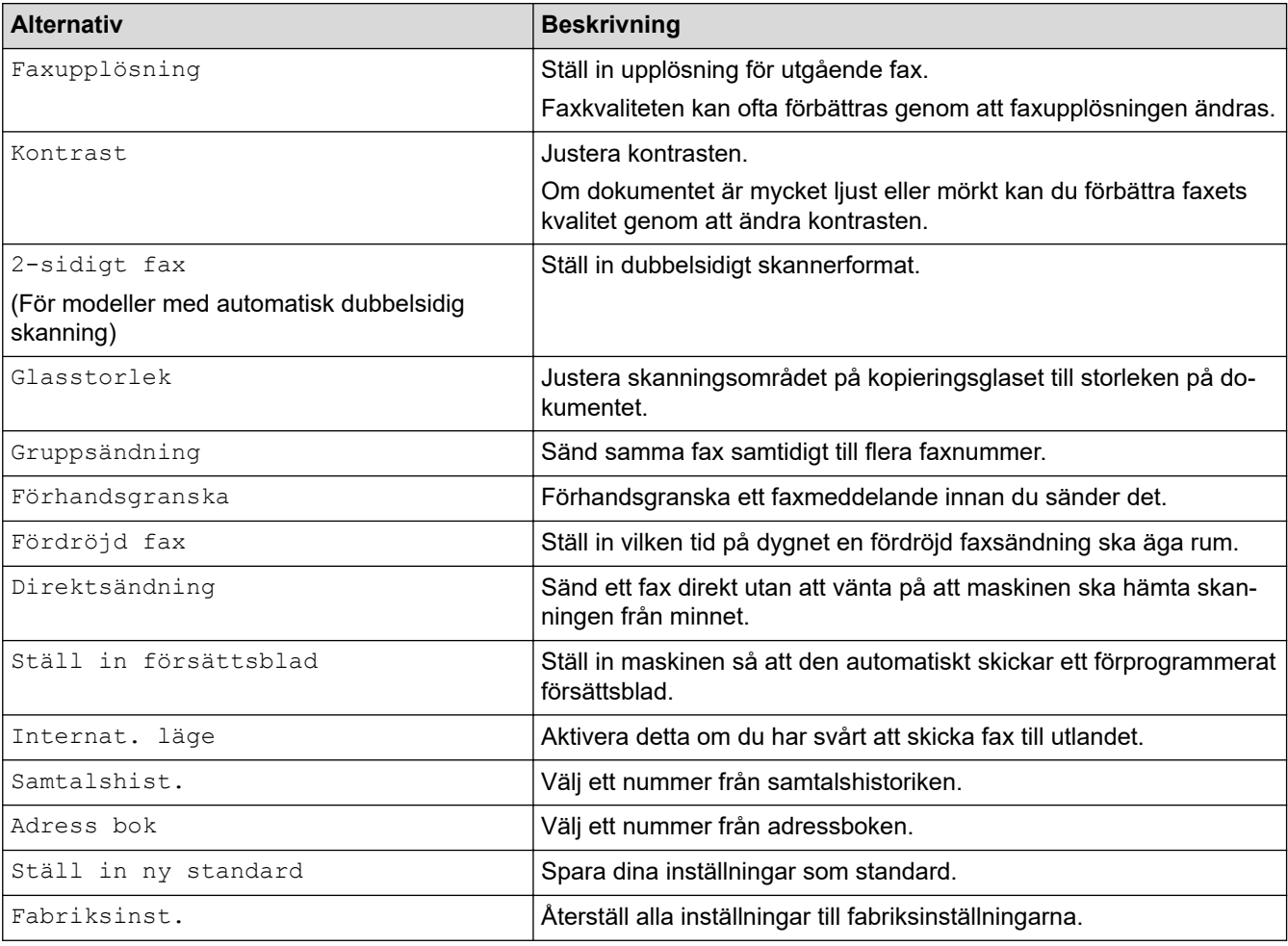

Du kan spara de aktuella inställningarna genom att trycka på [Spara som genväg].

### **MFC-L6710DW/MFC-L6910DN/MFC-L6915DN/MFC-EX910**

Tryck på knappen [Alternativ] för att ändra faxsändningsinställningarna.

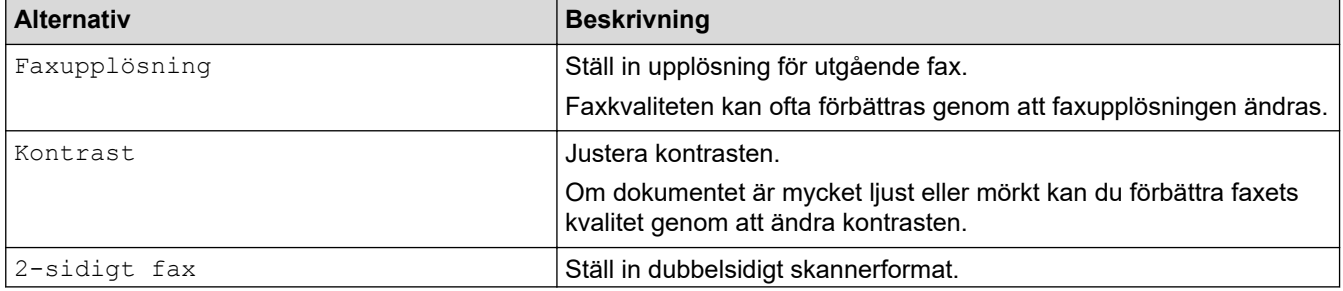

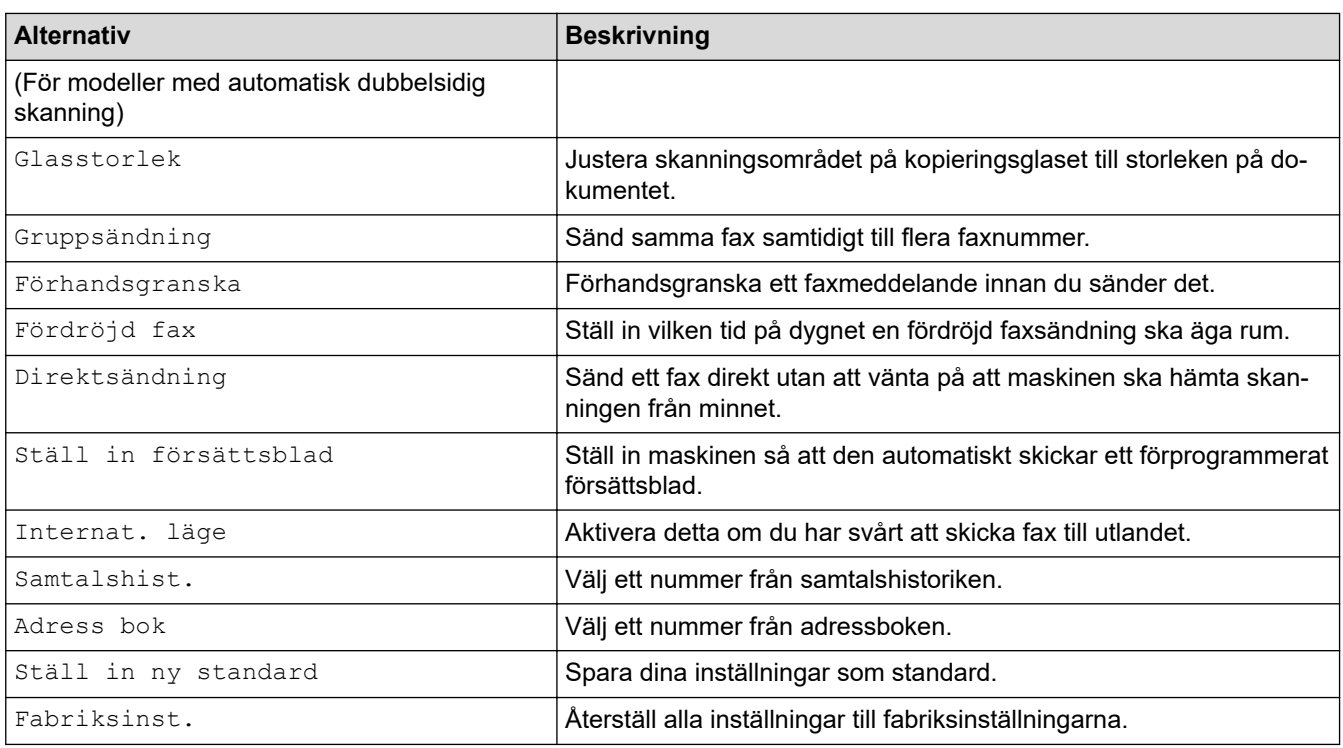

Du kan spara de aktuella inställningarna genom att trycka på [Spara som genväg].

# **Närliggande information**

• [Sända ett fax](#page-181-0)

 $\mathscr{Q}$ 

# <span id="page-203-0"></span>**Ta emot ett fax**

**Relaterade modeller**: MFC-L5710DN/MFC-L5710DW/MFC-L5715DN/MFC-L6710DW/MFC-L6910DN/ MFC-L6915DN/MFC-EX910

- [Inställningar för mottagningsläge](#page-204-0)
- [Alternativ för minnesmottagning](#page-214-0)
- [Fjärråtkomst av fax](#page-225-0)

<span id="page-204-0"></span> [Hem](#page-1-0) > [Fax](#page-180-0) > [Ta emot ett fax](#page-203-0) > Inställningar för mottagningsläge

# **Inställningar för mottagningsläge**

**Relaterade modeller**: MFC-L5710DN/MFC-L5710DW/MFC-L5715DN/MFC-L6710DW/MFC-L6910DN/ MFC-L6915DN/MFC-EX910

- [Överblick över mottagningslägen](#page-205-0)
- [Välja korrekt mottagningsläge](#page-206-0)
- [Ställa in antalet signaler innan maskinen svarar \(ringsignalfördröjning\)](#page-207-0)
- [Ställa in F/T-ringtiden \(snabb dubbel ringsignal\)](#page-208-0)
- [Ställa in faxavkänning](#page-209-0)
- [Krympa sidstorleken på ett överdimensionerat inkommande fax](#page-210-0)
- [Ställ in dubbelsidig utskrift för mottagna fax](#page-211-0)
- [Ställa in stämpel för faxmottagning](#page-212-0)
- [Ta emot ett fax vid slutet av ett telefonsamtal](#page-213-0)

# <span id="page-205-0"></span>**Överblick över mottagningslägen**

**Relaterade modeller**: MFC-L5710DN/MFC-L5710DW/MFC-L5715DN/MFC-L6710DW/MFC-L6910DN/ MFC-L6915DN/MFC-EX910

Vissa mottagningslägen svarar automatiskt (endast fax-läge och fax-/telläge). Innan du använder dessa lägen kan det vara bra att ändra ringsignalfördröjningen.

#### **Läget Endast fax**

([End. fax] i maskinens meny)

I läget Endast fax besvaras alla samtal automatiskt som faxsamtal.

#### **Fax/Tel-läge**

([Fax/Tel] i maskinens meny)

Fax-/Telläget hjälper dig att hantera inkommande samtal genom att känna igen om de är fax- eller röstsamtal och hantera dem på något av följande sätt:

- Faxmeddelanden tas emot automatiskt.
- Röstsamtal startar F/T-ringsignalen som uppmanar dig att svara. F/T-ringsignalen är en snabb dubbel ringsignal som kommer från maskinen.

#### **Manuellt läge**

([Manuell] i maskinens meny)

För att ta emot ett fax i manuellt läge lyfter du luren på en extern telefon som är ansluten till maskinen.

När du hör faxsignaler (korta upprepade signaler) trycker du på knappen i tabellen för att ta emot ett fax. Använd funktionen faxavkänning för att ta emot fax när du har lyft luren på samma linje som maskinen.

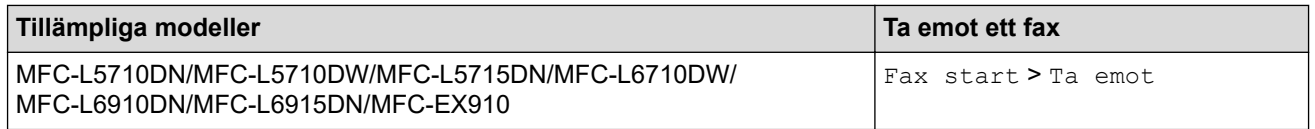

#### **Läget Extern telefonsvarare**

([Ext:Tel/Tsv] i maskinens meny)

I läget extern telefonsvarare kan en extern telefonsvarare hantera inkommande samtal.

Inkommande samtal tas om hand på följande sätt:

- Faxmeddelanden tas emot automatiskt.
- Personer som ringer upp kan spela in ett meddelande på den externa telefonsvararen (TSV).

### **Närliggande information**

<span id="page-206-0"></span> [Hem](#page-1-0) > [Fax](#page-180-0) > [Ta emot ett fax](#page-203-0) > [Inställningar för mottagningsläge](#page-204-0) > Välja korrekt mottagningsläge

# **Välja korrekt mottagningsläge**

**Relaterade modeller**: MFC-L5710DN/MFC-L5710DW/MFC-L5715DN/MFC-L6710DW/MFC-L6910DN/ MFC-L6915DN/MFC-EX910

Du måste välja ett mottagningsläge baserat på de externa enheter och telefontjänster som du har på din linje.

Som standard kommer din maskin automatiskt att ta emot fax som sänds till den. Nedanstående schema hjälper dig att välja rätt läge.

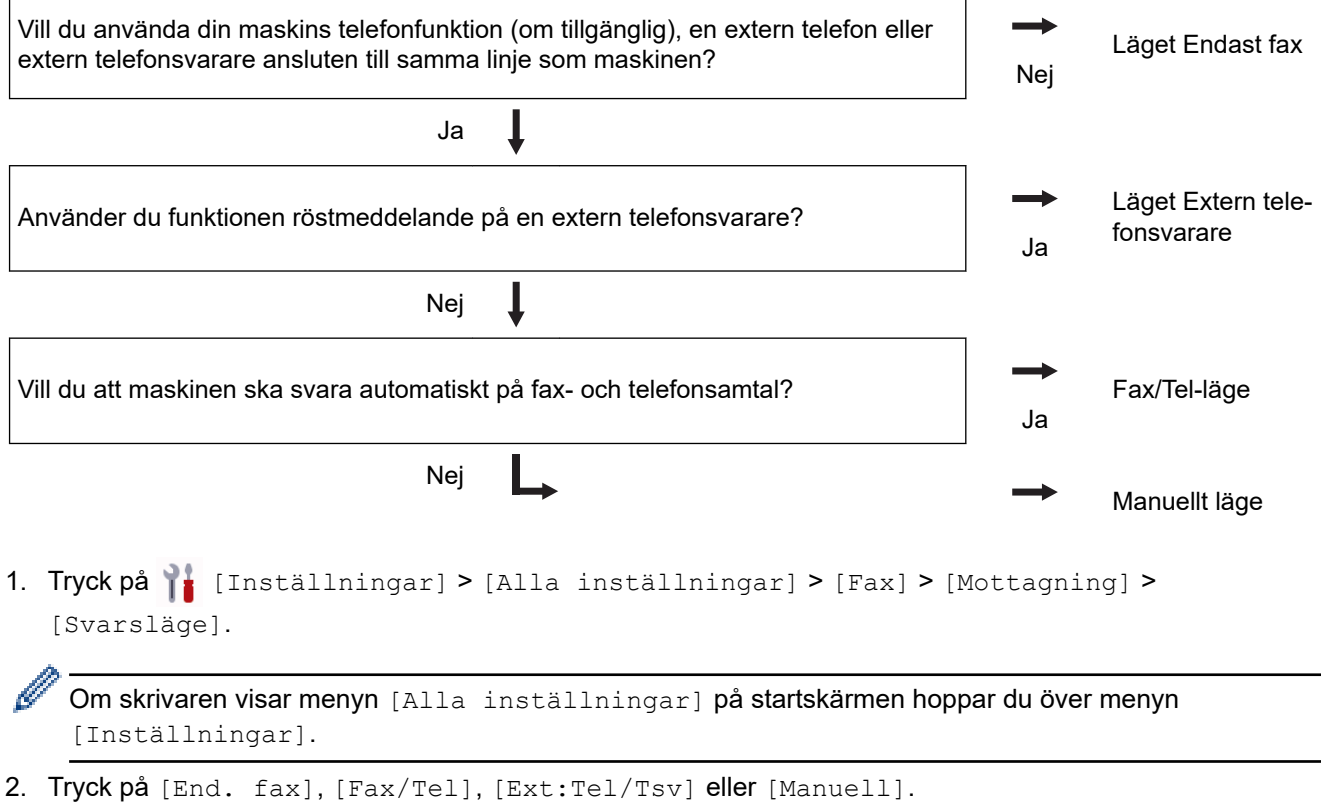

3. Tryck på  $\Box$ 

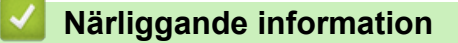

• [Inställningar för mottagningsläge](#page-204-0)

#### **Liknande ämnen:**

• [Problem med telefon och fax](#page-520-0)

<span id="page-207-0"></span> [Hem](#page-1-0) > [Fax](#page-180-0) > [Ta emot ett fax](#page-203-0) > [Inställningar för mottagningsläge](#page-204-0) > Ställa in antalet signaler innan maskinen svarar (ringsignalfördröjning)

# **Ställa in antalet signaler innan maskinen svarar (ringsignalfördröjning)**

**Relaterade modeller**: MFC-L5710DN/MFC-L5710DW/MFC-L5715DN/MFC-L6710DW/MFC-L6910DN/ MFC-L6915DN/MFC-EX910

När någon ringer din maskin kommer du att höra en normal telefonsignal. Antalet ringsignaler ställs in med inställningen ringfördröjning.

- Inställningen av ringfördröjning ställer in hur många gånger maskinen ska ringa innan den svarar i Endast fax och Fax/Tel-läget.
- Om du har externa telefoner eller sidoapparater på samma linje som maskinen väljer du maximalt antal ringsignaler.
- 1. Tryck på [Inställningar] > [Alla inställningar] > [Fax] > [Mottagning] > [Antal signaler].

Om skrivaren visar menyn [Alla inställningar] på startskärmen hoppar du över menyn [Inställningar].

2. Tryck på önskat antal ringsignaler.

Om du väljer [0] svarar maskinen omedelbart och linjen ringer inte alls (endast tillgängligt i vissa länder).

3. Tryck på  $\Box$ 

#### **Närliggande information**

- [Inställningar för mottagningsläge](#page-204-0)
- **Liknande ämnen:**
- [Problem med telefon och fax](#page-520-0)

<span id="page-208-0"></span> [Hem](#page-1-0) > [Fax](#page-180-0) > [Ta emot ett fax](#page-203-0) > [Inställningar för mottagningsläge](#page-204-0) > Ställa in F/T-ringtiden (snabb dubbel ringsignal)

# **Ställa in F/T-ringtiden (snabb dubbel ringsignal)**

**Relaterade modeller**: MFC-L5710DN/MFC-L5710DW/MFC-L5715DN/MFC-L6710DW/MFC-L6910DN/ MFC-L6915DN/MFC-EX910

När du ställer in mottagningsläget på Fax/Tel-läget tar maskinen automatiskt emot samtalet om det är ett fax. Om det däremot är ett röstsamtal hörs F/T-signalen (snabb dubbelsignal) under den tid som du ställt in i alternativet F/T-ringtid. Om du hör en F/T-signal betyder det att du har ett röstsamtal på linjen.

Funktionen signaltid för Fax/Tel fungerar när du ställer in Fax/Tel-läget som mottagningsläge.

Eftersom F/T-signalen aktiveras av maskinen, kommer sidoapparater och externa telefoner inte att ringa. Du kan dock fortfarande svara på samtalet från vilken telefon som helst.

1. Tryck på [Inställningar] > [Alla inställningar] > [Fax] > [Mottagning] > [F/T Signaltid].

Om skrivaren visar menyn [Alla inställningar] på startskärmen hoppar du över menyn [Inställningar].

- 2. Ange hur länge maskinen ska ringa för att göra dig uppmärksam på att du har ett röstsamtal.
- 3. Tryck på .

D

Maskinen fortsätter att ringa under angiven tid även om den som ringer upp lägger på under dubbelsignalen.

### **Närliggande information**

<span id="page-209-0"></span> [Hem](#page-1-0) > [Fax](#page-180-0) > [Ta emot ett fax](#page-203-0) > [Inställningar för mottagningsläge](#page-204-0) > Ställa in faxavkänning

## **Ställa in faxavkänning**

**Relaterade modeller**: MFC-L5710DN/MFC-L5710DW/MFC-L5715DN/MFC-L6710DW/MFC-L6910DN/ MFC-L6915DN/MFC-EX910

**Om Faxavkänning är På:** Maskinen kan ta emot fax automatiskt, även om du svarar på ett samtal. När du ser [Mottagning] på LCD-skärmen eller hör ett klickande ljud på telefonlinjen i luren lägger du på luren. Maskinen kommer att göra resten.

**Om Faxavkänning är Av:** Om du är vid maskinen och svarar på en faxuppringning genom att först lyfta på luren trycker du på knapparna i följande tabell för att ta emot faxmeddelandet. Om du svarade på samtalet i en sidoapparat eller en extern telefon trycker du på \***51**.

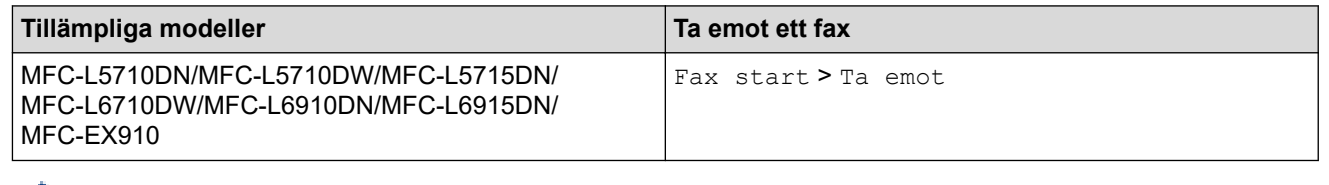

- Om denna funktion är inställd på [På], men maskinen inte kopplar ett faxsamtal när du lyfter på luren på en sidoapparat eller en extern telefon, ska du trycka på fjärraktiveringskoden \***51**.
- Ställ faxavkänning på [Av] om du sänder faxmeddelanden från en dator som ligger på samma telefonlinje som maskinen som tar emot meddelandena.
- 1. Tryck på [Inställningar] > [Alla inställningar] > [Fax] > [Mottagning] > [Faxavkänning].

Om skrivaren visar menyn [Alla inställningar] på startskärmen hoppar du över menyn [Inställningar].

- 2. Tryck på [På] eller [Av].
- 3. Tryck på  $\begin{bmatrix} 1 \\ 1 \end{bmatrix}$

#### **Närliggande information**

<span id="page-210-0"></span> [Hem](#page-1-0) > [Fax](#page-180-0) > [Ta emot ett fax](#page-203-0) > [Inställningar för mottagningsläge](#page-204-0) > Krympa sidstorleken på ett överdimensionerat inkommande fax

# **Krympa sidstorleken på ett överdimensionerat inkommande fax**

**Relaterade modeller**: MFC-L5710DN/MFC-L5710DW/MFC-L5715DN/MFC-L6710DW/MFC-L6910DN/ MFC-L6915DN/MFC-EX910

Om du aktiverar autoförminskningsfunktionen, kommer maskinen förminska varje sida av ett inkommande fax för att passa pappersformatet. Maskinen beräknar förminskningsgraden med hjälp av faxets storlek och inställningen för pappersstorlek.

1. Tryck på [Inställningar] > [Alla inställningar] > [Fax] > [Mottagning] > [Auto förminsk.].

Ø Om skrivaren visar menyn [Alla inställningar] på startskärmen hoppar du över menyn [Inställningar].

- 2. Tryck på [På] eller [Av].
- 3. Tryck på  $\Box$

### **Närliggande information**

<span id="page-211-0"></span> [Hem](#page-1-0) > [Fax](#page-180-0) > [Ta emot ett fax](#page-203-0) > [Inställningar för mottagningsläge](#page-204-0) > Ställ in dubbelsidig utskrift för mottagna fax

# **Ställ in dubbelsidig utskrift för mottagna fax**

**Relaterade modeller**: MFC-L5710DN/MFC-L5710DW/MFC-L5715DN/MFC-L6710DW/MFC-L6910DN/ MFC-L6915DN/MFC-EX910

Din maskin skriver ut mottagna fax på båda sidorna av pappret när  $[2-sidigt]$  är inställt på  $[P\aa]$ .

- Använd pappersformatet A4 (60 till 105 g/m<sup>2</sup>) för den här funktionen.
- När du aktiverat dubbelsidig utskrift förminskas inkommande fax automatiskt till pappret i pappersfacket.

```
1. Tryck på \| [Inställningar] > [Alla inställningar] > [Fax] > [Mottagning] > [2-sidigt].
```
Om skrivaren visar menyn [Alla inställningar] på startskärmen hoppar du över menyn [Inställningar].

- 2. Tryck på [På] eller [Av].
- 3. Tryck på  $\Box$

Ø

#### **Närliggande information**

<span id="page-212-0"></span> [Hem](#page-1-0) > [Fax](#page-180-0) > [Ta emot ett fax](#page-203-0) > [Inställningar för mottagningsläge](#page-204-0) > Ställa in stämpel för faxmottagning

# **Ställa in stämpel för faxmottagning**

**Relaterade modeller**: MFC-L5710DN/MFC-L5710DW/MFC-L5715DN/MFC-L6710DW/MFC-L6910DN/ MFC-L6915DN/MFC-EX910

Du kan ange att maskinen ska skriva ut mottagningsdatumet och tiden överst i mitten på alla faxsidor som tas emot.

- Kontrollera att du har ställt in aktuellt datum och tid på maskinen.
- Mottagningens tid och datum kommer inte att visas när Internetfax används.

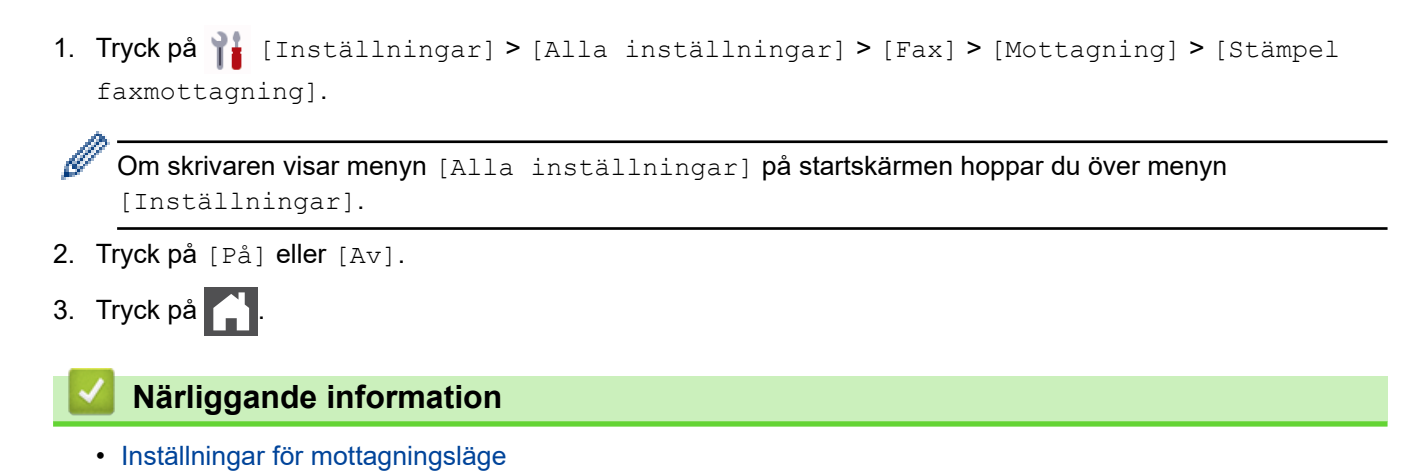

**205**

<span id="page-213-0"></span> [Hem](#page-1-0) > [Fax](#page-180-0) > [Ta emot ett fax](#page-203-0) > [Inställningar för mottagningsläge](#page-204-0) > Ta emot ett fax vid slutet av ett telefonsamtal

# **Ta emot ett fax vid slutet av ett telefonsamtal**

**Relaterade modeller**: MFC-L5710DN/MFC-L5710DW/MFC-L5715DN/MFC-L6710DW/MFC-L6910DN/ MFC-L6915DN/MFC-EX910

Om du pratar i telefonen som är ansluten till maskinen och den andra parten också pratar i en telefon som är ansluten till hans/hennes faxmaskin kan den andra parten vid slutet av samtalet skicka ett fax till dig innan ni båda lägger på.

Maskinens dokumentmatare måste vara tom.

- 1. Be den andra parten att placera dokumentet i sin maskin och trycka på Start eller Sänd.
- 2. När du hör CNG-signalerna (långsamt upprepade signaler) trycker du på [Fax start].

Om maskinen står i läge automatisk återuppringning måste du vänta tills det är avslutat och sedan försöka igen.

- 3. Tryck på [Ta emot] för att ta emot ett fax.
- 4. Lägg på luren på den externa telefonen.

D

#### **Närliggande information**

# <span id="page-214-0"></span>**Alternativ för minnesmottagning**

**Relaterade modeller**: MFC-L5710DN/MFC-L5710DW/MFC-L5715DN/MFC-L6710DW/MFC-L6910DN/ MFC-L6915DN/MFC-EX910

Använd alternativet minnesmottagning för att omdirigera inkommande fax när du inte befinner dig vid maskinen. Du kan bara använda ett alternativ för minnesmottagning åt gången.

Minnesmottagning kan ställas in på:

- PC-Fax-mottagning
- Faxvidaresändning
- **Faxlagring**
- Vidaresänd till molnet (Maskinen vidaresänder dina mottagna fax till onlinetjänsten.)
- Vidaresänd till nätverk (Maskinen vidaresänder dina mottagna fax till en nätverksdestination.)
- Av
	- [Överför mottagna fax till din dator med PC-Fax-mottagning \(endast Windows\)](#page-215-0)
	- [Skicka vidare inkommande fax till en annan maskin](#page-216-0)
	- [Lagra inkommande fax i maskinens minne](#page-217-0)
	- [Ändra alternativ för minnesmottagning](#page-218-0)
	- [Stäng av minnesmottagning](#page-219-0)
	- [Skriv ut ett fax som lagrats i maskinens minne](#page-220-0)
	- [Vidaresänd inkommande fax till ett nätverk.](#page-221-0)

<span id="page-215-0"></span> [Hem](#page-1-0) > [Fax](#page-180-0) > [Ta emot ett fax](#page-203-0) > [Alternativ för minnesmottagning](#page-214-0) > Överför mottagna fax till din dator med PC-Fax-mottagning (endast Windows)

# **Överför mottagna fax till din dator med PC-Fax-mottagning (endast Windows)**

**Relaterade modeller**: MFC-L5710DN/MFC-L5710DW/MFC-L5715DN/MFC-L6710DW/MFC-L6910DN/ MFC-L6915DN/MFC-EX910

Aktivera funktionen PC-faxmottagning för att automatiskt lagra inkommande fax i maskinens minne och sedan skicka dem till din dator. Använd din dator för att visa och lagra dessa fax.

För att överföra mottagna fax till datorn måste du köra programvaran för PC-FAX-mottagning på datorn.

Även om datorn är avstängd (till exempel på natten eller på helgen) tar maskinen emot och sparar fax i minnet. När du startar datorn och kör programvaran för PC-FAX-mottagning överför maskinen faxen till datorn automatiskt.

Om du väljer [Backuputskr.: På] skriver maskinen också ut faxmeddelandet.

1. Tryck på [Inställningar] > [Alla inställningar] > [Fax] > [Mottagning] > [Pcfax mottagn.].

Om skrivaren visar menyn [Alla inställningar] på startskärmen hoppar du över menyn [Inställningar].

- 2. Tryck på [På].
- 3. Tryck på [OK], och följ sedan instruktionerna på LCD-skärmen.
	- PC-Fax-mottagning är inte tillgängligt för macOS.
	- Om du får ett felmeddelande och maskinen inte kan skriva ut fax i minnet kan du använda denna inställning för att överföra dina fax till din dator.
- 4. Tryck på [<USB>] eller namnet på den dator du vill ska ta emot fax om du befinner dig i ett nätverk och tryck sedan på [OK].
- 5. Tryck på [Backuputskr.: På] eller [Backuputskr.: Av].
- 6. Tryck på  $\Box$

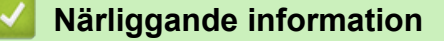

• [Alternativ för minnesmottagning](#page-214-0)
[Hem](#page-1-0) > [Fax](#page-180-0) > [Ta emot ett fax](#page-203-0) > [Alternativ för minnesmottagning](#page-214-0) > Skicka vidare inkommande fax till en annan maskin

## **Skicka vidare inkommande fax till en annan maskin**

**Relaterade modeller**: MFC-L5710DN/MFC-L5710DW/MFC-L5715DN/MFC-L6710DW/MFC-L6910DN/ MFC-L6915DN/MFC-EX910

Funktionen Faxvidaresändning gör att du automatiskt kan vidaresända mottagna faxmeddelanden till en annan maskin.

1. Tryck på [Inställningar] > [Alla inställningar] > [Fax] > [Mottagning] > [Minnesmottagn.].

Om skrivaren visar menyn [Alla inställningar] på startskärmen hoppar du över menyn [Inställningar].

- 2. Tryck på [Fax vidaresändn.].
- 3. Gör något av följande:
	- Tryck på [Manuell] för att ange faxnumret för mottagaren (upp till 20 siffror) genom att använda LCDskärmen.

Tryck på [OK].

Om du vill vidaresända ett fax via en e-postadress trycker du på  $\mathbb{R}$ ,  $\mathbb{N}$ , anger e-postadressen och trycker på [OK].

Välj den filtyp du önskar.

(På vissa modeller måste du ladda ner Internetfax för att kunna använda funktionen Internetfax och Skanna till e-postserver.)

• Tryck på [Adress bok].

Svep upp eller ner eller tryck på ▲ eller  $\Psi$  för att bläddra tills du hittar det faxnummer eller den epostadress du vill att dina faxmeddelanden ska vidaresändas till.

Tryck på det faxnummer eller den e-postadress du vill använda.

Tryck på [Backuputskr.: På] eller [Backuputskr.: Av]. Om du väljer [Backuputskr.: På] skriver maskinen också ut en kopia av mottagna fax.

4. Tryck på **.** 

### **Närliggande information**

 [Hem](#page-1-0) > [Fax](#page-180-0) > [Ta emot ett fax](#page-203-0) > [Alternativ för minnesmottagning](#page-214-0) > Lagra inkommande fax i maskinens minne

## **Lagra inkommande fax i maskinens minne**

**Relaterade modeller**: MFC-L5710DN/MFC-L5710DW/MFC-L5715DN/MFC-L6710DW/MFC-L6910DN/ MFC-L6915DN/MFC-EX910

Använd funktionen för faxlagring för att lagra mottagna faxmeddelanden i maskinens minne. Du kan få åtkomst till lagrade faxmeddelanden från en faxmaskin på en annan plats genom att använda fjärråtkomstkommandon. Maskinen skriver ut en säkerhetskopia av det lagrade faxet.

1. Tryck på [Inställningar] > [Alla inställningar] > [Fax] > [Mottagning] > [Minnesmottagn.].

Om skrivaren visar menyn [Alla inställningar] på startskärmen hoppar du över menyn [Inställningar].

2. Tryck på [Faxlagring].

Tryck på [Backuputskr.: På] eller [Backuputskr.: Av]. Om du väljer [Backuputskr.: På] skriver maskinen också ut en kopia av mottagna fax.

3. Tryck på  $\Box$ 

Ø

D

#### **Närliggande information**

 [Hem](#page-1-0) > [Fax](#page-180-0) > [Ta emot ett fax](#page-203-0) > [Alternativ för minnesmottagning](#page-214-0) > Ändra alternativ för minnesmottagning

## **Ändra alternativ för minnesmottagning**

**Relaterade modeller**: MFC-L5710DN/MFC-L5710DW/MFC-L5715DN/MFC-L6710DW/MFC-L6910DN/ MFC-L6915DN/MFC-EX910

Om det finns mottagna fax i maskinens minne när du ändrar funktionerna för fjärrfax ställer LCD-skärmen en av följande frågor:

**Om mottagna fax har skrivits ut automatiskt visas [Radera alla dokument?] på LCD-skärmen**

- Gör något av följande:
	- Om du trycker på [Ja] kommer faxmeddelanden i minnet att raderas innan inställningen ändras.
	- Om du trycker på [Nej] kommer faxmeddelanden i minnet inte att raderas och inställningen ändras inte.

#### **Om det finns outskrivna fax i maskinens minne visar LCD-skärmen [Skriv ut alla fax?]**

- Gör något av följande:
	- Om du trycker på [Ja] kommer faxmeddelanden i minnet att skriva ut innan inställningen ändras.
	- Om du trycker på [Nej] kommer faxmeddelanden i minnet inte att skriva ut och inställningen ändras inte.

#### **Om mottagna fax finns kvar i maskinens minne när du ändrar till [Pcfax mottagn.] från ett annat alternativ ([Fax vidaresändn.] eller [Faxlagring]).**

• Tryck på [<USB>] eller på namnet på datorn om den finns i nätverket och tryck sedan på [OK]. Du blir tillfrågad om du vill aktivera backuputskrift.

LCD-skärmen visar:

**[Sänd fax -> PC?]**

- Om du trycker på [Ja] kommer faxmeddelandena i minnet att skickas till din dator innan inställningen ändras.
- Om du trycker på [Nej] kommer faxmeddelanden i minnet inte att raderas och inställningen ändras inte.

### **Närliggande information**

▲ [Hem](#page-1-0) > [Fax](#page-180-0) > [Ta emot ett fax](#page-203-0) > [Alternativ för minnesmottagning](#page-214-0) > Stäng av minnesmottagning

### **Stäng av minnesmottagning**

**Relaterade modeller**: MFC-L5710DN/MFC-L5710DW/MFC-L5715DN/MFC-L6710DW/MFC-L6910DN/ MFC-L6915DN/MFC-EX910

Stäng av minnesmottagning om du inte vill att maskinen ska spara eller överföra inkommande fax.

1. Tryck på [Inställningar] > [Alla inställningar] > [Fax] > [Mottagning] > [Minnesmottagn.].

Om skrivaren visar menyn [Alla inställningar] på startskärmen hoppar du över menyn [Inställningar].

2. Tryck på [Av].

Ø

På LCD-skärmen visas alternativ om det finns mottagna fax kvar i maskinens minne.

3. Tryck på  $\Box$ 

### **Närliggande information**

▲ [Hem](#page-1-0) > [Fax](#page-180-0) > [Ta emot ett fax](#page-203-0) > [Alternativ för minnesmottagning](#page-214-0) > Skriv ut ett fax som lagrats i maskinens minne

## **Skriv ut ett fax som lagrats i maskinens minne**

**Relaterade modeller**: MFC-L5710DN/MFC-L5710DW/MFC-L5715DN/MFC-L6710DW/MFC-L6910DN/ MFC-L6915DN/MFC-EX910

Om du väljer [Faxlagring] kan du fortfarande skriva ut ett fax från maskinens minne.

1. Tryck på [Inställningar] > [Alla inställningar] > [Fax] > [Skriv ut fax].

Om skrivaren visar menyn [Alla inställningar] på startskärmen hoppar du över menyn [Inställningar].

2. Tryck på [Ja].

Ô

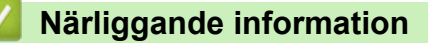

• [Alternativ för minnesmottagning](#page-214-0)

**Liknande ämnen:**

• [Fel- och underhållsmeddelanden](#page-485-0)

 [Hem](#page-1-0) > [Fax](#page-180-0) > [Ta emot ett fax](#page-203-0) > [Alternativ för minnesmottagning](#page-214-0) > Vidaresänd inkommande fax till ett nätverk.

## **Vidaresänd inkommande fax till ett nätverk.**

**Relaterade modeller**: MFC-L5710DN/MFC-L5710DW/MFC-L5715DN/MFC-L6710DW/MFC-L6910DN/ MFC-L6915DN/MFC-EX910

Ställ in en profil för att vidarebefordra inkommande fax direkt till en mapp på en FTP-, SFTP-, CIFS- eller Sharepoint-server.

- Vi rekommenderar att du använder den senaste versionen av följande webbläsare:
	- Microsoft Edge, Firefox, och Google Chrome™ för Windows
	- Safari, Firefox och Google Chrome™ för Mac
	- Google Chrome™ för Android™
	- Safari och Google Chrome™ för iOS
- Se till att JavaScript och cookies alltid är aktiverade, oavsett vilken webbläsare du använder.

2. Ange "https://maskinens IP-adress" i webbläsarens adressfält (där "maskinens IP-adress" är maskinens IPadress).

Exempel:

https://192.168.1.2

3. Om så krävs skriver du in lösenordet i **Login (Logga in)**-fältet och klickar därefter på **Login (Logga in)**.

Standardlösenordet för att hantera maskinens inställningar står på baksidan av maskinen och är märkt med texten "**Pwd**".

4. Gå till navigeringsmenyn och klicka sedan på **Administrator (Administratör)** > **Network Profile (Nätverksprofil)**.

Starta från  $\equiv$  om navigeringsmenyn inte visas på skärmens vänstra sida.

- 5. Välj alternativet **FTP**, **SFTP**, **Network (Nätverk)**, eller **SharePoint** och klicka sedan på **Submit (Skicka)**.
- 6. Ställ in profilen för din server med någon av följande tabeller:

Om du använder följande tecken: ?, /, \, ", :, <, >, | eller \* kan fel i sändningen ske.

#### **FTP**

Ø

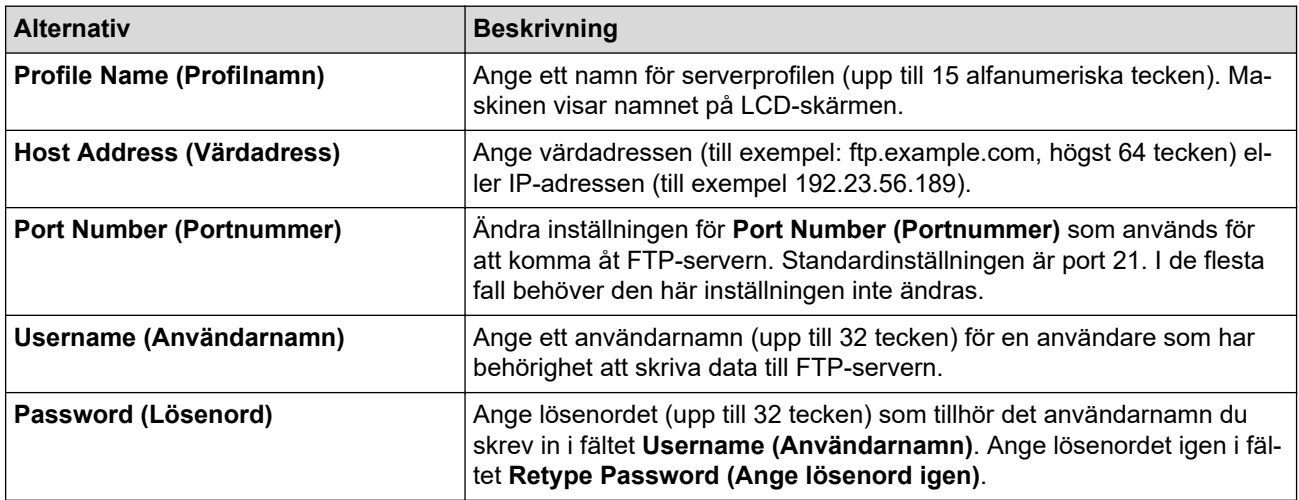

<sup>1.</sup> Starta webbläsaren.

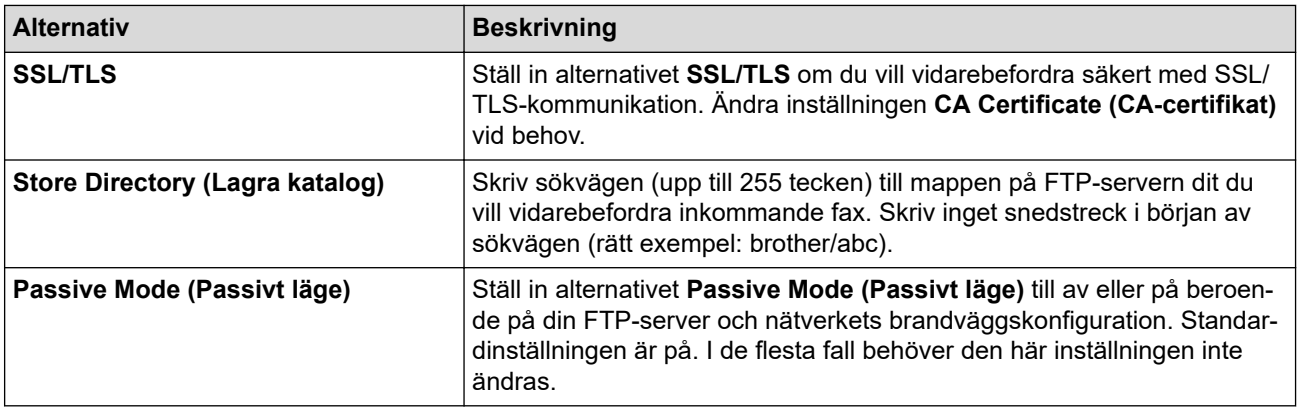

## **SFTP**

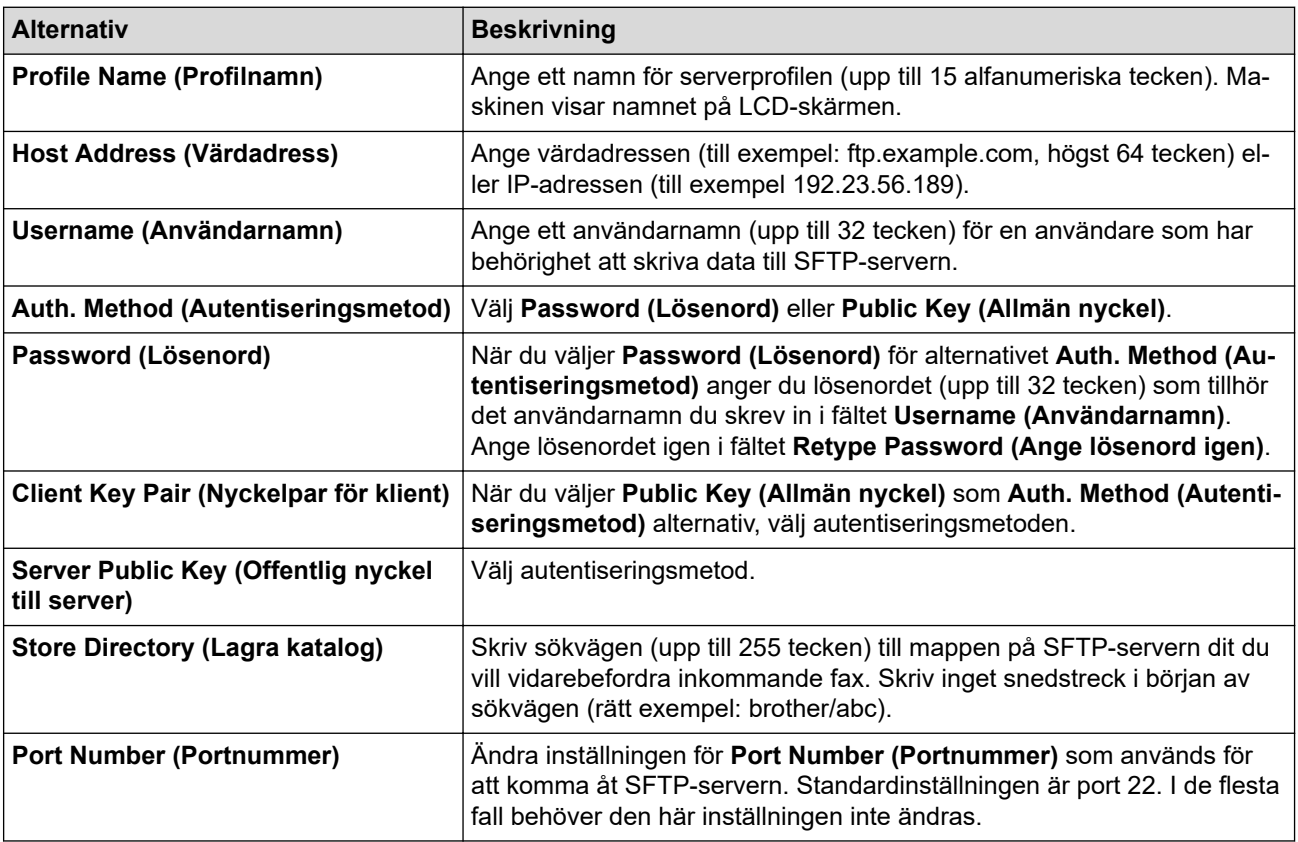

# **Network (Nätverk)**

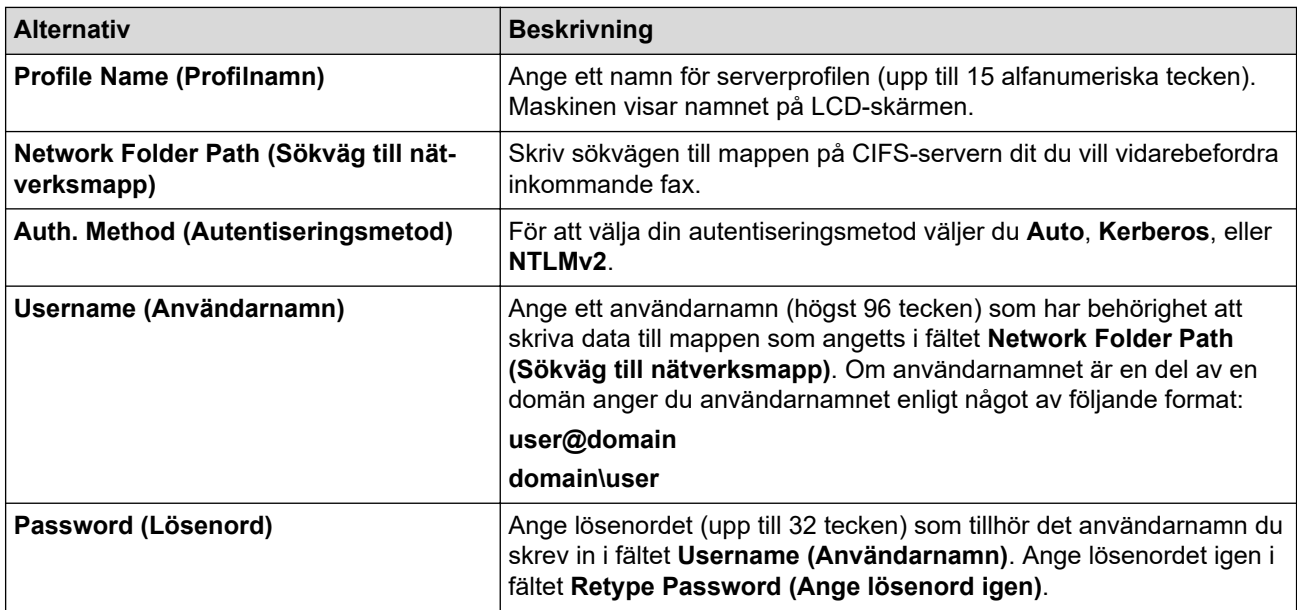

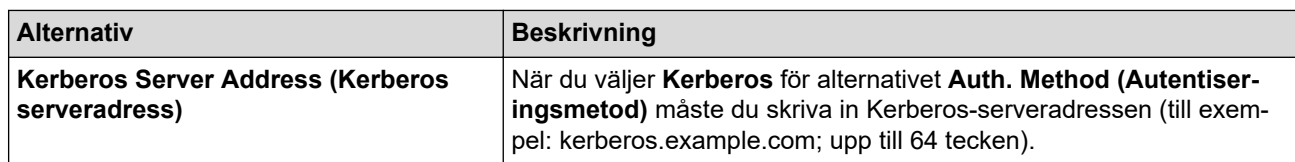

Du måste konfigurera SNTP (tidsserver i nätverket) eller ställa in rätt datum, tid och tidszon på kontrollpanelen. Tiden måste överensstämma med den tid som används av Kerberos-servern och CIFSservern.

### **SharePoint**

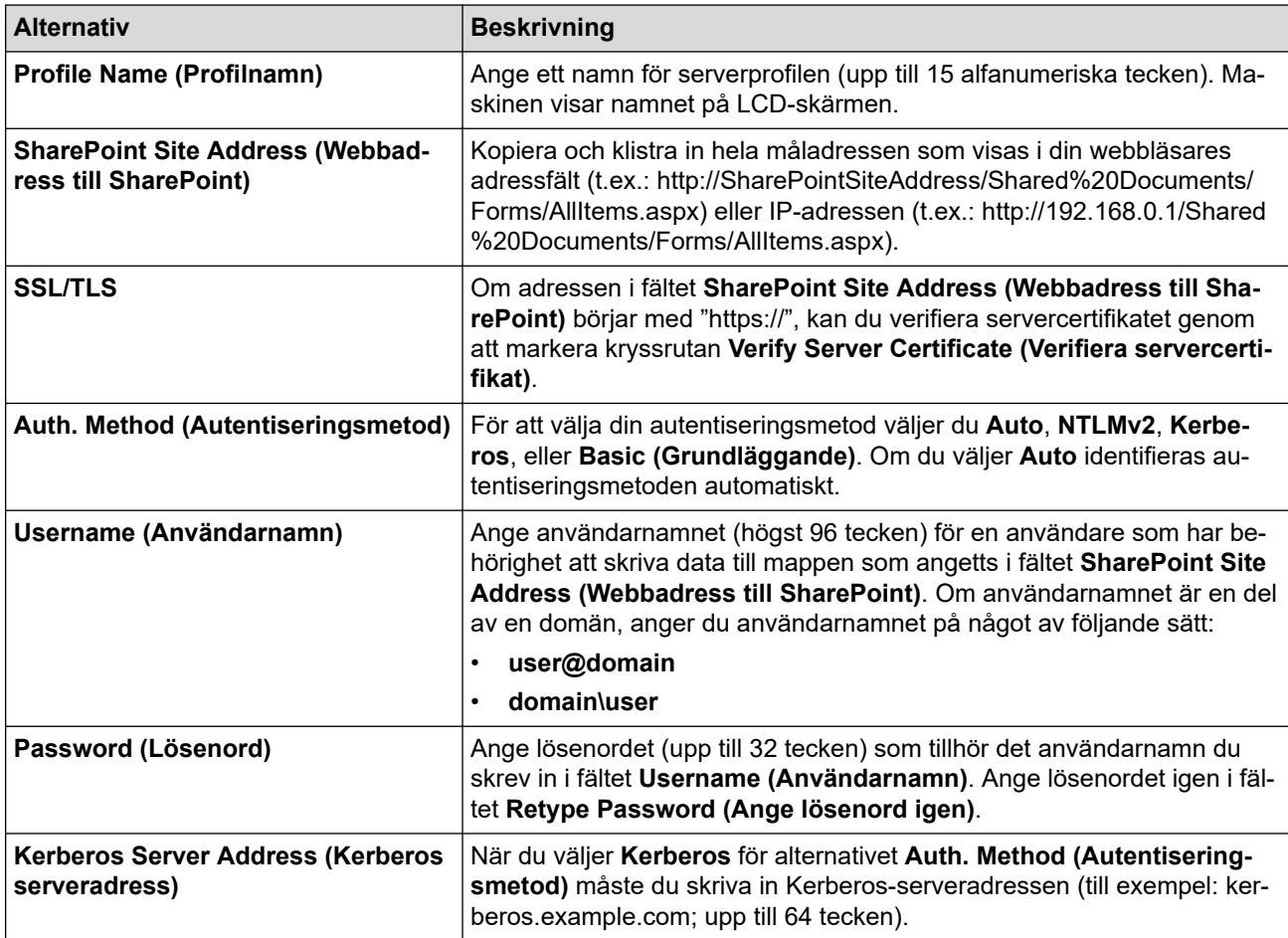

- 7. Klicka på **Submit (Skicka)**.
- 8. För att ställa in funktionen för vidarebefordran av fax, gå till navigeringsmenyn och klicka sedan på **Fax** > **Remote Fax Options (Alternativ för fjärrfax)**.
- 9. Välj **Forward to Network (Vidarebefordra till nätverk)** i rullgardinsmenyn **Fwd/Store/Cloud/Network (Vidareskicka/Lagra/Moln/Nätverk)**.
- 10. Välj den filtyp som du vill använda.
- 11. För att skriva ut en säkerhetskopia av inkommande fax, välj **On (På)** för **Backup print (Säkerhetskopiera utskrift)**.
- 12. Välj den profil som du vill använda i **Network Profile (Nätverksprofil)** rullgardinsmenyn.
- 13. Skriv en tresiffrig fjärråtkomstkod i fältet **Remote Access Code (Fjärråtkomstkod)** om det behövs.
- Ø • Du kan använda siffrorna 0 till 9, \* eller # för fjärråtkomstkoden.
	- Fjärråtkomstkoden måste skilja sig från fjärrkoderna för faxfunktionerna.

14. Klicka på **Submit (Skicka)**.

# **Närliggande information**

- [Alternativ för minnesmottagning](#page-214-0)
- [Nätverksfunktioner](#page-311-0)

<span id="page-225-0"></span> [Hem](#page-1-0) > [Fax](#page-180-0) > [Ta emot ett fax](#page-203-0) > Fjärråtkomst av fax

## **Fjärråtkomst av fax**

Du kan använda fjärråtkomst för att ringa maskinen från en tonvalstelefon eller en annan faxmaskin och sedan hämta faxmeddelanden genom att ange din fjärråtkomstkod och använda fjärrkommandon.

- [Ställa in en fjärråtkomstkod](#page-226-0)
- [Använda din fjärråtkomstkod](#page-227-0)
- [Fjärråtkomstkommandon](#page-228-0)
- [Fjärrstyrd vidaresändning av fax](#page-229-0)
- [Ändra numret för vidaresändning av fax](#page-230-0)

<span id="page-226-0"></span> [Hem](#page-1-0) > [Fax](#page-180-0) > [Ta emot ett fax](#page-203-0) > [Fjärråtkomst av fax](#page-225-0) > Ställa in en fjärråtkomstkod

## **Ställa in en fjärråtkomstkod**

**Relaterade modeller**: MFC-L5710DN/MFC-L5710DW/MFC-L5715DN/MFC-L6710DW/MFC-L6910DN/ MFC-L6915DN/MFC-EX910

Ställ in en fjärråtkomstkod för att komma åt och kontrollera din maskin även när du inte befinner dig i närheten av den.

Innan du använder de olika funktionerna för fjärråtkomst måste du välja en egen kod. Fabriksinställningen är en inaktiv kod (---\*).

1. Tryck på [Inställningar] > [Alla inställningar] > [Fax] > [Fjärråtkommst].

Om skrivaren visar menyn [Alla inställningar] på startskärmen hoppar du över menyn [Inställningar].

- 2. Ange en tresiffrig kod med siffrorna [0] till [9], [\*] eller [#] genom att använda LCD-skärmen (förinställningen "\*" går inte att ändra) och tryck sedan på [OK].
	- Använd inte samma kod som används för din Fjärraktiveringskod (\*51) eller Fjärrinaktiveringskod (#51).
		- Håll  $\leq$  intryck för att inaktivera din kod och återställa den inaktiva inställningen (---\*) och tryck sedan på [OK].
- 3. Tryck på

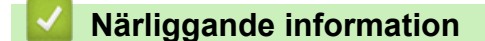

<span id="page-227-0"></span> [Hem](#page-1-0) > [Fax](#page-180-0) > [Ta emot ett fax](#page-203-0) > [Fjärråtkomst av fax](#page-225-0) > Använda din fjärråtkomstkod

## **Använda din fjärråtkomstkod**

**Relaterade modeller**: MFC-L5710DN/MFC-L5710DW/MFC-L5715DN/MFC-L6710DW/MFC-L6910DN/ MFC-L6915DN/MFC-EX910

- 1. Slå ditt faxnummer från en telefon eller en annan faxmaskin som har tonvalsfunktion.
- 2. Ange omedelbart din fjärråtkomstkod när maskinen svarar (tre siffror, följt av \*).
- 3. Maskinen signalerar om den har tagit emot meddelanden:
	- En lång signal -- Faxmeddelanden
	- Ingen signal -- Inga meddelanden
- 4. När två korta signaler ljuder anger du ett kommando.
	- Maskinen lägger på om du inte anger ett kommando inom 30 sekunder.
	- Maskinen avger tre signaler om du anger ett ogiltigt kommando.
- 5. Återställ maskinen genom att trycka på 9 0 när du är klar.
- 6. Lägg på.

Denna funktion kanske inte finns tillgänglig i vissa länder eller har stöd hos ditt telefonbolag.

### **Närliggande information**

### <span id="page-228-0"></span>**Fjärråtkomstkommandon**

**Relaterade modeller**: MFC-L5710DN/MFC-L5710DW/MFC-L5715DN/MFC-L6710DW/MFC-L6910DN/ MFC-L6915DN/MFC-EX910

Använd de fjärrkommandon som finns i denna tabell för att få tillgång till faxkommandon och -alternativ när du inte befinner dig vid maskinen. När du ringer maskinen och anger din fjärråtkomstkod (tre siffror följt av \*) hörs två korta signaler från systemet och du måste ange ett fjärrkommando (kolumn 1), följt av ett av alternativen (kolumn 2) för kommandot.

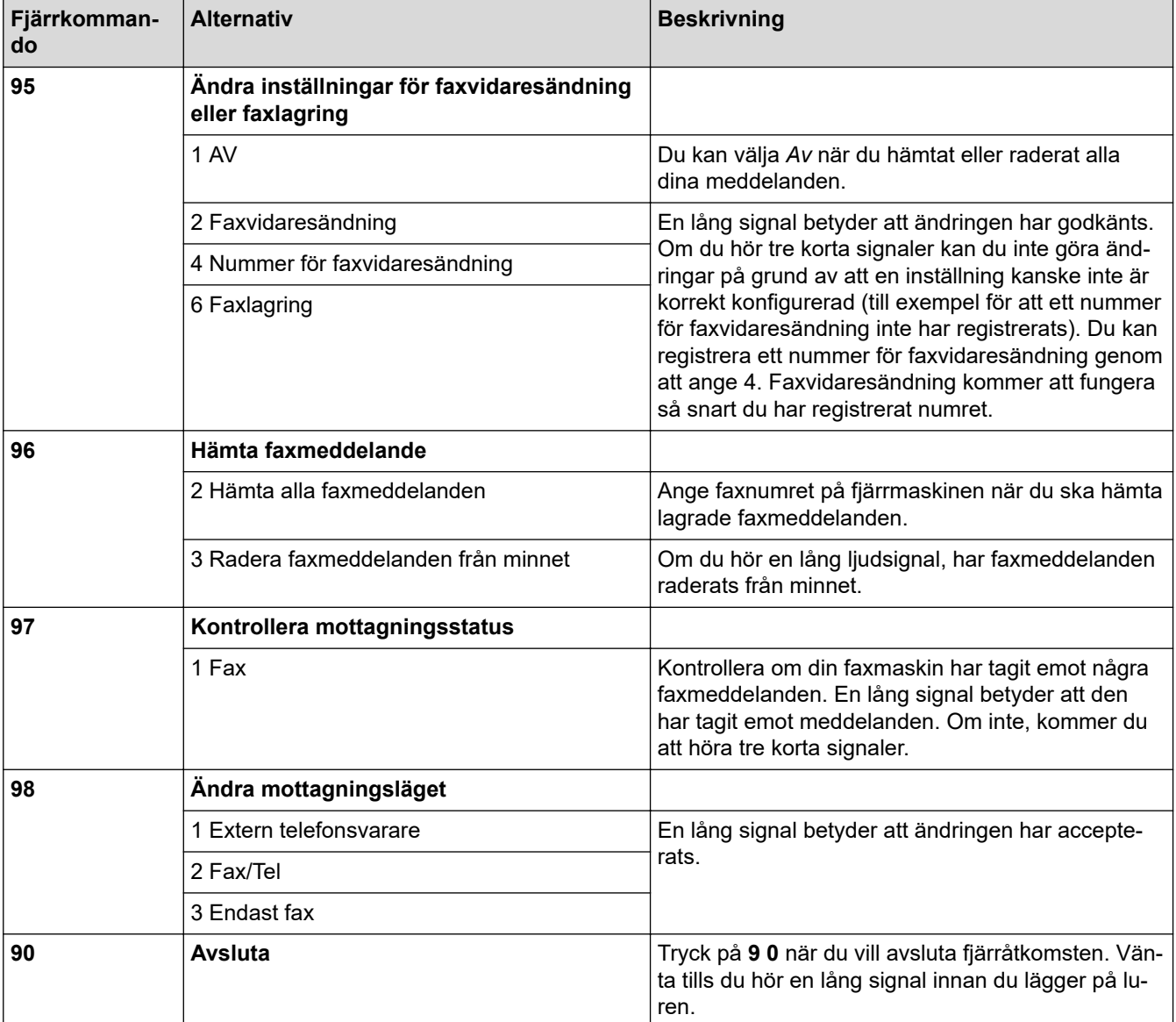

### **Närliggande information**

<span id="page-229-0"></span> [Hem](#page-1-0) > [Fax](#page-180-0) > [Ta emot ett fax](#page-203-0) > [Fjärråtkomst av fax](#page-225-0) > Fjärrstyrd vidaresändning av fax

## **Fjärrstyrd vidaresändning av fax**

**Relaterade modeller**: MFC-L5710DN/MFC-L5710DW/MFC-L5715DN/MFC-L6710DW/MFC-L6910DN/ MFC-L6915DN/MFC-EX910

Ring till din maskin från en tonvalstelefon eller faxmaskin för att vidarebefordra inkommande fax till en annan maskin.

Du måste aktivera faxlagring för att kunna använda denna funktion.

1. Slå ditt faxnummer.

Ø

- 2. Ange din fjärråtkomstkod när maskinen svarar (tre siffror, följt av \*). En lång signal betyder att du har meddelanden.
- 3. När du hör två korta signaler, tryck på 9 6 2.
- 4. Invänta en lång signal innan du med de kombinerade siffer- och bokstavsknapparnas hjälp anger numret till den faxmaskin som du vill sända meddelanden till, följt av ## (högst 20 siffror).

Du kan inte använda \* och # när du slår numret. Tryck på # om du vill lägga in en paus.

5. Lägg på när maskinen avger en signal. Maskinen ringer upp den andra faxmaskinen som därefter skriver ut dina faxmeddelanden.

### **Närliggande information**

<span id="page-230-0"></span> [Hem](#page-1-0) > [Fax](#page-180-0) > [Ta emot ett fax](#page-203-0) > [Fjärråtkomst av fax](#page-225-0) > Ändra numret för vidaresändning av fax

### **Ändra numret för vidaresändning av fax**

**Relaterade modeller**: MFC-L5710DN/MFC-L5710DW/MFC-L5715DN/MFC-L6710DW/MFC-L6910DN/ MFC-L6915DN/MFC-EX910

Du kan ändra numret för vidaresändning av fax från en annan tonvalstelefon eller faxmaskin.

- 1. Slå ditt faxnummer.
- 2. Ange din fjärråtkomstkod när maskinen svarar (tre siffror, följt av \*). En lång signal betyder att du har meddelanden.
- 3. När du hör två korta signaler, tryck på 9 5 4.
- 4. Vänta på en lång signal och använd de kombinerade siffer- och bokstavsknapparna för att ange det nya numret (högst 20 siffror) till den faxmaskin som du vill att dina faxmeddelanden ska vidaresändas till. Avsluta med # #.

En lång signal hörs.

Du kan inte använda \* och # när du slår numret. Tryck på # om du vill lägga in en paus.

- 5. Tryck på 9 0 när du hör två korta signaler för att stoppa fjärråtkomst när du är klar.
- 6. Lägg på när maskinen avger en signal.

### **Närliggande information**

## <span id="page-231-0"></span>**Röstfunktioner och faxnummer**

**Relaterade modeller**: MFC-L5710DN/MFC-L5710DW/MFC-L5715DN/MFC-L6710DW/MFC-L6910DN/ MFC-L6915DN/MFC-EX910

- [Röstfunktioner](#page-232-0)
- [Lagra faxnummer](#page-234-0)
- [Konfigurera sändningsgrupper](#page-238-0)
- [Kombinera nummer i adressboken](#page-242-0)

<span id="page-232-0"></span> [Hem](#page-1-0) > [Fax](#page-180-0) > [Röstfunktioner och faxnummer](#page-231-0) > Röstfunktioner

## **Röstfunktioner**

• [Svara på ett röstsamtal i mottagningsläget för Fax/Tel](#page-233-0)

<span id="page-233-0"></span> [Hem](#page-1-0) > [Fax](#page-180-0) > [Röstfunktioner och faxnummer](#page-231-0) > [Röstfunktioner](#page-232-0) > Svara på ett röstsamtal i mottagningsläget för Fax/Tel

## **Svara på ett röstsamtal i mottagningsläget för Fax/Tel**

**Relaterade modeller**: MFC-L5710DN/MFC-L5710DW/MFC-L5715DN/MFC-L6710DW/MFC-L6910DN/ MFC-L6915DN/MFC-EX910

När maskinen befinner sig i Fax/Tel-läget använder den F/T-signalen (snabb dubbelsignal) för att göra dig uppmärksam på att du har ett inkommande telefonsamtal.

Om du befinner dig vid maskinen lyfter du luren till den externa telefonen och trycker sedan på knappen i följande tabell för att svara:

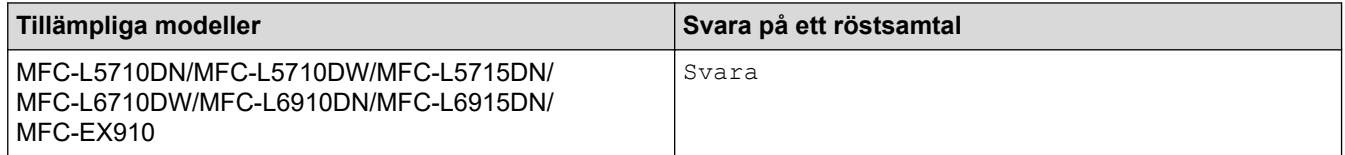

Om du befinner dig vid en sidoapparat, lyfter du på luren vid Fax/Tel-signaler och trycker sedan på #51 mellan de snabba dubbelsignalerna. Om det inte är någon på linjen, eller om någon vill sända ett fax till dig, skickar du tillbaka samtalet till maskinen genom att trycka \*51.

### **Närliggande information**

• [Röstfunktioner](#page-232-0)

<span id="page-234-0"></span> [Hem](#page-1-0) > [Fax](#page-180-0) > [Röstfunktioner och faxnummer](#page-231-0) > Lagra faxnummer

## **Lagra faxnummer**

**Relaterade modeller**: MFC-L5710DN/MFC-L5710DW/MFC-L5715DN/MFC-L6710DW/MFC-L6910DN/ MFC-L6915DN/MFC-EX910

- [Lagra nummer i adressboken](#page-235-0)
- [Ändra eller radera namn eller nummer i adressboken](#page-237-0)

<span id="page-235-0"></span> [Hem](#page-1-0) > [Fax](#page-180-0) > [Röstfunktioner och faxnummer](#page-231-0) > [Lagra faxnummer](#page-234-0) > Lagra nummer i adressboken

### **Lagra nummer i adressboken**

**Relaterade modeller**: MFC-L5710DN/MFC-L5710DW/MFC-L5715DN/MFC-L6710DW/MFC-L6910DN/ MFC-L6915DN/MFC-EX910

- 1. Tryck på  $\boxed{\frac{1}{m}}$  [Fax] > [Adress bok].
- 2. Gör följande steg:
	- a. Tryck på [Redigera].
	- b. Tryck på [Lägg till ny adress].
	- c. Tryck på [Namn].
	- d. Ange namnet (upp till 16 tecken) genom att använda LCD-skärmen och tryck sedan på [OK].
	- e. Tryck på [Adress].
	- f. Ange fax- eller telefonnumret (upp till 20 siffror) genom att använda LCD-skärmen och tryck sedan på  $[OK].$

För att spara en e-postadress och använda den med Internetfax eller Skanna till e-postserver trycker du på  $\left|\left\langle \cdot\right| \right|$  och anger e-postadressen och trycker på [OK].

(På vissa modeller måste du ladda ner Internetfax för att kunna använda funktionen Internetfax och Skanna till e-postserver.)

g. Tryck på [OK].

Upprepa dessa steg för att spara ytterligare ett nummer i adressboken.

3. Tryck på  $\Box$ .

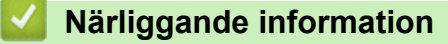

- [Lagra faxnummer](#page-234-0)
	- [Spara nummer för utgående samtal i adressboken](#page-236-0)

<span id="page-236-0"></span> [Hem](#page-1-0) > [Fax](#page-180-0) > [Röstfunktioner och faxnummer](#page-231-0) > [Lagra faxnummer](#page-234-0) > [Lagra nummer i adressboken](#page-235-0) > Spara nummer för utgående samtal i adressboken

## **Spara nummer för utgående samtal i adressboken**

**Relaterade modeller**: MFC-L5710DN/MFC-L5710DW/MFC-L5715DN/MFC-L6710DW/MFC-L6910DN/ MFC-L6915DN/MFC-EX910

Du kan kopiera nummer från historiken över utgående samtal och spara dem i adressboken.

- 1. Tryck på [Fax] > [Samtalshist.] > [Utgående samtal].
- 2. Svep uppåt eller nedåt, eller tryck på ▲ eller ▼ för att visa det nummer du önskar och tryck sedan på det.
- 3. Tryck på [Redigera] > [Lägg till i adressbok] > [Namn].

Ø Tryck på [Redigera] > [Ta bort] för att radera numret. Tryck på [Ja] för att bekräfta.

- 4. Ange namnet genom att använda LCD-skärmen (högst 16 tecken).
- 5. Tryck på [OK].
- 6. Tryck på [OK] för att bekräfta fax- eller telefonnumret du vill lagra.
- 7. Tryck på  $\Box$

### **Närliggande information**

• [Lagra nummer i adressboken](#page-235-0)

<span id="page-237-0"></span> [Hem](#page-1-0) > [Fax](#page-180-0) > [Röstfunktioner och faxnummer](#page-231-0) > [Lagra faxnummer](#page-234-0) > Ändra eller radera namn eller nummer i adressboken

## **Ändra eller radera namn eller nummer i adressboken**

**Relaterade modeller**: MFC-L5710DN/MFC-L5710DW/MFC-L5715DN/MFC-L6710DW/MFC-L6910DN/ MFC-L6915DN/MFC-EX910

- 1. Tryck på  $\left[\begin{matrix}F\\F\end{matrix}\right]$  [Fax] > [Adress bok] > [Redigera].
- 2. Gör något av följande:

Tryck på [Ändra] för att redigera namn eller fax- eller telefonnummer.

Dra uppåt eller nedåt, eller tryck på ▲ eller ▼ för att visa det nummer som du vill ändra, och tryck sedan på detta.

- Tryck på [Namn] för att ändra namnet. Ange det nya namnet (upp till 16 tecken) genom att använda LCD-skärmen och sedan trycka på [OK].
- Tryck på [Adress] för att ändra det första fax- eller telefonnumret. Ange det nya fax- eller telefonnumret (upp till 20 siffror) genom att använda LCD-skärmen och tryck sedan på [OK].

Tryck på [OK] för att avsluta.

#### Hur matas text in:

Tryck på ◀ eller ▶ för att placera markören vid felaktigt tecken och tryck sedan på K K för att ändra tecknet.

Ange det nya tecknet.

Tryck på [Ta bort] för att radera nummer.

Välj de fax- eller telefonnummer som du vill ta bort genom att trycka på dem för att visa en kryssmarkering och tryck sedan på [OK].

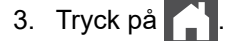

#### **Närliggande information**

• [Lagra faxnummer](#page-234-0)

#### <span id="page-238-0"></span> [Hem](#page-1-0) > [Fax](#page-180-0) > [Röstfunktioner och faxnummer](#page-231-0) > Konfigurera sändningsgrupper

### **Konfigurera sändningsgrupper**

**Relaterade modeller**: MFC-L5710DN/MFC-L5710DW/MFC-L5715DN/MFC-L6710DW/MFC-L6910DN/ MFC-L6915DN/MFC-EX910

En massändningsgrupp kan lagras i adressboken. Det ger dig möjlighet att skicka samma fax till flera faxnummer.

Lagra faxnummer i adressboken och lägg till dem i en massändningsgrupp efter behov.

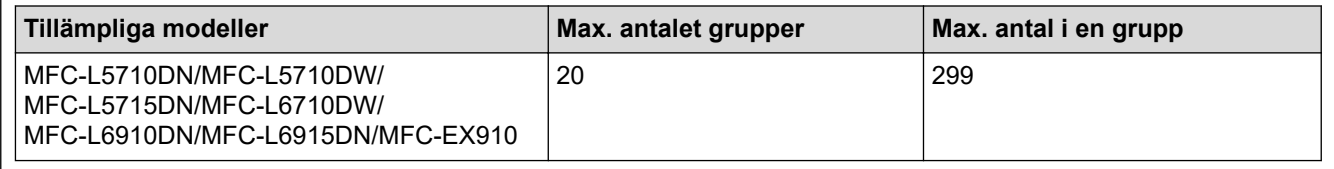

1. Tryck på  $\boxed{\frac{1}{m}}$  [Fax] > [Adress bok].

- 2. Gör följande steg:
	- a. Tryck på [Redigera] > [Skapa grupper] > [Namn].
	- b. Ange gruppnamnet (upp till 16 tecken) genom att använda LCD-skärmen och tryck sedan på [OK].
	- c. Tryck på [Lägg t/ta bort].
	- d. Lägg till adressboksnummer i gruppen genom att trycka på dem för att visa en kryssmarkering och sedan trycka på [OK].
	- e. Läs igenom och bekräfta den lista över valda namn och nummer som visas och tryck sedan på [OK] för att spara gruppen.

Upprepa dessa steg om du vill lagra ytterligare en grupp för gruppsändning.

3. Tryck på  $\vert$ 

#### **Närliggande information**

- [Röstfunktioner och faxnummer](#page-231-0)
	- [Byta namn på sändningsgrupp](#page-239-0)
	- [Ta bort en sändningsgrupp](#page-240-0)
	- [Lägga till eller ta bort en sändningsgruppsmedlem](#page-241-0)

<span id="page-239-0"></span> [Hem](#page-1-0) > [Fax](#page-180-0) > [Röstfunktioner och faxnummer](#page-231-0) > [Konfigurera sändningsgrupper](#page-238-0) > Byta namn på sändningsgrupp

## **Byta namn på sändningsgrupp**

**Relaterade modeller**: MFC-L5710DN/MFC-L5710DW/MFC-L5715DN/MFC-L6710DW/MFC-L6910DN/ MFC-L6915DN/MFC-EX910

- 1. Tryck på  $\boxed{\frac{1}{m}}$  [Fax] > [Adress bok] > [Redigera] > [Ändra].
- 2. Svep upp eller ner eller tryck på ▲ eller ▼ för att visa gruppen du önskar och tryck sedan på gruppnamnet.
- 3. Tryck på [Namn].
- 4. Ange det nya gruppnamnet (upp till 16 tecken) genom att använda LCD-skärmen och tryck sedan på [OK].

Ø Så här ändrar du det sparade namnet:

> Tryck på ◀ eller ▶ för att placera markören vid felaktigt tecken och tryck sedan på K för att ändra tecknet. Ange det nya tecknet.

- 5. Tryck på [OK].
- 6. Tryck på **. 1**

### **Närliggande information**

• [Konfigurera sändningsgrupper](#page-238-0)

<span id="page-240-0"></span> [Hem](#page-1-0) > [Fax](#page-180-0) > [Röstfunktioner och faxnummer](#page-231-0) > [Konfigurera sändningsgrupper](#page-238-0) > Ta bort en sändningsgrupp

### **Ta bort en sändningsgrupp**

**Relaterade modeller**: MFC-L5710DN/MFC-L5710DW/MFC-L5715DN/MFC-L6710DW/MFC-L6910DN/ MFC-L6915DN/MFC-EX910

- 1. Tryck på  $\begin{bmatrix} \frac{1}{2} \\ \frac{1}{2} \end{bmatrix}$  [Fax] > [Adress bok] > [Redigera] > [Ta bort].
- 2. Svep upp eller ner eller tryck på ▲ eller ▼ för att visa gruppen du önskar och tryck sedan på gruppnamnet.
- 3. Tryck på [OK].
- 4. Tryck på  $\Box$

 **Närliggande information**

• [Konfigurera sändningsgrupper](#page-238-0)

<span id="page-241-0"></span> [Hem](#page-1-0) > [Fax](#page-180-0) > [Röstfunktioner och faxnummer](#page-231-0) > [Konfigurera sändningsgrupper](#page-238-0) > Lägga till eller ta bort en sändningsgruppsmedlem

## **Lägga till eller ta bort en sändningsgruppsmedlem**

**Relaterade modeller**: MFC-L5710DN/MFC-L5710DW/MFC-L5715DN/MFC-L6710DW/MFC-L6910DN/ MFC-L6915DN/MFC-EX910

- 1. Tryck på  $\boxed{\frac{1}{m}}$  [Fax] > [Adress bok] > [Redigera] > [Ändra].
- 2. Svep upp eller ner eller tryck på ▲ eller ▼ för att visa gruppen du önskar och tryck sedan på gruppnamnet.
- 3. Svep upp eller ner eller tryck på  $\blacktriangle$  eller  $\blacktriangledown$  för att visa alternativet [Lägg t/ta bort] och tryck sedan på [Lägg t/ta bort].
- 4. Svep upp eller ner eller tryck på ▲ eller ▼ för att visa det nummer du vill lägga till eller ta bort.
- 5. Gör följande för varje nummer som du vill ändra:
	- Tryck på kryssrutan vid numret för att markera det och lägga till ett nummer i gruppen.
	- Tryck på kryssrutan vid numret för att ta bort markeringen och ta bort ett nummer från gruppen.
- 6. Tryck på [OK].
- 7. Tryck på [OK].
- 8. Tryck på  $\begin{bmatrix} 1 \\ 1 \end{bmatrix}$

#### **Närliggande information**

• [Konfigurera sändningsgrupper](#page-238-0)

### <span id="page-242-0"></span>**Kombinera nummer i adressboken**

**Relaterade modeller**: MFC-L5710DN/MFC-L5710DW/MFC-L5715DN/MFC-L6710DW/MFC-L6910DN/ MFC-L6915DN/MFC-EX910

Ibland vill du kanske välja mellan olika telefonbolag när du ska skicka ett fax. Taxor kan variera beroende på tidpunkt och destination. Du kan dra nytta av låga taxor genom att lagra åtkomstkoder till telefonbolag och kreditkortsnummer som nummer i adressboken.

Du kan lagra dessa långa samtalssekvenser genom att dela upp dem och ange som separata adressboksnummer i olika kombinationer. Det går också att ringa upp manuellt med de kombinerade siffer- och bokstavsknapparna.

Exempel: Du kanske har lagrat "01632" och "960555" i maskinen enligt vad som visas i följande tabell.

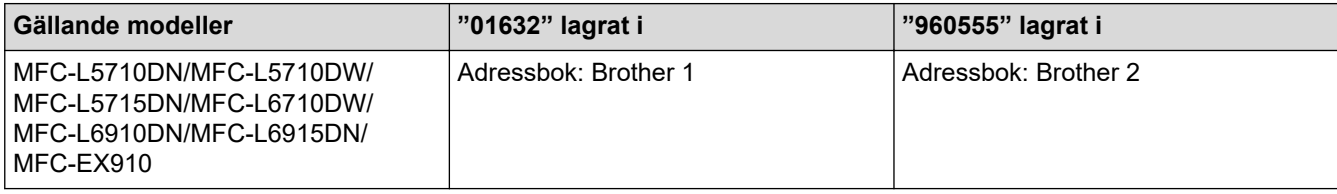

Du kan använda båda två för att ringa "01632-960555" genom följande förfarande.

>> MFC-L5710DN/MFC-L5710DW/MFC-L5715DN >> MFC-L6710DW/MFC-L6910DN/MFC-L6915DN/MFC-EX910

### **MFC-L5710DN/MFC-L5710DW/MFC-L5715DN**

- 1. Tryck på  $\begin{bmatrix} 1 & Fax \end{bmatrix}$  [Adress bok].
- 2. Visa numret för Brother 1 genom att dra upp eller ned eller trycka på  $\blacktriangle$  eller  $\blacktriangledown$ .
- 3. Tryck på numret.
- 4. Tryck på [Verkställ].
- 5. Tryck på [Alternativ].
- 6. Tryck på ▲ eller  $\P$  för att visa alternativet [Adress bok] och tryck sedan på det.
- 7. Tryck på [OK].
- 8. Visa numret för Brother 2 genom att dra upp eller ned eller trycka på  $\blacktriangle$  eller  $\blacktriangledown$ .
- 9. Tryck på numret.
- 10. Tryck på [Verkställ].
- 11. Tryck på [Fax start].

Maskinen ringer 01632-960555.

För att tillfälligt ändra ett nummer kan du ändra delar av numret genom att trycka på det med hjälp av LCDskärmen. För att t.ex. ändra numret till 01632-960556 kan du ange numret (Brother 1: 01632) med adressboken trycka på [Verkställ] och sedan ange 960556 på LCD-skärmen.

Lägg in en paus i numret genom att trycka på [Paus] om du måste vänta på en kopplingston eller signal under någon del av uppringnings sekvensen.

### **MFC-L6710DW/MFC-L6910DN/MFC-L6915DN/MFC-EX910**

- 1. Tryck på  $\begin{bmatrix} \frac{1}{16} \\ \frac{1}{16} \end{bmatrix}$  [Fax] > [Adress bok].
- 2. Visa numret för Brother 1 genom att dra upp eller ned eller trycka på ▲ eller V.
- 3. Tryck på numret.
- 4. Tryck på [Verkställ].
- 5. Tryck på [Adress bok].
- 6. Tryck på [OK].
- 7. Visa numret för Brother 2 genom att dra upp eller ned eller trycka på  $\blacktriangle$  eller  $\blacktriangledown$ .
- 8. Tryck på numret.

Ø

- 9. Tryck på [Verkställ].
- 10. Tryck på [Fax start].

Maskinen ringer 01632-960555.

För att tillfälligt ändra ett nummer kan du ändra delar av numret genom att trycka på det med hjälp av LCDskärmen. För att t.ex. ändra numret till 01632-960556 kan du ange numret (Brother 1: 01632) med adressboken trycka på [Verkställ] och sedan ange 960556 på LCD-skärmen.

Lägg in en paus i numret genom att trycka på [Paus] om du måste vänta på en kopplingston eller signal under någon del av uppringnings sekvensen.

### **Närliggande information**

• [Röstfunktioner och faxnummer](#page-231-0)

### <span id="page-244-0"></span>**Telefontjänster och externa enheter**

**Relaterade modeller**: MFC-L5710DN/MFC-L5710DW/MFC-L5715DN/MFC-L6710DW/MFC-L6910DN/ MFC-L6915DN/MFC-EX910

- [Ställ in telefonlinjetypen](#page-245-0)
- [Extern telefonsvarare \(TAD\)](#page-247-0)
- [Extern telefon och sidoapparat](#page-250-0)
- [Telefonväxelsystem \(PBX\)](#page-256-0)

<span id="page-245-0"></span> [Hem](#page-1-0) > [Fax](#page-180-0) > [Telefontjänster och externa enheter](#page-244-0) > Ställ in telefonlinjetypen

## **Ställ in telefonlinjetypen**

**Relaterade modeller**: MFC-L5710DN/MFC-L5710DW/MFC-L5715DN/MFC-L6710DW/MFC-L6910DN/ MFC-L6915DN/MFC-EX910

Om du ska ansluta maskinen till en linje som använder funktionen PBX eller ISDN för att sända och ta emot fax måste du välja en telefonlinjetyp som stämmer med funktionerna din linje har.

1. Tryck på [Inställningar] > [Alla inställningar] > [Grundinställn.] > [Välj linjetyp].

Om skrivaren visar menyn [Alla inställningar] på startskärmen hoppar du över menyn [Inställningar].

- 2. Tryck på [Normal], [PBX] eller [ISDN].
- 3. Om du valde [PBX], gör följande steg:
	- a. Tryck på [På] eller [Alltid].
	- Om du väljer [På] slår maskinen ett prefixnummer innan själva faxnumret endast när du trycker på  $[R]$ .
		- Om du väljer [Alltid] slår maskinen alltid ett prefixnummer innan själva faxnumret.
	- b. Tryck på [Samtalsprefix].
	- c. Ange prefixnumret genom att använda LCD-skärmen och tryck sedan på [OK].

Använd siffrorna 0 till 9, #, \* och !. Du kan inte använda ! med några andra siffror eller tecken.

Tryck på **1.** 

Ø

#### **Närliggande information**

- [Telefontjänster och externa enheter](#page-244-0)
	- [Telefonväxel och överföring](#page-246-0)

<span id="page-246-0"></span> [Hem](#page-1-0) > [Fax](#page-180-0) > [Telefontjänster och externa enheter](#page-244-0) > [Ställ in telefonlinjetypen](#page-245-0) > Telefonväxel och överföring

## **Telefonväxel och överföring**

**Relaterade modeller**: MFC-L5710DN/MFC-L5710DW/MFC-L5715DN/MFC-L6710DW/MFC-L6910DN/ MFC-L6915DN/MFC-EX910

Maskinens [Välj linjetyp]-inställning är inledningsvis inställd på [Normal], vilket innebär att maskinen kan kopplas in på det allmänna telefonnätet. Många kontor använder dock ett centralt telefonsystem eller ett telefonväxelsystem (PBX). Din maskin kan kopplas till de flesta telefonväxelsystem (PBX). Maskinens återuppringningsfunktion stöder endast TBR ("timed break recall"). TBR fungerar med de flesta telefonväxelsystem så att du kan få kontakt med en utgående linje, eller överföra samtal till en annan anknytning. Tryck på knappen i tabellen för att använda denna funktion.

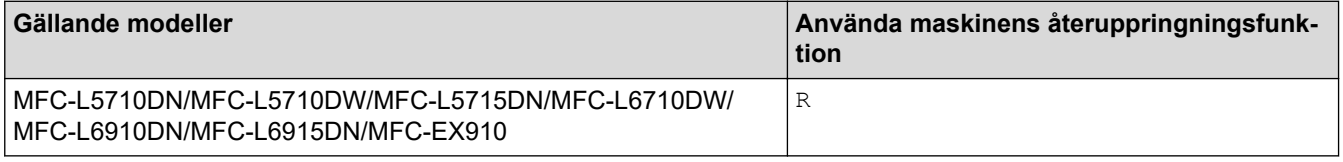

Tilldela ett telefonnummer till knappen som är lagras i adressboken (snabbval och kortnummer på vissa modeller). När du programmerar ett adressboksnummer (snabbvals- och kortnummer för vissa modeller) trycker du först på knappen ("!" visas på LCD-skärmen), sedan anger du telefonnumret. På detta sätt behöver du inte trycka på knappen varje gång innan du ska ringa ett nummer i adressboken (snabbvalseller kortnummer). Du måste ställa in PBX som telefonlinjetyp på maskinen om du vill använda denna funktion.

### **Närliggande information**

• [Ställ in telefonlinjetypen](#page-245-0)

#### <span id="page-247-0"></span> [Hem](#page-1-0) > [Fax](#page-180-0) > [Telefontjänster och externa enheter](#page-244-0) > Extern telefonsvarare (TAD)

## **Extern telefonsvarare (TAD)**

**Relaterade modeller**: MFC-L5710DN/MFC-L5710DW/MFC-L5715DN/MFC-L6710DW/MFC-L6910DN/ MFC-L6915DN/MFC-EX910

Koppla en extern telefonsvarare till samma linje som maskinen. När telefonsvararen svarar på ett samtal, kommer maskinen att försöka avkänna eventuella faxsignaler som sänds av en annan faxmaskin. Om sådana föreligger tar den över och tar emot faxmeddelandet i fråga. Telefonsvararen tar emot ett röstmeddelande och [Telefon] visas på LCD-skärmen om maskinen inte avkänner några faxsignaler.

Den externa telefonsvararen måste svara inom fyra ringsignaler (vi rekommenderar att du ställer in den till två signaler). Detta på grund av att maskinen inte kan höra faxsignalerna förrän den externa telefonsvararen tagit emot samtalet. Den sändande maskinen sänder bara faxsignaler i åtta till tio sekunder till. Använd inte en avgiftsbesparande inställning för telefonsvararen om fler än fyra signaler behövs för att aktivera den.

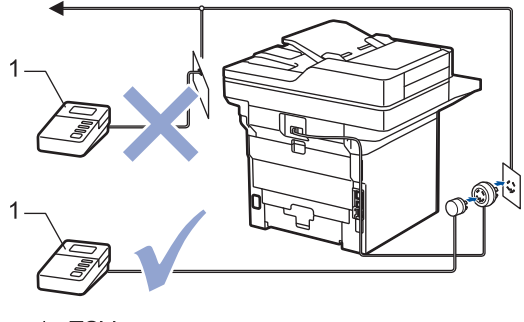

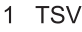

### **VIKTIGT**

Anslut INTE flera telefonsvarare till samma telefonlinje.

Sänk inställningen av den externa telefonsvararens signalfördröjning om du har problem att ta emot faxmeddelanden.

### **Närliggande information**

- [Telefontjänster och externa enheter](#page-244-0)
	- [Ansluta en extern telefonsvarare \(TSV\)](#page-248-0)
	- [Spela in ett utgående meddelande \(OGM\) på den externa telefonsvararen \(TSV\)](#page-249-0)

<span id="page-248-0"></span> [Hem](#page-1-0) > [Fax](#page-180-0) > [Telefontjänster och externa enheter](#page-244-0) > [Extern telefonsvarare \(TAD\)](#page-247-0) > Ansluta en extern telefonsvarare (TSV)

## **Ansluta en extern telefonsvarare (TSV)**

**Relaterade modeller**: MFC-L5710DN/MFC-L5710DW/MFC-L5715DN/MFC-L6710DW/MFC-L6910DN/ MFC-L6915DN/MFC-EX910

- 1. Ställ in din externa TAD till minsta antal ringsignaler som tillåts. Kontakta din telefonleverantör för mer information. (Maskinens inställningar för signalfördröjning gäller inte.)
- 2. Spela in ett meddelande på telefonsvararen.
- 3. Ställ in telefonsvararen att ta emot samtal.
- 4. Ställ in mottagningsläget i maskinen på [Ext:Tel/Tsv].

### **Närliggande information**

• [Extern telefonsvarare \(TAD\)](#page-247-0)

<span id="page-249-0"></span> [Hem](#page-1-0) > [Fax](#page-180-0) > [Telefontjänster och externa enheter](#page-244-0) > [Extern telefonsvarare \(TAD\)](#page-247-0) > Spela in ett utgående meddelande (OGM) på den externa telefonsvararen (TSV)

## **Spela in ett utgående meddelande (OGM) på den externa telefonsvararen (TSV)**

**Relaterade modeller**: MFC-L5710DN/MFC-L5710DW/MFC-L5715DN/MFC-L6710DW/MFC-L6910DN/ MFC-L6915DN/MFC-EX910

- 1. Låt meddelandet föregås av fem sekunders tystnad. Det gör att maskinen har tid att lyssna efter faxsignaler.
- 2. Meddelandet bör inte vara längre än 20 sekunder.
- 3. Avsluta ditt 20-sekunders meddelande genom att ge din fjärraktiveringskod för de som kan behöva skicka manuella fax. Till exempel: "Lämna ett meddelande efter tonen eller tryck på \*51 och start för att skicka ett fax".

### **OBS**

Eftersom maskinen inte kan registrera faxsignaler samtidigt med höga röster, rekommenderar vi att du inleder meddelandet med fem sekunders tystnad. Du kan givetvis läsa in ett meddelande utan denna paus, men om maskinen får svårigheter att ta emot fax bör du lägga in den tysta perioden på nytt.

### **Närliggande information**

• [Extern telefonsvarare \(TAD\)](#page-247-0)

<span id="page-250-0"></span> [Hem](#page-1-0) > [Fax](#page-180-0) > [Telefontjänster och externa enheter](#page-244-0) > Extern telefon och sidoapparat

## **Extern telefon och sidoapparat**

**Relaterade modeller**: MFC-L5710DN/MFC-L5710DW/MFC-L5715DN/MFC-L6710DW/MFC-L6910DN/ MFC-L6915DN/MFC-EX910

- [Ansluta en extern telefon eller en sidoapparat](#page-251-0)
- [Manövrering från externa telefoner och sidoapparater](#page-252-0)
- [Använda en icke-Brother trådlös extern telefon](#page-253-0)
- [Använda fjärrkoder](#page-254-0)

<span id="page-251-0"></span> [Hem](#page-1-0) > [Fax](#page-180-0) > [Telefontjänster och externa enheter](#page-244-0) > [Extern telefon och sidoapparat](#page-250-0) > Ansluta en extern telefon eller en sidoapparat

## **Ansluta en extern telefon eller en sidoapparat**

**Relaterade modeller**: MFC-L5710DN/MFC-L5710DW/MFC-L5715DN/MFC-L6710DW/MFC-L6910DN/ MFC-L6915DN/MFC-EX910

Du kan ansluta en separat telefon till din maskin enligt bilden nedan.

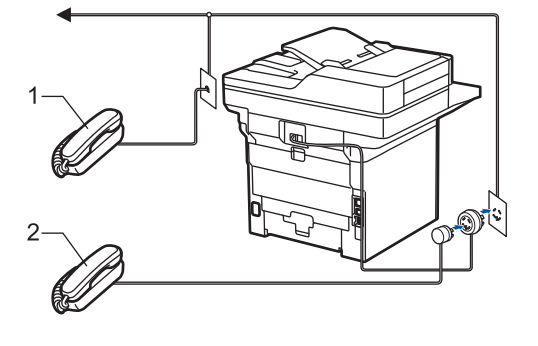

1 Sidoapparat

Ô

**Extern telefon** 

Använd inte en extern telefon med en sladd som är längre än tre meter.

### **Närliggande information**

• [Extern telefon och sidoapparat](#page-250-0)
[Hem](#page-1-0) > [Fax](#page-180-0) > [Telefontjänster och externa enheter](#page-244-0) > [Extern telefon och sidoapparat](#page-250-0) > Manövrering från externa telefoner och sidoapparater

# **Manövrering från externa telefoner och sidoapparater**

**Relaterade modeller**: MFC-L5710DN/MFC-L5710DW/MFC-L5715DN/MFC-L6710DW/MFC-L6910DN/ MFC-L6915DN/MFC-EX910

Om du besvarar ett faxsamtal på en sidoapparat eller en extern telefon kan du låta maskinen ta emot samtalet genom att slå fjärraktiveringskoden. Maskinen börjar ta emot faxet när du trycker in fjärraktiveringskoden **\*51**.

Om maskinen svarar på ett röstsamtal och dubbelsignalerar för att du ska ta över, kan du ta samtalet på den externa telefonen genom att trycka fjärrinaktiveringskoden. **#51**.

### **Om du svarar på ett samtal och ingen finns på linjen:**

Du tar emot ett manuellt fax.

Tryck på **\*51** och vänta på faxsignalen eller tills [Mottagning] visas på LCD-skärmen och lägg sedan på luren.

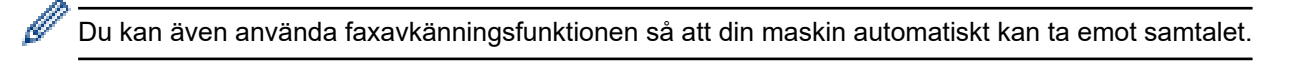

### **Närliggande information**

• [Extern telefon och sidoapparat](#page-250-0)

 [Hem](#page-1-0) > [Fax](#page-180-0) > [Telefontjänster och externa enheter](#page-244-0) > [Extern telefon och sidoapparat](#page-250-0) > Använda en icke-Brother trådlös extern telefon

# **Använda en icke-Brother trådlös extern telefon**

**Relaterade modeller**: MFC-L5710DN/MFC-L5710DW/MFC-L5715DN/MFC-L6710DW/MFC-L6910DN/ MFC-L6915DN/MFC-EX910

Om du har en trådlös telefon av annat märke än Brother ansluten till telefonsladden och du normalt bär med dig den trådlösa telefonen överallt är det enklare att svara på samtal under ringfördröjning.

Om du låter maskinen svara först, måste du gå till maskinen för att trycka på [Svara] eller **Tel/R** för att överföra samtalet till den trådlösa telefonen.

### **Närliggande information**

• [Extern telefon och sidoapparat](#page-250-0)

<span id="page-254-0"></span> [Hem](#page-1-0) > [Fax](#page-180-0) > [Telefontjänster och externa enheter](#page-244-0) > [Extern telefon och sidoapparat](#page-250-0) > Använda fjärrkoder

# **Använda fjärrkoder**

**Relaterade modeller**: MFC-L5710DN/MFC-L5710DW/MFC-L5715DN/MFC-L6710DW/MFC-L6910DN/ MFC-L6915DN/MFC-EX910

### **Fjärraktiveringskod**

Om du besvarar ett faxsamtal via en sidoapparat eller extern telefon kan du låta maskinen ta över genom att trycka på fjärraktiveringskoden **\*51**. Vänta tills du hör faxsignaler innan du lägger på luren.

Om du svarar på ett faxsamtal i en extern telefon kan du låta maskinen ta emot faxet genom att trycka på knapparna i följande tabell:

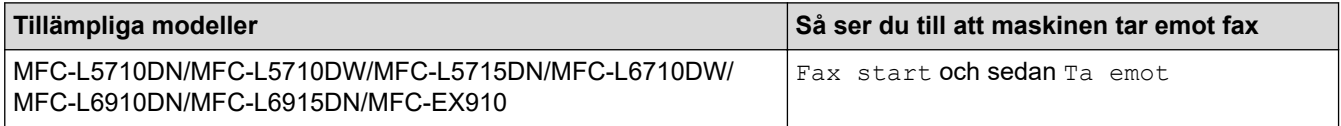

### **Fjärravaktiveringskod**

Om du tar emot ett röstsamtal och maskinen befinner sig i FAX/TEL-läget, aktiveras F/T-signalen (snabb dubbelsignal) efter den inledande signalfördröjningen. Om du svarar på ett samtal på en sidoapparat kan du stänga av F/T-signalen genom att trycka på **#51** (se till att du trycker in koden mellan signalerna).

Om maskinen svarar på ett röstsamtal och snabbdubbelsignalerar för att du ska ta över, kan du ta samtalet i den externa telefonen genom att trycka på knappen i följande tabell:

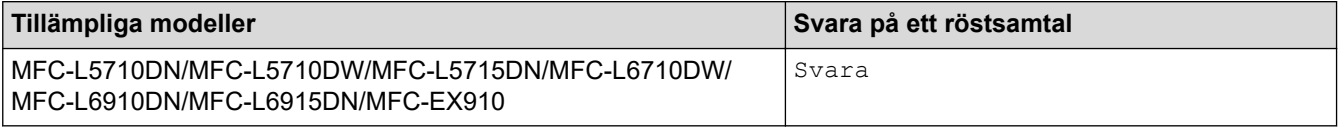

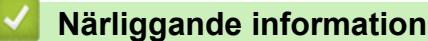

- [Extern telefon och sidoapparat](#page-250-0)
	- [Ändra fjärrkoderna](#page-255-0)

<span id="page-255-0"></span> [Hem](#page-1-0) > [Fax](#page-180-0) > [Telefontjänster och externa enheter](#page-244-0) > [Extern telefon och sidoapparat](#page-250-0) > [Använda](#page-254-0) [fjärrkoder](#page-254-0) > Ändra fjärrkoderna

# **Ändra fjärrkoderna**

**Relaterade modeller**: MFC-L5710DN/MFC-L5710DW/MFC-L5715DN/MFC-L6710DW/MFC-L6910DN/ MFC-L6915DN/MFC-EX910

Den förinställda fjärraktiveringskoden är **\*51**. Den förinställda fjärrinaktiveringskoden är **#51**. Om du alltid kopplas bort när du försöker komma åt den externa telefonsvararen utifrån kan du försöka ändra de tresiffriga fjärrkoderna med siffrorna 0–9, \* eller #.

1. Tryck på [Inställningar] > [Alla inställningar] > [Fax] > [Mottagning] > [Fjärrkoder].

Om skrivaren visar menyn [Alla inställningar] på startskärmen hoppar du över menyn [Inställningar].

2. Gör något av följande:

Ø

- Tryck på [Aktiver. kod] för att ändra fjärraktiveringskoden. Ange den nya koden och tryck sedan på  $[OK].$
- Tryck på [Deakt.kod] för att ändra fjärrinaktiveringskoden. Ange den nya koden och tryck sedan på [OK].
- Om du inte vill ändra koderna går du till steg.
- Tryck på [Fjärrkoder] och tryck sedan på [Av] (eller [På]) för att inaktivera (aktivera) fjärrkoderna.
- 3. Tryck på  $\Box$

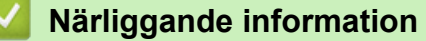

• [Använda fjärrkoder](#page-254-0)

 [Hem](#page-1-0) > [Fax](#page-180-0) > [Telefontjänster och externa enheter](#page-244-0) > Telefonväxelsystem (PBX)

# **Telefonväxelsystem (PBX)**

**Relaterade modeller**: MFC-L5710DN/MFC-L5710DW/MFC-L5715DN/MFC-L6710DW/MFC-L6910DN/ MFC-L6915DN/MFC-EX910

Vi föreslår att du ber företaget som installerade telefonväxeln att ansluta maskinen. Om maskinen ska anslutas till ett system med flera linjer, ska du be installatören att koppla enheten till den sista linjen i systemet. Detta förhindrar att maskinen aktiveras varje gång systemet tar emot ett telefonsamtal. Om alla inkommande samtal besvaras av en telefonist rekommenderar vi inställning av mottagningsläget på [Manuell].

Under vissa förhållanden kan vi inte garantera att maskinen fungerar korrekt tillsammans med ett telefonväxelsystem. Eventuella problem att sända eller ta emot fax bör i första hand rapporteras till det företag som handhar din telefonväxel (PBX).

 **Närliggande information**

• [Telefontjänster och externa enheter](#page-244-0)

### <span id="page-257-0"></span> [Hem](#page-1-0) > [Fax](#page-180-0) > Faxrapporter

# **Faxrapporter**

- [Skriva ut en överföringsrapport](#page-258-0)
- [Skriva ut en faxjournal](#page-259-0)

# <span id="page-258-0"></span>**Skriva ut en överföringsrapport**

**Relaterade modeller**: MFC-L5710DN/MFC-L5710DW/MFC-L5715DN/MFC-L6710DW/MFC-L6910DN/ MFC-L6915DN/MFC-EX910

Du kan använda en överföringsrapport som ett kvitto på att du har sänt ett faxmeddelande. Den här rapporten visar mottagarens namn och faxnummer, vilken tid och vilket datum faxmeddelandet sändes, överföringens varaktighet, antal sända sidor och om överföringen lyckades.

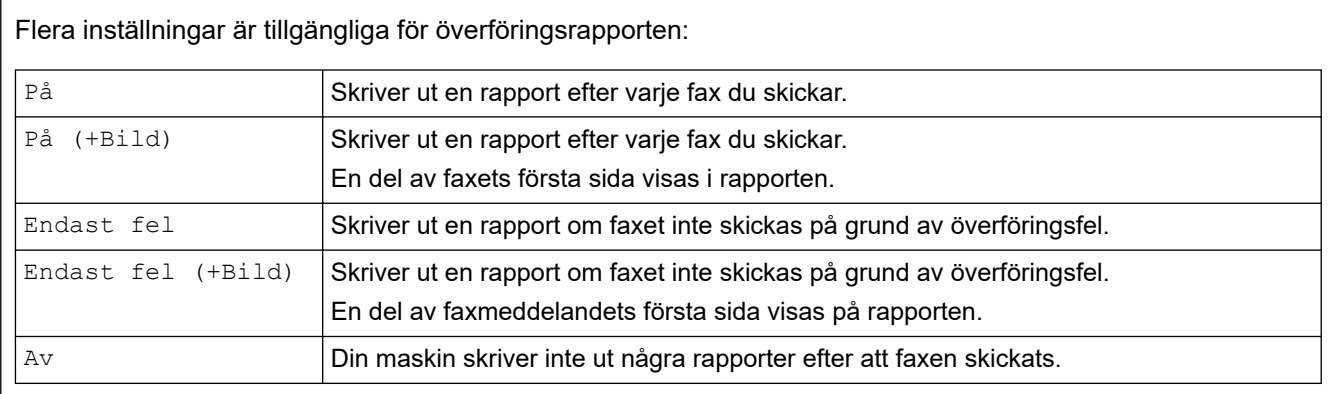

1. Tryck på  $\parallel$  [Inställningar] > [Alla inställningar] > [Fax] > [Rapportinst.] > [Sändn. kvitto].

Om skrivaren visar menyn [Alla inställningar] på startskärmen hoppar du över menyn [Inställningar].

### 2. Tryck på önskat alternativ.

Om du väljer [På(+Bild)] eller [Endast fel(+Bild)], kommer bilden inte att visas på överföringsrapporten om realtidsöverföring är inställd på [På].

3. Tryck på  $\vert \vert$ 

Om överföringen lyckades, visas OK bredvid RESULT på överföringsrapporten. Om överföringen inte lyckades, visas NG bredvid RESULT.

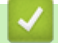

Ø

### **Närliggande information**

• [Faxrapporter](#page-257-0)

<span id="page-259-0"></span>▲ [Hem](#page-1-0) > [Fax](#page-180-0) > [Faxrapporter](#page-257-0) > Skriva ut en faxjournal

# **Skriva ut en faxjournal**

**Relaterade modeller**: MFC-L5710DN/MFC-L5710DW/MFC-L5715DN/MFC-L6710DW/MFC-L6910DN/ MFC-L6915DN/MFC-EX910

Du kan ställa in maskinen på att skriva ut journaler med jämna mellanrum (vart 50:e fax, var 6:e, 12:e eller 24:e timme, varannan eller var 7:e dag).

1. Tryck på [Inställningar] > [Alla inställningar] > [Fax] > [Rapportinst.] > [Journalperiod] > [Journalperiod].

Om skrivaren visar menyn [Alla inställningar] på startskärmen hoppar du över menyn [Inställningar].

- 2. Svep upp eller ner eller tryck på ▲ eller ▼ för att välja det intervall du önskar och tryck sedan på det.
	- Var 6:e, 12:e, 24:e timme, varannan eller var sjunde dag

Maskinen kommer att skriva ut rapporten vid angiven tid och sedan radera all data gällande mottagning och sändning från minnet. Om maskinens minne blir fullt med 200 jobb före angivet intervall kommer den att skriva ut journalen tidigare än vanligt innan den raderar alla jobb i minnet. Du kan skriva ut en extra rapport före angiven tid utan att radera de jobb som finns i minnet.

• Vart 50:e fax

Maskinen skriver ut journalen när 50 mottagnings- och överföringsloggdata har lagrats i minnet.

- 3. Om du valde 6, 12, 24 timmar, 2 eller 7 dagar. Gör något av följande för att ange tiden för start av utskrift:
	- Om du valde [12t klocka] som format för inställningen [Typ av klocka] anger du tiden (i 12 timmarsformat) genom att använda LCD-skärmen. Tryck på  $\|AM\|PM\|$  för att välja  $\text{[AM]}$  eller  $\text{[PM]}$ .

Tryck på [OK].

• Om du ställer in [24t klocka] för inställningen [Typ av klocka], trycker du på [Tid] och anger sedan tiden (i 24-timmarsformat) genom att använda LCD-skärmen. Tryck på [OK].

(Skriv till exempel 19:45 för kvart i åtta på kvällen.)

- 4. Om du valde [Var sjunde dag] trycker du på [Dag].
- 5. Svep upp eller ner eller tryck på  $\blacktriangle$  eller  $\nabla$  för att visa alternativet [Varje Måndag], [Varje Tisdag], [Varje Onsdag], [Varje Torsdag], [Varje Fredag], [Varje Lördag] eller [Varje Söndag] och tryck sedan på den första dagen i sjudagarsperioden.
- 6. Tryck på  $\vert$

### **Närliggande information**

• [Faxrapporter](#page-257-0)

# <span id="page-260-0"></span>**PC-FAX**

**Relaterade modeller**: MFC-L5710DN/MFC-L5710DW/MFC-L5715DN/MFC-L6710DW/MFC-L6910DN/ MFC-L6915DN/MFC-EX910

- [PC-FAX för Windows](#page-261-0)
- [PC-FAX för Mac](#page-282-0)

# <span id="page-261-0"></span>**PC-FAX för Windows**

**Relaterade modeller**: MFC-L5710DN/MFC-L5710DW/MFC-L5715DN/MFC-L6710DW/MFC-L6910DN/ MFC-L6915DN/MFC-EX910

- [Överblick PC-FAX \(Windows\)](#page-262-0)
- [Skicka ett fax med PC-FAX \(Windows\)](#page-272-0)
- [Ta emot faxmeddelanden till din dator \(Windows\)](#page-274-0)

<span id="page-262-0"></span> [Hem](#page-1-0) > [Fax](#page-180-0) > [PC-FAX](#page-260-0) > [PC-FAX för Windows](#page-261-0) > Överblick PC-FAX (Windows)

# **Överblick PC-FAX (Windows)**

**Relaterade modeller**: MFC-L5710DN/MFC-L5710DW/MFC-L5715DN/MFC-L6710DW/MFC-L6910DN/ MFC-L6915DN/MFC-EX910

Minska pappersförbrukningen och spara tid genom att använda Brother PC-FAX-programvaran för att skicka fax direkt från din dator.

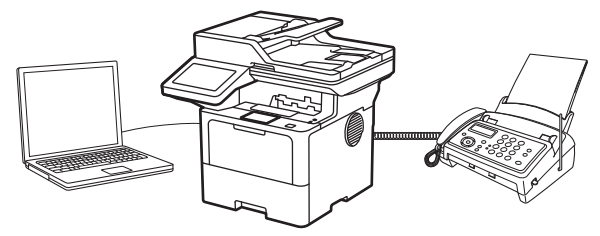

- [Konfigurera PC-FAX \(Windows\)](#page-263-0)
- [Konfigurera din PC-Fax-adressbok \(Windows\)](#page-264-0)

<span id="page-263-0"></span> [Hem](#page-1-0) > [Fax](#page-180-0) > [PC-FAX](#page-260-0) > [PC-FAX för Windows](#page-261-0) > [Överblick PC-FAX \(Windows\)](#page-262-0) > Konfigurera PC-FAX (Windows)

### **Konfigurera PC-FAX (Windows)**

**Relaterade modeller**: MFC-L5710DN/MFC-L5710DW/MFC-L5715DN/MFC-L6710DW/MFC-L6910DN/ MFC-L6915DN/MFC-EX910

Innan du skickar fax via PC-FAX kan du anpassa alla sändningsalternativ under varje flik i dialogrutan **PC-FAX Inställningar**.

- 1. Starta **R** (Brother Utilities) och klicka sedan på rullgardinsmenyn och välj ditt modellnamn (om det inte redan är valt).
- 2. Klicka på **PC-FAX** i vänster navigeringsfält och klicka sedan på **Konfigurera sändning**. Dialogrutan **PC-FAX Inställningar** visas.

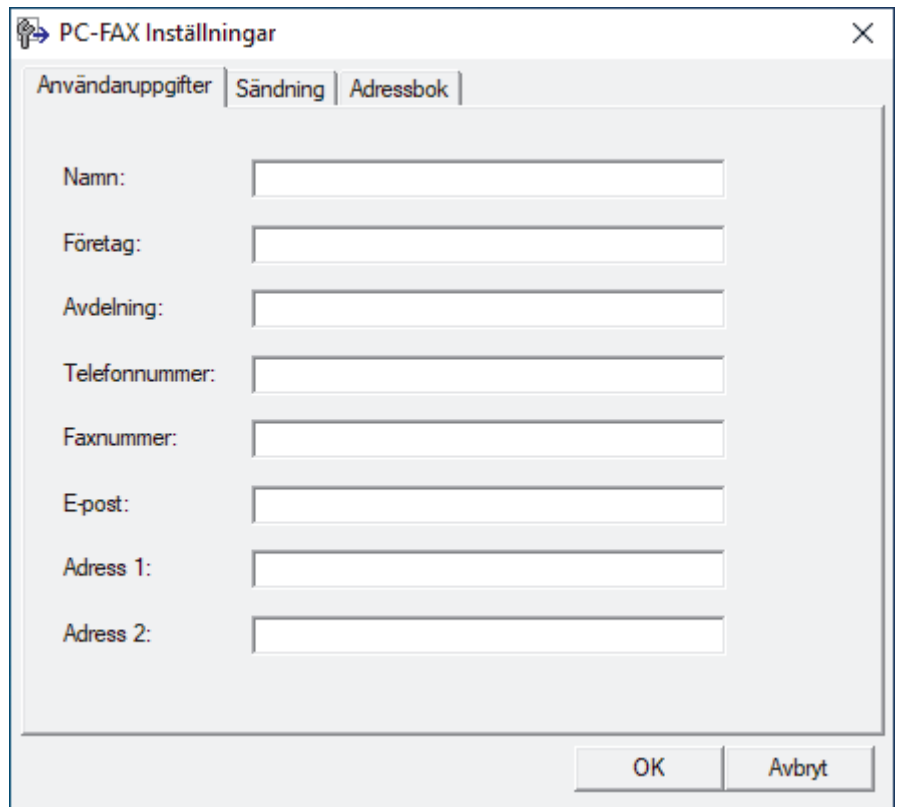

- 3. Gör något av följande:
	- Klicka på fliken **Användaruppgifter** och ange sedan användarinformationen i fältet.

Varje Microsoft-konto kan ha sin egen anpassade **Användaruppgifter**-skärm för anpassade faxrubriker och försättsblad.

- Klicka på fliken **Sändning** och ange sedan numret för att komma åt en extern linje (vid behov) i fältet **Prefix för att nå en utgående linje**. Markera kryssrutan **Inkludera rubrik** för att inkludera rubrikinformationen.
- Klicka på fliken **Adressbok** och välj sedan adressboken du vill använda för PC-FAX i rullgardinsmenyn **Välj adressbok**.
- 4. Klicka på **OK**.

### **Närliggande information**

• [Överblick PC-FAX \(Windows\)](#page-262-0)

<span id="page-264-0"></span> [Hem](#page-1-0) > [Fax](#page-180-0) > [PC-FAX](#page-260-0) > [PC-FAX för Windows](#page-261-0) > [Överblick PC-FAX \(Windows\)](#page-262-0) > Konfigurera din PC-Faxadressbok (Windows)

# **Konfigurera din PC-Fax-adressbok (Windows)**

**Relaterade modeller**: MFC-L5710DN/MFC-L5710DW/MFC-L5715DN/MFC-L6710DW/MFC-L6910DN/ MFC-L6915DN/MFC-EX910

Lägg till, redigera och radera medlemmar och grupper för att anpassa din **adressbok**.

- [Lägg till en medlem till din PC-FAX-adressbok \(Windows\)](#page-265-0)
- [Skapa en grupp i din PC-FAX-adressbok \(Windows\)](#page-266-0)
- [Redigera medlems- eller gruppinformation i din PC-FAX-adressbok \(Windows\)](#page-267-0)
- [Ta bort en medlem eller grupp i din PC-FAX-adressbok \(Windows\)](#page-268-0)
- [Exportera din PC-FAX-adressbok \(Windows\)](#page-269-0)
- [Importera information till din PC-FAX-adressbok \(Windows\)](#page-271-0)

<span id="page-265-0"></span> [Hem](#page-1-0) > [Fax](#page-180-0) > [PC-FAX](#page-260-0) > [PC-FAX för Windows](#page-261-0) > [Överblick PC-FAX \(Windows\)](#page-262-0) > [Konfigurera din PC-Fax](#page-264-0)[adressbok \(Windows\)](#page-264-0) > Lägg till en medlem till din PC-FAX-adressbok (Windows)

# **Lägg till en medlem till din PC-FAX-adressbok (Windows)**

**Relaterade modeller**: MFC-L5710DN/MFC-L5710DW/MFC-L5715DN/MFC-L6710DW/MFC-L6910DN/ MFC-L6915DN/MFC-EX910

Lägg till nya personer och deras faxinformation i PC-Fax-adressboken om du vill skicka ett fax med hjälp av programmet Brother PC-Fax.

- 1. Starta (**Brother Utilities**) och klicka sedan på rullgardinsmenyn och välj ditt modellnamn (om det inte redan är valt).
- 2. Klicka på **PC-FAX** i vänster navigationsfält och klicka sedan på **Adressbok (Sänd)**.

Dialogrutan **adressbok** visas.

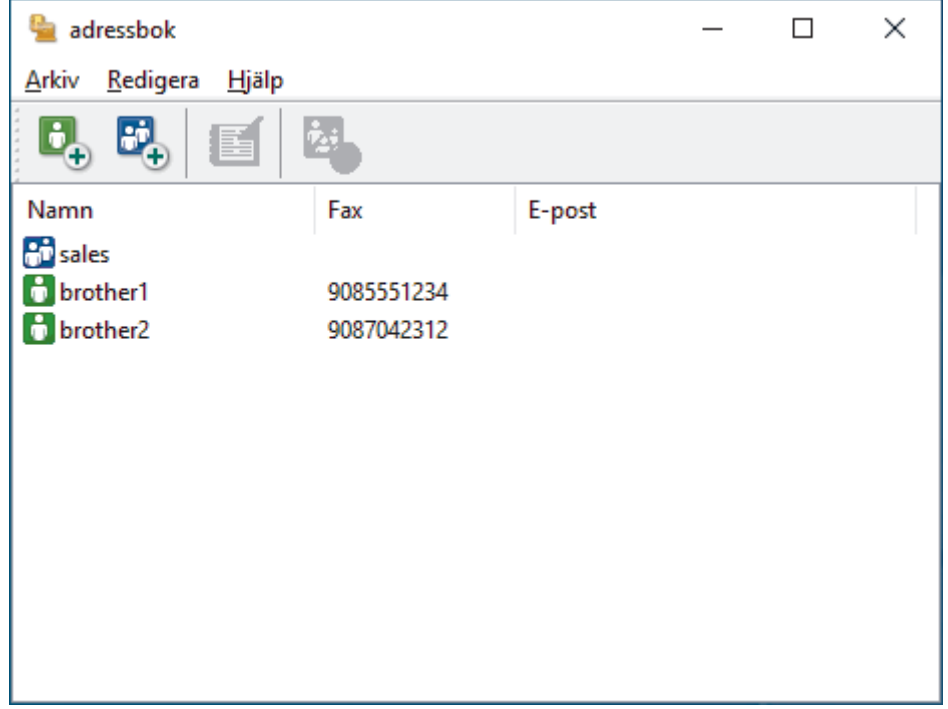

3. Klicka på  $\mathbb{G}_{+}$  för att lägga till nya medlemmar.

Dialogrutan **Inställning av medlemmar i adressbok** visas.

- 4. Skriv in medlemmens information i de motsvarande fälten. Fältet **Namn** krävs.
- 5. Klicka på **OK**.

### **Närliggande information**

<span id="page-266-0"></span> [Hem](#page-1-0) > [Fax](#page-180-0) > [PC-FAX](#page-260-0) > [PC-FAX för Windows](#page-261-0) > [Överblick PC-FAX \(Windows\)](#page-262-0) > [Konfigurera din PC-Fax](#page-264-0)[adressbok \(Windows\)](#page-264-0) > Skapa en grupp i din PC-FAX-adressbok (Windows)

# **Skapa en grupp i din PC-FAX-adressbok (Windows)**

```
Relaterade modeller: MFC-L5710DN/MFC-L5710DW/MFC-L5715DN/MFC-L6710DW/MFC-L6910DN/
MFC-L6915DN/MFC-EX910
```
Skapa en grupp för att sända samma PC-FAX till flera mottagare på samma gång.

- 1. Starta (**Brother Utilities**) och klicka sedan på rullgardinsmenyn och välj ditt modellnamn (om det inte redan är valt).
- 2. Klicka på **PC-FAX** i vänster navigationsfält och klicka sedan på **Adressbok (Sänd)**. Dialogrutan **adressbok** visas.

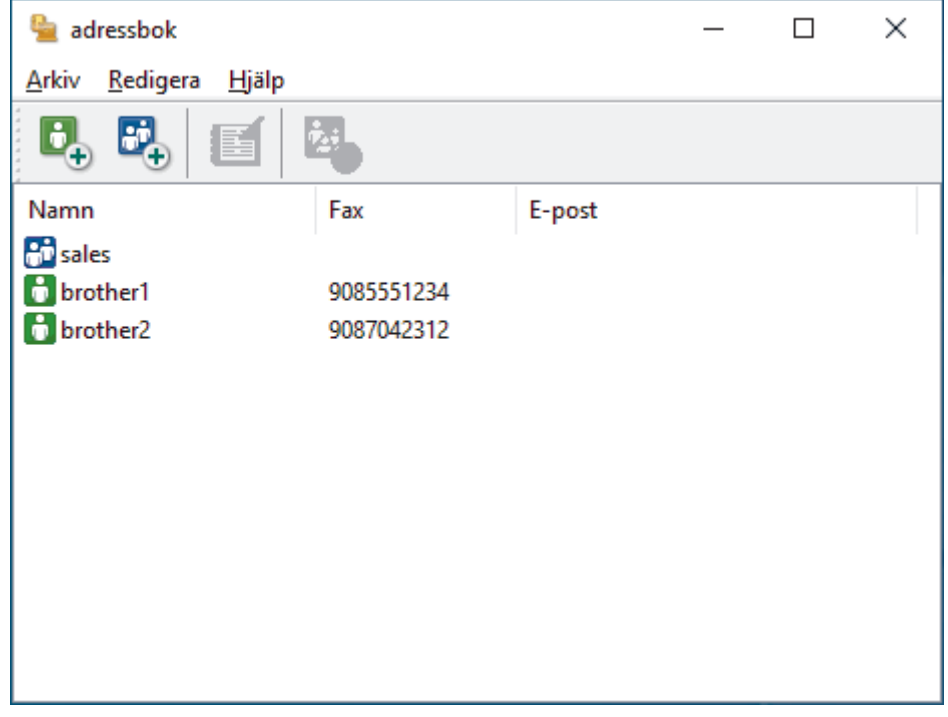

3. Klicka på  $\mathbb{E}_{+}^{1}$  för att lägga till en ny grupp.

Dialogrutan **Inställning av grupper i adressbok** visas.

- 4. Ange den nya gruppens namn i fältet **Gruppnamn**.
- 5. I fältet **Tillgängliga namn** väljer du varje namn som ska inkluderas i gruppen och klickar sedan på **Lägg till >>**.

De medlemmar som läggs till i gruppen visas i rutan **Gruppmedlemmar**.

6. Klicka på **OK** när du är klar.

Varje grupp kan innehålla upp till 50 medlemmar.

### **Närliggande information**

<span id="page-267-0"></span> [Hem](#page-1-0) > [Fax](#page-180-0) > [PC-FAX](#page-260-0) > [PC-FAX för Windows](#page-261-0) > [Överblick PC-FAX \(Windows\)](#page-262-0) > [Konfigurera din PC-Fax](#page-264-0)[adressbok \(Windows\)](#page-264-0) > Redigera medlems- eller gruppinformation i din PC-FAX-adressbok (Windows)

# **Redigera medlems- eller gruppinformation i din PC-FAX-adressbok (Windows)**

**Relaterade modeller**: MFC-L5710DN/MFC-L5710DW/MFC-L5715DN/MFC-L6710DW/MFC-L6910DN/ MFC-L6915DN/MFC-EX910

- 1. Starta (**Brother Utilities**) och klicka sedan på rullgardinsmenyn och välj ditt modellnamn (om det inte redan är valt).
- 2. Klicka på **PC-FAX** i vänster navigationsfält och klicka sedan på **Adressbok (Sänd)**. Dialogrutan **adressbok** visas.

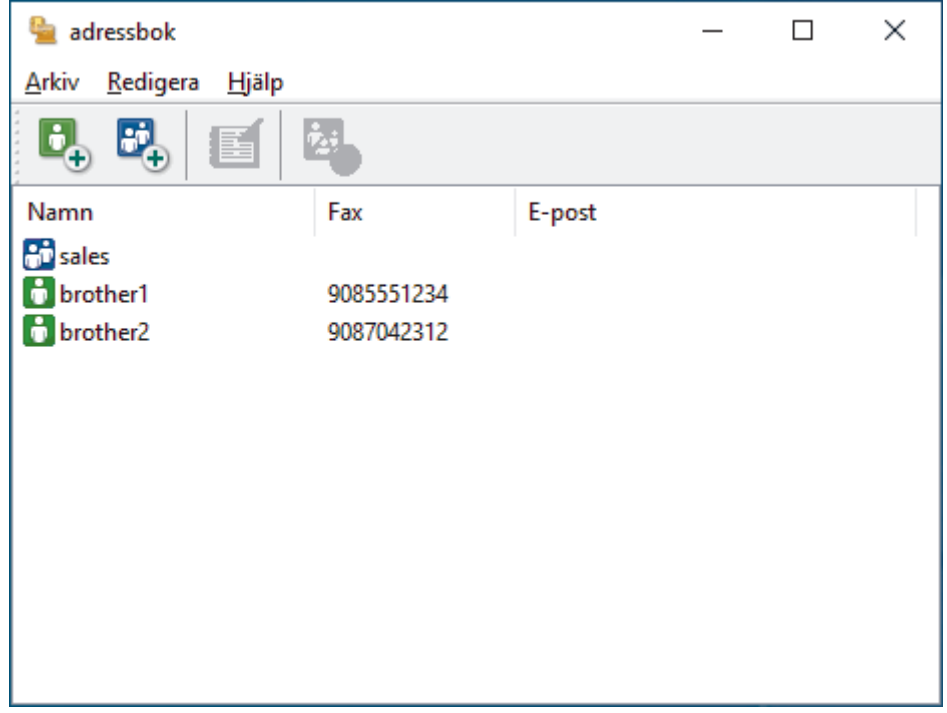

- 3. Välj den medlem eller grupp du vill redigera.
- 4. Klicka på (**Egenskaper**).
- 5. Ändra medlems- eller gruppinformationen.
- 6. Klicka på **OK**.

### **Närliggande information**

<span id="page-268-0"></span> [Hem](#page-1-0) > [Fax](#page-180-0) > [PC-FAX](#page-260-0) > [PC-FAX för Windows](#page-261-0) > [Överblick PC-FAX \(Windows\)](#page-262-0) > [Konfigurera din PC-Fax](#page-264-0)[adressbok \(Windows\)](#page-264-0) > Ta bort en medlem eller grupp i din PC-FAX-adressbok (Windows)

# **Ta bort en medlem eller grupp i din PC-FAX-adressbok (Windows)**

**Relaterade modeller**: MFC-L5710DN/MFC-L5710DW/MFC-L5715DN/MFC-L6710DW/MFC-L6910DN/ MFC-L6915DN/MFC-EX910

- 1. Starta (**Brother Utilities**) och klicka sedan på rullgardinsmenyn och välj ditt modellnamn (om det inte redan är valt).
- 2. Klicka på **PC-FAX** i vänster navigationsfält och klicka sedan på **Adressbok (Sänd)**. Dialogrutan **adressbok** visas.

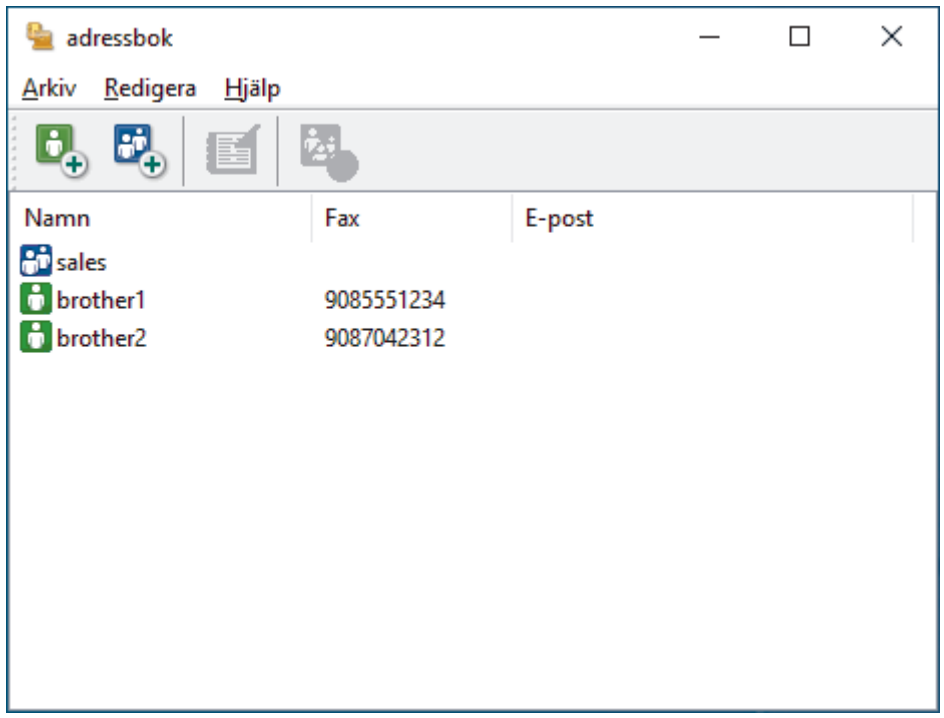

- 3. Välj den medlem eller grupp du vill radera.
- 4. Klicka på (**Radera**).
- 5. Klicka på **OK** när dialogrutan för bekräftelse visas.

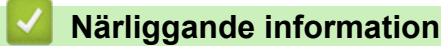

<span id="page-269-0"></span> [Hem](#page-1-0) > [Fax](#page-180-0) > [PC-FAX](#page-260-0) > [PC-FAX för Windows](#page-261-0) > [Överblick PC-FAX \(Windows\)](#page-262-0) > [Konfigurera din PC-Fax](#page-264-0)[adressbok \(Windows\)](#page-264-0) > Exportera din PC-FAX-adressbok (Windows)

# **Exportera din PC-FAX-adressbok (Windows)**

**Relaterade modeller**: MFC-L5710DN/MFC-L5710DW/MFC-L5715DN/MFC-L6710DW/MFC-L6910DN/ MFC-L6915DN/MFC-EX910

Du kan exportera adressboken som en ASCII-textfil (\*.csv) eller ett vCard (ett elektroniskt visitkort) och spara den på din dator.

Du kan inte exportera gruppinställningar samtidigt som du exporterar **adressbok**-data.

- 1. Starta **(abi** (Brother Utilities) och klicka sedan på rullgardinsmenyn och välj ditt modellnamn (om det inte redan är valt).
- 2. Klicka på **PC-FAX** i vänster navigationsfält och klicka sedan på **Adressbok (Sänd)**. Dialogrutan **adressbok** visas.

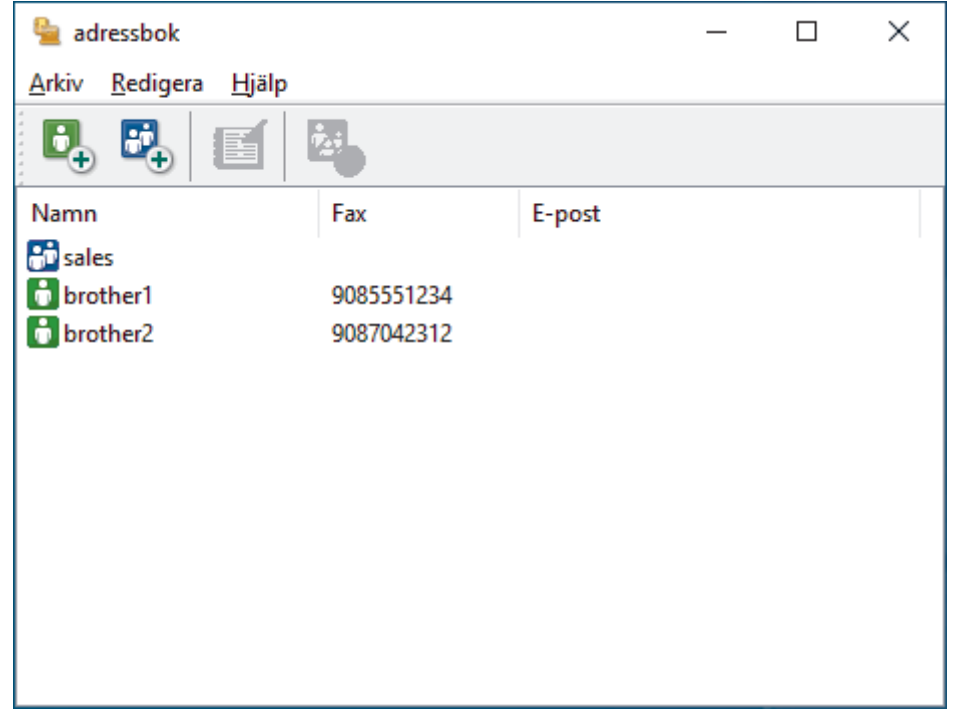

- 3. Klicka på **Arkiv** > **Exportera**.
- 4. Välj något av följande:
	- **Text**

Dialogrutan **Markerade poster** visas. Gå sedan till nästa steg.

• **vCard**

Du måste välja en medlem som du vill exportera i din adressbok innan du väljer detta alternativ.

Bläddra till den mapp där du vill spara ditt vCard, ange vCard-namnet i fältet **Filnamn** och klicka sedan på **Spara**.

5. I fältet **Tillgängliga poster** väljer du den data som du vill exportera och klicka sedan på **Lägg till >>**.

Välj och lägg till posterna i den ordning du vill ha dem i listan.

- 6. Under inställningen **Separationstecken** väljer du alternativet **Tabb** eller **Komma** om du exporterar till en ASCII-fil för att separera datafälten.
- 7. Klicka på **OK**.
- 8. Bläddra till den mapp på datorn där du vill spara din data, ange namnet och klicka sedan på **Spara**.

# **Närliggande information**

<span id="page-271-0"></span> [Hem](#page-1-0) > [Fax](#page-180-0) > [PC-FAX](#page-260-0) > [PC-FAX för Windows](#page-261-0) > [Överblick PC-FAX \(Windows\)](#page-262-0) > [Konfigurera din PC-Fax](#page-264-0)[adressbok \(Windows\)](#page-264-0) > Importera information till din PC-FAX-adressbok (Windows)

# **Importera information till din PC-FAX-adressbok (Windows)**

**Relaterade modeller**: MFC-L5710DN/MFC-L5710DW/MFC-L5715DN/MFC-L6710DW/MFC-L6910DN/ MFC-L6915DN/MFC-EX910

Du kan importera ASCII textfiler (\*.csv) eller vCards (elektroniska visitkort) till din adressbok.

- 1. Starta (**Brother Utilities**) och klicka sedan på rullgardinsmenyn och välj ditt modellnamn (om det inte redan är valt).
- 2. Klicka på **PC-FAX** i vänster navigationsfält och klicka sedan på **Adressbok (Sänd)**. Dialogrutan **adressbok** visas.

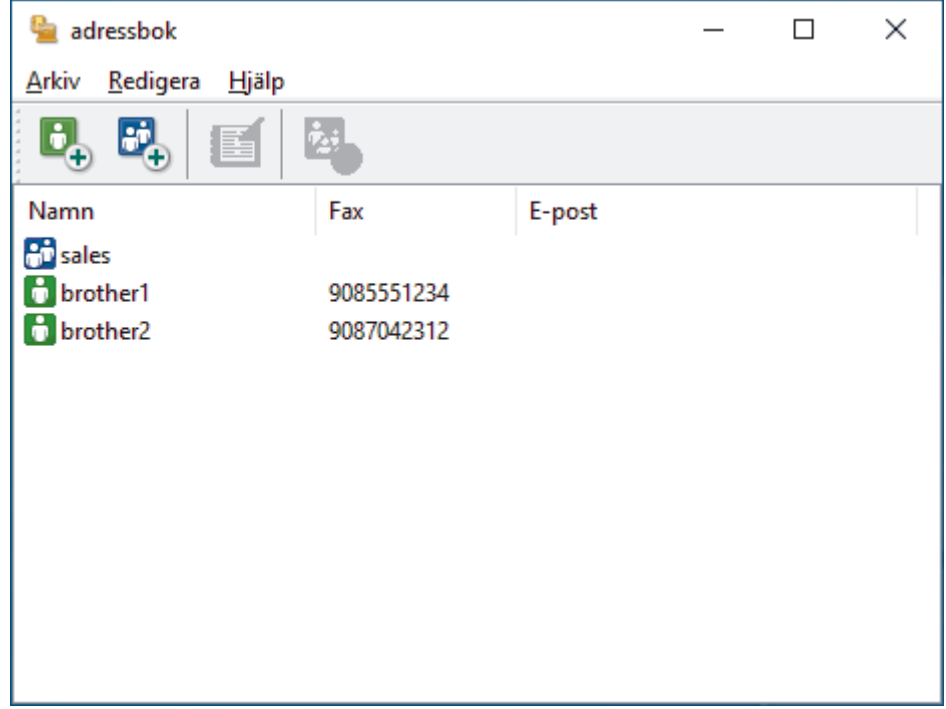

- 3. Klicka på **Arkiv** > **Importera**.
- 4. Välj något av följande:
	- **Text**
		- Dialogrutan **Markerade poster** visas. Gå till steg 5.
	- **vCard**

Gå till steg 8.

5. I fältet **Tillgängliga poster** väljer du den data som du vill importera och klicka sedan på **Lägg till >>**.

Du måste välja och lägga till fält i listan **Tillgängliga poster** i samma ordning som de anges i textfilen som ska importeras.

6. Under avsnittet **Separationstecken** väljer du alternativet **Tabb** eller **Komma** om du importerar till en ASCII-fil för att separera datafälten.

7. Klicka på **OK**.

8. Bläddra till den mapp där du vill importera data, ange filnamnet och klicka sedan på **Öppna**.

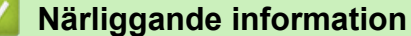

<span id="page-272-0"></span> [Hem](#page-1-0) > [Fax](#page-180-0) > [PC-FAX](#page-260-0) > [PC-FAX för Windows](#page-261-0) > Skicka ett fax med PC-FAX (Windows)

# **Skicka ett fax med PC-FAX (Windows)**

**Relaterade modeller**: MFC-L5710DN/MFC-L5710DW/MFC-L5715DN/MFC-L6710DW/MFC-L6910DN/ MFC-L6915DN/MFC-EX910

PC-FAX stöder endast svartvita fax. Ett svartvitt fax sänds även om originaldata är i färg och mottagande fax stöder fax med färg.

- 1. Skapa en fil i ett program på din dator.
- 2. Välj utskriftskommandot från ditt program.
- 3. Välj **Brother PC-FAX** som din skrivare och genomför sedan utskriftsförfarandet. Dialogrutan **BrotherPC-FAX** visas.

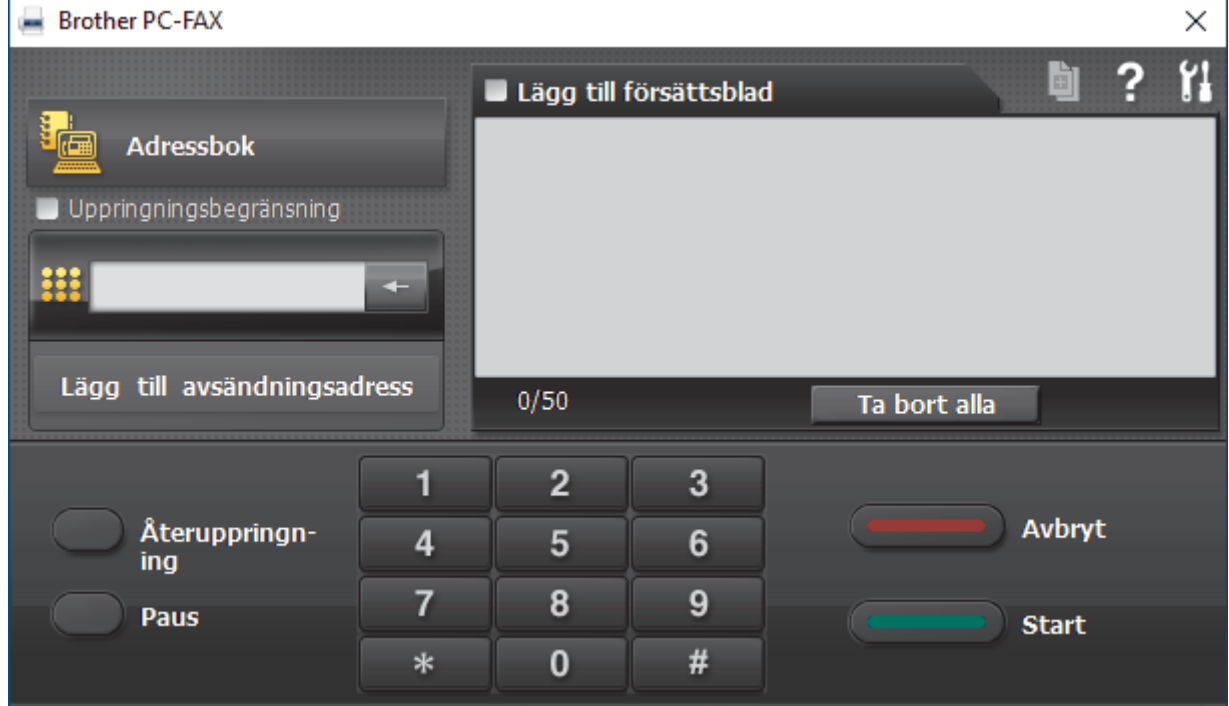

- 4. Ange faxnumret på något av följande sätt:
	- Använd de kombinerade siffer- och bokstavsknapparna för att ange numret och klicka sedan på **Lägg till avsändningsadress**.

Om du markerar kryssrutan **Uppringningsbegränsning** visas ett bekräftelsemeddelande för att du ska ange faxnumret med de kombinerade siffer- och bokstavsknapparna igen. Denna funktioner hjälper dig att förhindra överföringar till fel nummer.

• Klicka på knappen **Adressbok** och välj sedan en medlem eller grupp i adressboken.

Klicka på **Ta bort alla** för att ta bort alla poster om du gör fel.

- 5. Markera kryssrutan Lägg till försättsblad för att lägga till ett försättsblad. Du kan även klicka på **ble om du** vill skapa eller redigera ett försättsblad.
- 6. Klicka på **Start** när du vill skicka faxet.

k

• Klicka på **Avbryt** för att avbryta faxsändningen.

• Klicka på **Återuppringn-ing** och bläddra genom de fem senast slagna faxnumren, välj ett nummer och klicka sedan på **Start** för att ringa ett nummer igen.

# **Närliggande information**

• [PC-FAX för Windows](#page-261-0)

<span id="page-274-0"></span> [Hem](#page-1-0) > [Fax](#page-180-0) > [PC-FAX](#page-260-0) > [PC-FAX för Windows](#page-261-0) > Ta emot faxmeddelanden till din dator (Windows)

# **Ta emot faxmeddelanden till din dator (Windows)**

**Relaterade modeller**: MFC-L5710DN/MFC-L5710DW/MFC-L5715DN/MFC-L6710DW/MFC-L6910DN/ MFC-L6915DN/MFC-EX910

Använd Brothers PC-FAX-programvara för att ta emot faxmeddelanden på datorn, visa dem och endast skriva ut de faxmeddelanden som du vill skriva ut.

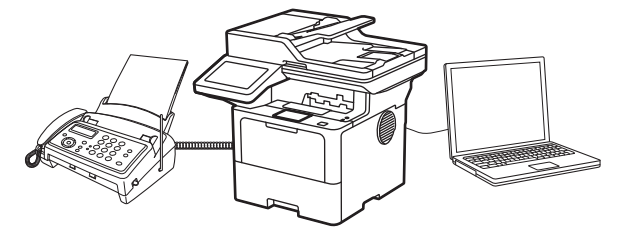

• [Ta emot fax med hjälp av PC-FAX Receive \(Windows\)](#page-275-0)

<span id="page-275-0"></span> [Hem](#page-1-0) > [Fax](#page-180-0) > [PC-FAX](#page-260-0) > [PC-FAX för Windows](#page-261-0) > [Ta emot faxmeddelanden till din dator \(Windows\)](#page-274-0) > Ta emot fax med hjälp av PC-FAX Receive (Windows)

# **Ta emot fax med hjälp av PC-FAX Receive (Windows)**

**Relaterade modeller**: MFC-L5710DN/MFC-L5710DW/MFC-L5715DN/MFC-L6710DW/MFC-L6910DN/ MFC-L6915DN/MFC-EX910

Med Brothers programvara för PC-FAX-mottagning kan du visa och spara fax på datorn. Den installeras automatiskt när du installerar maskinens programvara och drivrutiner och fungerar på maskiner som är lokalt anslutna eller nätverksanslutna.

PC-FAX Receive stöder endast svartvita fax.

Om du stänger av datorn fortsätter maskinen att ta emot och spara fax i maskinens minne. På maskinens LCDskärm visas hur många lagrade fax som har tagits emot. När du startar det här programmet överför programvaran alla mottagna fax samtidigt till datorn. Du kan aktivera säkerhetsfunktionen för utskrift av säkerhetskopior vilket gör att maskinen skriver ut en kopia av faxmeddelandet innan det skickas till datorn eller innan datorn stängs av. Du kan konfigurera inställningarna för säkerhetsfunktionen från maskinen.

### **Närliggande information**

• [Ta emot faxmeddelanden till din dator \(Windows\)](#page-274-0)

- [Köra Brothers PC-FAX-mottagning på din dator \(Windows\)](#page-276-0)
- [Visa mottagna PC-FAX-meddelanden \(Windows\)](#page-280-0)

<span id="page-276-0"></span> [Hem](#page-1-0) > [Fax](#page-180-0) > [PC-FAX](#page-260-0) > [PC-FAX för Windows](#page-261-0) > [Ta emot faxmeddelanden till din dator \(Windows\)](#page-274-0) > [Ta emot](#page-275-0) [fax med hjälp av PC-FAX Receive \(Windows\)](#page-275-0) > Köra Brothers PC-FAX-mottagning på din dator (Windows)

# **Köra Brothers PC-FAX-mottagning på din dator (Windows)**

**Relaterade modeller**: MFC-L5710DN/MFC-L5710DW/MFC-L5715DN/MFC-L6710DW/MFC-L6910DN/ MFC-L6915DN/MFC-EX910

Om PC-FAX-mottagning är inaktiverat på skrivaren aktiverar du inställningen innan du försöker köra PC-FAXmottagning.

Information om hur du aktiverar den här funktionen finns i >> Närliggande information: *Konfigurera PC-FAXmottagning med webbaserad hantering*

Vi rekommenderar att du markerar kryssrutan **Starta PC-FAX Receive när datorn startas** så att programvaran kör automatiskt och överför eventuella fax när du sätter på datorn.

- 1. Starta **in Italianus (Brother Utilities**) och klicka sedan på rullgardinsmenyn och välj ditt modellnamn (om det inte redan är valt).
- 2. Klicka på **PC-FAX** i vänster navigationsfält och klicka sedan på **Ta emot**.
- 3. Bekräfta meddelandet och klicka på **Ja**.

Fönstret PC-FAX Receive öppnas. Ikonen **(PC-Fax Receive (Klar)**) visas även i datorns aktivitetsfält.

### **Närliggande information**

- [Ta emot fax med hjälp av PC-FAX Receive \(Windows\)](#page-275-0)
	- [Ställ in PC-FAX ta emot på din dator \(Windows\)](#page-277-0)
	- [Lägga till din maskin i PC-FAX-mottagningsenheter \(Windows\)](#page-279-0)

#### **Liknande ämnen:**

• [Konfigurera PC-FAX-mottagning med webbaserad hantering](#page-315-0)

<span id="page-277-0"></span> [Hem](#page-1-0) > [Fax](#page-180-0) > [PC-FAX](#page-260-0) > [PC-FAX för Windows](#page-261-0) > [Ta emot faxmeddelanden till din dator \(Windows\)](#page-274-0) > [Ta emot](#page-275-0) [fax med hjälp av PC-FAX Receive \(Windows\)](#page-275-0) > [Köra Brothers PC-FAX-mottagning på din dator \(Windows\)](#page-276-0) > Ställ in PC-FAX ta emot på din dator (Windows)

# **Ställ in PC-FAX ta emot på din dator (Windows)**

**Relaterade modeller**: MFC-L5710DN/MFC-L5710DW/MFC-L5715DN/MFC-L6710DW/MFC-L6910DN/ MFC-L6915DN/MFC-EX910

1. Dubbelklicka på ikonen (**PC-Fax Receive (Klar)**) i aktivitetsfältet.

Fönstret **PC-FAX Receive** öppnas.

- 2. Klicka på **Inställningar**.
- 3. Konfigurera vid behov dessa alternativ:

#### **Inställningar**

Konfigurera att starta PC-FAX Receive automatiskt när du startar Windows.

#### **Spara**

Konfigurera sökvägen för att spara PC-FAX-filer och välj dokumentformat.

#### **Överför till**

Konfigurera sökvägen till servern och välj alternativet för automatisk eller manuell överföring(endast tillgängligt för administratörer).

### **Enhet**

Välj den maskin där du vill ta emot PC-FAX-filer.

#### **Lås (endast tillgängligt för administratörer)**

Begränsa användare som inte har administratörsrättigheter från att konfigurera inställningsalternativen som visas ovan.

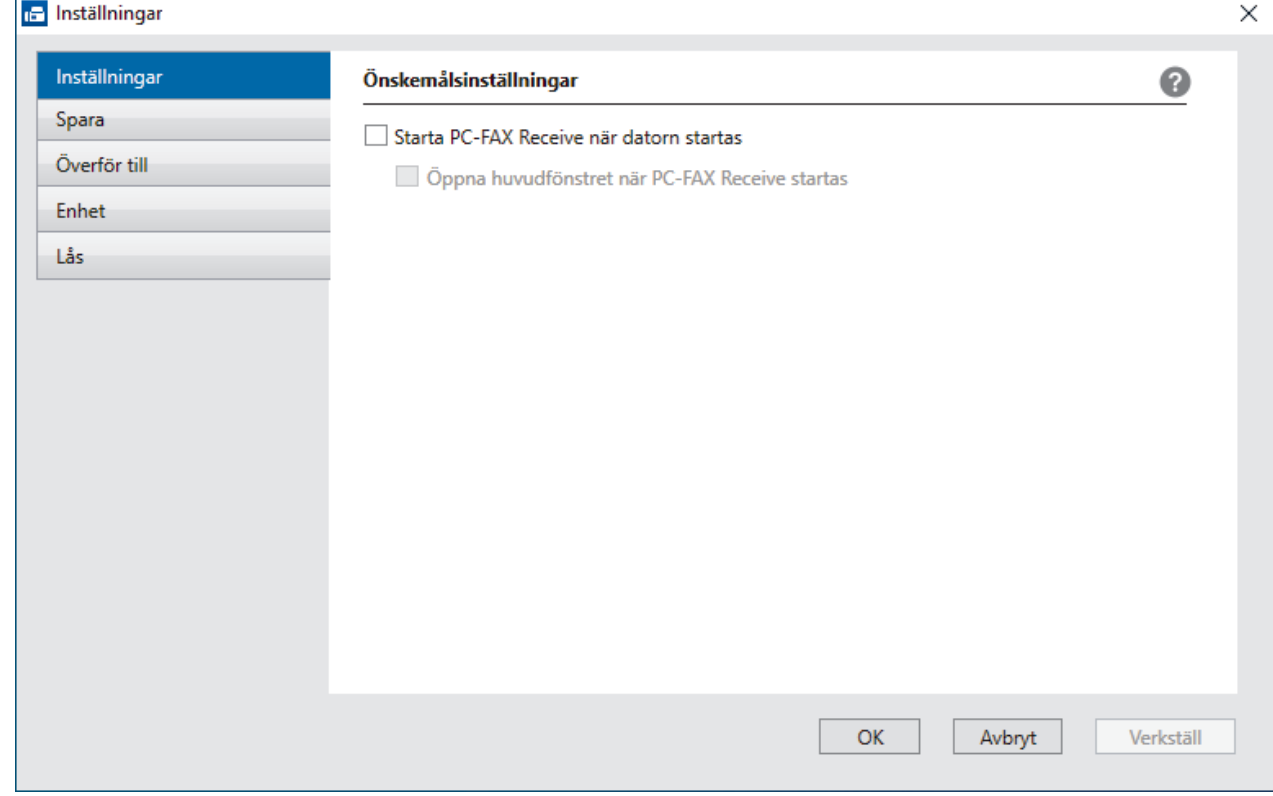

4. Klicka på **OK**.

# **Närliggande information**

• [Köra Brothers PC-FAX-mottagning på din dator \(Windows\)](#page-276-0)

<span id="page-279-0"></span> [Hem](#page-1-0) > [Fax](#page-180-0) > [PC-FAX](#page-260-0) > [PC-FAX för Windows](#page-261-0) > [Ta emot faxmeddelanden till din dator \(Windows\)](#page-274-0) > [Ta emot](#page-275-0) [fax med hjälp av PC-FAX Receive \(Windows\)](#page-275-0) > [Köra Brothers PC-FAX-mottagning på din dator \(Windows\)](#page-276-0) > Lägga till din maskin i PC-FAX-mottagningsenheter (Windows)

# **Lägga till din maskin i PC-FAX-mottagningsenheter (Windows)**

**Relaterade modeller**: MFC-L5710DN/MFC-L5710DW/MFC-L5715DN/MFC-L6710DW/MFC-L6910DN/ MFC-L6915DN/MFC-EX910

Om du har installerat din maskin enligt anvisningarna på skärmen ska din maskin vara klar att använda.

1. Dubbelklicka på ikonen (**PC-Fax Receive (Klar)**) i aktivitetsfältet.

Fönstret **PC-FAX Receive** öppnas.

- 2. Klicka på **Inställningar**.
- 3. Klicka på **Enhet** > **Lägg till**.

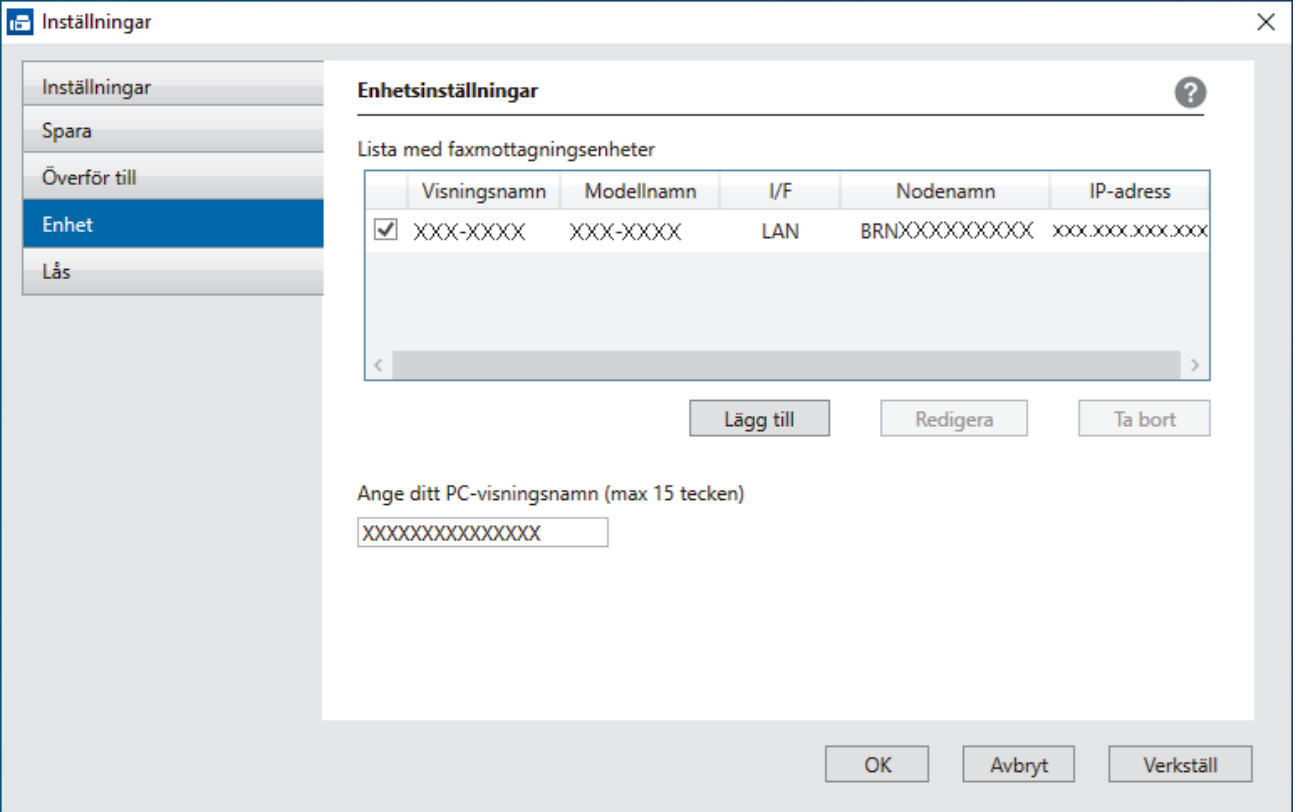

4. Välj rätt anslutningsmetod.

#### **Välj din maskin från de automatiska sökresultaten nedan.**

En lista över anslutna maskiner visas. Välj den maskin du vill ha. Klicka på **OK**.

#### **Ange din maskin med IP-adress**

Ange maskinens IP-adress i fältet **IP-adress** och klicka sedan på **OK**.

- 5. Ange det nya namnet i fältet **Ange ditt PC-visningsnamn (max 15 tecken)** för att ändra datornamnet som visas på maskinens LCD-skärm.
- 6. Klicka på **OK**.

 **Närliggande information**

• [Köra Brothers PC-FAX-mottagning på din dator \(Windows\)](#page-276-0)

<span id="page-280-0"></span> [Hem](#page-1-0) > [Fax](#page-180-0) > [PC-FAX](#page-260-0) > [PC-FAX för Windows](#page-261-0) > [Ta emot faxmeddelanden till din dator \(Windows\)](#page-274-0) > [Ta emot](#page-275-0) [fax med hjälp av PC-FAX Receive \(Windows\)](#page-275-0) > Visa mottagna PC-FAX-meddelanden (Windows)

# **Visa mottagna PC-FAX-meddelanden (Windows)**

**Relaterade modeller**: MFC-L5710DN/MFC-L5710DW/MFC-L5715DN/MFC-L6710DW/MFC-L6910DN/ MFC-L6915DN/MFC-EX910

### **Mottagningsstatus**

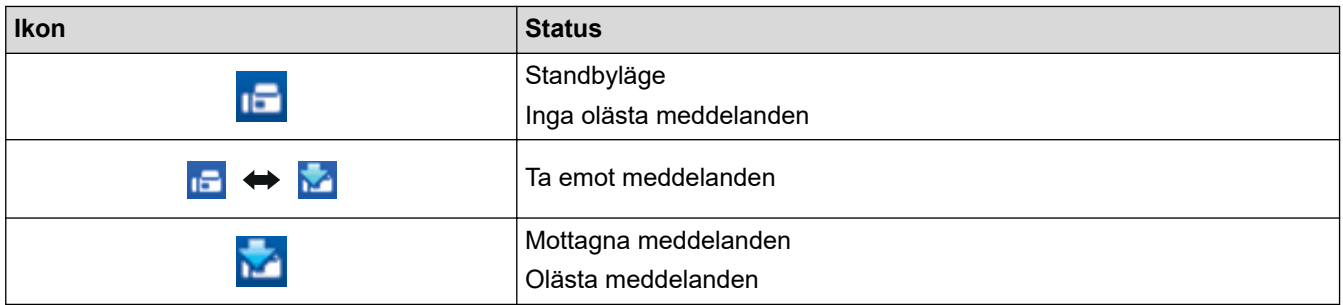

1. Dubbelklicka på ikonen (**PC-Fax Receive (Klar)**) i aktivitetsfältet.

#### Fönstret **PC-FAX Receive** öppnas.

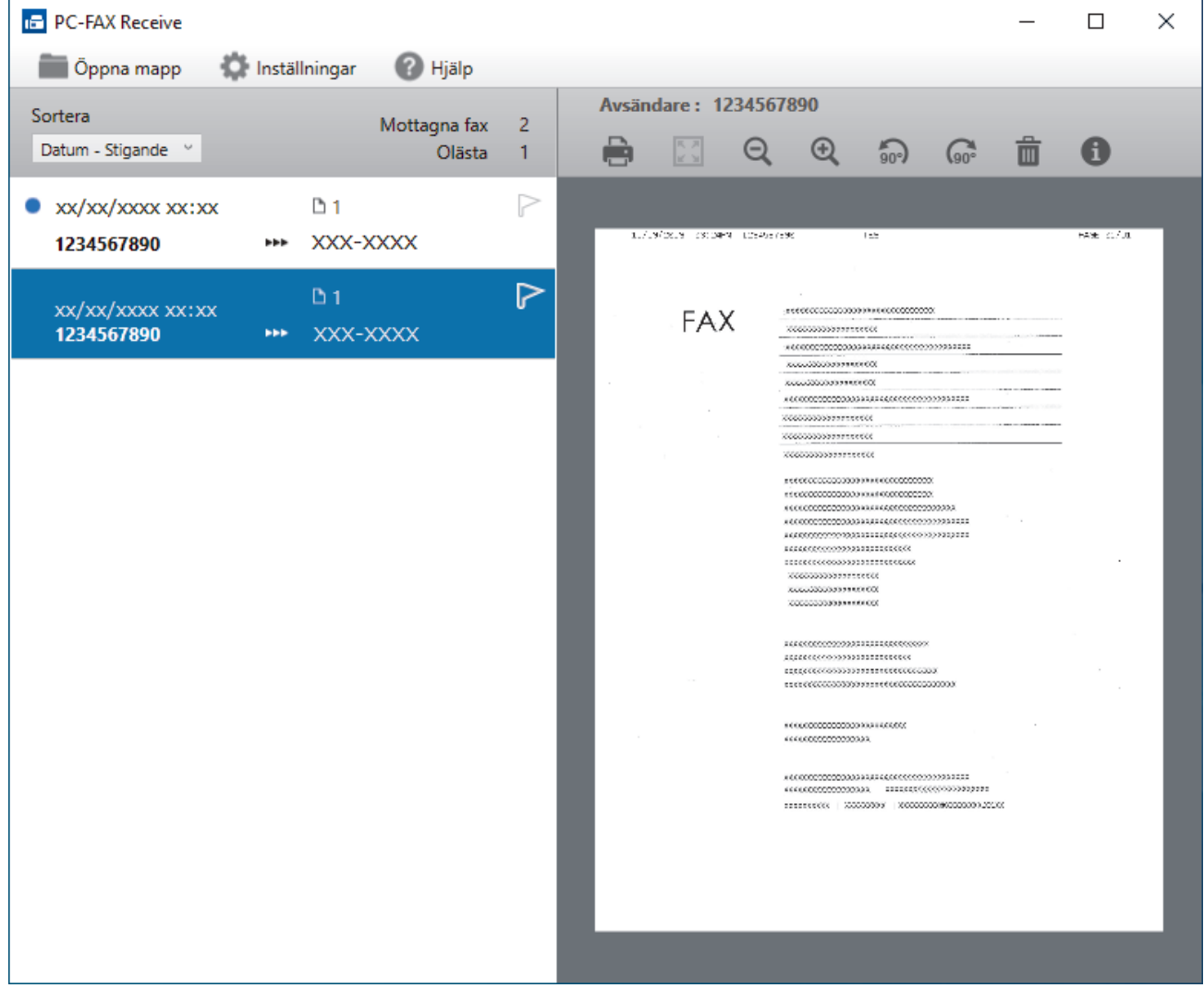

- 2. Klicka på en fax i listan för att visa den.
- 3. Stäng fönstret när du är klar.

 $\overline{\mathscr{L}}$ 

PC-FAX-mottagning är aktivt även efter det att du har stängt fönstret och ikonen (**PC-Fax Receive (Klar)**) visas fortsatt i datorns aktivitetsfält. Om du vill avsluta PC-FAX Receive högerklickar du på ikonen i aktivitetsfältet och klickar på **Stäng**.

# **Närliggande information**

• [Ta emot fax med hjälp av PC-FAX Receive \(Windows\)](#page-275-0)

# <span id="page-282-0"></span>**PC-FAX för Mac**

**Relaterade modeller**: MFC-L5710DN/MFC-L5710DW/MFC-L5715DN/MFC-L6710DW/MFC-L6910DN/ MFC-L6915DN/MFC-EX910

• [Skicka ett faxmeddelande med AirPrint \(macOS\)](#page-479-0)

<span id="page-283-0"></span>**A** [Hem](#page-1-0) > Nätverk

# **Nätverk**

- [Grundläggande nätverksfunktioner som kan användas](#page-284-0)
- [Konfigurera nätverksinställningar](#page-285-0)
- [Inställningar för trådlösa nätverk](#page-287-0)
- [Nätverksfunktioner](#page-311-0)

<span id="page-284-0"></span> [Hem](#page-1-0) > [Nätverk](#page-283-0) > Grundläggande nätverksfunktioner som kan användas

# **Grundläggande nätverksfunktioner som kan användas**

Skannern stöder olika funktioner beroende på operativsystem. Använd den här tabellen för att se vilka nätverksfunktioner och anslutningar som kan användas i olika operativsystem.

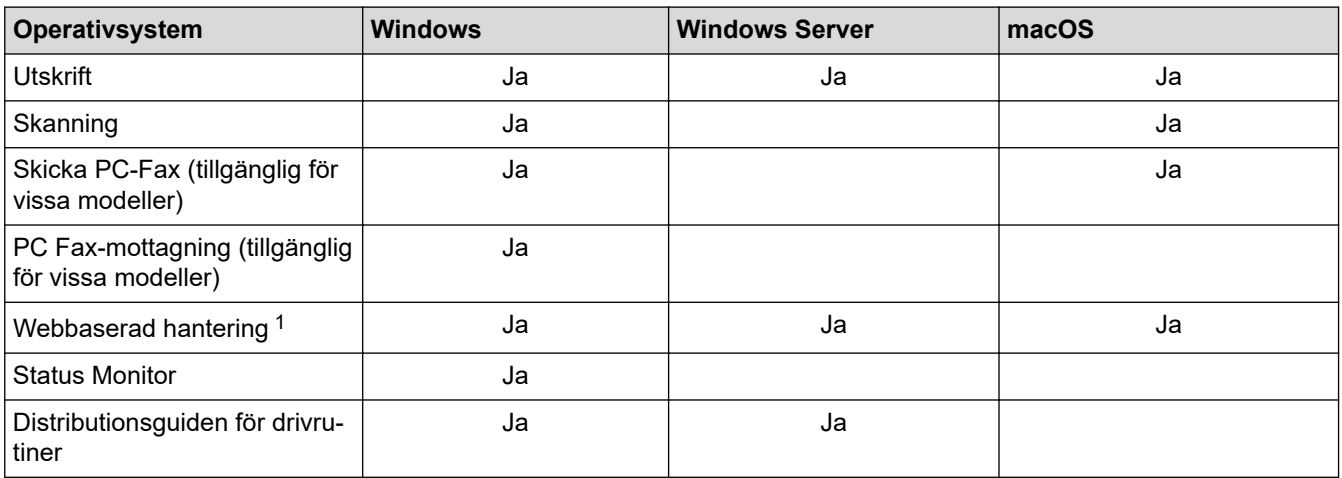

1 Standardlösenordet för att hantera maskinens inställningar finns på baksidan av maskinen märkt med texten "**Pwd**". Vi rekommenderar att du omedelbart ändrar standardlösenordet för att skydda maskinen mot oauktoriserad åtkomst.

- När du ansluter din maskin till ett externt nätverk som Internet ska du se till att din nätverksmiljö skyddas av en separat brandvägg eller på annat sätt för att förhindra informationsläckor på grund av otillräckliga inställningar eller oauktoriserad åtkomst av tredjeparter med onda avsikter.
- När din maskin är ansluten till det globala nätverket visas en varning. När du ser den här varningen rekommenderar vi starkt att du bekräftar dina nätverksinställningar och sedan återansluter till ett säkert nätverk.
- Genom att aktivera din maskins globala nätverkskommunikationsfiltreringsfunktion blockeras åtkomst från det globala nätverket. Den globala nätverkskommunikationsfiltreringsfunktionen kan förhindra att maskinen tar emot vissa utskrifts- eller skanningsjobb från en dator eller mobil enhet som använder en global IP-adress.

### **Närliggande information**

- [Nätverk](#page-283-0)
- **Liknande ämnen:**
- [Ställ in eller ändra ett lösenord för inloggning till webbaserad hantering](#page-669-0)

<span id="page-285-0"></span> [Hem](#page-1-0) > [Nätverk](#page-283-0) > Konfigurera nätverksinställningar

# **Konfigurera nätverksinställningar**

- [Konfigurera nätverksdetaljer med kontrollpanelen](#page-286-0)
- [Ändra dina maskininställningar med hjälp av Webbaserad hantering](#page-665-0)

<span id="page-286-0"></span> [Hem](#page-1-0) > [Nätverk](#page-283-0) > [Konfigurera nätverksinställningar](#page-285-0) > Konfigurera nätverksdetaljer med kontrollpanelen

# **Konfigurera nätverksdetaljer med kontrollpanelen**

Använd menyalternativen [Nätverk] på kontrollpanelen för att konfigurera maskinen för ditt nätverk.

- För information om nätverksinställningarna som du kan konfigurera med kontrollpanelen >> *Närliggande information*: *Inställningstabeller*
	- Du kan även använda Webbaserad hantering, för att konfigurera och ändra maskinens nätverksinställningar.

1. Tryck på [Inställningar] > [Alla inställningar] > [Nätverk].

Om skrivaren visar menyn [Alla inställningar] på startskärmen hoppar du över menyn [Inställningar].

2. Svep upp eller ner, eller tryck på ▲ eller ▼ för att visa det nätverksalternativ du önskar och tryck sedan på det. Upprepa detta steg tills du kommer till menyn du vill konfigurera och följ sedan anvisningarna på LCDskärmen.

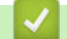

### **Närliggande information**

• [Konfigurera nätverksinställningar](#page-285-0)

### **Liknande ämnen:**

- [Inställningstabeller \(MFC-L6710DW/MFC-L6910DN/MFC-L6915DN/MFC-EX910\)](#page-597-0)
- [Inställningstabeller \(MFC-L5710DN/MFC-L5710DW/MFC-L5715DN\)](#page-612-0)
- [Inställningstabeller \(DCP-L5510DW\)](#page-628-0)
- [Grundläggande nätverksfunktioner som kan användas](#page-284-0)

<span id="page-287-0"></span> [Hem](#page-1-0) > [Nätverk](#page-283-0) > Inställningar för trådlösa nätverk

# **Inställningar för trådlösa nätverk**

**Relaterade modeller**: DCP-L5510DW/MFC-L5710DW/MFC-L6710DW/MFC-L6910DN/MFC-L6915DN/ MFC-EX910

- [Använda det trådlösa nätverket](#page-288-0)
- [Använd Wi-Fi Direct](#page-302-0)®
- [Aktivera/inaktivera trådlöst LAN](#page-306-0)
- [Skriva ut WLAN-rapporten](#page-307-0)
<span id="page-288-0"></span> [Hem](#page-1-0) > [Nätverk](#page-283-0) > [Inställningar för trådlösa nätverk](#page-287-0) > Använda det trådlösa nätverket

### **Använda det trådlösa nätverket**

**Relaterade modeller**: DCP-L5510DW/MFC-L5710DW/MFC-L6710DW/MFC-L6910DN/MFC-L6915DN/ MFC-EX910

- [Innan du konfigurerar din maskin för ett trådlöst nätverk](#page-289-0)
- [Konfigurera maskinen för ett trådlöst nätverk med hjälp av konfigurationsguiden från din](#page-290-0) [dator](#page-290-0)
- [Konfigurera din maskin för ett trådlöst nätverk med hjälp av maskinens inställningsguide](#page-291-0) [på kontrollpanelen](#page-291-0)
- [Konfigurera din maskin för ett trådlöst nätverk genom metoden med en knapptryckning](#page-293-0) [för Wi-Fi Protected Setup](#page-293-0)™ (WPS)
- [Konfigurera din maskin för ett trådlöst nätverk med PIN-metoden för Wi-Fi Protected](#page-294-0) Setup<sup>™</sup> [\(WPS\)](#page-294-0)
- [Konfigurera din maskin för ett trådlöst nätverk när SSID-namnet inte sänds](#page-297-0)
- [Konfigurera din maskin för ett trådlöst företagsnätverk](#page-299-0)

<span id="page-289-0"></span> [Hem](#page-1-0) > [Nätverk](#page-283-0) > [Inställningar för trådlösa nätverk](#page-287-0) > [Använda det trådlösa nätverket](#page-288-0) > Innan du konfigurerar din maskin för ett trådlöst nätverk

# **Innan du konfigurerar din maskin för ett trådlöst nätverk**

**Relaterade modeller**: DCP-L5510DW/MFC-L5710DW/MFC-L6710DW/MFC-L6910DN/MFC-L6915DN/ MFC-EX910

# **OBS**

MFC-L6910DN/MFC-L6915DN/MFC-EX910:

Den trådlösa nätverksanslutningen kan endast användas när tillvalet Modul för WLAN är installerad.

Bekräfta följande innan du försöker konfigurera ett trådlöst nätverk:

- Du måste känna till ditt användar-ID och ditt lösenord om du använder ett trådlöst företagsnätverk.
- För att få bästa möjliga resultat vid vanliga, dagliga dokumentutskrifter ska du placera maskinen så nära åtkomstpunkten/routern för det trådlösa LAN som möjligt, med så få hinder som möjligt mellan maskinen och åtkomstpunkten. Överföringshastigheten för informationen kan påverkas om det finns stora föremål eller väggar mellan de två enheterna eller om det finns störningar från andra elektroniska enheter.

Av den anledningen är en trådlös anslutning kanske inte alltid den bästa anslutningsmetoden för alla typer av dokument och program. Om du skriver ut stora filer, till exempel dokument med flera sidor med både text och stora bilder, kan du välja att använda trådbundet nätverk för snabbare datakommunikation (endast modeller som stöds) eller USB som har den snabbaste överföringshastigheten.

- Maskinen kan användas i trådbundna och trådlösa nätverk (endast modeller som stöds), men det går bara att använda en anslutningsmetod åt gången. Dock kan en trådlös nätverksanslutning och en Wi-Fi Directanslutning, eller en trådbunden nätverksanslutning (endast modeller som stöds) och en Wi-Fi Directanslutning användas samtidigt.
- Trådlöst LAN gör att du enkelt kan upprätta en LAN-anslutning om det finns en signal i närheten. Om säkerhetsinställningarna inte är korrekt konfigurerade kan signalen dock avlyssnas av tredjeparter med onda avsikter, vilket kan leda till:
	- Stöld av personlig eller konfidentiell information
	- Otillbörlig överföring av information till parter där man utger sig för att vara de specificerade personerna
	- Spridning av transkriberat kommunikationsinnehåll som avlyssnats

Se till att du känner till den trådlösa routerns/åtkomstpunktens nätverksnamn (SSID) och nätverksnyckel (lösenord). Om du inte kan hitta den här informationen frågar du tillverkaren av din trådlösa router/ åtkomstpunkt, din systemadministratör eller Internetleverantör. Brother kan inte tillhandahålla denna information.

#### **Närliggande information**

• [Använda det trådlösa nätverket](#page-288-0)

<span id="page-290-0"></span> [Hem](#page-1-0) > [Nätverk](#page-283-0) > [Inställningar för trådlösa nätverk](#page-287-0) > [Använda det trådlösa nätverket](#page-288-0) > Konfigurera maskinen för ett trådlöst nätverk med hjälp av konfigurationsguiden från din dator

# **Konfigurera maskinen för ett trådlöst nätverk med hjälp av konfigurationsguiden från din dator**

**Relaterade modeller**: DCP-L5510DW/MFC-L5710DW/MFC-L6710DW/MFC-L6910DN/MFC-L6915DN/ MFC-EX910

### **OBS**

(MFC-L6910DN/MFC-L6915DN/MFC-EX910)

Den trådlösa nätverksanslutningen kan endast användas när tillvalet Modul för WLAN är installerad.

- 1. Hämta installationsprogrammet från din modells **Nerladdningar**-sida på [support.brother.com/downloads.](https://support.brother.com/g/b/midlink.aspx?content=dl)
- 2. Starta installationsprogrammet och följ sedan instruktionerna på skärmen.
- 3. Välj **Trådlös nätverksanslutning (Wi-Fi)** eller **Trådlös nätverksanslutning (Wi-Fi) (tillval)** och klicka sedan på **Nästa** .
- 4. Följ anvisningarna på skärmen.

Du har nu slutfört den trådlösa nätverksinstallationen.

#### **Närliggande information**

• [Använda det trådlösa nätverket](#page-288-0)

<span id="page-291-0"></span> [Hem](#page-1-0) > [Nätverk](#page-283-0) > [Inställningar för trådlösa nätverk](#page-287-0) > [Använda det trådlösa nätverket](#page-288-0) > Konfigurera din maskin för ett trådlöst nätverk med hjälp av maskinens inställningsguide på kontrollpanelen

# **Konfigurera din maskin för ett trådlöst nätverk med hjälp av maskinens inställningsguide på kontrollpanelen**

**Relaterade modeller**: DCP-L5510DW/MFC-L5710DW/MFC-L6710DW/MFC-L6910DN/MFC-L6915DN/ MFC-EX910

### **OBS**

(MFC-L6910DN/MFC-L6915DN/MFC-EX910)

Den trådlösa nätverksanslutningen kan endast användas när tillvalet Modul för WLAN är installerad.

Innan du konfigurerar maskinen rekommenderar vi att du antecknar inställningarna för det trådlösa nätverket. Du behöver de uppgifterna för att kunna fortsätta med konfigurationen.

1. Kontrollera och anteckna dina aktuella trådlösa nätverksinställningar för den dator du är ansluten till.

#### **Nätverksnamn (SSID)**

**Nätverksnyckel (lösenord)**

Exempel:

**Nätverksnamn (SSID)**

HELLO

#### **Nätverksnyckel (lösenord)**

12345

- Det kan hända att din åtkomstpunkt/router stöder användning av flera WEP-nycklar men din Brothermaskin stöder endast användning av den första WEP-nyckeln.
	- Om du behöver hjälp vid konfigurationen och vill kontakta Brothers kundtjänst ska du se till att ha ditt SSID (nätverksnamn) och nätverksnyckeln (lösenord) redo. Vi kan inte hjälpa dig att hitta denna information.
	- Om du inte känner till denna information (SSID och nätverksnyckel), kan du inte fortsätta med den trådlösa inställningen.

#### **Var hittar jag informationen?**

- a. Se dokumentationen som medföljde din trådlösa åtkomstpunkt/router.
- b. Ursprungligt SSID kan vara tillverkarens namn eller modellnamnet.
- c. Om du inte känner till säkerhetsinformationen bör du rådgöra med tillverkaren av routern, din systemadministratör eller internetleverantör.
- 2. Tryck på [Inställningar] > [Alla inställningar] > [Nätverk] > [WLAN(Wi-Fi)] > [Hitta Wi-Fi-nätverk].

Om skrivaren visar menyn [Alla inställningar] på startskärmen hoppar du över menyn [Inställningar].

3. Tryck på [Aktivera WLAN?] när [Ja] visas.

Då startas inställningsguiden för trådlösa nätverk. Tryck på [Nej] om du vill avbryta.

4. Maskinen kommer att söka efter nätverket och visa en lista med tillgängliga SSID.

När en lista över SSID visas, sveper du upp eller ner eller trycker du på ▲ eller ▼ för att visa det SSID du vill ansluta med och trycker sedan på ditt SSID.

- 5. Tryck på [OK].
- 6. Gör något av följande:
	- Ange den nätverksnyckel du skrev ned i första steget om du använder en autentiserings- och krypteringsmetod som kräver en nätverksnyckel.
		- Tryck på [OK] när du angett alla tecken.
	- Om din autentiseringsmetod är Öppet system och din krypteringsmetod är Ingen går du till nästa steg.
- 7. Maskinen försöker att ansluta till den trådlösa enhet som du har valt.

Om den trådlösa enheten är ansluten visas [Ansluten] på LCD-skärmen. Tryck på [OK] och sedan på

Du har nu slutfört konfigurationen av det trådlösa nätverket. För att installera den drivrutin eller applikation som krävs för att använda maskinen går du till din modells **Nerladdningar**-sida på [support.brother.com/downloads.](https://support.brother.com/g/b/midlink.aspx?content=dl)

### **Närliggande information**

• [Använda det trådlösa nätverket](#page-288-0)

- [Ange text på skrivaren](#page-27-0)
- [Rapport om felkoder för trådlöst LAN](#page-308-0)

<span id="page-293-0"></span> [Hem](#page-1-0) > [Nätverk](#page-283-0) > [Inställningar för trådlösa nätverk](#page-287-0) > [Använda det trådlösa nätverket](#page-288-0) > Konfigurera din maskin för ett trådlöst nätverk genom metoden med en knapptryckning för Wi-Fi Protected Setup™ (WPS)

# **Konfigurera din maskin för ett trådlöst nätverk genom metoden med en knapptryckning för Wi-Fi Protected Setup™ (WPS)**

**Relaterade modeller**: DCP-L5510DW/MFC-L5710DW/MFC-L6710DW/MFC-L6910DN/MFC-L6915DN/ MFC-EX910

### **OBS**

(MFC-L6910DN/MFC-L6915DN/MFC-EX910)

Den trådlösa nätverksanslutningen kan endast användas när tillvalet Modul för WLAN är installerad.

Om din trådlösa åtkomstpunkt/router har stöd för WPS (PBC: konfiguration med en knapptryckning), kan du använda maskinens kontrollpanelsmeny för att konfigurera dina inställningar för trådlöst nätverk med hjälp av WPS.

1. Tryck på [Inställningar] > [Alla inställningar] > [Nätverk] > [WLAN(Wi-Fi)] > [WPS/ Tryck på knappen].

Om skrivaren visar menyn [Alla inställningar] på startskärmen hoppar du över menyn [Inställningar].

2. Tryck på [Aktivera WLAN?] när [Ja] visas.

Då startas inställningsguiden för trådlösa nätverk. Tryck på [Nej] om du vill avbryta.

3. När pekskärmen visar [Starta WPS på din trådlösa anslutning/router, tryck sedan på [OK]], trycker du på WPS-knappen på din trådlösa åtkomstpunkt/router. Tryck på [OK] på maskinen. Maskinen identifierar automatiskt din trådlösa åtkomstpunkt/router och försöker ansluta till ditt trådlösa nätverk.

Om den trådlösa enheten är ansluten visas [Ansluten] på LCD-skärmen. Tryck på [OK] och sedan på |

Du har nu slutfört konfigurationen av det trådlösa nätverket. För att installera drivrutinerna och programvaran som behövs för att använda maskinen går du till din modells **Nerladdningar**-sida på [support.brother.com/](https://support.brother.com/g/b/midlink.aspx?content=dl) [downloads](https://support.brother.com/g/b/midlink.aspx?content=dl).

 **Närliggande information**

• [Använda det trådlösa nätverket](#page-288-0)

#### **Liknande ämnen:**

• [Rapport om felkoder för trådlöst LAN](#page-308-0)

<span id="page-294-0"></span> [Hem](#page-1-0) > [Nätverk](#page-283-0) > [Inställningar för trådlösa nätverk](#page-287-0) > [Använda det trådlösa nätverket](#page-288-0) > Konfigurera din maskin för ett trådlöst nätverk med PIN-metoden för Wi-Fi Protected Setup™ (WPS)

# **Konfigurera din maskin för ett trådlöst nätverk med PIN-metoden för Wi-Fi Protected Setup™ (WPS)**

**Relaterade modeller**: DCP-L5510DW/MFC-L5710DW/MFC-L6710DW/MFC-L6910DN/MFC-L6915DN/ MFC-EX910

### **OBS**

(MFC-L6910DN/MFC-L6915DN/MFC-EX910)

Den trådlösa nätverksanslutningen kan endast användas när tillvalet Modul för WLAN är installerad.

Om din åtkomstpunkt/router för trådlöst LAN stöder WPS, kan du använda PIN-metoden (Personal Identification Number) för att konfigurera inställningarna för ditt trådlösa nätverk.

PIN är en av de anslutningsmetoder som har utvecklats av Wi-Fi Alliance®. Genom att ange en PIN-kod som skapas av en registreringsansökande (din maskin) till registreraren (en enhet som hanterar ett trådlöst LAN), kan du ställa in trådlösa nätverksinställningar och säkerhetsinställningar. Mer information om hur du når WPS-läget finns i de anvisningar som medföljer din trådlösa åtkomstpunkt/router.

#### **Typ A**

Anslutning när åtkomstpunkten/routern för trådlöst LAN (1) även fungerar som registrerare:

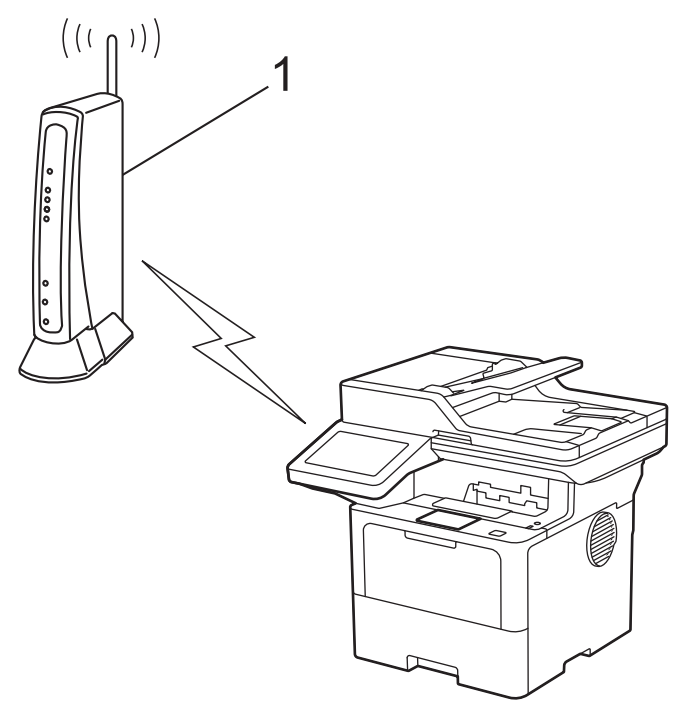

#### **Typ B**

Anslutning när en annan enhet (2), t.ex. en dator, fungerar som registrerare:

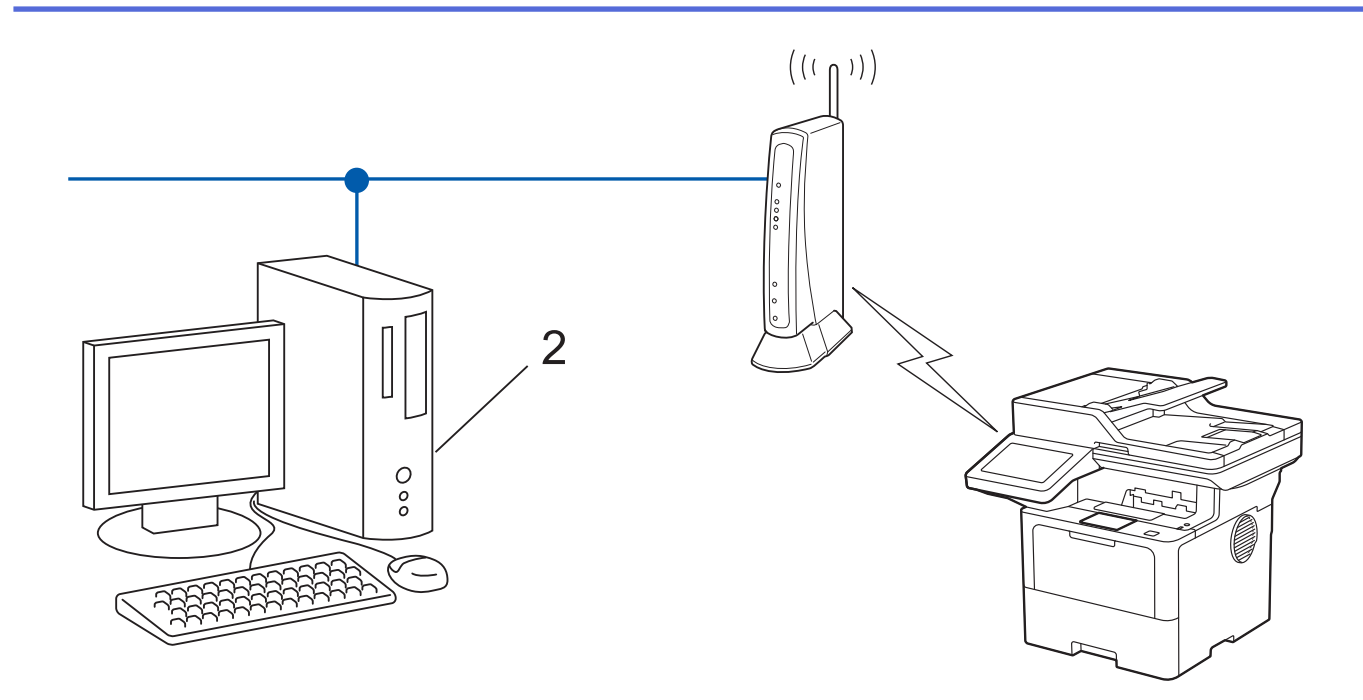

1. Tryck på [Inställningar] > [Alla inställningar] > [Nätverk] > [WLAN(Wi-Fi)] > [WPS/ pinkod].

Om skrivaren visar menyn [Alla inställningar] på startskärmen hoppar du över menyn [Inställningar].

2. Tryck på [Aktivera WLAN?] när [Ja] visas.

Då startas inställningsguiden för trådlösa nätverk. Tryck på [Nej] om du vill avbryta.

- 3. En åttasiffrig PIN-kod visas på LCD-skärmen och maskinen söker efter en åtkomstpunkt/router för trådlöst LAN.
- 4. Använd en dator i nätverket och ange IP-adressen till enheten som du använder som registrerare i adressfältet i din webbläsare. (till exempel: http://192.168.1.2).
- 5. Gå till WPS-inställningssidan, ange PIN-koden och följ anvisningarna på skärmen.

• Registreraren är i regel åtkomstpunkten/routern för trådlöst LAN.

• Inställningssidan kan variera beroende på märket på åtkomstpunkten/routern för trådlöst LAN. Mer information finns i de anvisningar som medföljer åtkomstpunkten/routern för ditt trådlösa LAN.

#### **Om du använder en dator med Windows 10 eller Windows 11 som registrerare ska du utföra följande steg:**

- 6. Gör något av följande:
	- Windows 11

b

Klicka på > **Alla appar** > **Verktyg för Windows** > **Kontrollpanelen**. I gruppen **Maskinvara och ljud** klickar du på **Lägg till en enhet**.

Windows 10

Klicka på > **Windows-systemet** > **Kontrollpanelen**. I gruppen **Maskinvara och ljud** klickar du på **Lägg till en enhet**.

- Om du vill använda en dator med Windows 10 eller Windows 11 som registrerare måste du först registrera den i ditt nätverk. Mer information finns i de anvisningar som medföljer åtkomstpunkten/ routern för ditt trådlösa LAN.
- Om du använder en dator med Windows 10 eller Windows 11 som registrerare kan du installera skrivardrivrutinen efter den trådlösa konfigurationen med hjälp av anvisningarna på skärmen. För att installera drivrutinen och programvaran som behövs för att använda maskinen går du till din modells **Nerladdningar**-sida på [support.brother.com/downloads](https://support.brother.com/g/b/midlink.aspx?content=dl).
- 7. Välj din maskin och klicka på **Nästa**.
- 8. Ange den PIN-kod som visas på maskinens LCD-skärm och klicka sedan på **Nästa**.
- 9. Klicka på **Stäng**.

Om den trådlösa enheten är ansluten visas [Ansluten] på LCD-skärmen. Tryck på [OK] och sedan på  $\Box$ 

Du har nu slutfört konfigurationen av det trådlösa nätverket. För att installera den drivrutin eller applikation som krävs för att använda maskinen går du till din modells **Nerladdningar**-sida på [support.brother.com/downloads.](https://support.brother.com/g/b/midlink.aspx?content=dl)

#### **Närliggande information**

- [Använda det trådlösa nätverket](#page-288-0)
- **Liknande ämnen:**
- [Rapport om felkoder för trådlöst LAN](#page-308-0)

<span id="page-297-0"></span> [Hem](#page-1-0) > [Nätverk](#page-283-0) > [Inställningar för trådlösa nätverk](#page-287-0) > [Använda det trådlösa nätverket](#page-288-0) > Konfigurera din maskin för ett trådlöst nätverk när SSID-namnet inte sänds

### **Konfigurera din maskin för ett trådlöst nätverk när SSID-namnet inte sänds**

**Relaterade modeller**: DCP-L5510DW/MFC-L5710DW/MFC-L6710DW/MFC-L6910DN/MFC-L6915DN/ MFC-EX910

### **OBS**

(MFC-L6910DN/MFC-L6915DN/MFC-EX910)

Den trådlösa nätverksanslutningen kan endast användas när tillvalet Modul för WLAN är installerad.

Innan du konfigurerar maskinen rekommenderar vi att du antecknar inställningarna för det trådlösa nätverket. Du behöver de uppgifterna för att kunna fortsätta med konfigurationen.

1. Kontrollera och skriv ner det trådlösa nätverkets nuvarande inställningar.

#### **Nätverksnamn (SSID)**

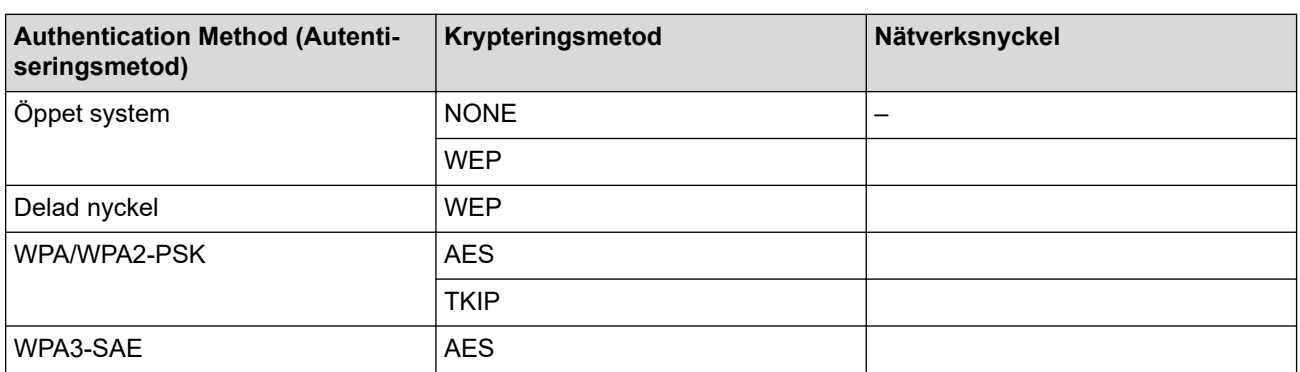

Exempel:

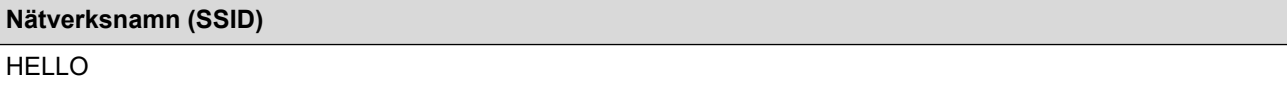

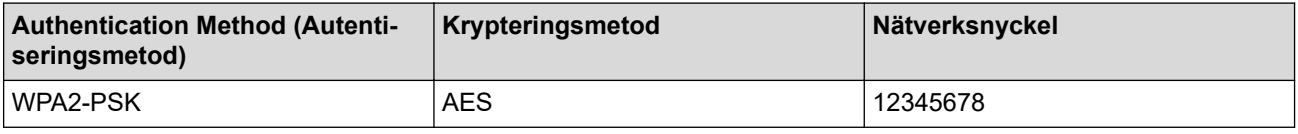

Om WEP-kryptering används för routern anger du nyckeln som används som den första WEP-nyckeln. Brother-maskinen stöder endast användning av den första WEP-nyckeln.

2. Tryck på [Inställningar] > [Alla inställningar] > [Nätverk] > [WLAN(Wi-Fi)] > [Hitta Wi-Fi-nätverk].

Om skrivaren visar menyn [Alla inställningar] på startskärmen hoppar du över menyn [Inställningar].

3. Tryck på [Aktivera WLAN?] när [Ja] visas.

Då startas inställningsguiden för trådlösa nätverk. Tryck på [Nej] om du vill avbryta.

4. Maskinen kommer att söka efter nätverket och visa en lista med tillgängliga SSID. Bläddra upp eller ner eller tryck på  $\blacktriangle$  eller  $\nabla$  för att visa  $\lceil \langle Ny \rceil$  SSID>]. Tryck på  $\lceil \langle Ny \rceil$  SSID>] och sedan på  $\lceil \text{OK} \rceil$ .

- 5. Ange SSID-namnet och tryck på [OK].
- 6. Välj autentiseringsmetoden.
- 7. Gör något av följande:
	- Om du väljer alternativet [Öppet system] trycker du på krypteringstyp [Ingen] eller [WEP]. Om du väljer alternativet [WEP] som krypteringstyp väljer och anger du WEP-nyckeln och trycker sedan på [OK].
	- Om du väljer alternativet [Delad nyckel] väljer och anger du WEP-nyckeln och trycker sedan på  $[OK].$
	- Om du väljer alternativet [WPA/WPA2-PSK/WPA3-SAE] trycker du på krypteringstyp [TKIP+AES] eller [AES].

Ange WPA™-nyckeln och tryck på [OK].

• Om du valt alternativet [WPA3-SAE] trycker du på krypteringstyp [AES].

Ange WPA™-nyckeln och tryck på [OK].

Brother-maskinen stöder endast användning av den första WEP-nyckeln.

8. Maskinen försöker att ansluta till den trådlösa enhet som du har valt.

Om den trådlösa enheten är ansluten visas [Ansluten] på LCD-skärmen. Tryck på [OK] och sedan på

Du har nu slutfört konfigurationen av det trådlösa nätverket. För att installera den drivrutin eller applikation som krävs för att använda maskinen går du till din modells **Nerladdningar**-sida på [support.brother.com/downloads.](https://support.brother.com/g/b/midlink.aspx?content=dl)

#### **Närliggande information**

• [Använda det trådlösa nätverket](#page-288-0)

- [Jag kan inte slutföra konfigurationen av den trådlösa nätverksinstallationen](#page-531-0)
- [Ange text på skrivaren](#page-27-0)
- [Rapport om felkoder för trådlöst LAN](#page-308-0)

<span id="page-299-0"></span> [Hem](#page-1-0) > [Nätverk](#page-283-0) > [Inställningar för trådlösa nätverk](#page-287-0) > [Använda det trådlösa nätverket](#page-288-0) > Konfigurera din maskin för ett trådlöst företagsnätverk

# **Konfigurera din maskin för ett trådlöst företagsnätverk**

**Relaterade modeller**: DCP-L5510DW/MFC-L5710DW/MFC-L6710DW/MFC-L6910DN/MFC-L6915DN/ MFC-EX910

# **OBS**

(MFC-L6910DN/MFC-L6915DN/MFC-EX910)

Den trådlösa nätverksanslutningen kan endast användas när tillvalet Modul för WLAN är installerad.

Innan du konfigurerar maskinen rekommenderar vi att du antecknar inställningarna för det trådlösa nätverket. Du behöver de uppgifterna för att kunna fortsätta med konfigurationen.

1. Kontrollera och anteckna det trådlösa nätverkets nuvarande inställningar.

#### **Nätverksnamn (SSID)**

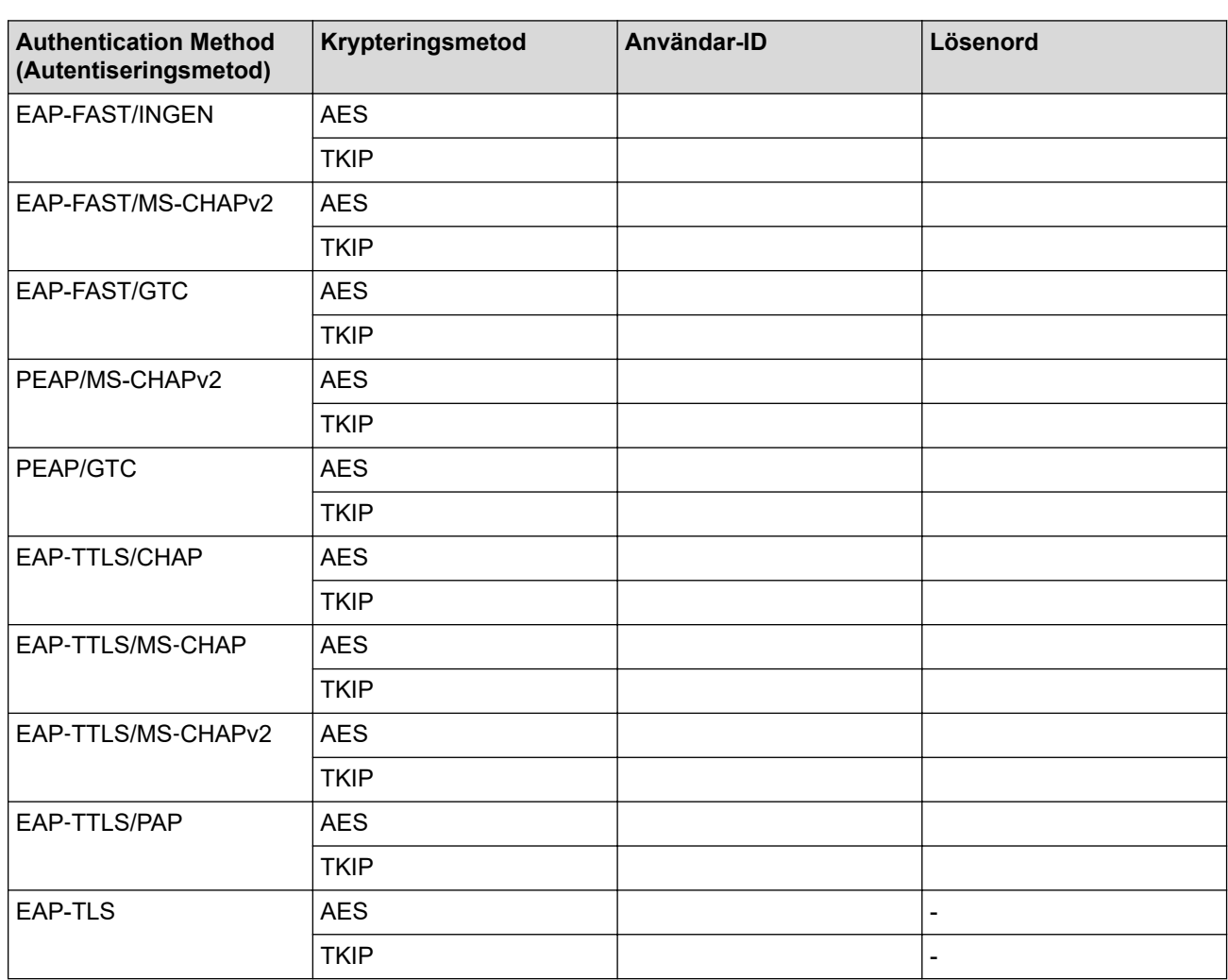

Exempel:

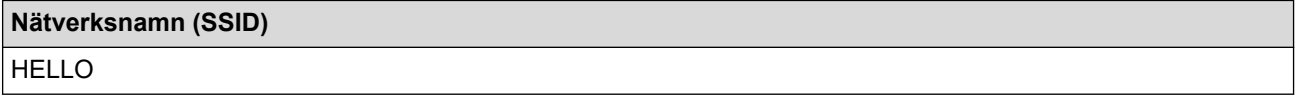

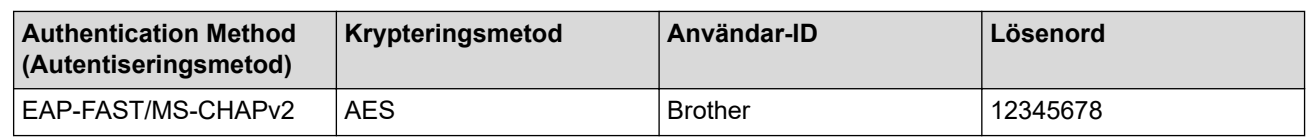

- Om du konfigurerar maskinen med EAP-TLS-autentisering måste du installera klientcertifikatet som utfärdats av en CA innan du påbörjar konfigurationen. Kontakta din nätverksadministratör rörande klientcertifikatet. Om du har installerat mer än ett klientcertifikat rekommenderar vi att du antecknar namnet på det certifikat du vill använda.
- Om du verifierar din maskin med hjälp av det gemensamma namnet på servercertifikatet rekommenderar vi att du antecknar det gemensamma namnet innan du påbörjar konfigurationen. Kontakta din nätverksadministratör rörande det gemensamma namnet på klientcertifikatet.
- 2. Tryck på  $\frac{1}{2}$  [Inställningar] > [Alla inställningar] > [Nätverk] > [WLAN(Wi-Fi)] > [Hitta Wi-Fi-nätverk].

Om skrivaren visar menyn [Alla inställningar] på startskärmen hoppar du över menyn [Inställningar].

3. Tryck på [Aktivera WLAN?] när [Ja] visas.

Då startas inställningsguiden för trådlösa nätverk. Tryck på [Nej] om du vill avbryta.

- 4. Maskinen kommer att söka efter nätverket och visa en lista med tillgängliga SSID. Bläddra upp eller ner eller tryck på  $\blacktriangle$  eller  $\blacktriangledown$  för att visa  $[\langle Ny \rangle$  SSID>]. Tryck på  $[\langle Ny \rangle$  SSID>] och sedan på  $[OK]$ .
- 5. Ange SSID-namnet och tryck på [OK].
- 6. Välj autentiseringsmetoden.
- 7. Gör något av följande:
	- Om du väljer alternativet [EAP-FAST], [PEAP] eller [EAP-TTLS] väljer du inre autentiseringsmetod [NONE], [CHAP], [MS-CHAP], [MS-CHAPv2], [GTC] eller [PAP].

Alternativen för den inre autentiseringsmetoden kan variera beroende på vilken autentiseringsmetod du använder.

Välj krypteringstyp [TKIP+AES] eller [AES].

Välj verifieringsmetod [Ingen verif.], [CA] eller [CA + Server-ID].

- Om du väljer alternativet [CA + Server-ID] anger du server-ID och användar-ID och lösenord (vid behov) och trycker sedan på [OK] för varje alternativ.
- För andra alternativ anger du användar-ID och lösenord och trycker sedan på [OK] för varje alternativ.

Om du inte har importerat ett CA-certifikat i din maskin visar den [Ingen verif.].

Om du väljer alternativet [EAP-TLS] väljer du krypteringstyp [TKIP+AES] eller [AES].

Maskinen visar en lista över de tillgängliga klientcertifikaten. Välj sedan certifikatet.

Välj verifieringsmetod [Ingen verif.], [CA] eller [CA + Server-ID].

- Om du väljer alternativet [CA + Server-ID] anger du server-ID och användar-ID och trycker sedan på [OK] för varje alternativ.
	- Om du väljer något annat alternativ anger du användar-ID och trycker sedan på [OK].
- 8. Maskinen försöker att ansluta till den trådlösa enhet som du har valt.

Om den trådlösa enheten är ansluten visas [Ansluten] på LCD-skärmen. Tryck på [OK] och sedan på

Du har nu slutfört konfigurationen av det trådlösa nätverket. För att installera den drivrutin eller applikation som krävs för att använda maskinen går du till din modells **Nerladdningar**-sida på [support.brother.com/downloads.](https://support.brother.com/g/b/midlink.aspx?content=dl)

# **Närliggande information**

- [Använda det trådlösa nätverket](#page-288-0)
- **Liknande ämnen:**
- [Rapport om felkoder för trådlöst LAN](#page-308-0)

<span id="page-302-0"></span>▲ [Hem](#page-1-0) > [Nätverk](#page-283-0) > [Inställningar för trådlösa nätverk](#page-287-0) > Använd Wi-Fi Direct®

# **Använd Wi-Fi Direct®**

**Relaterade modeller**: DCP-L5510DW/MFC-L5710DW/MFC-L6710DW/MFC-L6910DN/MFC-L6915DN/ MFC-EX910

- [Wi-Fi Direct-översikt](#page-303-0)
- [Konfigurera ditt Wi-Fi Direct-nätverk manuellt](#page-304-0)
- [Konfigurera Wi-Fi Direct-nätverk med tryckknappsmetoden](#page-305-0)

<span id="page-303-0"></span>▲ [Hem](#page-1-0) > [Nätverk](#page-283-0) > [Inställningar för trådlösa nätverk](#page-287-0) > [Använd Wi-Fi Direct](#page-302-0)® > Wi-Fi Direct-översikt

### **Wi-Fi Direct-översikt**

**Relaterade modeller**: DCP-L5510DW/MFC-L5710DW/MFC-L6710DW/MFC-L6910DN/MFC-L6915DN/ MFC-EX910

# **OBS**

(MFC-L6910DN/MFC-L6915DN/MFC-EX910)

Den trådlösa nätverksanslutningen kan endast användas när tillvalet Modul för WLAN är installerad.

Wi-Fi Direct är en av de trådlösa konfigureringsmetoder som utvecklats av Wi-Fi Alliance®. Den gör det möjligt för dig att på ett säkert sätt ansluta din mobila enhet till skrivaren utan att använda en trådlös router/ åtkomstpunkt.

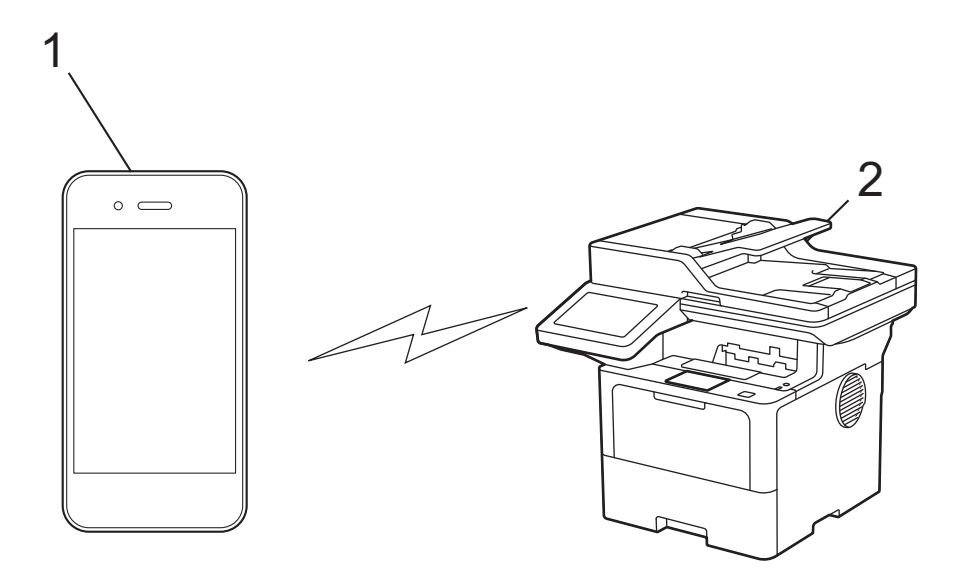

- 1. Mobil enhet
- 2. Din skrivare
	- Du kan använda Wi-Fi Direct med den kabelanslutna eller trådlösa nätverksanslutningen på samma gång.
		- Enheten som har stöd för Wi-Fi Direct kan bli gruppägare. När nätverket med Wi-Fi Direct konfigureras fungerar gruppägaren som åtkomstpunkt.

### **Närliggande information**

- [Använd Wi-Fi Direct](#page-302-0)®
- **Liknande ämnen:**
- [Konfigurera ditt Wi-Fi Direct-nätverk manuellt](#page-304-0)
- [Konfigurera Wi-Fi Direct-nätverk med tryckknappsmetoden](#page-305-0)

<span id="page-304-0"></span> [Hem](#page-1-0) > [Nätverk](#page-283-0) > [Inställningar för trådlösa nätverk](#page-287-0) > [Använd Wi-Fi Direct](#page-302-0)® > Konfigurera ditt Wi-Fi Directnätverk manuellt

# **Konfigurera ditt Wi-Fi Direct-nätverk manuellt**

**Relaterade modeller**: DCP-L5510DW/MFC-L5710DW/MFC-L6710DW/MFC-L6910DN/MFC-L6915DN/ MFC-EX910

# **OBS**

(MFC-L6910DN/MFC-L6915DN/MFC-EX910)

Den trådlösa nätverksanslutningen kan endast användas när tillvalet Modul för WLAN är installerad.

Konfigurera Wi-Fi Direct-inställningarna från skrivarens kontrollpanel:

När skrivaren mottar en Wi-Fi Direct-begäran från din mobila enhet visas meddelandet [Wi-Fi Directanslutningsbegäran mottogs. Tryck på [OK] för att ansluta.] på LCD-skärmen. Tryck på [OK] för att ansluta.

1. Tryck på [Inställningar] > [Alla inställningar] > [Nätverk] > [Wi-Fi Direct] > [Manuell].

Om skrivaren visar menyn [Alla inställningar] på startskärmen hoppar du över menyn [Inställningar].

- 2. Maskinen visar SSID (nätverksnamnet) och lösenordet (nätverksnyckeln). Gå till den mobila enhetens inställningsskärm för trådlösa nätverk, välj SSID och ange därefter lösenordet.
- 3. När din mobila enhet är korrekt ansluten visas [Ansluten] på skrivarens LCD-skärm.

#### **Närliggande information**

• [Använd Wi-Fi Direct](#page-302-0)®

- [Wi-Fi Direct-översikt](#page-303-0)
- [Konfigurera Wi-Fi Direct-nätverk med tryckknappsmetoden](#page-305-0)

<span id="page-305-0"></span>**A** [Hem](#page-1-0) > [Nätverk](#page-283-0) > [Inställningar för trådlösa nätverk](#page-287-0) > [Använd Wi-Fi Direct](#page-302-0)® > Konfigurera Wi-Fi Directnätverk med tryckknappsmetoden

# **Konfigurera Wi-Fi Direct-nätverk med tryckknappsmetoden**

**Relaterade modeller**: DCP-L5510DW/MFC-L5710DW/MFC-L6710DW/MFC-L6910DN/MFC-L6915DN/ MFC-EX910

# **OBS**

(MFC-L6910DN/MFC-L6915DN/MFC-EX910)

Den trådlösa nätverksanslutningen kan endast användas när tillvalet Modul för WLAN är installerad.

När skrivaren mottar en Wi-Fi Direct-begäran från din mobila enhet visas meddelandet [Wi-Fi Directanslutningsbegäran mottogs. Tryck på [OK] för att ansluta.] på LCD-skärmen. Tryck på [OK] för att ansluta.

1. Tryck på [Inställningar] > [Alla inställningar] > [Nätverk] > [Wi-Fi Direct] >

[Tryck på knapp] på skrivarens LCD-skärm.

- Om din mobila enhet inte stöder Wi-Fi Direct ska du göra följande:
	- a. Tryck på | [Inställningar] > [Alla inställningar] > [Nätverk] > [Wi-Fi Direct] > [Gruppägare] och sedan på [På].
	- b. Svep upp eller ner eller tryck på  $\blacktriangle$  eller  $\blacktriangledown$  för att välja [Tryck på knapp].
	- Om skrivaren visar menyn [Alla inställningar] på startskärmen hoppar du över menyn [Inställningar].
- 2. När meddelandet [Aktivera Wi-Fi Direct på den andra enheten. Tryck sedan på [OK].] visas slår du på den mobila enhetens Wi-Fi Direct-funktion (för mer information, se den mobila enhetens bruksanvisning). Tryck på [OK] på maskinen.
- 3. Gör något av följande:
	- Om din mobila enhet visar en lista över maskiner med Wi-Fi Direct aktiverad, välj din Brother-maskin.
	- Om din Brother-maskin visar en lista över mobila enheter med WiFi Direct aktiverad, välj din mobila enhet. Om du vill söka efter tillgängliga enheter igen trycker du på du [Sök igen].
- 4. När din mobila enhet är korrekt ansluten visas [Ansluten] på skrivarens LCD-skärm.

#### **Närliggande information**

• [Använd Wi-Fi Direct](#page-302-0)®

- [Wi-Fi Direct-översikt](#page-303-0)
- [Konfigurera ditt Wi-Fi Direct-nätverk manuellt](#page-304-0)

▲ [Hem](#page-1-0) > [Nätverk](#page-283-0) > [Inställningar för trådlösa nätverk](#page-287-0) > Aktivera/inaktivera trådlöst LAN

### **Aktivera/inaktivera trådlöst LAN**

**Relaterade modeller**: DCP-L5510DW/MFC-L5710DW/MFC-L6710DW/MFC-L6910DN/MFC-L6915DN/ MFC-EX910

# **OBS**

Ø

(MFC-L6910DN/MFC-L6915DN/MFC-EX910)

Den trådlösa nätverksanslutningen kan endast användas när tillvalet Modul för WLAN är installerad.

1. Tryck på [Inställningar] > [Alla inställningar] > [Nätverk] > [WLAN(Wi-Fi)].

Om skrivaren visar menyn [Alla inställningar] på startskärmen hoppar du över menyn [Inställningar].

- 2. Svep upp eller ner eller tryck på ▲ eller  $\blacktriangledown$  för att välja alternativet [Akitvera WLAN]. Tryck på [Akitvera WLAN].
- 3. Gör något av följande:
	- Aktivera Wi-Fi genom att välja [På].
	- Avaktivera Wi-Fi genom att välja  $[Av]$ .
- 4. Tryck på  $\left| \right|$ .

#### **Närliggande information**

• [Inställningar för trådlösa nätverk](#page-287-0)

<span id="page-307-0"></span> [Hem](#page-1-0) > [Nätverk](#page-283-0) > [Inställningar för trådlösa nätverk](#page-287-0) > Skriva ut WLAN-rapporten

### **Skriva ut WLAN-rapporten**

**Relaterade modeller**: DCP-L5510DW/MFC-L5710DW/MFC-L6710DW/MFC-L6910DN/MFC-L6915DN/ MFC-EX910

# **OBS**

(MFC-L6910DN/MFC-L6915DN/MFC-EX910)

Den trådlösa nätverksanslutningen kan endast användas när tillvalet Modul för WLAN är installerad.

WLAN-rapporten visar maskinens trådlösa status. Om den trådlösa anslutningen misslyckas ska du kontrollera felkoden på den utskrivna rapporten.

1. Tryck på  $\frac{1}{2}$  [Inställningar] > [Alla inställningar] > [Skriv rapport] > [WLAN-rapport].

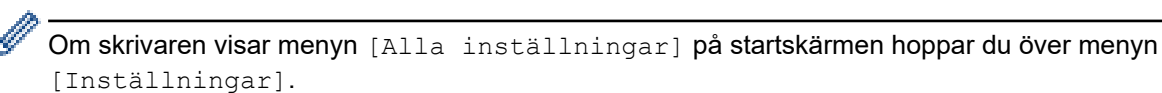

2. Tryck på [Ja].

Maskinen skriver ut WLAN-rapporten.

3. Tryck på  $\Box$ 

Om WLAN-rapporten inte skrivs ut kontrollerar du om maskinen har något fel. Om det inte finns några synliga fel ska du vänta i en minut och sedan försöka skriva ut rapporten igen.

### **Närliggande information**

• [Inställningar för trådlösa nätverk](#page-287-0)

• [Rapport om felkoder för trådlöst LAN](#page-308-0)

- [Min skrivare kan inte skriva ut, skanna eller använda PC-FAX-mottagarfunktionen via nätverket](#page-533-0)
- [Jag vill kontrollera att nätverksenheterna fungerar som avsett](#page-535-0)

<span id="page-308-0"></span> [Hem](#page-1-0) > [Nätverk](#page-283-0) > [Inställningar för trådlösa nätverk](#page-287-0) > [Skriva ut WLAN-rapporten](#page-307-0) > Rapport om felkoder för trådlöst LAN

# **Rapport om felkoder för trådlöst LAN**

**Relaterade modeller**: DCP-L5510DW/MFC-L5710DW/MFC-L6710DW/MFC-L6910DN/MFC-L6915DN/ MFC-EX910

# **OBS**

(MFC-L6910DN/MFC-L6915DN/MFC-EX910)

Den trådlösa nätverksanslutningen kan endast användas när tillvalet Modul för WLAN är installerad.

Om den trådlösa LAN-rapporten visar att anslutningen misslyckades, kontrollerar du felkoden på den utskrivna rapporten och hänvisar till följande instruktioner i tabellen:

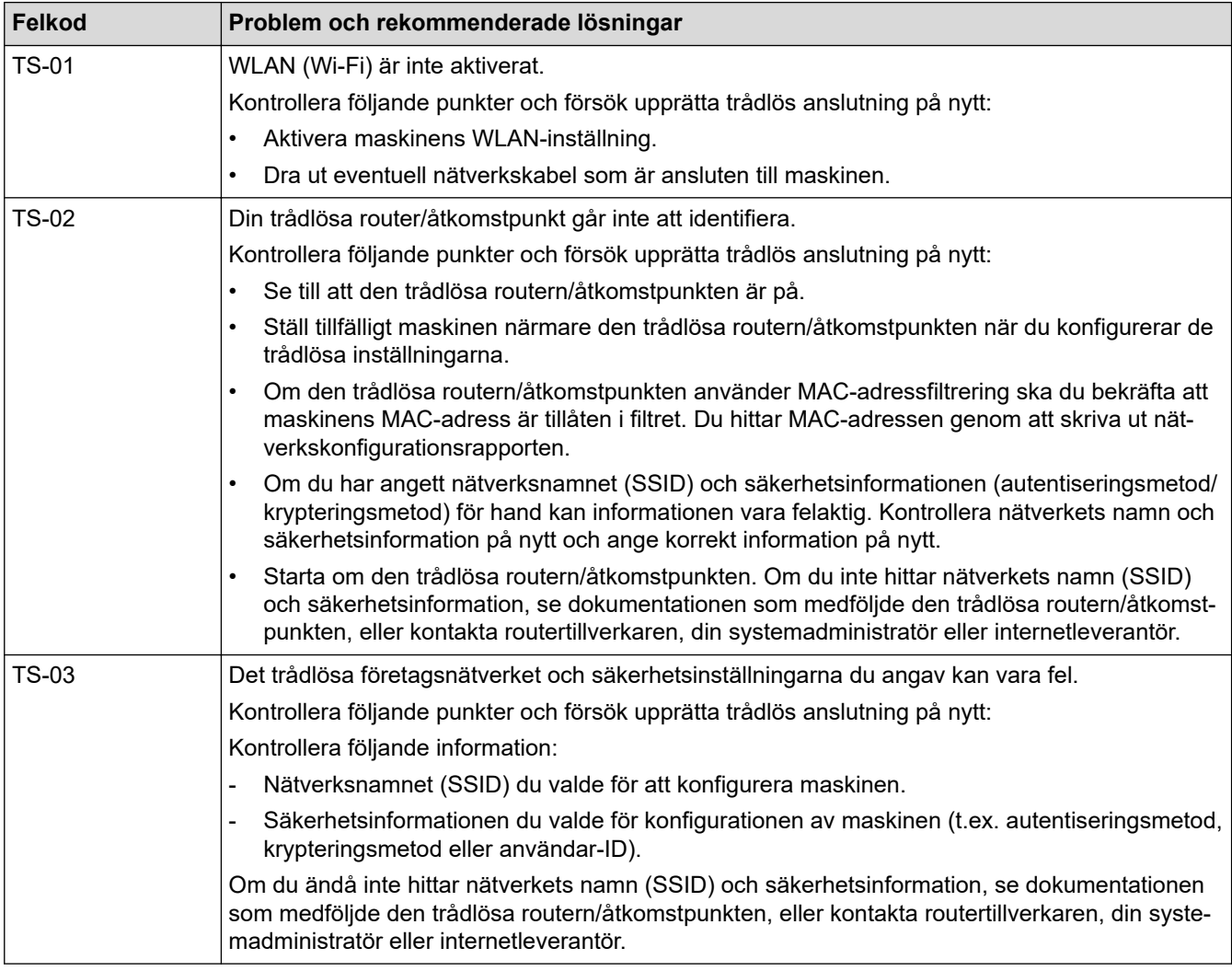

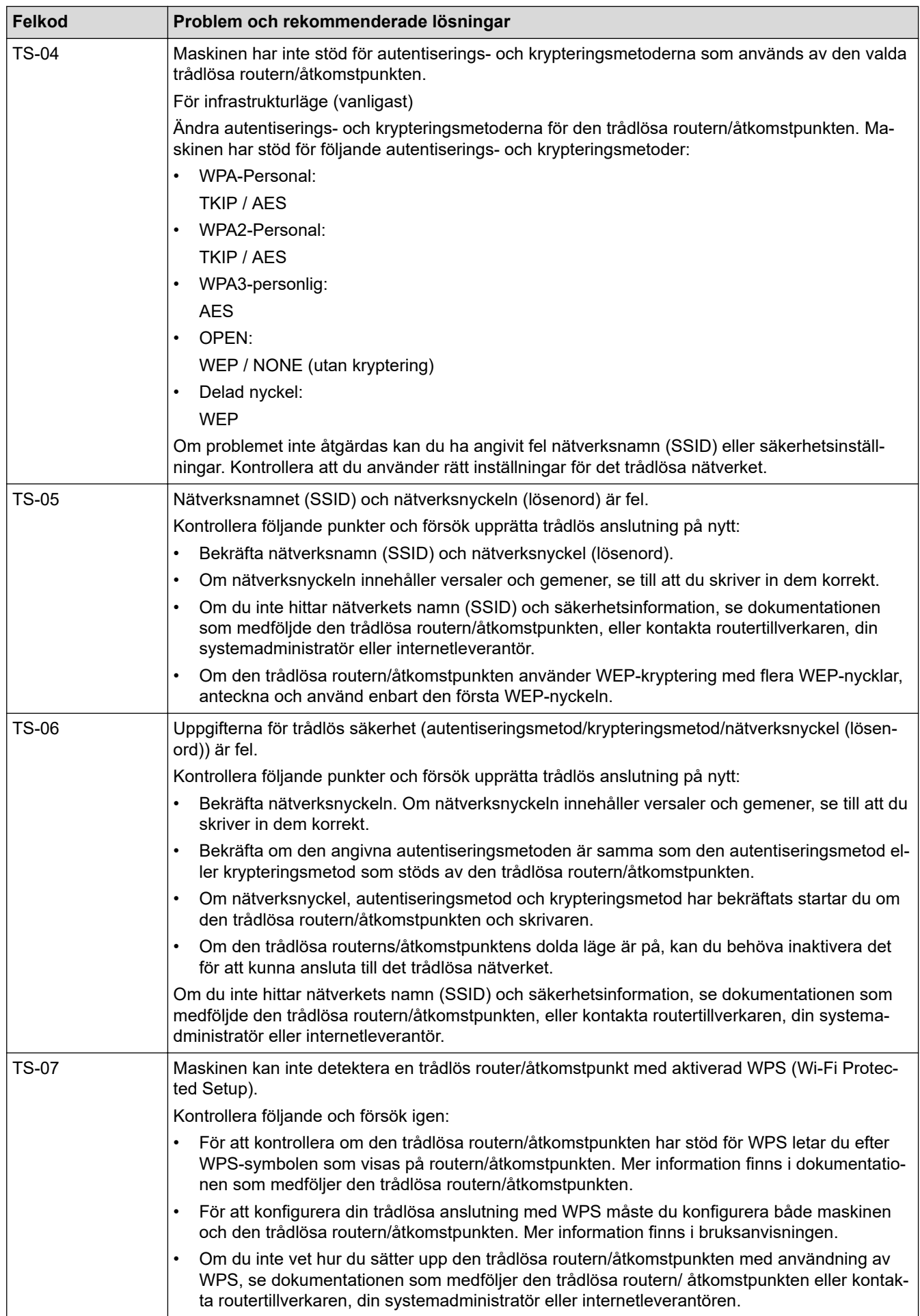

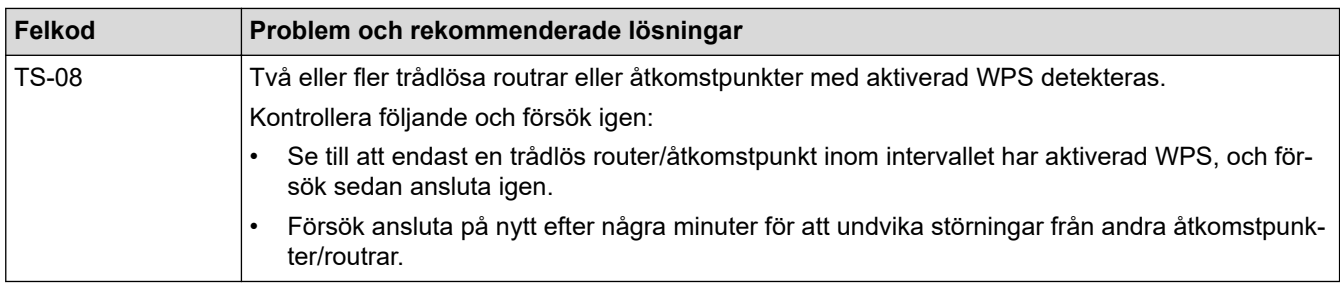

Så här kontrollerar du information om trådlös säkerhet (SSID/autentiseringsmetod/krypteringsmetod/ nätverksnyckel) för WLAN-åtkomstpunkten/routern:

- 1. Standardinställningarna för säkerhet kan finnas på en etikett som sitter på WLAN-åtkomstpunkten/ routern. Eller så kan tillverkarens namn eller modellnumret för WLAN-åtkomstpunkten/routern användas som standardsäkerhetsinställningar.
- 2. Se dokumentationen som medföljde din WLAN-åtkomstpunkt/router för information om hur du hittar säkerhetsinställningarna.
- Om WLAN-åtkomstpunkten/routern är inställd att inte sända SSID, identifieras inte SSID automatiskt. Du måste ange SSID-namnet manuellt.
- Nätverksnyckeln kan också beskrivas som lösenord, säkerhetsnyckel eller krypteringsnyckel.

Om du inte känner till SSID och inställningar för trådlös säkerhet för din WLAN-åtkomstpunkt/router eller hur du ändrar konfigurationen, se dokumentationen som medföljer din WLAN-åtkomstpunkt/router, eller fråga din Internet-leverantör eller nätverksadministratör.

#### **Närliggande information**

- [Skriva ut WLAN-rapporten](#page-307-0)
- **Liknande ämnen:**
- [Min skrivare kan inte skriva ut, skanna eller använda PC-FAX-mottagarfunktionen via nätverket](#page-533-0)
- [Jag vill kontrollera att nätverksenheterna fungerar som avsett](#page-535-0)
- [Konfigurera din maskin för ett trådlöst nätverk genom metoden med en knapptryckning för Wi-Fi](#page-293-0) [Protected Setup](#page-293-0)™ (WPS)
- [Konfigurera din maskin för ett trådlöst nätverk med PIN-metoden för Wi-Fi Protected Setup](#page-294-0)™ (WPS)
- [Konfigurera din maskin för ett trådlöst nätverk med hjälp av maskinens inställningsguide på](#page-291-0) [kontrollpanelen](#page-291-0)
- [Konfigurera din maskin för ett trådlöst nätverk när SSID-namnet inte sänds](#page-297-0)
- [Konfigurera din maskin för ett trådlöst företagsnätverk](#page-299-0)

<span id="page-311-0"></span>**A** [Hem](#page-1-0) > [Nätverk](#page-283-0) > Nätverksfunktioner

### **Nätverksfunktioner**

- [Aktivera/inaktivera Webbaserad hantering med hjälp av kontrollpanelen](#page-312-0)
- [Konfigurera proxyserverns inställningar med hjälp av webbaserad hantering](#page-313-0)
- [Skriva ut nätverkskonfigurationsrapporten](#page-314-0)
- [Konfigurera PC-FAX-mottagning med webbaserad hantering](#page-315-0)
- [Faxa via Internet \(I-Fax\)](#page-316-0)
- [Använda funktionen sända fax till server](#page-337-0)
- [Konfigurera och hantera LDAP-sökning](#page-341-0)
- [Synkronisera tid med SNTP-servern med Webbaserad hantering](#page-345-0)
- [Gigabit Ethernet \(endast trådbundet nätverk\)](#page-348-0)
- [Vidaresänd inkommande fax till ett nätverk.](#page-221-0)
- [Återställa nätverksinställningarna till fabriksinställningarna](#page-354-0)

<span id="page-312-0"></span> [Hem](#page-1-0) > [Nätverk](#page-283-0) > [Nätverksfunktioner](#page-311-0) > Aktivera/inaktivera Webbaserad hantering med hjälp av kontrollpanelen

# **Aktivera/inaktivera Webbaserad hantering med hjälp av kontrollpanelen**

1. Tryck på  $\prod_{i=1}^{n}$  [Inställningar] > [Alla inställningar] > [Nätverk] > [Webbaserad Mgmt].

Om skrivaren visar menyn [Alla inställningar] på startskärmen hoppar du över menyn [Inställningar].

2. Tryck för att välja det alternativ du vill ha.

Om du aktiverar den här funktionen, se till att du anger anslutningsmetoden för att använda Webbaserad hantering.

### **Närliggande information**

• [Nätverksfunktioner](#page-311-0)

B

D

- **Liknande ämnen:**
- [Skriva ut en e-postbilaga](#page-82-0)

<span id="page-313-0"></span> [Hem](#page-1-0) > [Nätverk](#page-283-0) > [Nätverksfunktioner](#page-311-0) > Konfigurera proxyserverns inställningar med hjälp av webbaserad hantering

# **Konfigurera proxyserverns inställningar med hjälp av webbaserad hantering**

Om nätverket använder en proxyserver ska nedanstående information om proxyservern konfigureras med hjälp av webbaserad hantering:

- **Proxyserveradress**
- Portnummer
- Användarnamn
	- **Lösenord**

k

• Vi rekommenderar att du använder den senaste versionen av följande webbläsare:

- Microsoft Edge, Firefox, och Google Chrome™ för Windows
- Safari, Firefox och Google Chrome™ för Mac
- Google Chrome™ för Android™
- Safari och Google Chrome™ för iOS
- Se till att JavaScript och cookies alltid är aktiverade, oavsett vilken webbläsare du använder.
- 1. Starta webbläsaren.
- 2. Ange "https://maskinens IP-adress" i webbläsarens adressfält (där "maskinens IP-adress" är maskinens IPadress).

Exempel:

https://192.168.1.2

3. Om så krävs skriver du in lösenordet i **Login (Logga in)**-fältet och klickar därefter på **Login (Logga in)**.

Standardlösenordet för att hantera maskinens inställningar står på baksidan av maskinen och är märkt med texten "**Pwd**".

4. Gå till navigeringsmenyn och klicka sedan på **Network (Nätverk)** > **Network (Nätverk)** > **Protocol (Protokoll)**.

Starta från  $\equiv$  om navigeringsmenyn inte visas på skärmens vänstra sida.

- 5. Se till att kryssrutan **Proxy** är ifylld och klicka sedan på **Submit (Skicka)**.
- 6. I fältet **Proxy** klickar du på **Advanced Settings (Avancerade inställningar)**.
- 7. Ange proxyserverinformation.
- 8. Klicka på **Submit (Skicka)**.

#### **Närliggande information**

• [Nätverksfunktioner](#page-311-0)

- [Registrera din skrivare för universell utskrift med Webbaserad hantering](#page-96-0)
- [Konfigurera proxyserverns inställningar med hjälp av maskinens kontrollpanel](#page-455-0)

<span id="page-314-0"></span> [Hem](#page-1-0) > [Nätverk](#page-283-0) > [Nätverksfunktioner](#page-311-0) > Skriva ut nätverkskonfigurationsrapporten

### **Skriva ut nätverkskonfigurationsrapporten**

Konfigurationsrapporten för nätverket visar nätverkskonfigurationen, inklusive inställningarna för nätverkets skrivarserver.

- D • Nodnamnet visas i nätverkskonfigurationsrapporten. Standardnodnamnet är "BRN123456abcdef" för ett trådbundet nätverk eller "BRW123456abcdef" för ett trådlöst nätverk (där "123456abcdef" står för maskinens MAC-adress/Ethernet-adress).
	- Om IP-adressen i nätverkskonfigurationsrapporten visar 0.0.0.0 väntar du i en minut och försöker skriva ut den igen.
	- Du hittar maskininställningar som IP-adress, nätmask, nodnamn och MAC-adress i rapporten. Exempel:
		- IP-adress: 192.168.0.5
		- Nätmask: 255.255.255.0
		- Nodnamn: BRN000ca0000499
		- MAC-adress: 00-0c-a0-00-04-99

```
1. Tryck på [Inställningar] > [Alla inställningar] > [Skriv rapport] >
[Nätverkskonfiguration].
```
Om skrivaren visar menyn [Alla inställningar] på startskärmen hoppar du över menyn [Inställningar].

- 2. Tryck på [Ja].
- 3. Tryck på  $\Box$

#### **Närliggande information**

- [Nätverksfunktioner](#page-311-0)
- **Liknande ämnen:**
- [Kontrollera maskinens nätverksinställningar](#page-530-0)
- [Använda reparationsverktyget för nätverksanslutningar \(Windows\)](#page-529-0)
- [Felmeddelanden](#page-527-0)
- [Jag vill kontrollera att nätverksenheterna fungerar som avsett](#page-535-0)
- [Få åtkomst till Webbaserad hantering](#page-667-0)
- [Konfigurera inställningarna för Gigabit Ethernet med hjälp av webbaserad hantering](#page-349-0)

<span id="page-315-0"></span>▲ [Hem](#page-1-0) > [Nätverk](#page-283-0) > [Nätverksfunktioner](#page-311-0) > Konfigurera PC-FAX-mottagning med webbaserad hantering

# **Konfigurera PC-FAX-mottagning med webbaserad hantering**

**Relaterade modeller**: MFC-L5710DN/MFC-L5710DW/MFC-L5715DN/MFC-L6710DW/MFC-L6910DN/ MFC-L6915DN/MFC-EX910

Använd Webbaserad hantering för att konfigurera din PC-faxhämtning i en webbläsare.

- 1. Starta webbläsaren.
- 2. Ange "https://maskinens IP-adress" i webbläsarens adressfält (där "maskinens IP-adress" är maskinens IPadress).

Exempel:

Ø

B

https://192.168.1.2

3. Om så krävs skriver du in lösenordet i **Login (Logga in)**-fältet och klickar därefter på **Login (Logga in)**.

Standardlösenordet för att hantera maskinens inställningar står på baksidan av maskinen och är märkt med texten "**Pwd**".

4. Gå till navigeringsmenyn och klicka sedan på **Network (Nätverk)** > **Network (Nätverk)** > **Protocol (Protokoll)**.

Starta från  $\equiv$  om navigeringsmenyn inte visas på skärmens vänstra sida.

5. Markera kryssrutan **PC Fax Receive (PC FAX-mottagning)** och klicka sedan på **Submit (Skicka)**.

6. Starta om Brother-maskinen för att aktivera konfigurationen.

#### **Närliggande information**

• [Nätverksfunktioner](#page-311-0)

**Liknande ämnen:**

• [Köra Brothers PC-FAX-mottagning på din dator \(Windows\)](#page-276-0)

<span id="page-316-0"></span> [Hem](#page-1-0) > [Nätverk](#page-283-0) > [Nätverksfunktioner](#page-311-0) > Faxa via Internet (I-Fax)

# **Faxa via Internet (I-Fax)**

**Relaterade modeller**: MFC-L5710DN/MFC-L5710DW/MFC-L5715DN/MFC-L6710DW/MFC-L6910DN/ MFC-L6915DN/MFC-EX910

Med Internetfax (I-Fax) kan du skicka och ta emot faxdokument via internet. Dokumenten överförs som bifogade TIFF-F-filer i e-postmeddelanden. Datorn kan sända och ta emot dokument så länge som den har ett program som kan skapa och visa TIFF-F-filer installerat. Du kan använda valfritt program som kan skapa och visa TIFF-Ffiler. Dokument som skickas via maskinen konverteras automatiskt till formatet TIFF-F. För att skicka och ta emot meddelanden till och från din maskin måste datorns e-postprogram ha stöd för MIME (Multipurpose Internet Mail Extensions).

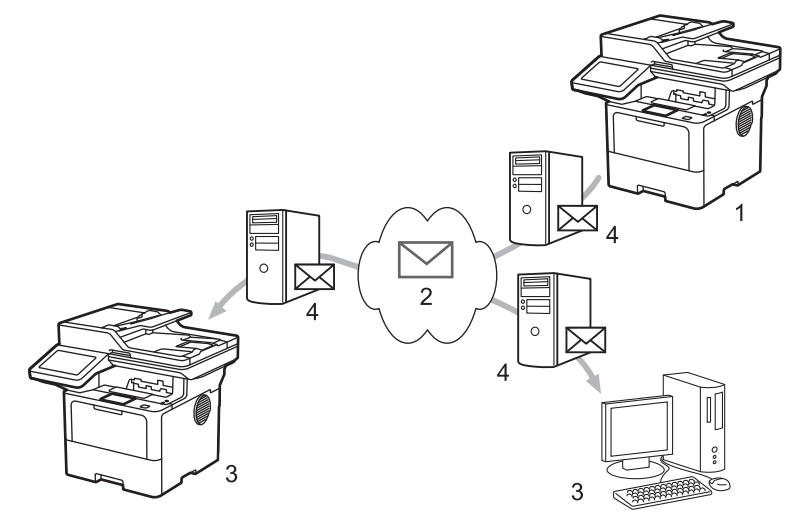

- 1. Avsändare
- 2. Internet
- 3. Mottagare
- 4. E-postserver

I-Fax har endast stöd för att skicka och ta emot dokument i formatet Letter eller A4 och i svartvitt.

#### **Närliggande information**

- [Nätverksfunktioner](#page-311-0)
	- [Viktig information angående Internetfax \(I-Fax\)](#page-317-0)
	- [Konfigurera Brother-maskinen för e-post eller Internetfax \(I-Fax\)](#page-318-0)
	- [Sända ett Internet-fax \(I-Fax\)](#page-324-0)
	- [Polla servern manuellt](#page-325-0)
	- [Alternativ för I-Fax](#page-326-0)

#### **Liknande ämnen:**

• [Vidarebefordra e-post- eller faxmeddelanden](#page-327-0)

<span id="page-317-0"></span> [Hem](#page-1-0) > [Nätverk](#page-283-0) > [Nätverksfunktioner](#page-311-0) > [Faxa via Internet \(I-Fax\)](#page-316-0) > Viktig information angående Internetfax (I-Fax)

# **Viktig information angående Internetfax (I-Fax)**

**Relaterade modeller**: MFC-L5710DN/MFC-L5710DW/MFC-L5715DN/MFC-L6710DW/MFC-L6910DN/ MFC-L6915DN/MFC-EX910

I-Fax-kommunikation i ett lokalt nätverk är i princip detsamma som kommunikation via e-post. Det fungerar dock inte likadant som faxkommunikation via det vanliga telenätet. Se till att du läser följande information om hur I-Fax används:

- Faktorer såsom mottagarens placering, strukturen på LAN-systemet och hur upptagen kretsen (såsom Internet) är, kan orsaka att systemet tar längre tid än vanligt för att sända tillbaka ett felmejl.
- Vid sändning av konfidentiella dokument rekommenderar vi att du använder det vanliga telenätet i stället för Internet (på grund av dess låga säkerhetsnivå).
- Om mottagarens e-postsystem inte är MIME-kompatibelt kan du inte använda I-Fax för att sända dokument. Om möjligt, kolla det på förhand, och notera att vissa servrar inte sänder ett felsvar.
- Om ett dokument är för stort för att skickas med I-Fax kanske det inte når mottagaren.
- Det går inte att ändra teckensnitt eller teckenstorlek på texten in någon mottagen Internetpost.

#### **Närliggande information**

• [Faxa via Internet \(I-Fax\)](#page-316-0)

<span id="page-318-0"></span> [Hem](#page-1-0) > [Nätverk](#page-283-0) > [Nätverksfunktioner](#page-311-0) > [Faxa via Internet \(I-Fax\)](#page-316-0) > Konfigurera Brother-maskinen för e-post eller Internetfax (I-Fax)

# **Konfigurera Brother-maskinen för e-post eller Internetfax (I-Fax)**

Innan du använder I-Fax måste du konfigurera Brother-maskinen så att den kommunicerar med nätverket och epostservern. Du kan konfigurera dessa objekt med maskinens kontrollpanel eller Webbaserad hantering. Se till att följande objekt har konfigurerats på maskinen:

- IP-adress (Om du redan använder din maskin i nätverket, maskinens IP-adress har konfigurerats rätt.)
- E-postadress
- SMTP, POP3, IMAP4-serveradress/port/autentiseringsmetod/krypteringsmetod/verifiering av servercertifikat
- Brevlådenamn och lösenord

Kontakta systemadministratören om du är osäker på något av alternativen.

#### **Närliggande information**

- [Faxa via Internet \(I-Fax\)](#page-316-0)
	- [Inledande installation för e-post eller Internetfax \(I-Fax\)](#page-319-0)
	- [Hur mottagna I-Fax visas på en dator](#page-323-0)

#### **Liknande ämnen:**

• [Alternativ för I-Fax](#page-326-0)

<span id="page-319-0"></span> [Hem](#page-1-0) > [Nätverk](#page-283-0) > [Nätverksfunktioner](#page-311-0) > [Faxa via Internet \(I-Fax\)](#page-316-0) > [Konfigurera Brother-maskinen för e-post](#page-318-0) [eller Internetfax \(I-Fax\)](#page-318-0) > Inledande installation för e-post eller Internetfax (I-Fax)

# **Inledande installation för e-post eller Internetfax (I-Fax)**

Innan du skickar ditt I-Fax använder du kontrollpanelen eller Webbaserad hantering för att konfigurera följande tillval:

- **E-mail Subject (E**‑**postämne)**
- **E-mail Message (E-postmeddelande)**
- **Size Limit (Storleksbegränsning)**
- **Request Delivery Notification (Send) (Begär läskvitto (sänd))**

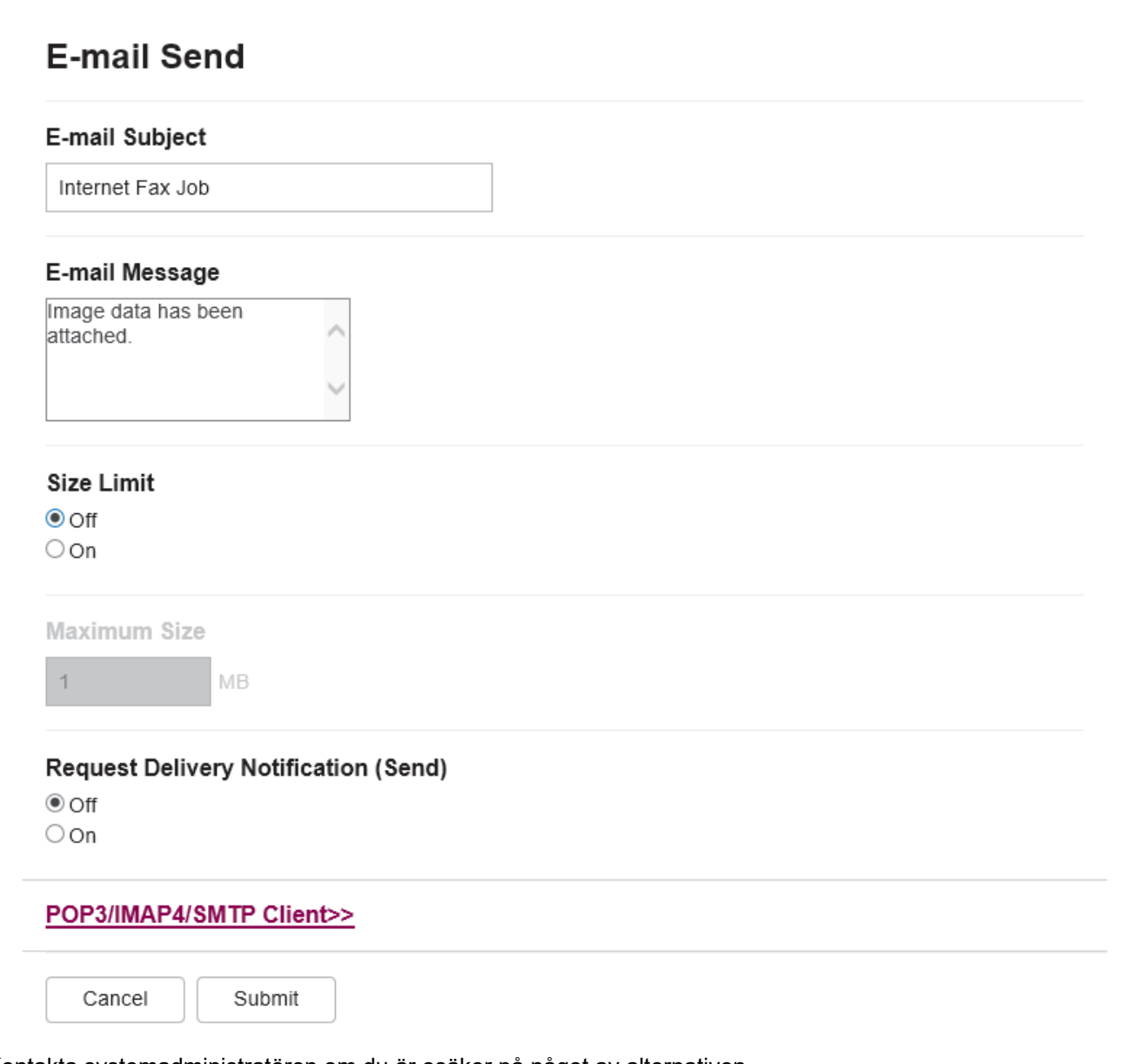

Kontakta systemadministratören om du är osäker på något av alternativen.

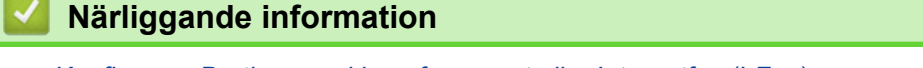

- [Konfigurera Brother-maskinen för e-post eller Internetfax \(I-Fax\)](#page-318-0)
	- [Hur Brother-maskinen tar emot ett Internetfax \(I-Fax\)](#page-321-0)

#### **Liknande ämnen:**

• [Vidarebefordra e-post- eller faxmeddelanden](#page-327-0)

<span id="page-321-0"></span> [Hem](#page-1-0) > [Nätverk](#page-283-0) > [Nätverksfunktioner](#page-311-0) > [Faxa via Internet \(I-Fax\)](#page-316-0) > [Konfigurera Brother-maskinen för e-post](#page-318-0) [eller Internetfax \(I-Fax\)](#page-318-0) > [Inledande installation för e-post eller Internetfax \(I-Fax\)](#page-319-0) > Hur Brother-maskinen tar emot ett Internetfax (I-Fax)

# **Hur Brother-maskinen tar emot ett Internetfax (I-Fax)**

**Relaterade modeller**: MFC-L5710DN/MFC-L5710DW/MFC-L5715DN/MFC-L6710DW/MFC-L6910DN/ MFC-L6915DN/MFC-EX910

När Brother-maskinen tar emot ett inkommande I-Fax skrivs det ut automatiskt. Vi rekommenderar att du använder kontrollpanelen eller Webbaserad hantering för att konfigurera följande tillval för att ta emot ett I-Fax:

- **Auto Polling (Autopollning)**
- **Polling Frequency (Pollningsfrekvens)**
- **Print Mail Header (Skriv ut e-postrubrik)**
- **Delete/Read Receive Error Mail (Radera/läs mottagen felaktig e-post)**
- **Send Delivery Notification(Receive) (Sänd läskvitto (mottag))**

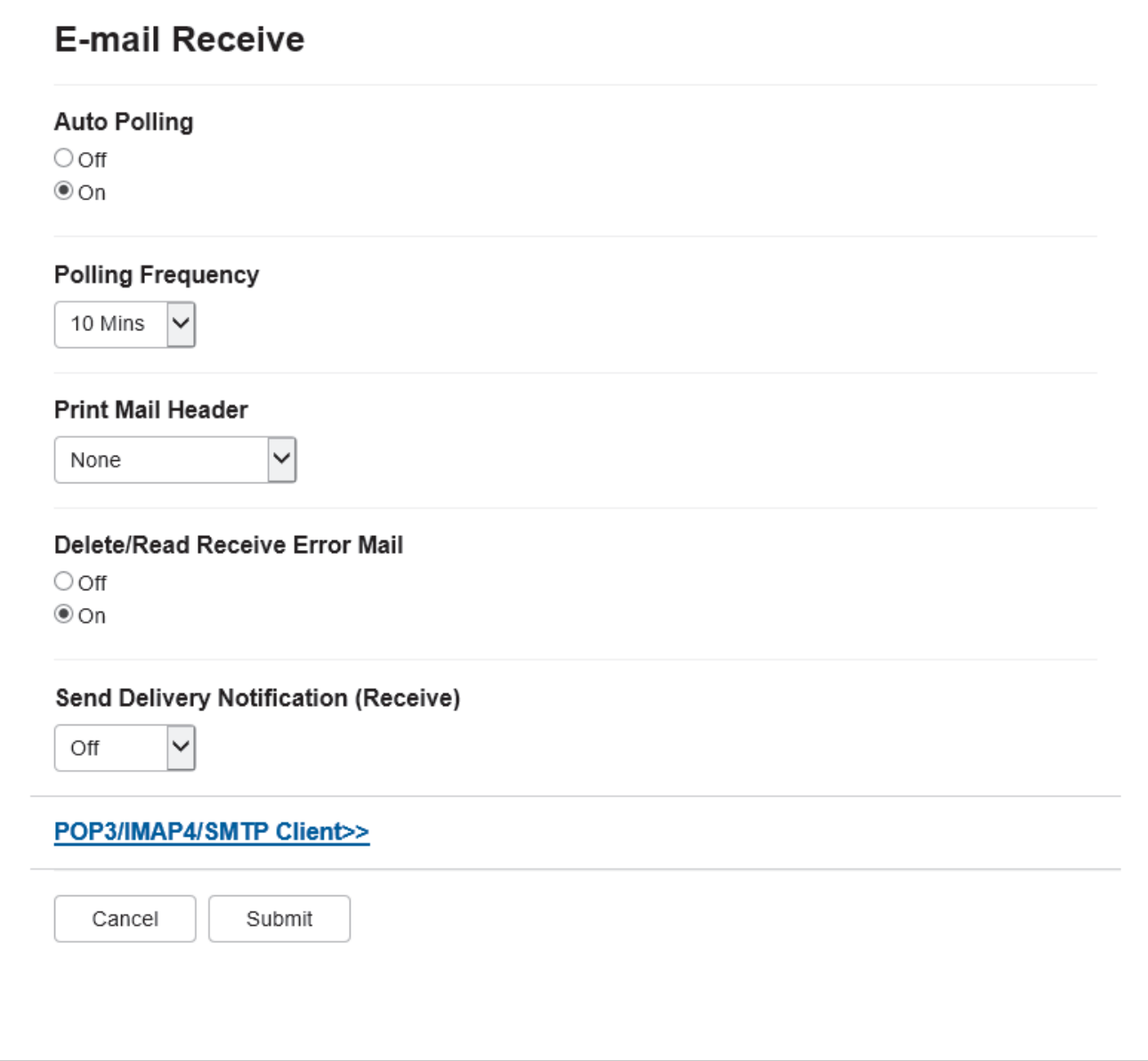

E-postmeddelanden kan tas emot på två olika sätt:

• Via POP3/IMAP4-hämtning i regelbundna intervaller

#### • Via POP3/IMAP4-hämtning som startas manuellt

Vid användning av POP3/IMAP4-mottagning pollar maskinen e-postservern för att ta emot data. Polling kan ske vid förutbestämda intervaller (du kan t.ex. konfigurera maskinen att polla e-postservern var tionde minut) eller så kan du polla servern manuellt.

- Ø • Om din maskin börjar ta emot e-postdata visas [Mottagning] på LCD-skärmen. E-postmeddelandet skrivs ut automatiskt.
	- Om papperet tar slut i maskinen när data tas emot sparas mottagna data i maskinens minne. Dessa data skrivs ut automatiskt när pappersfacket har fyllts på med papper.
	- När funktionen tillfällig faxbackup är aktiverad på kontrollpanelen kommer data som kommer in att sparas under en viss tid.
	- Om det mottagna e-postmeddelandet inte är oformaterad text, eller om den bifogade filen inte är i TIFF-F-format, kommer följande felmeddelande att skrivas ut: "**INGET STÖD FÖR BIFOGAT FILFORMAT**".
	- Om det mottagna e-postmeddelandet är för stort kommer följande felmeddelande att skrivas ut: "**E-POSTFILEN ÄR FÖR STOR**".
	- Om **Delete/Read Receive Error Mail (Radera/läs mottagen felaktig e-post)** är **On (På)** (standard), kommer det felaktiga meddelandet att raderas från e-postservern automatiskt.

#### **Närliggande information**

• [Inledande installation för e-post eller Internetfax \(I-Fax\)](#page-319-0)

- [Hur mottagna I-Fax visas på en dator](#page-323-0)
- [Vidarebefordra e-post- eller faxmeddelanden](#page-327-0)

<span id="page-323-0"></span> [Hem](#page-1-0) > [Nätverk](#page-283-0) > [Nätverksfunktioner](#page-311-0) > [Faxa via Internet \(I-Fax\)](#page-316-0) > [Konfigurera Brother-maskinen för e-post](#page-318-0) [eller Internetfax \(I-Fax\)](#page-318-0) > Hur mottagna I-Fax visas på en dator

# **Hur mottagna I-Fax visas på en dator**

**Relaterade modeller**: MFC-L5710DN/MFC-L5710DW/MFC-L5715DN/MFC-L6710DW/MFC-L6910DN/ MFC-L6915DN/MFC-EX910

När en dator tar emot ett I-Fax bifogas dokumentet i ett e-postmeddelande som i ämnesfältet informerar dig om att ett I-Faxdokument har tagits emot. Du kan antingen vänta på att din Brother-skrivare kontrollerar epostservern eller så kan du manuellt kontrollera e-postservern för att ta emot inkommande data.

#### **Närliggande information**

• [Konfigurera Brother-maskinen för e-post eller Internetfax \(I-Fax\)](#page-318-0)

#### **Liknande ämnen:**

• [Hur Brother-maskinen tar emot ett Internetfax \(I-Fax\)](#page-321-0)
[Hem](#page-1-0) > [Nätverk](#page-283-0) > [Nätverksfunktioner](#page-311-0) > [Faxa via Internet \(I-Fax\)](#page-316-0) > Sända ett Internet-fax (I-Fax)

# **Sända ett Internet-fax (I-Fax)**

**Relaterade modeller**: MFC-L5710DN/MFC-L5710DW/MFC-L5715DN/MFC-L6710DW/MFC-L6910DN/ MFC-L6915DN/MFC-EX910

Att sända ett I-Fax är som att sända ett vanligt fax. Se till att din mottagares information sparas i din adressbok för e-post och placera sedan dokumentet som du vill sända som I-Fax i maskinen.

- Om datorn som du vill skicka ett dokument till inte har Windows Server 2012/2012 R2/2016/2019/2022, Windows 10 eller Windows 11 kan du be datorns ägare att installera programvara som kan visa TIFFfiler.
- Använd dokumentmataren om du vill sända flera sidor.
- 1. Ladda dokumentet.
- 2. Gör något av följande:
	- Om alternativet för förhandsgranskning av fax är inställd på  $[Av]$ , trycker du på  $[Fast]$ .
	- Om alternativet för förhandsgranskning av fax är inställd på [På], trycker du på [Fax] och trycker sedan på [Skicka fax].
- 3. (MFC-L6710DW/MFC-L6910DN/MFC-L6915DN/MFC-EX910) För att ändra inställningarna för sändning av fax trycker du på [Alternativ].(MFC-L5710DN/MFC-L5710DW/MFC-L5715DN) För att ändra

inställningarna för sändning av fax trycker du på [6] [Alternativ].

- 4. Svep uppåt eller nedåt, eller tryck på ▲ eller ▼ för att bläddra igenom faxinställningarna. När den inställning som du vill ha visas trycker du på den och väljer ditt alternativ. När du är klar med dina ändringar av inställningarna, så trycker du på [OK]. (Om knappen [OK] visas.)
- 5. Gör något av följande:
	- Tryck på  $\|\mathbf{Q}\|\times\|$ , ange e-postadressen med pekskärmen, och tryck sedan på [OK].
	- Tryck på [Adress bok] välj e-postadress till mottagaren och tryck sedan på [Verkställ].
- 6. Tryck på [Fax start].

Maskinen börjar skanna. När dokumentet har skannats överförs det till mottagaren via din SMTP-server. Du kan avbryta sändningen genom att trycka på **X**under skanningen.

7. Tryck på  $\Box$ 

### **Närliggande information**

• [Faxa via Internet \(I-Fax\)](#page-316-0)

 [Hem](#page-1-0) > [Nätverk](#page-283-0) > [Nätverksfunktioner](#page-311-0) > [Faxa via Internet \(I-Fax\)](#page-316-0) > Polla servern manuellt

### **Polla servern manuellt**

**Relaterade modeller**: MFC-L5710DN/MFC-L5710DW/MFC-L5715DN/MFC-L6710DW/MFC-L6910DN/ MFC-L6915DN/MFC-EX910

1. Tryck på [Inställningar] > [Alla inställningar] > [Nätverk] > [E-post] > [Ta emot manuellt].

Om skrivaren visar menyn [Alla inställningar] på startskärmen hoppar du över menyn [Inställningar].

- 2. Tryck på [Ja] för att bekräfta.
- 3. LCD-skärmen visar [Mottagning] och maskinen skriver ut data från e-postservern.

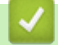

Ø

### **Närliggande information**

• [Faxa via Internet \(I-Fax\)](#page-316-0)

<span id="page-326-0"></span> [Hem](#page-1-0) > [Nätverk](#page-283-0) > [Nätverksfunktioner](#page-311-0) > [Faxa via Internet \(I-Fax\)](#page-316-0) > Alternativ för I-Fax

# **Alternativ för I-Fax**

**Relaterade modeller**: MFC-L5710DN/MFC-L5710DW/MFC-L5715DN/MFC-L6710DW/MFC-L6910DN/ MFC-L6915DN/MFC-EX910

- [Vidarebefordra e-post- eller faxmeddelanden](#page-327-0)
- [Vidaresändning](#page-328-0)
- [Bekräftelsemail för Internet-fax \(I-Fax\)](#page-333-0)
- [Konfigurera Brother-maskinen för e-post eller Internetfax \(I-Fax\)](#page-318-0)

<span id="page-327-0"></span> [Hem](#page-1-0) > [Nätverk](#page-283-0) > [Nätverksfunktioner](#page-311-0) > [Faxa via Internet \(I-Fax\)](#page-316-0) > [Alternativ för I-Fax](#page-326-0) > Vidarebefordra epost- eller faxmeddelanden

# **Vidarebefordra e-post- eller faxmeddelanden**

**Relaterade modeller**: MFC-L5710DN/MFC-L5710DW/MFC-L5715DN/MFC-L6710DW/MFC-L6910DN/ MFC-L6915DN/MFC-EX910

Med Brothers I-Fax-funktion kan du vidarebefordra e-postmeddelanden eller standardfax till en annan dator, till en faxmaskin eller till en annan I-Faxmaskin. Aktivera funktionen för vidaresändning från maskinens kontrollpanel.

För att aktivera funktionen vidarebefordran av e-post från maskinens kontrollpanel:

```
1. Tryck på [Inställningar] > [Alla inställningar] > [Fax] > [Mottagning] >
   [Minnesmottagn.] > [Fax vidaresändn.].
```

```
Om skrivaren visar menyn [Alla inställningar] på startskärmen hoppar du över menyn
[Inställningar].
```
- 2. Gör något av följande:
	- Tryck på [Manuell] för att ange faxnumret för mottagaren (upp till 20 siffror) genom att använda LCDskärmen.

Tryck på [OK].

• Tryck på [Adress bok].

Svep upp eller ner eller tryck på ▲ eller ▼ för att bläddra tills du hittar det faxnummer eller den epostadress du vill att dina faxmeddelanden ska vidaresändas till.

Tryck på det faxnummer eller den e-postadress du vill använda.

3. Om du väljer e-postadress, välj den filtyp du vill ha.

Tryck på [Backuputskr.: På] för att skriva ut mottagna faxmeddelanden på din maskin så att du får en kopia.

4. Tryck på  $\Box$ 

- [Alternativ för I-Fax](#page-326-0)
- **Liknande ämnen:**
- [Faxa via Internet \(I-Fax\)](#page-316-0)
- [Inledande installation för e-post eller Internetfax \(I-Fax\)](#page-319-0)
- [Hur Brother-maskinen tar emot ett Internetfax \(I-Fax\)](#page-321-0)

<span id="page-328-0"></span> [Hem](#page-1-0) > [Nätverk](#page-283-0) > [Nätverksfunktioner](#page-311-0) > [Faxa via Internet \(I-Fax\)](#page-316-0) > [Alternativ för I-Fax](#page-326-0) > Vidaresändning

# **Vidaresändning**

**Relaterade modeller**: MFC-L5710DN/MFC-L5710DW/MFC-L5715DN/MFC-L6710DW/MFC-L6910DN/ MFC-L6915DN/MFC-EX910

En vidaresändning är när Brother-maskinen tar emot ett meddelande via Internet och sedan sänder det vidare till en annan faxmaskin via det vanliga telenätet. Om du måste faxa ett dokument över ett långt avstånd eller utomlands kan du sänka kommunikationskostnaderna med funktionen för vidaresändning.

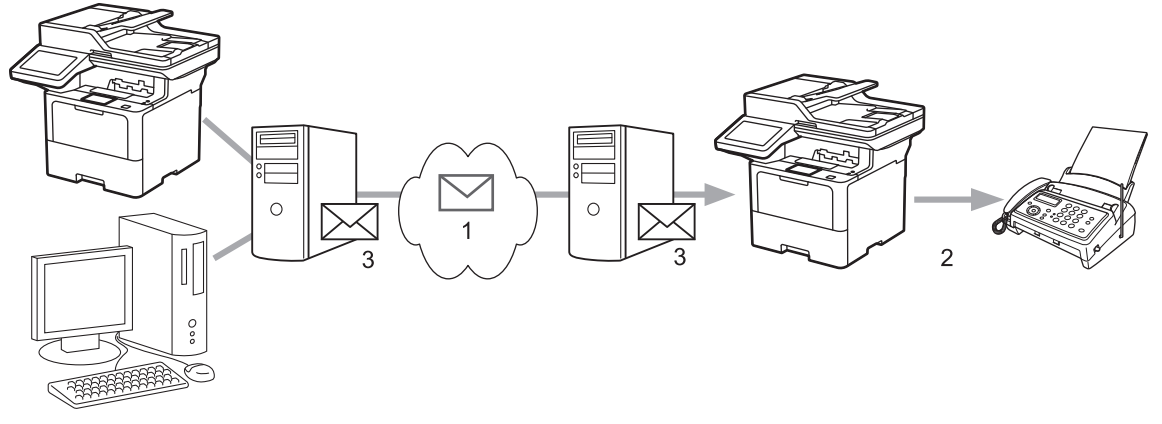

- 1. Internet
- 2. Telefonlinje
- 3. E-postserver

Använd Brother-maskinens kontrollpanel eller Webbaserad hantering för att konfigurera följande objekt:

### • **Relay Broadcast Function (Vidaresänd gruppsändningsfunktion)**

Ställ in **Relay Broadcast Function (Vidaresänd gruppsändningsfunktion)** på **On (På)**.

• **Relay Domain (Relay domän)**

Konfigurera din maskins domännamn på maskinen som ska vidaresända dokumentet till den vanliga faxen. Om du vill använda din maskin som en enhet för att vidaresända gruppsändningar, måste du ange det pålitliga domännamnet i maskinen, (den del av namnet som är efter "@"-tecknet). Var försiktig när du väljer en pålitlig domän eftersom alla användare på en pålitlig domän kan utföra en vidaresändning. Du kan registrera upp till tio domännamn.

#### • **Relay Broadcast Report (Vidaresänd gruppsändningsrapport)**

Ange om du vill eller inte vill skriva ut en rapport efter det att maskinen är klar med vidaresänd gruppsändning.

# **Relay Function**

**Relay Broadcast Function** 

 $@$  Off  $\circ$  On

#### **Relay Domain**

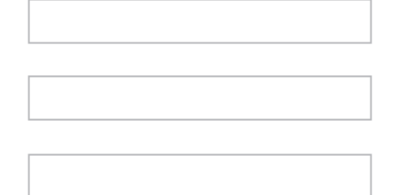

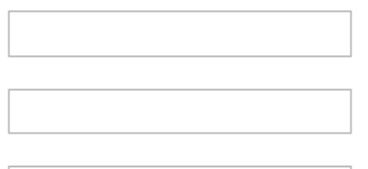

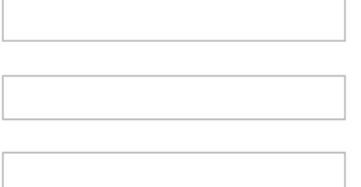

#### Relay Broadcast Report  $@$  Off

 $\bigcirc$  On

Cancel Submit

- [Alternativ för I-Fax](#page-326-0)
	- [Vidaresändning från Brother-maskinen](#page-330-0)
	- [Vidaresända gruppsändning från din dator](#page-332-0)

<span id="page-330-0"></span> [Hem](#page-1-0) > [Nätverk](#page-283-0) > [Nätverksfunktioner](#page-311-0) > [Faxa via Internet \(I-Fax\)](#page-316-0) > [Alternativ för I-](#page-326-0)[Fax](#page-326-0) > [Vidaresändning](#page-328-0) > Vidaresändning från Brother-maskinen

# **Vidaresändning från Brother-maskinen**

**Relaterade modeller**: MFC-L5710DN/MFC-L5710DW/MFC-L5715DN/MFC-L6710DW/MFC-L6910DN/ MFC-L6915DN/MFC-EX910

Använd funktionen vidaresänd gruppsändning för att skicka ett e-postmeddelande från din maskin till en vanlig faxmaskin.

Bekräfta att kryssrutorna **POP3/IMAP4/SMTP Client (POP3/IMAP4/SMTP-klient)** och **SMTP Server (SMTPserver)** är markerade i Webbaserad hantering. Om kryssrutorna **POP3/IMAP4/SMTP Client (POP3/IMAP4/ SMTP-klient)** och **SMTP Server (SMTP-server)** inte är markerade markerar du kryssrutorna **POP3/IMAP4/ SMTP Client (POP3/IMAP4/SMTP-klient)** och **SMTP Server (SMTP-server)**. Klicka på **Submit (Skicka)** och starta sedan om maskinen.

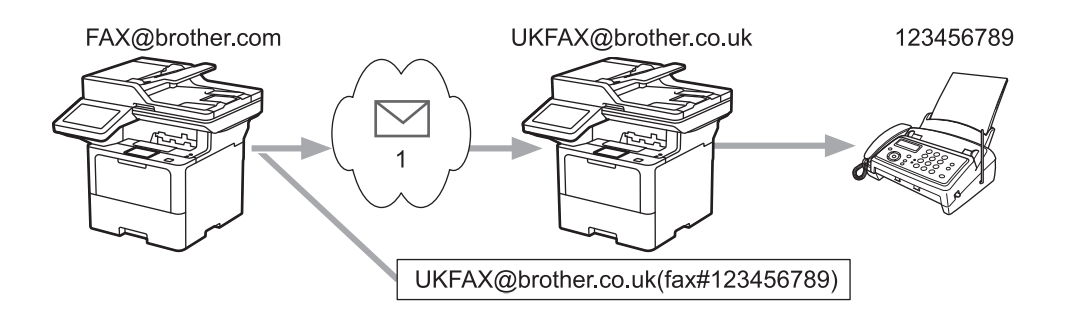

### 1. Internet

I detta exempel är din maskins e-postadress FAX@brother.com och du vill sända ett dokument från den till en standardfaxmaskin i England med e-postadressen UKFAX@brother.co.uk, och du vill att din maskin ska sända dokumentet via en vanlig telefonlinje.

- 1. Ladda dokumentet.
- 2. Gör något av följande:
	- Om alternativet för förhandsgranskning av fax är inställd på  $[Av]$ , trycker du på  $[Fast]$ .
	- Om alternativet för förhandsgranskning av fax är inställd på [På], trycker du på [Fax] och trycker sedan på [Skicka fax].
- 3. (MFC-L6710DW/MFC-L6910DN/MFC-L6915DN/MFC-EX910) Tryck på [Alternativ].(MFC-L5710DN/ MFC-L5710DW/MFC-L5715DN) Tryck på [Alternativ].
- 4. Bläddra upp eller ner eller tryck på  $\blacktriangle$  eller  $\blacktriangledown$  för att visa alternativet [Gruppsändning].
- 5. Tryck på [Gruppsändning].
- 6. Tryck på [Lägg till nr.].
- 7. Du kan lägga till e-postadresser till gruppsändningen på följande sätt:
	- Tryck på [Lägg till nr.] och på  $\setminus \setminus \setminus$  ange e-postadressen och tryck på [OK].
	- Tryck på [Lägg till från adressbok]. Tryck på kryssrutan för de e-postadresser som du vill lägga till i gruppsändningen. När du har valt alla önskade e-postadresser trycker du på [OK].
	- Tryck på [Sök i adressbok]. Ange namnet eller den första bokstaven i namnet och tryck på [OK]. Sökresultaten kommer att visas. Tryck på namnet och tryck sedan på den e-postadress som du vill lägga till i gruppsändningen.

Det här är ett exempel på hur du anger e-postadressen och telefonnumret:

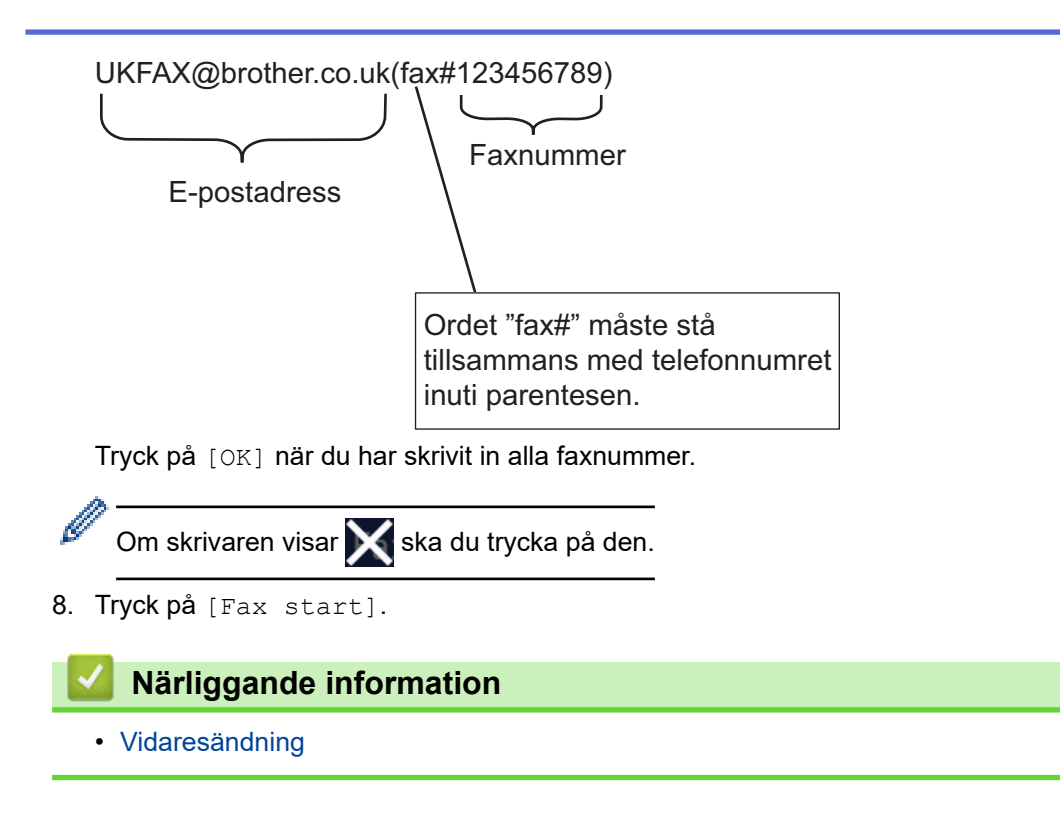

<span id="page-332-0"></span> [Hem](#page-1-0) > [Nätverk](#page-283-0) > [Nätverksfunktioner](#page-311-0) > [Faxa via Internet \(I-Fax\)](#page-316-0) > [Alternativ för I-](#page-326-0)[Fax](#page-326-0) > [Vidaresändning](#page-328-0) > Vidaresända gruppsändning från din dator

# **Vidaresända gruppsändning från din dator**

**Relaterade modeller**: MFC-L5710DN/MFC-L5710DW/MFC-L5715DN/MFC-L6710DW/MFC-L6910DN/ MFC-L6915DN/MFC-EX910

Använda funktionen vidaresänd gruppsändning för att skicka e-post från din dator till en vanlig faxmaskin.

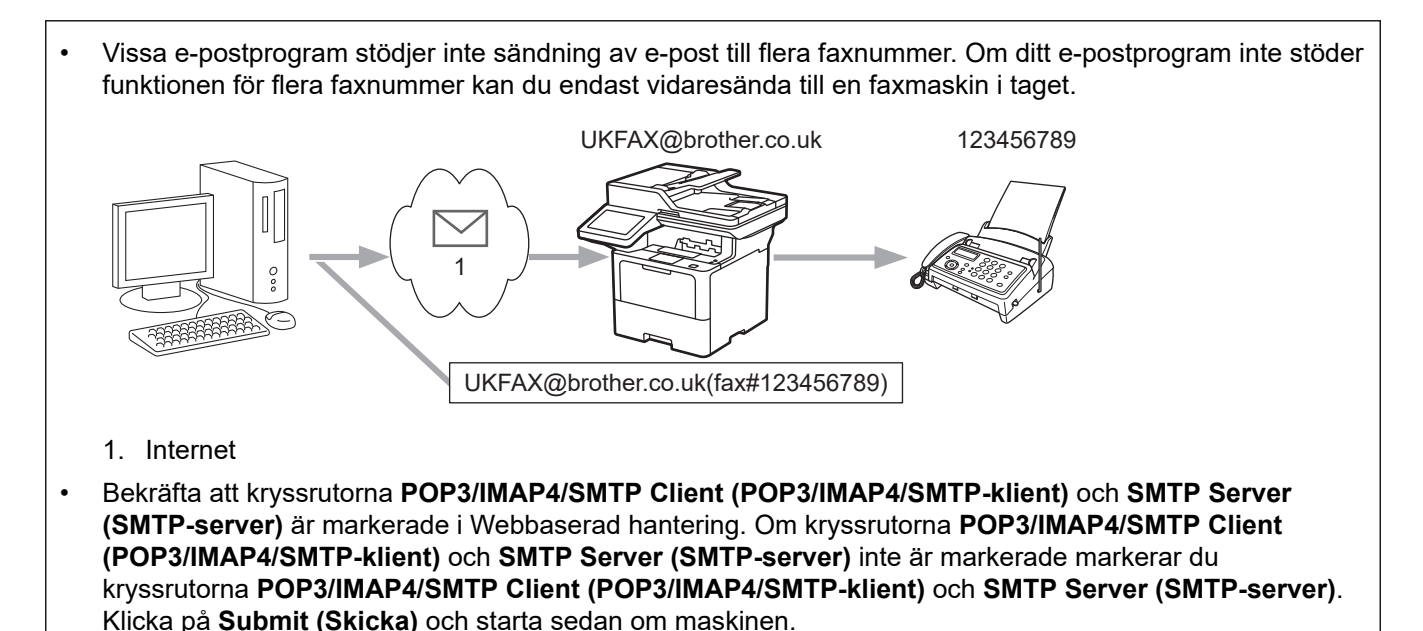

Om du sänder e-post till en vanlig faxmaskin, kommer metoden att mata in faxmaskinens faxnummer att vara olika beroende på vilket e-postprogram som du använder.

1. Skapa ett nytt e-postmeddelande i ditt e-postprogram och skriv in e-postadressen till vidaresändningsmaskinen och faxnummer till den första faxmaskinen i rutan TILL.

Det här är ett exempel på hur du anger e-postadressen och faxnumret:

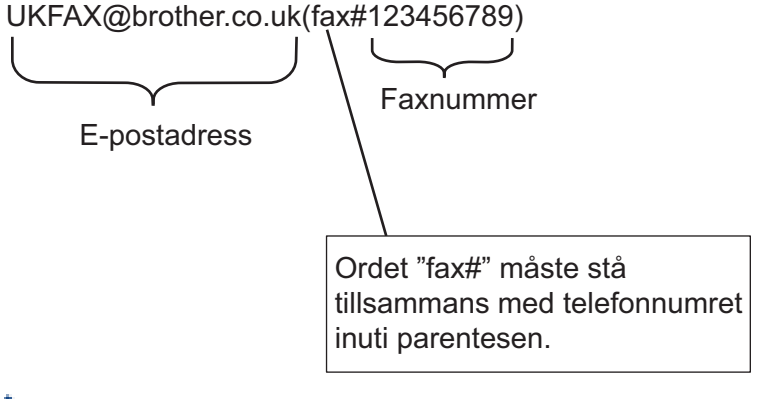

I Microsoft Outlook, måste adressinformationen anges i adressboken på följande sätt: Namn: fax#123456789

E-postadress: UKFAX@brother.co.uk

- 2. Skriv in e-postadressen till vidaresändningsmaskinen och faxnummer till den första faxmaskinen i rutan "TILL".
- 3. Sänd e-posten.

### **Närliggande information**

• [Vidaresändning](#page-328-0)

<span id="page-333-0"></span> [Hem](#page-1-0) > [Nätverk](#page-283-0) > [Nätverksfunktioner](#page-311-0) > [Faxa via Internet \(I-Fax\)](#page-316-0) > [Alternativ för I-Fax](#page-326-0) > Bekräftelsemail för Internet-fax (I-Fax)

# **Bekräftelsemail för Internet-fax (I-Fax)**

**Relaterade modeller**: MFC-L5710DN/MFC-L5710DW/MFC-L5715DN/MFC-L6710DW/MFC-L6910DN/ MFC-L6915DN/MFC-EX910

- Med överföringsbekräftelse för skickade meddelanden kan du få ett meddelande från mottagaren att I-Faxet eller e-posten togs emot och behandlades.
- Med överföringsbekräftelsen för mottagna meddelanden kan du skicka en standardrapport till avsändaren när ett I-Fax eller e-postmeddelande har tagits emot och behandlats.

För att använda denna funktion ställer du in alternativen [Bekräftelse] i [Kon. e-post RX] och alternativen [Kon. e-post TX] i menyn på maskinens kontrollpanel.

- [Alternativ för I-Fax](#page-326-0)
	- [Aktivera avsändaravisering för bekräftelse på överföringar](#page-334-0)
	- [Aktivera mottagningsaviseringar för bekräftelse på överföringar](#page-335-0)
	- [Felmeddelande för I-Fax](#page-336-0)

<span id="page-334-0"></span> [Hem](#page-1-0) > [Nätverk](#page-283-0) > [Nätverksfunktioner](#page-311-0) > [Faxa via Internet \(I-Fax\)](#page-316-0) > [Alternativ för I-Fax](#page-326-0) > [Bekräftelsemail för](#page-333-0) [Internet-fax \(I-Fax\)](#page-333-0) > Aktivera avsändaravisering för bekräftelse på överföringar

# **Aktivera avsändaravisering för bekräftelse på överföringar**

**Relaterade modeller**: MFC-L5710DN/MFC-L5710DW/MFC-L5715DN/MFC-L6710DW/MFC-L6910DN/ MFC-L6915DN/MFC-EX910

1. Tryck på [Inställningar] > [Alla inställningar] > [Nätverk] > [E-post/IFAX] > [Kon. e-post TX] > [Bekräftelse].

Om skrivaren visar menyn [Alla inställningar] på startskärmen hoppar du över menyn [Inställningar].

2. Välj [På] eller [Av] för att aktivera eller avaktivera funktionen avsändaravisering.

När avsändaravisering är På innehåller faxet ytterligare ett fält som kallas MDN (Message Disposition Notification), som innehåller information om leverans av meddelandet. Avsändaravisering är som standard inställt på Av.

Mottagarens maskin måste har stöd för MDN-fältet för att kunna skicka en meddelanderapport.

3. Tryck på  $\begin{bmatrix} 1 \\ 1 \end{bmatrix}$ 

D

### **Närliggande information**

• [Bekräftelsemail för Internet-fax \(I-Fax\)](#page-333-0)

<span id="page-335-0"></span> [Hem](#page-1-0) > [Nätverk](#page-283-0) > [Nätverksfunktioner](#page-311-0) > [Faxa via Internet \(I-Fax\)](#page-316-0) > [Alternativ för I-Fax](#page-326-0) > [Bekräftelsemail för](#page-333-0) [Internet-fax \(I-Fax\)](#page-333-0) > Aktivera mottagningsaviseringar för bekräftelse på överföringar

# **Aktivera mottagningsaviseringar för bekräftelse på överföringar**

**Relaterade modeller**: MFC-L5710DN/MFC-L5710DW/MFC-L5715DN/MFC-L6710DW/MFC-L6910DN/ MFC-L6915DN/MFC-EX910

1. Tryck på [Inställningar] > [Alla inställningar] > [Nätverk] > [E-post/IFAX] > [Kon. e-post RX] > [Bekräftelse].

Om skrivaren visar menyn [Alla inställningar] på startskärmen hoppar du över menyn [Inställningar].

2. Tryck på en av tre möjliga inställningar:

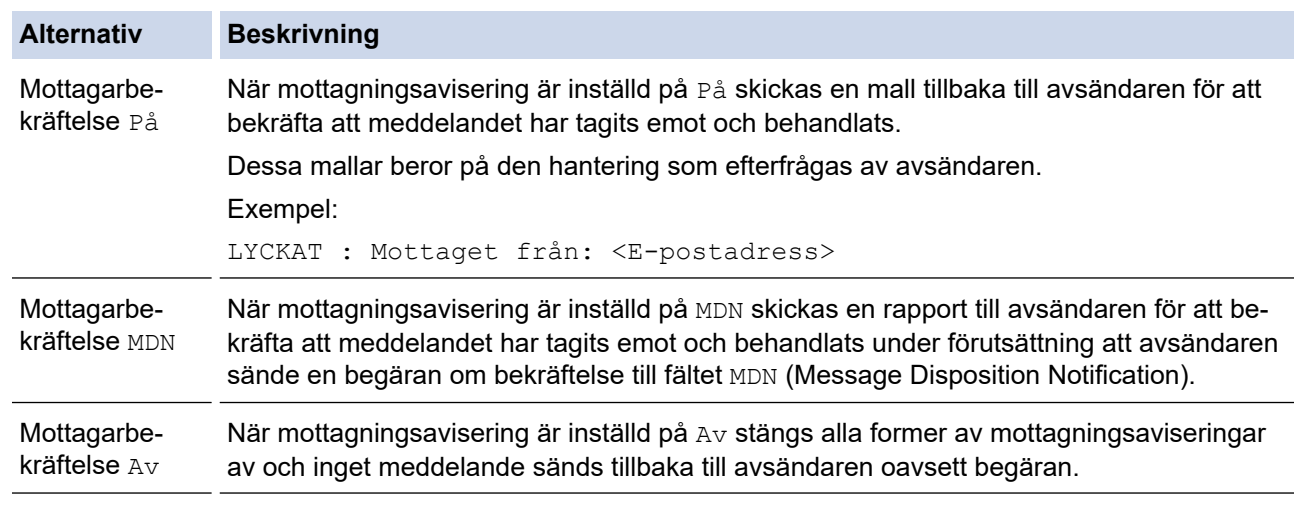

- För att sända bekräftelser på en överföring måste avsändaren konfigurera dessa inställningar:
	- Ställ in [Bekräftelse] i [Kon. e-post TX] på [På].
	- Ställ in [Rubrik] i [Kon. e-post RX] på [Alla] eller [Ämne+Från+Till].
- För att ta emot bekräftelser på en överföring måste mottagaren konfigurera dessa inställningar: Ställ in [Bekräftelse] i [Kon. e-post RX] på [På].

# 3. Tryck på  $\begin{array}{|c|c|} \hline \end{array}$

### **Närliggande information**

• [Bekräftelsemail för Internet-fax \(I-Fax\)](#page-333-0)

<span id="page-336-0"></span> [Hem](#page-1-0) > [Nätverk](#page-283-0) > [Nätverksfunktioner](#page-311-0) > [Faxa via Internet \(I-Fax\)](#page-316-0) > [Alternativ för I-Fax](#page-326-0) > [Bekräftelsemail för](#page-333-0) [Internet-fax \(I-Fax\)](#page-333-0) > Felmeddelande för I-Fax

# **Felmeddelande för I-Fax**

**Relaterade modeller**: MFC-L5710DN/MFC-L5710DW/MFC-L5715DN/MFC-L6710DW/MFC-L6910DN/ MFC-L6915DN/MFC-EX910

Om ett leveransfel inträffar när ett I-Fax skickas returnerar e-postservern ett felmeddelande till Brother-maskinen och felmeddelandet skrivs ut.

Om ett fel inträffar när ett I-Fax tas emot skrivs ett felmeddelande ut, till exempel: "Meddelandet som sändes till maskinen var inte i TIFF-format".

För att ta emot felmeddelandet och få det utskrivet från din maskin måste du under [Kon. e-post RX] ställa in alternativet [Rubrik] till [Alla] eller [Ämne+Från+Till].

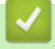

### **Närliggande information**

• [Bekräftelsemail för Internet-fax \(I-Fax\)](#page-333-0)

<span id="page-337-0"></span> [Hem](#page-1-0) > [Nätverk](#page-283-0) > [Nätverksfunktioner](#page-311-0) > Använda funktionen sända fax till server

# **Använda funktionen sända fax till server**

**Relaterade modeller**: MFC-L5710DN/MFC-L5710DW/MFC-L5715DN/MFC-L6710DW/MFC-L6910DN/ MFC-L6915DN/MFC-EX910

Funktionen faxa till server ger maskinen möjlighet att skanna ett dokument och sända det över nätverket till en separat faxserver. Dokumentet skickas sedan från servern som faxdata till mottagarens faxnummer över vanliga telefonlinjer. När funktionen faxa till server är inställd till På skickas alla automatiska faxöverföringar från maskinen till faxservern för faxöverföring.

Du kan skicka ett fax direkt från maskinen genom att använda den manuella faxfunktionen när funktionen skicka till server är på.

- [Nätverksfunktioner](#page-311-0)
	- [Innan du sänder ett fax till faxservern](#page-338-0)
	- [Aktivera faxa till server](#page-339-0)
	- [Använda faxa till server](#page-340-0)

<span id="page-338-0"></span> [Hem](#page-1-0) > [Nätverk](#page-283-0) > [Nätverksfunktioner](#page-311-0) > [Använda funktionen sända fax till server](#page-337-0) > Innan du sänder ett fax till faxservern

# **Innan du sänder ett fax till faxservern**

**Relaterade modeller**: MFC-L5710DN/MFC-L5710DW/MFC-L5715DN/MFC-L6710DW/MFC-L6910DN/ MFC-L6915DN/MFC-EX910

För att sända ett dokument till faxservern måste korrekt syntax för den servern användas. Mottagarens faxnummer måste sändas med ett prefix och ett suffix som stämmer överens med parametrarna som används av faxservern. I de flesta fall är syntax för prefix "fax=" och syntax för suffix domännamnet på faxserverns e-postgateway. Suffix måste även inkludera "@"-symbolen i början av suffixet. Prefix- och suffixinformationen måste lagras i maskinen innan du kan använda faxen för serverfunktion. Mottagarens faxnummer kan sparas i adressboken eller anges med de kombinerade siffer- och bokstavsknapparna (upp till 40 siffror). Om du till exempel vill sända ett dokument till faxnumret 123-555-0001 ska följande syntax användas:

Tillägg Prefix fax=123-555-0001@faxserver.companyname.com

Numret till den mottagande faxen

Din faxservers programvara måste stödja e-post-gateway.

### **Närliggande information**

• [Använda funktionen sända fax till server](#page-337-0)

<span id="page-339-0"></span> [Hem](#page-1-0) > [Nätverk](#page-283-0) > [Nätverksfunktioner](#page-311-0) > [Använda funktionen sända fax till server](#page-337-0) > Aktivera faxa till server

# **Aktivera faxa till server**

**Relaterade modeller**: MFC-L5710DN/MFC-L5710DW/MFC-L5715DN/MFC-L6710DW/MFC-L6910DN/ MFC-L6915DN/MFC-EX910

Lagra prefix-/suffix-adressen för faxservern i Brother-maskinen.

1. Tryck på  $\|$  [Inställningar] > [Alla inställningar] > [Nätverk] > [Fax till server].

Om skrivaren visar menyn [Alla inställningar] på startskärmen hoppar du över menyn [Inställningar].

- 2. Tryck på [Fax till server].
- 3. Tryck på [På].

Ø

- 4. Tryck på [Prefix].
- 5. Ange prefixet med hjälp av pekskärmen, och tryck sedan på [OK].
- 6. Tryck på [Suffix].
- 7. Ange suffixet med hjälp av pekskärmen, och tryck sedan på [OK].
- 8. Tryck på  $\begin{array}{c} \begin{array}{|c} \hline \end{array} \end{array}$

### **Närliggande information**

• [Använda funktionen sända fax till server](#page-337-0)

<span id="page-340-0"></span> [Hem](#page-1-0) > [Nätverk](#page-283-0) > [Nätverksfunktioner](#page-311-0) > [Använda funktionen sända fax till server](#page-337-0) > Använda faxa till server

# **Använda faxa till server**

**Relaterade modeller**: MFC-L5710DN/MFC-L5710DW/MFC-L5715DN/MFC-L6710DW/MFC-L6910DN/ MFC-L6915DN/MFC-EX910

- 1. Placera dokumentet i dokumentmataren eller på kopieringsglaset.
- 2. Gör något av följande:
	- Om alternativet för förhandsgranskning av fax är inställd på [Av], trycker du på [Fax].
	- Om alternativet för förhandsgranskning av fax är inställd på [På], trycker du på [Fax] och trycker sedan på [Skicka fax].
- 3. Ange faxnumret.
- 4. Tryck på [Fax start].

Maskinen sänder meddelandet över ett TCP/IP-nätverk till faxservern.

# **Närliggande information**

• [Använda funktionen sända fax till server](#page-337-0)

<span id="page-341-0"></span> [Hem](#page-1-0) > [Nätverk](#page-283-0) > [Nätverksfunktioner](#page-311-0) > Konfigurera och hantera LDAP-sökning

# **Konfigurera och hantera LDAP-sökning**

DCP-L5510DW/MFC-L5710DN/MFC-L5710DW/MFC-L5715DN/MFC-L6710DW/MFC-L6910DN/MFC-L6915DN/ MFC-EX910: standard

LDAP-funktionen ger dig möjlighet att söka efter information som faxnummer och e-postadresser på din server. När du använder Fax, I-Fax eller Skanna till e-postserver kan du använda LDAP-sökning för att hitta faxnummer eller e-postadresser.

- LDAP-funktionen har inte stöd för förenklad kinesiska, traditionell kinesiska eller koreanska.
- LDAP-funktionen stöder LDAPv3.
- LDAP-funktionen stöder inte SSL/TLS.

### **Närliggande information**

• [Nätverksfunktioner](#page-311-0)

 $\mathscr{Q}$ 

- [Ändra konfigurationen för LDAP med hjälp av Webbaserad hantering](#page-342-0)
- [Utför LDAP-sökning med hjälp av maskinens kontrollpanel](#page-344-0)

<span id="page-342-0"></span> [Hem](#page-1-0) > [Nätverk](#page-283-0) > [Nätverksfunktioner](#page-311-0) > [Konfigurera och hantera LDAP-sökning](#page-341-0) > Ändra konfigurationen för LDAP med hjälp av Webbaserad hantering

# **Ändra konfigurationen för LDAP med hjälp av Webbaserad hantering**

Använd webbaserad hantering för att konfigurera dina LDAP-inställningar i en webbläsare.

- 1. Starta webbläsaren.
- 2. Ange "https://maskinens IP-adress" i webbläsarens adressfält (där "maskinens IP-adress" är maskinens IPadress).

Exempel:

B

https://192.168.1.2

3. Om så krävs skriver du in lösenordet i **Login (Logga in)**-fältet och klickar därefter på **Login (Logga in)**.

Standardlösenordet för att hantera maskinens inställningar står på baksidan av maskinen och är märkt med texten "**Pwd**".

4. Gå till navigeringsmenyn och klicka sedan på **Network (Nätverk)** > **Network (Nätverk)** > **Protocol (Protokoll)**.

Starta från  $\equiv$  om navigeringsmenyn inte visas på skärmens vänstra sida.

- 5. Markera kryssrutan **LDAP** och klicka sedan på **Submit (Skicka)**.
- 6. Starta om Brother-maskinen för att aktivera konfigurationen.
- 7. På datorn går du till navigeringsmenyn i Webbaserad hantering och klickar sedan på **Address Book (Adressbok)** > **LDAP**.
	- **LDAP Search (LDAP-sökning)**
	- **LDAP Server Address (LDAP-serveradress)**
	- **SSL/TLS**
	- **Port** (Standardporten är port 389.)
	- **Authentication (Autentisering)**
	- **Username (Användarnamn)**

Detta val är tillgängligt beroende på vilken autentiseringsmetod som används.

• **Password (Lösenord)**

Detta val är tillgängligt beroende på vilken autentiseringsmetod som används.

- Om LDAP-servern stöder Kerberos-autentisering rekommenderar vi att du väljer Kerberos som Autentiseringsinställning. Det ger dig en kraftfull autentisering mellan LDAP-servern och din maskin.
- Du måste konfigurera SNTP-protokollet (tidsserver i nätverket) eller så måste du ställa in korrekt datum, tid och tidszon på kontrollpanelen för Kerberos-autentisering.
- **Kerberos Server Address (Kerberos serveradress)** Detta val är tillgängligt beroende på vilken autentiseringsmetod som används.
- **Search Root (Sökrot)**
- **Attribute of Card ID (Search Key) (Attribut för kort-ID (sökknapp))**
- **Attribute of Name (Attribut för namn)**
- **Timeout for LDAP (Timeout för LDAP)**
- **Attribute of Name (Search Key) (Attribut för namn (söknyckel))**
- **Attribute of E-mail (Attribut för E-post)**
- **Attribute of Fax Number (Attribut för faxnummer)**
- **Optional Attribute (Valfritt attribut)**
- 8. Klicka på **Submit (Skicka)** när du är klar. Kontrollera att **Status**-fältet är **OK**.

- [Konfigurera och hantera LDAP-sökning](#page-341-0)
- **Liknande ämnen:**
- [Synkronisera tid med SNTP-servern med Webbaserad hantering](#page-345-0)

<span id="page-344-0"></span> [Hem](#page-1-0) > [Nätverk](#page-283-0) > [Nätverksfunktioner](#page-311-0) > [Konfigurera och hantera LDAP-sökning](#page-341-0) > Utför LDAP-sökning med hjälp av maskinens kontrollpanel

# **Utför LDAP-sökning med hjälp av maskinens kontrollpanel**

När du har konfigurerat LDAP-inställningarna kan du använda LDAP-sökfunktionen för att hitta faxnummer eller e-postadresser du kan använda för:

- Sända ett Fax (Ei tillgängligt för DCP-modeller)
- Sända ett Internetfax (I-Fax) (Ej tillgängligt för DCP-modeller)
- Skanna till e-postserver
	- LDAP-funktionen stöder LDAPv3.
	- LDAP-funktionen stöder inte SSL/TLS.
	- Du kanske måste använda Kerberos-autentisering eller enkel autentisering för att ansluta din LDAPserver, beroende på vilken säkerhet som ställts in av din nätverksadministratör.
	- Du måste konfigurera SNTP-protokollet (tidsserver i nätverket) eller så måste du ställa in korrekt datum, tid och tidszon på kontrollpanelen för Kerberos-autentisering.
- 1. Tryck på  $\overline{Q}$  för att söka.
- 2. Mata in de första bokstäverna för din sökning på LCD-skärmen.
- 3. Tryck på [OK].

Resultaten från LDAP-sökningen kommer att visas på LCD-skärmen. Ikonen visas framför

sökresultatet för faxnumret (lokalt) eller e-postadressboken (lokal).

Om inga matchande resultat hittas på servern eller i den lokala adressboken, visas [Det går ej att hitta några resultat.] på LCD-skärmen i cirka 60 sekunder.

- 4. Dra upp eller ned, eller tryck på  $\blacktriangle$  eller  $\nabla$  tills namnet som du vill se visas.
- 5. Tryck på namnet.

Tryck på [Detalj] för att se detaljer om namnet.

- 6. Om resultatet innefattar mer än ett faxnummer eller en e-postadress kommer maskinen att anmoda dig att välja ett. Tryck på [Verkställ]. Gör något av följande:
	- Om du ska skicka ett fax eller ett I-Fax trycker du på [Fax start].
	- Om du ska skanna till e-postservern lägger du i dokumentet och trycker på [Nästa] och sedan på [Start].

- [Konfigurera och hantera LDAP-sökning](#page-341-0)
- **Liknande ämnen:**
- [Synkronisera tid med SNTP-servern med Webbaserad hantering](#page-345-0)

<span id="page-345-0"></span>▲ [Hem](#page-1-0) > [Nätverk](#page-283-0) > [Nätverksfunktioner](#page-311-0) > Synkronisera tid med SNTP-servern med Webbaserad hantering

# **Synkronisera tid med SNTP-servern med Webbaserad hantering**

SNTP (Simple Network Time Protocol) används för att synkronisera tiden som enheten använder för autentisering med SNTP-tidsservern. (Detta är inte tiden som visas på enhetens LCD-skärm.)Du kan automatiskt eller manuellt synkronisera enhetens tid med den UTC (Coordinated Universal Time) som tillhandahålls av SNTP-tidsservern.

- [Konfigurera datum och tid med hjälp av webbaserad hantering](#page-346-0)
- [Konfigurera SNTP-protokollet med hjälp av webbaserad hantering](#page-347-0)
- [Ändra konfigurationen för LDAP med hjälp av Webbaserad hantering](#page-342-0)
- [Utför LDAP-sökning med hjälp av maskinens kontrollpanel](#page-344-0)

<span id="page-346-0"></span> [Hem](#page-1-0) > [Nätverk](#page-283-0) > [Nätverksfunktioner](#page-311-0) > [Synkronisera tid med SNTP-servern med Webbaserad](#page-345-0) [hantering](#page-345-0) > Konfigurera datum och tid med hjälp av webbaserad hantering

# **Konfigurera datum och tid med hjälp av webbaserad hantering**

Konfigurera datum och tid för att synkronisera tiden som skannern använder med SNTP-tidsservern.

Den här funktionen är inte tillgänglig i vissa länder.

- 1. Starta webbläsaren.
- 2. Ange "https://maskinens IP-adress" i webbläsarens adressfält (där "maskinens IP-adress" är maskinens IPadress).

Exempel:

Ø

https://192.168.1.2

3. Om så krävs skriver du in lösenordet i **Login (Logga in)**-fältet och klickar därefter på **Login (Logga in)**.

Standardlösenordet för att hantera maskinens inställningar står på baksidan av maskinen och är märkt med texten "**Pwd**".

4. Gå till navigeringsmenyn och klicka sedan på **Administrator (Administratör)** > **Date&Time (Datum och tid)**.

Starta från  $\equiv$  om navigeringsmenyn inte visas på skärmens vänstra sida.

5. Kontrollera inställningarna för **Time Zone (Tidszon)**.

Välj tidsskillnaden mellan ditt land och UTC i rullgardinsmenyn **Time Zone (Tidszon)**. Tidszonen för östligaste USA och Kanada är till exempel UTC-05:00.

- 6. Markera kryssrutan **Synchronize with SNTP server (Synkronisera med SNTP-server)**.
- 7. Klicka på **Submit (Skicka)**.

Du kan även konfigurera datum och tid manuellt.

### **Närliggande information**

• [Synkronisera tid med SNTP-servern med Webbaserad hantering](#page-345-0)

#### **Liknande ämnen:**

- [Registrera din skrivare för universell utskrift med Webbaserad hantering](#page-96-0)
- [Felmeddelanden när funktionen Brother Web Connect används](#page-495-0)

<span id="page-347-0"></span> [Hem](#page-1-0) > [Nätverk](#page-283-0) > [Nätverksfunktioner](#page-311-0) > [Synkronisera tid med SNTP-servern med Webbaserad](#page-345-0) [hantering](#page-345-0) > Konfigurera SNTP-protokollet med hjälp av webbaserad hantering

# **Konfigurera SNTP-protokollet med hjälp av webbaserad hantering**

Konfigurera SNTP-protokollet för att synkronisera den tid skrivaren använder för autentisering med tiden som hålls av SNTP-tidsservern.

- 1. Starta webbläsaren.
- 2. Ange "https://maskinens IP-adress" i webbläsarens adressfält (där "maskinens IP-adress" är maskinens IPadress).

Exempel:

B

https://192.168.1.2

3. Om så krävs skriver du in lösenordet i **Login (Logga in)**-fältet och klickar därefter på **Login (Logga in)**.

Standardlösenordet för att hantera maskinens inställningar står på baksidan av maskinen och är märkt med texten "**Pwd**".

4. Gå till navigeringsmenyn och klicka sedan på **Network (Nätverk)** > **Network (Nätverk)** > **Protocol (Protokoll)**.

Starta från  $\equiv$  om navigeringsmenyn inte visas på skärmens vänstra sida.

- 5. Aktivera inställningen genom att markera kryssrutan **SNTP**.
- 6. Klicka på **Submit (Skicka)**.
- 7. Starta om Brother-maskinen för att aktivera konfigurationen.
- 8. Klicka på **Advanced Settings (Avancerade inställningar)** intill kryssrutan SNTP.
- 9. Konfigurera inställningarna.

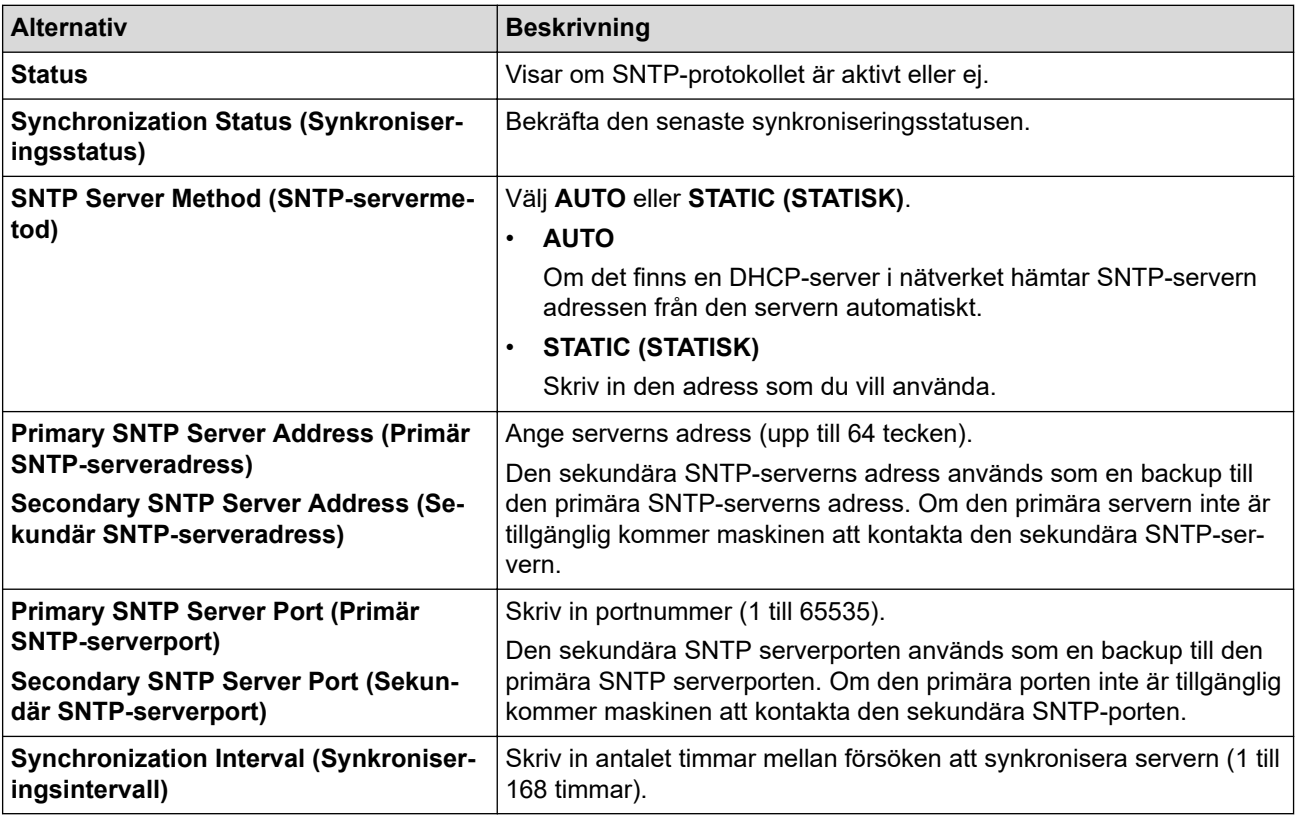

10. Klicka på **Submit (Skicka)**.

#### **Närliggande information**

• [Synkronisera tid med SNTP-servern med Webbaserad hantering](#page-345-0)

<span id="page-348-0"></span> [Hem](#page-1-0) > [Nätverk](#page-283-0) > [Nätverksfunktioner](#page-311-0) > Gigabit Ethernet (endast trådbundet nätverk)

# **Gigabit Ethernet (endast trådbundet nätverk)**

Din maskin stödjer 1000BASE-T Gigabit Ethernet. För att ansluta till ett 1000BASE-T Gigabit Ethernet-nätverk måste du ställa in maskinens Ethernet-länkläge till Auto i maskinens kontrollpanel eller i webbaserad hantering (webbläsare).

Använd en nätverkskabel av klass 5e (eller högre). Skrivaren kan automatiskt använda den högsta nätverkshastighet som stöds. För att till exempel uppnå nätverkshastighet 1000BASE-T måste all ansluten infrastruktur, inklusive nätverksswitchar och kablar, stödja 1000BASE-T-hastigheter. Annars kommunicerar skrivaren via antingen 10BASE-T eller 100BASE-TX.

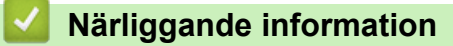

• [Nätverksfunktioner](#page-311-0)

b

• [Konfigurera inställningarna för Gigabit Ethernet med hjälp av webbaserad hantering](#page-349-0)

<span id="page-349-0"></span> [Hem](#page-1-0) > [Nätverk](#page-283-0) > [Nätverksfunktioner](#page-311-0) > [Gigabit Ethernet \(endast trådbundet nätverk\)](#page-348-0) > Konfigurera inställningarna för Gigabit Ethernet med hjälp av webbaserad hantering

# **Konfigurera inställningarna för Gigabit Ethernet med hjälp av webbaserad hantering**

- 1. Starta webbläsaren.
- 2. Ange "https://maskinens IP-adress" i webbläsarens adressfält (där "maskinens IP-adress" är maskinens IPadress).
	- Exempel:

B

https://192.168.1.2

3. Om så krävs skriver du in lösenordet i **Login (Logga in)**-fältet och klickar därefter på **Login (Logga in)**.

Standardlösenordet för att hantera maskinens inställningar står på baksidan av maskinen och är märkt med texten "**Pwd**".

4. Gå till navigeringsmenyn och klicka sedan på. **Network (Nätverk)** > **Wired (Trådbunden)** > **Ethernet**.

Starta från  $\equiv$  om navigeringsmenyn inte visas på skärmens vänstra sida.

- 5. Välj **Auto (Automatisering)** i rullgardinsmenyn **Ethernet Mode (Ethernet-läge)**.
- 6. Klicka på **Submit (Skicka)**.
- 7. För att aktivera inställningarna starta om maskinen genom att klicka på **Yes (Ja)**.

Du kan bekräfta inställningarna genom att skriva ut nätverkskonfigurationslistan.

- [Gigabit Ethernet \(endast trådbundet nätverk\)](#page-348-0)
- **Liknande ämnen:**
- [Skriva ut nätverkskonfigurationsrapporten](#page-314-0)

 [Hem](#page-1-0) > [Nätverk](#page-283-0) > [Nätverksfunktioner](#page-311-0) > Vidaresänd inkommande fax till ett nätverk.

# **Vidaresänd inkommande fax till ett nätverk.**

**Relaterade modeller**: MFC-L5710DN/MFC-L5710DW/MFC-L5715DN/MFC-L6710DW/MFC-L6910DN/ MFC-L6915DN/MFC-EX910

Ställ in en profil för att vidarebefordra inkommande fax direkt till en mapp på en FTP-, SFTP-, CIFS- eller Sharepoint-server.

- Vi rekommenderar att du använder den senaste versionen av följande webbläsare:
	- Microsoft Edge, Firefox, och Google Chrome™ för Windows
	- Safari, Firefox och Google Chrome™ för Mac
	- Google Chrome™ för Android™
	- Safari och Google Chrome™ för iOS
- Se till att JavaScript och cookies alltid är aktiverade, oavsett vilken webbläsare du använder.

#### 1. Starta webbläsaren.

2. Ange "https://maskinens IP-adress" i webbläsarens adressfält (där "maskinens IP-adress" är maskinens IPadress).

Exempel:

https://192.168.1.2

3. Om så krävs skriver du in lösenordet i **Login (Logga in)**-fältet och klickar därefter på **Login (Logga in)**.

Standardlösenordet för att hantera maskinens inställningar står på baksidan av maskinen och är märkt med texten "**Pwd**".

4. Gå till navigeringsmenyn och klicka sedan på **Administrator (Administratör)** > **Network Profile (Nätverksprofil)**.

Starta från  $\equiv$  om navigeringsmenyn inte visas på skärmens vänstra sida.

5. Välj alternativet **FTP**, **SFTP**, **Network (Nätverk)**, eller **SharePoint** och klicka sedan på **Submit (Skicka)**.

6. Ställ in profilen för din server med någon av följande tabeller:

Om du använder följande tecken: ?, /, \, ", :, <, >, | eller \* kan fel i sändningen ske.

### **FTP**

Ø

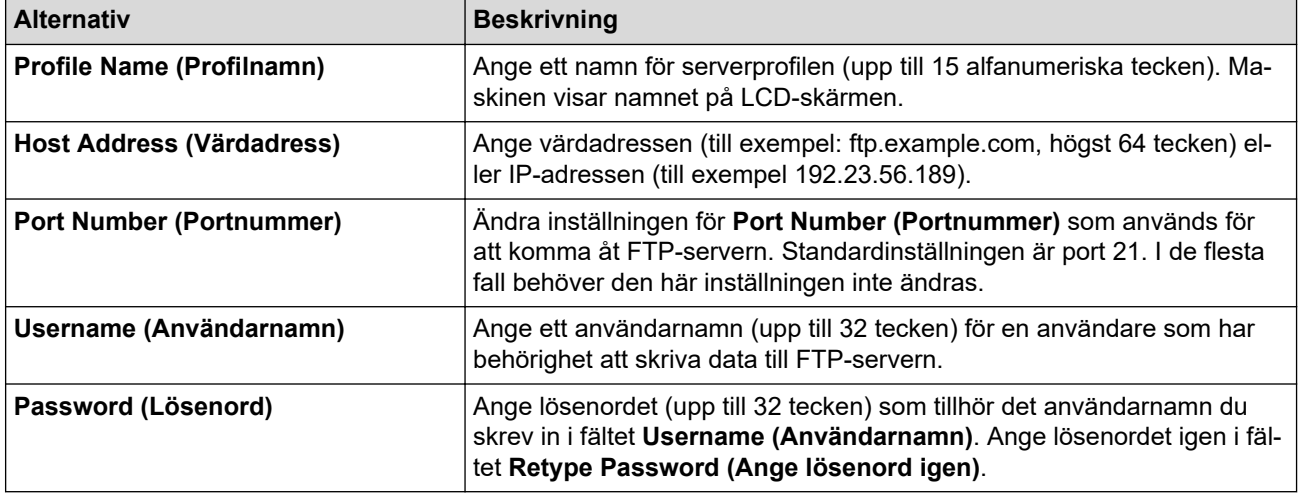

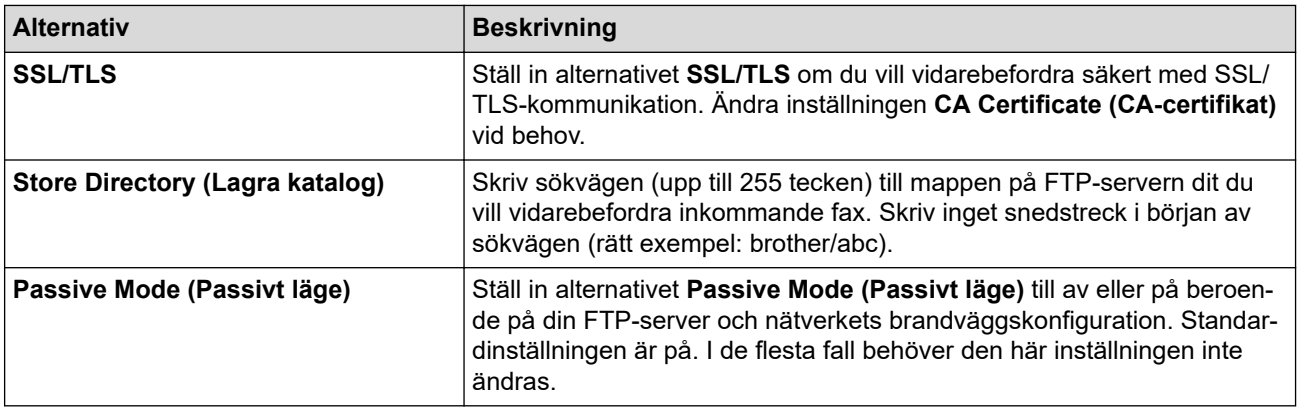

# **SFTP**

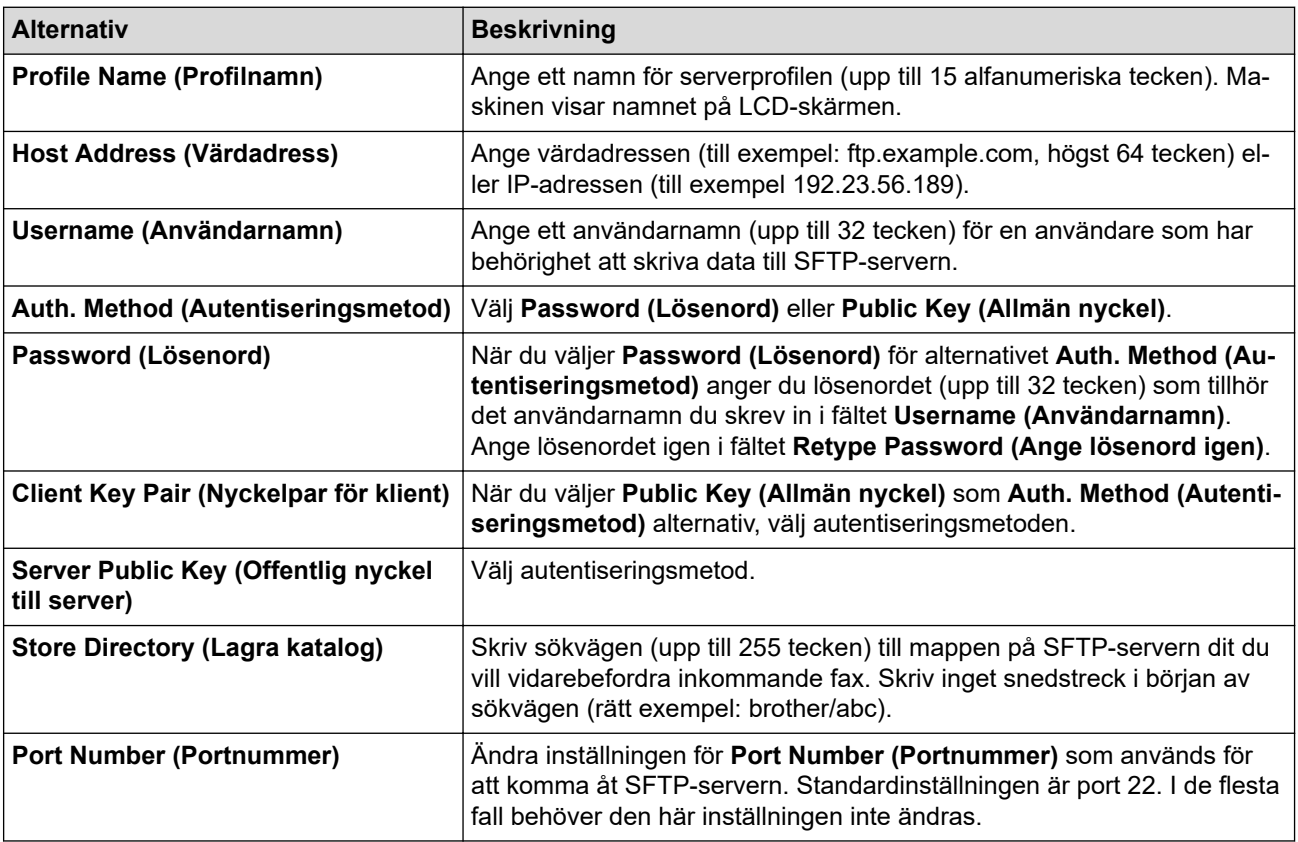

# **Network (Nätverk)**

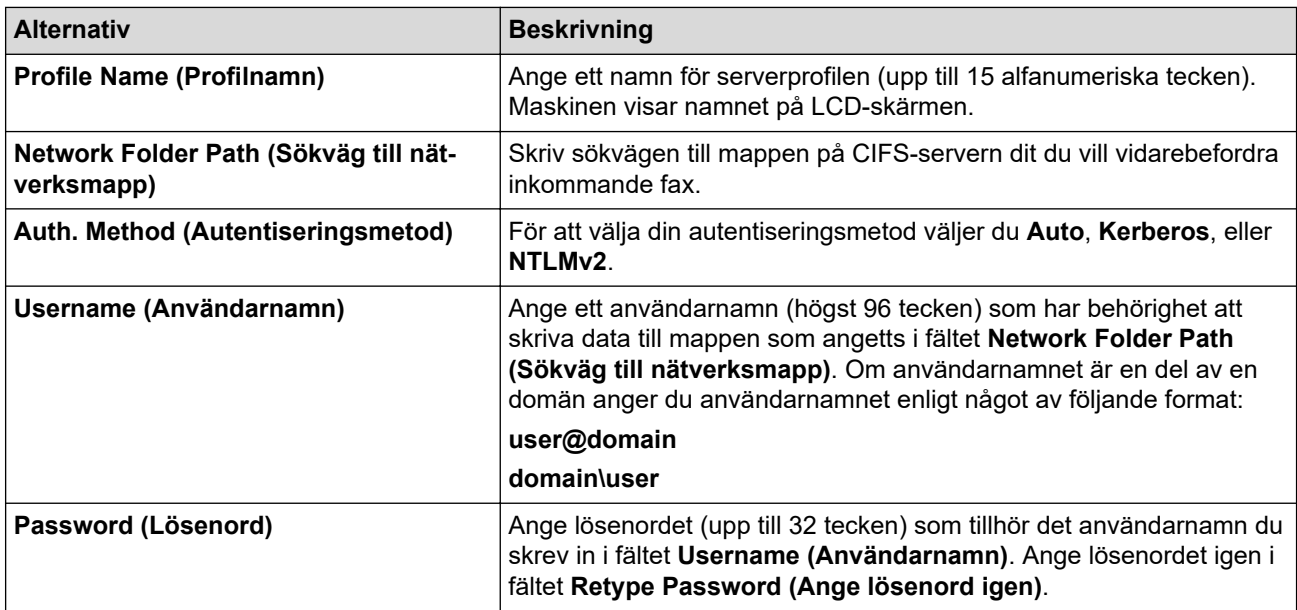

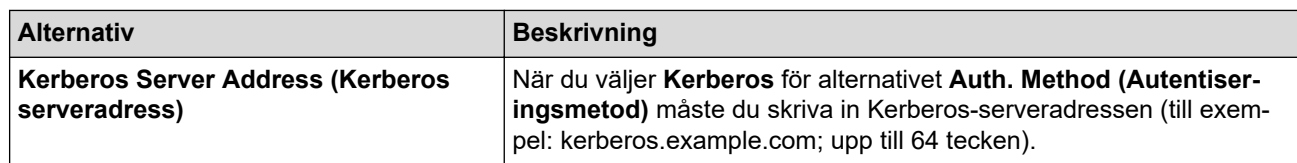

Du måste konfigurera SNTP (tidsserver i nätverket) eller ställa in rätt datum, tid och tidszon på kontrollpanelen. Tiden måste överensstämma med den tid som används av Kerberos-servern och CIFSservern.

### **SharePoint**

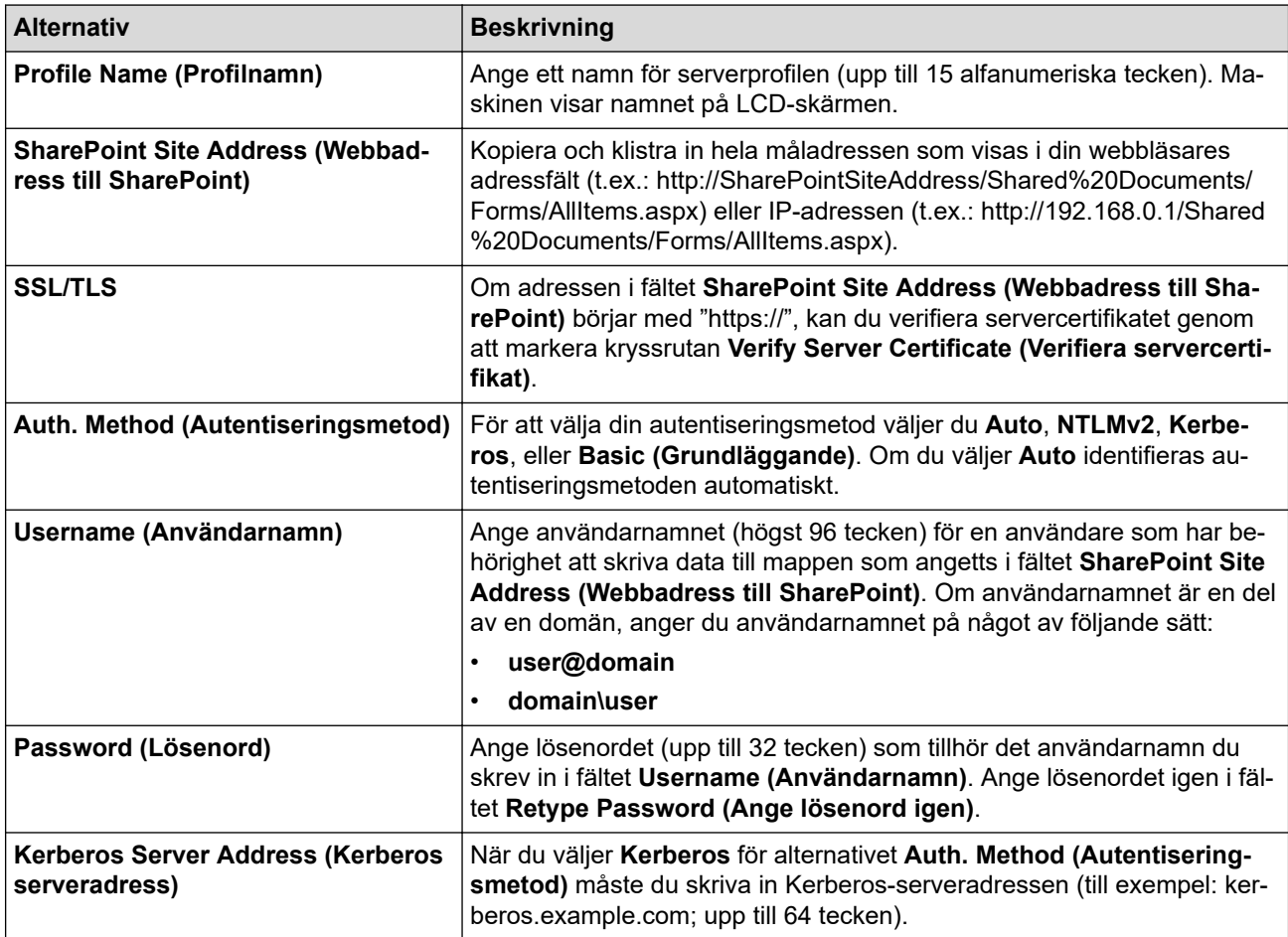

- 7. Klicka på **Submit (Skicka)**.
- 8. För att ställa in funktionen för vidarebefordran av fax, gå till navigeringsmenyn och klicka sedan på **Fax** > **Remote Fax Options (Alternativ för fjärrfax)**.
- 9. Välj **Forward to Network (Vidarebefordra till nätverk)** i rullgardinsmenyn **Fwd/Store/Cloud/Network (Vidareskicka/Lagra/Moln/Nätverk)**.
- 10. Välj den filtyp som du vill använda.
- 11. För att skriva ut en säkerhetskopia av inkommande fax, välj **On (På)** för **Backup print (Säkerhetskopiera utskrift)**.
- 12. Välj den profil som du vill använda i **Network Profile (Nätverksprofil)** rullgardinsmenyn.
- 13. Skriv en tresiffrig fjärråtkomstkod i fältet **Remote Access Code (Fjärråtkomstkod)** om det behövs.
- Ø • Du kan använda siffrorna 0 till 9, \* eller # för fjärråtkomstkoden.
	- Fjärråtkomstkoden måste skilja sig från fjärrkoderna för faxfunktionerna.

14. Klicka på **Submit (Skicka)**.

- [Alternativ för minnesmottagning](#page-214-0)
- [Nätverksfunktioner](#page-311-0)

 [Hem](#page-1-0) > [Nätverk](#page-283-0) > [Nätverksfunktioner](#page-311-0) > Återställa nätverksinställningarna till fabriksinställningarna

# **Återställa nätverksinställningarna till fabriksinställningarna**

Du kan använda skrivarens kontrollpanel för att återställa skrivarens nätverksinställningar till fabriksinställningarna. Detta återställer all information, som lösenordet och IP-adressen.

Ø • Den här funktionen återställer alla nätverksinställningar till fabriksinställningar.

- Du kan även återställa skrivarservern till fabriksinställningarna med Webbaserad hantering.
- 1. Tryck på  $\|$  [Inställningar] > [Alla inställningar] > [Nätverk] > [Nätv.återst.].

Om skrivaren visar menyn [Alla inställningar] på startskärmen hoppar du över menyn [Inställningar].

2. [Enheten kommer startas om efter återställning. Tryck på [OK] i 2 sekunder för att bekräfta.] visas. Bekräfta genom att trycka på [OK] i två sekunder.

Maskinen startas om.

B

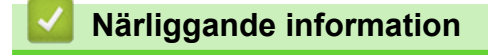

- [Nätverksfunktioner](#page-311-0)
- **Liknande ämnen:**
- [Återställa maskinen](#page-541-0)

<span id="page-355-0"></span> [Hem](#page-1-0) > Säkerhet

### **Säkerhet**

- [Innan du använder nätverkssäkerhetsfunktioner](#page-356-0)
- [Konfigurera certifikat för enhetssäkerhet](#page-358-0)
- [Använda SSL/TLS](#page-373-0)
- [Använda SNMPv3](#page-383-0)
- [Använd IPsec](#page-386-0)
- [Använd IEEE 802.1x-autentisering för ett trådbundet eller trådlöst nätverk](#page-402-0)
- [Använda autentisering av Active Directory](#page-407-0)
- [Använda LDAP-autentisering](#page-412-0)
- [Secure Function Lock 3.0 \(säkert funktionslås\)](#page-416-0)
- [Skicka och ta emot e-post säkert](#page-425-0)
- [Spara utskriftsloggen på nätverket](#page-429-0)
- [Låsa maskininställningarna från kontrollpanelen](#page-436-0)
- [Använd globala nätverksdetekteringsfunktioner](#page-442-0)

<span id="page-356-0"></span> [Hem](#page-1-0) > [Säkerhet](#page-355-0) > Innan du använder nätverkssäkerhetsfunktioner

# **Innan du använder nätverkssäkerhetsfunktioner**

Maskinen använder några av de allra senaste protokollen för nätverkssäkerhet och kryptering. De här nätverksfunktionerna kan integreras i den övergripande planen för nätverkssäkerhet, och på så vis bidra till att skydda dina data och hindra otillåten åtkomst till maskinen.

Vi rekommenderar att du inaktiverar protokollen för Telnet, FTP-server och TFTP. Åtkomst till maskinen med de här protokollen är inte säker.

### **Närliggande information**

• [Säkerhet](#page-355-0)

b

- [Nätverkssäkerhet](#page-448-0)
	- [Inaktivera onödiga protokoll](#page-357-0)

<span id="page-357-0"></span> [Hem](#page-1-0) > [Säkerhet](#page-355-0) > [Innan du använder nätverkssäkerhetsfunktioner](#page-356-0) > Inaktivera onödiga protokoll

# **Inaktivera onödiga protokoll**

- 1. Starta webbläsaren.
- 2. Ange "https://maskinens IP-adress" i webbläsarens adressfält (där "maskinens IP-adress" är maskinens IPadress).

Exempel:

Ø

Ø

https://192.168.1.2

3. Om så krävs skriver du in lösenordet i **Login (Logga in)**-fältet och klickar därefter på **Login (Logga in)**.

Standardlösenordet för att hantera maskinens inställningar står på baksidan av maskinen och är märkt med texten "**Pwd**".

4. Gå till navigeringsmenyn och klicka sedan på **Network (Nätverk)** > **Network (Nätverk)** > **Protocol (Protokoll)**.

Starta från  $\equiv$  om navigeringsmenyn inte visas på skärmens vänstra sida.

- 5. Avmarkera alla kryssrutor för onödiga protokoll för att inaktivera dem.
- 6. Klicka på **Submit (Skicka)**.
- 7. Starta om Brother-maskinen för att aktivera konfigurationen.

### **Närliggande information**

• [Innan du använder nätverkssäkerhetsfunktioner](#page-356-0)

<span id="page-358-0"></span> [Hem](#page-1-0) > [Säkerhet](#page-355-0) > Konfigurera certifikat för enhetssäkerhet

# **Konfigurera certifikat för enhetssäkerhet**

Du måste konfigurera ett certifikat för att kunna hantera den nätverksanslutna maskinen säkert med hjälp av SSL/TLS. Du måste använda Webbaserad hantering för att konfigurera ett certifikat.

- [Funktioner för säkerhetscertifikat som stöds](#page-359-0)
- [Hur man skapar och installerar ett certifikat](#page-360-0)
- [Skapa ett självsignerat certifikat](#page-361-0)
- [Skapa en CSR \(Certificate Signing Request\) och installera ett certifikat från en CA](#page-362-0) [\(Certificate Authority, certifikatmyndighet\)](#page-362-0)
- [Importera och exportera certifikat och privat nyckel](#page-366-0)
- [Importera och exportera ett CA-certifikat](#page-369-0)
- [Hantera flera certifikat](#page-372-0)

<span id="page-359-0"></span> [Hem](#page-1-0) > [Säkerhet](#page-355-0) > [Konfigurera certifikat för enhetssäkerhet](#page-358-0) > Funktioner för säkerhetscertifikat som stöds

# **Funktioner för säkerhetscertifikat som stöds**

Maskinen har stöd för användning av flera säkerhetscertifikat vilket ger säker hantering, autentisering och kommunikation med maskinen. Följande funktioner för säkerhetscertifikat kan användas med maskinen:

- SSL/TLS-kommunikation
- SSL-kommunikation för SMTP/POP3/IMAP4 (endast tillgänglig för vissa modeller)
- Autentisering med IEEE 802.1x
- IPsec

Skrivaren har stöd för följande:

• Förinstallerat certifikat

Det finns ett förinstallerat självsignerat certifikat på din dator. Med hjälp av detta certifikat kan du använda SSL/TLS-kommunikation utan att behöva skapa eller installera ett annat certifikat.

Det förinstallerade självsignerade certifikatet skyddar din kommunikation till en viss nivå. Vi rekommenderar att du använder ett certifikat som utfärdats av en pålitlig organisation för bättre skydd.

• Självsignerat certifikat

Den här skrivarservern kan utfärda ett eget certifikat. Med hjälp av det certifikatet kan du enkelt använda SSL/TLS-kommunikation utan att du behöver skapa eller installera ett annat certifikat från en CA.

• Certifikat från en Certificate Authority (CA)

Det finns två metoder för att installera ett certifikat från en CA. Om du redan har ett certifikat från en CA eller om du vill använda ett certifikat från en extern, betrodd CA:

- När du använder ett CSR (Certificate Signing Request) från skrivarservern.
- När du importerar ett certifikat och en privat nyckel.
- Certificate Authority (CA) certifikat

För att använda ett CA-certifikat som självt identifierar CA:n (Certificate Authority) och äger sin privata nyckel måste du importera detta CA-certifikat från CA:n innan du konfigurerar säkerhetsfunktionerna i nätverket.

- Om du tänker använda SSL/TLS-kommunikation rekommenderar vi att du först kontaktar din systemadministratör.
- När du återställer skrivarserverns fabriksinställningar raderas det certifikat och den privata nyckel som finns installerade. Om du vill behålla certifikatet och den privata nyckeln efter att du återställt skrivarservern måste du exportera dem innan återställning och sedan installera dem igen.

### **Närliggande information**

• [Konfigurera certifikat för enhetssäkerhet](#page-358-0)
[Hem](#page-1-0) > [Säkerhet](#page-355-0) > [Konfigurera certifikat för enhetssäkerhet](#page-358-0) > Hur man skapar och installerar ett certifikat

### **Hur man skapar och installerar ett certifikat**

Det finns två alternativ när du väljer ett säkerhetscertifikat: använda ett självsignerat certifikat eller använda ett certifikat från CA (Certificate Authority).

#### **Alternativ 1**

#### **Självsignerat certifikat**

- 1. Skapa ett självsignerat certifikat med webbaserad hantering.
- 2. Installera det självsignerade certifikatet på din dator.

#### **Alternativ 2**

#### **Certifikat från en CA**

- 1. Skapa en CSR (Certificate Signing Request) via webbaserad hantering.
- 2. Installera det certifikat som utfärdats av CA på Brother-maskinen med hjälp av Webbaserad hantering.
- 3. Installera certifikatet på din dator.

#### **Närliggande information**

• [Konfigurera certifikat för enhetssäkerhet](#page-358-0)

 [Hem](#page-1-0) > [Säkerhet](#page-355-0) > [Konfigurera certifikat för enhetssäkerhet](#page-358-0) > Skapa ett självsignerat certifikat

### **Skapa ett självsignerat certifikat**

- 1. Starta webbläsaren.
- 2. Ange "https://maskinens IP-adress" i webbläsarens adressfält (där "maskinens IP-adress" är maskinens IPadress).

Exempel:

B

https://192.168.1.2

• Om du använder DNS (Domain Name System) eller har aktiverat ett NetBIOS-namn kan du ange ett annat namn som "SharedPrinter" i stället för IP-adressen.

Till exempel: https://SharedPrinter

• Om du aktiverar ett NetBIOS-namn kan du också använda nodnamnet.

Till exempel: https://brn123456abcdef

- NetBIOS-namnet anges i nätverkskonfigurationsrapporten.
- 3. Om så krävs skriver du in lösenordet i **Login (Logga in)**-fältet och klickar därefter på **Login (Logga in)**.

Standardlösenordet för att hantera maskinens inställningar står på baksidan av maskinen och är märkt med texten "**Pwd**".

4. Gå till navigeringsmenyn och klicka sedan på **Network (Nätverk)** > **Security (Säkerhet)** > **Certificate (Certifikat)**.

Starta från  $\equiv$  om navigeringsmenyn inte visas på skärmens vänstra sida.

- 5. Klicka på **Create Self-Signed Certificate (Skapa självsignerat certifikat)**.
- 6. Ange **Common Name (Gemensamt namn)** och **Valid Date (Giltigt datum)**.
	- Längden på **Common Name (Gemensamt namn)** är mindre än 64 bytes. Ange ett ID som t.ex. en IPadress, ett nodnamn eller domännamn som ska användas för åtkomst till maskinen med SSL/TSLkommunikation. Nodnamnet visas som standard.
	- En varning visas om du använder IPPS- eller HTTPS-protokollet och anger ett annat namn i adressfältet än det **Common Name (Gemensamt namn)** som användes för det självsignerade certifikatet.
- 7. Välj inställningen i rullgardinsmenyn **Public Key Algorithm (Offentlig nyckelalgoritm)**. Standardinställningen är **RSA(2048bit)**.
- 8. Välj inställningen i rullgardinsmenyn **Digest Algorithm (Digest Algoritm)**. Standardinställningen är **SHA256**.
- 9. Klicka på **Submit (Skicka)**.

#### **Närliggande information**

• [Konfigurera certifikat för enhetssäkerhet](#page-358-0)

<span id="page-362-0"></span> [Hem](#page-1-0) > [Säkerhet](#page-355-0) > [Konfigurera certifikat för enhetssäkerhet](#page-358-0) > Skapa en CSR (Certificate Signing Request) och installera ett certifikat från en CA (Certificate Authority, certifikatmyndighet)

# **Skapa en CSR (Certificate Signing Request) och installera ett certifikat från en CA (Certificate Authority, certifikatmyndighet)**

Om du redan har ett certifikat från en extern, betrodd certifikat myndighet (CA), kan du spara certifikatet och den privata nyckeln på maskinen och hantera dem genom att importera och exportera. Om du inte har ett certifikat från en extern, betrodd CA kan du skapa en CSR (Certificate Signing Request), skicka den till en CA för autentisering och installera det återsända certifikatet på din maskin.

- [Skapa en CSR \(Certificate Signing Request\)](#page-363-0)
- [Installera ett certifikat på maskinen](#page-365-0)

<span id="page-363-0"></span> [Hem](#page-1-0) > [Säkerhet](#page-355-0) > [Konfigurera certifikat för enhetssäkerhet](#page-358-0) > [Skapa en CSR \(Certificate Signing Request\)](#page-362-0) [och installera ett certifikat från en CA \(Certificate Authority, certifikatmyndighet\)](#page-362-0) > Skapa en CSR (Certificate Signing Request)

# **Skapa en CSR (Certificate Signing Request)**

En CSR (Certificate Signing Request) är en förfrågan som skickas till en CA för att autentisera kreditiven i certifikatet.

Vi rekommenderar att du installerar rotcertifikatet från CA på din dator innan du skapar CSR-begäran.

- 1. Starta webbläsaren.
- 2. Ange "https://maskinens IP-adress" i webbläsarens adressfält (där "maskinens IP-adress" är maskinens IPadress).

Exempel:

https://192.168.1.2

- Om du använder DNS (Domain Name System) eller har aktiverat ett NetBIOS-namn kan du ange ett annat namn som "SharedPrinter" i stället för IP-adressen.
	- Till exempel: https://SharedPrinter
- Om du aktiverar ett NetBIOS-namn kan du också använda nodnamnet. Till exempel: https://brn123456abcdef
- NetBIOS-namnet anges i nätverkskonfigurationsrapporten.
- 3. Om så krävs skriver du in lösenordet i **Login (Logga in)**-fältet och klickar därefter på **Login (Logga in)**.

Standardlösenordet för att hantera maskinens inställningar står på baksidan av maskinen och är märkt med texten "**Pwd**".

4. Gå till navigeringsmenyn och klicka sedan på **Network (Nätverk)** > **Security (Säkerhet)** > **Certificate (Certifikat)**.

Starta från  $\equiv$  om navigeringsmenyn inte visas på skärmens vänstra sida.

- 5. Klicka på **Create CSR (Skapa CSR)**.
- 6. Ange ett **Common Name (Gemensamt namn)** (obligatoriskt) och lägg till annan information om din **Organization (Organisation)** (valfritt).
	- Din företagsinformation krävs för att en CA ska kunna bekräfta din identitet och attestera den för världen.
	- Längden på **Common Name (Gemensamt namn)** måste vara mindre än 64 bytes. Ange ett ID som t.ex. en IP-adress, ett nodnamn eller domännamn som ska användas för åtkomst till maskinen med SSL/TSL-kommunikation. Nodnamnet visas som standard. **Common Name (Gemensamt namn)** krävs.
	- Ett varningsmeddelande visas om du anger ett annat namn i webbadressfältet än det Common Name som användes för certifikatet.
	- Längden på **Organization (Organisation)**, **Organization Unit (Organisationsenhet)**, **City/Locality (Ort/Lokalitet)** och **State/Province (Stat/Provins)** måste vara mindre än 64 byte.
	- **Country/Region (Land/Region)** ska vara en två tecken lång landskod enligt ISO 3166.
	- Om du konfigurerar certifikatförlängningen X.509v3 markerar du kryssrutan **Configure extended partition (Konfigurera utökad partition)** och väljer sedan **Auto (Register IPv4) (Auto (Registrera IPv4))** eller **Manual (Manuell)**.
- 7. Välj inställningen i rullgardinsmenyn **Public Key Algorithm (Offentlig nyckelalgoritm)**. Standardinställningen är **RSA(2048bit)**.
- 8. Välj inställningen i rullgardinsmenyn **Digest Algorithm (Digest Algoritm)**. Standardinställningen är **SHA256**.
- 9. Klicka på **Submit (Skicka)**.

CSR visas på skärmen. Spara CSR som en fil eller kopiera och klistra in den i ett CSR-formulär online som erbjuds av din CA.

#### 10. Klicka på **Spara**.

k

- Följ den CA-policy som gäller för att skicka en CSR till din CA.
- Om du använder Enterprise root CA för Windows Server 2012/2012 R2/2016/2019/2022 rekommenderar vi att du använder webbservern som certifikatmall för att säkert skapa klientcertifikatet. Om du skapar ett klientcertifikat för en IEEE 802.1x-miljö med EAP-TLS-autentisering rekommenderar vi att du använder Användare som certifikatmall.

#### **Närliggande information**

• [Skapa en CSR \(Certificate Signing Request\) och installera ett certifikat från en CA \(Certificate Authority,](#page-362-0) [certifikatmyndighet\)](#page-362-0)

<span id="page-365-0"></span> [Hem](#page-1-0) > [Säkerhet](#page-355-0) > [Konfigurera certifikat för enhetssäkerhet](#page-358-0) > [Skapa en CSR \(Certificate Signing Request\)](#page-362-0) [och installera ett certifikat från en CA \(Certificate Authority, certifikatmyndighet\)](#page-362-0) > Installera ett certifikat på maskinen

### **Installera ett certifikat på maskinen**

När du får ett certifikat från en Certifierande myndighet (CA) installerar du det på skrivarservern genom att följa stegen nedan:

Endast ett certifikat utfärdat med den här maskinens Begäran om certifikatsignering (CSR) kan installeras på din maskin. När du vill skapa ytterligare en CSR, se till att certifikatet är installerat innan du skapar en ny CSR. Skapa bara ytterligare en CSR efter att du installerat certifikatet på maskinen, annars blir den CSR du skapade innan installationen av en ny CSR ogiltig.

1. Starta webbläsaren.

2. Ange "https://maskinens IP-adress" i webbläsarens adressfält (där "maskinens IP-adress" är maskinens IPadress).

Exempel:

https://192.168.1.2

• Om du använder DNS (Domain Name System) eller har aktiverat ett NetBIOS-namn kan du ange ett annat namn som "SharedPrinter" i stället för IP-adressen.

Till exempel: https://SharedPrinter

• Om du aktiverar ett NetBIOS-namn kan du också använda nodnamnet.

Till exempel: https://brn123456abcdef

• NetBIOS-namnet anges i nätverkskonfigurationsrapporten.

3. Om så krävs skriver du in lösenordet i **Login (Logga in)**-fältet och klickar därefter på **Login (Logga in)**.

Standardlösenordet för att hantera maskinens inställningar står på baksidan av maskinen och är märkt med texten "**Pwd**".

4. Gå till navigeringsmenyn och klicka sedan på **Network (Nätverk)** > **Security (Säkerhet)** > **Certificate (Certifikat)**.

Starta från  $\equiv$  om navigeringsmenyn inte visas på skärmens vänstra sida.

- 5. Klicka på **Install Certificate (Installera certifikat)**.
- 6. Bläddra till den fil som innehåller certifikatet som utfärdats av en CA och klicka sedan på **Submit (Skicka)**. Nu har certifikatet skapats och sparats i skrivarens minne.

För att du ska kunna använda SSL/TLS-kommunikation måste rotcertifikatet från din CA installeras på din dator. Kontakta din nätverksadministratör.

#### **Närliggande information**

• [Skapa en CSR \(Certificate Signing Request\) och installera ett certifikat från en CA \(Certificate Authority,](#page-362-0) [certifikatmyndighet\)](#page-362-0)

<span id="page-366-0"></span> [Hem](#page-1-0) > [Säkerhet](#page-355-0) > [Konfigurera certifikat för enhetssäkerhet](#page-358-0) > Importera och exportera certifikat och privat nyckel

### **Importera och exportera certifikat och privat nyckel**

Du kan spara certifikatet och den privata nyckeln på maskinen och hantera dem genom att importera och exportera.

- [Importera ett certifikat och den privata nyckeln](#page-367-0)
- [Exportera certifikatet och privata nyckeln](#page-368-0)

<span id="page-367-0"></span> [Hem](#page-1-0) > [Säkerhet](#page-355-0) > [Konfigurera certifikat för enhetssäkerhet](#page-358-0) > [Importera och exportera certifikat och privat](#page-366-0) [nyckel](#page-366-0) > Importera ett certifikat och den privata nyckeln

### **Importera ett certifikat och den privata nyckeln**

- 1. Starta webbläsaren.
- 2. Ange "https://maskinens IP-adress" i webbläsarens adressfält (där "maskinens IP-adress" är maskinens IPadress).

Exempel:

Ø

https://192.168.1.2

• Om du använder DNS (Domain Name System) eller har aktiverat ett NetBIOS-namn kan du ange ett annat namn som "SharedPrinter" i stället för IP-adressen.

Till exempel: https://SharedPrinter

• Om du aktiverar ett NetBIOS-namn kan du också använda nodnamnet.

Till exempel: https://brn123456abcdef

- NetBIOS-namnet anges i nätverkskonfigurationsrapporten.
- 3. Om så krävs skriver du in lösenordet i **Login (Logga in)**-fältet och klickar därefter på **Login (Logga in)**.

Standardlösenordet för att hantera maskinens inställningar står på baksidan av maskinen och är märkt med texten "**Pwd**".

4. Gå till navigeringsmenyn och klicka sedan på **Network (Nätverk)** > **Security (Säkerhet)** > **Certificate (Certifikat)**.

Starta från  $\equiv$  om navigeringsmenyn inte visas på skärmens vänstra sida.

- 5. Klicka på **Import Certificate and Private Key (Importera CA-certifikat och privat nyckel)**.
- 6. Sök efter den fil du vill importera.
- 7. Ange lösenordet om filen är krypterad och klicka sedan på **Submit (Skicka)**.

Certifikatet och den privata nyckeln importeras till maskinen.

#### **Närliggande information**

• [Importera och exportera certifikat och privat nyckel](#page-366-0)

<span id="page-368-0"></span> [Hem](#page-1-0) > [Säkerhet](#page-355-0) > [Konfigurera certifikat för enhetssäkerhet](#page-358-0) > [Importera och exportera certifikat och privat](#page-366-0) [nyckel](#page-366-0) > Exportera certifikatet och privata nyckeln

### **Exportera certifikatet och privata nyckeln**

- 1. Starta webbläsaren.
- 2. Ange "https://maskinens IP-adress" i webbläsarens adressfält (där "maskinens IP-adress" är maskinens IPadress).

Exempel:

https://192.168.1.2

• Om du använder DNS (Domain Name System) eller har aktiverat ett NetBIOS-namn kan du ange ett annat namn som "SharedPrinter" i stället för IP-adressen.

Till exempel: https://SharedPrinter

• Om du aktiverar ett NetBIOS-namn kan du också använda nodnamnet.

Till exempel: https://brn123456abcdef

- NetBIOS-namnet anges i nätverkskonfigurationsrapporten.
- 3. Om så krävs skriver du in lösenordet i **Login (Logga in)**-fältet och klickar därefter på **Login (Logga in)**.

Standardlösenordet för att hantera maskinens inställningar står på baksidan av maskinen och är märkt med texten "**Pwd**".

4. Gå till navigeringsmenyn och klicka sedan på **Network (Nätverk)** > **Security (Säkerhet)** > **Certificate (Certifikat)**.

Starta från  $\equiv$  om navigeringsmenyn inte visas på skärmens vänstra sida.

- 5. Klicka på **Export (Exportera)** som visas med **Certificate List (Certifikatlista)**.
- 6. Ange ett lösenord om du vill kryptera filen. Om du lämnar lösenordsfältet tomt krypteras inte filen.
- 7. Ange lösenordet en gång till för att bekräfta det och klicka sedan på **Submit (Skicka)**.
- 8. Klicka på **Spara**.

Ø

Certifikatet och den privata nyckeln har nu exporterats till datorn.

Du kan även importera certifikatet till din dator.

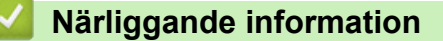

• [Importera och exportera certifikat och privat nyckel](#page-366-0)

<span id="page-369-0"></span> [Hem](#page-1-0) > [Säkerhet](#page-355-0) > [Konfigurera certifikat för enhetssäkerhet](#page-358-0) > Importera och exportera ett CA-certifikat

#### **Importera och exportera ett CA-certifikat**

Du kan importera, exportera och spara CA-certifikat på Brother-maskinen.

- [Importera ett CA-certifikat](#page-370-0)
- [Exportera ett CA-certifikat](#page-371-0)

<span id="page-370-0"></span> [Hem](#page-1-0) > [Säkerhet](#page-355-0) > [Konfigurera certifikat för enhetssäkerhet](#page-358-0) > [Importera och exportera ett CA](#page-369-0)[certifikat](#page-369-0) > Importera ett CA-certifikat

## **Importera ett CA-certifikat**

- 1. Starta webbläsaren.
- 2. Ange "https://maskinens IP-adress" i webbläsarens adressfält (där "maskinens IP-adress" är maskinens IPadress).

Exempel:

https://192.168.1.2

• Om du använder DNS (Domain Name System) eller har aktiverat ett NetBIOS-namn kan du ange ett annat namn som "SharedPrinter" i stället för IP-adressen.

Till exempel: https://SharedPrinter

• Om du aktiverar ett NetBIOS-namn kan du också använda nodnamnet.

Till exempel: https://brn123456abcdef

- NetBIOS-namnet anges i nätverkskonfigurationsrapporten.
- 3. Om så krävs skriver du in lösenordet i **Login (Logga in)**-fältet och klickar därefter på **Login (Logga in)**.

Standardlösenordet för att hantera maskinens inställningar står på baksidan av maskinen och är märkt med texten "**Pwd**".

4. Gå till navigeringsmenyn och klicka sedan på **Network (Nätverk)** > **Security (Säkerhet)** > **CA Certificate (CA-certifikat)**.

Starta från  $\equiv$  om navigeringsmenyn inte visas på skärmens vänstra sida.

- 5. Klicka på **Import CA Certificate (Importera CA-certifikat)**.
- 6. Sök efter den fil du vill importera.
- 7. Klicka på **Submit (Skicka)**.

Ø

#### **Närliggande information**

• [Importera och exportera ett CA-certifikat](#page-369-0)

<span id="page-371-0"></span> [Hem](#page-1-0) > [Säkerhet](#page-355-0) > [Konfigurera certifikat för enhetssäkerhet](#page-358-0) > [Importera och exportera ett CA](#page-369-0)[certifikat](#page-369-0) > Exportera ett CA-certifikat

# **Exportera ett CA-certifikat**

- 1. Starta webbläsaren.
- 2. Ange "https://maskinens IP-adress" i webbläsarens adressfält (där "maskinens IP-adress" är maskinens IPadress).

Exempel:

https://192.168.1.2

• Om du använder DNS (Domain Name System) eller har aktiverat ett NetBIOS-namn kan du ange ett annat namn som "SharedPrinter" i stället för IP-adressen.

Till exempel: https://SharedPrinter

• Om du aktiverar ett NetBIOS-namn kan du också använda nodnamnet.

Till exempel: https://brn123456abcdef

- NetBIOS-namnet anges i nätverkskonfigurationsrapporten.
- 3. Om så krävs skriver du in lösenordet i **Login (Logga in)**-fältet och klickar därefter på **Login (Logga in)**.

Standardlösenordet för att hantera maskinens inställningar står på baksidan av maskinen och är märkt med texten "**Pwd**".

4. Gå till navigeringsmenyn och klicka sedan på **Network (Nätverk)** > **Security (Säkerhet)** > **CA Certificate (CA-certifikat)**.

Starta från  $\equiv$  om navigeringsmenyn inte visas på skärmens vänstra sida.

- 5. Välj det certifikat som du vill exportera och klicka på **Export (Exportera)**.
- 6. Klicka på **Submit (Skicka)**.

Ø

7. Klicka på  $\blacktriangledown$  intill **Spara**och ange sedan den plats där du vill spara filen.

#### **Närliggande information**

• [Importera och exportera ett CA-certifikat](#page-369-0)

 [Hem](#page-1-0) > [Säkerhet](#page-355-0) > [Konfigurera certifikat för enhetssäkerhet](#page-358-0) > Hantera flera certifikat

# **Hantera flera certifikat**

Med funktionen för flera certifikat kan du hantera varje certifikat som du har installerat på maskinen med webbaserad hantering. Navigera till skärmen **Certificate (Certifikat)** eller **CA Certificate (CA-certifikat)** i webbaserad hantering för att se innehållet i certifikatet, eller för att radera eller exportera dina certifikat.

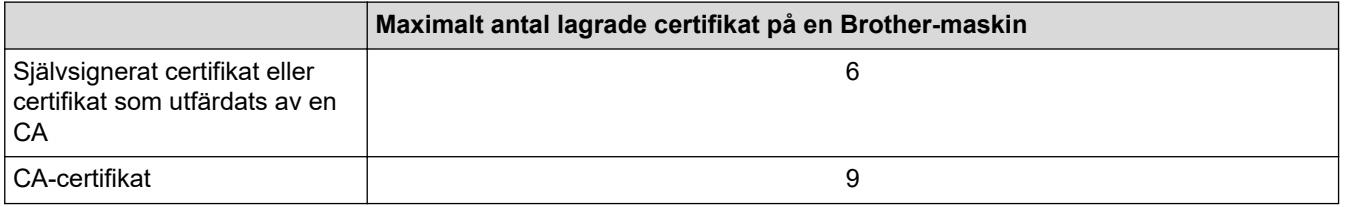

Vi rekommenderar att du sparar färre certifikat än tillåtet och håller en plats ledig om certifikat går ut. När ett certifikat gått ut kan du importera det nya certifikatet på den tomma platsen och sedan radera det certifikat som gått ut. Detta säkerställer att du undviker problem med konfigurationer.

- Ú,
- När du använder HTTPS/IPPS, IEEE 802.1x eller signerad PDF måste du välja vilket certifikat du använder.
- När du använder SSL för SMTP/POP3/IMAP4-kommunikation (endast tillgänglig för vissa modeller), behöver du inte välja certifikatet. Nödvändigt certifikat väljs automatiskt.

#### **Närliggande information**

• [Konfigurera certifikat för enhetssäkerhet](#page-358-0)

<span id="page-373-0"></span> [Hem](#page-1-0) > [Säkerhet](#page-355-0) > Använda SSL/TLS

# **Använda SSL/TLS**

- [Introduktion till SSL/TLS](#page-374-0)
- [Hantera nätverksmaskinen säkert med SSL/TLS](#page-377-0)
- [Säker utskrift av dokument med SSL/TLS](#page-381-0)
- [Skicka och ta emot e-post säkert](#page-425-0)

<span id="page-374-0"></span>▲ [Hem](#page-1-0) > [Säkerhet](#page-355-0) > [Använda SSL/TLS](#page-373-0) > Introduktion till SSL/TLS

# **Introduktion till SSL/TLS**

SSL (Secure Socket Layer) eller TLS (Transport Layer Security) är en effektiv metod för att skydda data som sänds via ett lokalt eller utbrett nätverk (LAN eller WLAN). Den fungerar genom att data krypteras t.ex. utskriftsjobb som skickas över ett nätverk, så att de som försöker få tag i det inte kan läsa det.

SSL/TLS kan konfigureras för både trådbundna och trådlösa nätverk och kommer att arbeta tillsammans med andra säkerhetsformer som WPA-nycklar och brandväggar.

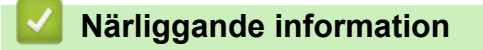

- [Använda SSL/TLS](#page-373-0)
	- [Kort historik gällande SSL/TLS](#page-375-0)
	- [Fördelarna med att använda SSL/TLS](#page-376-0)

<span id="page-375-0"></span> [Hem](#page-1-0) > [Säkerhet](#page-355-0) > [Använda SSL/TLS](#page-373-0) > [Introduktion till SSL/TLS](#page-374-0) > Kort historik gällande SSL/TLS

# **Kort historik gällande SSL/TLS**

SSL/TLS skapades ursprungligen för att skydda information på Internet, speciellt data som skickas mellan webbläsare och servrar. SSL används nu med andra program som t.ex. Telnet, skrivare och FTP-programvara till att bli en universell lösning för säkerheten online. Konstruktionens ursprungliga syfte används fortfarande idag av många återförsäljare och banker online för att skydda känslig data som t.ex. kreditkortsnummer, kundregister osv.

SSL/TLS använder extremt höga krypteringsnivåer och anses som säkert av banker över hela världen.

#### **Närliggande information**

• [Introduktion till SSL/TLS](#page-374-0)

<span id="page-376-0"></span> [Hem](#page-1-0) > [Säkerhet](#page-355-0) > [Använda SSL/TLS](#page-373-0) > [Introduktion till SSL/TLS](#page-374-0) > Fördelarna med att använda SSL/TLS

# **Fördelarna med att använda SSL/TLS**

Den främsta fördelen med att använda SSL/TLS är att det garanterar säker utskrift via ett IP-nätverk genom att begränsa obehöriga användare från att kunna läsa data som skickas till maskinen. Den största fördelen med SSL är att det kan användas för att skriva ut konfidentiella uppgifter på ett säkert sätt. Till exempel kan en personalavdelning (HR) på ett stort företag skriva ut lönebesked regelbundet. Utan kryptering kan informationen som finns på dessa lönebesked läsas av en annan nätverksanvändare. Med SSL/TLS kommer dock den som försöker hämta informationen endast att se en sida med kod och inte det faktiska lönebeskedet.

#### **Närliggande information**

• [Introduktion till SSL/TLS](#page-374-0)

<span id="page-377-0"></span> [Hem](#page-1-0) > [Säkerhet](#page-355-0) > [Använda SSL/TLS](#page-373-0) > Hantera nätverksmaskinen säkert med SSL/TLS

### **Hantera nätverksmaskinen säkert med SSL/TLS**

- [Konfigurera ett certifikat för SSL/TLS och tillgängliga protokoll](#page-378-0)
- [Få åtkomst till Webbaserad hantering med hjälp av SSL/TLS](#page-379-0)
- [Installera det självsignerade certifikatet för Windows-användare som administratör](#page-380-0)
- [Konfigurera certifikat för enhetssäkerhet](#page-358-0)

<span id="page-378-0"></span> [Hem](#page-1-0) > [Säkerhet](#page-355-0) > [Använda SSL/TLS](#page-373-0) > [Hantera nätverksmaskinen säkert med SSL/TLS](#page-377-0) > Konfigurera ett certifikat för SSL/TLS och tillgängliga protokoll

## **Konfigurera ett certifikat för SSL/TLS och tillgängliga protokoll**

Konfigurera ett certifikat på maskinen med hjälp av Webbaserad hantering innan du använder SSL/TLSkommunikation.

- 1. Starta webbläsaren.
- 2. Ange "https://maskinens IP-adress" i webbläsarens adressfält (där "maskinens IP-adress" är maskinens IPadress).

Exempel:

https://192.168.1.2

• Om du använder DNS (Domain Name System) eller har aktiverat ett NetBIOS-namn kan du ange ett annat namn som "SharedPrinter" i stället för IP-adressen.

Till exempel: https://SharedPrinter

• Om du aktiverar ett NetBIOS-namn kan du också använda nodnamnet.

Till exempel: https://brn123456abcdef

- NetBIOS-namnet anges i nätverkskonfigurationsrapporten.
- 3. Om så krävs skriver du in lösenordet i **Login (Logga in)**-fältet och klickar därefter på **Login (Logga in)**.

Standardlösenordet för att hantera maskinens inställningar står på baksidan av maskinen och är märkt med texten "**Pwd**".

4. Gå till navigeringsmenyn och klicka sedan på **Network (Nätverk)** > **Network (Nätverk)** > **Protocol (Protokoll)**.

Starta från  $\equiv$  om navigeringsmenyn inte visas på skärmens vänstra sida.

- 5. Klicka på **HTTP Server Settings (HTTP-serverinställningar)**.
- 6. Välj det certifikat du vill konfigurera i rullgardinsmenyn **Select the Certificate (Välj certifikatet)**.
- 7. Klicka på **Submit (Skicka)**.
- 8. Klicka på **Yes (Ja)** för att starta om skrivarservern.

#### **Närliggande information**

• [Hantera nätverksmaskinen säkert med SSL/TLS](#page-377-0)

<span id="page-379-0"></span> [Hem](#page-1-0) > [Säkerhet](#page-355-0) > [Använda SSL/TLS](#page-373-0) > [Hantera nätverksmaskinen säkert med SSL/TLS](#page-377-0) > Få åtkomst till Webbaserad hantering med hjälp av SSL/TLS

# **Få åtkomst till Webbaserad hantering med hjälp av SSL/TLS**

Använd Webbaserad hantering med HTTPS-protokollet för att hantera din nätverksskrivare på ett säkert sätt.

- Ø • HTTPS måste vara aktiverat på maskinen för att du ska kunna använda HTTPS-protokoll. HTTPSprotokollet aktiveras som standard.
	- Du kan ändra inställningarna för HTTPS-protokoll med Webbaserad hantering.
- 1. Starta webbläsaren.
- 2. Skriv in "https://Common Name" i webbläsarens adressfält (där "Common Name" är det namn du gav certifikatet. Det kan vara din IP-adress, nodnamnet eller domännamnet).
- 3. Om så krävs skriver du in lösenordet i **Login (Logga in)**-fältet och klickar därefter på **Login (Logga in)**.

Ø Standardlösenordet för att hantera maskinens inställningar står på baksidan av maskinen och är märkt med texten "**Pwd**".

4. Du kan nu komma åt maskinen över HTTPS.

#### **Närliggande information**

• [Hantera nätverksmaskinen säkert med SSL/TLS](#page-377-0)

<span id="page-380-0"></span> [Hem](#page-1-0) > [Säkerhet](#page-355-0) > [Använda SSL/TLS](#page-373-0) > [Hantera nätverksmaskinen säkert med SSL/TLS](#page-377-0) > Installera det självsignerade certifikatet för Windows-användare som administratör

### **Installera det självsignerade certifikatet för Windows-användare som administratör**

- Följande steg är avsedda för Microsoft Edge. Om du använder en annan webbläsare, se din webbläsares dokumentation eller onlinehjälp för instruktioner om hur du installerar certifikat.
- Se till att du har skapat ditt självsignerade certifikat med Webbaserad hantering.
- 1. Högerklicka på ikonen **Microsoft Edge** och klicka sedan på **Kör som administratör**. Om skärmen **User Account Control** visas klickar du på **Ja**.
- 2. Ange "https://maskinens IP-adress" i webbläsarens adressfält (där "maskinens IP-adress" är maskinens IPadress).

Exempel:

https://192.168.1.2

• Om du använder DNS (Domain Name System) eller har aktiverat ett NetBIOS-namn kan du ange ett annat namn som "SharedPrinter" i stället för IP-adressen.

Till exempel: https://SharedPrinter

- Om du aktiverar ett NetBIOS-namn kan du också använda nodnamnet.
	- Till exempel: https://brn123456abcdef
- NetBIOS-namnet anges i nätverkskonfigurationsrapporten.
- 3. Om din anslutning inte är privat klickar du på knappen **Avancerat** och fortsätter sedan till webbplatsen.
- 4. Om så krävs skriver du in lösenordet i **Login (Logga in)**-fältet och klickar därefter på **Login (Logga in)**.

Standardlösenordet för att hantera maskinens inställningar står på baksidan av maskinen och är märkt med texten "**Pwd**".

5. Gå till navigeringsmenyn och klicka sedan på **Network (Nätverk)** > **Security (Säkerhet)** > **Certificate (Certifikat)**.

Starta från  $\equiv$  om navigeringsmenyn inte visas på skärmens vänstra sida.

- 6. Klicka på **Export (Exportera)**.
- 7. För att kryptera utdatafilen, skriv in ett lösenord i fältet **Enter Password (Ange lösenord)**. Om fältet **Enter Password (Ange lösenord)** lämnas tomt krypteras inte filen för utmatning.
- 8. Ange lösenordet igen i fältet **Retype Password (Ange lösenord igen)** och klicka sedan på **Submit (Skicka)**.
- 9. Klicka på den nedladdade filen för att öppna den.
- 10. När **Guiden Importera certifikat** visas klickar du på **Nästa**.
- 11. Klicka på **Nästa**.
- 12. Vid efterfrågan skriver du in ett lösenord och klickar sedan på **Nästa**.
- 13. Välj **Placera alla certifikat i nedanstående arkiv** och klicka sedan på **Bläddra...**.
- 14. Välj **Betrodda rotcertifikatutfärdare** och klicka sedan på **OK**.
- 15. Klicka på **Nästa**.
- 16. Klicka på **Slutför**.
- 17. Klicka på **Ja** om fingeravtrycket (tumavtrycket) är korrekt.
- 18. Klicka på **OK**.

#### **Närliggande information**

• [Hantera nätverksmaskinen säkert med SSL/TLS](#page-377-0)

<span id="page-381-0"></span> [Hem](#page-1-0) > [Säkerhet](#page-355-0) > [Använda SSL/TLS](#page-373-0) > Säker utskrift av dokument med SSL/TLS

#### **Säker utskrift av dokument med SSL/TLS**

- [Skriv ut dokument med hjälp av IPPS](#page-382-0)
- [Konfigurera ett certifikat för SSL/TLS och tillgängliga protokoll](#page-378-0)
- [Konfigurera certifikat för enhetssäkerhet](#page-358-0)

<span id="page-382-0"></span> [Hem](#page-1-0) > [Säkerhet](#page-355-0) > [Använda SSL/TLS](#page-373-0) > [Säker utskrift av dokument med SSL/TLS](#page-381-0) > Skriv ut dokument med hjälp av IPPS

## **Skriv ut dokument med hjälp av IPPS**

För säker dokumentutskrift med IPP-protokoll kan du använda IPPS-protokollet.

- 1. Starta webbläsaren.
- 2. Ange "https://maskinens IP-adress" i webbläsarens adressfält (där "maskinens IP-adress" är maskinens IPadress).

Exempel:

https://192.168.1.2

• Om du använder DNS (Domain Name System) eller har aktiverat ett NetBIOS-namn kan du ange ett annat namn som "SharedPrinter" i stället för IP-adressen.

Till exempel: https://SharedPrinter

• Om du aktiverar ett NetBIOS-namn kan du också använda nodnamnet.

Till exempel: https://brn123456abcdef

- NetBIOS-namnet anges i nätverkskonfigurationsrapporten.
- 3. Om så krävs skriver du in lösenordet i **Login (Logga in)**-fältet och klickar därefter på **Login (Logga in)**.

Standardlösenordet för att hantera maskinens inställningar står på baksidan av maskinen och är märkt med texten "**Pwd**".

4. Gå till navigeringsmenyn och klicka sedan på **Network (Nätverk)** > **Network (Nätverk)** > **Protocol (Protokoll)**.

Starta från  $\equiv$  om navigeringsmenyn inte visas på skärmens vänstra sida.

5. Se till så att du markerat kryssrutan **IPP**.

Om du inte har markerat kryssrutan **IPP**, markerar du kryssrutan **IPP** och klickar sedan på **Submit (Skicka)**.

Starta om maskinen för att aktivera konfigurationen.

När maskinen har startats om går du tillbaka till maskinens webbsida, skriver in lösenordet, går till navigeringsmenyn och klickar sedan på **Network (Nätverk)** > **Network (Nätverk)** > **Protocol (Protokoll)**.

- 6. Klicka på **HTTP Server Settings (HTTP-serverinställningar)**.
- 7. Markera kryssrutan **HTTPS** under **IPP** och klicka sedan på **Submit (Skicka)**.
- 8. Starta om maskinen för att aktivera konfigurationen.

Kommunikation med IPPS kan inte förhindra otillåten åtkomst till skrivarservern.

#### **Närliggande information**

• [Säker utskrift av dokument med SSL/TLS](#page-381-0)

<span id="page-383-0"></span> [Hem](#page-1-0) > [Säkerhet](#page-355-0) > Använda SNMPv3

### **Använda SNMPv3**

• [Hantera nätverksmaskinen säkert med SNMPv3](#page-384-0)

<span id="page-384-0"></span> [Hem](#page-1-0) > [Säkerhet](#page-355-0) > [Använda SNMPv3](#page-383-0) > Hantera nätverksmaskinen säkert med SNMPv3

#### **Hantera nätverksmaskinen säkert med SNMPv3**

SNMPv3 (Simple Network Management-protokollet version 3) tillhandahåller användarautentisering och datakryptering för säker hantering av nätverksenheter.

1. Starta webbläsaren.

B

- 2. Skriv in "https://Common Name" i webbläsarens adressfält (där "Common Name" är det namn du gav certifikatet. Det kan vara din IP-adress, nodnamnet eller domännamnet).
- 3. Om så krävs skriver du in lösenordet i **Login (Logga in)**-fältet och klickar därefter på **Login (Logga in)**.

Standardlösenordet för att hantera maskinens inställningar står på baksidan av maskinen och är märkt med texten "**Pwd**".

4. Gå till navigeringsmenyn och klicka sedan på **Network (Nätverk)** > **Network (Nätverk)** > **Protocol (Protokoll)**.

Starta från  $\equiv$  om navigeringsmenyn inte visas på skärmens vänstra sida.

- 5. Se till att **SNMP**-inställningen är aktiverad och klicka sedan på **Advanced Settings (Avancerade inställningar)**.
- 6. Konfigurera SNMP-inställningarna.

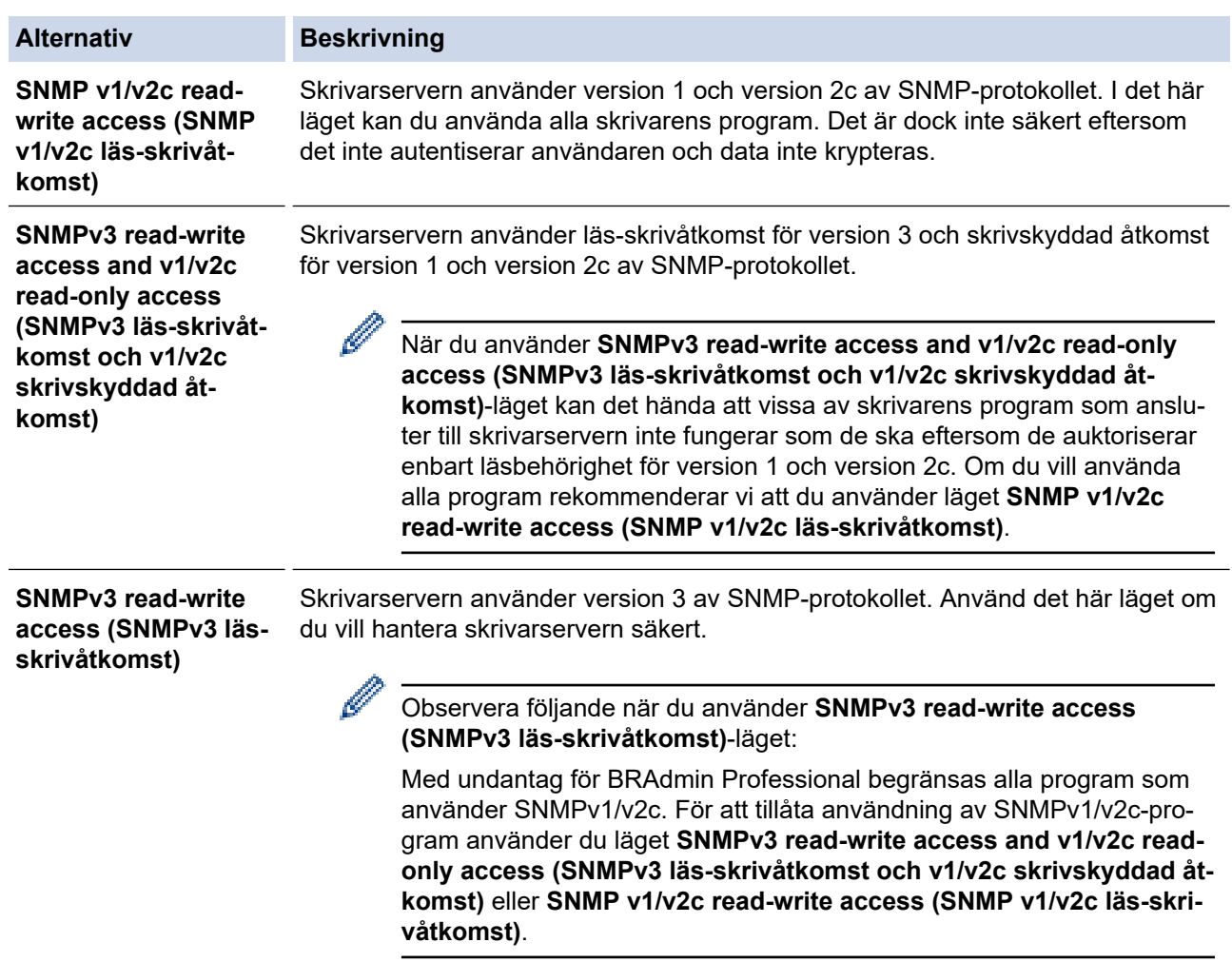

7. Klicka på **Submit (Skicka)**.

Om din maskin visar alternativen för protokollinställning, välj de alternativ du vill ha.

8. Starta om maskinen för att aktivera konfigurationen.

# **Närliggande information**

• [Använda SNMPv3](#page-383-0)

#### <span id="page-386-0"></span> [Hem](#page-1-0) > [Säkerhet](#page-355-0) > Använd IPsec

## **Använd IPsec**

- [Introduktion till IPsec](#page-387-0)
- [Konfigurera IPsec med hjälp av webbaserad hantering](#page-388-0)
- [Konfigurera en IPsec-adressmall med hjälp av webbaserad hantering](#page-390-0)
- [Konfigurera en IPsec-mall med hjälp av webbaserad hantering](#page-392-0)

<span id="page-387-0"></span> [Hem](#page-1-0) > [Säkerhet](#page-355-0) > [Använd IPsec](#page-386-0) > Introduktion till IPsec

## **Introduktion till IPsec**

IPsec (Internet Protocol Security) är ett säkerhetsprotokoll som använder en valfri internetprotokollsfunktion som förhindrar datamanipulation och ser till att data som skickas som IP-paket hålls hemliga. IPsec krypterar data som överförs på ett nätverk, t.ex. utskriftsdata som skickas från datorer till en skrivare. Eftersom data krypteras i nätverkslager, använder applikationer med en högre protokollnivå IPsec, även om användaren inte känner till det.

IPsec har stöd för följande funktioner:

• IPsec-överföring

Enligt inställningsvillkoren för IPsec sänder en nätverksansluten dator data till och tar emot data från en specificerad enhet med IPsec. När enheter börjar kommunicera med IPsec utbyts nycklar med Internet Key Exchange (IKE) först och sedan överförs krypterade data med hjälp av nycklarna.

Dessutom har IPsec två funktionslägen: transportläge och tunnelläge. Transportläget används huvudsakligen för kommunikation mellan enheter och tunnelläget används i miljöer som t.ex. ett VPN (Virtual Private Network).

För IPsec-överföring krävs följande villkor:

- En dator som kan kommunicera med IPsec är ansluten till nätverket.
- Maskinen är konfigurerad för IPsec-kommunikation.
- Datorn som är ansluten till din maskin är konfigurerad för IPsec-anslutningar.

#### • IPsec-inställningar

Inställningarna som krävs för anslutning med IPsec. Dessa inställningar kan konfigureras med hjälp av webbaserad hantering.

Du måste använda en webbläsare på en dator som är ansluten till nätverket för att kunna konfigurera IPsec-inställningarna.

#### **Närliggande information**

• [Använd IPsec](#page-386-0)

<span id="page-388-0"></span> [Hem](#page-1-0) > [Säkerhet](#page-355-0) > [Använd IPsec](#page-386-0) > Konfigurera IPsec med hjälp av webbaserad hantering

### **Konfigurera IPsec med hjälp av webbaserad hantering**

Det finns två typer av anslutningsvillkor för IPsec**Template (Mall)**: **Address (adress)** och **IPsec**. Du kan konfigurera upp till 10 anslutningsvillkor.

- 1. Starta webbläsaren.
- 2. Ange "https://maskinens IP-adress" i webbläsarens adressfält (där "maskinens IP-adress" är maskinens IPadress).

Exempel:

https://192.168.1.2

3. Om så krävs skriver du in lösenordet i **Login (Logga in)**-fältet och klickar därefter på **Login (Logga in)**.

Ø Standardlösenordet för att hantera maskinens inställningar står på baksidan av maskinen och är märkt med texten "**Pwd**".

4. Gå till navigeringsmenyn och klicka sedan på **Network (Nätverk)** > **Security (Säkerhet)** > **IPsec**.

Starta från  $\equiv$  om navigeringsmenyn inte visas på skärmens vänstra sida.

5. Konfigurera inställningarna.

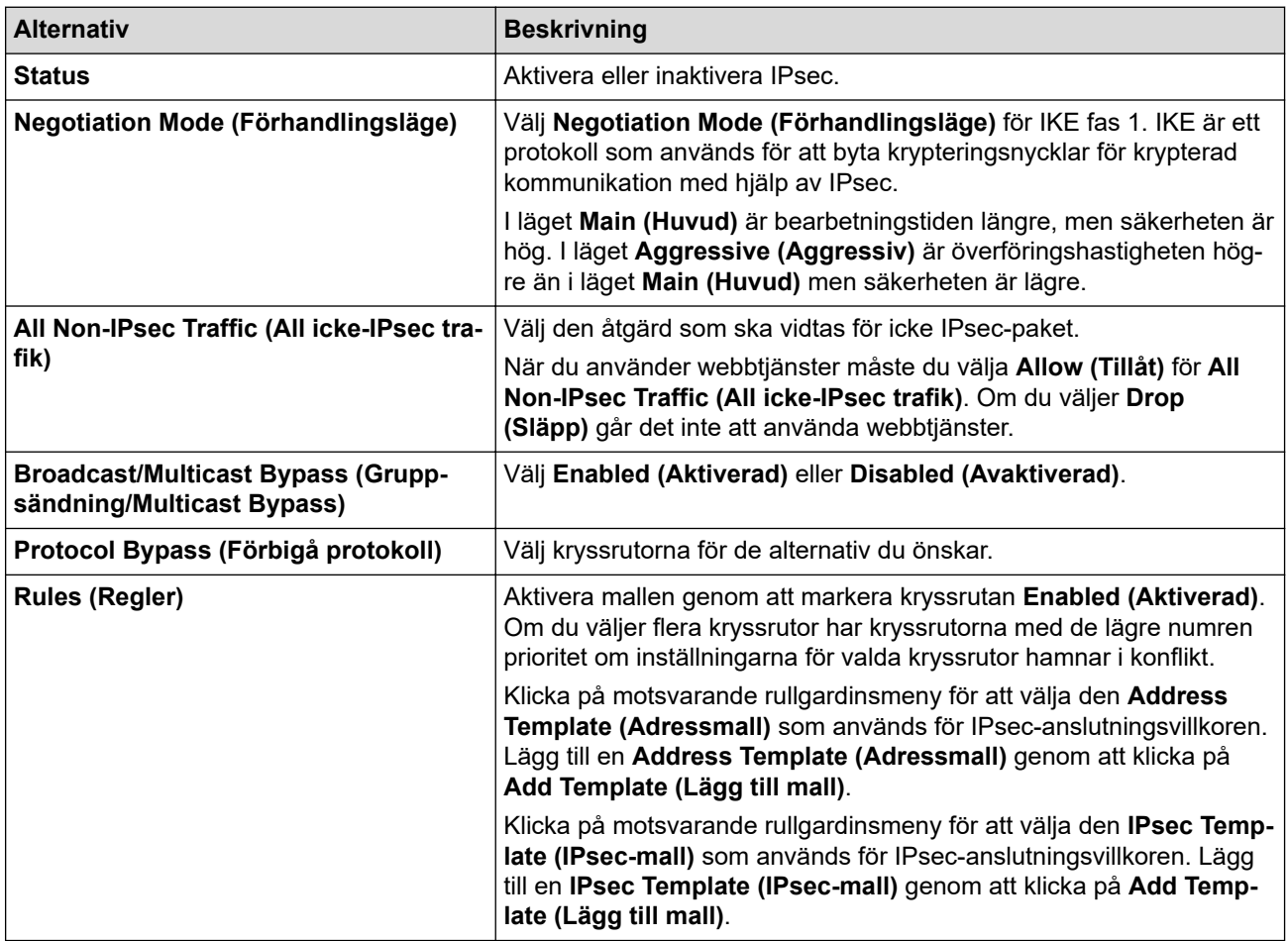

#### 6. Klicka på **Submit (Skicka)**.

Om maskinen måste startas om för att aktivera nya inställningar visas bekräftelseskärmen för omstart. Om det finns en tom post i den mall du aktiverade i **Rules (Regler)**-tabellen visas ett felmeddelande. Bekräfta dina val och klicka på **Submit (Skicka)** igen.

#### **Närliggande information**

• [Använd IPsec](#page-386-0)

#### **Liknande ämnen:**

• [Konfigurera certifikat för enhetssäkerhet](#page-358-0)

<span id="page-390-0"></span> [Hem](#page-1-0) > [Säkerhet](#page-355-0) > [Använd IPsec](#page-386-0) > Konfigurera en IPsec-adressmall med hjälp av webbaserad hantering

### **Konfigurera en IPsec-adressmall med hjälp av webbaserad hantering**

- 1. Starta webbläsaren.
- 2. Ange "https://maskinens IP-adress" i webbläsarens adressfält (där "maskinens IP-adress" är maskinens IPadress).

Exempel:

Ø

Ø

https://192.168.1.2

3. Om så krävs skriver du in lösenordet i **Login (Logga in)**-fältet och klickar därefter på **Login (Logga in)**.

Standardlösenordet för att hantera maskinens inställningar står på baksidan av maskinen och är märkt med texten "**Pwd**".

4. Gå till navigeringsmenyn och klicka sedan på **Network (Nätverk)** > **Security (Säkerhet)** > **IPsec Address Template (IPsec Adressmall)**.

Starta från  $\equiv$  om navigeringsmenyn inte visas på skärmens vänstra sida.

- 5. Klicka på knappen **Delete (Ta bort)** för att radera en **Address Template (Adressmall)**. När en **Address Template (Adressmall)** används går det inte att radera den.
- 6. Klicka på den **Address Template (Adressmall)** som du vill skapa. Fönstret **IPsec Address Template (IPsec Adressmall)** öppnas.
- 7. Konfigurera inställningarna.

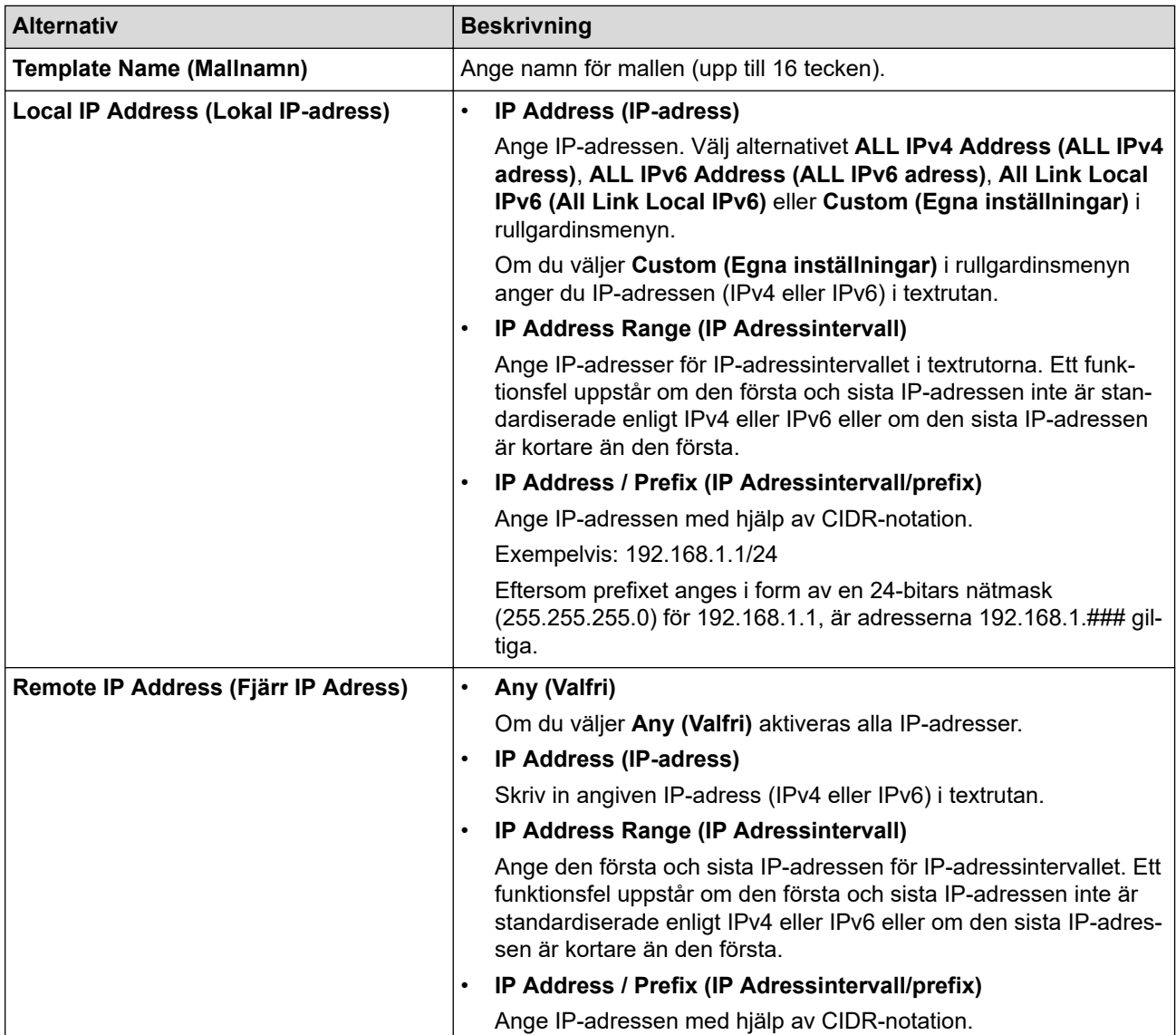

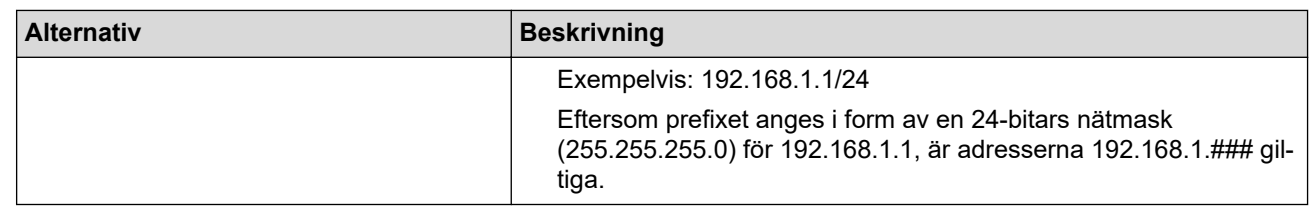

#### 8. Klicka på **Submit (Skicka)**.

Starta om skrivaren om du ändrar inställningarna för den aktuella mallen som används för att aktivera konfigurationen.

### **Närliggande information**

• [Använd IPsec](#page-386-0)

Ø

<span id="page-392-0"></span> [Hem](#page-1-0) > [Säkerhet](#page-355-0) > [Använd IPsec](#page-386-0) > Konfigurera en IPsec-mall med hjälp av webbaserad hantering

### **Konfigurera en IPsec-mall med hjälp av webbaserad hantering**

- 1. Starta webbläsaren.
- 2. Ange "https://maskinens IP-adress" i webbläsarens adressfält (där "maskinens IP-adress" är maskinens IPadress).

Exempel:

https://192.168.1.2

3. Om så krävs skriver du in lösenordet i **Login (Logga in)**-fältet och klickar därefter på **Login (Logga in)**.

Standardlösenordet för att hantera maskinens inställningar står på baksidan av maskinen och är märkt med texten "**Pwd**".

4. Gå till navigeringsmenyn och klicka sedan på **Network (Nätverk)** > **Security (Säkerhet)** > **IPsec Template (IPsec-mall)**.

Ø

Ø

Starta från  $\equiv$  om navigeringsmenyn inte visas på skärmens vänstra sida.

- 5. Klicka på knappen **Delete (Ta bort)** för att radera en **IPsec Template (IPsec-mall)**. När en **IPsec Template (IPsec-mall)** används går det inte att radera den.
- 6. Klicka på den **IPsec Template (IPsec-mall)** du vill skapa. Skärmbilden **IPsec Template (IPsec-mall)** visas. Konfigurationsfälten skiljer sig åt beroende på vilka inställningar du väljer för **Use Prefixed Template (Använd prefixad mall)** och **Internet Key Exchange (IKE)**.
- 7. I fältet **Template Name (Mallnamn)** anger du ett namn för mallen (upp till 16 tecken).
- 8. Om du valde **Custom (Egna inställningar)** i rullgardinsmenyn **Use Prefixed Template (Använd prefixad mall)** väljer du alternativet **Internet Key Exchange (IKE)** och ändrar vid behov sedan inställningen.
- 9. Klicka på **Submit (Skicka)**.

#### **Närliggande information**

- [Använd IPsec](#page-386-0)
	- [IKEv1-inställningar för en IPsec-mall](#page-393-0)
	- [IKEv2-inställningar för en IPsec-mall](#page-396-0)
	- [Manuella inställningar för en IPsec-mall](#page-399-0)

<span id="page-393-0"></span> [Hem](#page-1-0) > [Säkerhet](#page-355-0) > [Använd IPsec](#page-386-0) > [Konfigurera en IPsec-mall med hjälp av webbaserad hantering](#page-392-0) > IKEv1 inställningar för en IPsec-mall

# **IKEv1-inställningar för en IPsec-mall**

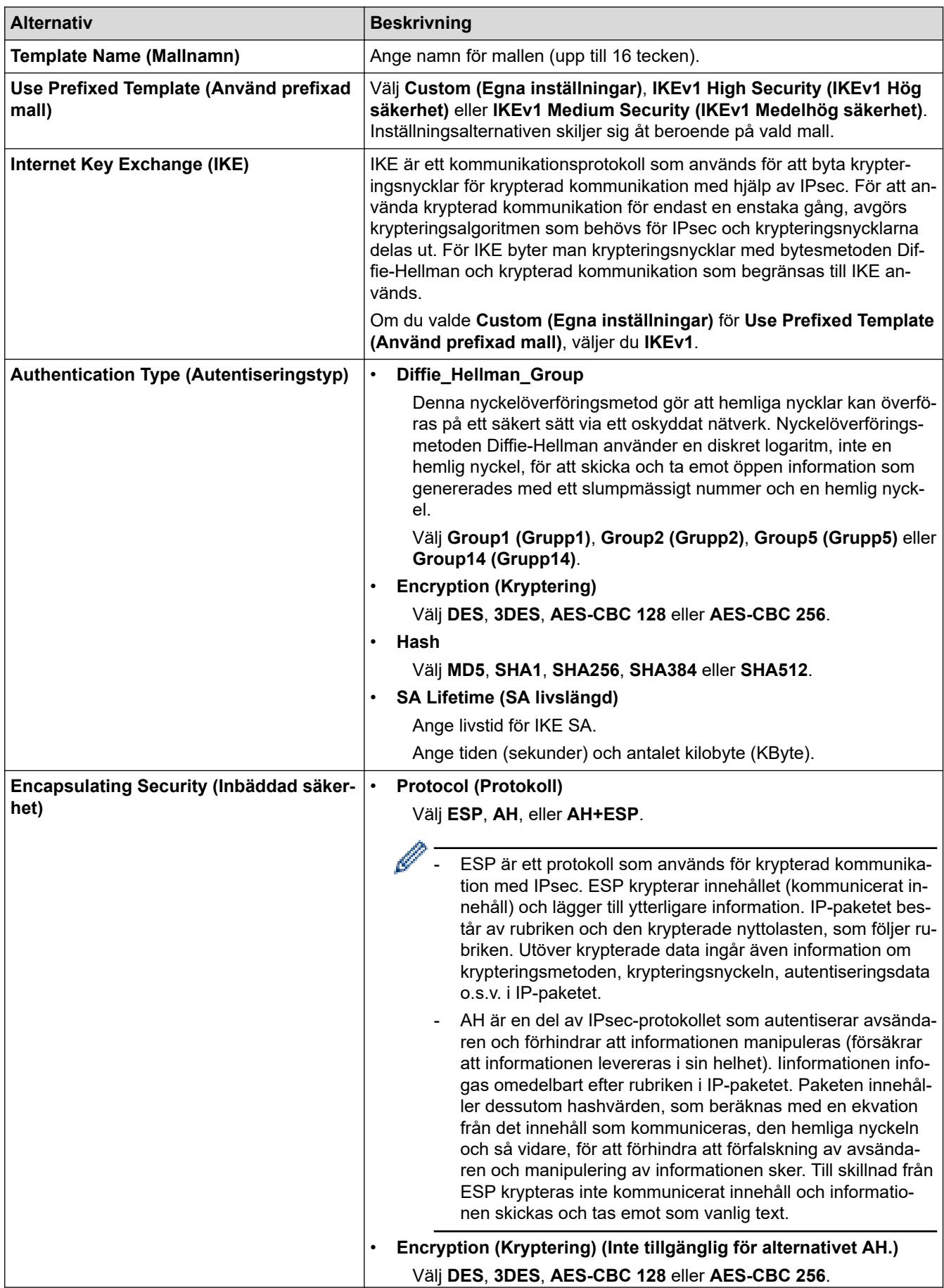

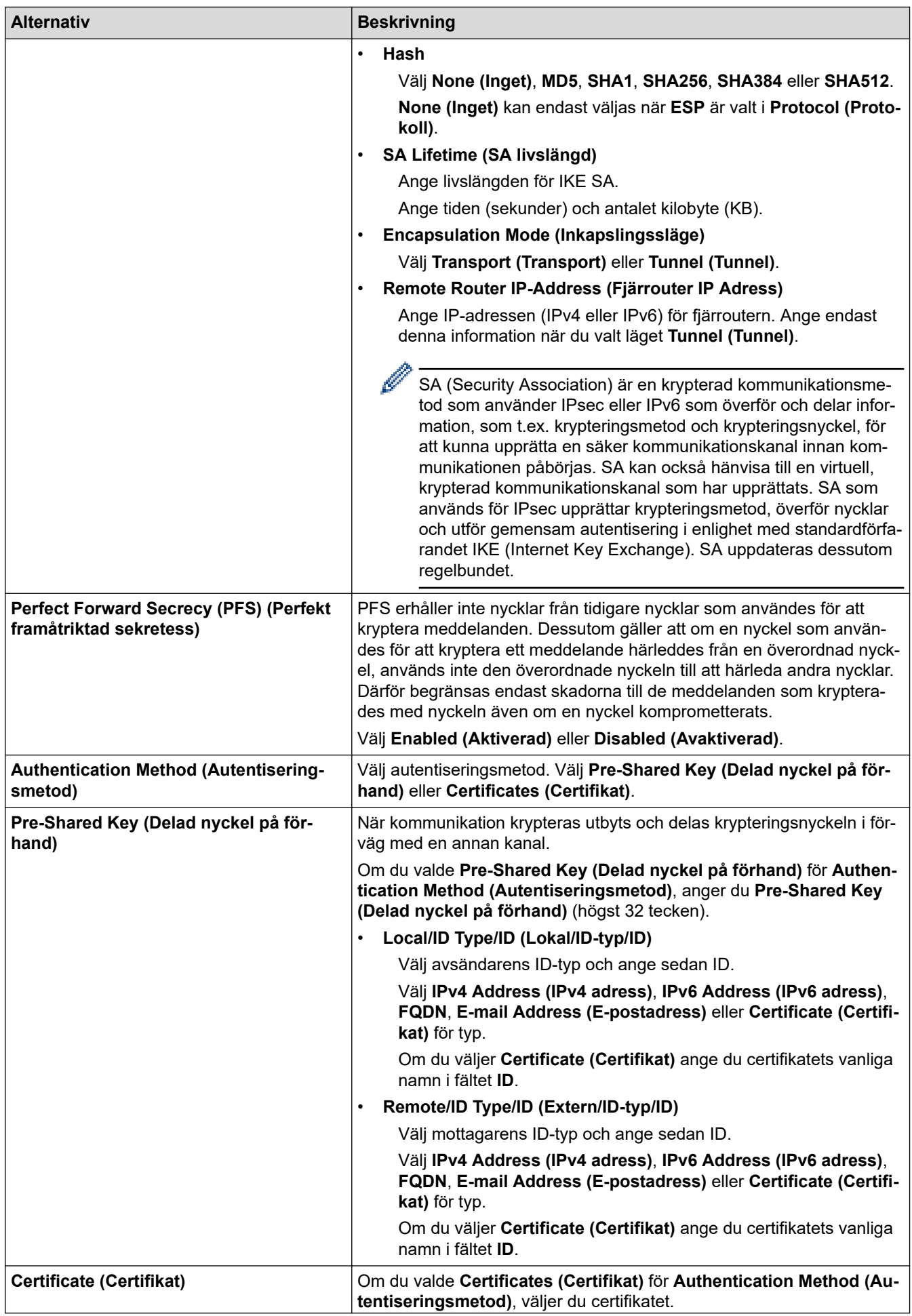

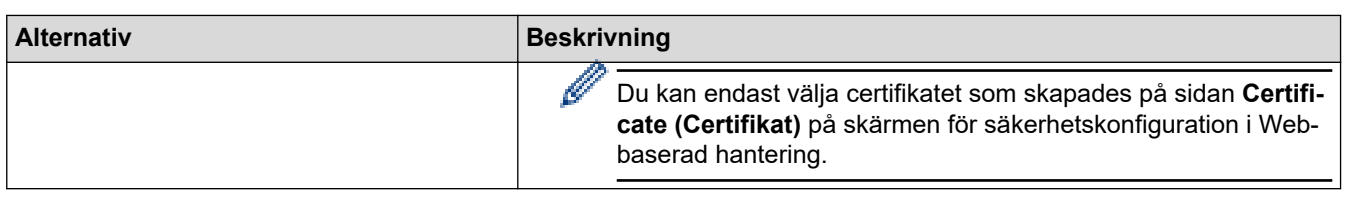

# **Närliggande information**

∣√

• [Konfigurera en IPsec-mall med hjälp av webbaserad hantering](#page-392-0)
[Hem](#page-1-0) > [Säkerhet](#page-355-0) > [Använd IPsec](#page-386-0) > [Konfigurera en IPsec-mall med hjälp av webbaserad hantering](#page-392-0) > IKEv2 inställningar för en IPsec-mall

# **IKEv2-inställningar för en IPsec-mall**

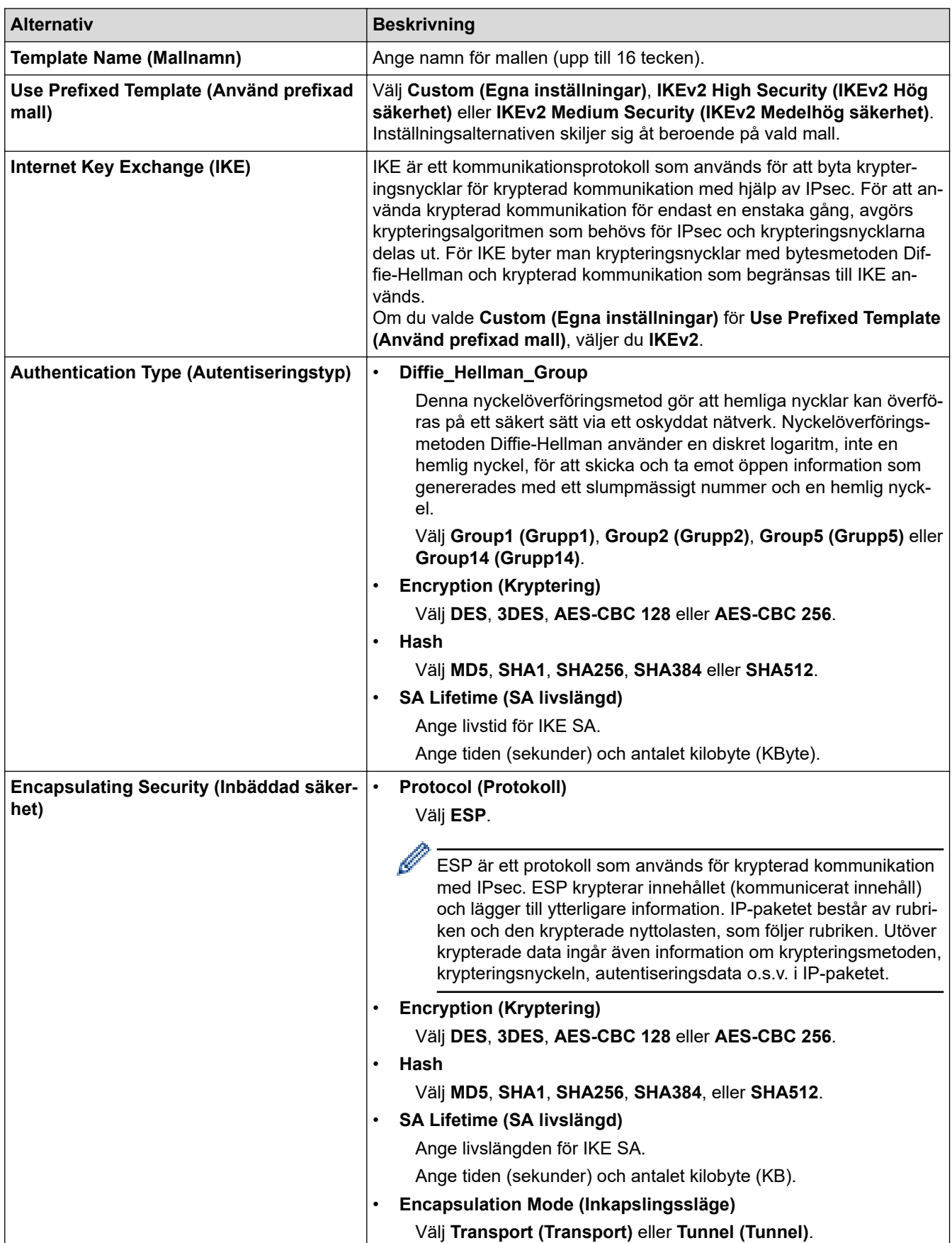

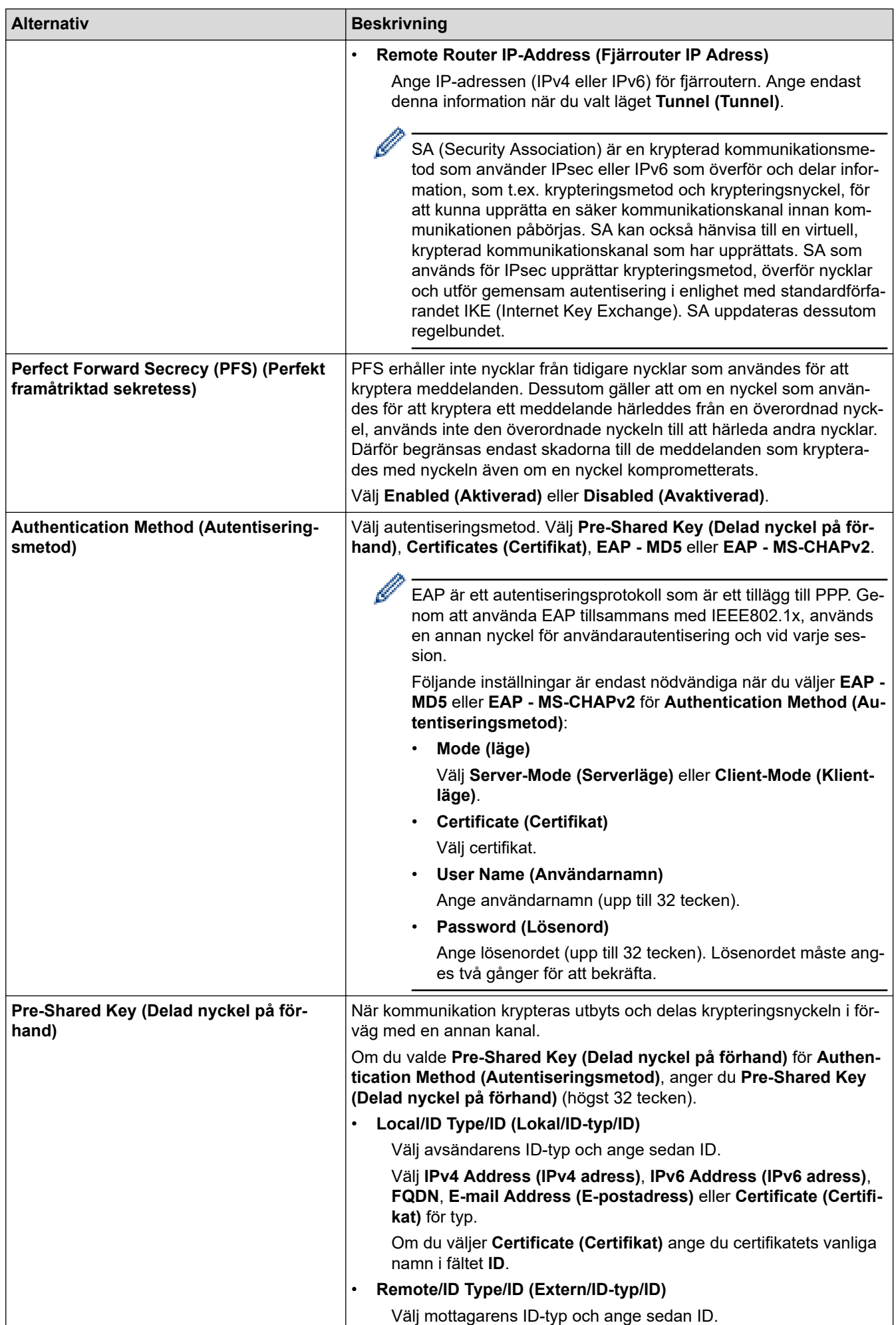

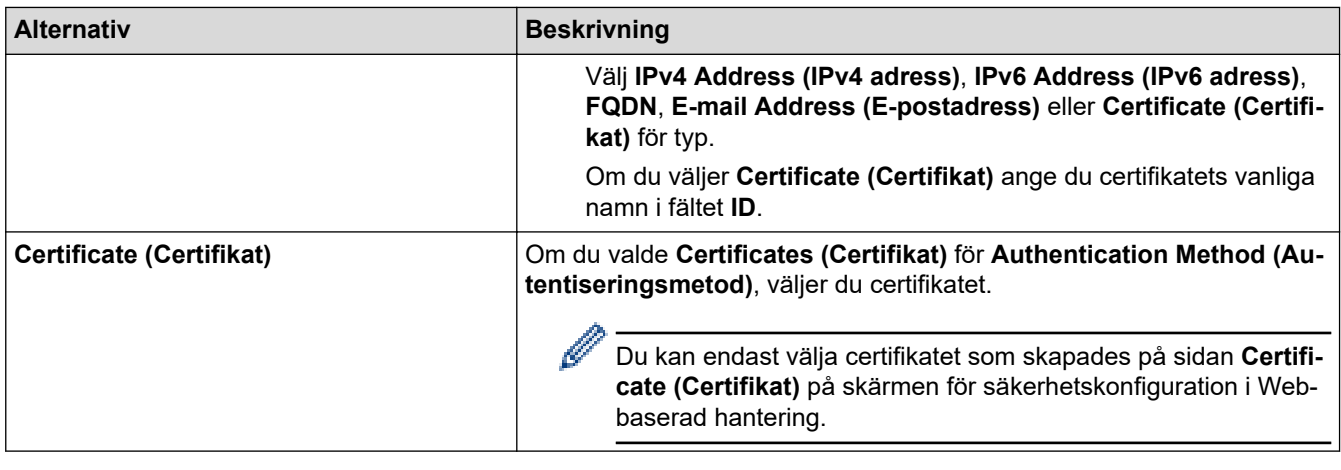

 **Närliggande information**

• [Konfigurera en IPsec-mall med hjälp av webbaserad hantering](#page-392-0)

 [Hem](#page-1-0) > [Säkerhet](#page-355-0) > [Använd IPsec](#page-386-0) > [Konfigurera en IPsec-mall med hjälp av webbaserad](#page-392-0) [hantering](#page-392-0) > Manuella inställningar för en IPsec-mall

# **Manuella inställningar för en IPsec-mall**

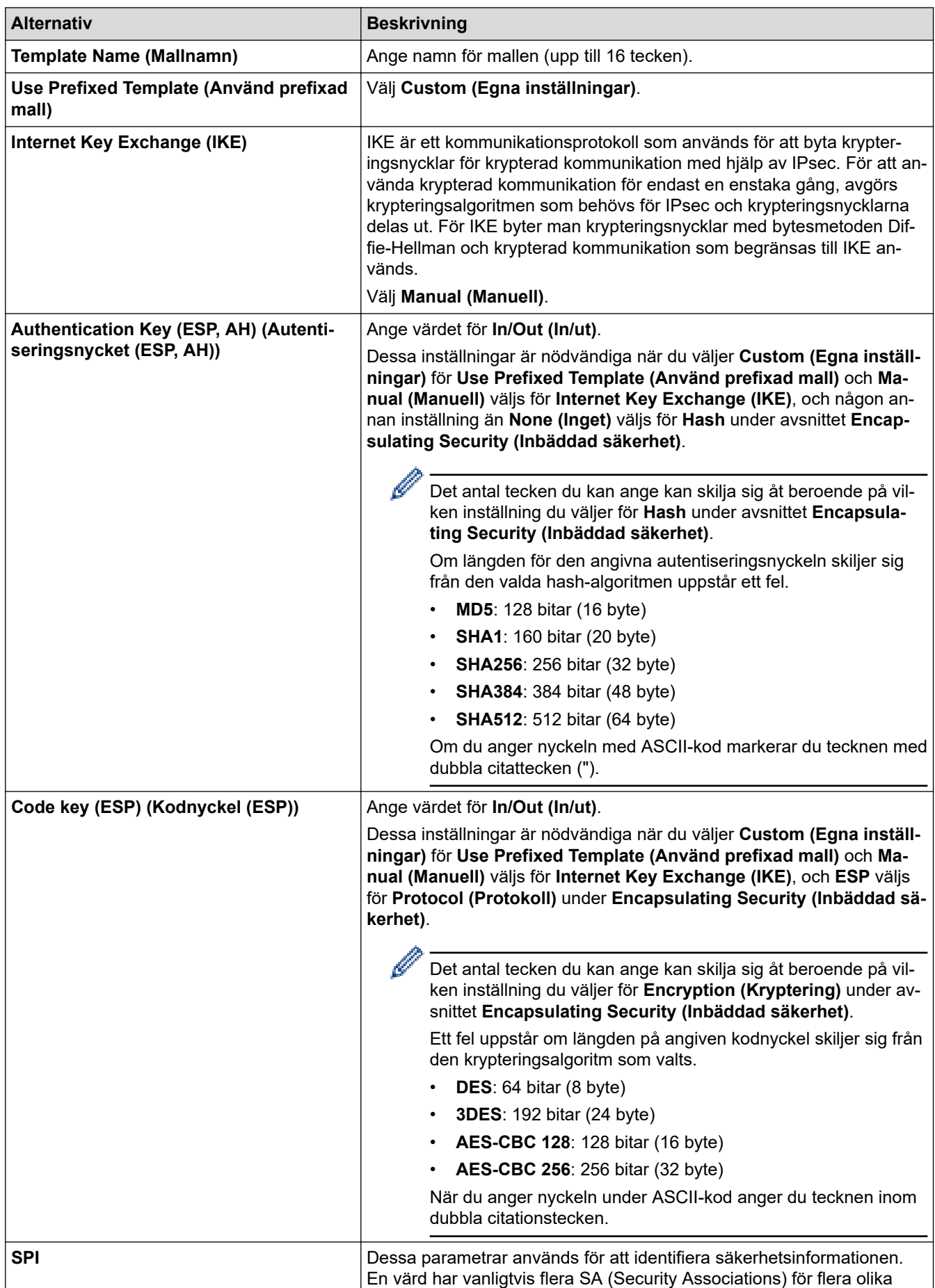

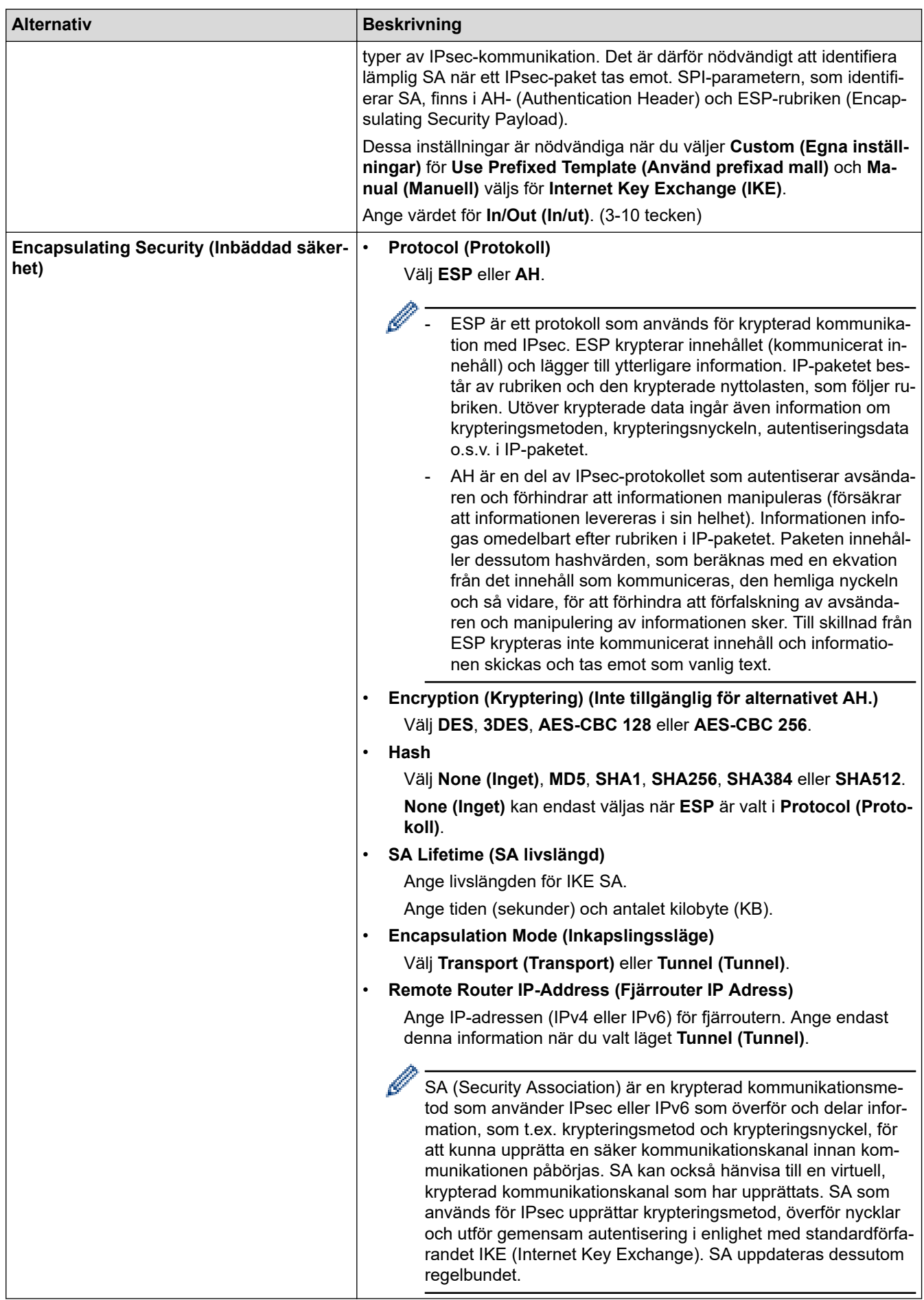

# **Närliggande information**

• [Konfigurera en IPsec-mall med hjälp av webbaserad hantering](#page-392-0)

<span id="page-402-0"></span> [Hem](#page-1-0) > [Säkerhet](#page-355-0) > Använd IEEE 802.1x-autentisering för ett trådbundet eller trådlöst nätverk

### **Använd IEEE 802.1x-autentisering för ett trådbundet eller trådlöst nätverk**

- [Vad är IEEE 802.1x-autentisering?](#page-403-0)
- [Konfigurera IEEE 802.1x-autentisering för ett trådbundet eller ett trådlöst nätverk med](#page-404-0) [hjälp av Webbaserad hantering \(webbläsare\)](#page-404-0)
- [IEEE 802.1x-autentiseringsmetoder](#page-406-0)

<span id="page-403-0"></span> [Hem](#page-1-0) > [Säkerhet](#page-355-0) > [Använd IEEE 802.1x-autentisering för ett trådbundet eller trådlöst nätverk](#page-402-0) > Vad är IEEE 802.1x-autentisering?

## **Vad är IEEE 802.1x-autentisering?**

IEEE 802.1x är en IEEE-standard som begränsar åtkomst från oauktoriserade nätverksenheter. Din Brothermaskin skickar en autentiseringsförfrågan till en RADIUS-server (autentiseringsserver) via din åtkomstpunkt eller hubb. När din förfrågan har verifierats av RADIUS-servern får din maskin tillträde till nätverket.

### **Närliggande information**

• [Använd IEEE 802.1x-autentisering för ett trådbundet eller trådlöst nätverk](#page-402-0)

<span id="page-404-0"></span> [Hem](#page-1-0) > [Säkerhet](#page-355-0) > [Använd IEEE 802.1x-autentisering för ett trådbundet eller trådlöst nätverk](#page-402-0) > Konfigurera IEEE 802.1x-autentisering för ett trådbundet eller ett trådlöst nätverk med hjälp av Webbaserad hantering (webbläsare)

## **Konfigurera IEEE 802.1x-autentisering för ett trådbundet eller ett trådlöst nätverk med hjälp av Webbaserad hantering (webbläsare)**

- Om du konfigurerar maskinen med EAP-TLS-autentisering måste du installera klientcertifikatet från CA innan du påbörjar konfigurationen. Kontakta din nätverksadministratör rörande klientcertifikatet. Om du har installerat mer än ett klientcertifikat rekommenderar vi att du antecknar namnet på det certifikat du vill använda.
- Innan du verifierar servercertifikatet måste du importera CA-certifikatet som har utfärdats av den CA som signerade servercertifikatet. Kontakta din nätverksadministratör eller Internetleverantör (ISP) för att bekräfta om ett CA-certifikat måste importeras eller inte.

Du kan även konfigurera IEEE 802.1x-autentisering med hjälp av guiden för trådlös konfiguration från kontrollpanelen (trådlöst nätverk).

- 1. Starta webbläsaren.
- 2. Ange "https://maskinens IP-adress" i webbläsarens adressfält (där "maskinens IP-adress" är maskinens IPadress).

Exempel:

https://192.168.1.2

• Om du använder DNS (Domain Name System) eller har aktiverat ett NetBIOS-namn kan du ange ett annat namn som "SharedPrinter" i stället för IP-adressen.

Till exempel: https://SharedPrinter

• Om du aktiverar ett NetBIOS-namn kan du också använda nodnamnet.

Till exempel: https://brn123456abcdef

- NetBIOS-namnet anges i nätverkskonfigurationsrapporten.
- 3. Om så krävs skriver du in lösenordet i **Login (Logga in)**-fältet och klickar därefter på **Login (Logga in)**.

Standardlösenordet för att hantera maskinens inställningar står på baksidan av maskinen och är märkt med texten "**Pwd**".

4. Gå till navigeringsmenyn och klicka sedan på **Network (Nätverk)**.

Starta från  $\equiv$  om navigeringsmenyn inte visas på skärmens vänstra sida.

- 5. Gör något av följande:
	- För det trådbundna nätverket Klicka på **Wired (Trådbunden)** > **Wired 802.1x Authentication (Trådbunden 802.1x-autentisering)**.
	- För det trådlösa nätverket Klicka på **Wireless (Trådlös)** > **Wireless (Enterprise) (Trådlös (företag))**.
- 6. Konfigurera autentiseringsinställningar för IEEE 802.1x.
- Om du vill aktivera autentisering med IEEE 802.1x för ett trådbundet nätverk väljer du **Enabled (Aktiverad)** för **Wired 802.1x status (Status för trådbunden 802.1x)** på sidan **Wired 802.1x Authentication (Trådbunden 802.1x-autentisering)**.
- Om du använder **EAP-TLS**-autentisering måste du välja det klientcertifikat som är installerat (visas med certifikatets namn) för verifiering i rullgardinsmenyn **Client Certificate (Klientcertifikat)**.
- Om du väljer **EAP-FAST**, **PEAP**, **EAP-TTLS** eller **EAP-TLS**-autentisering kan du välja verifieringsmetoden i rullgardinsmenyn **Server Certificate Verification (Verifiering av servercertifikat)**. Verifiera servercertifikatet med det CA-certifikat som har importerats till maskinen i förväg och utfärdats av det CA som signerat servercertifikatet.

Välj en av följande verifieringsmetoder i rullgardinsmenyn **Server Certificate Verification (Verifiering av servercertifikat)**:

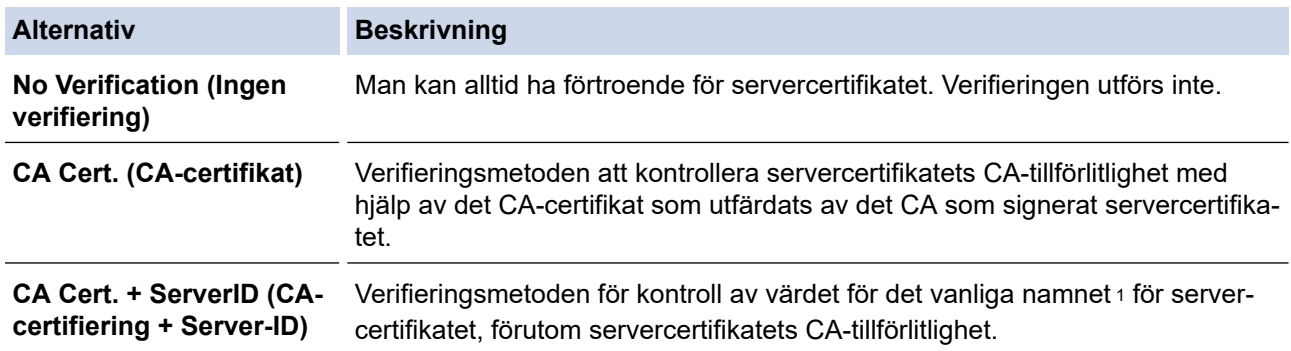

7. Klicka på **Submit (Skicka)** när konfigurationen genomförts.

För trådbundet nätverk: När konfigurationen är klar, anslut din maskin till nätverket som stöds av IEEE 802.1x. Efter några minuter ska du skriva ut nätverkskonfigurationsrapporten för att kontrollera <**Wired IEEE 802.1x**>-statusen.

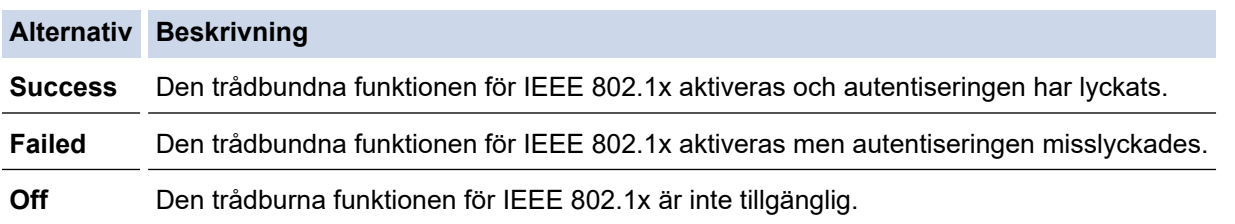

### **Närliggande information**

• [Använd IEEE 802.1x-autentisering för ett trådbundet eller trådlöst nätverk](#page-402-0)

#### **Liknande ämnen:**

• [Konfigurera certifikat för enhetssäkerhet](#page-358-0)

<sup>1</sup> Verifieringen av det vanliga namnet jämför det vanliga namnet på servercertifikatet och teckensträngen som konfigurerats för **Server ID (Server-ID)**. Kontakta din systemadministratör om servercertifikatets vanliga namn och konfigurera sedan **Server ID (Server-ID)** innan du använder denna metod.

<span id="page-406-0"></span> [Hem](#page-1-0) > [Säkerhet](#page-355-0) > [Använd IEEE 802.1x-autentisering för ett trådbundet eller trådlöst nätverk](#page-402-0) > IEEE 802.1x-autentiseringsmetoder

### **IEEE 802.1x-autentiseringsmetoder**

#### **EAP-FAST**

EAP-FAST (Extensible Authentication Protocol-Flexible Authentication via Secured Tunnel) har utvecklats av Cisco Systems, Inc. som använder ett användar-ID och lösenord för autentisering och symmetriska nyckelalgoritmer för att skapa en tunnlad autentiseringsprocess.

Din Brother-maskin har stöd för följande inre autentiseringsmetoder:

- EAP-FAST/INGEN
- EAP-FAST/MS-CHAPv2
- EAP-FAST/GTC

#### **EAP-MD5 (trådbundet nätverk)**

EAP-MD5 (Extensible Authentication Protocol-Message Digest Algorithm 5) använder ett användar-ID och ett lösenord för challenge-response-autentisering.

#### **PEAP**

PEAP (Protected Extensible Authentication Protocol) är en version av metoden EAP som är utvecklad av Cisco Systems, Inc., Microsoft Corporation samt RSA Security. PEAP skapar en krypterad SSL- (Secure Sockets Layer)/TLS-tunnel (Transport Layer Security) mellan en klient och en autentiseringsserver för att skicka ett användar-ID och ett lösenord. PEAP ger ömsesidig autentisering mellan servern och klienten.

Din Brother-maskin har stöd för följande inre autentiseringar:

- PEAP/MS-CHAPv2
- PEAP/GTC

#### **EAP-TTLS**

Extensible Authentication Protocol-Tunneled Transport Layer Security (EAP-TTLS) har utvecklats av Funk Software och Certicom. EAP-TTLS skapar en liknande krypterad SSL-tunnel till PEAP, mellan en klient och en autentiseringsserver, för att skicka ett användar-ID och lösenord. EAP-TTLS ger ömsesidig autentisering mellan servern och klienten.

Din Brother-maskin har stöd för följande inre autentiseringar:

- **FAP-TTLS/CHAP**
- EAP‑TTLS/MS‑CHAP
- EAP‑TTLS/MS‑CHAPv2
- EAP‑TTLS/PAP

#### **EAP-TLS**

EAP-TLS (Extensible Authentication Protocol-Transport Layer Security) kräver autentisering av digitala certifikat både på en klient och en autentiseringsserver.

### **Närliggande information**

• [Använd IEEE 802.1x-autentisering för ett trådbundet eller trådlöst nätverk](#page-402-0)

<span id="page-407-0"></span> [Hem](#page-1-0) > [Säkerhet](#page-355-0) > Använda autentisering av Active Directory

### **Använda autentisering av Active Directory**

- [Introduktion till autentisering av Active Directory](#page-408-0)
- [Konfigurera autentisering av Active Directory med hjälp av webbaserad hantering](#page-409-0)
- [Logga in för att ändra maskinens inställningar via maskinens kontrollpanel \(autentisering](#page-411-0) [av Active Directory\)](#page-411-0)

<span id="page-408-0"></span> [Hem](#page-1-0) > [Säkerhet](#page-355-0) > [Använda autentisering av Active Directory](#page-407-0) > Introduktion till autentisering av Active **Directory** 

## **Introduktion till autentisering av Active Directory**

Active Directory-autentisering begränsar användningen av maskinen. Om du aktiverar autentisering av Active Directory kommer maskinens kontrollpanel att låsas. Det går inte att ändra maskinens inställningar förrän användaren anger användar-ID och lösenord.

Vid autentisering av Active Directory ingår följande funktioner:

- Lagrar inkommande utskriftsdata
- Lagrar inkommande faxdata
- (DCP-L5510DW/MFC-L5710DN/MFC-L5710DW/MFC-L5715DN/MFC-L6710DW/MFC-L6910DN/ MFC-L6915DN/MFC-EX910) E-postadressen erhålls från Active Directory-servern baserat på ditt användar-ID när skannade data skickas till en e-postserver.

Välj **On (På)** alternativet för **Get Mail Address (Hämta e-postadress)** inställningen och **LDAP + kerberos** autentiseringsmetoden för att använda denna funktion. Din e-postadress ställs in som avsändare när maskinen skickar skannade data till en e-postserver eller som mottagare om du vill skicka skannade data till din e-postadress.

Maskinen lagrar alla inkommande faxdata när autentisering av Active Directory är aktiverat. Efter att du loggat in skriver maskinen ut alla lagrade faxdata.

Du kan ändra inställningarna för autentisering av Active Directory med Webbaserad hantering.

### **Närliggande information**

• [Använda autentisering av Active Directory](#page-407-0)

<span id="page-409-0"></span> [Hem](#page-1-0) > [Säkerhet](#page-355-0) > [Använda autentisering av Active Directory](#page-407-0) > Konfigurera autentisering av Active Directory med hjälp av webbaserad hantering

## **Konfigurera autentisering av Active Directory med hjälp av webbaserad hantering**

Funktionen för autentisering av Active Directory stöder Kerberos-autentisering och NTLMv2-autentisering. Du måste konfigurera SNTP-protokollet (tidsserver i nätverket) och DNS-serverkonfiguration för autentisering.

- 1. Starta webbläsaren.
- 2. Ange "https://maskinens IP-adress" i webbläsarens adressfält (där "maskinens IP-adress" är maskinens IPadress).

Exempel:

Ø

https://192.168.1.2

3. Om så krävs skriver du in lösenordet i **Login (Logga in)**-fältet och klickar därefter på **Login (Logga in)**.

Standardlösenordet för att hantera maskinens inställningar står på baksidan av maskinen och är märkt med texten "**Pwd**".

4. Gå till navigeringsmenyn och klicka sedan på **Administrator (Administratör)** > **User Restriction Function (Användarbegränsad funktion)** eller **Restriction Management (Hantera begränsningar)**.

Starta från  $\equiv$  om navigeringsmenyn inte visas på skärmens vänstra sida.

- 5. Välj **Active Directory Authentication (Autentisering av aktiv mapp)**.
- 6. Klicka på **Submit (Skicka)**.
- 7. Klicka på **Active Directory Authentication (Autentisering av aktiv mapp)**.
- 8. Konfigurera följande inställningar:

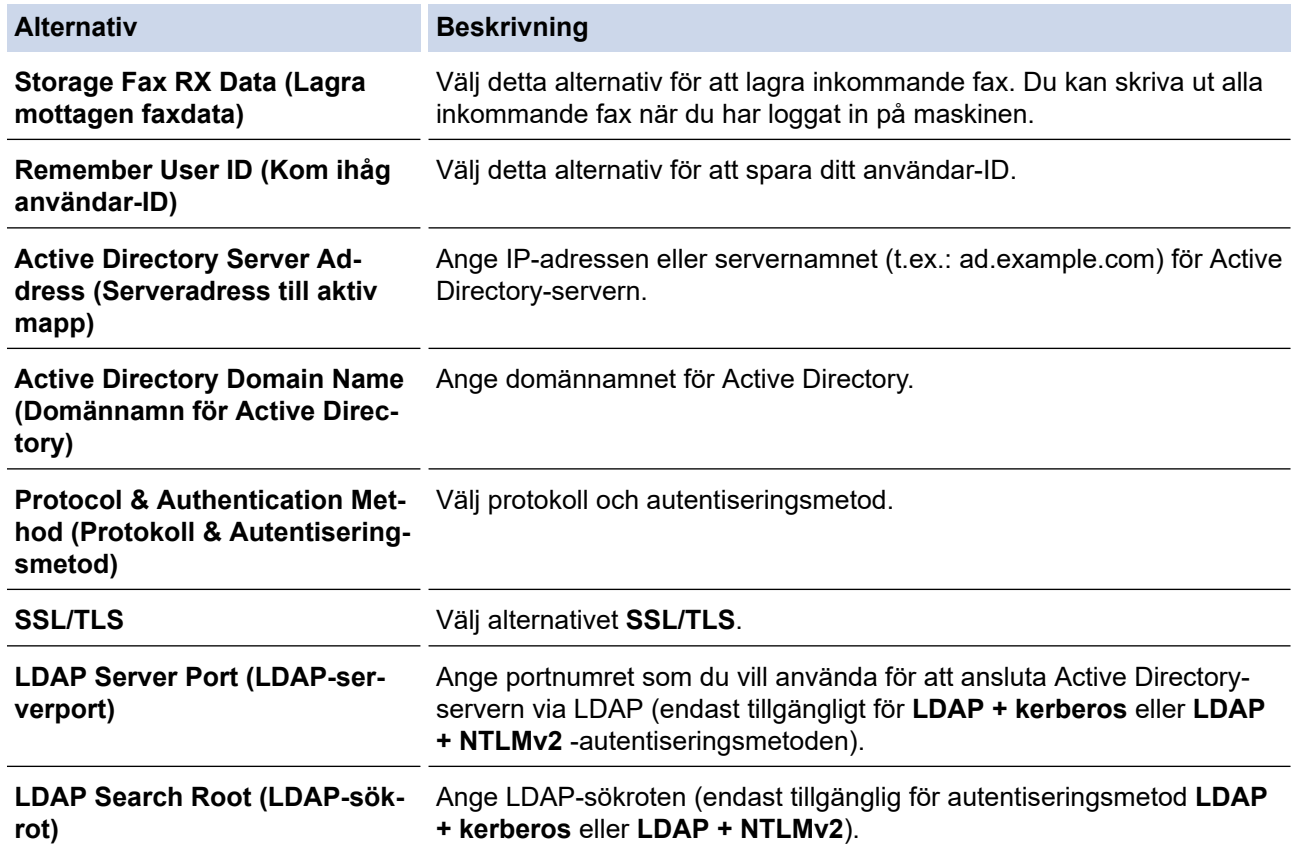

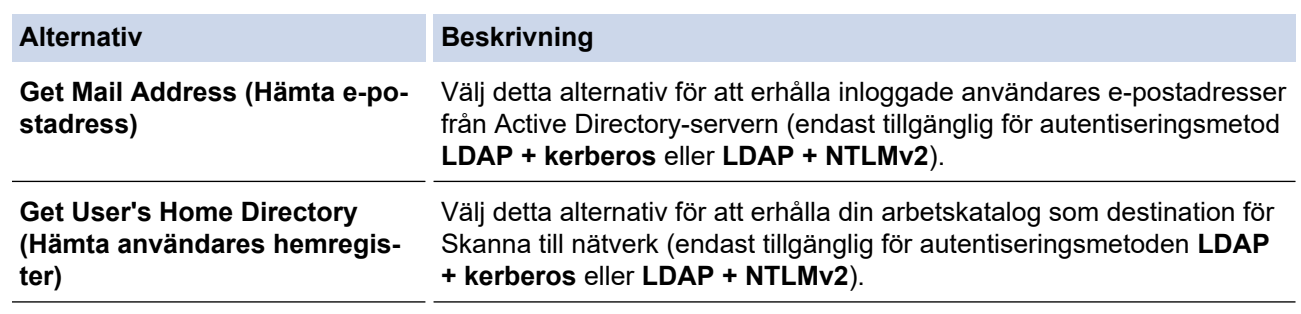

9. Klicka på **Submit (Skicka)**.

# **Närliggande information**

• [Använda autentisering av Active Directory](#page-407-0)

<span id="page-411-0"></span> [Hem](#page-1-0) > [Säkerhet](#page-355-0) > [Använda autentisering av Active Directory](#page-407-0) > Logga in för att ändra maskinens inställningar via maskinens kontrollpanel (autentisering av Active Directory)

## **Logga in för att ändra maskinens inställningar via maskinens kontrollpanel (autentisering av Active Directory)**

När du aktiverat Active Directory-autentisering blir maskinens kontrollpanel låst tills du anger användar-ID och lösenord på maskinens kontrollpanel.

- 1. Ange ditt användar-ID på maskinens kontrollpanel.
- 2. Tryck på [OK].
- 3. Ange ditt lösenord.
- 4. Tryck på [OK].
- 5. Tryck på [OK] igen.
- 6. När autentiseringen är slutförd låses maskinens kontrollpanel upp och LCD-skärmen visar startskärmen.

### **Närliggande information**

• [Använda autentisering av Active Directory](#page-407-0)

<span id="page-412-0"></span>▲ [Hem](#page-1-0) > [Säkerhet](#page-355-0) > Använda LDAP-autentisering

## **Använda LDAP-autentisering**

- [Introduktion till LDAP-autentisering](#page-413-0)
- [Konfigurera LDAP-autentisering med hjälp av webbaserad hantering](#page-414-0)
- [Logga in för att ändra maskinens inställningar via maskinens kontrollpanel \(LDAP](#page-415-0)[autentisering\)](#page-415-0)

<span id="page-413-0"></span> [Hem](#page-1-0) > [Säkerhet](#page-355-0) > [Använda LDAP-autentisering](#page-412-0) > Introduktion till LDAP-autentisering

## **Introduktion till LDAP-autentisering**

LDAP-autentisering begränsar användningen av maskinen. Om du aktiverar LDAP-autentisering kommer maskinens kontrollpanel att låsas. Det går inte att ändra maskinens inställningar förrän användaren anger användar-ID och lösenord.

LDAP-autentisering erbjuder följande funktioner:

- Lagrar inkommande utskriftsdata
- Lagrar inkommande faxdata
- E-postadressen erhålls från LDAP-servern baserat på din användar-ID när skannade data skickas till en epostserver.

Välj alternativet **On (På)** för inställningen **Get Mail Address (Hämta e-postadress)** för att kunna använda denna funktion. Din e-postadress ställs in som avsändare när maskinen skickar skannade data till en epostserver eller som mottagare om du vill skicka skannade data till din e-postadress.

Maskinen lagrar alla inkommande faxdata när LDAP-autentisering är aktiverat. Efter att du loggat in skriver maskinen ut alla lagrade faxdata.

Du kan ändra inställningarna för LDAP-autentisering med Webbaserad hantering.

### **Närliggande information**

• [Använda LDAP-autentisering](#page-412-0)

<span id="page-414-0"></span> [Hem](#page-1-0) > [Säkerhet](#page-355-0) > [Använda LDAP-autentisering](#page-412-0) > Konfigurera LDAP-autentisering med hjälp av webbaserad hantering

## **Konfigurera LDAP-autentisering med hjälp av webbaserad hantering**

- 1. Starta webbläsaren.
- 2. Ange "https://maskinens IP-adress" i webbläsarens adressfält (där "maskinens IP-adress" är maskinens IPadress).

Exempel:

D

https://192.168.1.2

3. Om så krävs skriver du in lösenordet i **Login (Logga in)**-fältet och klickar därefter på **Login (Logga in)**.

Standardlösenordet för att hantera maskinens inställningar står på baksidan av maskinen och är märkt med texten "**Pwd**".

4. Gå till navigeringsmenyn och klicka sedan på **Administrator (Administratör)** > **User Restriction Function (Användarbegränsad funktion)** eller **Restriction Management (Hantera begränsningar)**.

Ø Starta från  $\equiv$  om navigeringsmenyn inte visas på skärmens vänstra sida.

- 5. Välj **LDAP Authentication (LDAP-verifiering)**.
- 6. Klicka på **Submit (Skicka)**.
- 7. Klicka på menyn **LDAP Authentication (LDAP-verifiering)**.
- 8. Konfigurera följande inställningar:

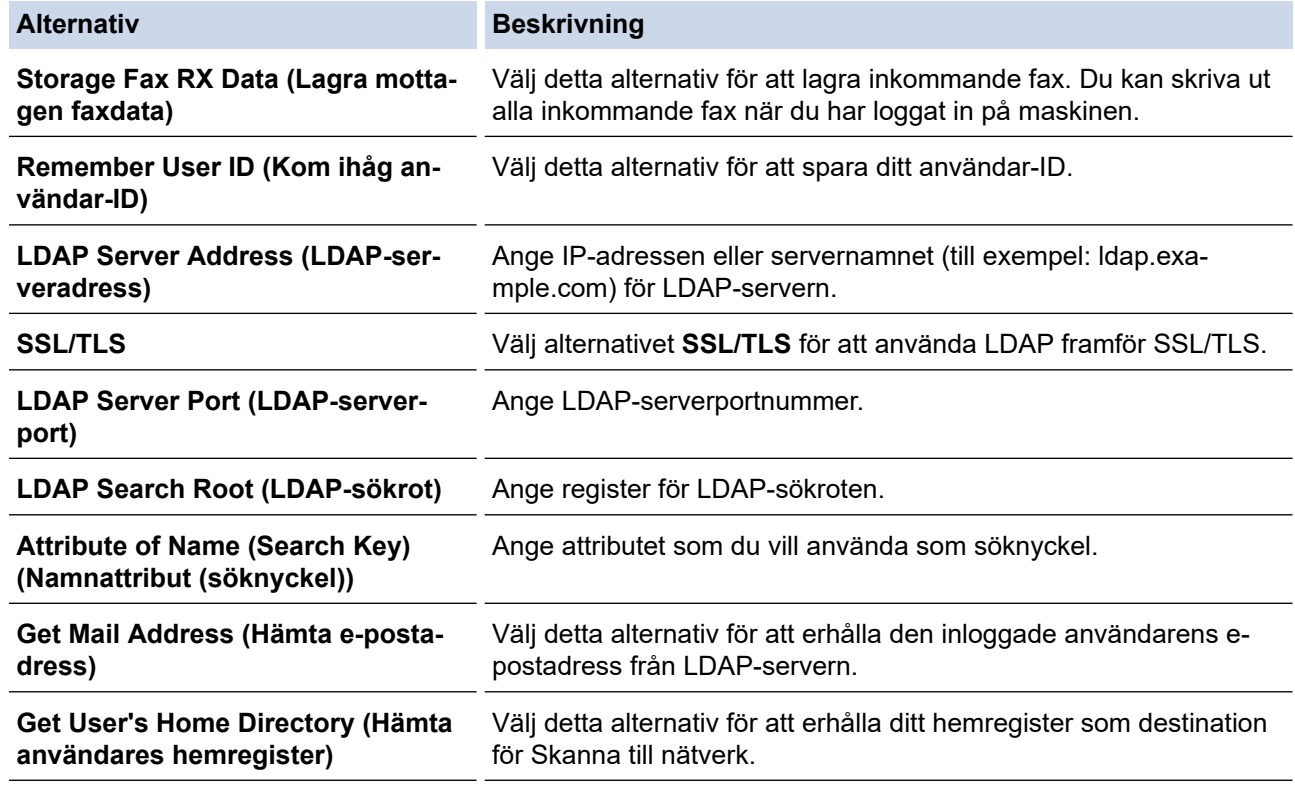

9. Klicka på **Submit (Skicka)**.

### **Närliggande information**

• [Använda LDAP-autentisering](#page-412-0)

<span id="page-415-0"></span> [Hem](#page-1-0) > [Säkerhet](#page-355-0) > [Använda LDAP-autentisering](#page-412-0) > Logga in för att ändra maskinens inställningar via maskinens kontrollpanel (LDAP-autentisering)

## **Logga in för att ändra maskinens inställningar via maskinens kontrollpanel (LDAP-autentisering)**

När du aktiverat LDAP-autentisering blir maskinens kontrollpanel låst tills du anger användar-ID och lösenord på maskinens kontrollpanel.

- 1. Ange ditt användar-ID på maskinens kontrollpanel.
- 2. Tryck på [OK].
- 3. Ange ditt lösenord.
- 4. Tryck på [OK].
- 5. Tryck på [OK] igen.
- 6. När autentiseringen är slutförd låses maskinens kontrollpanel upp och LCD-skärmen visar startskärmen.

### **Närliggande information**

• [Använda LDAP-autentisering](#page-412-0)

<span id="page-416-0"></span> [Hem](#page-1-0) > [Säkerhet](#page-355-0) > Secure Function Lock 3.0 (säkert funktionslås)

## **Secure Function Lock 3.0 (säkert funktionslås)**

Secure Function Lock 3.0 (säkert funktionslås) ger ökad säkerhet genom att begränsa de tillgängliga funktionerna på maskinen.

- [Innan du använder Secure Function Lock 3.0](#page-417-0)
- [Konfigurera Secure Function Lock 3.0 med hjälp av webbaserad hantering](#page-418-0)
- [Skanna med hjälp av Secure Function Lock 3.0](#page-419-0)
- [Konfigurera offentligt läge för Secure Function Lock 3.0](#page-420-0)
- [Konfigurera personliga startskärmsinställningar med hjälp av webbaserad hantering.](#page-421-0)
- [Ytterligare funktioner i Secure Function Lock 3.0](#page-422-0)
- [Registrera ett nytt ID-kort via maskinens kontrollpanel](#page-423-0)
- [Registrera en extern IC-kortläsare](#page-424-0)

<span id="page-417-0"></span> [Hem](#page-1-0) > [Säkerhet](#page-355-0) > [Secure Function Lock 3.0 \(säkert funktionslås\)](#page-416-0) > Innan du använder Secure Function Lock 3.0

### **Innan du använder Secure Function Lock 3.0**

Använd Secure Function Lock (Säkert funktionslås) för att konfigurera lösenord, ställa in sidbegränsningar för användare och neka tillgång till vissa eller alla funktioner som listas här.

Du kan konfigurera och ändra följande inställningar för Secure Function Lock 3.0 (Säkert funktionslås 3.0) genom att använda Webbaserad hantering:

• **Print (Skriv ut)**

Utskrift inkluderar utskriftsjobb som skickats via AirPrint, Brother iPrint&Scan och Brother Mobile Connect.

Om du registrerar användarnas inloggningsnamn i förväg kan dessa användare använda utskriftsfunktionen utan att behöva ange lösenord.

- **Copy (Kopiera)**
- **Scan (Skanna)**

Skanning inkluderar skanningsjobb som skickats via Brother iPrint&Scan och Brother Mobile Connect.

- **Send (Skicka)** (endast modeller som stöds)
- **Receive (Ta emot)** (endast modeller som stöds)
- Direktutskrift från USB (enbart stödda modeller)
- Skanna till USB (endast modeller som stöds)
- **Web Connect (Anslut till webben)** (enbart stödda modeller)
- **Apps (Appar)** (endast modeller som stöds)
- **Page Limit (Sidbegränsning)**
- **Page Counters (Sidräknare)**
- **Card ID (NFC ID) (Kort-ID (NFC ID))** (endast modeller som stöds)

Om du registrerar användares kort-ID i förväg kan registrerade användare aktivera maskinen genom att föra sina registrerade kort över maskinens NFC-märke.

Modeller med LCD-pekskärm:

När Secure Function Lock (Säkert funktionslås) är aktiverat går maskinen automatiskt in i offentligt läge och vissa av maskinens funktioner blir begränsade till auktoriserade användare. För att komma åt de

begränsade maskinfunktionerna, tryck på , välj ditt användarnamn och ange ditt lösenord.

#### **Närliggande information**

<span id="page-418-0"></span> [Hem](#page-1-0) > [Säkerhet](#page-355-0) > [Secure Function Lock 3.0 \(säkert funktionslås\)](#page-416-0) > Konfigurera Secure Function Lock 3.0 med hjälp av webbaserad hantering

## **Konfigurera Secure Function Lock 3.0 med hjälp av webbaserad hantering**

- 1. Starta webbläsaren.
- 2. Ange "https://maskinens IP-adress" i webbläsarens adressfält (där "maskinens IP-adress" är maskinens IPadress).
	- Exempel:

Ø

https://192.168.1.2

3. Om så krävs skriver du in lösenordet i **Login (Logga in)**-fältet och klickar därefter på **Login (Logga in)**.

Standardlösenordet för att hantera maskinens inställningar står på baksidan av maskinen och är märkt med texten "**Pwd**".

4. Gå till navigeringsmenyn och klicka sedan på **Administrator (Administratör)** > **User Restriction Function (Användarbegränsad funktion)** eller **Restriction Management (Hantera begränsningar)**.

Starta från  $\equiv$  om navigeringsmenyn inte visas på skärmens vänstra sida.

- 5. Välj **Secure Function Lock (Säkert funktionslås)**.
- 6. Klicka på **Submit (Skicka)**.
- 7. Klicka på menyn **Restricted Functions (Begränsade funktioner)**.
- 8. Ange ett gruppnamn eller användarnamn i fältet **User List / Restricted Functions (Användarlista / Begränsade funktioner)**.
- 9. I **Print (Skriv ut)** och de andra kolumnerna väljer du en kryssruta för att tillåta eller tar bort markeringen i en kryssruta för att begränsa den angivna funktionen.
- 10. Om du vill konfigurera maximalt antal sidor markerar du kryssrutan **On (På)** i kolumnen **Page Limit (Sidbegränsning)** och anger sedan maximalt antal i fältet **Max. Pages (Max. sidor)**.
- 11. Klicka på **Submit (Skicka)**.
- 12. Klicka på menyn **User List (Användarlista)**.
- 13. I fältet **User List (Användarlista)** anger du användarnamnet.
- 14. Skriv ett lösenord i fältet **Password (Lösenord)**.

Det antal tecken som du kan ställa in varierar beroende på din modell.

- 15. (DCP-L5510DW/MFC-L5710DN/MFC-L5710DW/MFC-L5715DN/MFC-L6710DW/MFC-L6910DN/ MFC-L6915DN/MFC-EX910) I fältet **E-mail Address (E-postadress)** anger du användarens e-postadress (tillgänglig för vissa modeller).
- 16. Ange kortnumret i fältet **Card ID (NFC ID) (Kort-ID (NFC ID))** för att registrera användarens kort-ID (tillgänglig för vissa modeller).
- 17. Välj **User List / Restricted Functions (Användarlista / Begränsade funktioner)** för varje användare i listrutan.
- 18. (För MFC-L6910DN/MFC-L6915DN/MFC-EX910)Välj **Home Screen (Startskärm)** från rullgardinsmenyn för varje användare.
- 19. Klicka på **Submit (Skicka)**.

Du kan även ändra spärrinställningarna för användarlistan i menyn **Secure Function Lock (Säkert funktionslås)**.

#### **Närliggande information**

<span id="page-419-0"></span> [Hem](#page-1-0) > [Säkerhet](#page-355-0) > [Secure Function Lock 3.0 \(säkert funktionslås\)](#page-416-0) > Skanna med hjälp av Secure Function Lock 3.0

## **Skanna med hjälp av Secure Function Lock 3.0**

### **Ställa in skanningsrestriktioner (för administratörer)**

Med funktionen Secure Function Lock 3.0 (säkert funktionslås) kan administratören begränsa vilka användare som får skanna. När skanningsfunktionen är avstängd för de allmänna användarna kan bara användare med **Scan (Skanna)** markerat i kryssrutan använda skanningsfunktionen.

### **Använda skanningsfunktionen (för begränsade användare)**

• Skanna med maskinens kontrollpanel:

Begränsade användare måste ange sina lösenord på maskinens kontrollpanel för att få åtkomst till skanningsläget.

• Skanna från en dator:

Begränsade användare måste ange sina lösenord på maskinens kontrollpanel innan de skannar från sina datorer. Om lösenordet inte anges på maskinens kontrollpanel visas ett felmeddelande på användarens dator.

### **Närliggande information**

<span id="page-420-0"></span> [Hem](#page-1-0) > [Säkerhet](#page-355-0) > [Secure Function Lock 3.0 \(säkert funktionslås\)](#page-416-0) > Konfigurera offentligt läge för Secure Function Lock 3.0

## **Konfigurera offentligt läge för Secure Function Lock 3.0**

Använd skärmen Secure Function Lock för att ställa in Offentligt läge, vilket begränsar funktioner som finns tillgängliga för offentliga användare. Offentliga användare behöver inte ange lösenord för att använda funktionerna som är tillgängliga via inställningarna för allmänt läge.

Offentligt läge omfattar utskriftsjobb som skickats via Brother iPrint&Scan och Brother Mobile Connect.

- 1. Starta webbläsaren.
- 2. Ange "https://maskinens IP-adress" i webbläsarens adressfält (där "maskinens IP-adress" är maskinens IPadress).

Exempel:

https://192.168.1.2

3. Om så krävs skriver du in lösenordet i **Login (Logga in)**-fältet och klickar därefter på **Login (Logga in)**.

Standardlösenordet för att hantera maskinens inställningar står på baksidan av maskinen och är märkt med texten "**Pwd**".

4. Gå till navigeringsmenyn och klicka sedan på **Administrator (Administratör)** > **User Restriction Function (Användarbegränsad funktion)** eller **Restriction Management (Hantera begränsningar)**.

Ø Starta från  $\equiv$  om navigeringsmenyn inte visas på skärmens vänstra sida.

- 5. Välj **Secure Function Lock (Säkert funktionslås)**.
- 6. Klicka på **Submit (Skicka)**.
- 7. Klicka på menyn **Restricted Functions (Begränsade funktioner)**.
- 8. I raden **Public Mode (Offentligt läge)** väljer du en kryssruta för att tillåta eller ta bort markeringen i en kryssruta för att begränsa den angivna funktionen.
- 9. Klicka på **Submit (Skicka)**.

### **Närliggande information**

<span id="page-421-0"></span> [Hem](#page-1-0) > [Säkerhet](#page-355-0) > [Secure Function Lock 3.0 \(säkert funktionslås\)](#page-416-0) > Konfigurera personliga startskärmsinställningar med hjälp av webbaserad hantering.

## **Konfigurera personliga startskärmsinställningar med hjälp av webbaserad hantering.**

#### **Relaterade modeller**: MFC-L6910DN/MFC-L6915DN/MFC-EX910

Som en administratör kan du ange vilka flikar användare kan se på sina personliga startskärmar. De här flikarna ger snabb åtkomst till användarnas favoritsnabbval, som de kan tilldela sina personliga hemskärmsflikar från skannerns kontrollpanel.

- 1. Starta webbläsaren.
- 2. Ange "https://maskinens IP-adress" i webbläsarens adressfält (där "maskinens IP-adress" är maskinens IPadress).

Exempel:

https://192.168.1.2

3. Om så krävs skriver du in lösenordet i **Login (Logga in)**-fältet och klickar därefter på **Login (Logga in)**.

Standardlösenordet för att hantera maskinens inställningar står på baksidan av maskinen och är märkt med texten "**Pwd**".

4. Gå till navigeringsmenyn och klicka sedan på **Administrator (Administratör)** > **User Restriction Function (Användarbegränsad funktion)** eller **Restriction Management (Hantera begränsningar)**.

Starta från  $\equiv$  om navigeringsmenyn inte visas på skärmens vänstra sida.

- 5. Välj **Secure Function Lock (Säkert funktionslås)**.
- 6. I fältet **Tab Settings (Flikinställningar)** väljer du **Personal (Personlig)** för fliknamnen som du vill använda som din personliga startskärm.
- 7. Klicka på **Submit (Skicka)**.
- 8. Klicka på menyn **Restricted Functions (Begränsade funktioner)**.
- 9. Ange ett gruppnamn eller användarnamn i fältet **User List / Restricted Functions (Användarlista / Begränsade funktioner)**.
- 10. Klicka på **Submit (Skicka)**.
- 11. Klicka på menyn **User List (Användarlista)**.
- 12. I fältet **User List (Användarlista)** anger du användarnamnet.
- 13. Skriv ett lösenord i fältet **Password (Lösenord)**.

Det antal tecken som du kan ställa in varierar beroende på modellen.

- 14. Ange kortnumret i fältet **Card ID (NFC ID) (Kort-ID (NFC ID))** för att registrera användarens kort-ID (tillgänglig för vissa modeller).
- 15. Välj **User List / Restricted Functions (Användarlista / Begränsade funktioner)** för varje användare i rullgardinsmenyn.
- 16. Välj fliknamnet för varje användare i rullgardinsmenyn **Home Screen (Startskärm)**.
- 17. Klicka på **Submit (Skicka)**.

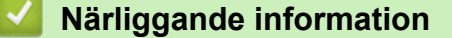

• [Secure Function Lock 3.0 \(säkert funktionslås\)](#page-416-0)

#### **Liknande ämnen:**

• [Spara dina favoritinställningar som ett snabbval](#page-588-0)

<span id="page-422-0"></span> [Hem](#page-1-0) > [Säkerhet](#page-355-0) > [Secure Function Lock 3.0 \(säkert funktionslås\)](#page-416-0) > Ytterligare funktioner i Secure Function Lock 3.0

## **Ytterligare funktioner i Secure Function Lock 3.0**

Du kan ställa in följande funktioner i skärmen för Secure Function Lock:

#### **All Counter Reset (Nollställ alla räknare)**

Klicka på **All Counter Reset (Nollställ alla räknare)** i kolumnen **Page Counters (Sidräknare)** för att nollställa sidräknaren.

#### **Export to CSV file (Exportera till CSV-fil)**

Klicka på **Export to CSV file (Exportera till CSV-fil)** för att exportera den aktuella och sista sidräkningen inklusive information om **User List / Restricted Functions (Användarlista / Begränsade funktioner)** som en CSV-fil.

#### **Card ID (NFC ID) (Kort-ID (NFC ID)) (endast modeller som stöds)**

Klicka på menyn **User List (Användarlista)** och ange sedan en användares kort-ID i fältet **Card ID (NFC ID) (Kort-ID (NFC ID))**. Du kan använda ditt IC-kort för autentisering.

#### **Last Counter Record (Registrering av senaste räkneverk)**

Klicka på **Last Counter Record (Registrering av senaste räkneverk)** om du vill att maskinen ska behålla sidräkningen efter det att räknaren har nollställts.

#### **Närliggande information**

<span id="page-423-0"></span> [Hem](#page-1-0) > [Säkerhet](#page-355-0) > [Secure Function Lock 3.0 \(säkert funktionslås\)](#page-416-0) > Registrera ett nytt ID-kort via maskinens kontrollpanel

# **Registrera ett nytt ID-kort via maskinens kontrollpanel**

**Relaterade modeller**: MFC-L6910DN/MFC-L6915DN/MFC-EX910

- 1. Håll ett registrerat integrerat kretskort (IC-kort) mot symbolen för NFC (Near-Field Communication) på maskinen.
- 2. Håll ditt användar-ID mot maskinen.
- 3. Tryck på [Registreringskort].
- 4. Håll ett nytt IC-kort över NFC-symbolen.

Det nya IC-kortets nummer är registrerat för maskinen.

Ø För de typer av IC-kort som stöds, gå till [support.brother.com](https://support.brother.com/g/b/midlink.aspx) och klicka på sidan **Vanliga frågor & felsökning**.

5. Tryck på [OK].

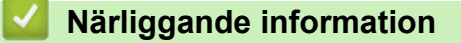

<span id="page-424-0"></span> [Hem](#page-1-0) > [Säkerhet](#page-355-0) > [Secure Function Lock 3.0 \(säkert funktionslås\)](#page-416-0) > Registrera en extern IC-kortläsare

### **Registrera en extern IC-kortläsare**

#### **Relaterade modeller**: MFC-L6910DN/MFC-L6915DN/MFC-EX910

Om du ansluter en extern IC-kortläsare ska du använda webbaserad hantering för att registrera kortläsaren. Din maskin har stöd för externa IC-kortläsare som stöds av HID-klassade drivrutiner.

- 1. Starta webbläsaren.
- 2. Ange "https://maskinens IP-adress" i webbläsarens adressfält (där "maskinens IP-adress" är maskinens IPadress).

Exempel:

Ø

Ø

https://192.168.1.2

3. Om så krävs skriver du in lösenordet i **Login (Logga in)**-fältet och klickar därefter på **Login (Logga in)**.

Standardlösenordet för att hantera maskinens inställningar står på baksidan av maskinen och är märkt med texten "**Pwd**".

4. Gå till navigeringsmenyn och klicka sedan på **Administrator (Administratör)** > **External Card Reader (Extern kortläsare)**.

Starta från  $\equiv$  om navigeringsmenyn inte visas på skärmens vänstra sida.

- 5. Ange de uppgifter som krävs.
- 6. Klicka på **Submit (Skicka)**.
- 7. Starta om Brother-maskinen för att aktivera konfigurationen.

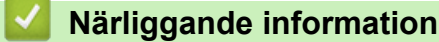

<span id="page-425-0"></span> [Hem](#page-1-0) > [Säkerhet](#page-355-0) > Skicka och ta emot e-post säkert

### **Skicka och ta emot e-post säkert**

- [Konfigurera e-postsändning eller e-postmottagning med hjälp av webbaserad hantering](#page-426-0)
- [Skicka ett e-postmeddelande med användarautentisering](#page-427-0)
- [Skicka eller ta emot e-post säkert med SSL/TLS](#page-428-0)

<span id="page-426-0"></span> [Hem](#page-1-0) > [Säkerhet](#page-355-0) > [Skicka och ta emot e-post säkert](#page-425-0) > Konfigurera e-postsändning eller e-postmottagning med hjälp av webbaserad hantering

## **Konfigurera e-postsändning eller e-postmottagning med hjälp av webbaserad hantering**

Vi rekommenderar att du använder webbaserad hantering för att konfigurera säkrad e-postsändning med användarautentisering, alternativt e-postsändning eller e-postmottagning med hjälp av SSL/TLS.

- 1. Starta webbläsaren.
- 2. Ange "https://maskinens IP-adress" i webbläsarens adressfält (där "maskinens IP-adress" är maskinens IPadress).

Exempel:

https://192.168.1.2

3. Om så krävs skriver du in lösenordet i **Login (Logga in)**-fältet och klickar därefter på **Login (Logga in)**.

Standardlösenordet för att hantera maskinens inställningar står på baksidan av maskinen och är märkt med texten "**Pwd**".

4. Gå till navigeringsmenyn och klicka sedan på **Network (Nätverk)** > **Network (Nätverk)** > **Protocol (Protokoll)**.

Starta från  $\equiv$  om navigeringsmenyn inte visas på skärmens vänstra sida.

- 5. Klicka på fältet **POP3/IMAP4/SMTP Client (POP3/IMAP4/SMTP-klient)**, klicka på **Advanced Settings (Avancerade inställningar)** och se till att status för **POP3/IMAP4/SMTP Client (POP3/IMAP4/SMTP-klient)** är **Enabled (Aktiverad)**.
- 6. Konfigurera inställningarna för **POP3/IMAP4/SMTP Client (POP3/IMAP4/SMTP-klient)**.
	- Kontrollera att e-postinställningarna är korrekta efter konfigurationen genom att skicka ett epostmeddelande som test.
	- Om du inte känner till inställningarna för POP3/IMAP4/SMTP-servern kan du kontakta din nätverksadministratör eller ISP (Internetleverantör).
- 7. Klicka på **Submit (Skicka)** när du är klar.

Dialogrutan **Test Send/Receive E-mail Configuration (Testa konfiguration för att sända/ta emot e-post)** visas.

8. Följ anvisningarna i dialogrutan för att testa de aktuella inställningarna.

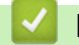

### **Närliggande information**

• [Skicka och ta emot e-post säkert](#page-425-0)

<span id="page-427-0"></span> [Hem](#page-1-0) > [Säkerhet](#page-355-0) > [Skicka och ta emot e-post säkert](#page-425-0) > Skicka ett e-postmeddelande med användarautentisering

## **Skicka ett e-postmeddelande med användarautentisering**

Maskinen har stöd för metoden SMTP-AUTH för att skicka e-postmeddelanden via en e-postserver som kräver användarautentisering. Denna metod förhindrar otillåtna användare från att nå e-postservern. Du kan använda SMTP-AUTH-metoden för e-postavisering, e-postrapporter och Internetfax (I-Fax).

Vi rekommenderar att du använder webbaserad hantering för att konfigurera SMTP-autentisering.

### **Inställningar för e-postserver**

b

Ø

Du måste konfigurera maskinens SMTP-autentiseringsmetod så att den överensstämmer med den metod som används för e-postservern. Din nätverksadministratör eller Internetleverantör (ISP) kan ge dig information om inställningarna för e-postservern.

För att aktivera SMTP-serverautentisering måste du på skärmen **POP3/IMAP4/SMTP Client (POP3/ IMAP4/SMTP-klient)** i webbaserad hantering, under **Server Authentication Method (Serverns autentiseringsmetod)**, Du måste välja **SMTP-AUTH**.

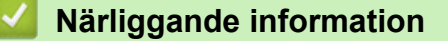

• [Skicka och ta emot e-post säkert](#page-425-0)

<span id="page-428-0"></span> [Hem](#page-1-0) > [Säkerhet](#page-355-0) > [Skicka och ta emot e-post säkert](#page-425-0) > Skicka eller ta emot e-post säkert med SSL/TLS

## **Skicka eller ta emot e-post säkert med SSL/TLS**

Maskinen har stöd för SSL/TLS-kommunikationsmetoder. Om du vill använda en e-postserver som använder SSL/TLS-kommunikation måste du konfigurera följande inställningar.

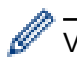

Vi rekommenderar att du använder webbaserad hantering för att konfigurera SSL/TLS.

### **Verifiera servercertifikat**

Under **SSL/TLS** eller om du väljer **SSL** eller **TLS**, kommer kryssrutan **Verify Server Certificate (Verifiera servercertifikat)** att markeras automatiskt.

- Innan du verifierar servercertifikatet måste du importera CA-certifikatet som har utfärdats av den CA som signerade servercertifikatet. Kontakta din nätverksadministratör eller Internetleverantör (ISP) för att bekräfta om ett CA-certifikat måste importeras eller inte.
	- Om du inte behöver verifiera servercertifikatet, avmarkera **Verify Server Certificate (Verifiera servercertifikat)**.

### **Portnummer**

Om du väljer **SSL** eller **TLS** kommer värdet **Port** att ändras för att överensstämma med protokollet. För att ändra portnumret manuellt, ange portnumret sedan du har valt **SSL/TLS**-inställningar.

Du måste konfigurera maskinens kommunikationsmetod så att den överensstämmer med den metod som används för din e-postserver. Din nätverksadministratör eller Internetleverantör kan ge dig detaljer om inställningarna för e-postservern.

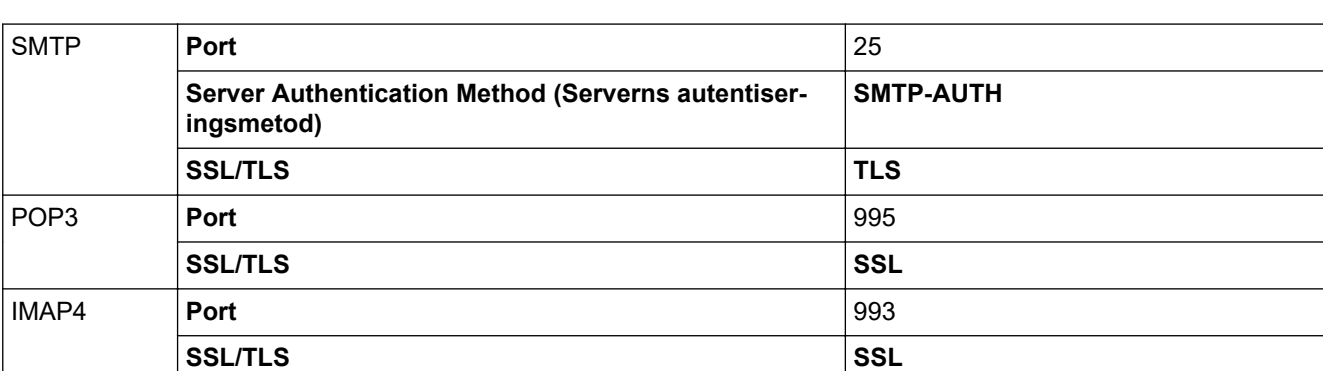

I de flesta fallen krävs följande inställningar för säkra tjänster för webbaserad e-post:

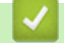

### **Närliggande information**

• [Skicka och ta emot e-post säkert](#page-425-0)

**Liknande ämnen:**

• [Konfigurera certifikat för enhetssäkerhet](#page-358-0)

<span id="page-429-0"></span> [Hem](#page-1-0) > [Säkerhet](#page-355-0) > Spara utskriftsloggen på nätverket

### **Spara utskriftsloggen på nätverket**

- [Spara utskriftslogg till nätverk översikt](#page-430-0)
- [Konfigurera inställningarna för Spara utskriftslogg på nätverket med hjälp av webbaserad](#page-431-0) [hantering](#page-431-0)
- [Använd inställningen för felidentifiering under Spara utskriftsloggen på nätverket](#page-433-0)
- [Använda Spara utskriftslogg på nätverket med Secure Function Lock 3.0](#page-435-0)

<span id="page-430-0"></span> [Hem](#page-1-0) > [Säkerhet](#page-355-0) > [Spara utskriftsloggen på nätverket](#page-429-0) > Spara utskriftslogg till nätverk – översikt

## **Spara utskriftslogg till nätverk – översikt**

Med funktionen Spara utskriftsloggen till nätverk kan du spara utskriftsloggfilen från maskinen till en nätverksserver med hjälp av CIFS-protokoll (Common Internet File System). Du kan registrera ID, typ av utskriftsjobb, jobbnamn, användarnamn, datum, tid och antalet utskrivna sidor för varje utskriftsjobb. CIFS är ett protokoll som körs på TCP/IP som gör det möjligt för datorer i ett nätverk att dela filer via ett intranät eller på Internet.

Följande utskriftsfunktioner registreras i utskriftsloggen:

- Utskriftsjobb från din dator
- Direktutskrift från USB (enbart stödda modeller)
- Kopiera

Ø

- Mottagna fax (enbart stödda modeller)
- Web Connect Print (endast modeller som stöds)

• Funktionen Spara utskriftslogg på nätverket stödjer Kerberos-autentisering och NTLMv2-autentisering. Du måste konfigurera SNTP-protokollet (tidsserver i nätverket) eller så måste du ställa in korrekt datum, tid och tidszon på kontrollpanelen för autentisering.

• Du kan ange att filtypen ska vara TXT eller CSV när du sparar en fil på servern.

### **Närliggande information**

• [Spara utskriftsloggen på nätverket](#page-429-0)

<span id="page-431-0"></span> [Hem](#page-1-0) > [Säkerhet](#page-355-0) > [Spara utskriftsloggen på nätverket](#page-429-0) > Konfigurera inställningarna för Spara utskriftslogg på nätverket med hjälp av webbaserad hantering

## **Konfigurera inställningarna för Spara utskriftslogg på nätverket med hjälp av webbaserad hantering**

- 1. Starta webbläsaren.
- 2. Ange "https://maskinens IP-adress" i webbläsarens adressfält (där "maskinens IP-adress" är maskinens IPadress).

Exempel:

Ø

https://192.168.1.2

3. Om så krävs skriver du in lösenordet i **Login (Logga in)**-fältet och klickar därefter på **Login (Logga in)**.

Standardlösenordet för att hantera maskinens inställningar står på baksidan av maskinen och är märkt med texten "**Pwd**".

4. Gå till navigeringsmenyn och klicka sedan på **Administrator (Administratör)** > **Store Print Log to Network (Spara utskriftsloggen på nätverket)**.

Starta från  $\equiv$  om navigeringsmenyn inte visas på skärmens vänstra sida.

- 5. I fältet **Print Log (Utskriftslogg)** klickar du på **On (På)**.
- 6. Konfigurera följande inställningar:

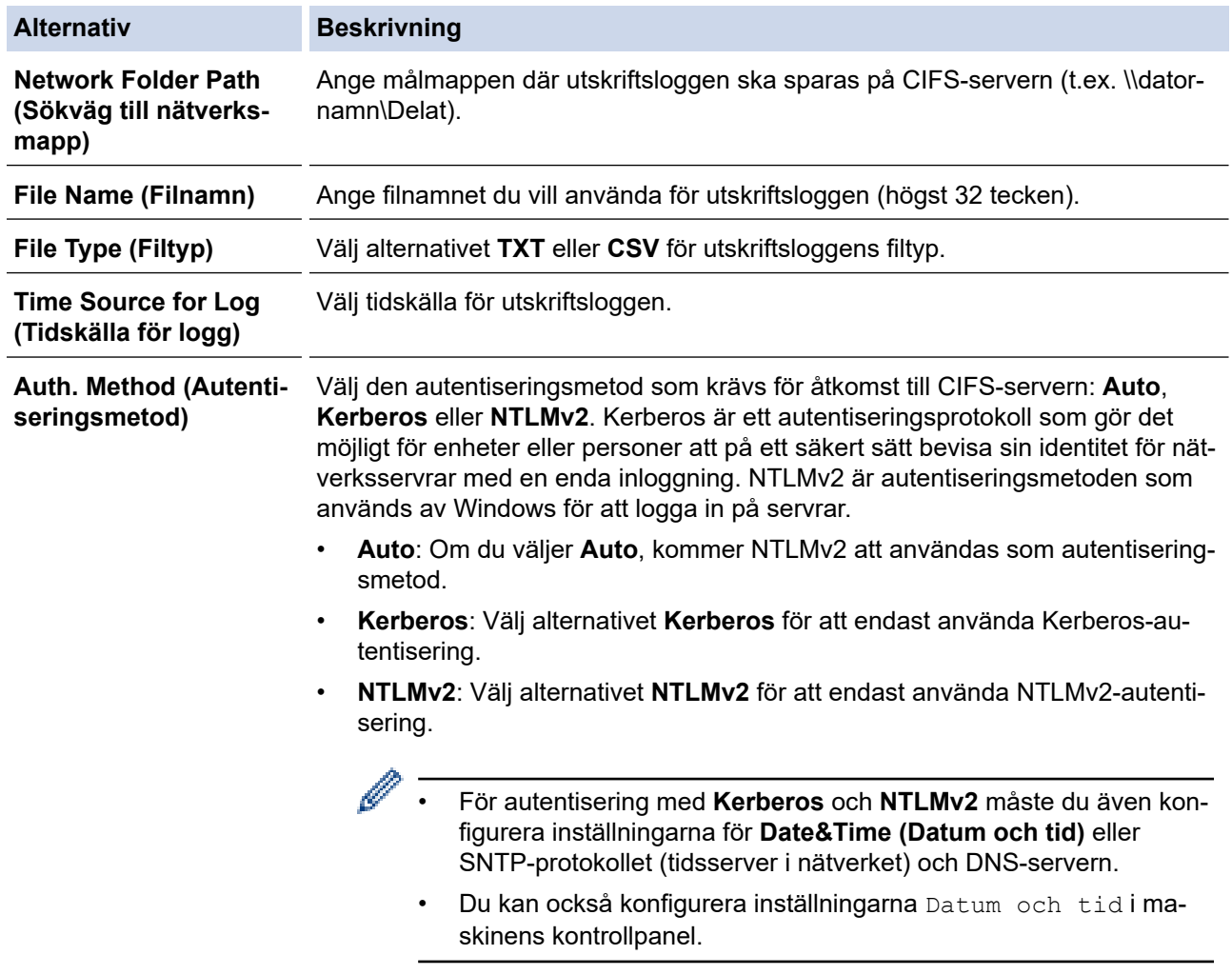
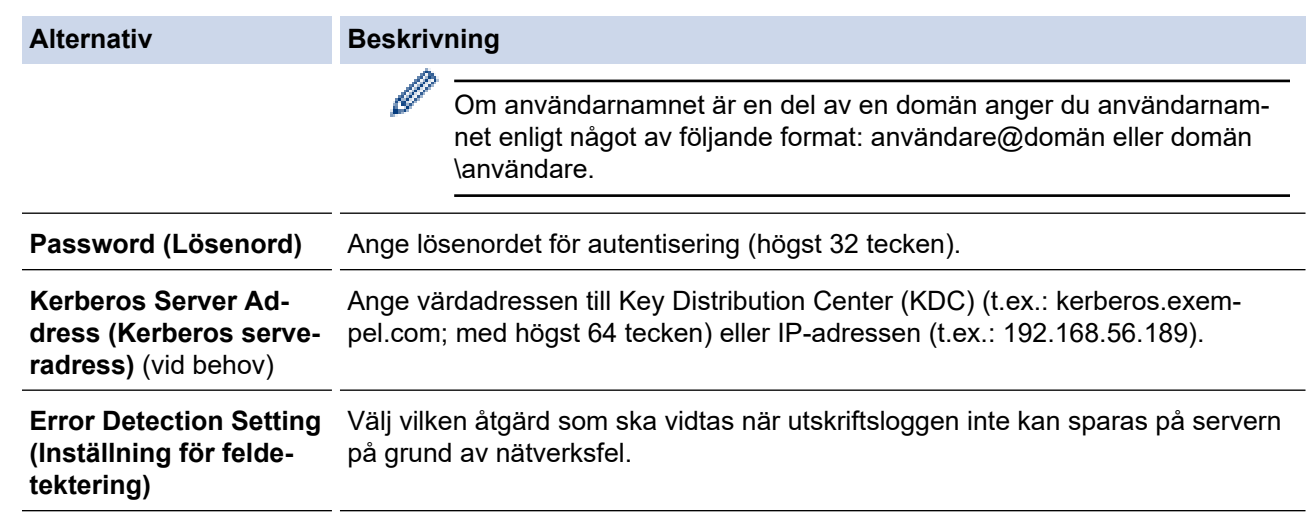

7. I fältet **Connection Status (Anslutningsstatus)** bekräftar du den senaste loggstatusen.

Du kan också bekräfta felstatus på maskinens LCD-skärm.

8. Klicka på **Submit (Skicka)** för att visa **Test Print Log to Network (Testa utskrift av logg till nätverk)**-sidan. Klicka på **Yes (Ja)** för att testa dina inställningarna och fortsätt sedan till nästa steg. Klicka på **No (Nej)** för att hoppa över testet. Inställningarna skickas automatiskt.

- 9. Maskinen testar inställningarna.
- 10. Om inställningarna godkänns så visas **Test OK** på skärmen.

Om **Test Error (Testfel)** visas så kontrollerar du alla inställningar och klickar sedan på **Submit (Skicka)** för att visa testsidan på nytt.

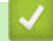

Ø

## **Närliggande information**

• [Spara utskriftsloggen på nätverket](#page-429-0)

 [Hem](#page-1-0) > [Säkerhet](#page-355-0) > [Spara utskriftsloggen på nätverket](#page-429-0) > Använd inställningen för felidentifiering under Spara utskriftsloggen på nätverket

## **Använd inställningen för felidentifiering under Spara utskriftsloggen på nätverket**

Använd inställningen för felidentifiering för att avgöra åtgärd som ska tas när utskriftsloggen inte kan sparas på servern på grund av ett nätverksfel.

- 1. Starta webbläsaren.
- 2. Ange "https://maskinens IP-adress" i webbläsarens adressfält (där "maskinens IP-adress" är maskinens IPadress).

Exempel:

https://192.168.1.2

3. Om så krävs skriver du in lösenordet i **Login (Logga in)**-fältet och klickar därefter på **Login (Logga in)**.

Standardlösenordet för att hantera maskinens inställningar står på baksidan av maskinen och är märkt med texten "**Pwd**".

4. Gå till navigeringsmenyn och klicka sedan på **Administrator (Administratör)** > **Store Print Log to Network (Spara utskriftsloggen på nätverket)**.

Starta från  $\equiv$  om navigeringsmenyn inte visas på skärmens vänstra sida.

5. Under avsnittet **Error Detection Setting (Inställning för feldetektering)** väljer du alternativet **Cancel Print (Avbryt utskrift)** eller **Ignore Log & Print (Ignorera logg och utskrift)**.

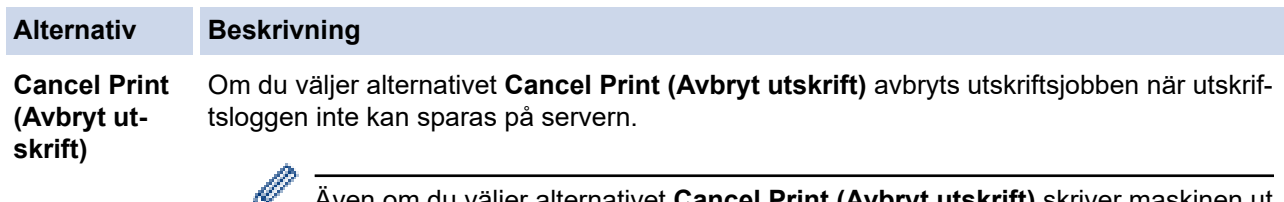

Även om du väljer alternativet **Cancel Print (Avbryt utskrift)** skriver maskinen ut ett mottaget fax. (För MFC-modeller)

**Ignore Log & Print (Ignorera logg och** Om du väljer alternativet **Ignore Log & Print (Ignorera logg och utskrift)** skriver maskinen ut dokumentet även om utskriftsloggen inte kan sparas på servern.

**utskrift)** När funktionen för att spara utskriftsloggen har återställts registreras utskriftsloggen enligt nedan:

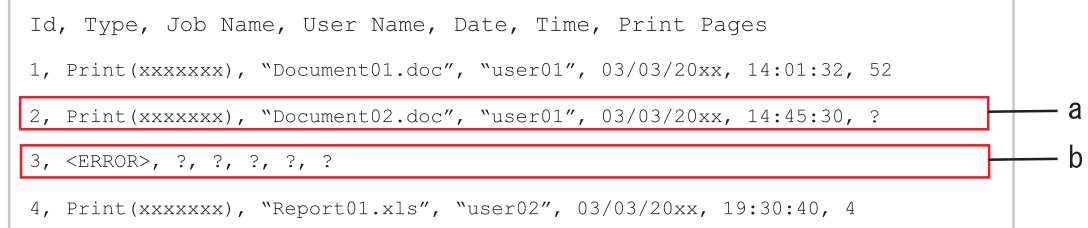

- a. Om utskriftsloggen inte kan sparas vid avslutad utskrift registreras inte antalet utskrivna sidor.
- b. Om utskriftsloggen inte kan sparas vid påbörjad och avslutad utskrift registreras inte utskriftsloggen. Felet visas i utskriftsloggen när funktionen återställts.
- 6. Klicka på **Submit (Skicka)** för att visa **Test Print Log to Network (Testa utskrift av logg till nätverk)**-sidan. Klicka på **Yes (Ja)** för att testa dina inställningarna och fortsätt sedan till nästa steg. Klicka på **No (Nej)** för att hoppa över testet. Inställningarna skickas automatiskt.
- 7. Maskinen testar inställningarna.
- 8. Om inställningarna godkänns så visas **Test OK** på skärmen.

Om **Test Error (Testfel)** visas så kontrollerar du alla inställningar och klickar sedan på **Submit (Skicka)** för att visa testsidan på nytt.

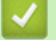

## **Närliggande information**

• [Spara utskriftsloggen på nätverket](#page-429-0)

 [Hem](#page-1-0) > [Säkerhet](#page-355-0) > [Spara utskriftsloggen på nätverket](#page-429-0) > Använda Spara utskriftslogg på nätverket med Secure Function Lock 3.0

## **Använda Spara utskriftslogg på nätverket med Secure Function Lock 3.0**

När Secure Function Lock (säkert funktionslås) 3.0 är aktivt sparas namnen på de användarna som är registrerade för kopiering, faxmottagning (för MFC-modeller), WebConnect-utskrift och direktutskrift med USB (om detta är tillgängligt) i rapporten för Spara utskriftslogg på nätverket. När autentisering av Active Directory är aktiverat sparas användarnamnet i rapporten Spara utskriftslogg på nätverket:

```
Id, Type, Job Name, User Name, Date, Time, Print Pages
1, Copy, -, -, 04/04/20xx, 09:05:12, 32, Fax, -, -, 04/04/20xx, 09:45:30, 5
3, Copy, -, WBOB'', 04/04/20xx, 10:20:30, 44, Fax, -, \sqrt{\text{BOB''}}, 04/04/20xx, 10:35:12, 3
5, USB Direct, -, "JOHN", 04/04/20xx, 11:15:43, 6
```
 **Närliggande information**

• [Spara utskriftsloggen på nätverket](#page-429-0)

<span id="page-436-0"></span> [Hem](#page-1-0) > [Säkerhet](#page-355-0) > Låsa maskininställningarna från kontrollpanelen

## **Låsa maskininställningarna från kontrollpanelen**

Innan du slår på maskinens inställningslås, skriv ner och spara ditt lösenord. Om du glömmer lösenordet måste du återställa alla lösenord som finns lagrade i maskinen genom att kontakta din systemadministratör eller Brothers kundtjänst.

<span id="page-437-0"></span> [Hem](#page-1-0) > [Säkerhet](#page-355-0) > [Låsa maskininställningarna från kontrollpanelen](#page-436-0) > Översikt över inställningslås

## **Översikt över inställningslås**

Använd funktionen för inställningslås för att blockera obehörig åtkomst till maskininställningarna. När inställningslåset är inställt på På går det inte att komma åt maskinens inställningar utan att ange lösenordet.

- [Ställa in lösenordet för inställningslåset](#page-438-0)
- [Ändra lösenordet för inställningslås](#page-439-0)
- [Aktivera inställningslås](#page-440-0)
- [Begränsa specifika skrivarinställningar](#page-441-0)

<span id="page-438-0"></span> [Hem](#page-1-0) > [Säkerhet](#page-355-0) > [Låsa maskininställningarna från kontrollpanelen](#page-436-0) > [Översikt över inställningslås](#page-437-0) > Ställa in lösenordet för inställningslåset

## **Ställa in lösenordet för inställningslåset**

>> DCP-L5510DW/MFC-L5710DN/MFC-L5710DW/MFC-L5715DN/MFC-L6710DW/MFC-L6910DN/ MFC-L6915DN/MFC-EX910 >> MFC-L6910DN/MFC-L6915DN/MFC-EX910

#### **DCP-L5510DW/MFC-L5710DN/MFC-L5710DW/MFC-L5715DN/MFC-L6710DW/ MFC-L6910DN/MFC-L6915DN/MFC-EX910**

1. Tryck på [Inställningar] > [Alla inställningar] > [Allmän inställ] > [Inställn.lås].

Ø Om skrivaren visar menyn [Alla inställningar] på startskärmen hoppar du över menyn [Inställningar].

- 2. Ange ett fyrsiffrigt nummer för lösenordet.
- 3. Tryck på [OK].
- 4. När [Bekräfta:] visas på LCD-skärmen anger du lösenordet igen.
- 5. Tryck på [OK].
- 6. Tryck på  $\Box$

#### **MFC-L6910DN/MFC-L6915DN/MFC-EX910**

- 1. Tryck på [Admininställningar].
- 2. Skriv in det nuvarande administratörslösenordet och tryck sedan på [OK].
- 3. Tryck på [Lösenord].
- 4. Skriv in det nuvarande administratörslösenordet på nytt och tryck sedan på [OK].
- 5. Skriv lösenordet som du vill använda (8 till 32 tecken) och tryck sedan på [OK].

Lösenordet gäller även för andra [Admininställningar] funktioner och inloggning till webbaserad hantering.

- 6. När LCD-skärmen visar [Bekräfta] anger du lösenordet igen och trycker sedan på [OK].
- 7. Gör ditt val när skrivaren uppmanar dig att välja nästa steg.
- 8. Tryck på  $\Box$

Ø

#### **Närliggande information**

- [Översikt över inställningslås](#page-437-0)
- **Liknande ämnen:**
- [Ange text på skrivaren](#page-27-0)

<span id="page-439-0"></span> [Hem](#page-1-0) > [Säkerhet](#page-355-0) > [Låsa maskininställningarna från kontrollpanelen](#page-436-0) > [Översikt över inställningslås](#page-437-0) > Ändra lösenordet för inställningslås

## **Ändra lösenordet för inställningslås**

>> DCP-L5510DW/MFC-L5710DN/MFC-L5710DW/MFC-L5715DN/MFC-L6710DW/MFC-L6910DN/ MFC-L6915DN/MFC-EX910 >> MFC-L6910DN/MFC-L6915DN/MFC-EX910

#### **DCP-L5510DW/MFC-L5710DN/MFC-L5710DW/MFC-L5715DN/MFC-L6710DW/ MFC-L6910DN/MFC-L6915DN/MFC-EX910**

1. Tryck på [Inställningar] > [Alla inställningar] > [Allmän inställ] > [Inställn.lås] > [Ange lösenord].

Om skrivaren visar menyn [Alla inställningar] på startskärmen hoppar du över menyn [Inställningar].

- 2. Ange det nuvarande fyrsiffriga lösenordet.
- 3. Tryck på [OK].

Ø

- 4. Ange ett nytt fyrsiffrigt lösenord.
- 5. Tryck på [OK].
- 6. När [Bekräfta:] visas på LCD-skärmen anger du lösenordet igen.
- 7. Tryck på [OK].
- 8. Tryck på  $\Box$

#### **MFC-L6910DN/MFC-L6915DN/MFC-EX910**

- 1. Tryck på **for [Admininställningar]**.
- 2. Ange det nuvarande lösenordet och tryck på [OK].
- 3. Tryck på [Lösenord].
- 4. Ange det nuvarande lösenordet igen och tryck på [OK].
- 5. Ange ett nytt lösenord som du vill använda (8 till 32 tecken) och tryck sedan på [OK].
- 6. När LCD-skärmen visar [Bekräfta] anger du lösenordet igen och trycker sedan på [OK].
- 7. Tryck på  $\begin{bmatrix} 1 \\ 1 \end{bmatrix}$

#### **Närliggande information**

<span id="page-440-0"></span> [Hem](#page-1-0) > [Säkerhet](#page-355-0) > [Låsa maskininställningarna från kontrollpanelen](#page-436-0) > [Översikt över](#page-437-0) [inställningslås](#page-437-0) > Aktivera inställningslås

## **Aktivera inställningslås**

>> DCP-L5510DW/MFC-L5710DN/MFC-L5710DW/MFC-L5715DN/MFC-L6710DW/MFC-L6910DN/ MFC-L6915DN/MFC-EX910 >> MFC-L6910DN/MFC-L6915DN/MFC-EX910

#### **DCP-L5510DW/MFC-L5710DN/MFC-L5710DW/MFC-L5715DN/MFC-L6710DW/ MFC-L6910DN/MFC-L6915DN/MFC-EX910**

1. Tryck på [Inställningar] > [Alla inställningar] > [Allmän inställ] > [Inställn.lås] > [Lås Av⇒På].

2. Ange det nuvarande fyrsiffriga lösenordet.

3. Tryck på [OK].

Ø

Ø

Om du vill stänga av inställningslåset trycker du på på LCD-skärmen och anger aktuellt fyrsiffrigt lösenord och trycker sedan på [OK].

#### **MFC-L6910DN/MFC-L6915DN/MFC-EX910**

- 1. Tryck på **for antionation** [Admininställningar].
- 2. Ange det nuvarande lösenordet och tryck på [OK].
- 3. Tryck på [Restriktionshantering] > [Inställningslås] > [På].
- 4. När maskinen uppmanar dig att välja nästa steg gör du ditt val och trycker sedan på [OK].

Om du vill stänga av inställningslåset upprepar du steg 1 och 2 och trycker sedan på [Restriktionshantering] > [Inställningslås] > [Av].

5. Tryck på .

#### **Närliggande information**

<span id="page-441-0"></span> [Hem](#page-1-0) > [Säkerhet](#page-355-0) > [Låsa maskininställningarna från kontrollpanelen](#page-436-0) > [Översikt över](#page-437-0) [inställningslås](#page-437-0) > Begränsa specifika skrivarinställningar

## **Begränsa specifika skrivarinställningar**

**Relaterade modeller**: MFC-L6910DN/MFC-L6915DN/MFC-EX910

- 1. Tryck på **formuninställningar**].
- 2. Ange det nuvarande administratörslösenordet och tryck sedan på [OK].
- 3. Tryck på [Restriktionshantering] > [Information om inställningslås].
- 4. När maskinen uppmanar dig att välja nästa steg gör du ditt val och trycker sedan på [OK].

Ø Om du vill stänga av inställningslåset upprepar du steg 1 och 2 och trycker sedan på [Restriktionshantering] > [Inställningslås] > [Av].

5. Tryck på  $\Box$ 

## **Närliggande information**

<span id="page-442-0"></span> [Hem](#page-1-0) > [Säkerhet](#page-355-0) > Använd globala nätverksdetekteringsfunktioner

## **Använd globala nätverksdetekteringsfunktioner**

När du använder din maskin i ett privat nätverk, använd funktionen global nätverksdetektering för att undvika risker från oväntade attacker från det globala nätverket.

- [Aktivera global identifiering av IP-adress](#page-443-0)
- [Blockera kommunikation från det globala nätverket](#page-444-0)

<span id="page-443-0"></span> [Hem](#page-1-0) > [Säkerhet](#page-355-0) > [Använd globala nätverksdetekteringsfunktioner](#page-442-0) > Aktivera global identifiering av IPadress

## **Aktivera global identifiering av IP-adress**

Använd den här funktionen för att kontrollera din maskins IP-adress. När din maskin har tilldelat till en global IPadress kommer en avisering att visas på maskinen.

1. Tryck på [Inställningar] > [Alla inställningar] > [Nätverk] > [Global detektering] > [Tillåt avkänning] > [På].

Om skrivaren visar menyn [Alla inställningar] på startskärmen hoppar du över menyn [Inställningar].

2. Tryck på  $\begin{bmatrix} 1 \\ 1 \end{bmatrix}$ 

Ø

#### **Närliggande information**

• [Använd globala nätverksdetekteringsfunktioner](#page-442-0)

<span id="page-444-0"></span> [Hem](#page-1-0) > [Säkerhet](#page-355-0) > [Använd globala nätverksdetekteringsfunktioner](#page-442-0) > Blockera kommunikation från det globala nätverket

## **Blockera kommunikation från det globala nätverket**

När du aktiverar den här funktionen begränsar den mottagandet av jobb från enheter med globala IPadresser

1. Tryck på  $\frac{1}{2}$  [Inställningar] > [Alla inställningar] > [Nätverk] > [Global detektering] > [Avvisa åtkomst] > [På].

Ø Om skrivaren visar menyn [Alla inställningar] på startskärmen hoppar du över menyn [Inställningar].

2. Tryck på **1** 

Ø

## **Närliggande information**

• [Använd globala nätverksdetekteringsfunktioner](#page-442-0)

<span id="page-445-0"></span> [Hem](#page-1-0) > Administrator (Administratör)

## **Administrator (Administratör)**

- [Nätverksfunktioner](#page-446-0)
- [Säkerhetsfunktioner](#page-447-0)
- [Brothers hanteringsverktyg](#page-451-0)

<span id="page-446-0"></span> [Hem](#page-1-0) > [Administrator \(Administratör\)](#page-445-0) > Nätverksfunktioner

## **Nätverksfunktioner**

- [Ändra dina maskininställningar med hjälp av Webbaserad hantering](#page-665-0)
- [Skriva ut nätverkskonfigurationsrapporten](#page-314-0)
- [Synkronisera tid med SNTP-servern med Webbaserad hantering](#page-345-0)
- [Spara utskriftsloggen på nätverket](#page-429-0)

<span id="page-447-0"></span> [Hem](#page-1-0) > [Administrator \(Administratör\)](#page-445-0) > Säkerhetsfunktioner

## **Säkerhetsfunktioner**

Maskinen använder några av de senaste protokollen för nätverkssäkerhet och kryptering. Dessa nätverksfunktioner kan integreras i din övergripande plan för nätverkssäkerhet för att bidra till att skydda dina data och förhindra otillåten åtkomst till maskinen.

- [Nätverkssäkerhet](#page-448-0)
- [Användarautentisering](#page-450-0)

<span id="page-448-0"></span> [Hem](#page-1-0) > [Administrator \(Administratör\)](#page-445-0) > [Säkerhetsfunktioner](#page-447-0) > Nätverkssäkerhet

## **Nätverkssäkerhet**

- [Innan du använder nätverkssäkerhetsfunktioner](#page-356-0)
- [Konfigurera certifikat för enhetssäkerhet](#page-358-0)
- [Använda SSL/TLS](#page-373-0)
- [Använda SNMPv3](#page-383-0)
- [Använd IPsec](#page-386-0)
- [Använd IEEE 802.1x-autentisering för ett trådbundet eller trådlöst nätverk](#page-402-0)

 [Hem](#page-1-0) > [Administrator \(Administratör\)](#page-445-0) > [Säkerhetsfunktioner](#page-447-0) > [Nätverkssäkerhet](#page-448-0) > Innan du använder nätverkssäkerhetsfunktioner

## **Innan du använder nätverkssäkerhetsfunktioner**

Maskinen använder några av de allra senaste protokollen för nätverkssäkerhet och kryptering. De här nätverksfunktionerna kan integreras i den övergripande planen för nätverkssäkerhet, och på så vis bidra till att skydda dina data och hindra otillåten åtkomst till maskinen.

Vi rekommenderar att du inaktiverar protokollen för Telnet, FTP-server och TFTP. Åtkomst till maskinen med de här protokollen är inte säker.

## **Närliggande information**

• [Säkerhet](#page-355-0)

Ø

- [Nätverkssäkerhet](#page-448-0)
	- [Inaktivera onödiga protokoll](#page-357-0)

<span id="page-450-0"></span> [Hem](#page-1-0) > [Administrator \(Administratör\)](#page-445-0) > [Säkerhetsfunktioner](#page-447-0) > Användarautentisering

## **Användarautentisering**

- [Använda autentisering av Active Directory](#page-407-0)
- [Använda LDAP-autentisering](#page-412-0)
- [Secure Function Lock 3.0 \(säkert funktionslås\)](#page-416-0)

<span id="page-451-0"></span> [Hem](#page-1-0) > [Administrator \(Administratör\)](#page-445-0) > Brothers hanteringsverktyg

## **Brothers hanteringsverktyg**

Använd något av Brothers hanteringsverktyg för att konfigurera Brother-skrivarens nätverksinställningar. Gå till sidan **Nerladdningar** för din modell på [support.brother.com](https://support.brother.com/g/b/midlink.aspx) för att hämta verktygen.

## **Närliggande information**

• [Administrator \(Administratör\)](#page-445-0)

#### <span id="page-452-0"></span>▲ [Hem](#page-1-0) > Mobile/Web Connect

## **Mobile/Web Connect**

- [Brother Web Connect](#page-453-0)
- [AirPrint](#page-472-0)
- Mopria™ [Print Service och Mopria](#page-480-0)™ Scan
- [Brother Mobile Connect](#page-481-0)

<span id="page-453-0"></span>▲ [Hem](#page-1-0) > [Mobile/Web Connect](#page-452-0) > Brother Web Connect

## **Brother Web Connect**

- [Översikt av Brother Web Connect](#page-454-0)
- [Onlinetjänster som används med Brother Web Connect](#page-456-0)
- [Ställa in Brother Web Connect](#page-458-0)
- [Skanna och överföra dokument med Brother Web Connect](#page-466-0)
- [Hämta och skriva ut dokument med hjälp av Brother Web Connect](#page-467-0)
- [Vidaresänd fax till Cloud eller en e-postadress](#page-469-0)

<span id="page-454-0"></span> [Hem](#page-1-0) > [Mobile/Web Connect](#page-452-0) > [Brother Web Connect](#page-453-0) > Översikt av Brother Web Connect

## **Översikt av Brother Web Connect**

Vissa webbplatser erbjuder tjänster som gör att användarna kan överföra samt titta på bilder och filer på webbplatser. Med din Brother-maskin kan du skanna bilder och överföra dem till dessa tjänster, och du kan även hämta och skriva ut bilder som redan har laddats upp till tjänsterna.

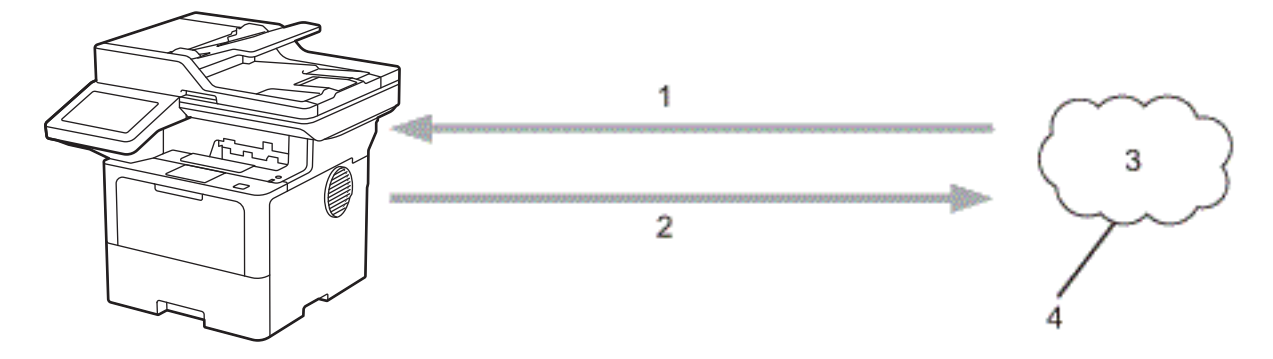

- 1. Utskrift
- 2. Skanning
- 3. Fotografier, bilder, dokument och andra filer
- 4. Webbtjänst

k

För att du ska kunna använda Brother Web Connect måste din Brother-maskin vara ansluten till ett nätverk som är kopplat till Internet, antingen trådbundet eller trådlöst.

Om nätverket använder en proxyserver måste även maskinen vara konfigurerad för att använda en proxyserver. Kontrollera med din nätverksadministratör om du är osäker på din nätverkskonfiguration.

En proxyserver är en dator som fungerar som en mellanhand mellan datorer utan en direkt internetanslutning och internet.

### **Närliggande information**

- [Brother Web Connect](#page-453-0)
	- [Konfigurera proxyserverns inställningar med hjälp av maskinens kontrollpanel](#page-455-0)

<span id="page-455-0"></span> [Hem](#page-1-0) > [Mobile/Web Connect](#page-452-0) > [Brother Web Connect](#page-453-0) > [Översikt av Brother Web Connect](#page-454-0) > Konfigurera proxyserverns inställningar med hjälp av maskinens kontrollpanel

## **Konfigurera proxyserverns inställningar med hjälp av maskinens kontrollpanel**

Om nätverket använder en proxyserver ska nedanstående information om proxyservern konfigureras på maskinen:

- Proxyserveradress
- Portnummer
- Användarnamn
- Lösenord

D

```
1. Tryck på [Inställningar] > [Alla inställningar] > [Nätverk] > [Web Connect
  inställn.] > [Proxyinställ.] > [Proxyanslutning] > [På].
```
Om skrivaren visar menyn [Alla inställningar] på startskärmen hoppar du över menyn [Inställningar].

- 2. Tryck på det alternativ som du vill välja och ange sedan proxyserverinformationen.
- 3. Tryck på [OK].
- 4. Tryck på  $\blacksquare$

#### **Närliggande information**

• [Översikt av Brother Web Connect](#page-454-0)

#### **Liknande ämnen:**

• [Konfigurera proxyserverns inställningar med hjälp av webbaserad hantering](#page-313-0)

<span id="page-456-0"></span> [Hem](#page-1-0) > [Mobile/Web Connect](#page-452-0) > [Brother Web Connect](#page-453-0) > Onlinetjänster som används med Brother Web **Connect** 

## **Onlinetjänster som används med Brother Web Connect**

Använd Brother Web Connect för att komma åt tjänster från din Brother-maskin:

Du måste ha ett konto hos den önskade tjänsten för att kunna använda Brother Web Connect. Om du inte redan har ett konto kan du gå in på den önskade tjänstens webbplats med en dator och skapa ett konto.

Om du redan har ett konto behöver du inte skapa ett nytt konto.

#### **Google Drive™**

En onlinetjänst för dokumentlagring, redigering, delning och synkronisering av filer.

URL: [drive.google.com](http://drive.google.com)

#### **Evernote®**

En tjänst för lagring och hantering av filer online.

URL: [www.evernote.com](http://www.evernote.com)

#### **Dropbox**

En onlinetjänst för lagring, delning och synkronisering av filer. URL: [www.dropbox.com](http://www.dropbox.com)

#### **OneDrive**

En tjänst för lagring, delning och hantering av filer online. URL: [onedrive.live.com](https://onedrive.live.com)

#### **Box**

En onlinetjänst för redigering och delning av dokument.

URL: [www.box.com](http://www.box.com)

#### **OneNote**

En onlinetjänst för redigering och delning av dokument.

URL: [www.onenote.com](http://www.onenote.com)

#### **SharePoint Online**

En tjänst för lagring, delning och hantering av innehåll online.

Se webbplatsen för respektive tjänst för mer information om tjänsterna.

I listan nedan visas vilka filtyper som kan användas med de olika Brother Web Connect-funktionerna:

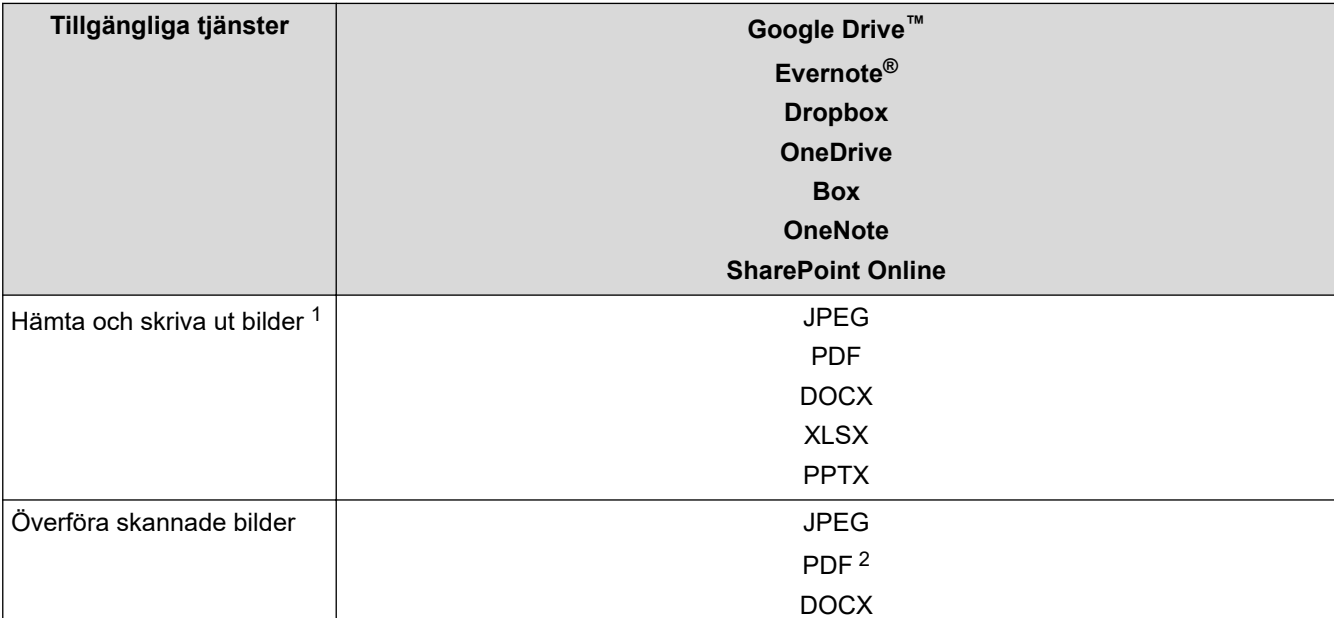

<span id="page-457-0"></span>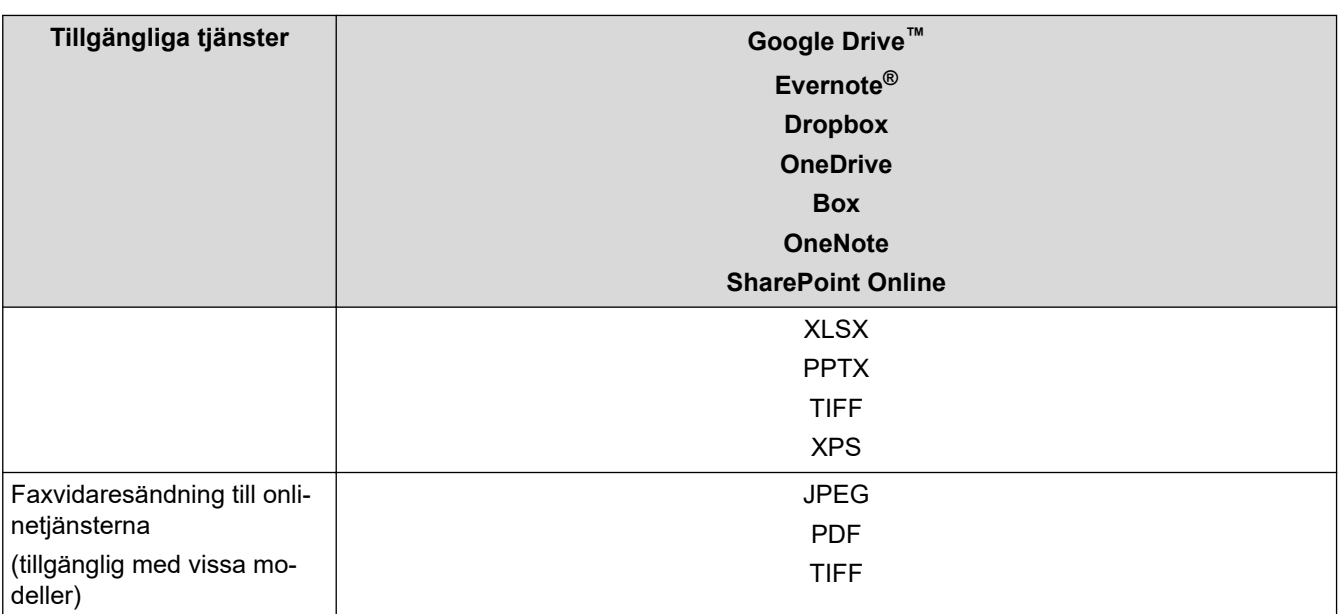

1 Formaten DOC/XLS/PPT är också tillgängliga för att hämta och skriva ut bilder.

2 Omfattar sökbar PDF, undertecknad PDF, säker PDF, PDF/A och högt komprimerad PDF.

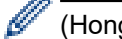

#### (Hong Kong, Taiwan och Korea)

Brother Web Connect stöder bara filnamn på engelska. Det kan hända att filer med namn på lokalt språk inte kan hämtas.

## **Närliggande information**

• [Brother Web Connect](#page-453-0)

<span id="page-458-0"></span> [Hem](#page-1-0) > [Mobile/Web Connect](#page-452-0) > [Brother Web Connect](#page-453-0) > Ställa in Brother Web Connect

## **Ställa in Brother Web Connect**

- [Överblick över inställning av Brother Web Connect](#page-459-0)
- [Skapa ett konto för varje onlinetjänst innan du använder Brother Web Connect](#page-461-0)
- [Ansöka om åtkomst med Brother Web Connect](#page-462-0)
- [Registrera ett konto på din Brother-maskin för Brother Web Connect](#page-464-0)

<span id="page-459-0"></span> [Hem](#page-1-0) > [Mobile/Web Connect](#page-452-0) > [Brother Web Connect](#page-453-0) > [Ställa in Brother Web Connect](#page-458-0) > Överblick över inställning av Brother Web Connect

## **Överblick över inställning av Brother Web Connect**

Konfigurera inställningarna för Brother Web Connect genom följande förfarande:

#### **Steg 1: Skapa ett konto för den tjänst du vill använda.**

Gå in på tjänstens webbplats med en dator och skapa ett konto. (Om du redan har ett konto behöver du inte skapa ett nytt konto.)

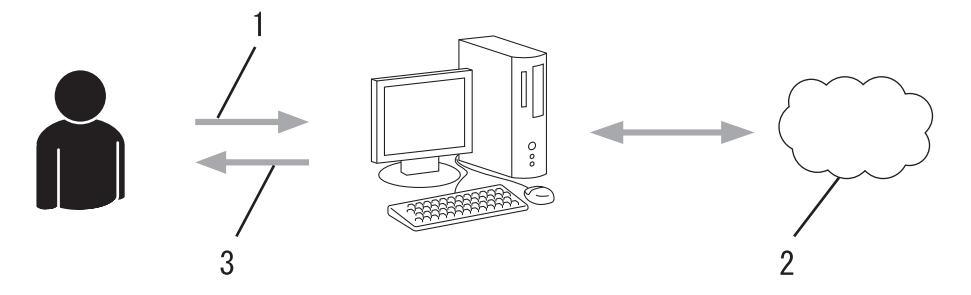

- 1. Användarregistrering
- 2. Webbtjänst
- 3. Erhåll konto

#### **Steg 2: Ansök om åtkomst till Brother Web Connect.**

När du startar åtkomsten med Brother Web Connect med en dator får du ett tillfälligt ID.

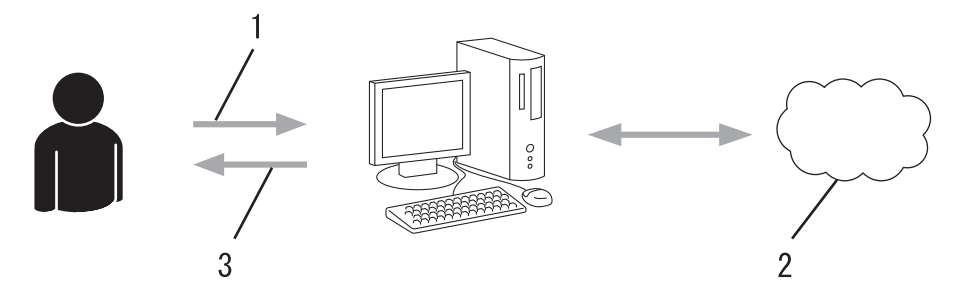

- 1. Ange kontoinformation
- 2. Sidan för Brother Web Connect-programmet
- 3. Erhåll tillfälligt ID

#### **Steg 3: Registrera din kontoinformation på din maskin så att du kan få tillgång till den tjänst du vill använda.**

Ange ditt tillfälliga ID för att aktivera tjänsten på maskinen. Ange kontonamnet så som du vill att det ska visas på maskinen och ange en PIN-kod om du vill använda en sådan.

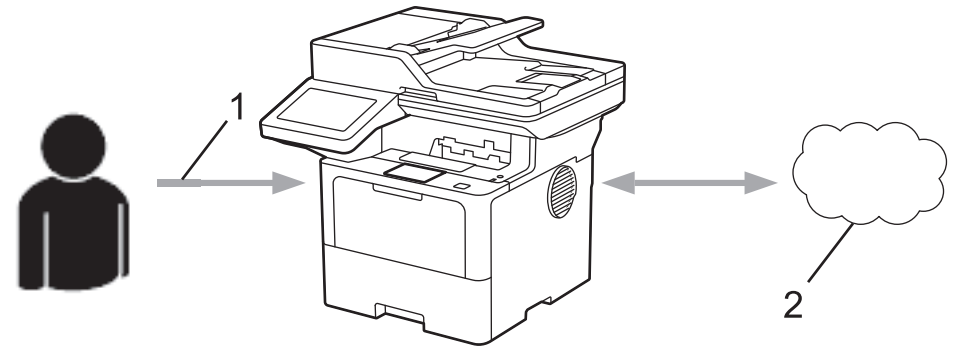

- 1. Ange tillfälligt ID
- 2. Webbtjänst

Din Brother-maskin kan nu använda tjänsten.

# **Närliggande information**

• [Ställa in Brother Web Connect](#page-458-0)

<span id="page-461-0"></span> [Hem](#page-1-0) > [Mobile/Web Connect](#page-452-0) > [Brother Web Connect](#page-453-0) > [Ställa in Brother Web Connect](#page-458-0) > Skapa ett konto för varje onlinetjänst innan du använder Brother Web Connect

## **Skapa ett konto för varje onlinetjänst innan du använder Brother Web Connect**

Om du vill använda Brother Web Connect för att få tillgång till en onlinetjänst måste du ha ett konto hos tjänsten ifråga. Om du inte redan har ett konto kan du gå in på den önskade tjänstens webbplats med en dator och skapa ett konto. När du har skapat ett konto ska du logga in och använda kontot en gång via en dator innan du använder funktionen Brother Web Connect. Annars kanske du inte kan använda tjänsten via Brother Web Connect.

Om du redan har ett konto behöver du inte skapa ett nytt konto.

Ansök om åtkomst med Brother Web Connect när du skapat ett konto för den onlinetjänst du vill använda.

# **Närliggande information**

• [Ställa in Brother Web Connect](#page-458-0)

<span id="page-462-0"></span> [Hem](#page-1-0) > [Mobile/Web Connect](#page-452-0) > [Brother Web Connect](#page-453-0) > [Ställa in Brother Web Connect](#page-458-0) > Ansöka om åtkomst med Brother Web Connect

## **Ansöka om åtkomst med Brother Web Connect**

För att få tillgång till onlinetjänster via Brother Web Connect måste du först ansöka om åtkomst med Brother Web Connect med en dator som har Brother-programvara installerad.

1. Gå in på webbsidan där du ansöker om Brother Web Connect:

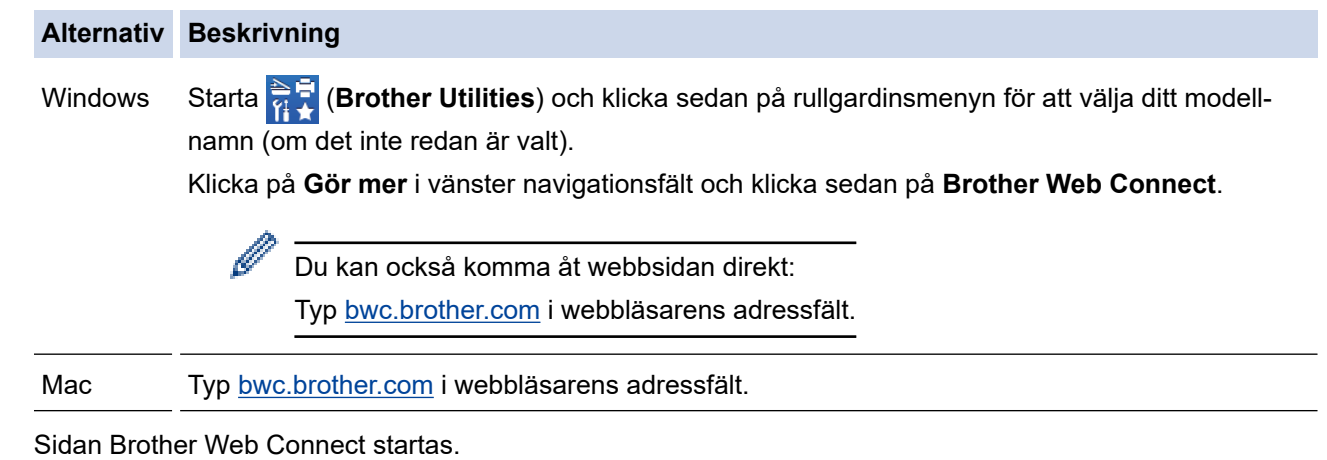

- 2. Välj tjänsten du vill använda.
- 3. Följ anvisningarna på skärmen och ansök om åtkomst.

Följ anvisningarna på skärmen för att registrera ett dokumentbibliotek när du använder SharePoint Online.

När du är klar visas ditt tillfälliga ID.

#### Koppla upp dig med Brother Web Connect

#### Registreringen slutfördes.

Ange följande tillfälliga ID på LCD-skärmen i din maskin.

#### Tillfälligt ID (11 siffror)

#### XXX XXXX XXXX

OBS! Ett tillfälligt ID gäller endast i 24 timmar.

- 4. Anteckna ditt tillfälliga ID, du behöver det när du ska registrera konton på maskinen. Det tillfälliga ID:t är giltigt i 24 timmar.
- 5. Stäng webbläsaren.

Nu när du har ett åtkomst-ID för Brother Web Connect måste du registrera detta ID på din enhet och sedan använda enheten för att komma åt webbtjänsten som du vill använda.

#### **Närliggande information**

• [Ställa in Brother Web Connect](#page-458-0)

#### **Liknande ämnen:**

• [Registrera ett konto på din Brother-maskin för Brother Web Connect](#page-464-0)

<span id="page-464-0"></span> [Hem](#page-1-0) > [Mobile/Web Connect](#page-452-0) > [Brother Web Connect](#page-453-0) > [Ställa in Brother Web Connect](#page-458-0) > Registrera ett konto på din Brother-maskin för Brother Web Connect

## **Registrera ett konto på din Brother-maskin för Brother Web Connect**

Du måste ange din kontoinformation för Brother Web Connect och konfigurera din maskin så att den kan använda Brother Web Connect för att få tillgång till den tjänst du önskar.

- Du måste ansöka om åtkomst med Brother Web Connect för att registrera ett konto för din maskin.
- Innan du registrerar ett konto ber vi dig bekräfta att rätt datum och tid har ställts in på maskinen.
- 1. Svep om du vill visa alternativet [Internet].
- 2. Tryck på [Internet].

• Om information om internetuppkopplingen visas på maskinens LCD-skärm ska du läsa informationen och trycka på [OK]. Tryck på [Ja] om du vill visa denna information igen.

- Ibland visas uppdateringar eller meddelanden om funktionerna för Brother Web Connect på LCDskärmen. Läs informationen och tryck på [OK].
- 3. Gör ditt val och följ anvisningar på skärmen om information gällande licensavtalet visas.
- 4. Välj den tjänst som du vill registrera dig för.
- 5. Tryck på tjänstnamnet.
- 6. Om information om Brother Web Connect visas trycker du på [OK].
- 7. Tryck på [Registrera/ta bort konto].
- 8. Tryck på [Registrera konto].

Maskinen uppmanar dig att ange det tillfälliga ID som du fick när du ansökte om åtkomst med Brother Web Connect.

- 9. Tryck på [OK].
- 10. Ange ditt tillfälliga ID med LCD-skärmen.
- 11. Tryck på [OK].

Ett felmeddelande visas på LCD-skärmen om informationen som du har angett inte motsvarar det tillfälliga ID som du fick när du ansökte om åtkomst eller om ditt tillfälliga ID inte längre är giltigt. Ange tillfälligt ID eller ansök om åtkomst på nytt varpå du får ett nytt tillfälligt ID.

Skrivaren visar ett meddelande om att du ska ange ett kontonamn som du vill ska visas på LCD-skärmen.

- 12. Tryck på [OK].
- 13. Skriv namnet med LCD-skärmen.
- 14. Tryck på [OK].
- 15. Gör något av följande:
	- Tryck på [Ja] om du vill ange en PIN-kod för kontot. (En PIN-kod förhindrar obehörig åtkomst till kontot.) Skriv ett fyrsiffrigt nummer och tryck sedan på [OK].
	- Om du inte vill skapa en PIN-kod trycker du på [Nej].
- 16. Kontrollera att kontoinformationen är korrekt när den visas.
- 17. Registrera den angivna informationen genom att trycka på [Ja].
- 18. Tryck på [OK].
- 19. Tryck på  $\bigcap$

Registreringen har genomförts och din maskin har nu tillgång till tjänsten.

# **Närliggande information**

• [Ställa in Brother Web Connect](#page-458-0)

#### **Liknande ämnen:**

- [Ange text på skrivaren](#page-27-0)
- [Ansöka om åtkomst med Brother Web Connect](#page-462-0)

<span id="page-466-0"></span> [Hem](#page-1-0) > [Mobile/Web Connect](#page-452-0) > [Brother Web Connect](#page-453-0) > Skanna och överföra dokument med Brother Web **Connect** 

## **Skanna och överföra dokument med Brother Web Connect**

Överför dina skannade foton och dokument direkt till en webbtjänst utan att använda en dator.

Överförda dokument sparas i albumet med namnet **From\_BrotherDevice**.

Se webbplatsen för respektive tjänst för information om begränsningar vid överföringar, t.ex. dokumentens storlek eller antal.

Om du är en begränsad Web Connect-användare på grund av en aktivering av funktionen Secure Function Lock (säkert funktionslås, tillgängligt för vissa modeller) kan du inte överföra skannade data.

- 1. Placera dokumentet.
- 2. Svep om du vill visa alternativet [Internet].
- 3. Tryck på [Internet].

• Du kan också trycka på [Skanna] > [till internet].

- Om information om internetuppkopplingen visas på maskinens LCD-skärm ska du läsa informationen och trycka på [OK]. Tryck på [Ja] om du vill visa denna information igen.
- Ibland visas uppdateringar eller meddelanden om funktionerna för Brother Web Connect på LCDskärmen. Läs informationen och tryck på [OK].
- 4. Välj den tjänst som är värd för kontot som du vill överföra till.
- 5. Välj ditt kontonamn.
- 6. Följ anvisningarna på skärmen för att slutföra den här åtgärden.

#### **Närliggande information**

• [Brother Web Connect](#page-453-0)

<span id="page-467-0"></span> [Hem](#page-1-0) > [Mobile/Web Connect](#page-452-0) > [Brother Web Connect](#page-453-0) > Hämta och skriva ut dokument med hjälp av Brother Web Connect

## **Hämta och skriva ut dokument med hjälp av Brother Web Connect**

Du kan hämta dokument som överförts till ditt konto direkt till din maskin och skriva ut dom. Du kan också hämta dokument som andra användare överfört till sina konton för delning till din maskin och skriva ut dem, förutsatt att du har visningsbehörighet för dokumenten.

Om du är en begränsad användare för Web Connect på grund av den aktiverade funktionen Secure Function Lock (tillgänglig för vissa modeller) kan du inte hämta skannade data.

Sidobegränsningsfunktionen Secure Function Lock gäller endast utskriftsjobb skickade med Brother Web Connect.

För Hongkong, Taiwan och Sydkorea:

Brother Web Connect stöder bara filnamn på engelska. Det kan hända att filer med namn på lokalt språk inte kan hämtas.

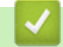

Ø

#### **Närliggande information**

- [Brother Web Connect](#page-453-0)
	- [Hämta och skriv ut med hjälp av Web Services](#page-468-0)
[Hem](#page-1-0) > [Mobile/Web Connect](#page-452-0) > [Brother Web Connect](#page-453-0) > [Hämta och skriva ut dokument med hjälp av Brother](#page-467-0) [Web Connect](#page-467-0) > Hämta och skriv ut med hjälp av Web Services

## **Hämta och skriv ut med hjälp av Web Services**

- 1. Svep om du vill visa alternativet [Internet].
- 2. Tryck på [Internet].

D

- Om information om internetuppkopplingen visas på maskinens LCD-skärm ska du läsa informationen och trycka på [OK]. Tryck på [Ja] om du vill visa denna information igen.
- Ibland visas uppdateringar eller meddelanden om funktionerna för Brother Web Connect på LCDskärmen. Läs informationen och tryck på [OK].
- 3. Välj tjänsten som är värd för dokumentet som du vill hämta och skriva ut.
- 4. Om skärmen för inmatning av en PIN-kod visas ska du ange den fyrsiffriga PIN-koden och trycka på [OK].

Beroende på tjänsten kanske du måste välja kontonamnet i en lista.

- 5. Tryck på [Hämta till utskrift].
- 6. Välj det album du önskar. Vissa tjänster kräver inte att dokument sparas i album. Välj [Visa osorterade bilder] eller [Visa osorterade filer] när du vill markera dokument som inte sparats i album.

Ett album är en samling av bilder. Den verkliga termen kan dock variera beroende på vilken tjänst du använder. Om du använder Evernote® måste du välja en anteckningsbok och sedan en anteckning.

- 7. Välj miniatyren för dokumentet som du vill skriva ut. Bekräfta dokumentet på LCD-skärmen och tryck sedan på [OK]. Välj ytterligare dokument som du vill skriva ut (du kan välja upp till 10 dokument).
- 8. Tryck på [OK] när du är klar.
- 9. Följ anvisningarna på skärmen för att slutföra den här åtgärden.

#### **Närliggande information**

• [Hämta och skriva ut dokument med hjälp av Brother Web Connect](#page-467-0)

#### **Liknande ämnen:**

• [Ange text på skrivaren](#page-27-0)

<span id="page-469-0"></span> [Hem](#page-1-0) > [Mobile/Web Connect](#page-452-0) > [Brother Web Connect](#page-453-0) > Vidaresänd fax till Cloud eller en e-postadress

## **Vidaresänd fax till Cloud eller en e-postadress**

**Relaterade modeller**: MFC-L5710DN/MFC-L5710DW/MFC-L5715DN/MFC-L6710DW/MFC-L6910DN/ MFC-L6915DN/MFC-EX910

• Använd Vidaresänd fax till Cloud för att automatiskt vidaresända inkommande fax till ditt/dina tillgängliga konton för online-tjänst.

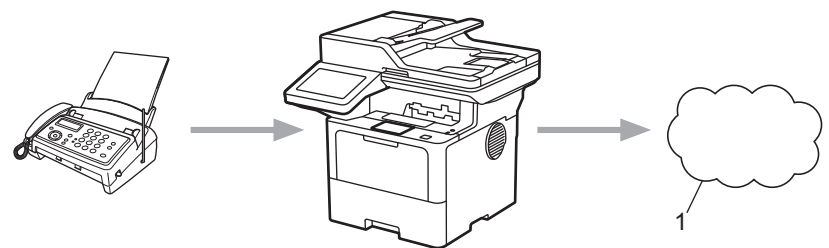

- 1. Webbtjänst
- Använd Vidaresänd fax till e-post för att automatiskt vidaresända inkommande fax till en inkorg som bifogad fil till e-post.

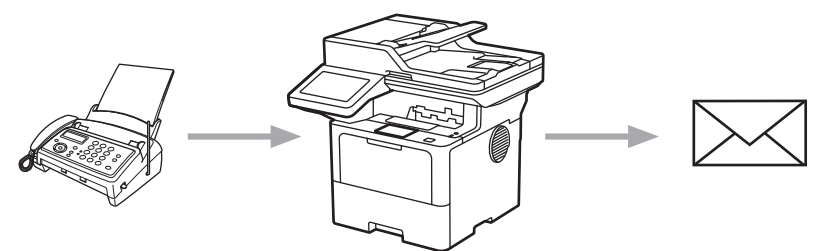

### **Närliggande information**

- [Brother Web Connect](#page-453-0)
	- [Använd vidaresändning av fax för att vidarebefordra ett fax till molnet eller en e-postadress](#page-470-0)
	- [Sluta använda vidaresändning av fax för att vidarebefordra ett fax till ett e-postmeddelande eller en](#page-471-0) [molnplats](#page-471-0)

<span id="page-470-0"></span> [Hem](#page-1-0) > [Mobile/Web Connect](#page-452-0) > [Brother Web Connect](#page-453-0) > [Vidaresänd fax till Cloud eller en e](#page-469-0)[postadress](#page-469-0) > Använd vidaresändning av fax för att vidarebefordra ett fax till molnet eller en e-postadress

## **Använd vidaresändning av fax för att vidarebefordra ett fax till molnet eller en e-postadress**

**Relaterade modeller**: MFC-L5710DN/MFC-L5710DW/MFC-L5715DN/MFC-L6710DW/MFC-L6910DN/ MFC-L6915DN/MFC-EX910

Sätt på vidaresändning av fax för att automatiskt vidaresända inkommande fax till en onlinetjänst eller en inkorg som bifogad fil till e-post.

- Om du är en begränsad användare av appar eller mottagare av fax på grund av att funktionen Secure Function Lock (Säkert funktionslås) är aktiverad (tillgänglig för vissa modeller) kan du inte överföra inkommande fax.
- Funktionen är endast tillgänglig för svartvita fax.
- Om du sätter på funktionen Vidaresänd fax till molnet går det inte att använda följande alternativ:
	- [Fax vidaresändn.]
	- [Faxlagring]
	- [Pcfax mottagn.]
	- [Vidarebefordra till nätverk]
- 1. Svep om du vill visa alternativet [Appar].
- 2. Tryck på [Appar].

• Om information om internetuppkopplingen visas på maskinens LCD-skärm ska du läsa informationen och trycka på [OK]. Tryck på [Ja] om du vill visa denna information igen.

• Ibland visas uppdateringar eller meddelanden om funktionerna för Brother Web Connect på LCDskärmen. Läs informationen och tryck på [OK].

3. Välj [Vidarebefordra fax till molnet/e-post].

Om informationen om [Vidarebefordra fax till molnet/e-post] visas ska du läsa den och sedan trycka på [OK].

4. Tryck på [På].

- 5. Tryck på [Vidarebefordra till molnet] eller [Vidarebefordra till e-post].
	- Om du valde [Vidarebefordra till molnet] väljer du den onlinetjänst som du vill ska ta emot faxmeddelandena och specificerar sedan ditt kontonamn.
	- Om du valde [Vidarebefordra till e-post] väljer du den e-postadress som du vill ska ta emot faxmeddelandena som bifogad fil till e-post.
- 6. Följ anvisningarna på skärmen för att slutföra den här åtgärden.

### **Närliggande information**

• [Vidaresänd fax till Cloud eller en e-postadress](#page-469-0)

<span id="page-471-0"></span> [Hem](#page-1-0) > [Mobile/Web Connect](#page-452-0) > [Brother Web Connect](#page-453-0) > [Vidaresänd fax till Cloud eller en e](#page-469-0)[postadress](#page-469-0) > Sluta använda vidaresändning av fax för att vidarebefordra ett fax till ett e-postmeddelande eller en molnplats

## **Sluta använda vidaresändning av fax för att vidarebefordra ett fax till ett e-postmeddelande eller en molnplats**

**Relaterade modeller**: MFC-L5710DN/MFC-L5710DW/MFC-L5715DN/MFC-L6710DW/MFC-L6910DN/ MFC-L6915DN/MFC-EX910

Stäng av funktionen vidaresändning av fax när du vill stoppa inkommande faxmeddelanden från att automatiskt gå till en onlinetjänst eller en inkorg som bifogad fil till e-post.

Om det finns mottagna fax kvar i maskinens minne kan du inte stänga av funktionen vidaresändning av fax till molnet.

- 1. Svep om du vill visa alternativet [Appar].
- 2. Tryck på [Appar].
	- Om information om internetuppkopplingen visas på maskinens LCD-skärm ska du läsa informationen och trycka på [OK]. Tryck på [Ja] om du vill visa denna information igen.
	- Ibland visas uppdateringar eller meddelanden om funktionerna för Brother Web Connect på LCDskärmen. Läs informationen och tryck på [OK].
- 3. Välj [Vidarebefordra fax till molnet/e-post].

Om informationen om [Vidarebefordra fax till molnet/e-post] visas ska du läsa den och sedan trycka på [OK].

- 4. Tryck på [Av].
- 5. Tryck på [OK].

### **Närliggande information**

• [Vidaresänd fax till Cloud eller en e-postadress](#page-469-0)

<span id="page-472-0"></span> [Hem](#page-1-0) > [Mobile/Web Connect](#page-452-0) > AirPrint

## **AirPrint**

- [Översikt av AirPrint](#page-473-0)
- [Innan du använder AirPrint \(macOS\)](#page-474-0)
- [Skriva ut med AirPrint](#page-475-0)
- [Skanna med AirPrint \(macOS\)](#page-478-0)
- [Skicka ett faxmeddelande med AirPrint \(macOS\)](#page-479-0)

<span id="page-473-0"></span> [Hem](#page-1-0) > [Mobile/Web Connect](#page-452-0) > [AirPrint](#page-472-0) > Översikt av AirPrint

# **Översikt av AirPrint**

AirPrint är en utskriftslösning för Apples operativsystem med vilken du trådlöst kan skriva ut foton, e-post, webbsidor och dokument från en iPad, iPhone, iPod touch eller Mac-dator utan att du behöver installera någon drivrutin.

Med AirPrint kan du även skicka faxmeddelanden direkt från din Mac-dator utan att skriva ut dem och skanna dokument till din Mac-dator. (MFC-L5710DN/MFC-L5710DW/MFC-L5715DN/MFC-L6710DW/ MFC-L6910DN/MFC-L6915DN/MFC-EX910)

Med AirPrint kan du även skanna dokument till din Mac-dator.

Mer information hittar du på Apples webbplats:

När en artikel är märkt med märkningen "Works with Apple" betyder att den har utformats för att fungera specifikt med den teknik som anges i märkningen, och att det är certifierat av utvecklaren enligt Apples kvalitetsstandarder.

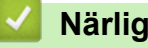

### **Närliggande information**

- [AirPrint](#page-472-0)
- **Liknande ämnen:**
- [Problem med AirPrint](#page-537-0)

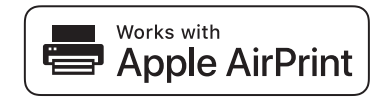

<span id="page-474-0"></span> [Hem](#page-1-0) > [Mobile/Web Connect](#page-452-0) > [AirPrint](#page-472-0) > Innan du använder AirPrint (macOS)

## **Innan du använder AirPrint (macOS)**

Innan du skriver ut med macOS måste du lägga till maskinen i skrivarlistan på Mac-datorn.

- 1. Välj **Systeminställningar** i Apple-menyn.
- 2. Klicka på **Skrivare och skannrar**.
- 3. Klicka på ikonen + till vänster nedanför rutan med skrivare.

Skärmbilden **Lägg till skrivare** visas.

- 4. Gör något av följande:
	- macOS v12

Välj din maskin och välj därefter modell namnet **Använd** i popup-menyn.

• macOS v11

Välj din maskin och välj därefter **AirPrint** i popup-menyn **Använd**.

5. Klicka på **Lägg till skrivare**.

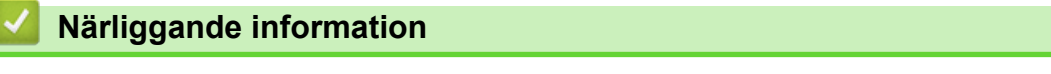

• [AirPrint](#page-472-0)

<span id="page-475-0"></span> [Hem](#page-1-0) > [Mobile/Web Connect](#page-452-0) > [AirPrint](#page-472-0) > Skriva ut med AirPrint

### **Skriva ut med AirPrint**

- [Skriv ut från iPad, iPhone eller iPod Touch](#page-476-0)
- [Skriva ut med AirPrint \(macOS\)](#page-477-0)

<span id="page-476-0"></span> [Hem](#page-1-0) > [Mobile/Web Connect](#page-452-0) > [AirPrint](#page-472-0) > [Skriva ut med AirPrint](#page-475-0) > Skriv ut från iPad, iPhone eller iPod Touch

## **Skriv ut från iPad, iPhone eller iPod Touch**

Utskriftsproceduren skiljer sig eventuellt åt för olika program. I exemplet nedan används Safari.

- 1. Kontrollera att maskinen är på.
- 2. Placera pappret i pappersfacket och ändra pappersfackets inställningar på skrivaren.
- 3. Använd Safari för att öppna den sida som du vill skriva ut.
- 4. Tryck på  $\triangleright$  eller  $\lfloor \uparrow \rfloor$
- 5. Tryck på **Skriv ut**.
- 6. Säkerställ att maskinen är vald.
- 7. Om du väljer en annan skrivare (eller ingen skrivare) trycker du på **Skrivare**. En lista på tillgängliga maskiner visas.
- 8. Tryck på maskinens namn i listan.
- 9. Välj de alternativ du vill ha, t.ex. det antal sidor som ska skrivas ut och dubbelsidig utskrift (om det stöds av maskinen).
- 10. Tryck på **Skriv ut**.

### **Närliggande information**

• [Skriva ut med AirPrint](#page-475-0)

<span id="page-477-0"></span> [Hem](#page-1-0) > [Mobile/Web Connect](#page-452-0) > [AirPrint](#page-472-0) > [Skriva ut med AirPrint](#page-475-0) > Skriva ut med AirPrint (macOS)

## **Skriva ut med AirPrint (macOS)**

Utskriftsproceduren skiljer sig eventuellt åt för olika program. I exemplet nedan används Safari. Innan du skriver ut säkerställer du att maskinen finns med i skrivarlistan på din Mac-dator.

- 1. Kontrollera att maskinen är på.
- 2. Placera pappret i pappersfacket och ändra pappersfackets inställningar på skrivaren.
- 3. Använd Safari på din Mac-dator för att öppna den sida som du vill skriva ut.
- 4. Klicka på menyn **Arkiv** och välj sedan **Skriv ut**.
- 5. Säkerställ att maskinen är vald. Om en annan skrivare är markerad (eller om ingen skrivare är markerad) klickar du på **Skrivare** i popup-menyn och väljer din skrivare.
- 6. Välj önskade alternativ, till exempel antal sidor och dubbelsidig utskrift (om det stöds av din maskin).
- 7. Klicka på **Skriv ut**.

### **Närliggande information**

- [Skriva ut med AirPrint](#page-475-0)
- **Liknande ämnen:**
- [Innan du använder AirPrint \(macOS\)](#page-474-0)

<span id="page-478-0"></span> [Hem](#page-1-0) > [Mobile/Web Connect](#page-452-0) > [AirPrint](#page-472-0) > Skanna med AirPrint (macOS)

## **Skanna med AirPrint (macOS)**

Innan du skannar säkerställer du att maskinen finns med i skannerlistan på din Mac-dator.

- 1. Ladda dokumentet.
- 2. Välj **Systeminställningar** i Apple-menyn.
- 3. Klicka på **Skrivare och skannrar**.
- 4. Välj din maskin från skannerlistan.
- 5. Klicka på fliken **Skanna** och klicka sedan på knappen **Öppna skanner…**. Skärmen för skanning visas.
- 6. Om du placerar dokumentet i dokumentmataren ska du markera kryssrutan **Använd dokumentmatare** och sedan välja storleken på ditt dokument från popup-menyn Inställning av skanningstorleken.
- 7. Välj destinationsmappen eller destinationsprogrammet från popup-menyn.
- 8. Klicka på **Visa detaljer** för att vid behov ändra skanninginställningarna.

Du kan beskära bilden manuellt genom att dra muspekaren över den del du vill skanna, när du skannar från kopieringsglaset.

9. Klicka på **Skanna**.

## **Närliggande information**

• [AirPrint](#page-472-0)

### **Liknande ämnen:**

• [Innan du använder AirPrint \(macOS\)](#page-474-0)

<span id="page-479-0"></span> [Hem](#page-1-0) > [Mobile/Web Connect](#page-452-0) > [AirPrint](#page-472-0) > Skicka ett faxmeddelande med AirPrint (macOS)

## **Skicka ett faxmeddelande med AirPrint (macOS)**

**Relaterade modeller**: MFC-L5710DN/MFC-L5710DW/MFC-L5715DN/MFC-L6710DW/MFC-L6910DN/ MFC-L6915DN/MFC-EX910

Säkerställ att maskinen finns med i skrivarlistan på din Mac-dator. I exemplet nedan används Apple TextEdit.

Det går endast att skriva ut svartvita faxdokument med AirPrint.

- 1. Kontrollera att maskinen är på.
- 2. På din Mac-dator öppnar du filen som du vill skicka som fax.
- 3. Klicka på menyn **Arkiv** och välj sedan **Skriv ut**.
- 4. Klicka på popup-menyn **Skrivare** och välj sedan din modell  **Fax** i namnet.
- 5. Ange information om faxmottagare.
- 6. Klicka på **Skicka fax**.

### **Närliggande information**

• [AirPrint](#page-472-0)

 $\mathscr{Q}$ 

#### **Liknande ämnen:**

- [PC-FAX för Mac](#page-282-0)
- [Innan du använder AirPrint \(macOS\)](#page-474-0)

# **Mopria™ Print Service och Mopria™ Scan**

Mopria™ Print Service är en utskriftsfunktion och Mopria™ Scan är en skanningfunktion på mobila Android™-enheter utvecklade av Mopria Alliance™. Med den här tjänsten kan du ansluta till samma nätverk som maskinen för att skriva ut och skanna utan ytterligare installation.

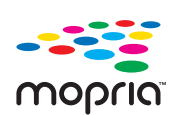

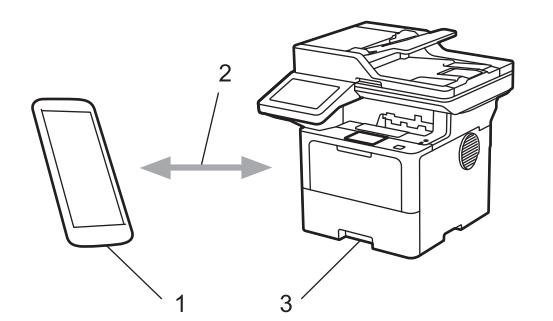

- 1. Mobil Android™-enhet
- 2. Wi-Fi®-anslutning
- 3. Din maskin

Du måste hämta Mopria ™ Print Service eller Mopria™ Scan från Google Play™ och installera det på din Android™-enhet. Innan du använder dessa Mopria™-funktioner, se till att du aktiverar dem på din mobila enhet.

#### **Närliggande information**

• [Mobile/Web Connect](#page-452-0)

<span id="page-481-0"></span>▲ [Hem](#page-1-0) > [Mobile/Web Connect](#page-452-0) > Brother Mobile Connect

## **Brother Mobile Connect**

Använd Brother Mobile Connect för att skriva ut och skanna från din mobila enhet.

• För Android™-enheter:

Med Brother Mobile Connect kan du använda Brother-maskinens funktioner direkt från din Android™-enhet.

Hämta och installera Brother Mobile Connect från Google Play™.

• För alla iOS- eller iPadOS-enheter inklusive iPhone, iPad och iPod touch: Med Brother Mobile Connect kan du använda Brother-maskinens funktioner direkt från din iOS- eller iPadOSenhet.

Hämta och installera Brother Mobile Connect från App Store.

### **Närliggande information**

• [Mobile/Web Connect](#page-452-0)

### **Liknande ämnen:**

- [Brother iPrint&Scan](#page-482-0)
- [Få tillgång till Brother iPrint&Scan \(Windows/Mac\)](#page-483-0)

#### <span id="page-482-0"></span>▲ [Hem](#page-1-0) > Brother iPrint&Scan

## **Brother iPrint&Scan**

- [Få tillgång till Brother iPrint&Scan \(Windows/Mac\)](#page-483-0)
- [Skanna med Brother iPrint&Scan \(Windows/Mac\)](#page-149-0)

<span id="page-483-0"></span> [Hem](#page-1-0) > [Brother iPrint&Scan](#page-482-0) > Få tillgång till Brother iPrint&Scan (Windows/Mac)

### **Få tillgång till Brother iPrint&Scan (Windows/Mac)**

Använd Brother iPrint&Scan för Windows och Mac för att skriva ut och skanna från datorn.

Följande skärmbild visar ett exempel på Brother iPrint&Scan för Windows. Den faktiska skärmbilden kan variera beroende på versionen av programmet.

För Windows

Gå till din modells **Nerladdningar**-sida på [support.brother.com](https://support.brother.com/g/b/midlink.aspx) för att hämta det senaste programmet.

• För Mac

Hämta och installera Brother iPrint&Scan från App Store.

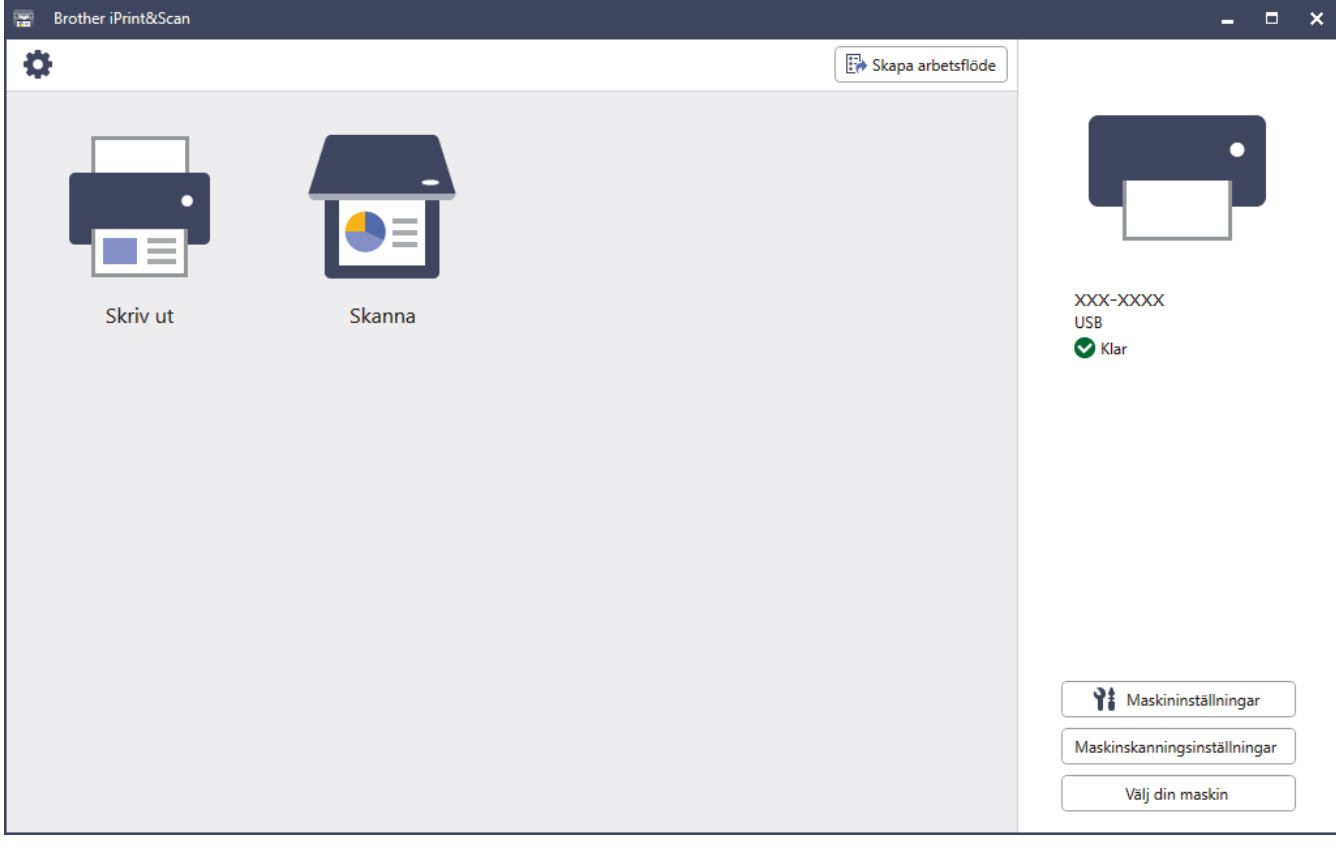

Installera drivrutinen och programvaran som behövs för att använda maskinen om du uppmanas till det. Hämta installationsprogrammet från din modells **Nerladdningar**-sida på [support.brother.com](https://support.brother.com/g/b/midlink.aspx).

#### **Närliggande information**

- [Brother iPrint&Scan](#page-482-0)
- **Liknande ämnen:**

Ø

- [Brother Mobile Connect](#page-481-0)
- [Skanna med Brother iPrint&Scan \(Windows/Mac\)](#page-149-0)

#### <span id="page-484-0"></span>Hem > Felsökning

## **Felsökning**

Använd detta kapitel för att lösa typiska problem som du kan stöta på när du använder din skrivare. Du kan åtgärda de flesta problem på egen hand.

### **VIKTIGT**

Du måste ringa till Brothers kundtjänst eller din lokala Brother-återförsäljare för att få teknisk hjälp.

Om du behöver mer hjälp, gå till [support.brother.com.](https://support.brother.com/g/b/midlink.aspx)

Börja med att kontrollera följande:

- **Maskinens nätkabel är korrekt ansluten och maskinen är påslagen. >> Snabbguide**
- Allt skyddsmaterial har avlägsnats. >> Snabbguide
- Pappret har fyllts på korrekt i pappersfacket.
- Gränssnittskablarna är säkert anslutna till maskinen och datorn, eller att den trådlösa anslutningen har konfigurerats på både maskinen och datorn.
- Fel- och underhållsmeddelanden

Fastställ problemet om du inte löste det genom att använda kontrollistan och >> Närliggande information

#### **Närliggande information**

- [Fel- och underhållsmeddelanden](#page-485-0)
- [Felmeddelanden när funktionen Brother Web Connect används](#page-495-0)
- [Dokumentstopp](#page-497-0)
- [Papperstopp](#page-501-0)
- [Utskriftsproblem](#page-513-0)
- [Förbättra utskriftskvaliteten](#page-515-0)
- [Problem med telefon och fax](#page-520-0)
- [Nätverksproblem](#page-526-0)
- [Problem med AirPrint](#page-537-0)
- [Övriga problem](#page-538-0)
- [Kontrollera maskininformation](#page-540-0)
- [Återställa maskinen](#page-541-0)

## <span id="page-485-0"></span>**Fel- och underhållsmeddelanden**

Som med alla sofistikerade kontorsprodukter kan fel uppstå och förbrukningsmaterial kan behöva bytas. Om så sker identifierar maskinen felet eller nödvändigt rutinunderhåll och visar relevant meddelande. De vanligaste felen och underhållsmeddelandena visas i tabellen.

Följ anvisningarna i kolumnen **Åtgärd** för att lösa ett problem och ta bort felmeddelandet.

Du kan själv åtgärda de flesta fel och utföra rutinunderhåll. Om du vill ha fler tips: Gå till [support.brother.com](https://support.brother.com/g/b/midlink.aspx) och klicka på sidan **Vanliga frågor & felsökning**.

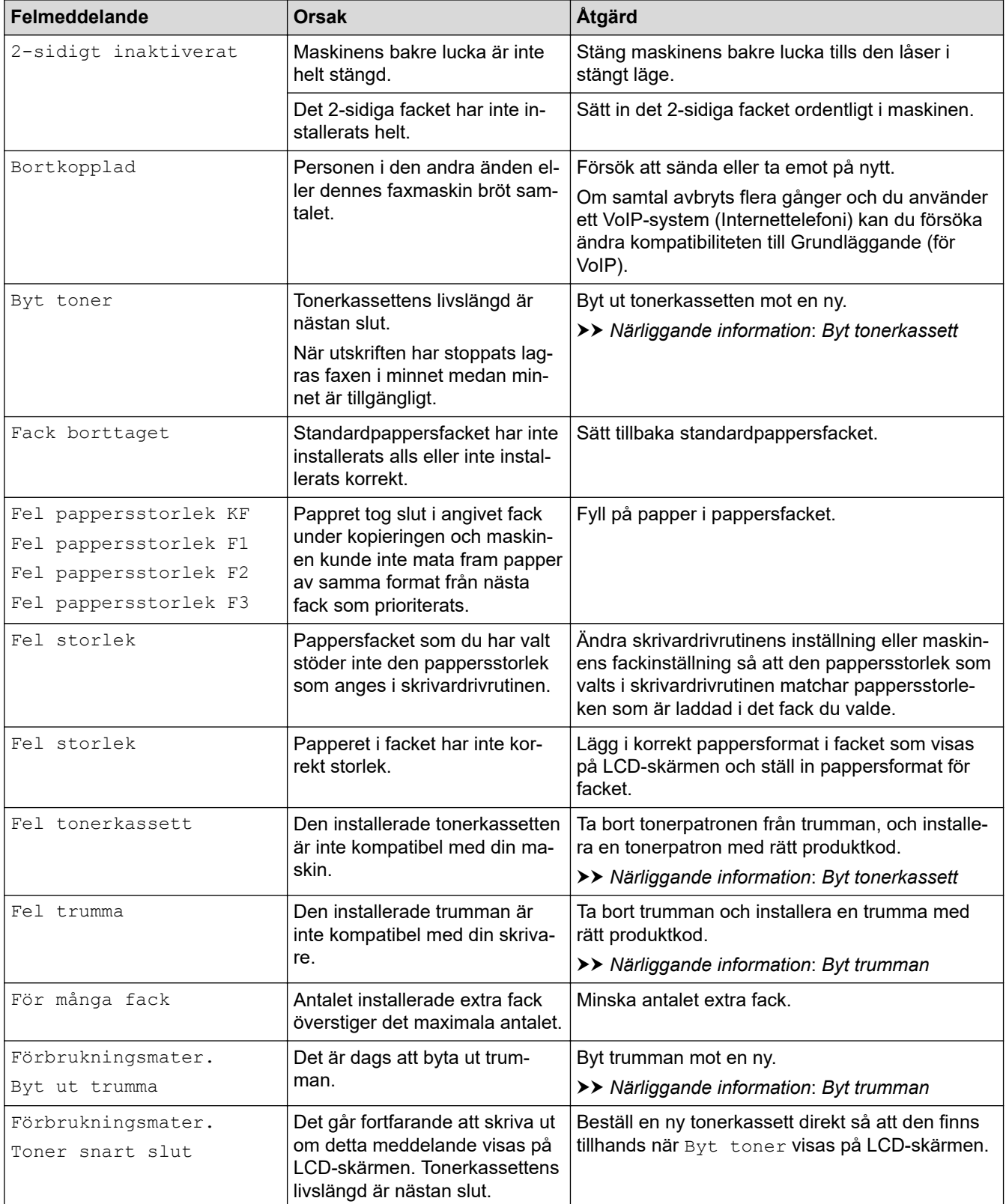

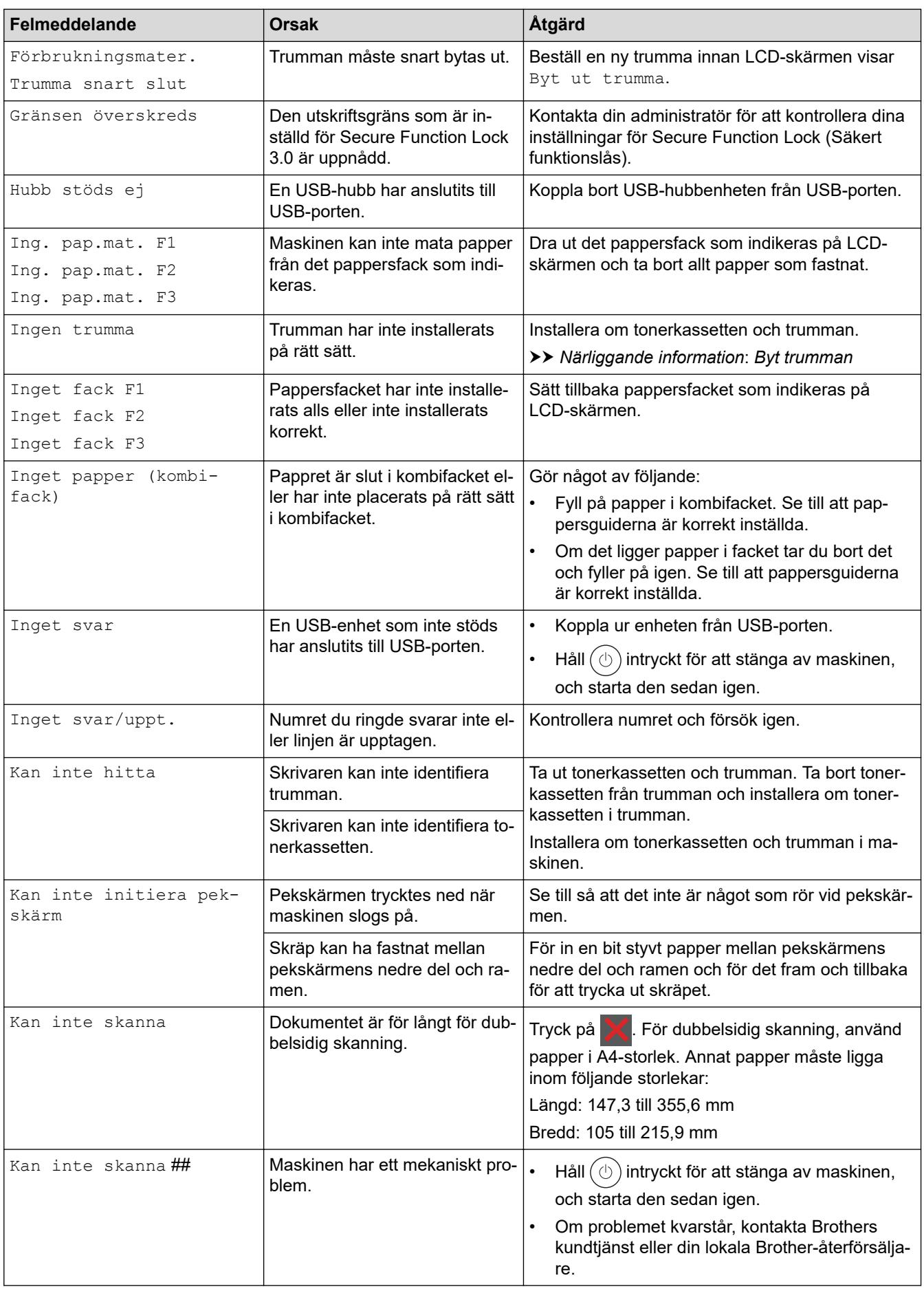

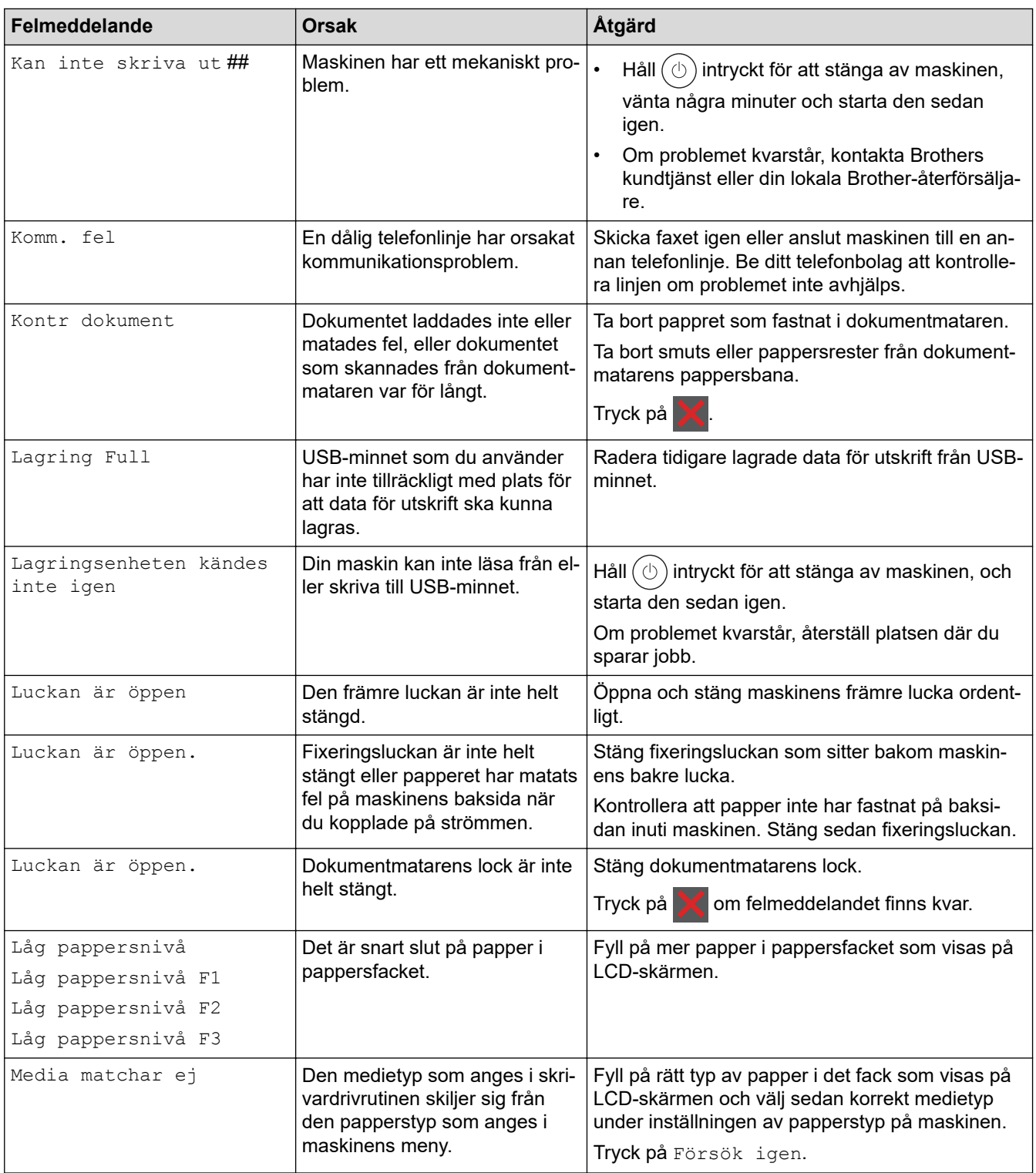

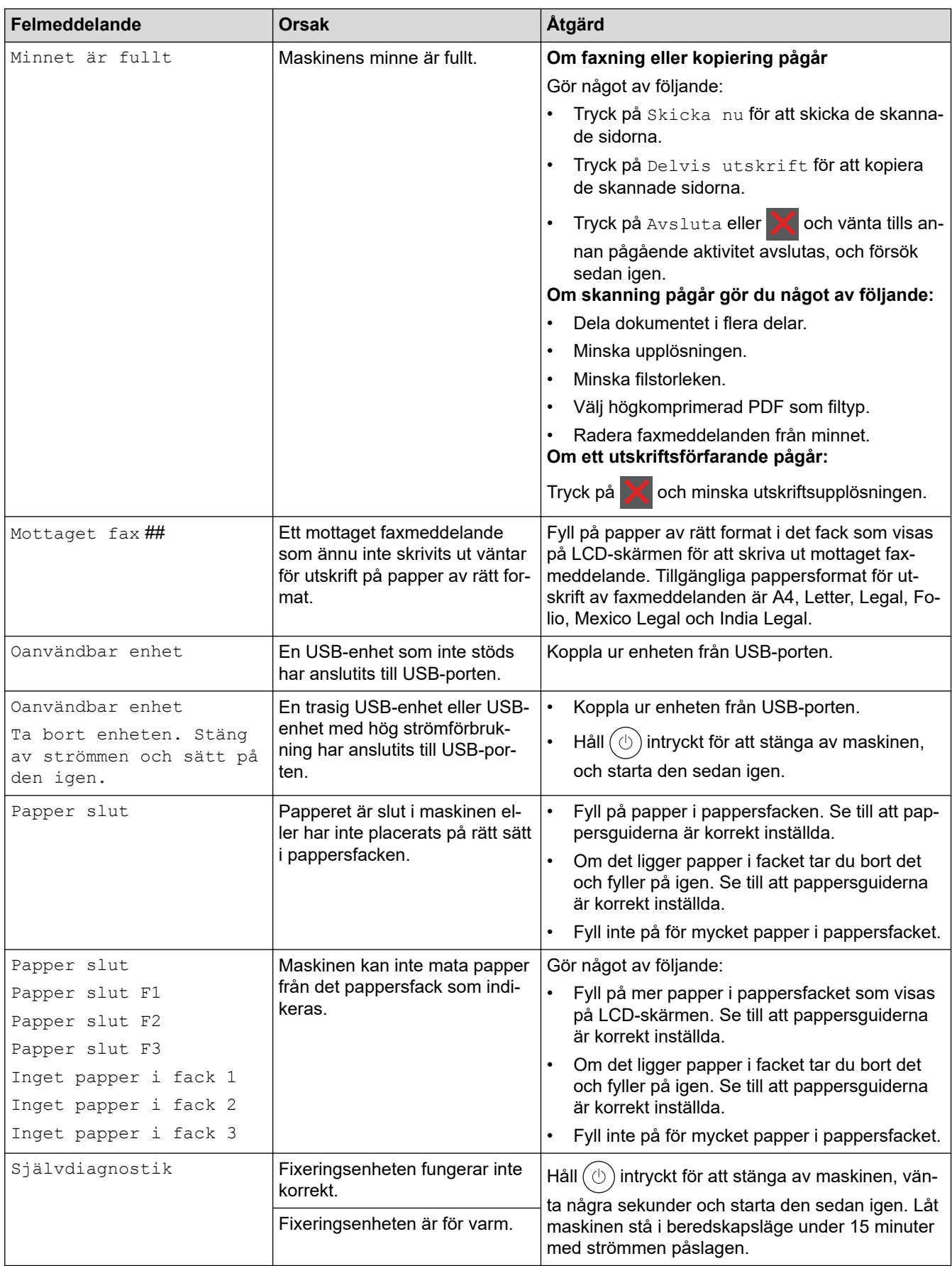

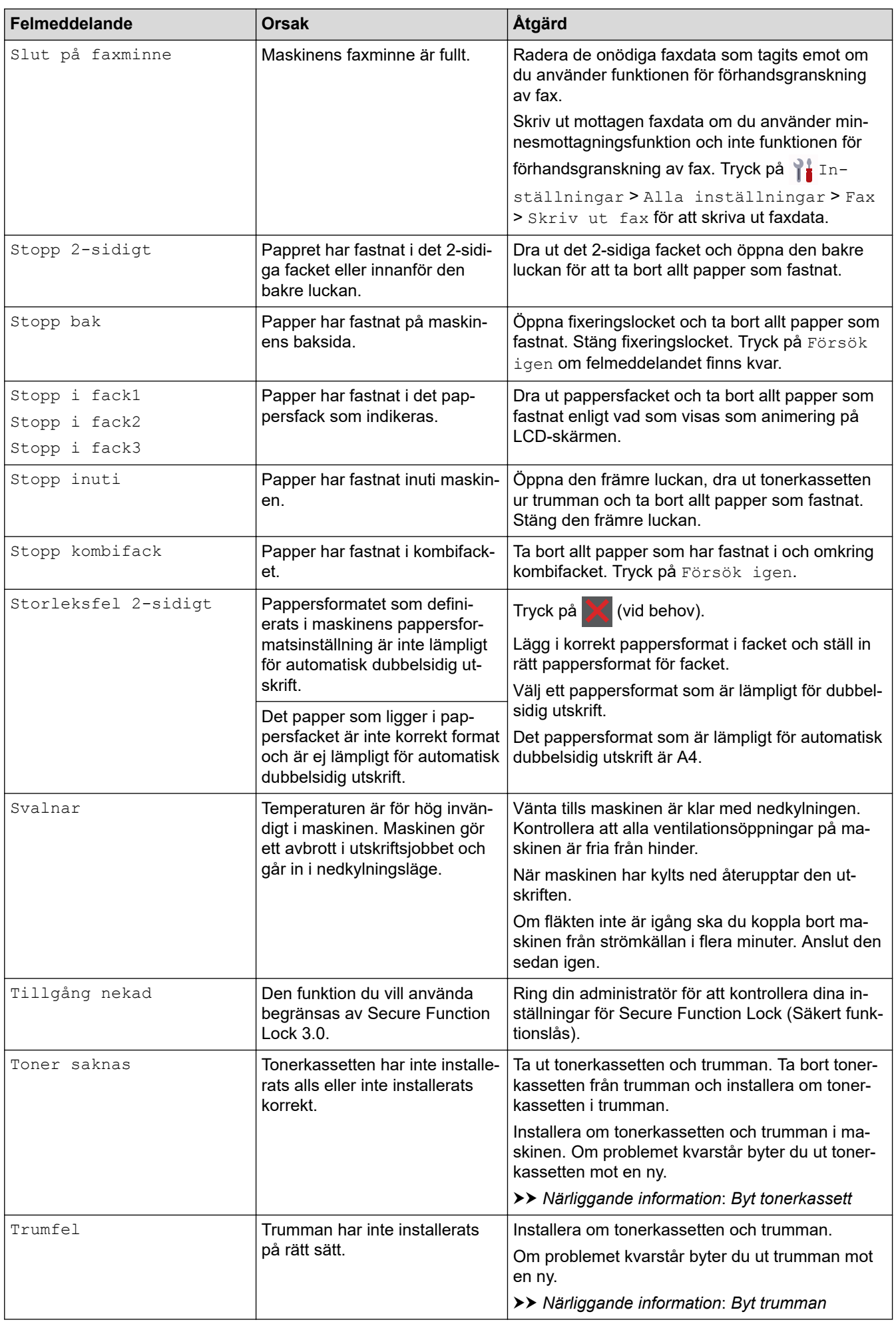

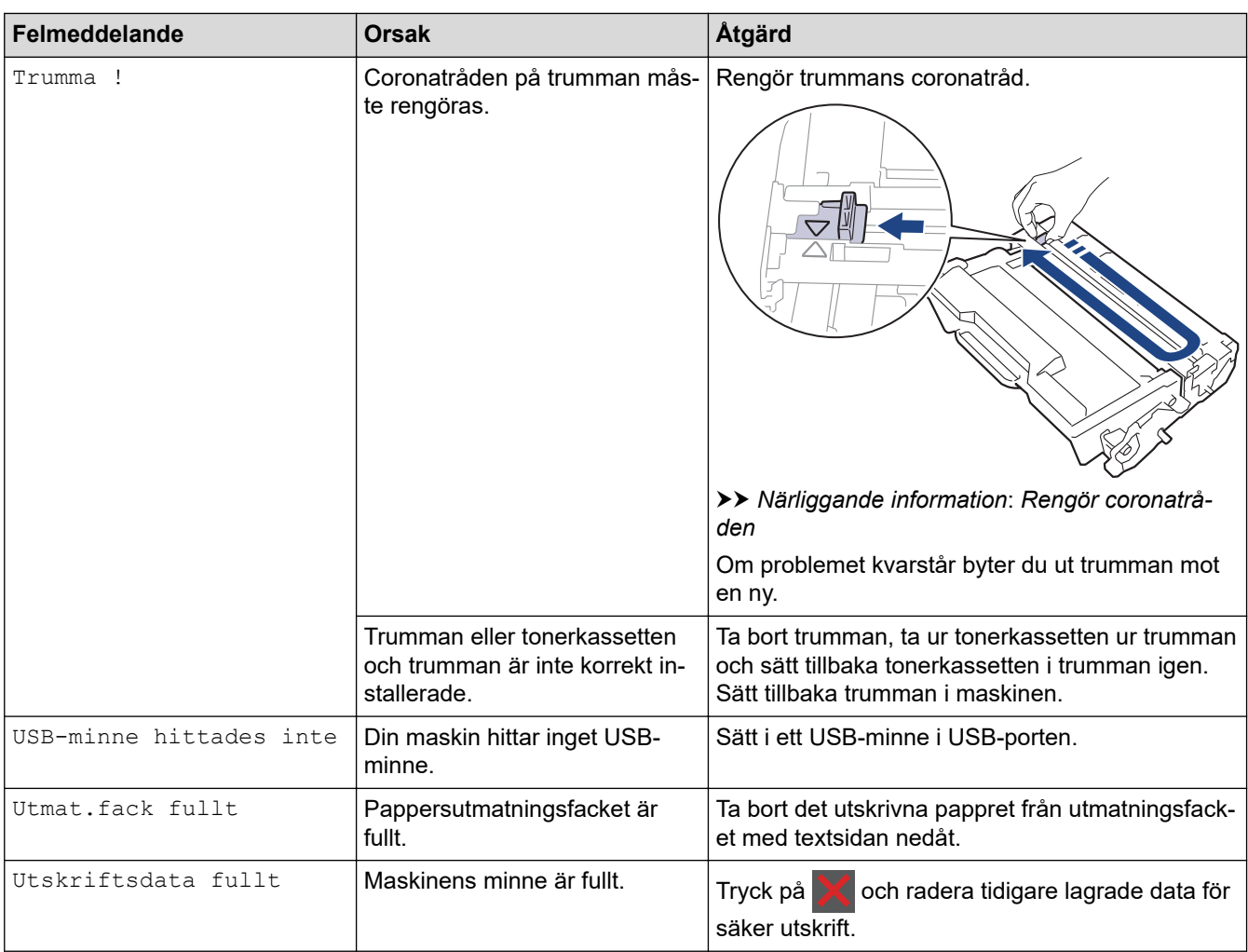

## **Närliggande information**

- [Felsökning](#page-484-0)
	- [Kan inte skriva ut eller skanna -Överför dina fax](#page-491-0)

### **Liknande ämnen:**

- [Fyll på och skriv ut via pappersfacket](#page-38-0)
- [Fyll på och skriv ut via kombifacket](#page-46-0)
- [Byta förbrukningsmaterial](#page-544-0)
- [Byt tonerkassett](#page-546-0)
- [Byt trumman](#page-549-0)
- [Rengör coronatråden](#page-557-0)
- [Skriv ut ett fax som lagrats i maskinens minne](#page-220-0)
- [Säker utskrift med ett USB-minne](#page-83-0)

<span id="page-491-0"></span> [Hem](#page-1-0) > [Felsökning](#page-484-0) > [Fel- och underhållsmeddelanden](#page-485-0) > Kan inte skriva ut eller skanna -Överför dina fax

## **Kan inte skriva ut eller skanna -Överför dina fax**

**Relaterade modeller**: MFC-L5710DN/MFC-L5710DW/MFC-L5715DN/MFC-L6710DW/MFC-L6910DN/ MFC-L6915DN/MFC-EX910

Om LCD-skärmen visar:

Î

- [Kan inte skriva ut] ##
- [Kan inte skanna] ##

Vi rekommenderar att du överför dina fax till en annan fax eller till din dator.

Du kan även överföra faxrapporter för att kontrollera om det finns några fax som ska överföras.

Om det finns ett felmeddelande på LCD:n sedan du överfört faxmeddelandena ska du koppla ur Brothermaskinen från strömkällan i flera minuter och sedan ansluta den igen.

### **Närliggande information**

- [Fel- och underhållsmeddelanden](#page-485-0)
	- [Överföra fax till en annan faxmaskin](#page-492-0)
	- [Överföra fax till datorn](#page-493-0)
	- [Överföra faxjournalsrapporten till en annan faxmaskin](#page-494-0)

<span id="page-492-0"></span> [Hem](#page-1-0) > [Felsökning](#page-484-0) > [Fel- och underhållsmeddelanden](#page-485-0) > [Kan inte skriva ut eller skanna -Överför dina](#page-491-0) [fax](#page-491-0) > Överföra fax till en annan faxmaskin

## **Överföra fax till en annan faxmaskin**

**Relaterade modeller**: MFC-L5710DN/MFC-L5710DW/MFC-L5715DN/MFC-L6710DW/MFC-L6910DN/ MFC-L6915DN/MFC-EX910

Du måste ställa in ditt stations-ID innan du överför fax till en annan faxmaskin.

1. Tryck på [Inställningar] > [Alla inställningar] > [Service] > [Dataöverföring] > [Faxöverföring].

Om skrivaren visar menyn [Alla inställningar] på startskärmen hoppar du över menyn [Inställningar].

2. Gör något av följande:

Ø

- Om [Ingen data] visas på LCD-skärmen finns det inte några faxmeddelanden kvar i maskinens minne. Tryck på [Stäng]. Tryck på .
- Ange till vilket faxnummer som faxmeddelanden ska vidaresändas.
- 3. Tryck på [Fax start].

### **Närliggande information**

• [Kan inte skriva ut eller skanna -Överför dina fax](#page-491-0)

#### **Liknande ämnen:**

• [Ställ in ditt Fax-ID](#page-581-0)

<span id="page-493-0"></span> [Hem](#page-1-0) > [Felsökning](#page-484-0) > [Fel- och underhållsmeddelanden](#page-485-0) > [Kan inte skriva ut eller skanna -Överför dina](#page-491-0) [fax](#page-491-0) > Överföra fax till datorn

## **Överföra fax till datorn**

**Relaterade modeller**: MFC-L5710DN/MFC-L5710DW/MFC-L5715DN/MFC-L6710DW/MFC-L6910DN/ MFC-L6915DN/MFC-EX910

- 1. Se till att du har installerat programvaran och drivrutinen på datorn.
- 2. Starta (**Brother Utilities**) och klicka sedan på rullgardinsmenyn för att välja ditt modellnamn (om det inte redan är valt). Klicka på **PC-FAX** i vänster navigationsfält och klicka sedan på **Ta emot**. Fönstret **PC-FAX Receive** öppnas.

3. Kontrollera att du har ställt in [Pcfax mottagn.] på maskinen. Om det finns faxmeddelanden i maskinens minne när du ställer in PC-Fax-mottagning visas [Sänd fax -> PC?] på LCD-skärmen.

- 4. Gör något av följande:
	- Om du vill överföra alla fax till datorn trycker du på [Ja].
	- För att avbryta och lämna faxen i minnet, tryck på [Nej].
- 5. Tryck på  $\Box$

### **Närliggande information**

• [Kan inte skriva ut eller skanna -Överför dina fax](#page-491-0)

<span id="page-494-0"></span> [Hem](#page-1-0) > [Felsökning](#page-484-0) > [Fel- och underhållsmeddelanden](#page-485-0) > [Kan inte skriva ut eller skanna -Överför dina](#page-491-0) [fax](#page-491-0) > Överföra faxjournalsrapporten till en annan faxmaskin

## **Överföra faxjournalsrapporten till en annan faxmaskin**

**Relaterade modeller**: MFC-L5710DN/MFC-L5710DW/MFC-L5715DN/MFC-L6710DW/MFC-L6910DN/ MFC-L6915DN/MFC-EX910

Du måste ställa in ditt stations-ID innan du överför faxjournalsrapporten till en annan faxmaskin.

1. Tryck på [Inställningar] > [Alla inställningar] > [Service] > [Dataöverföring] > [Rapportera överföring].

Om skrivaren visar menyn [Alla inställningar] på startskärmen hoppar du över menyn [Inställningar].

- 2. Ange till vilket faxnummer som faxjournalrapporten ska vidaresändas.
- 3. Tryck på [Fax start].

Ø

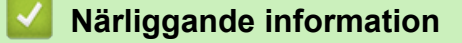

• [Kan inte skriva ut eller skanna -Överför dina fax](#page-491-0)

**Liknande ämnen:**

• [Ställ in ditt Fax-ID](#page-581-0)

<span id="page-495-0"></span> [Hem](#page-1-0) > [Felsökning](#page-484-0) > Felmeddelanden när funktionen Brother Web Connect används

## **Felmeddelanden när funktionen Brother Web Connect används**

Skrivaren visar ett felmeddelande om ett fel uppstår. De vanligaste felmeddelandena visas i tabellen.

De flesta felen kan du korrigera själv. Om du efter att ha läst den här tabellen fortfarande behöver hjälp kan du läsa de senaste felsökningstipsen på [support.brother.com](https://support.brother.com/g/b/midlink.aspx)

### **Anslutningsfel**

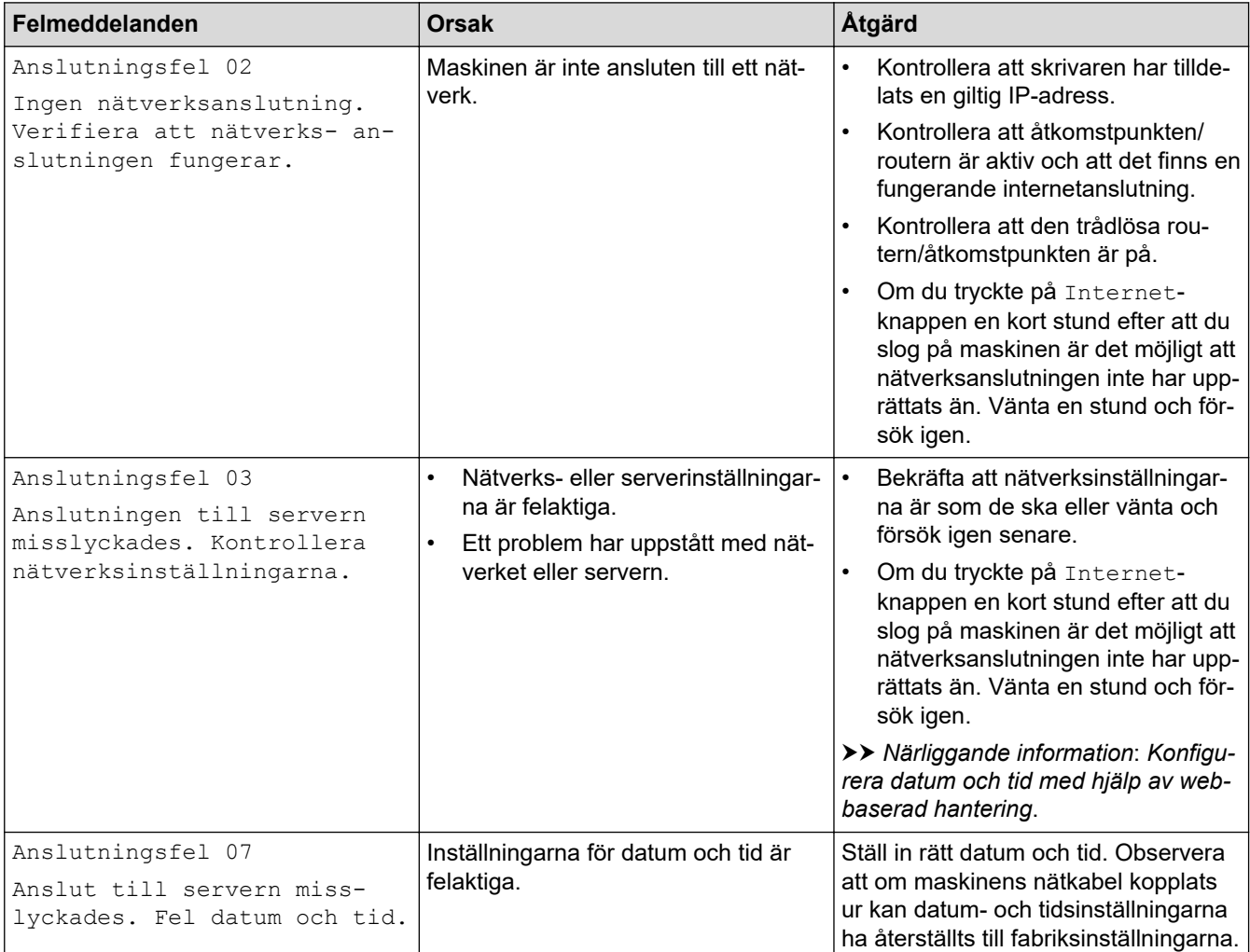

### **Autentiseringsfel**

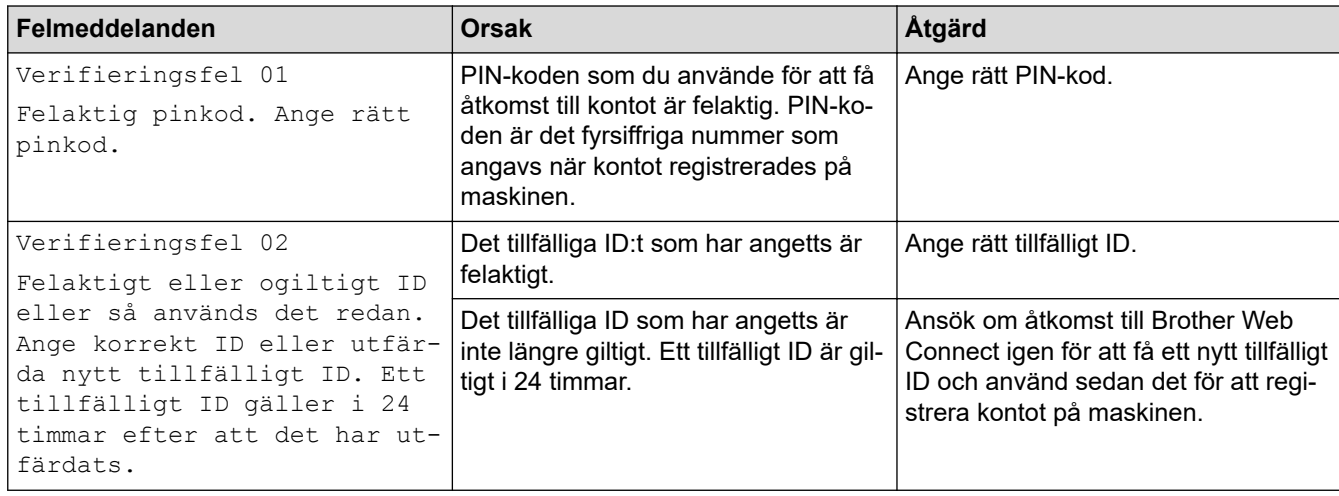

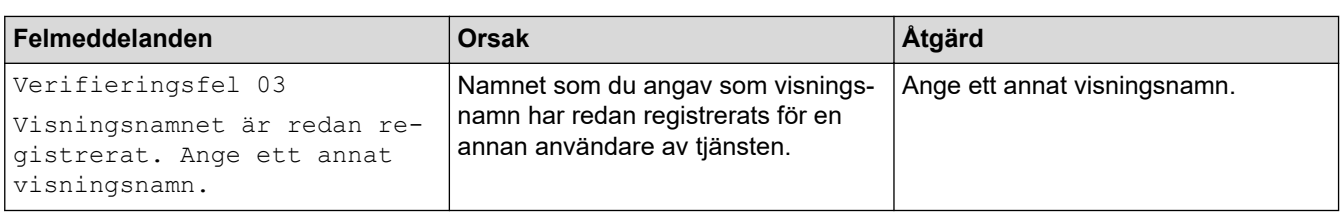

### **Serverfel**

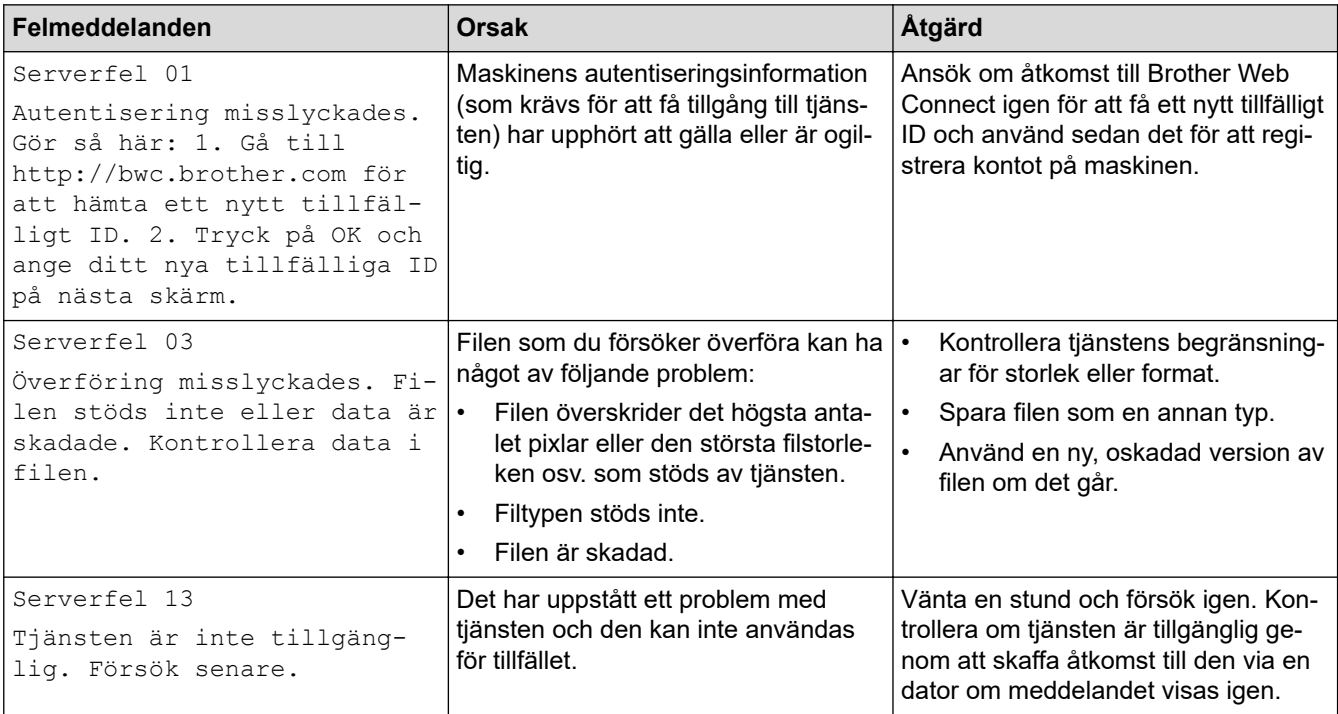

# **Närliggande information**

• [Felsökning](#page-484-0)

**Liknande ämnen:**

• [Konfigurera datum och tid med hjälp av webbaserad hantering](#page-346-0)

<span id="page-497-0"></span> [Hem](#page-1-0) > [Felsökning](#page-484-0) > Dokumentstopp

### **Dokumentstopp**

- [Dokument fastnar längst upp i dokumentmataren](#page-498-0)
- [Dokumentet har fastnat under maskinens lock](#page-499-0)
- [Ta bort små pappersbitar som fastnat i dokumentmataren](#page-500-0)

<span id="page-498-0"></span> [Hem](#page-1-0) > [Felsökning](#page-484-0) > [Dokumentstopp](#page-497-0) > Dokument fastnar längst upp i dokumentmataren

## **Dokument fastnar längst upp i dokumentmataren**

- 1. Avlägsna allt löst papper från dokumentmataren.
- 2. Öppna luckan till dokumentmataren.
- 3. Dra ut dokumentet som fastnat mot den vänstra sidan. Om dokumentet har gått av eller fått revor måste du se till att få bort alla pappersbitarna för att undvika stopp i maskinen.

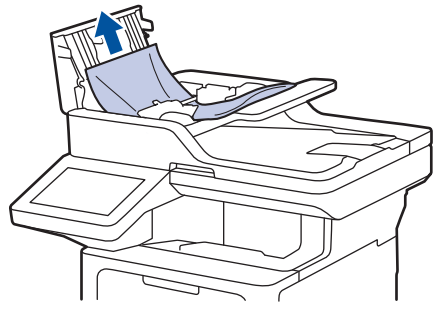

- 4. Stäng dokumentmatarens lock.
- 5. Tryck på .

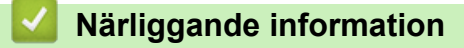

• [Dokumentstopp](#page-497-0)

<span id="page-499-0"></span> [Hem](#page-1-0) > [Felsökning](#page-484-0) > [Dokumentstopp](#page-497-0) > Dokumentet har fastnat under maskinens lock

### **Dokumentet har fastnat under maskinens lock**

- 1. Avlägsna allt löst papper från dokumentmataren.
- 2. Lyft på maskinens lock.
- 3. Dra ut dokumentet som fastnat mot höger sida. Om dokumentet har gått av eller fått revor måste du se till att få bort alla pappersbitarna för att undvika stopp i maskinen.

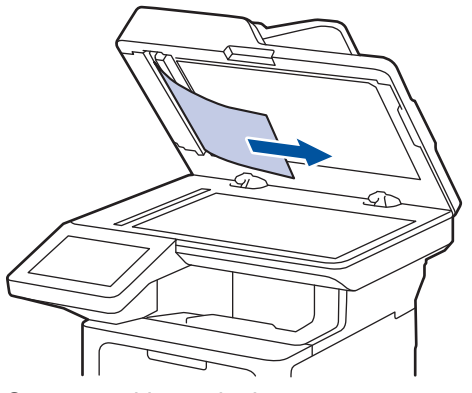

- 4. Stäng maskinens lock.
- 5. Tryck på .

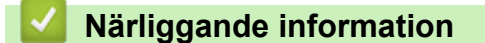

• [Dokumentstopp](#page-497-0)

<span id="page-500-0"></span> [Hem](#page-1-0) > [Felsökning](#page-484-0) > [Dokumentstopp](#page-497-0) > Ta bort små pappersbitar som fastnat i dokumentmataren

### **Ta bort små pappersbitar som fastnat i dokumentmataren**

- 1. Lyft på maskinens lock.
- 2. För in en bit hårt papper, t.ex. kartongpapper, i dokumentmataren och tryck ut små pappersbitar som eventuellt fastnat.

(DCP-L5510DW)

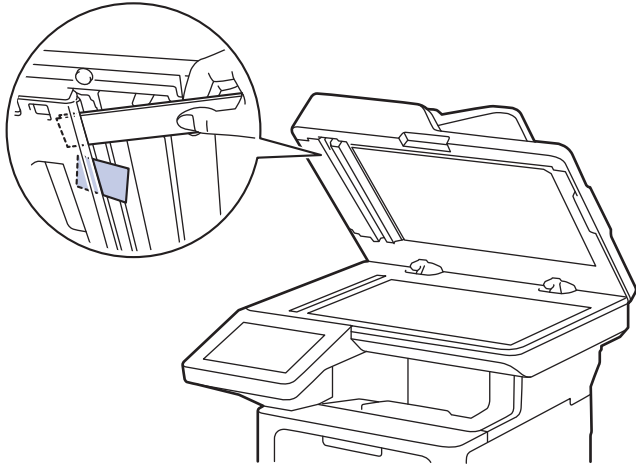

(MFC-L5710DN/MFC-L5710DW/MFC-L5715DN/MFC-L6710DW/MFC-L6910DN/MFC-L6915DN/ MFC-EX910)

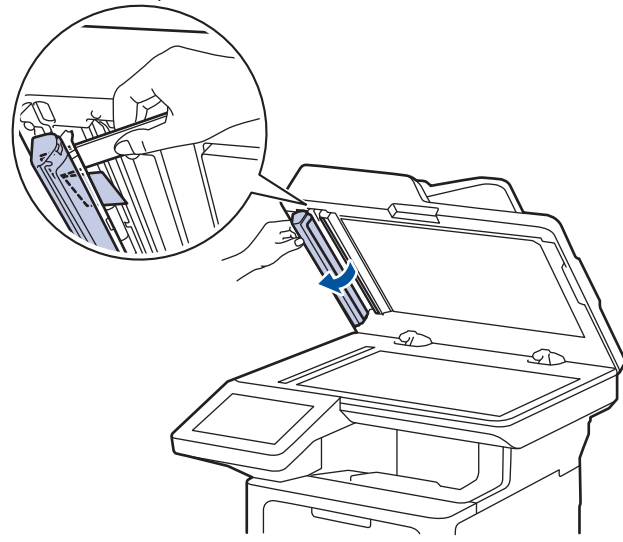

- 3. Stäng maskinens lock.
- 4. Tryck på  $\mathbf{\times}$

### **Närliggande information**

• [Dokumentstopp](#page-497-0)

#### <span id="page-501-0"></span>Hem > [Felsökning](#page-484-0) > Papperstopp

### **Papperstopp**

Ta alltid ut allt papper ur pappersfacket och rätta till stapeln innan du lägger i nytt papper. Detta bidrar till att förhindra pappersstopp.

- [Rensa pappersstopp](#page-502-0)
- [Papper har fastnat i kombifacket](#page-503-0)
- [Papper har fastnat i pappersfacket](#page-504-0)
- [Papper fastnar i maskinens bakre del](#page-506-0)
- [Papper har fastnat i maskinen](#page-508-0)
- [Papper har fastnat i det dubbelsidiga facket](#page-510-0)

<span id="page-502-0"></span>▲ [Hem](#page-1-0) > [Felsökning](#page-484-0) > [Papperstopp](#page-501-0) > Rensa pappersstopp

### **Rensa pappersstopp**

Om papper har fastnat eller flera pappersark ofta matas samtidigt gör du följande:

- Rengör pappersupplockningsrullarna och pappersfackens separationsskiva.
	- uu *Närliggande information*: *Rengöra pappersupplockningsrullarna*
- Fyll på papper på rätt sätt i facket.
	- uu *Närliggande information*: *Fylla på papper*
- Ställ in rätt pappersformat och papperstyp på maskinen. uu *Närliggande information*: *Pappersinställningar*
- Ställ in rätt pappersformat och papperstyp på datorn.
	- uu *Närliggande information*: *Skriva ut ett dokument (Windows)*
	- uu *Närliggande information*: *Skriva ut med AirPrint*
- Använd rekommenderat papper.
	- uu *Närliggande information*: *Använda specialpapper*
	- uu *Närliggande information*: *Rekommenderade utskriftsmedia*

### **Närliggande information**

• [Papperstopp](#page-501-0)

#### **Liknande ämnen:**

- [Rengöra pappersupplockningsrullarna](#page-562-0)
- [Fylla på papper](#page-37-0)
- [Pappersinställningar](#page-55-0)
- [Skriva ut ett dokument \(Windows\)](#page-69-0)
- [Skriva ut med AirPrint](#page-475-0)
- [Använda specialpapper](#page-66-0)
- [Rekommenderade utskriftsmedia](#page-59-0)

<span id="page-503-0"></span> [Hem](#page-1-0) > [Felsökning](#page-484-0) > [Papperstopp](#page-501-0) > Papper har fastnat i kombifacket

## **Papper har fastnat i kombifacket**

Gör följande om maskinens kontrollpanel eller Status Monitor visar att papper har fastnat i kombifacket:

- 1. Ta ut pappret ur kombifacket.
- 2. Ta försiktigt bort papper som har fastnat i och omkring kombifacket.

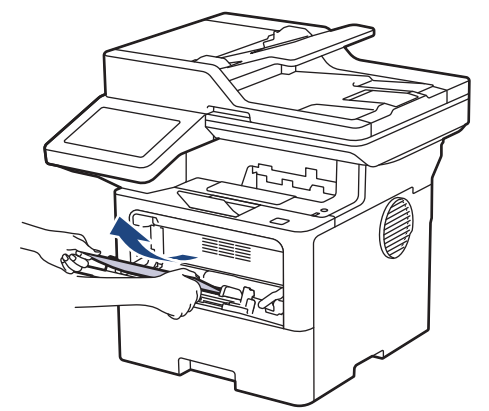

- 3. Lufta pappersbunten och lägg tillbaka den i kombifacket.
- 4. När du fyller på papper i kombifacket, se till att pappret ligger under den maxnivå som markeras av höjdmarkeringarna (1) på båda sidor av facket.

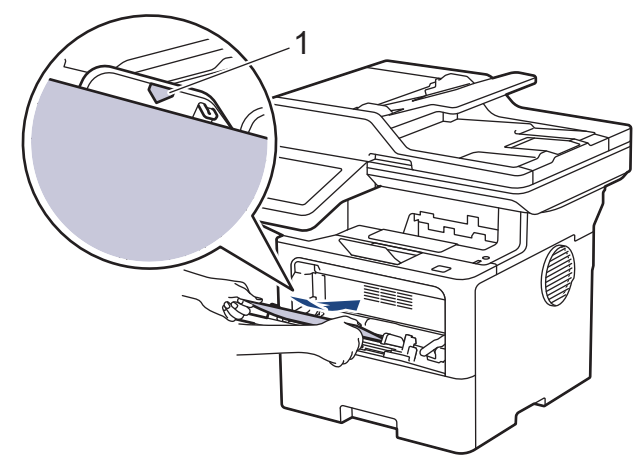

5. Följ anvisningarna på LCD-skärmen.

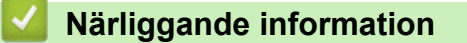

• [Papperstopp](#page-501-0)
[Hem](#page-1-0) > [Felsökning](#page-484-0) > [Papperstopp](#page-501-0) > Papper har fastnat i pappersfacket

## **Papper har fastnat i pappersfacket**

Gör följande om maskinens kontrollpanel eller Status Monitor visar att papper har fastnat i det dubbelsidiga pappersfacket:

1. Dra ut pappersfacket helt och hållet från maskinen.

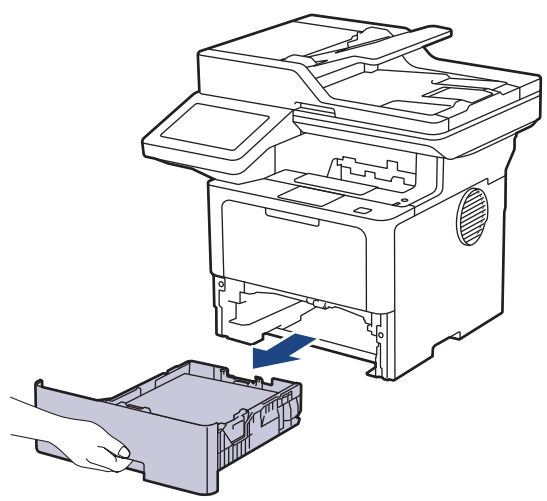

2. Dra försiktig ut det papper som fastnat.

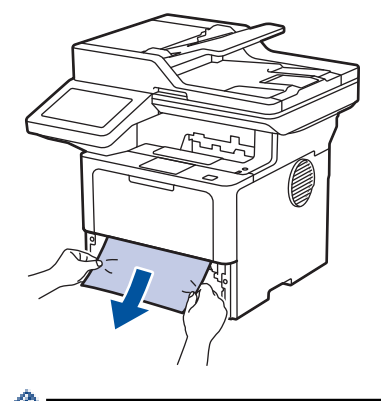

Om du drar det papper som fastnat nedåt med båda händerna är det lättare att få bort det.

3. Lufta pappersbunten för att undvika pappersstopp och anpassa pappersguiderna efter pappersformatet. Fyll på papper i pappersfacket.

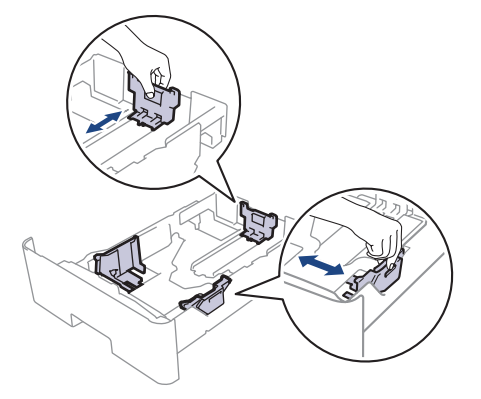

4. Kontrollera att pappret inte överstiger markeringen för maximalt antal papper ( $\blacktriangledown \blacktriangledown \blacktriangledown$ ).

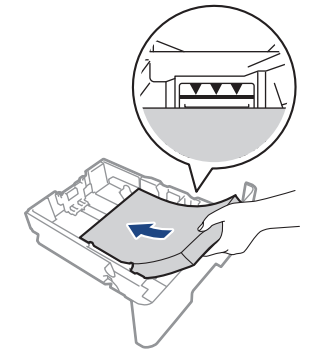

5. Tryck tillbaka pappersfacket stadigt i maskinen.

## **Närliggande information**

• [Papperstopp](#page-501-0)

 [Hem](#page-1-0) > [Felsökning](#page-484-0) > [Papperstopp](#page-501-0) > Papper fastnar i maskinens bakre del

### **Papper fastnar i maskinens bakre del**

Gör följande om skrivarens kontrollpanel eller Status Monitor indikerar att papper har fastnat på skrivarens baksida.

- 1. Låt maskinen vara påslagen i 10 minuter för att den interna fläkten skall kyla ner de delar i maskinen som är extremt varma.
- 2. Öppna den bakre luckan.

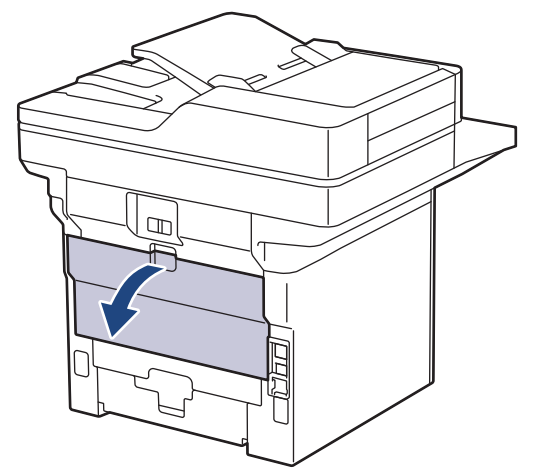

3. Dra de gröna spakarna på vänster och höger sida mot dig för att lossa fixeringslocket.

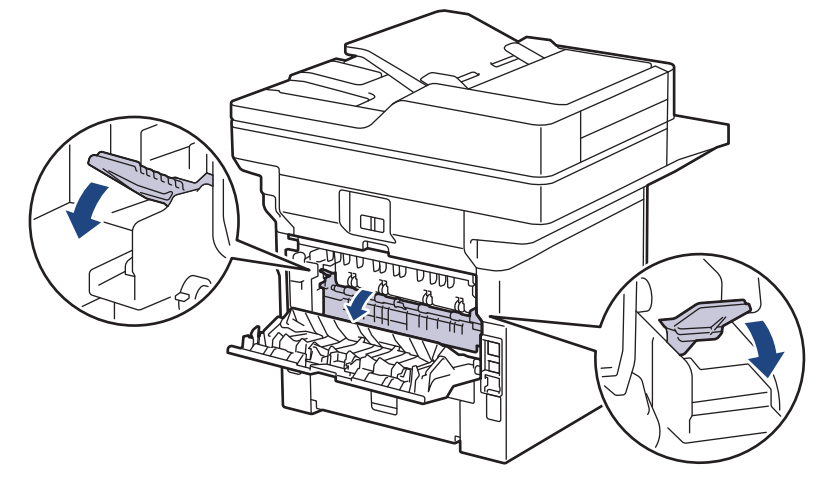

# **VARNING**

#### VARM YTA

Maskinens invändiga delar kan vara väldigt varma. Vänta tills maskinen svalnat innan du rör vid dem.

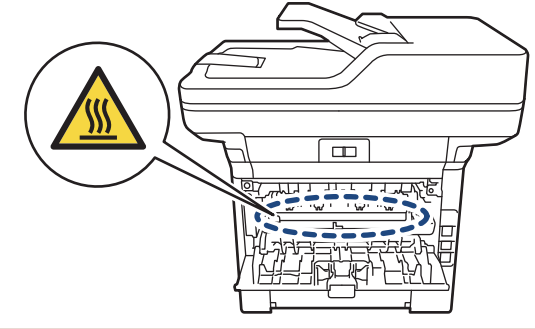

4. Dra försiktigt ut det felmatade papperet från skrivaren med båda händerna.

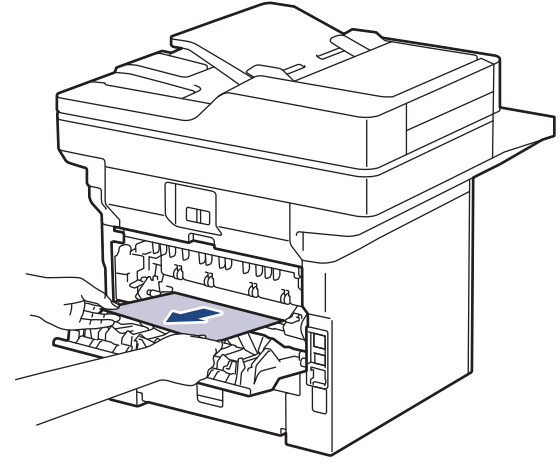

5. Stäng fixeringslocket.

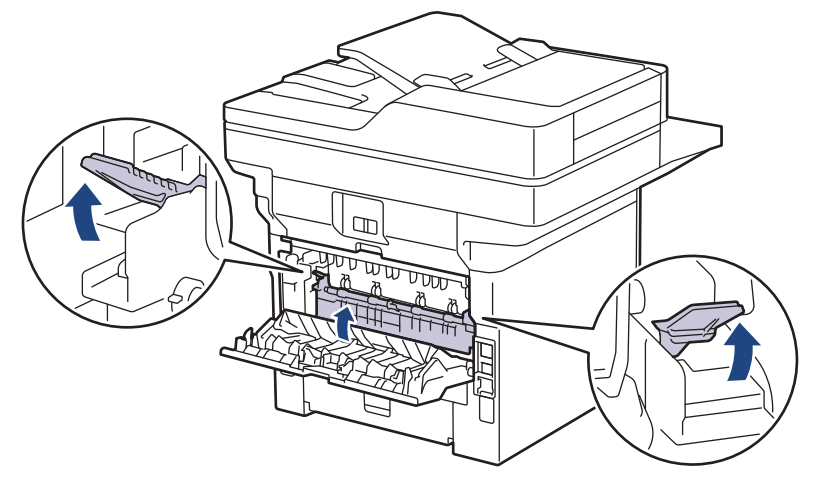

6. Stäng den bakre luckan tills den låser i stängt läge.

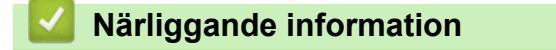

• [Papperstopp](#page-501-0)

 [Hem](#page-1-0) > [Felsökning](#page-484-0) > [Papperstopp](#page-501-0) > Papper har fastnat i maskinen

## **Papper har fastnat i maskinen**

Gör följande om maskinens kontrollpanel eller Status Monitor visar att papper har fastnat i maskinen:

- 1. Låt maskinen vara påslagen i 10 minuter för att den interna fläkten skall kyla ner de delar i maskinen som är extremt varma.
- 2. Öppna den främre luckan.

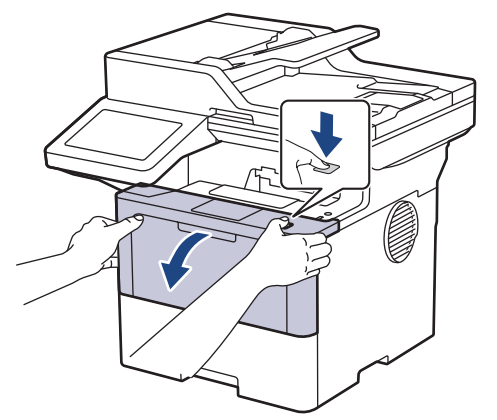

3. Ta bort tonerkassetten och trumman.

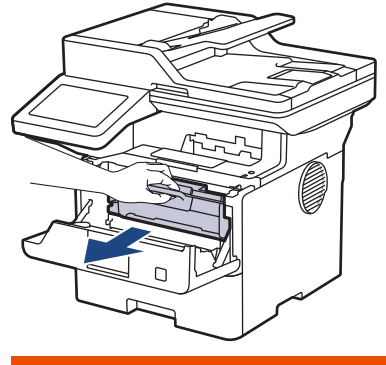

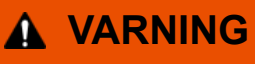

#### HET YTA

Maskinens invändiga delar kan vara väldigt varma. Vänta tills maskinen svalnat innan du rör vid dem.

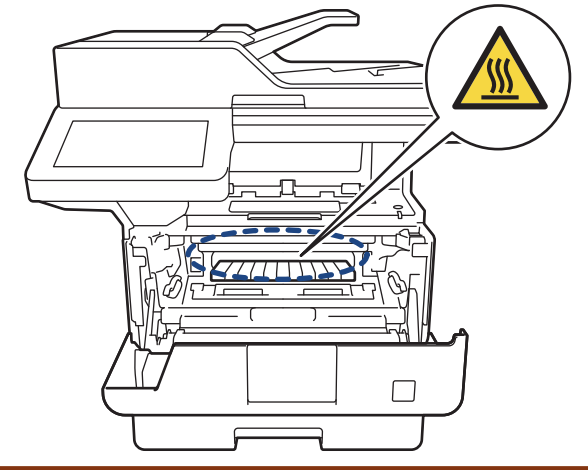

4. Dra sakta ut det papper som har fastnat.

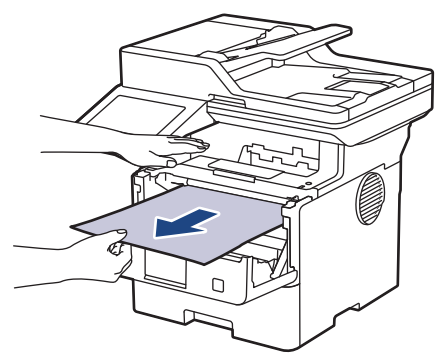

5. Sätt in tonerkassetten och trumman i maskinen.

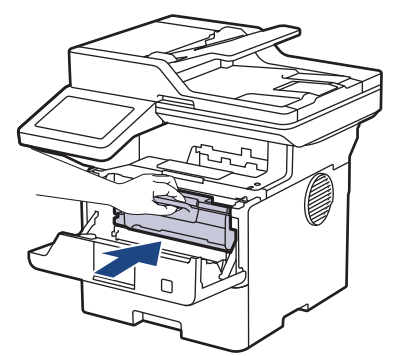

6. Stäng den främre luckan.

# **Närliggande information**

• [Papperstopp](#page-501-0)

 [Hem](#page-1-0) > [Felsökning](#page-484-0) > [Papperstopp](#page-501-0) > Papper har fastnat i det dubbelsidiga facket

## **Papper har fastnat i det dubbelsidiga facket**

Gör följande om maskinens kontrollpanel eller Status Monitor visar att papper har fastnat i facket för 2-sidig utskrift:

- 1. Låt maskinen vara påslagen i 10 minuter för att den interna fläkten skall kyla ner de delar i maskinen som är extremt varma.
- 2. Dra ut pappersfacket helt och hållet från maskinen.

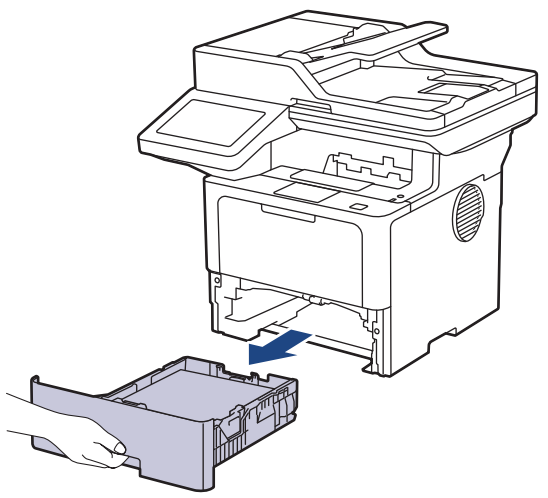

3. Dra det ut det dubbelsidiga facket, som sitter på baksidan av maskinen, helt ur maskinen.

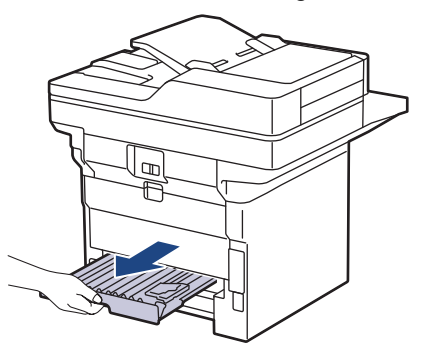

4. Dra ut papperet som har fastnat ur maskinen eller ur det dubbelsidiga facket.

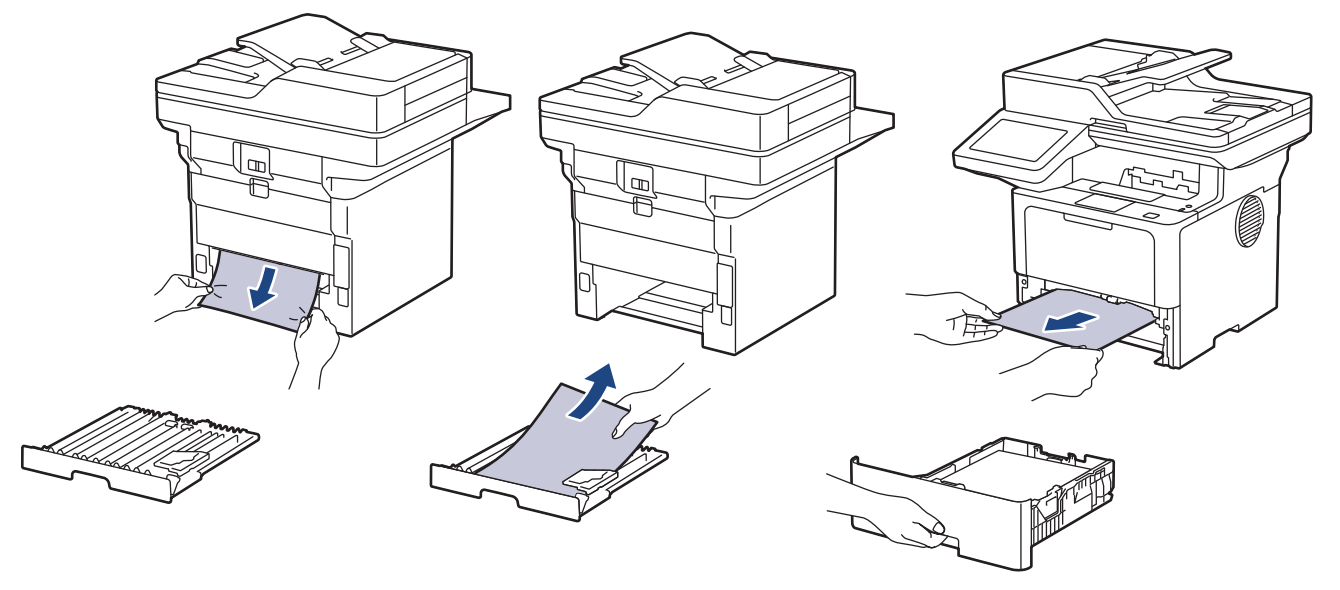

5. Ta bort papper som kan ha fastnat under maskinen på grund av statisk elektricitet.

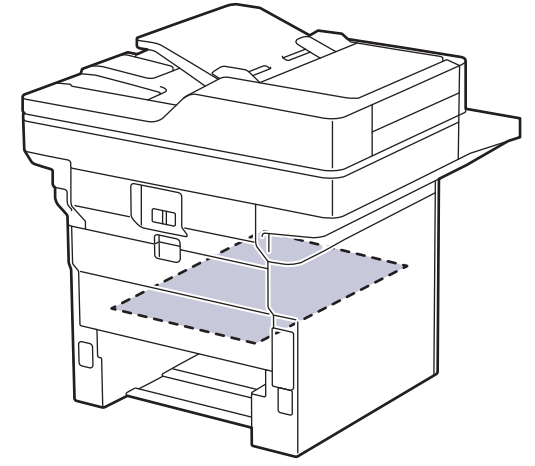

6. Om papper inte har fastnat i det dubbelsidiga facket, öppnar du bakre luckan.

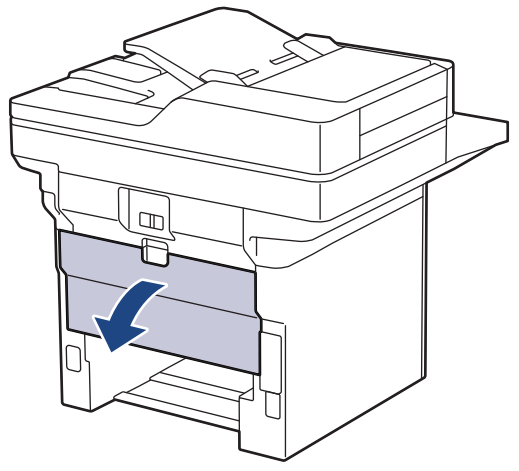

7. Dra de gröna spakarna på vänster och höger sida mot dig för att lossa fixeringslocket.

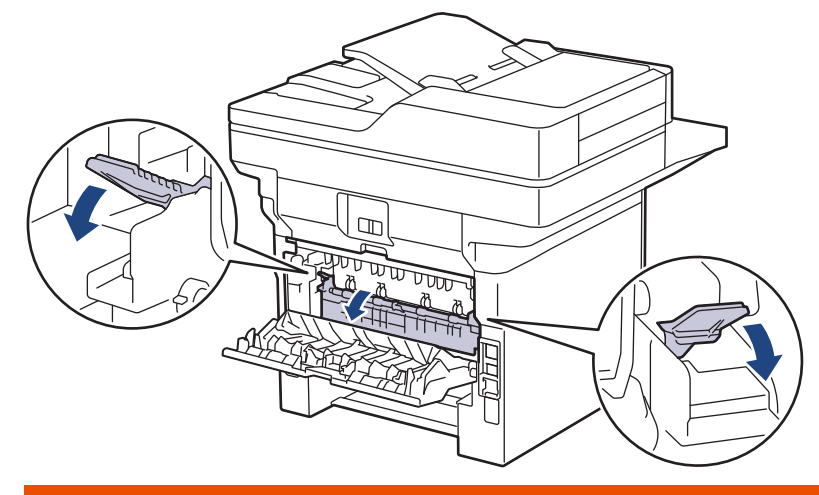

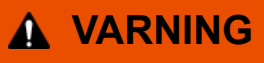

#### VARM YTA

Maskinens invändiga delar kan vara väldigt varma. Vänta tills maskinen svalnat innan du rör vid dem.

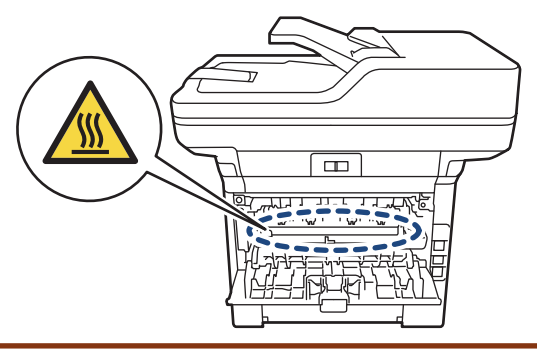

8. Dra försiktigt ut det felmatade papperet från maskinens baksida med båda händerna.

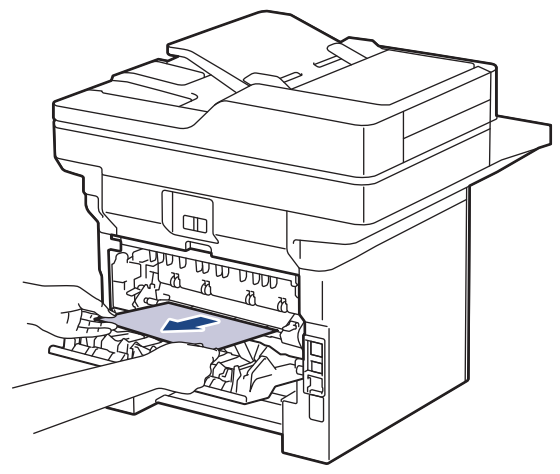

9. Stäng fixeringslocket.

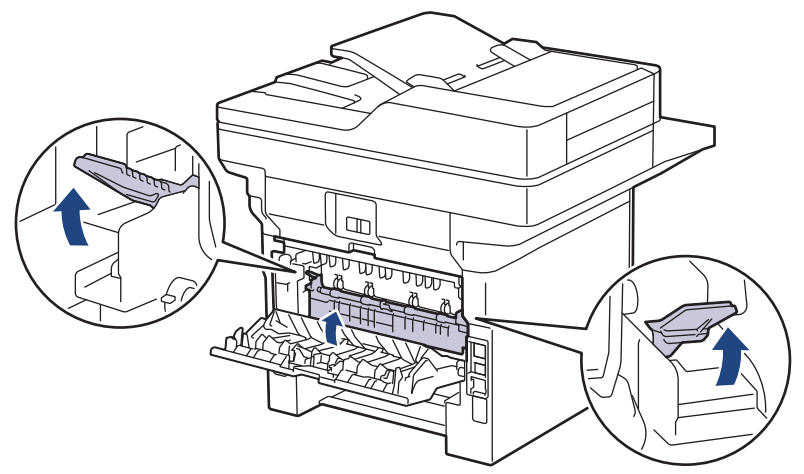

- 10. Stäng den bakre luckan tills den låser i stängt läge.
- 11. Tryck in det dubbelsidiga facket ordentligt på skrivarens baksida.
- 12. Tryck tillbaka pappersfacket ordentligt på skrivarens framsida.

### **Närliggande information**

• [Papperstopp](#page-501-0)

## **Utskriftsproblem**

Om du efter att ha läst information i den här tabellen fortfarande behöver hjälp kan du läsa de senaste felsökningstipsen på [support.brother.com/faqs.](https://support.brother.com/g/b/midlink.aspx?content=faq)

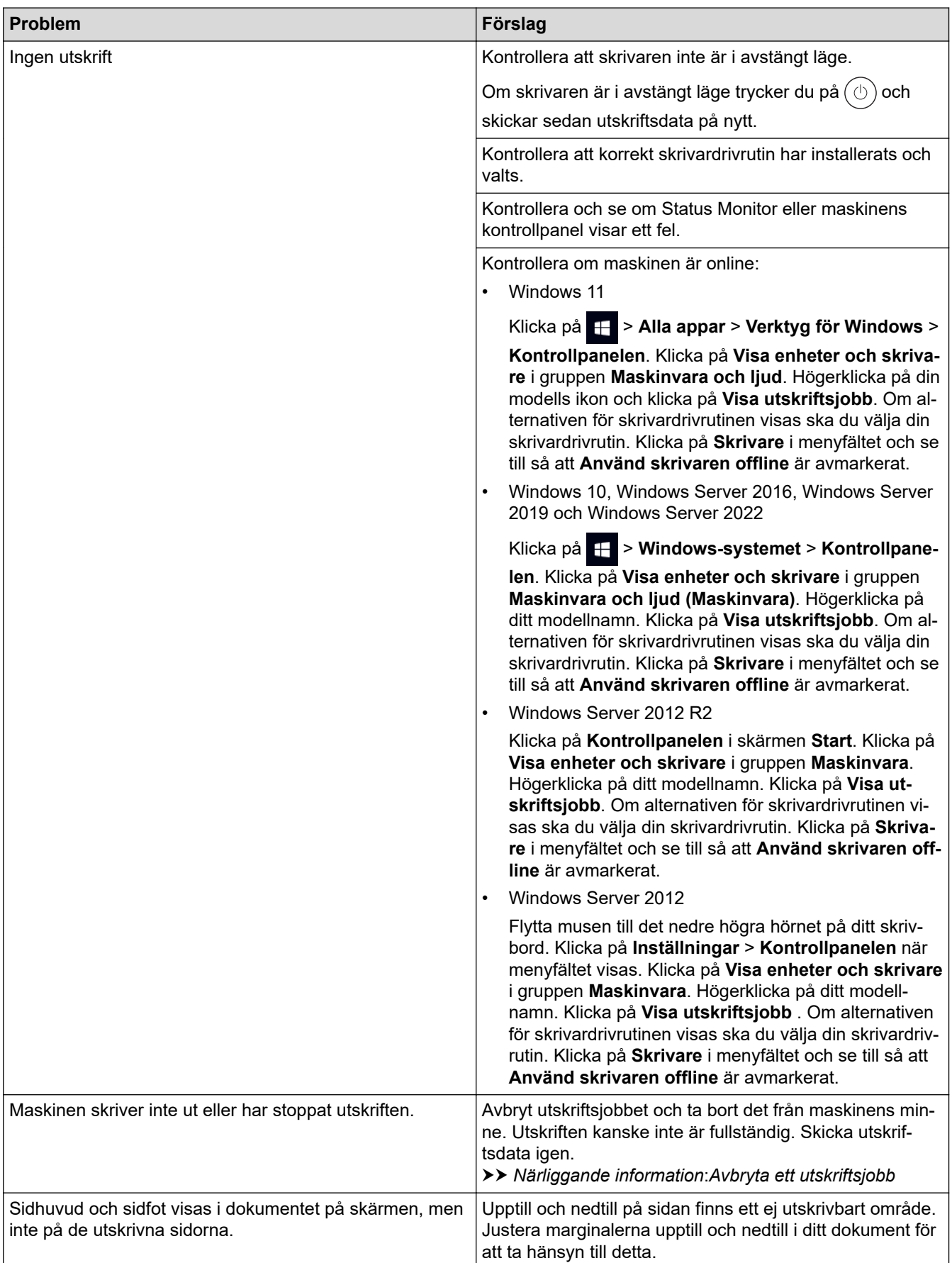

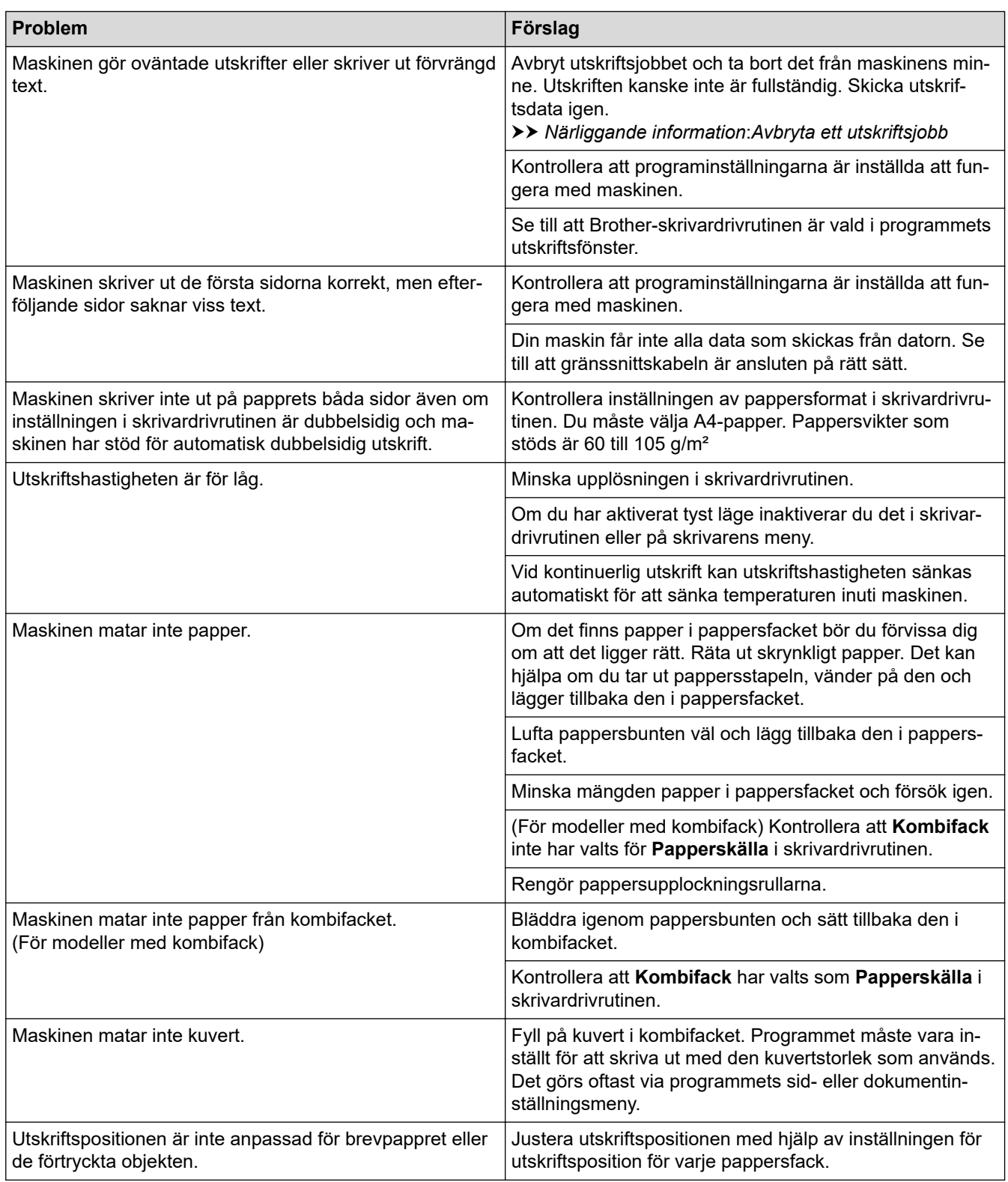

## **Närliggande information**

• [Felsökning](#page-484-0)

#### **Liknande ämnen:**

- [Övervaka din maskins status från datorn \(Windows\)](#page-80-0)
- [Avbryta ett utskriftsjobb](#page-92-0)
- [Fyll på och skriv ut via pappersfacket](#page-38-0)
- [Rengöra pappersupplockningsrullarna](#page-562-0)
- [Fyll på och skriv ut via kombifacket](#page-46-0)

▲ [Hem](#page-1-0) > [Felsökning](#page-484-0) > Förbättra utskriftskvaliteten

## **Förbättra utskriftskvaliteten**

Om du har problem med utskriftskvaliteten ska du börja med att skriva ut en testsida. Om utskriften blir bra beror felet förmodligen inte på maskinen. Kontrollera gränssnittskabelns anslutning och testa att skriva ut ett annat dokument. Om utskriften eller testsidan som maskinen skriver ut har kvalitetsproblem kontrollerar du exemplen på dålig utskriftskvalitet och följer rekommendationerna i tabellen.

- 1. Vi föreslår att du använder rekommenderat utskriftsmedia för bästa utskriftskvalitet. Kontrollera att du använder papper som uppfyller specifikationerna.
- 2. Kontrollera att tonerkassetten och trumman är rätt installerade.

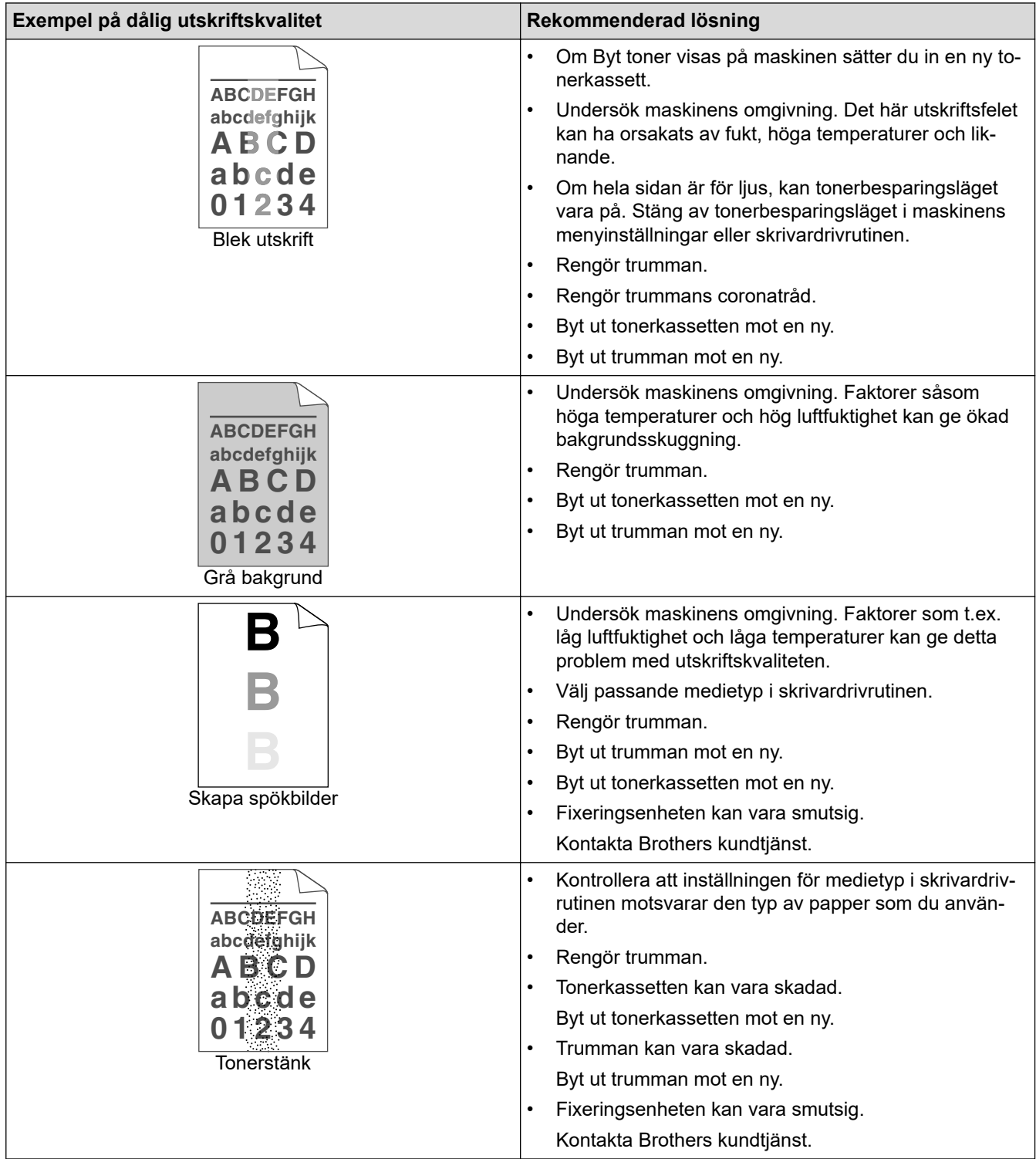

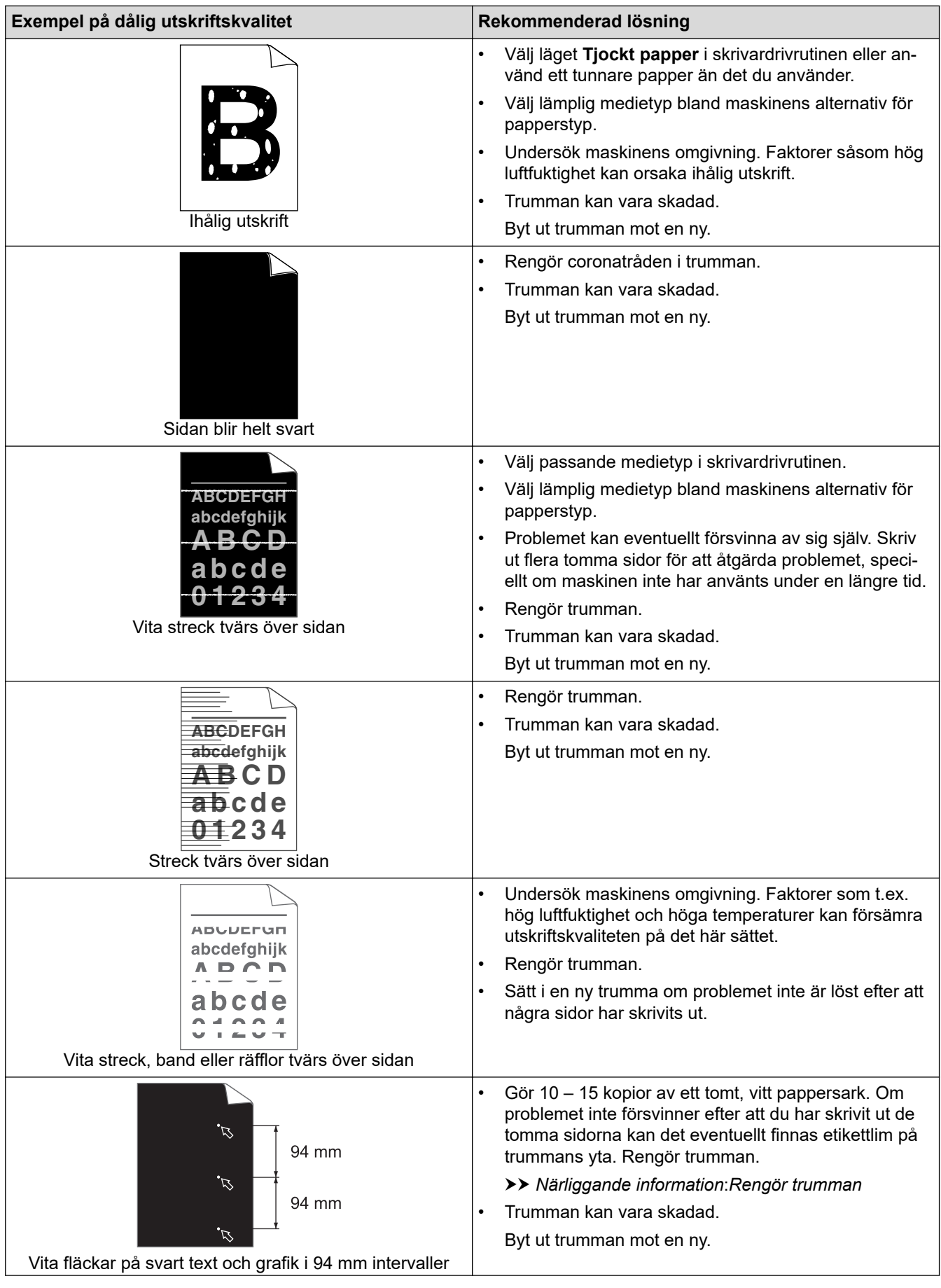

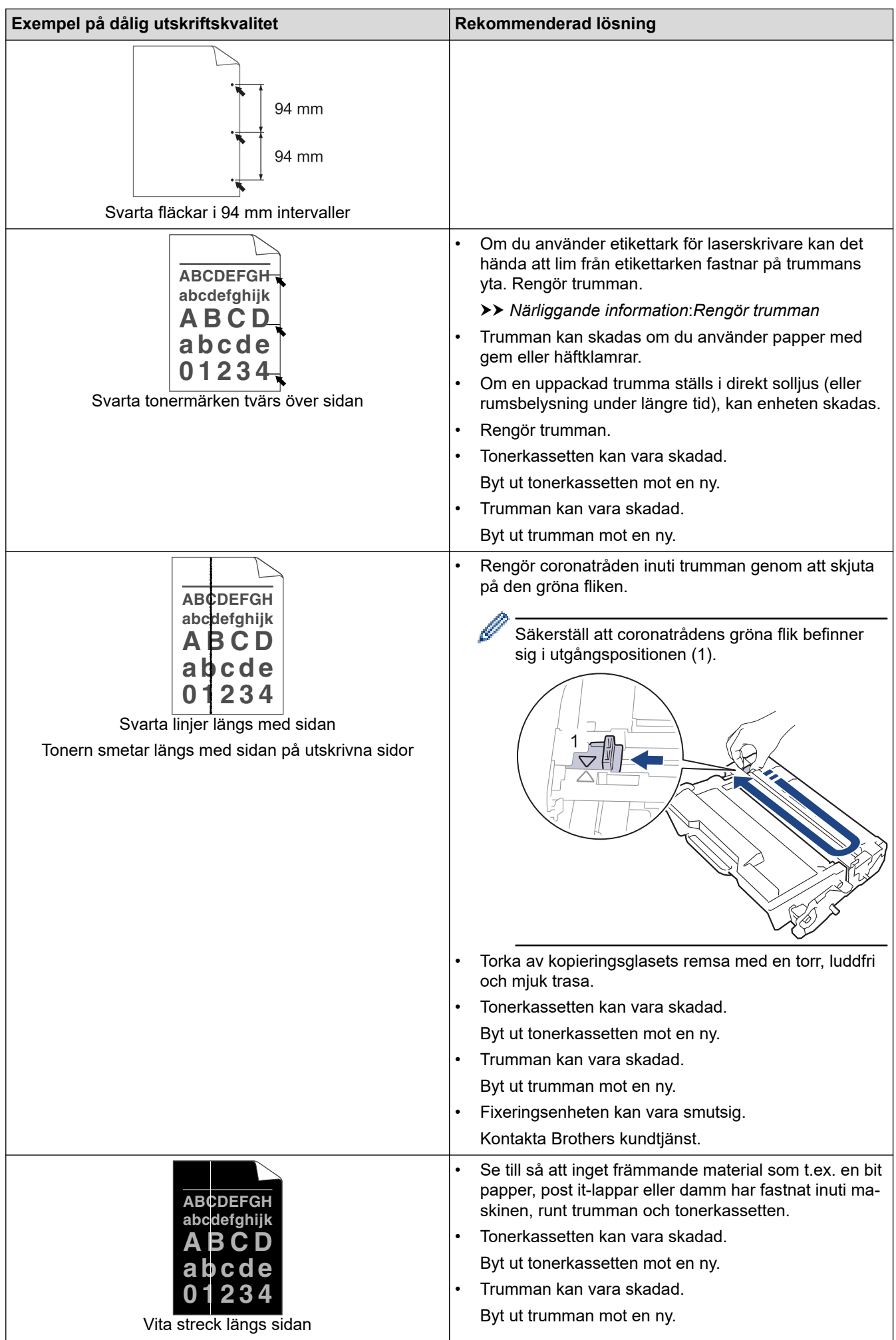

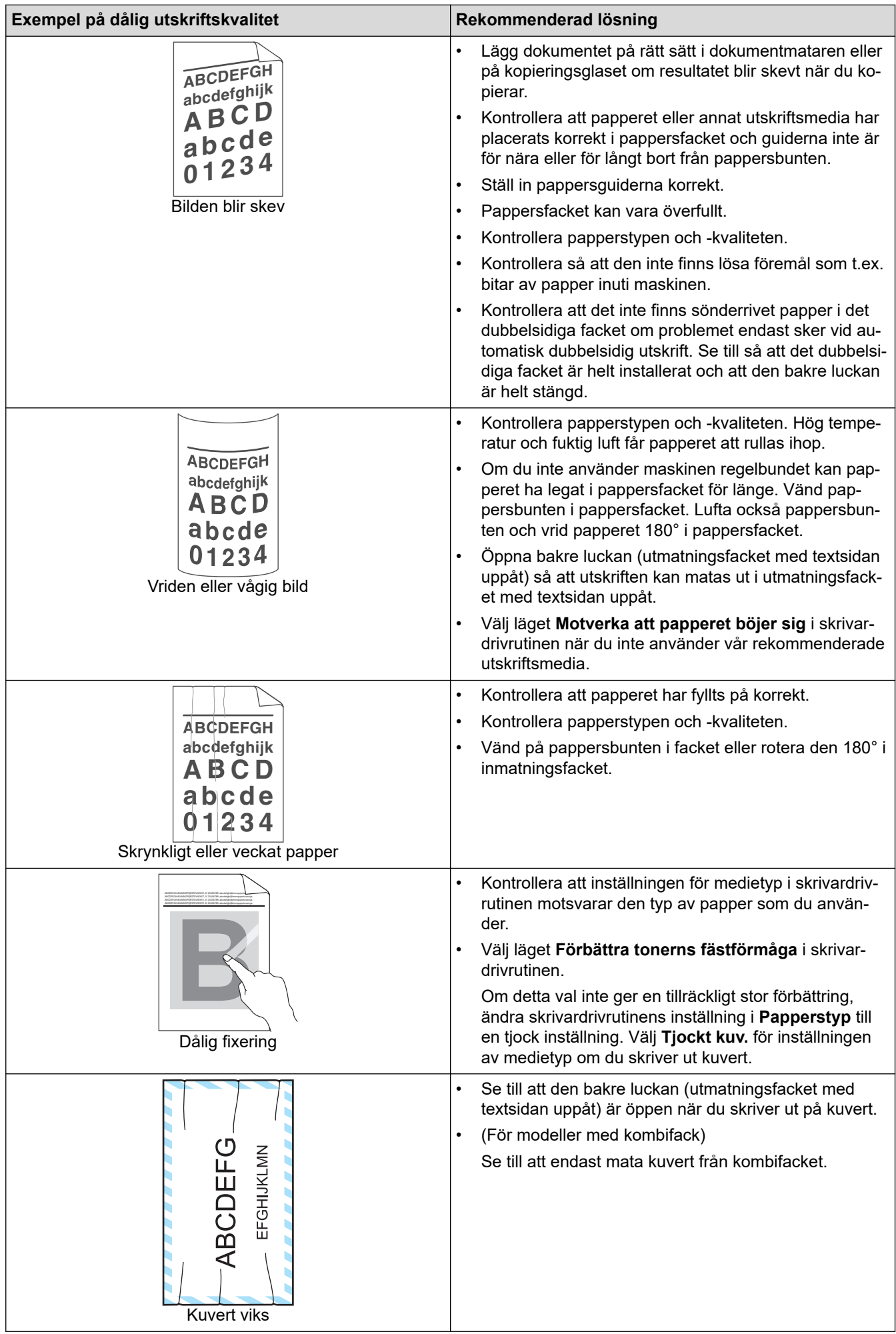

# **Närliggande information**

• [Felsökning](#page-484-0)

#### **Liknande ämnen:**

- [Testutskrift](#page-93-0)
- [Rengör trumman](#page-559-0)
- [Reducera tonerförbrukning](#page-583-0)
- [Byt tonerkassett](#page-546-0)
- [Byt trumman](#page-549-0)
- [Rengöra skannern](#page-554-0)

### <span id="page-520-0"></span>**Problem med telefon och fax**

#### **Relaterade modeller**: MFC-L5710DN/MFC-L5710DW/MFC-L5715DN/MFC-L6710DW/MFC-L6910DN/ MFC-L6915DN/MFC-EX910

#### **Telefonlinje eller anslutningar**

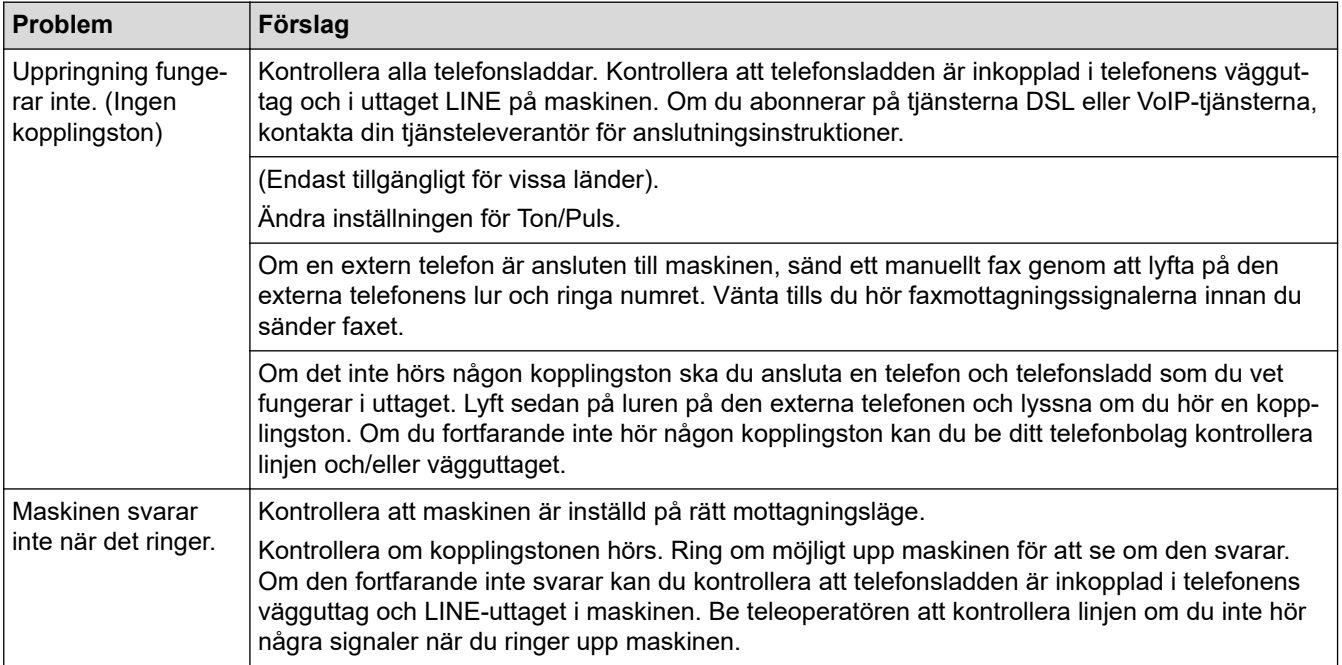

#### **Ta emot inkommande samtal**

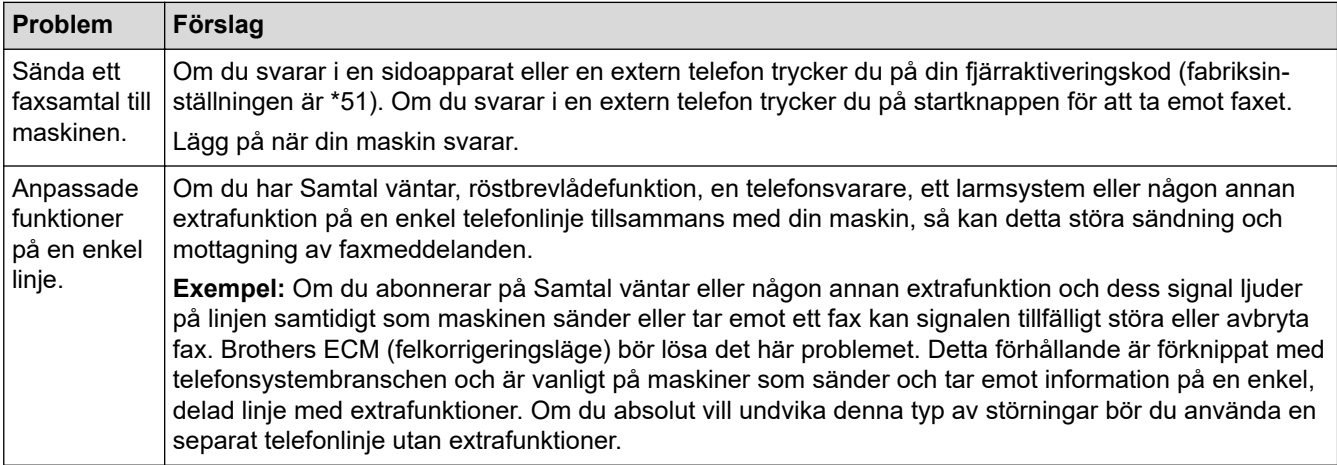

#### **Ta emot fax**

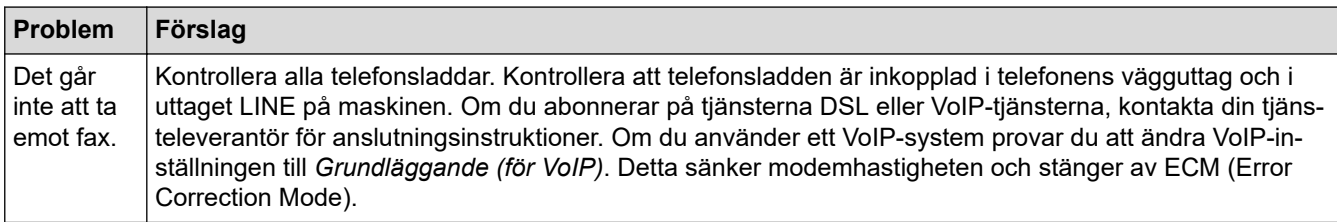

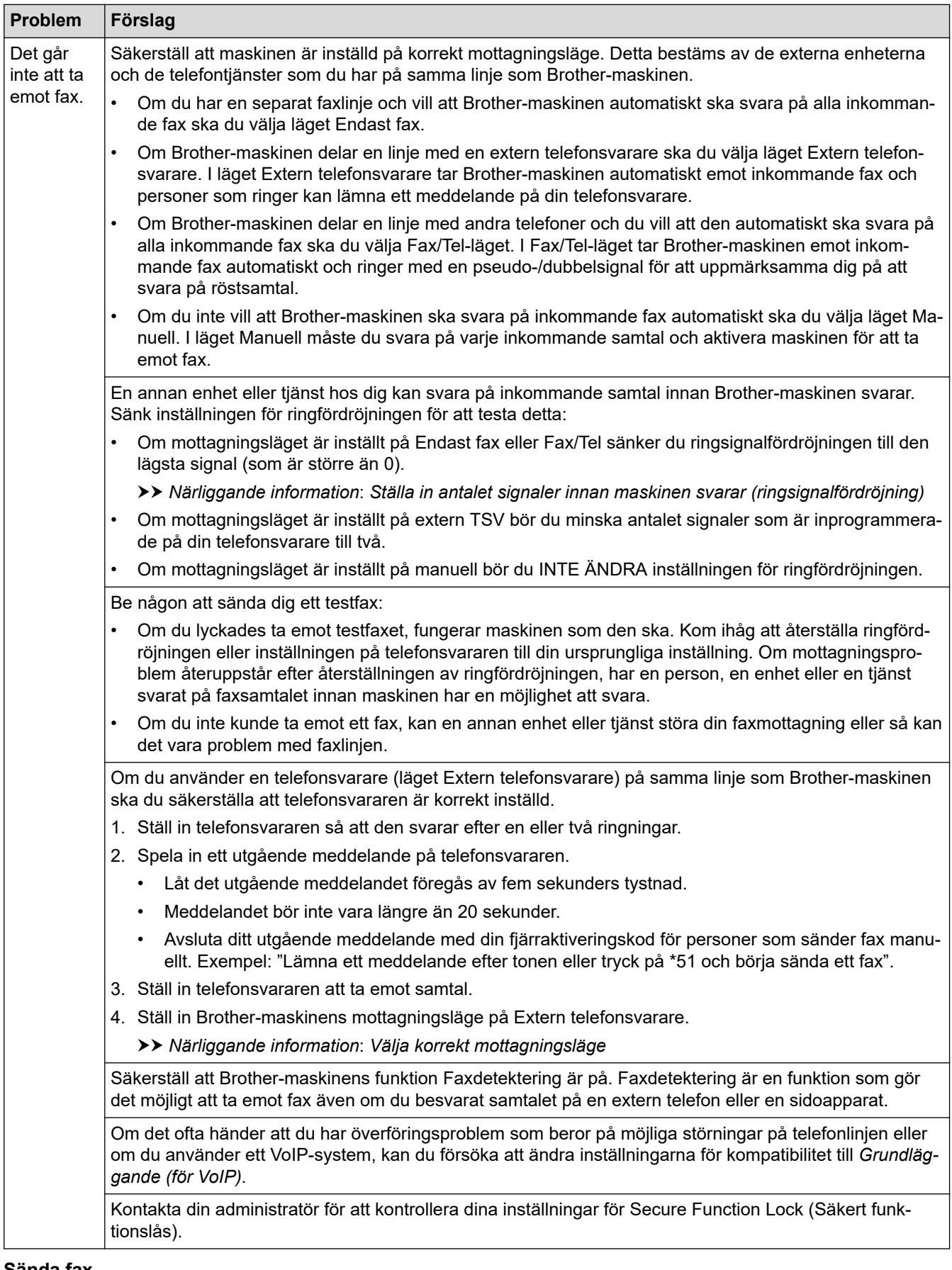

#### **Sända fax**

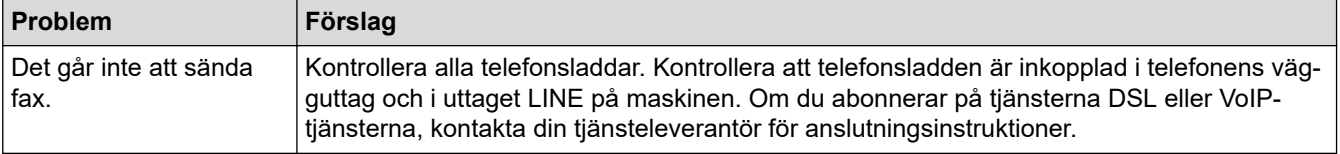

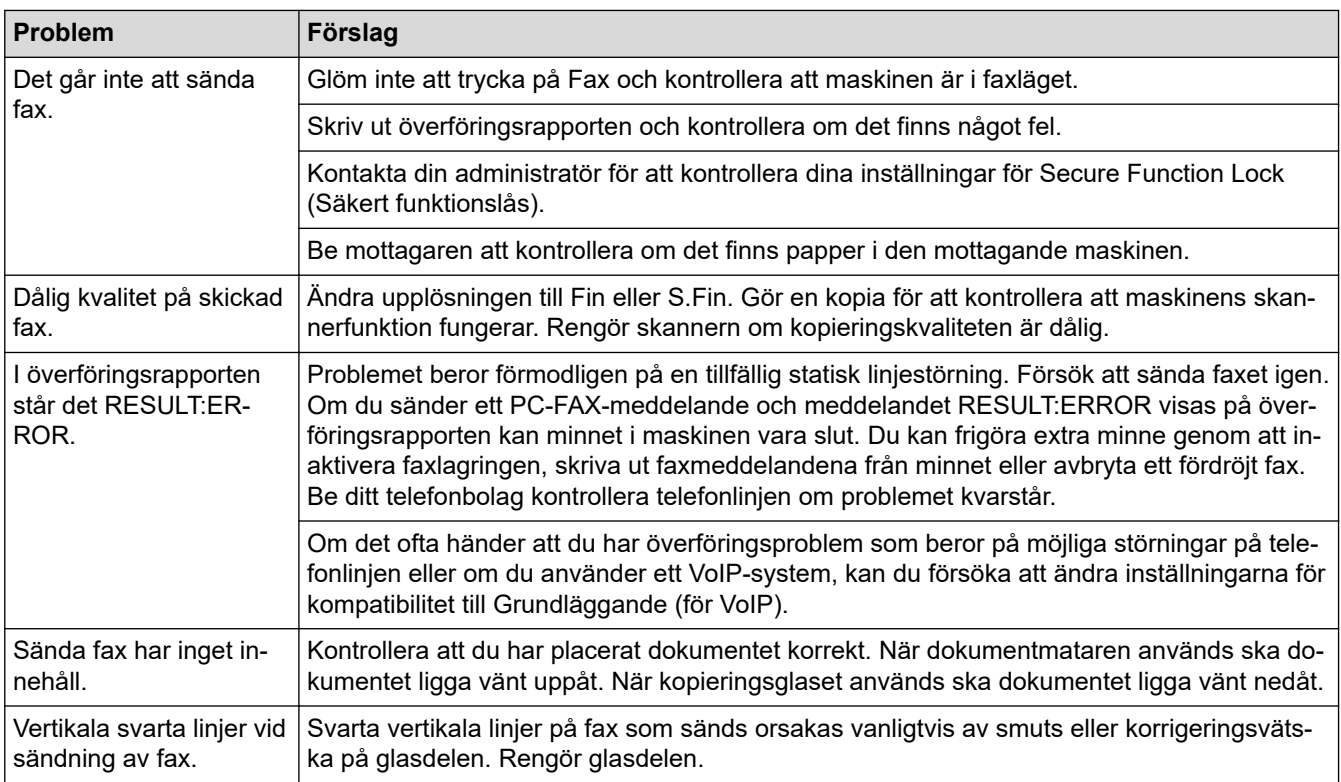

#### **Skriva ut mottagna fax**

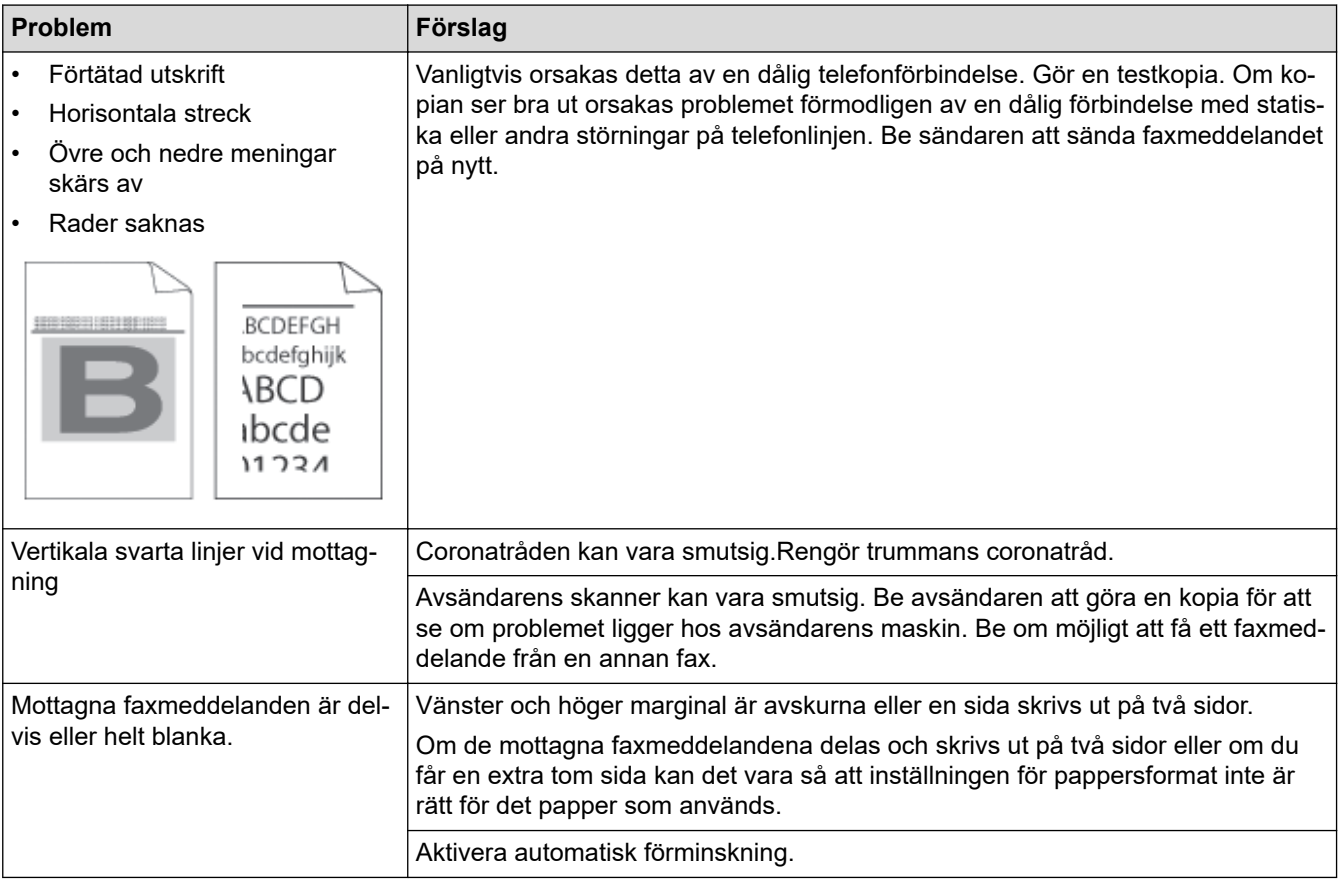

# **Närliggande information**

- [Felsökning](#page-484-0)
	- [Ställa in detektering av kopplingston](#page-524-0)
	- [Ställa in telefonlinjens kompatibilitet för störnings- och VoIP-system](#page-525-0)

#### **Liknande ämnen:**

- [Ställa in antalet signaler innan maskinen svarar \(ringsignalfördröjning\)](#page-207-0)
- [Välja korrekt mottagningsläge](#page-206-0)

<span id="page-524-0"></span> [Hem](#page-1-0) > [Felsökning](#page-484-0) > [Problem med telefon och fax](#page-520-0) > Ställa in detektering av kopplingston

### **Ställa in detektering av kopplingston**

**Relaterade modeller**: MFC-L5710DN/MFC-L5710DW/MFC-L5715DN/MFC-L6710DW/MFC-L6910DN/ MFC-L6915DN/MFC-EX910

Genom att ställa in kopplingstonen till [Avkänning] minskar pausen för avkänning av kopplingstonen.

1. Tryck på [Inställningar] > [Alla inställningar] > [Grundinställn.] > [Rington].

Om skrivaren visar menyn [Alla inställningar] på startskärmen hoppar du över menyn [Inställningar].

- 2. Tryck på [Avkänning] eller [Ingen avkänning].
- 3. Tryck på  $\Box$

Ø

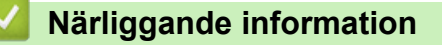

• [Problem med telefon och fax](#page-520-0)

<span id="page-525-0"></span> [Hem](#page-1-0) > [Felsökning](#page-484-0) > [Problem med telefon och fax](#page-520-0) > Ställa in telefonlinjens kompatibilitet för störnings- och VoIP-system

### **Ställa in telefonlinjens kompatibilitet för störnings- och VoIP-system**

**Relaterade modeller**: MFC-L5710DN/MFC-L5710DW/MFC-L5715DN/MFC-L6710DW/MFC-L6910DN/ MFC-L6915DN/MFC-EX910

Problem med att sända och ta emot fax på grund av störningar på telefonlinjen går att lösa genom att sänka modemhastigheten för att minimera fel vid faxöverföring. Om du använder tjänsten Internettelefoni (VoIP) rekommenderar vi att kompatibiliteten ändras till Grundläggande (för VoIP).

- VoIP är en typ av telefonsystem som använder en Internetanslutning istället för en vanlig telefonlinje.
- Telefonoperatörer sammankopplar ofta VoIP tillsammans med Internet och kabeltjänster.

>> MFC-L5710DN/MFC-L5710DW/MFC-L5715DN >> MFC-L6710DW/MFC-L6910DN/MFC-L6915DN/MFC-EX910

#### **MFC-L5710DN/MFC-L5710DW/MFC-L5715DN**

1. Tryck på [Inställningar] > [Alla inställningar] > [Grundinställn.] > [Kompatibilitet].

Om skrivaren visar menyn [Alla inställningar] på startskärmen hoppar du över menyn [Inställningar].

- 2. Tryck på önskat alternativ.
	- Välj [Snabb] för att ställa in modemhastigheten på 33600 bps.
	- Välj [Normal] för att ställa in modemhastigheten på 14400 bps.
	- Välj [Enkel(VoIP)] för att minska modemhastigheten till 9600 bps och stäng av felkorrigeringsläget (ECM). Såvida inte telefonlinjen är utsatt för återkommande störningar kanske du hellre vill använda funktionen endast då du behöver.
- 3. Tryck på  $\Box$

k

#### **MFC-L6710DW/MFC-L6910DN/MFC-L6915DN/MFC-EX910**

1. Tryck på [Inställningar] > [Alla inställningar] > [Grundinställn.] > [Kompatibilitet].

Om skrivaren visar menyn [Alla inställningar] på startskärmen hoppar du över menyn [Inställningar].

#### 2. Tryck på önskat alternativ.

- Välj [Snabb] för att ställa in modemhastigheten på 33600 bps.
- Välj [Normal] för att ställa in modemhastigheten på 14400 bps.
- Välj [Enkel(VoIP)] för att minska modemhastigheten till 9600 bps och stäng av felkorrigeringsläget (ECM). Såvida inte telefonlinjen är utsatt för återkommande störningar kanske du hellre vill använda funktionen endast då du behöver.

```
3. Tryck på \begin{bmatrix} 1 \end{bmatrix}
```
#### **Närliggande information**

• [Problem med telefon och fax](#page-520-0)

<span id="page-526-0"></span> [Hem](#page-1-0) > [Felsökning](#page-484-0) > Nätverksproblem

### **Nätverksproblem**

- [Felmeddelanden](#page-527-0)
- [Använda reparationsverktyget för nätverksanslutningar \(Windows\)](#page-529-0)
- [Kontrollera maskinens nätverksinställningar](#page-530-0)
- [Jag kan inte slutföra konfigurationen av den trådlösa nätverksinstallationen](#page-531-0)
- [Min skrivare kan inte skriva ut, skanna eller använda PC-FAX-mottagarfunktionen via](#page-533-0) [nätverket](#page-533-0)
- [Jag vill kontrollera att nätverksenheterna fungerar som avsett](#page-535-0)

<span id="page-527-0"></span> [Hem](#page-1-0) > [Felsökning](#page-484-0) > [Nätverksproblem](#page-526-0) > Felmeddelanden

# **Felmeddelanden**

De vanligaste felmeddelandena visas i tabellen.

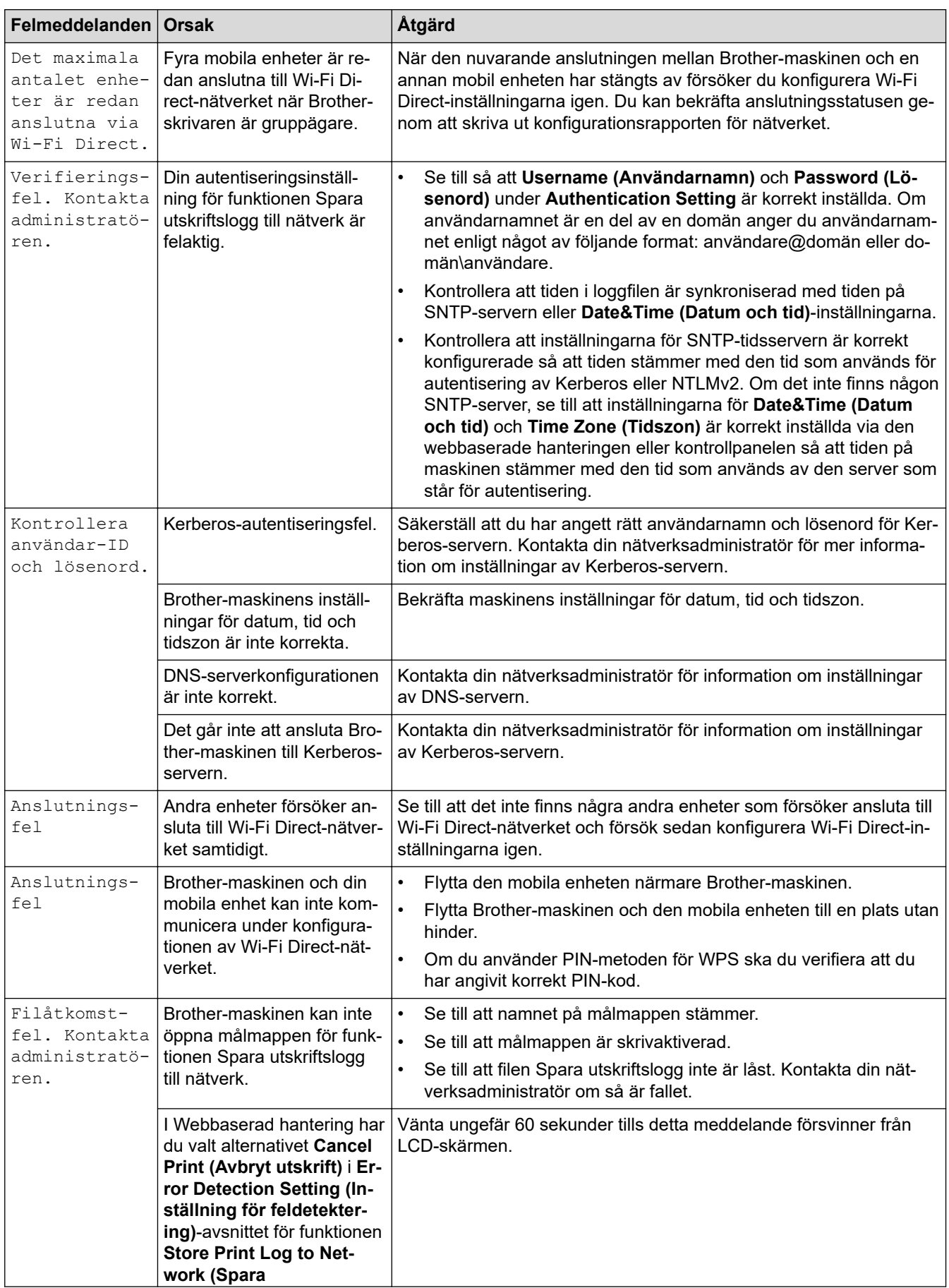

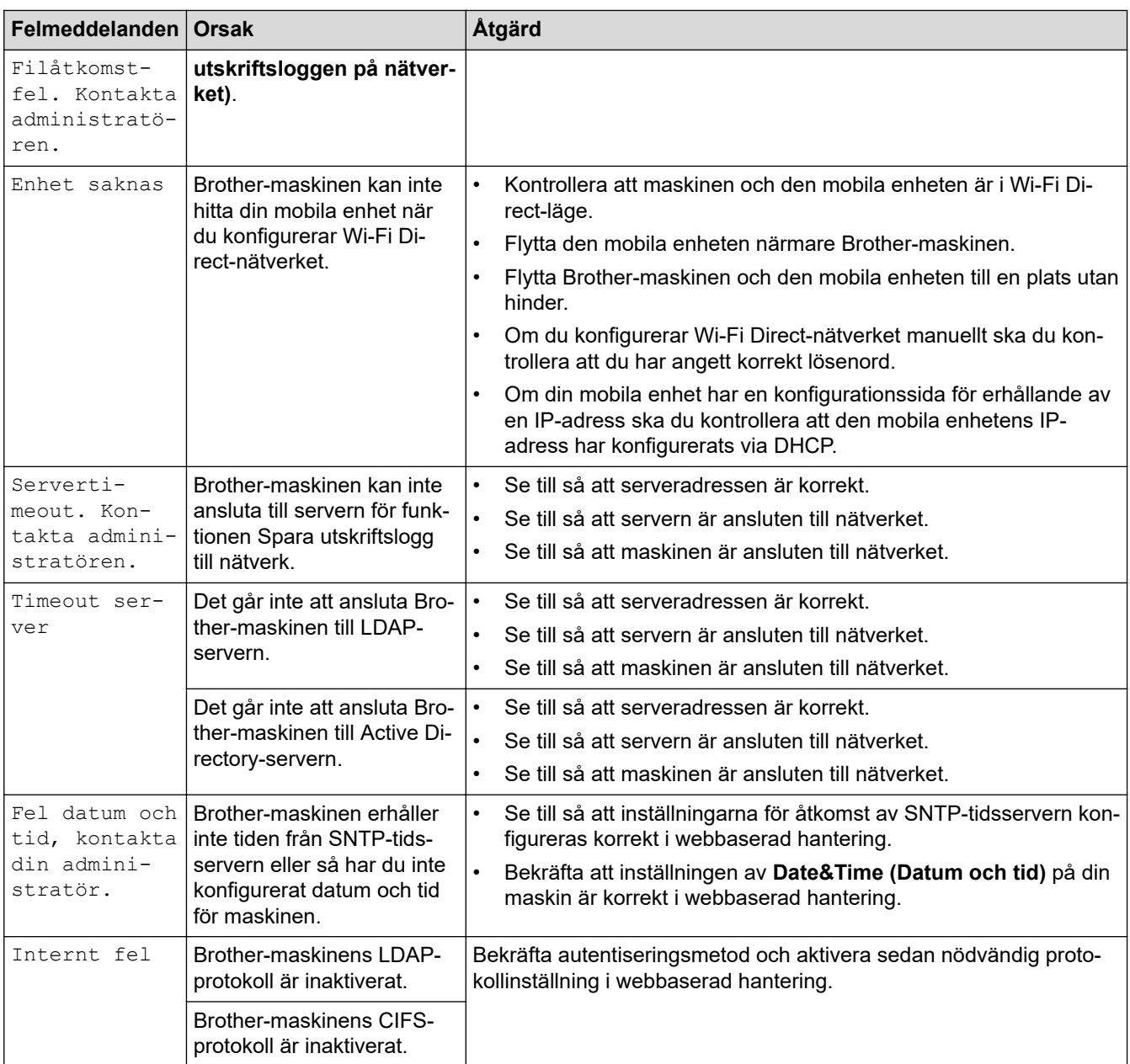

# **Närliggande information**

• [Nätverksproblem](#page-526-0)

**Liknande ämnen:**

• [Skriva ut nätverkskonfigurationsrapporten](#page-314-0)

<span id="page-529-0"></span> [Hem](#page-1-0) > [Felsökning](#page-484-0) > [Nätverksproblem](#page-526-0) > Använda reparationsverktyget för nätverksanslutningar (Windows)

### **Använda reparationsverktyget för nätverksanslutningar (Windows)**

Använd reparationsverktyget för nätverksanslutning för att ordna Brother-maskinens nätverksinställningar. Verktyget tilldelar rätt IP-adress och nätmask.

Se till att maskinen är påslagen och ansluten till samma nätverk som datorn.

- 1. Starta (**Brother Utilities**) och klicka sedan på rullgardinsmenyn för att välja ditt modellnamn (om det inte redan är valt).
- 2. Klicka på **Verktyg** i vänster navigationsfält och klicka sedan på **Reparationsverktyg för nätverksanslutningar**.
- 3. Följ anvisningarna på skärmen.
- 4. Kontrollera diagnosen i nätverkskonfigurationsrapporten eller på sidan Skrivarinställningar.

Reparationsverktyget för nätverksanslutningar startar automatiskt om du väljer alternativet **Aktivera reparationsverktyget för nätverksanslutning** i Status Monitor. Högerklicka på Status Monitor-skärmen och klicka sedan på **Andra inställningar** > **Aktivera reparationsverktyget för nätverksanslutning**. Detta rekommenderas inte när din nätverksadministratör ställt in IP-adressen till statisk, eftersom IP-adressen ändras automatiskt.

Om rätt IP-adress och nätmask inte har tilldelats trots att du har använt reparationsverktyget för nätverksanslutningar, ska du be nätverksadministratören om de här uppgifterna.

#### **Närliggande information**

- [Nätverksproblem](#page-526-0)
- **Liknande ämnen:**
- [Skriva ut nätverkskonfigurationsrapporten](#page-314-0)
- [Min skrivare kan inte skriva ut, skanna eller använda PC-FAX-mottagarfunktionen via nätverket](#page-533-0)
- [Jag vill kontrollera att nätverksenheterna fungerar som avsett](#page-535-0)

<span id="page-530-0"></span> [Hem](#page-1-0) > [Felsökning](#page-484-0) > [Nätverksproblem](#page-526-0) > Kontrollera maskinens nätverksinställningar

### **Kontrollera maskinens nätverksinställningar**

• [Skriva ut nätverkskonfigurationsrapporten](#page-314-0)

<span id="page-531-0"></span> [Hem](#page-1-0) > [Felsökning](#page-484-0) > [Nätverksproblem](#page-526-0) > Jag kan inte slutföra konfigurationen av den trådlösa nätverksinstallationen

## **Jag kan inte slutföra konfigurationen av den trådlösa nätverksinstallationen**

**Relaterade modeller**: DCP-L5510DW/MFC-L5710DW/MFC-L6710DW/MFC-L6910DN/MFC-L6915DN/ MFC-EX910

### **OBS**

(MFC-L6910DN/MFC-L6915DN/MFC-EX910)

Den trådlösa nätverksanslutningen kan endast användas när tillvalet Modul för WLAN är installerad.

Stäng av din trådlösa router och sätt på den igen. Försök sedan att konfigurera de trådlösa inställningarna igen. Följ anvisningarna nedan om du inte kan lösa problemet:

Undersök problemet med hjälp av WLAN-rapport.

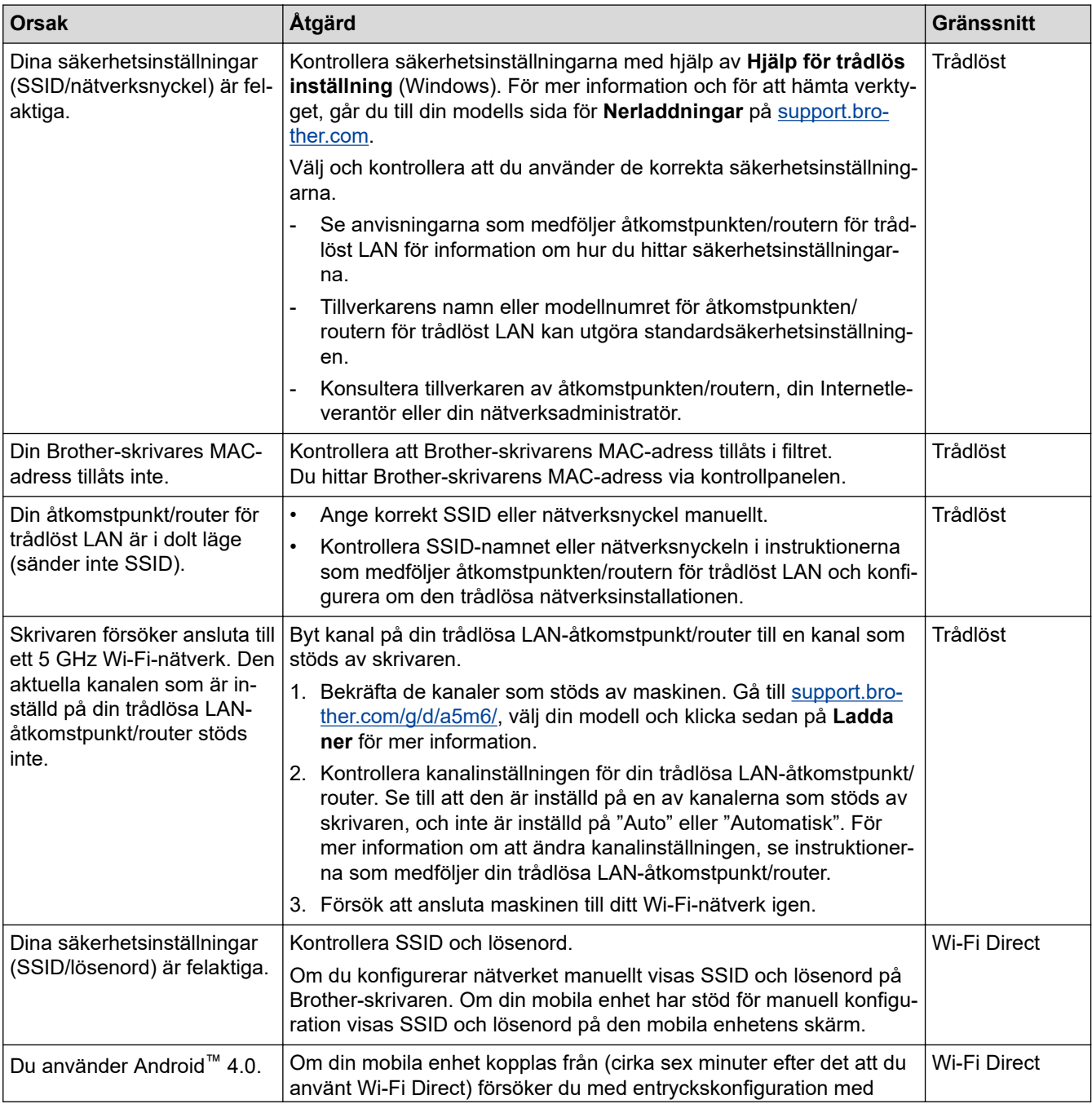

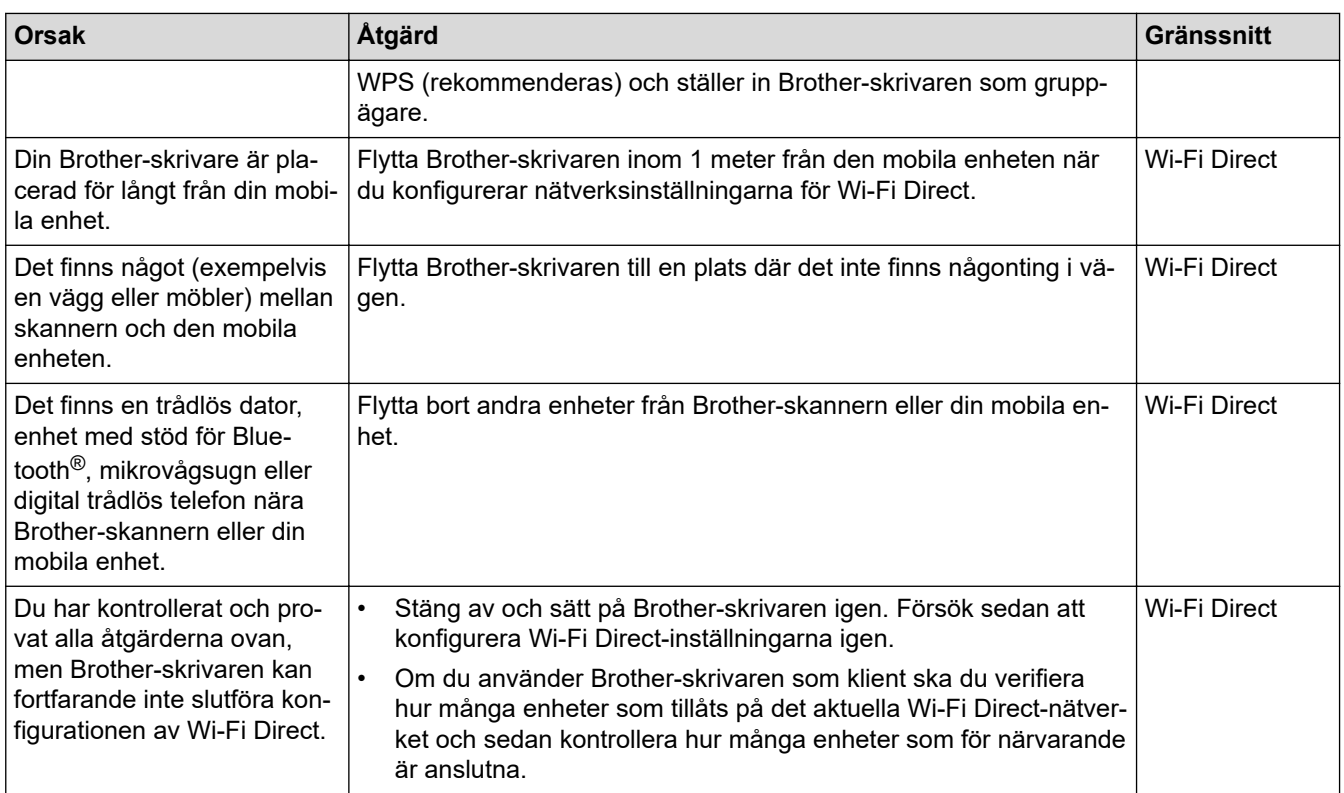

#### **För Windows**

Om din trådlösa anslutning har avbrutits och du har kontrollerat och provat allt som föreslås ovan rekommenderar vi att du använder reparationsverktyget för nätverksanslutningar.

### **Närliggande information**

• [Nätverksproblem](#page-526-0)

**Liknande ämnen:**

- [Konfigurera din maskin för ett trådlöst nätverk när SSID-namnet inte sänds](#page-297-0)
- [Använd Wi-Fi Direct](#page-302-0)®

<span id="page-533-0"></span> [Hem](#page-1-0) > [Felsökning](#page-484-0) > [Nätverksproblem](#page-526-0) > Min skrivare kan inte skriva ut, skanna eller använda PC-FAXmottagarfunktionen via nätverket

## **Min skrivare kan inte skriva ut, skanna eller använda PC-FAXmottagarfunktionen via nätverket**

### **OBS**

#### (MFC-L6910DN/MFC-L6915DN/MFC-EX910)

Den trådlösa nätverksanslutningen kan endast användas när tillvalet Modul för WLAN är installerad.

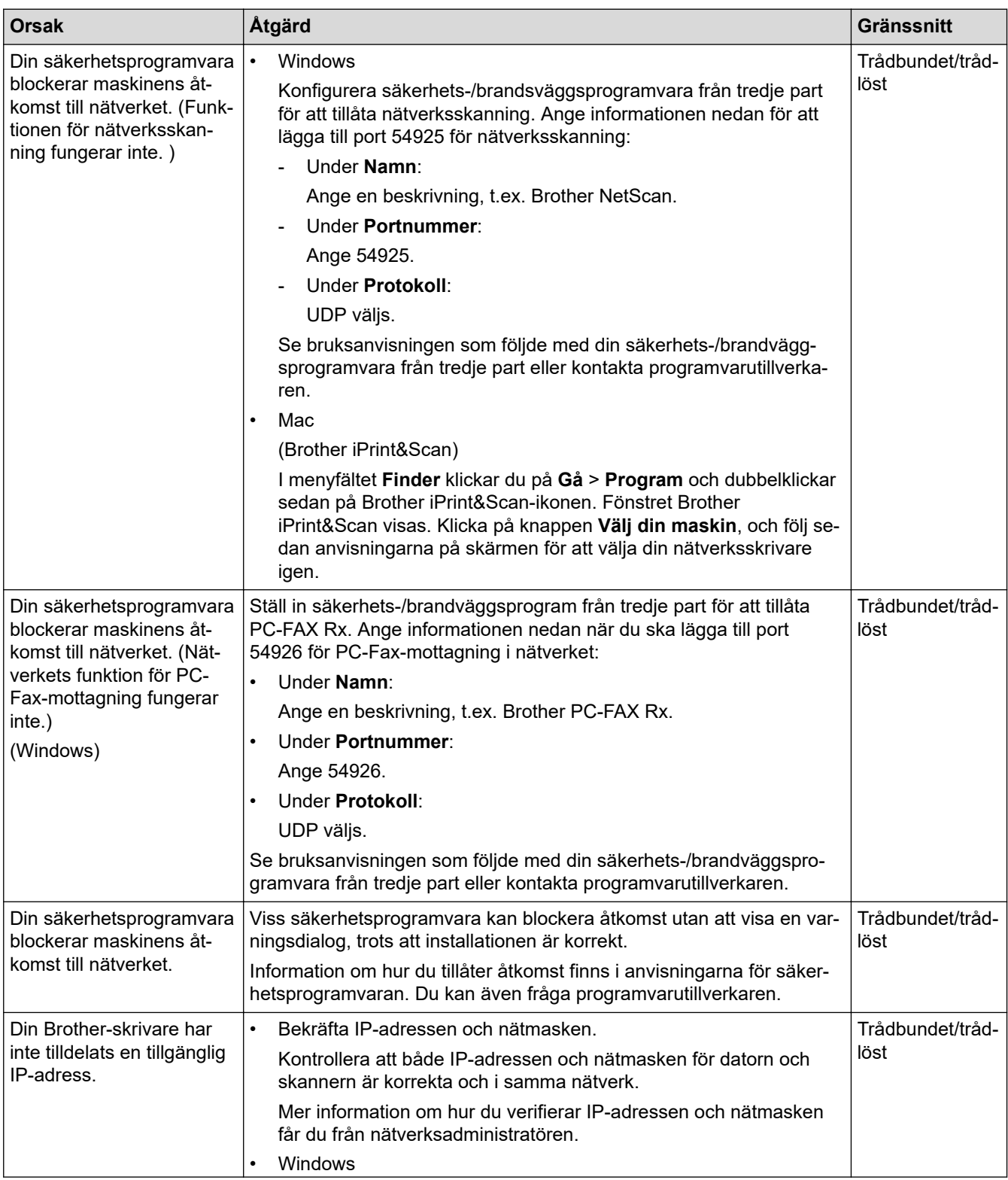

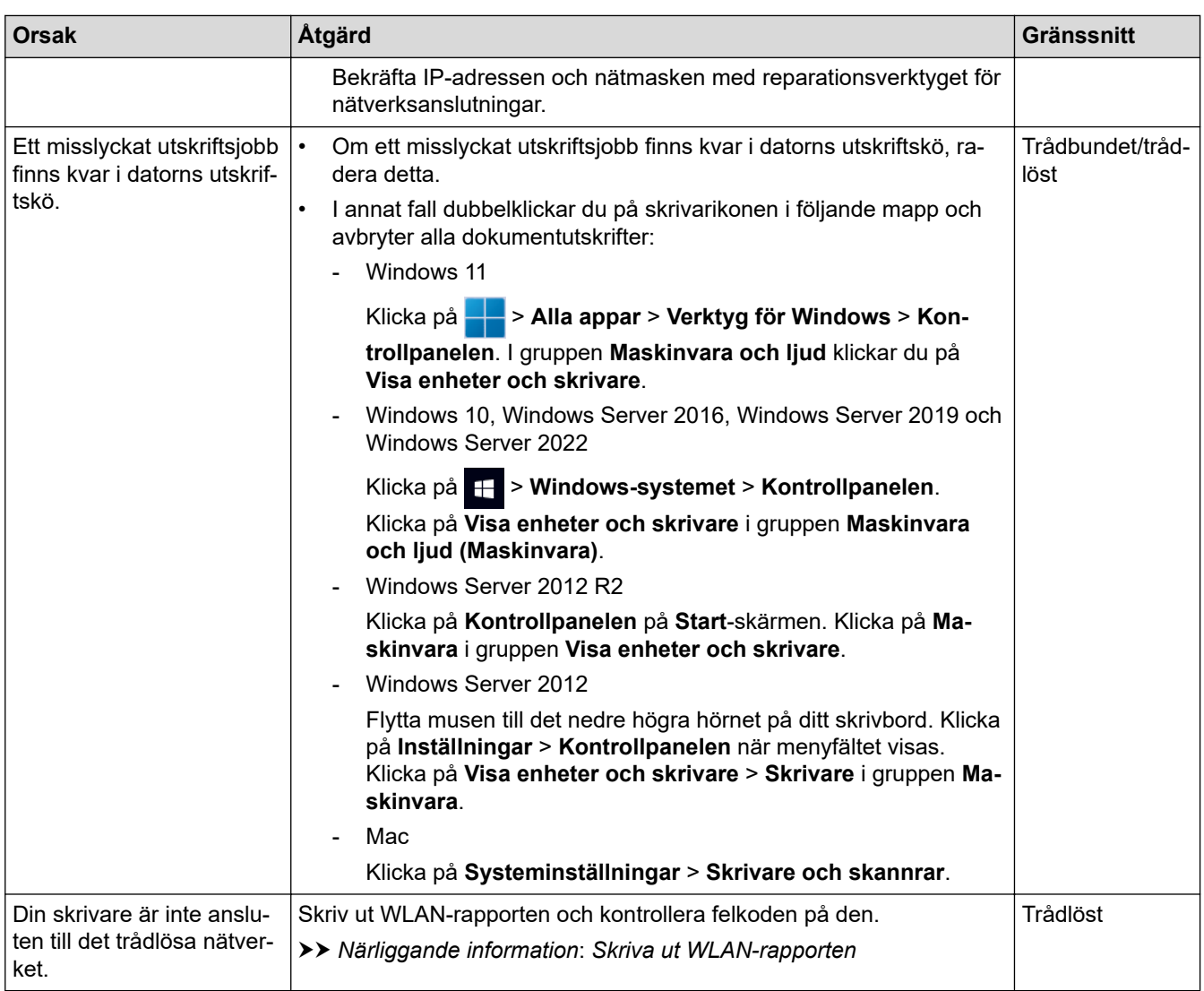

Om du har kontrollerat och provat allt som föreslås ovan, men fortfarande upplever störningar, avinstallerar du drivrutinerna (Windows) och programvaran och ominstallerar de senaste versionerna.

### **Närliggande information**

- [Nätverksproblem](#page-526-0)
- **Liknande ämnen:**
- [Skriva ut WLAN-rapporten](#page-307-0)
- [Rapport om felkoder för trådlöst LAN](#page-308-0)
- [Använda reparationsverktyget för nätverksanslutningar \(Windows\)](#page-529-0)
- [Jag vill kontrollera att nätverksenheterna fungerar som avsett](#page-535-0)

<span id="page-535-0"></span> [Hem](#page-1-0) > [Felsökning](#page-484-0) > [Nätverksproblem](#page-526-0) > Jag vill kontrollera att nätverksenheterna fungerar som avsett

### **Jag vill kontrollera att nätverksenheterna fungerar som avsett**

## **OBS**

#### (MFC-L6910DN/MFC-L6915DN/MFC-EX910)

Den trådlösa nätverksanslutningen kan endast användas när tillvalet Modul för WLAN är installerad.

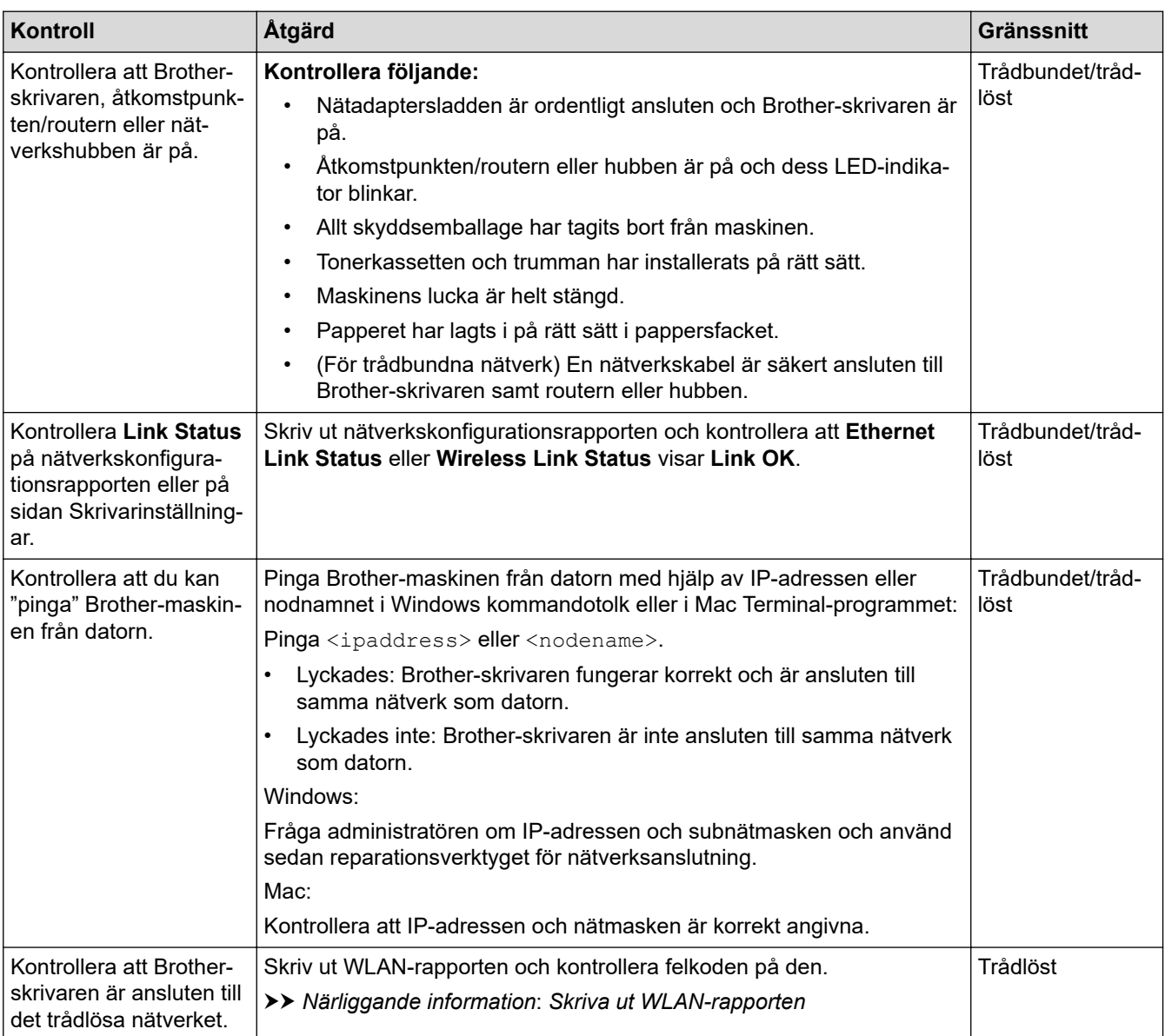

Om du har kontrollerat och provat allt som föreslås ovan men fortfarande har problem, se instruktionerna som medföljde åtkomstpunkten/routern för trådlöst nätverk för att hitta informationen om SSID (nätverksnamn) och nätverksnyckel (lösenord) och ställ in dem korrekt.

### **Närliggande information**

- [Nätverksproblem](#page-526-0)
- **Liknande ämnen:**
- [Skriva ut nätverkskonfigurationsrapporten](#page-314-0)
- [Skriva ut WLAN-rapporten](#page-307-0)
- [Rapport om felkoder för trådlöst LAN](#page-308-0)
- [Använda reparationsverktyget för nätverksanslutningar \(Windows\)](#page-529-0)

• [Min skrivare kan inte skriva ut, skanna eller använda PC-FAX-mottagarfunktionen via nätverket](#page-533-0)

 [Hem](#page-1-0) > [Felsökning](#page-484-0) > Problem med AirPrint

# **Problem med AirPrint**

## **OBS**

#### (MFC-L6910DN/MFC-L6915DN/MFC-EX910)

Den trådlösa nätverksanslutningen kan endast användas när tillvalet Modul för WLAN är installerad.

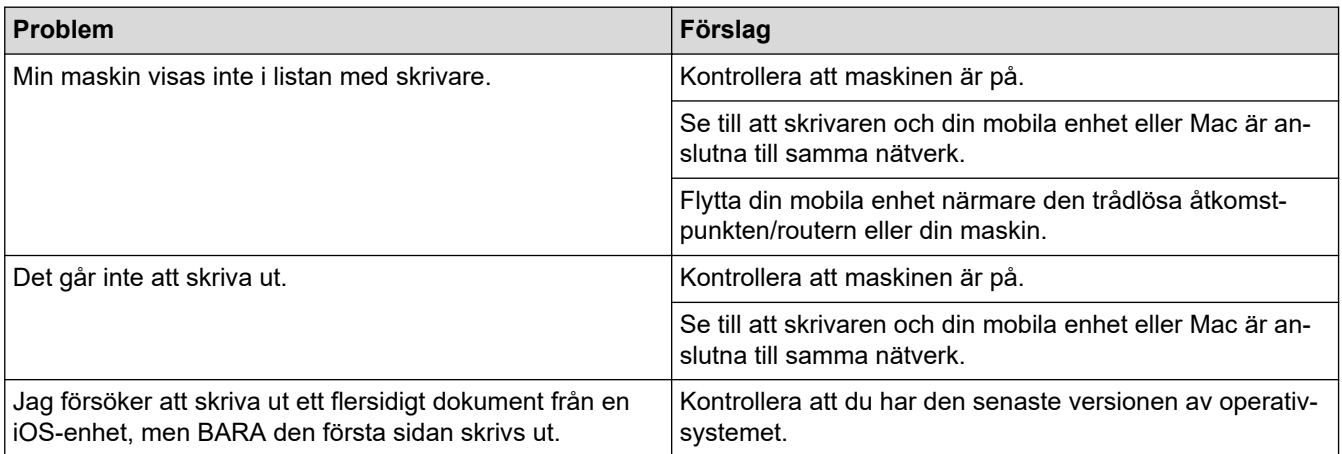

# **Närliggande information**

• [Felsökning](#page-484-0)

#### **Liknande ämnen:**

• [Översikt av AirPrint](#page-473-0)

# **Övriga problem**

п

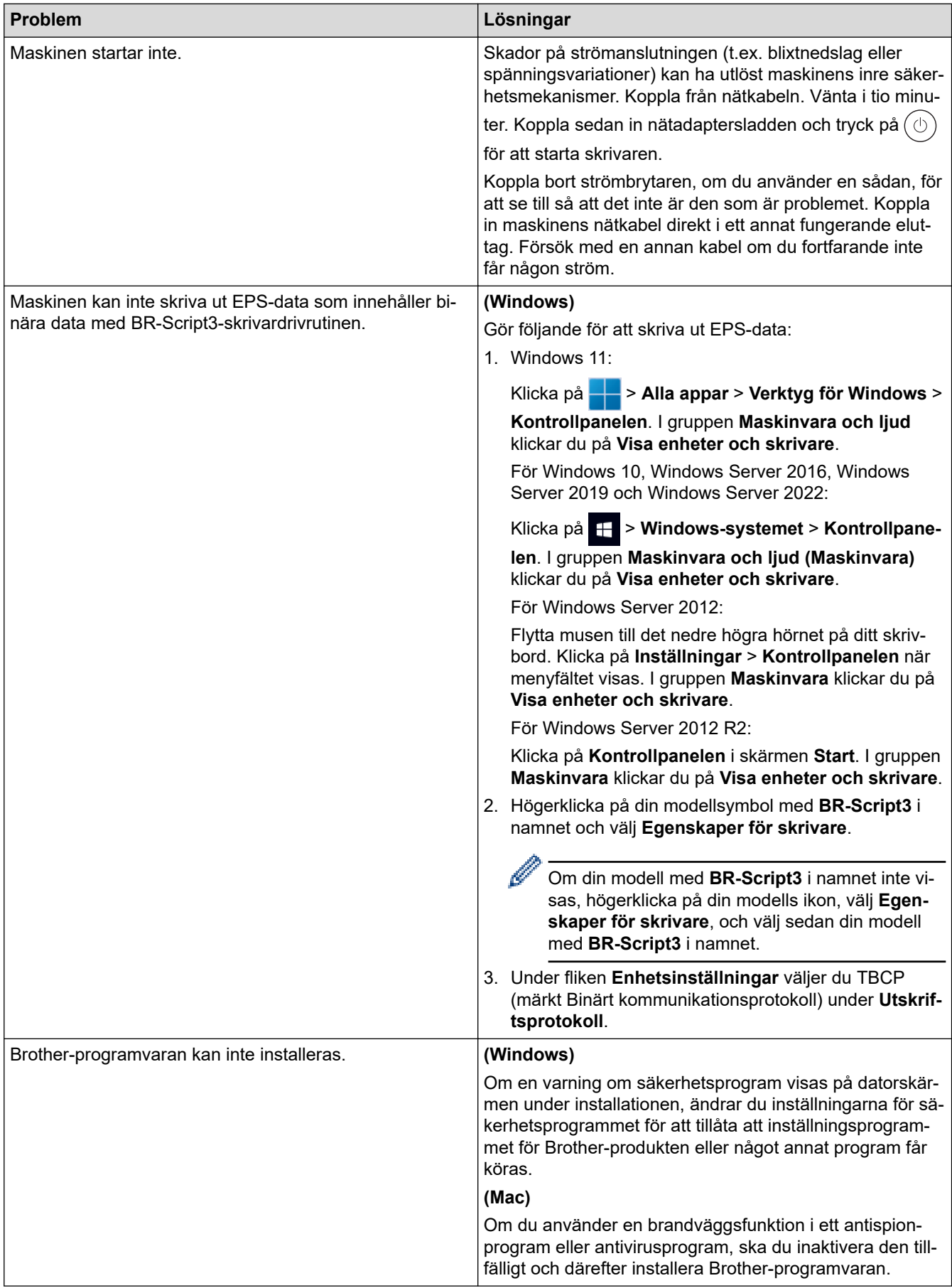

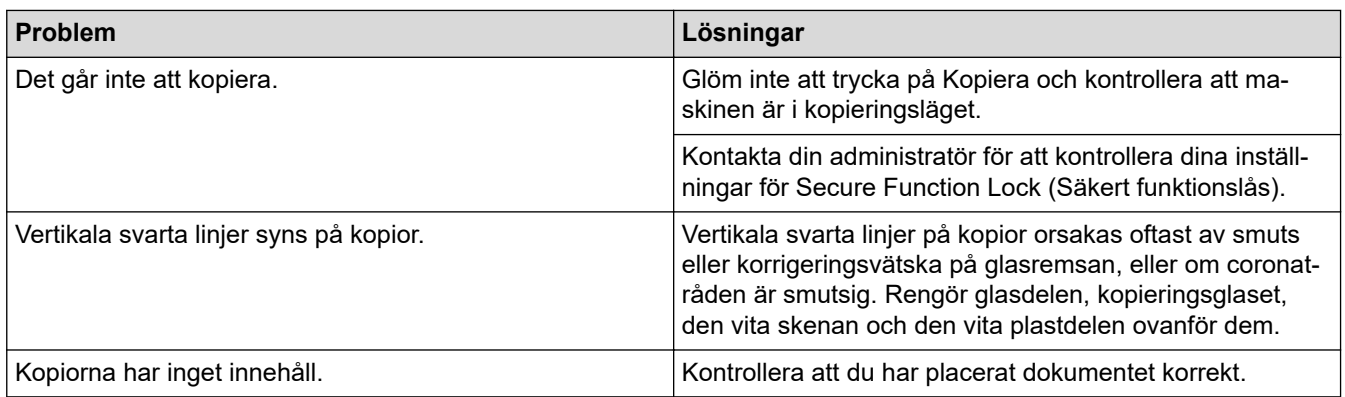

# **Skanningsproblem**

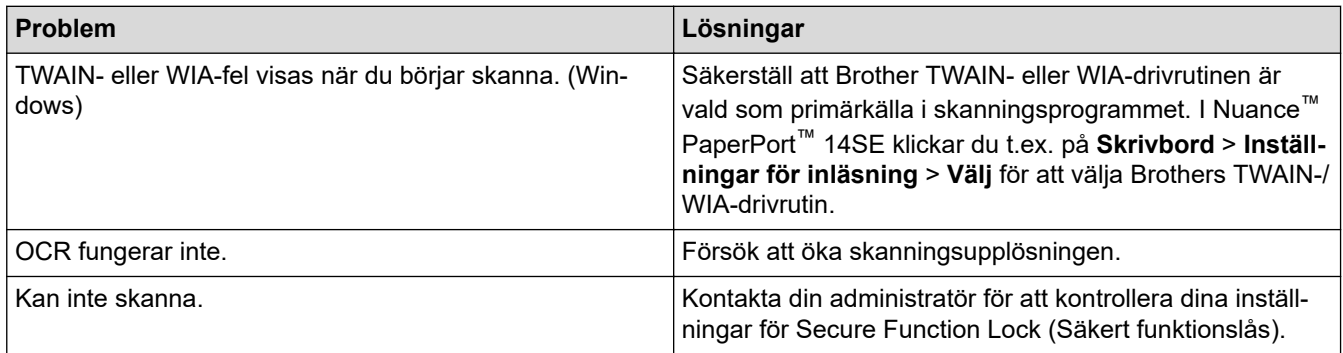

# **Programvaruproblem**

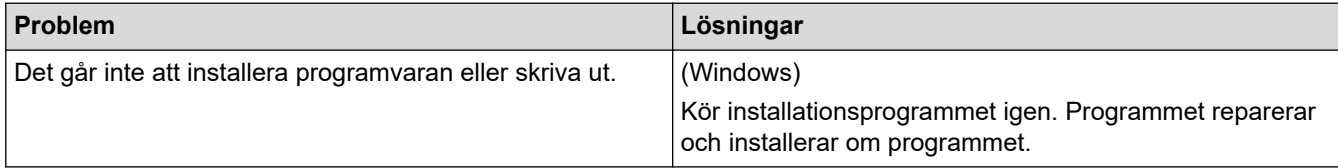

# **Närliggande information**

• [Felsökning](#page-484-0)
▲ [Hem](#page-1-0) > [Felsökning](#page-484-0) > Kontrollera maskininformation

## **Kontrollera maskininformation**

Följ dessa instruktioner för att kontrollera maskinens serienummer och version av firmware.

1. Tryck på [Inställningar] > [Alla inställningar] > [Maskininform.].

Om skrivaren visar menyn [Alla inställningar] på startskärmen hoppar du över menyn [Inställningar].

2. Tryck på ett av följande alternativ:

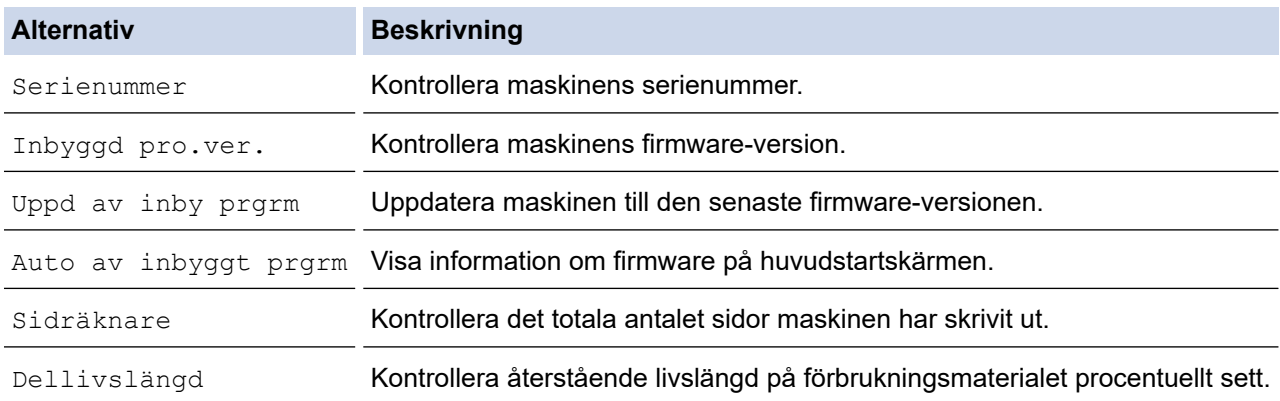

3. Tryck på  $\blacksquare$ .

D

#### **Närliggande information**

• [Felsökning](#page-484-0)

#### <span id="page-541-0"></span> [Hem](#page-1-0) > [Felsökning](#page-484-0) > Återställa maskinen

### **Återställa maskinen**

1. Tryck på  $\left| \cdot \right|$  [Inställningar] > [Alla inställningar] > [Grundinställn.] > [Återställ].

Om skrivaren visar menyn [Alla inställningar] på startskärmen hoppar du över menyn [Inställningar].

- 2. Tryck på den återställningsfunktion som du vill använda.
	- Nätverksinställningar, säkerhetsinställningar och adressboksdata kommer inte att återställas av [Maskinåterställning].
	- Om du gör dig av med skrivaren rekommenderar vi att du först gör en [Fabriksinst.] för att ta bort personuppgifter från skrivaren.
- 3. [Enheten kommer startas om efter återställning. Tryck på [OK] i 2 sekunder för att bekräfta.] visas. Bekräfta genom att trycka på [OK] i två sekunder.

Du kan även återställa nätverksinställningarna genom att trycka på || [Inställningar] > [Alla inställningar] > [Nätverk] > [Nätv.återst.].

Maskinen startas om.

#### **Närliggande information**

- [Felsökning](#page-484-0)
	- [Överblick över återställningsfunktioner](#page-542-0)

#### **Liknande ämnen:**

• [Återställa nätverksinställningarna till fabriksinställningarna](#page-354-0)

<span id="page-542-0"></span> [Hem](#page-1-0) > [Felsökning](#page-484-0) > [Återställa maskinen](#page-541-0) > Överblick över återställningsfunktioner

# **Överblick över återställningsfunktioner**

Följande återställningsfunktioner är tillgängliga:

Koppla ur gränssnittskabeln innan du väljer återställningsfunktion för nätverksinställningar, återställningsfunktion för alla inställningar eller fabriksåterställningsfunktion.

1. Återställning av maskin

Återställ alla maskininställningar som du ändrat, exempelvis datum och tid, och ringfördröjning.

Adressbok, faxrapporter och samtalshistorik finns kvar. (För modeller med faksimilefunktion)

2. Återställning av nätverksinställningar (för modeller med nätverk)

Återställ skrivarserverns fabriksinställningar (inklusive information om lösenord och IP-adress).

3. Återställa adressbok och fax

Denna funktion återställer följande inställningar:

Följande inställningar med undantag för adressboken och lösenordet för inställningslösenordet gäller modeller med faksimilefunktion.

**Adressbok** 

(Adresser och grupper)

- Programmerade faxmeddelanden i minnet (Fördröjt fax)
- Stations-ID (Namn och nummer)
- Meddelande för försättsblad
- Faxmottagningsinställningar

(Fjärråtkomstkod, faxlagring, faxlagring, faxvidaresändning och PC-Fax-mottagning (endast Windows))

- Rapport
	- (Överföringsrapport/telefonindexlista/faxjournal)
- Setting Lock / Password (Inställningslås / Lösenord) (endast för vissa modeller)
- 4. Återställa alla inställningar

Återställ alla maskininställningar till inställningarna som ställdes in på fabrik.

Återställa alla inställningar går snabbare än fabriksåterställningsfunktionen.

5. Fabriksåterställning

Använd funktionen återställning av inställningar för att återställa maskinens alla inställningar till fabriksinställningarna.

Fabriksåterställning tar längre tid än att återställa alla inställningar.

Vi rekommenderar bestämt att du utför denna funktion när du ska göra dig av med maskinen.

#### **Närliggande information**

• [Återställa maskinen](#page-541-0)

<span id="page-543-0"></span> [Hem](#page-1-0) > Rutinunderhåll

# **Rutinunderhåll**

- [Byta förbrukningsmaterial](#page-544-0)
- [Rengöra maskinen](#page-552-0)
- [Kontrollera den återstående livslängden för delen](#page-564-0)
- [Packa maskinen och tonerkassetten tillsammans](#page-565-0)
- [Regelbunden ersättning av underhållsdelar](#page-567-0)

<span id="page-544-0"></span> [Hem](#page-1-0) > [Rutinunderhåll](#page-543-0) > Byta förbrukningsmaterial

# **Byta förbrukningsmaterial**

Du måste byta förbrukningsmaterial när maskinen indikerar att livslängden för förbrukningsmaterialet är över.

#### **VIKTIGT**

Ta INTE på de skuggade delarna som visas på bilderna för att undvika problem med utskriftskvaliteten.

**Tonerkassett**

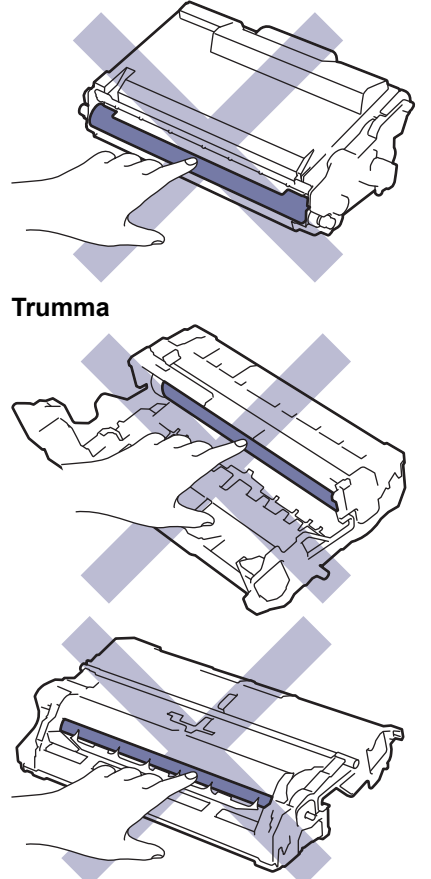

# **OBS**

- Var noga med att försegla det förbrukningsmaterial du använt ordentligt i en påse så att tonerpulver inte spills ur kassetten.
- Gå till [www.brother.com/original](http://www.brother.com/original/index.htm) för instruktioner om hur du återlämnar använt förbrukningsmaterial till Brothers insamlings- och återvinningsprogram. Om ditt närmaste Brother-kontor inte har ett insamlingsprogram än eller om du väljer att inte returnera använt förbrukningsmaterial kasserar du det enligt lokala föreskrifter, separat från hushållsavfall. Kontakta de lokala renhållningsmyndigheterna om du har frågor.
- Vi rekommenderar att du lägger både nytt och använt förbrukningsmaterial på ett pappersark så att innehållet inte spills eller läcker ut av misstag.
- Om du använder papper som inte direkt motsvarar rekommenderad utskriftsmedia kan förbrukningsmaterialets och maskindelarnas livslängd förkortas.
- Den beräknade livslängden för tonerkassetter baseras på ISO/IEC 19752. Hur ofta du behöver byta toner beror på hur mycket du skriver ut, hur många procent av pappret som täcks, vilken typ av media som används, om maskinen är avstängd/påslagen.
- Hur ofta du behöver byta förbrukningsmaterial förutom tonerkassetter beror på hur mycket du skriver ut, vilken typ av media som används, om maskinen är avstängd/påslagen.

• Handskas varsamt med tonerkassetten. Om du får toner på händerna eller kläderna ska du omedelbart torka eller tvätta bort det med kallt vatten.

Både tonerkassetten och trumman har ett chip med integrerade kretsar. Vidrör INTE dessa ytor. Om du vidrör de integrerade kretsarna kan det orsaka förorening eller skada, vilket kan påverka skrivarens förmåga att identifiera dessa komponenter.

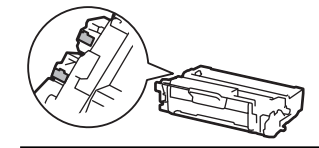

### **Närliggande information**

- [Rutinunderhåll](#page-543-0)
	- [Byt tonerkassett](#page-546-0)
	- [Byt trumman](#page-549-0)

#### **Liknande ämnen:**

• [Fel- och underhållsmeddelanden](#page-485-0)

<span id="page-546-0"></span> [Hem](#page-1-0) > [Rutinunderhåll](#page-543-0) > [Byta förbrukningsmaterial](#page-544-0) > Byt tonerkassett

# **Byt tonerkassett**

- 1. Kontrollera att din maskin är på.
- 2. Öppna den främre luckan.

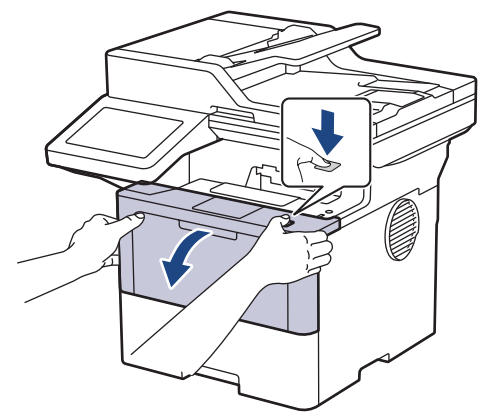

3. Ta bort tonerkassetten och trumman ur maskinen.

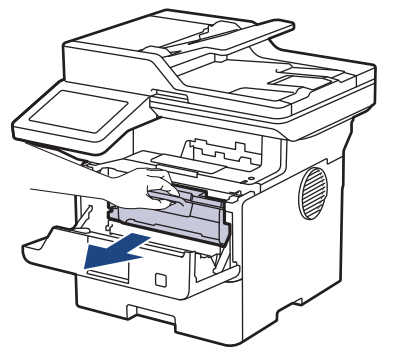

4. Tryck ned den gröna låsspaken och ta ut tonerkassetten från trumman.

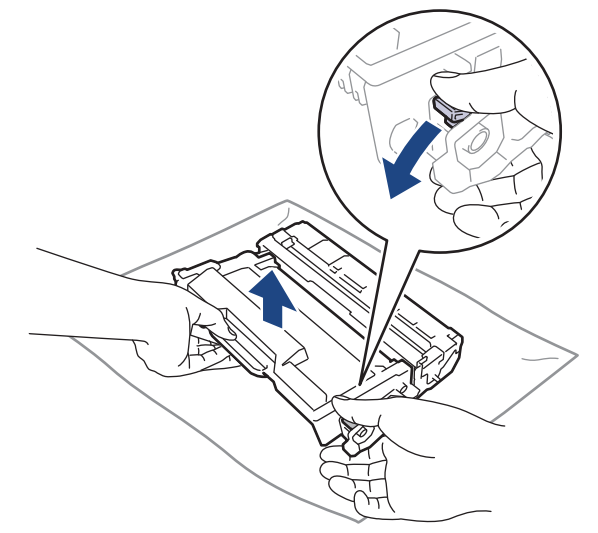

5. Packa upp den nya tonerkassetten.

6. Ta bort skyddsomslaget.

Æ

l

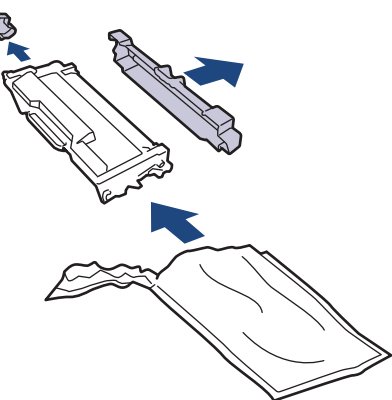

7. Håll tonerkassetten i handtaget och skaka den från vänster till höger upprepade gånger, enligt bilden. Tryck sedan in den ordentligt i trumman tills den snäpper fast i rätt läge.

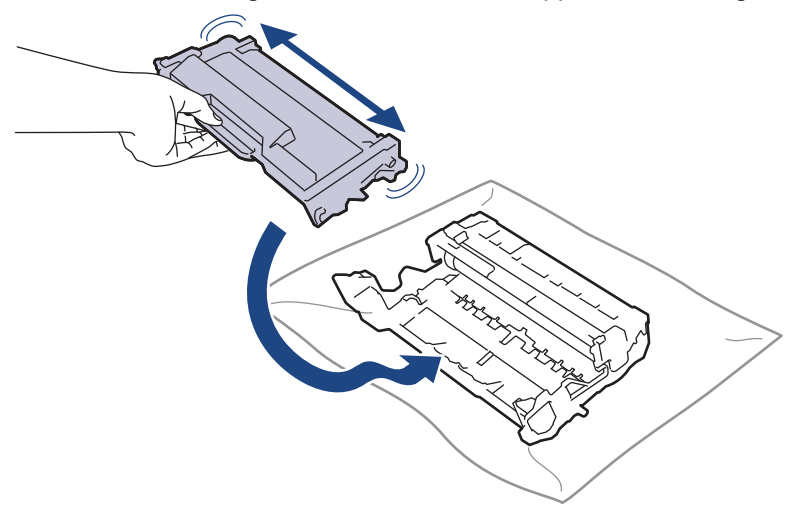

Kontrollera att du har satt i tonerkassetten korrekt eftersom den annars kan separeras från trumman.

8. Rengör coronatråden inuti trumman genom att försiktigt skjuta på den gröna fliken från vänster till höger och från höger till vänster flera gånger.

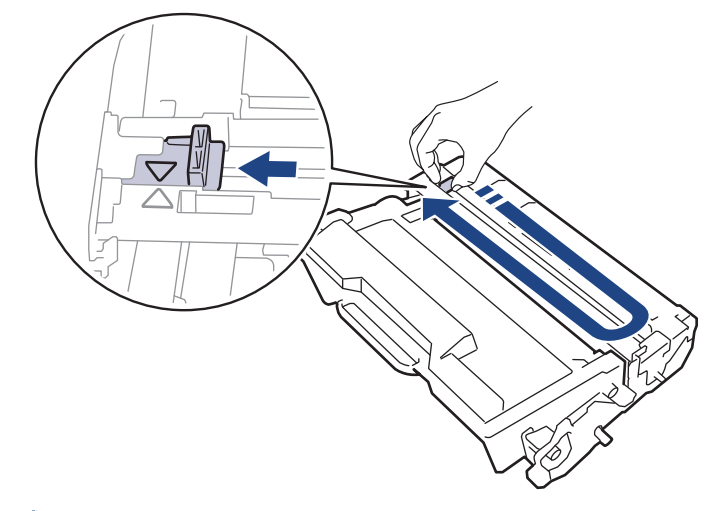

Kom ihåg att föra tillbaka fliken till ursprungsläget (A). Pilen på fliken måste ligga i linje med pilen på trumman. Om den inte gör det kan en lodrät rand synas på utskrifterna.

9. Sätt tillbaka tonerkassetten och trumman i skrivaren.

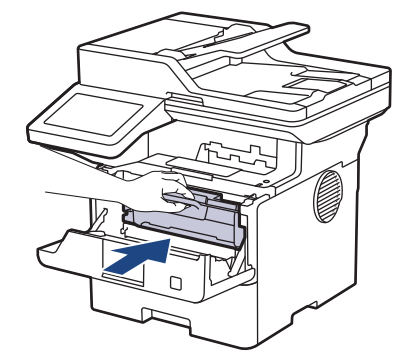

- 10. Stäng maskinens främre lucka.
- Ø • När du har bytt en tonerkassett ska du INTE stänga av maskinen eller öppna den främre luckan förrän maskinen återgår till beredskapsläget.
	- Tonerkassetten som levereras med Brother-maskinen är en starttonerkassett.
	- Det är praktiskt om du har en ny tonerkassett redo när du ser meddelandet Toner låg.
	- PACKA INTE upp den nya tonerkassetten förrän den ska installeras.
	- Om tonerkassetten lämnas uppackad under en längre tid kommer tonern att få kortare livslängd än normalt.
	- Vi rekommenderar att du använder originaltillbehör från Brother för att säkerställa stabil utskriftskvalitet och -prestanda. Även om inte alla icke-originaltillbehör leder till kvalitetsproblem är det möjligt att vissa kan påverka utskriftskvaliteten negativt eller orsaka maskinfel. Brother kan ta ut en avgift för reparation av maskinen om det bevisas att icke-originaltillbehör orsakade skadan, även om maskinen fortfarande täcks av garantin.

#### **Närliggande information**

• [Byta förbrukningsmaterial](#page-544-0)

#### **Liknande ämnen:**

- [Fel- och underhållsmeddelanden](#page-485-0)
- [Förbättra utskriftskvaliteten](#page-515-0)

<span id="page-549-0"></span> [Hem](#page-1-0) > [Rutinunderhåll](#page-543-0) > [Byta förbrukningsmaterial](#page-544-0) > Byt trumman

# **Byt trumman**

- 1. Kontrollera att din maskin är på.
- 2. Öppna den främre luckan.

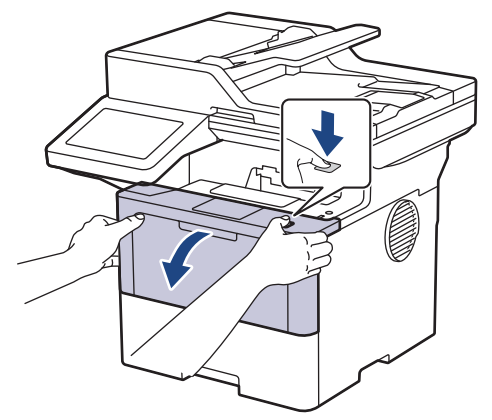

3. Ta bort tonerkassetten och trumman ur maskinen.

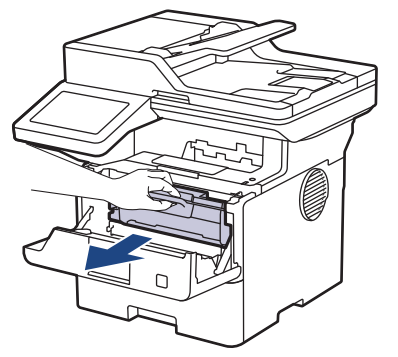

4. Tryck ned den gröna låsspaken och ta ut tonerkassetten från trumman.

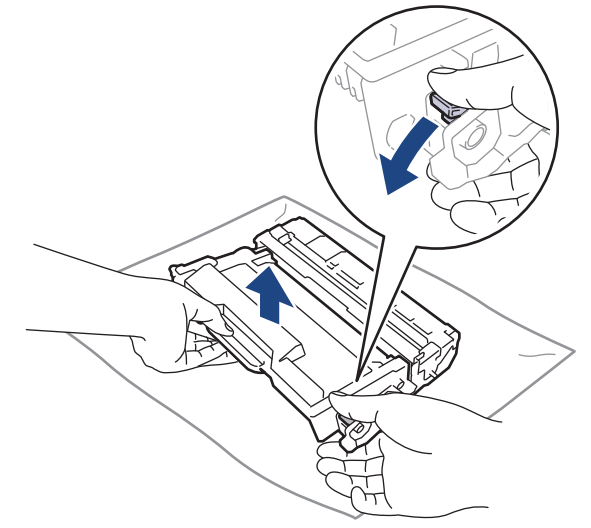

5. Packa upp den nya trumman.

6. Ta bort skyddsomslaget.

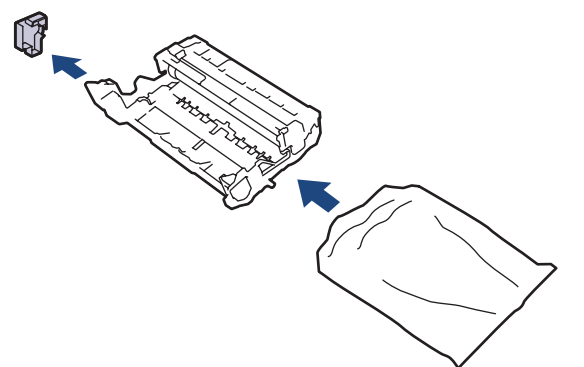

7. Tryck in tonerkassetten i trumman tills den snäpper fast i rätt läge.

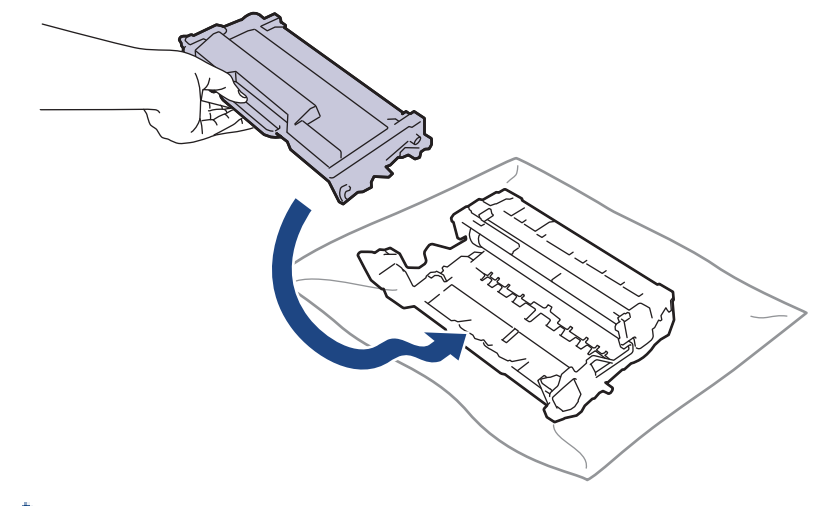

Kontrollera att du har satt i tonerkassetten korrekt eftersom den annars kan separeras från trumman.

8. Sätt tillbaka tonerkassetten och trumman i skrivaren.

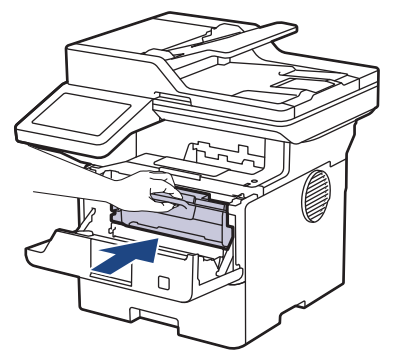

9. Stäng maskinens främre lucka.

# **OBS**

- Slitage på trumman uppstår på grund av användning och rotation av trumman samt samspel med papper, toner och andra material i pappersbanan. Brother använder antalet trumvarv som mått på trummans livslängd. När en trumma uppnår den fabriksstadgade rotationsgränsen som motsvarar uppskattad sidkapacitet, kommer du att få ett meddelande på LCD-skärmen som uppmanar dig att byta just den trumman. Produkten kommer att fungera ett tag till, men utskriftskvaliteten kanske inte är optimal.
- Om en uppackad trumma ställs i direkt solljus (eller rumsbelysning under längre tid), kan enheten skadas.
- Flera faktorer påverkar trummans faktiska livslängd, t.ex. temperaturen, luftfuktigheten, papperstypen och vilken typ av toner som används etc. Trummans livslängd beräknas under idealiska förhållanden till cirka 75 000 sidor baserat på tre sidor per jobb och 45 000 sidor baserat på en sida per jobb (enkelsidig utskrift på A4/Letter). Antal sidor påverkas av en mängd olika faktorer, bland annat men inte begränsat till, medietyp och mediestorlek.

Eftersom vi inte kan styra alla de faktorer som kan påverka trummans livslängd, kan vi inte garantera ett minsta antal sidor som din trumenhet kan skriva ut.

• Maskinen bör endast användas i en ren, dammfri miljö med tillräcklig ventilation.

Vi rekommenderar att du använder originaltillbehör från Brother för att säkerställa stabil utskriftskvalitet och -prestanda. Även om inte alla icke-originaltillbehör leder till kvalitetsproblem är det möjligt att vissa kan påverka utskriftskvaliteten negativt eller orsaka maskinfel. Brother kan ta ut en avgift för reparation av maskinen om det bevisas att icke-originaltillbehör orsakade skadan, även om maskinen fortfarande täcks av garantin.

#### **Närliggande information**

• [Byta förbrukningsmaterial](#page-544-0)

#### **Liknande ämnen:**

- [Fel- och underhållsmeddelanden](#page-485-0)
- [Förbättra utskriftskvaliteten](#page-515-0)

#### <span id="page-552-0"></span> [Hem](#page-1-0) > [Rutinunderhåll](#page-543-0) > Rengöra maskinen

## **Rengöra maskinen**

Rengör maskinens in- och utsida regelbundet med en torr, luddfri trasa.

Se till att rengöra maskinens insida när du byter tonerkassetten eller trumman. Om utskrifterna är fläckiga av toner, rengör maskinens insida med en torr och luddfri trasa.

# **VARNING**

Använd INTE lättantändliga medel eller någon form av sprej eller organiska lösningar/vätskor som innehåller alkohol eller ammoniak för att rengöra produktens insida eller utsida. Det kan orsaka brand. Använd istället en torr, luddfri trasa.

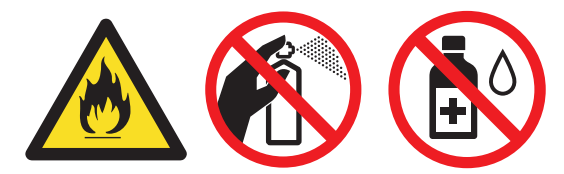

### **VIKTIGT**

- Använd INTE isopropylalkohol för att ta bort smuts från kontrollpanelen. Panelen kan spricka.
- Ta INTE på de skuggade delarna som visas på bilderna för att undvika problem med utskriftskvaliteten. **Tonerkassett**

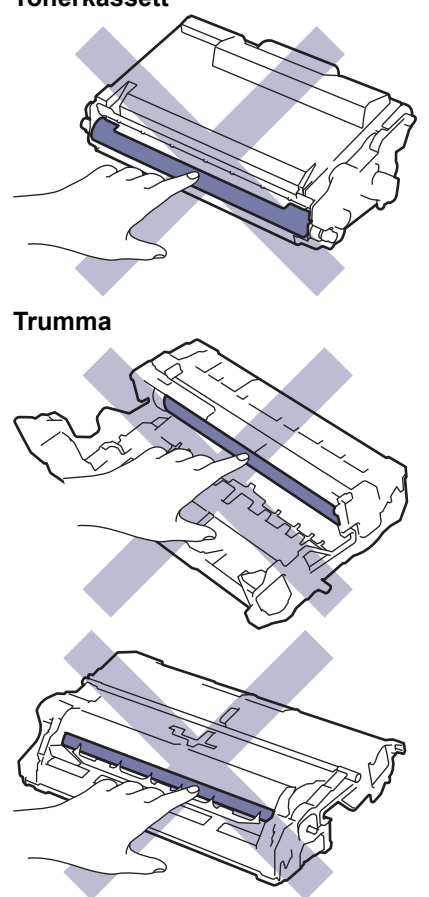

Ø Både tonerkassetten och trumman har en integrerad krets. Vidrör INTE dessa ytor. Om du vidrör de integrerade kretsarna kan det orsaka förorening eller skada, vilket kan påverka skrivarens förmåga att identifiera dessa delar.

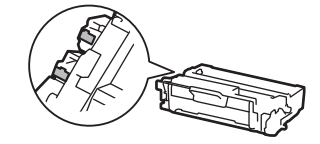

### **Närliggande information**

- [Rutinunderhåll](#page-543-0)
	- [Rengöra skannern](#page-554-0)
	- [Rengör LCD-pekskärmen](#page-556-0)
	- [Rengör coronatråden](#page-557-0)
	- [Rengör trumman](#page-559-0)
	- [Rengöra pappersupplockningsrullarna](#page-562-0)

<span id="page-554-0"></span> [Hem](#page-1-0) > [Rutinunderhåll](#page-543-0) > [Rengöra maskinen](#page-552-0) > Rengöra skannern

# **Rengöra skannern**

Innan du påbörjar rengöringen >> Närliggande information: *Rengöra skrivaren* 

- 1. Håll  $(\circlearrowright)$  intryckt för att stänga av maskinen.
- 2. Lyft på maskinens lock (1). Rengör den vita plastytan (2) och kopieringsglaset (3) nedanför den med en mjuk, luddfri trasa som fuktats med vatten.

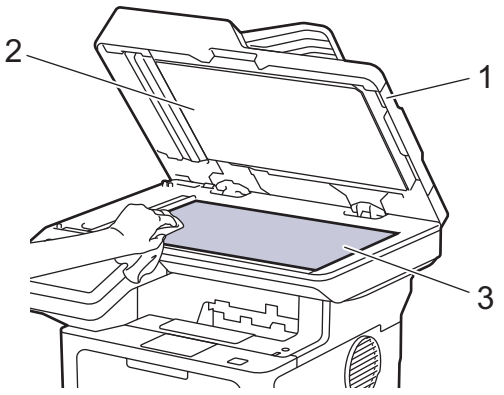

3. I dokumentmataren ska du rengöra den vita skenan (1) och kopieringsglasets remsa (2) nedanför den med en mjuk, luddfri trasa som fuktats med vatten.

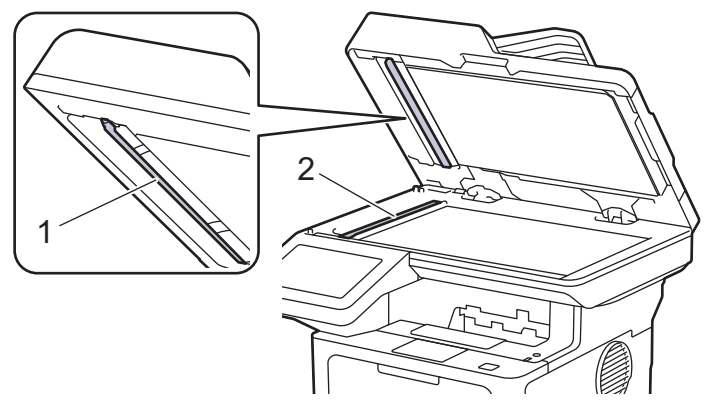

4. (För modeller med automatisk dubbelsidig skanning) Öppna kopieringsglasets lucka (1) och rengör sedan den andra vita skenan (2) och kopieringsglasets remsa (3).

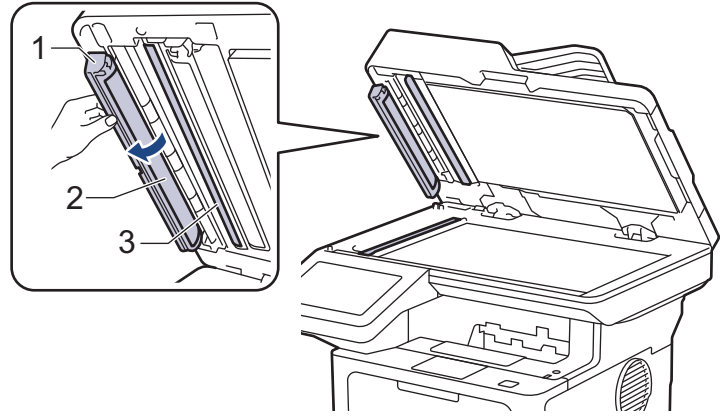

- 5. Stäng maskinens lock.
- 6. Tryck på  $(\circlearrowleft)$  för att starta maskinen.

# **Närliggande information**

• [Rengöra maskinen](#page-552-0)

#### **Liknande ämnen:**

• [Förbättra utskriftskvaliteten](#page-515-0)

<span id="page-556-0"></span> [Hem](#page-1-0) > [Rutinunderhåll](#page-543-0) > [Rengöra maskinen](#page-552-0) > Rengör LCD-pekskärmen

# **Rengör LCD-pekskärmen**

Innan du påbörjar rengöringen >> Närliggande information: Rengöra skrivaren

### **VIKTIGT**

Använda INTE någon typ av flytande rengöringsmedel (inklusive etanol).

- 1. Håll $(\circledcirc)$  intryckt för att stänga av maskinen.
- 2. Rengör pekskärmen med en torr, mjuk luddfri trasa.

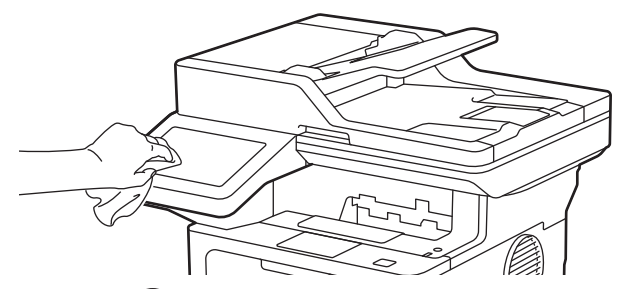

3. Tryck på  $(\circledcirc)$  för att starta maskinen.

#### **Närliggande information**

• [Rengöra maskinen](#page-552-0)

<span id="page-557-0"></span> [Hem](#page-1-0) > [Rutinunderhåll](#page-543-0) > [Rengöra maskinen](#page-552-0) > Rengör coronatråden

# **Rengör coronatråden**

Rengör coronatråden om du har problem med utskriftskvaliteten eller om [Trumma !]-statusen visas på kontrollpanelen.

1. Öppna den främre luckan.

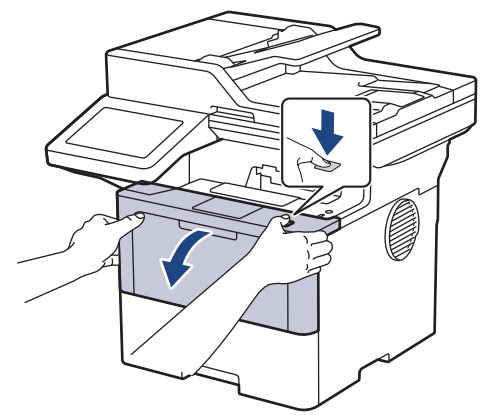

2. Ta bort tonerkassetten och trumman ur maskinen.

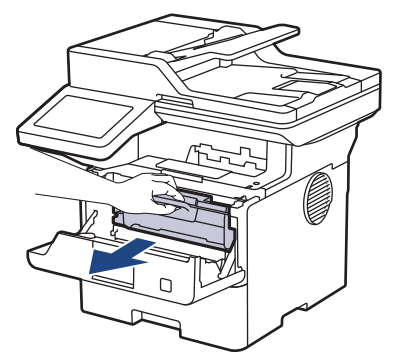

3. Rengör coronatråden inuti trumman genom att försiktigt skjuta på den gröna fliken från vänster till höger och från höger till vänster flera gånger.

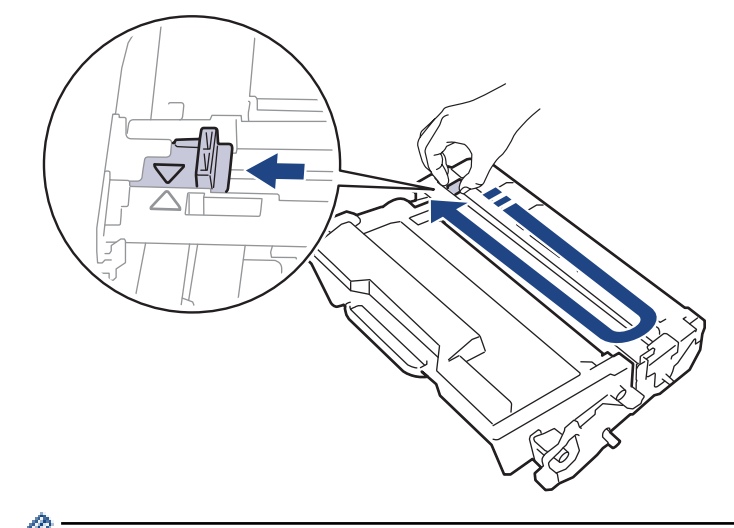

Kom ihåg att föra tillbaka fliken till ursprungspositionen (A). Pilen på fliken måste ligga i linje med pilen på trumman. Om den inte gör det kan en lodrät rand synas på utskrifterna.

4. Sätt tillbaka tonerkassetten och trumman i skrivaren.

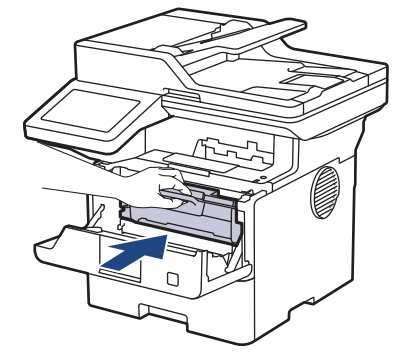

5. Stäng maskinens främre lucka.

# **Närliggande information**

- [Rengöra maskinen](#page-552-0)
- **Liknande ämnen:**
- [Fel- och underhållsmeddelanden](#page-485-0)

#### <span id="page-559-0"></span> [Hem](#page-1-0) > [Rutinunderhåll](#page-543-0) > [Rengöra maskinen](#page-552-0) > Rengör trumman

# **Rengör trumman**

Om utskriften har fläckar eller andra återkommande märken med 94 mm mellanrum kan det hända att det finns främmande material i trumman, t.ex. lim från en etikett som fastnat på trummans yta.

- 1. Kontrollera att skrivaren är i beredskapsläge.
- 2. Tryck på [Inställningar] > [Alla inställningar] > [Skriv rapport] > [Trumpunktsutskrift].
- 3. Tryck på [Ja].

Maskinen skriver ut trummans punktkontrollblad.

- 4. Tryck på  $\Box$
- 5. Håll  $\circledcirc$ ) intryckt för att stänga av maskinen.
- 6. Öppna den främre luckan.

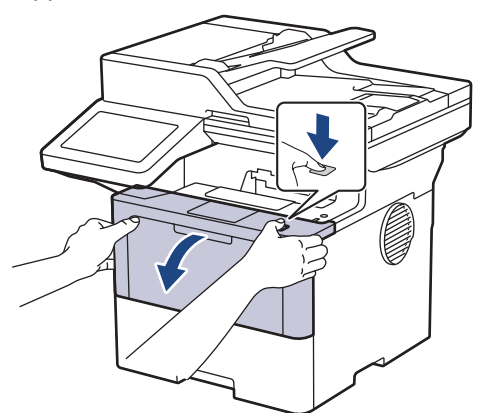

7. Ta bort tonerkassetten och trumman ur maskinen.

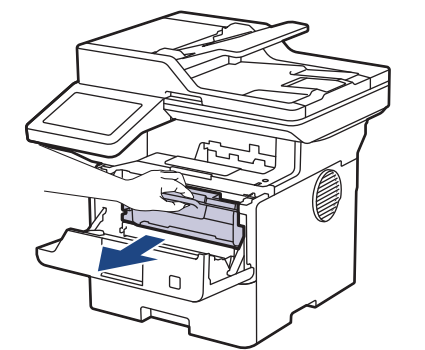

8. Tryck ned den gröna låsspaken och ta ut tonerkassetten från trumman.

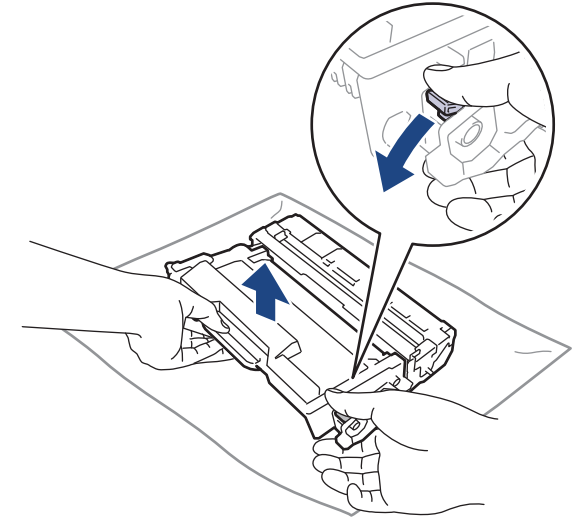

9. Vrid på trumman enligt vad som visas på bilden. Kontrollera att trummans kugghjul (1) finns på vänster sida.

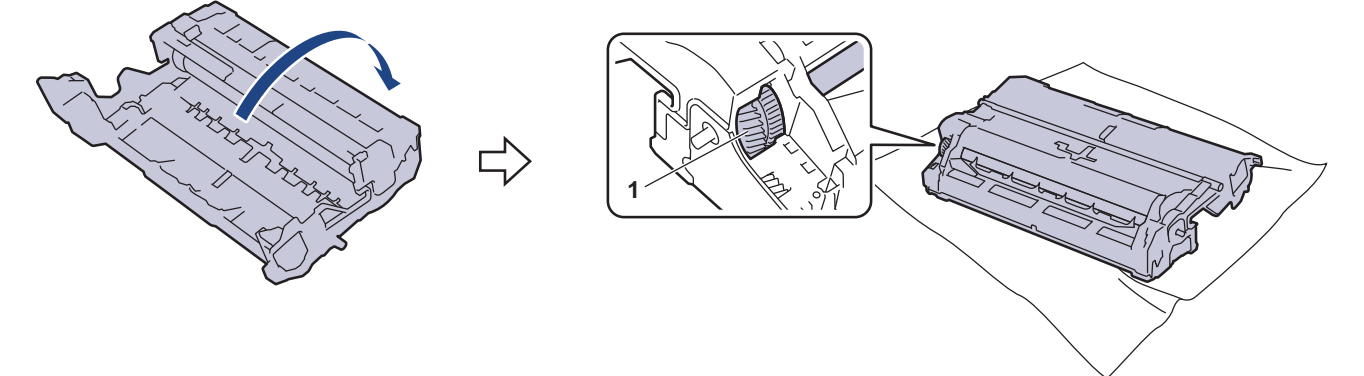

10. Använd de numrerade markörerna bredvid trumrullen för att hitta märket på trumman. Om t.ex. en punkt visas i kolumn 2 på punktkontrollbladet betyder det att det finns ett märke i område "2".

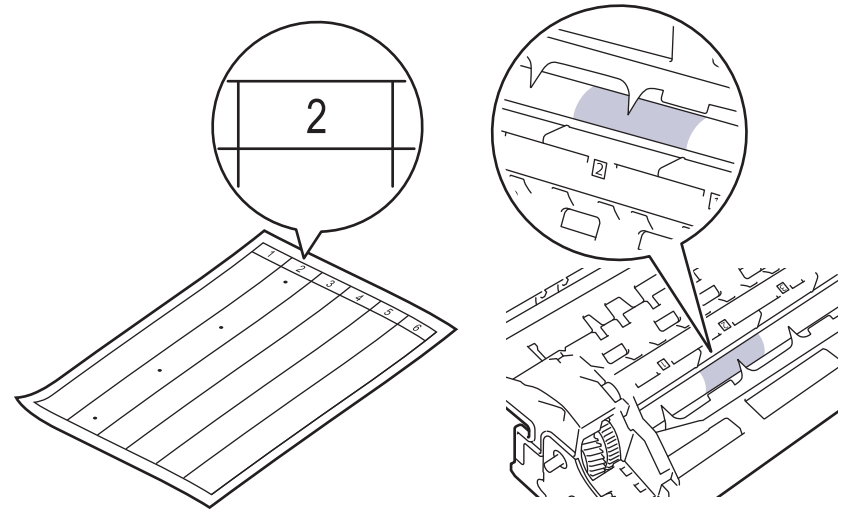

11. Vrid trummans kant mot dig och kontrollera trummans yta för att hitta märket.

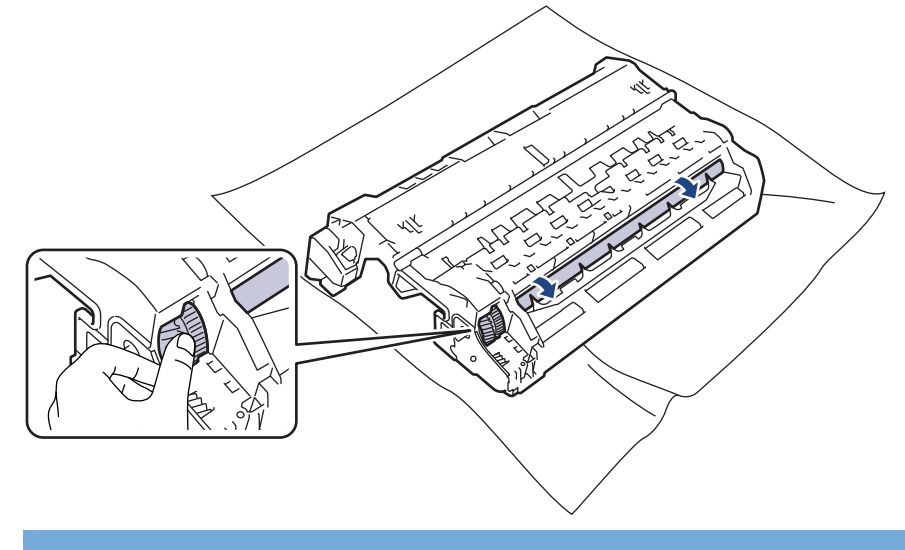

### **VIKTIGT**

Vidrör INTE ytan på trumman, endast kanten för att undvika problem med utskriftskvaliteten.

12. Torka försiktigt av trummans yta med en torr bomullstopps tills märket eller det främmande materialet på ytan försvinner.

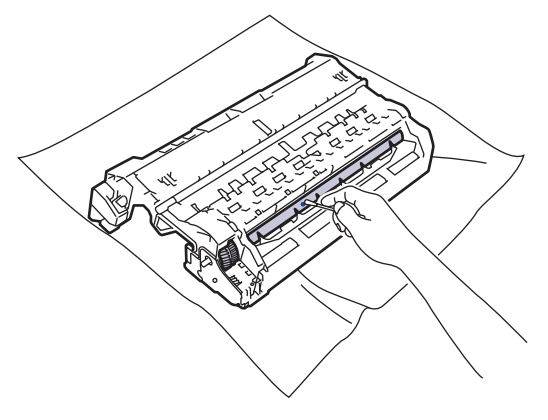

## **OBS**

lö

Rengör INTE ytan på den fotokänsliga trumman med vassa föremål eller någon vätska.

13. Tryck in tonerkassetten i trumman tills den snäpper fast i rätt läge.

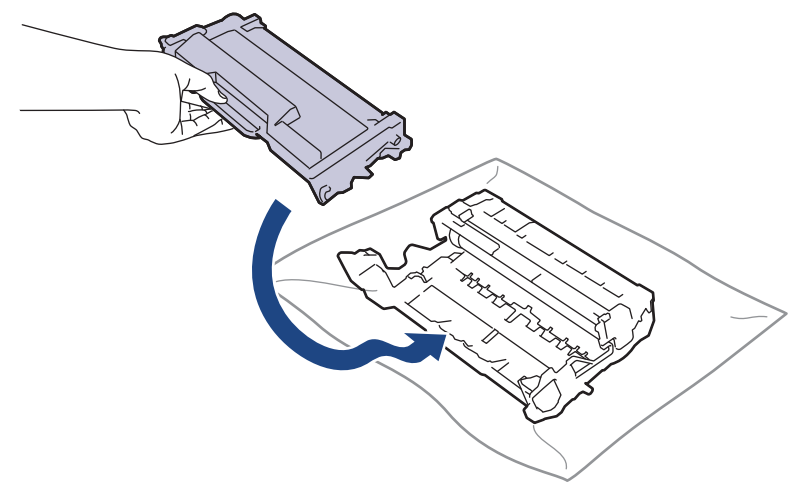

Kontrollera att du har satt i tonerkassetten korrekt eftersom den annars kan separeras från trumman.

14. Sätt tillbaka tonerkassetten och trumman i skrivaren.

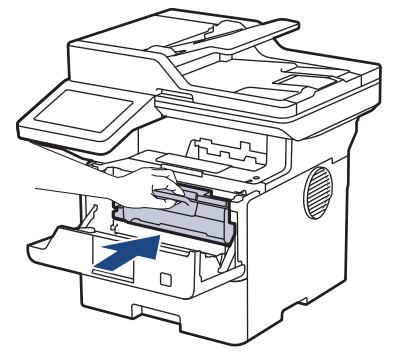

- 15. Stäng maskinens främre lucka.
- 16. Tryck på  $(\circlearrowright)$  för att starta maskinen.

#### **Närliggande information**

- [Rengöra maskinen](#page-552-0)
- **Liknande ämnen:**
- [Förbättra utskriftskvaliteten](#page-515-0)

<span id="page-562-0"></span> [Hem](#page-1-0) > [Rutinunderhåll](#page-543-0) > [Rengöra maskinen](#page-552-0) > Rengöra pappersupplockningsrullarna

### **Rengöra pappersupplockningsrullarna**

Regelbunden rengöring av pappersupplockningsrullarna kan förhindra pappersstopp och säkerställa att pappersmatningen sker på rätt sätt.

Innan du påbörjar rengöringen >> Närliggande information: *Rengöra skrivaren* 

Om du har problem med pappersmatningen kan du rengöra pappersinmatningsrullarna enligt anvisningarna:

- 1. Håll  $(\circlearrowleft)$  intryckt för att stänga av maskinen.
- 2. Dra ut pappersfacket helt och hållet från maskinen.

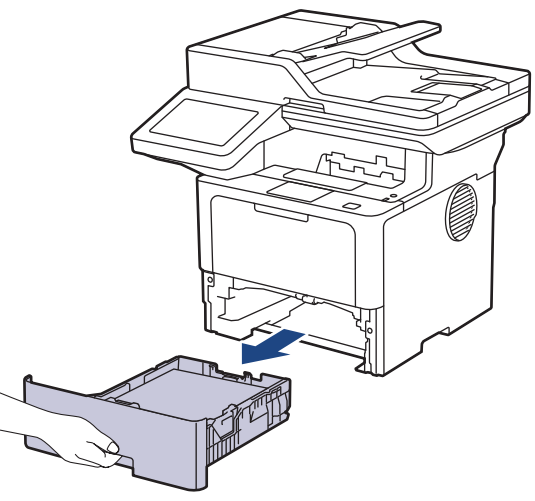

- 3. Ta bort papper som laddats i pappersfacket eller om något har fastnat inuti pappersfacket.
- 4. Torka bort damm från separeringsplattan på pappersfacket med en luddfri trasa som är doppad i ljummet vatten och väl urvriden.

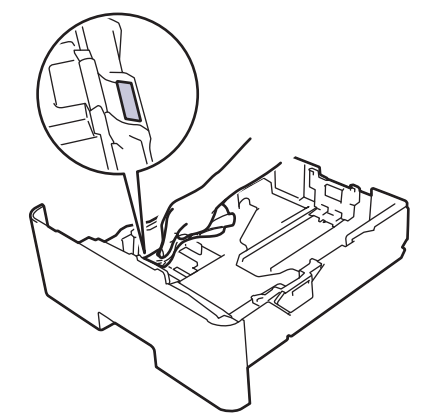

5. Torka av de två matningsrullarna i maskinen för att ta bort damm.

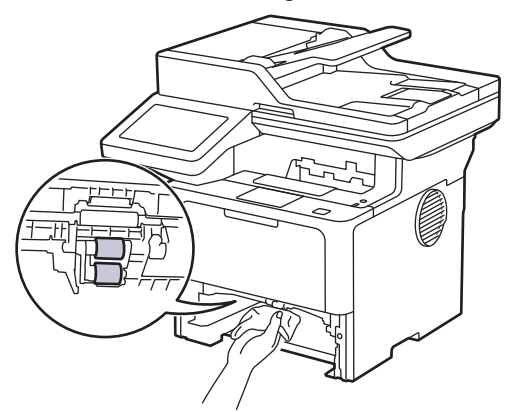

6. Fyll på papper och sätt noggrant tillbaka pappersfacket i maskinen.

7. Tryck på  $\circledcirc$  för att starta maskinen.

#### **Närliggande information** ∣√

- [Rengöra maskinen](#page-552-0)
- **Liknande ämnen:**
- [Utskriftsproblem](#page-513-0)

<span id="page-564-0"></span> [Hem](#page-1-0) > [Rutinunderhåll](#page-543-0) > Kontrollera den återstående livslängden för delen

# **Kontrollera den återstående livslängden för delen**

- 1. Tryck på [Inställningar] > [Alla inställningar] > [Maskininform.] > [Dellivslängd].
- 2. Tryck på den maskindel du vill kontrollera. Ungefärlig återstående livslängd visas på LCD-skärmen.
- 3. Tryck på  $\begin{bmatrix} 1 \\ 1 \end{bmatrix}$

Ø

Tryck på  $\Box$  på LCD-skärmen för att visa ungefärlig återstående livslängd på tonerkassetten.

### **Närliggande information**

• [Rutinunderhåll](#page-543-0)

<span id="page-565-0"></span> [Hem](#page-1-0) > [Rutinunderhåll](#page-543-0) > Packa maskinen och tonerkassetten tillsammans

# **Packa maskinen och tonerkassetten tillsammans**

# **VARNING**

• Lyft skrivaren som visas på bilden när den ska flyttas. DCP-L5510DW/MFC-L5710DN/MFC-L5710DW/MFC-L5715DN:

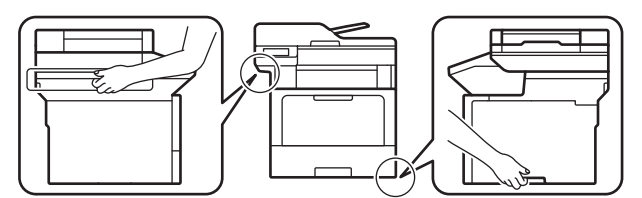

MFC-L6710DW/MFC-L6910DN/MFC-L6915DN/MFC-EX910:

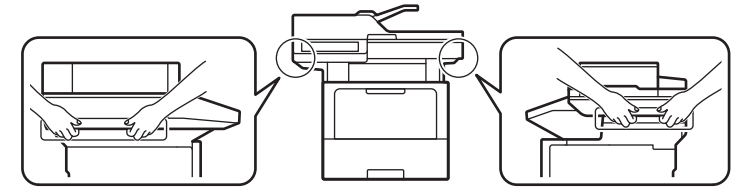

• Minst två personer bör lyfta produkten genom att hålla den på fram- och baksidan för att undvika skador.

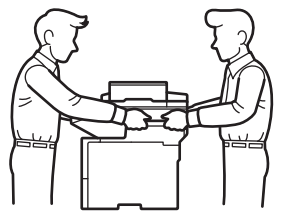

- Ta bort det extra facket INNAN du flyttar maskinen om det extra facket är installerat. Om du försöker flytta maskinen utan att avlägsna det extra facket kan det leda till personskada eller maskinskada.
- Packa det extra facket separat i originalkartongen med originalemballaget.

Ø Om du av någon anledning måste transportera maskinen ska den förpackas igen omsorgsfullt i originalförpackningen så att inga skador uppstår under transporten. Du bör försäkra maskinen på lämpligt sätt hos den transportfirma du anlitar.

- 1. Håll  $(\circlearrowright)$  intryckt för att stänga av maskinen. Låt maskinen vara avstängd minst 10 minuter för att svalna.
- 2. Koppla från alla kablar och dra ut nätadaptersladden ur eluttaget.

Vissa modeller har en fast nätsladd. Om sladden inte är löstagbar viker du den löst och lägger den ovanpå skrivaren så att den är lätt att förpacka.

3. Lägg maskinen i den påse den levererades i.

4. Packa maskinen, det tryckta materialet och nätkabeln (om tillgänglig) i originalkartongen med originalemballaget enligt vad som visas. (Det ursprungliga förpackningsmaterialet kan variera beroende på landet eller modellen.)

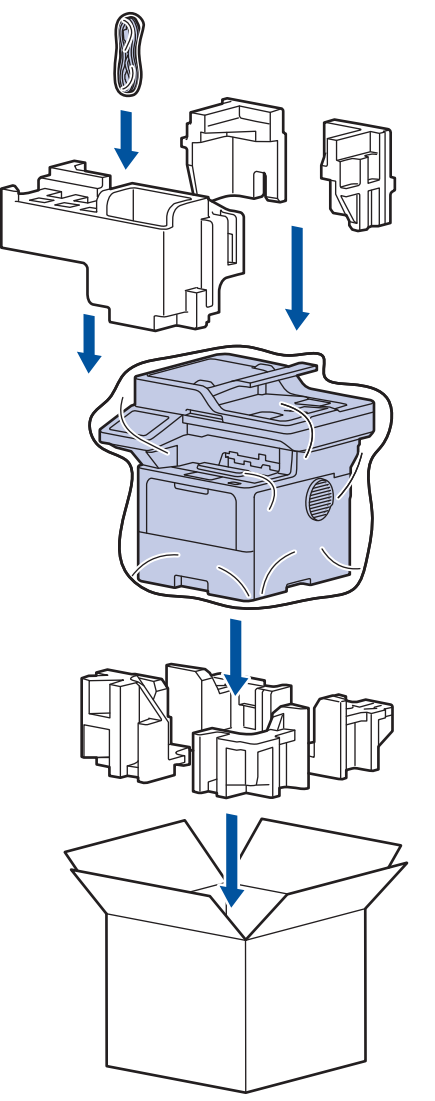

- 5. Stäng förpackningen och tejpa fast locket.
- 6. Om du har ett nedre fack bör det packas enligt vad som visas.

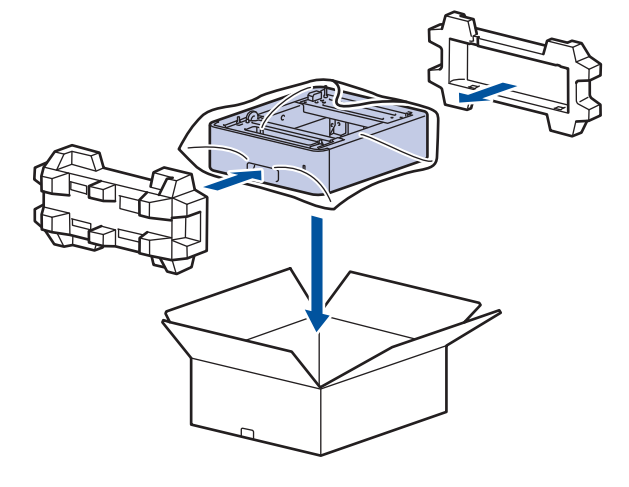

 **Närliggande information**

• [Rutinunderhåll](#page-543-0)

<span id="page-567-0"></span> [Hem](#page-1-0) > [Rutinunderhåll](#page-543-0) > Regelbunden ersättning av underhållsdelar

# **Regelbunden ersättning av underhållsdelar**

Ersätt följande delar regelbundet för att bibehålla bästa utskriftskvalitet. Delarna nedan måste bytas ut efter utskrift av omkring 50 000 sidor <sup>1</sup> för pappersmatningssatser i kombifacket och omkring 200 000 sidor <sup>1</sup> för pappersmatningssatserna i standardpappersfacket, i det valfria pappersfacket, fixeringsenheten och laserenheten.

Kontakta Brothers kundtjänst eller din lokala Brother-återförsäljare om följande meddelanden visas på LCDskärmen:

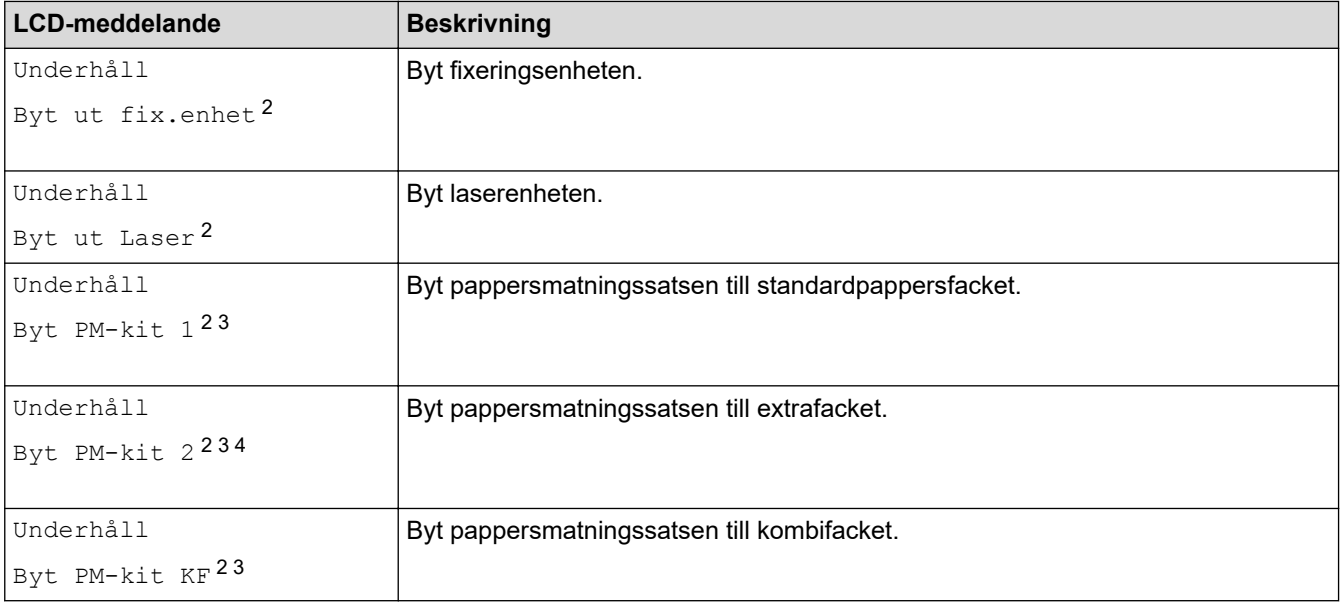

#### **Närliggande information**

• [Rutinunderhåll](#page-543-0)

<sup>1</sup> Enkelsidiga utskrifter i Letter eller A4.

<sup>2</sup> Utbytesfrekvensen beror på hur komplicerade de utskrivna sidor är, hur stor andel av papperet som täcks och vilken medietyp som används.

<sup>3</sup> Satsen består av rullhållaren, separationsplattan och separationsplattans fjäder för pappersfacket eller kombifacket.

<sup>4</sup> Om du använder ett extra fack till maskinen visas det här meddelandet på LCD-skärmen. Om maskinen har flera extra fack visar maskinen meddelanden med siffror som motsvarar respektive extra fack.

<span id="page-568-0"></span>▲ [Hem](#page-1-0) > Maskininställningar

# **Maskininställningar**

Anpassa inställningar och funktioner så att maskinen blir ett effektivare arbetsredskap.

- [Ändra maskininställningarna via kontrollpanelen](#page-569-0)
- [Ändra dina maskininställningar med hjälp av Webbaserad hantering](#page-665-0)

<span id="page-569-0"></span> [Hem](#page-1-0) > [Maskininställningar](#page-568-0) > Ändra maskininställningarna via kontrollpanelen

# **Ändra maskininställningarna via kontrollpanelen**

- [Vid strömavbrott \(minneslagring\)](#page-570-0)
- [Allmänna inställningar](#page-571-0)
- [Spara dina favoritinställningar som ett snabbval](#page-588-0)
- [Utskriftsrapporter](#page-593-0)
- [Tabeller över inställningar och funktioner](#page-596-0)

<span id="page-570-0"></span> [Hem](#page-1-0) > [Maskininställningar](#page-568-0) > [Ändra maskininställningarna via kontrollpanelen](#page-569-0) > Vid strömavbrott (minneslagring)

# **Vid strömavbrott (minneslagring)**

Menyinställningarna lagras permanent och går inte förlorade om det blir strömavbrott.Tillfälliga inställningar (till exempel Kontrast, Internationellt läge) förloras.

Under ett strömavbrott behåller maskinen datum och tid och programmerade faxjobb (t.ex. Fördröjt fax) i ungefär 60 timmar. Andra faxningar i maskinens minne kommer inte att gå förlorade.

### **Närliggande information**

• [Ändra maskininställningarna via kontrollpanelen](#page-569-0)

<span id="page-571-0"></span> [Hem](#page-1-0) > [Maskininställningar](#page-568-0) > [Ändra maskininställningarna via kontrollpanelen](#page-569-0) > Allmänna inställningar

- [Justera maskinens volym](#page-572-0)
- [Ändra till sommartid automatiskt](#page-573-0)
- [Ställa in nedräkning för viloläge](#page-574-0)
- [Om djupt viloläge](#page-575-0)
- [Ställ in läget Automatisk avstängning](#page-576-0)
- [Ställ in datum och tid](#page-577-0)
- [Ställa in tidszonen](#page-578-0)
- [Justera ljusstyrkan på LCD:ns bakgrundsbelysning](#page-579-0)
- [Ändra hur länge LCD:ns bakgrundsbelysning är på](#page-580-0)
- [Ställ in ditt Fax-ID](#page-581-0)
- [Ställ in tonval eller puls som uppringningsläge](#page-582-0)
- [Reducera tonerförbrukning](#page-583-0)
- [Undvik att ringa fel nummer \(uppringningsbegränsning\)](#page-584-0)
- [Reducera ljudnivå vid utskrift](#page-585-0)
- [Förbättra utskriften](#page-586-0)
- [Byt språk på LCD-skärmen](#page-587-0)

<span id="page-572-0"></span> [Hem](#page-1-0) > [Maskininställningar](#page-568-0) > [Ändra maskininställningarna via kontrollpanelen](#page-569-0) > [Allmänna](#page-571-0) [inställningar](#page-571-0) > Justera maskinens volym

### **Justera maskinens volym**

- 1. Gör något av följande:
	- För MFC-modeller:

```
Tryck på [Inställningar] > [Alla inställningar] > [Allmän inställ] > [Volym].
```
• För DCP-modeller:

```
Tryck på [Inställningar] > [Alla inställningar] > [Allmän inställ] >
[Knappljud].
```
Om skrivaren visar menyn [Alla inställningar] på startskärmen hoppar du över menyn [Inställningar].

2. Tryck på ett av följande alternativ (MFC-modeller):

(Tillgängliga alternativ varierar beroende på din maskin.)

- [Ring]
	- Justera ringsignalsvolymen.
- [Knappljud]

Anpassa volymen för när du trycker på en knapp, gör ett misstag eller efter att du sänt eller tagit emot ett fax.

[Högtalarvolym]

Justera högtalarvolymen.

- 3. Välj alternativet [Av], [Låg], [Med] eller [Hög] och tryck sedan på det alternativ du önskar.
- 4. Tryck på  $\Box$

#### **Närliggande information**

<span id="page-573-0"></span> [Hem](#page-1-0) > [Maskininställningar](#page-568-0) > [Ändra maskininställningarna via kontrollpanelen](#page-569-0) > [Allmänna](#page-571-0) [inställningar](#page-571-0) > Ändra till sommartid automatiskt

# **Ändra till sommartid automatiskt**

Du kan programmera maskinen så att den automatiskt anpassas till sommartid.

Den återställer sig själv framåt en timme på våren och en timme bakåt på hösten. Se till så att du anger aktuellt datum och tid under inställningen för datum och tid.

Denna funktion är endast tillgänglig i vissa länder.

1. Tryck på [Inställningar] > [Alla inställningar] > [Grundinställn.] > [Datum och tid] > [Auto sommartid].

Om skrivaren visar menyn [Alla inställningar] på startskärmen hoppar du över menyn [Inställningar].

- 2. Tryck på [På] eller [Av].
- 3. Tryck på  $\begin{bmatrix} 1 \\ 1 \end{bmatrix}$ .

#### **Närliggande information**

<span id="page-574-0"></span> [Hem](#page-1-0) > [Maskininställningar](#page-568-0) > [Ändra maskininställningarna via kontrollpanelen](#page-569-0) > [Allmänna](#page-571-0) [inställningar](#page-571-0) > Ställa in nedräkning för viloläge

# **Ställa in nedräkning för viloläge**

Inställningen för viloläge (eller energisparläge) kan minska energiförbrukningen. När maskinen är i viloläget agerar den som om den vore helt avstängd. Maskinen vaknar upp och börjar skriva ut om den tar emot ett utskriftsjobb eller ett fax. Använd dessa instruktioner för att ställa in en tidsfördröjning (nedräkning) innan maskinen går in i viloläge.

- Du kan ställa in hur länge maskinen ska befinna sig i beredskapsläget innan den går in i viloläget.
- Timern startar om när du utför någon funktion på maskinen som t.ex. tar emot ett utskriftsjobb.
- 1. Tryck på [Inställningar] > [Alla inställningar] > [Allmän inställ] > [Miljö] > [Vilolägestid].

Om skrivaren visar menyn [Alla inställningar] på startskärmen hoppar du över menyn [Inställningar].

- 2. Ange hur länge maskinen ska befinna sig i beredskapsläget (max. 50 minuter) innan den intar viloläget och tryck sedan på [OK].
- 3. Tryck på  $\Box$

Ø

#### **Närliggande information**

<span id="page-575-0"></span> [Hem](#page-1-0) > [Maskininställningar](#page-568-0) > [Ändra maskininställningarna via kontrollpanelen](#page-569-0) > [Allmänna](#page-571-0) [inställningar](#page-571-0) > Om djupt viloläge

# **Om djupt viloläge**

Om skrivaren befinner sig i viloläge och inte tar emot några jobb under en viss tid intar den automatiskt djupt viloläge. Tiden baseras på din specifika modell och inställningarna.

Djupt viloläge använder mindre ström än viloläget.

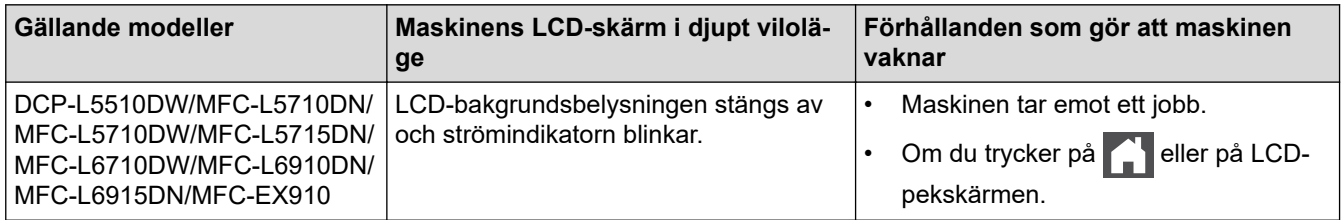

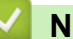

 **Närliggande information**
[Hem](#page-1-0) > [Maskininställningar](#page-568-0) > [Ändra maskininställningarna via kontrollpanelen](#page-569-0) > [Allmänna](#page-571-0) [inställningar](#page-571-0) > Ställ in läget Automatisk avstängning

## **Ställ in läget Automatisk avstängning**

Maskinen växlar automatiskt till avstängt läge om den befinner sig i djupt viloläge under en viss tid, baserat på din modell och dina inställningar. Skrivaren växlar inte till avstängt läge när den är ansluten till ett nätverk eller en telefonlinje eller har säkra utskriftsdata i minnet(tillgänglig för vissa modeller).

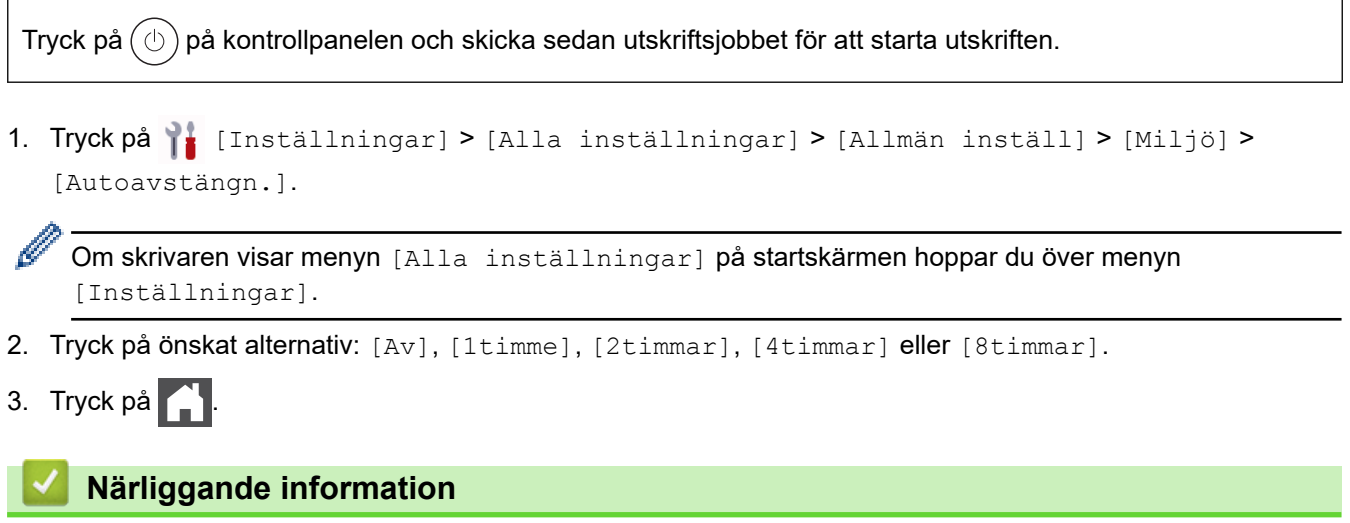

 [Hem](#page-1-0) > [Maskininställningar](#page-568-0) > [Ändra maskininställningarna via kontrollpanelen](#page-569-0) > [Allmänna](#page-571-0) [inställningar](#page-571-0) > Ställ in datum och tid

## **Ställ in datum och tid**

1. Tryck på [Inställningar] > [Alla inställningar] > [Grundinställn.] > [Datum och tid] > [Datum].

Om skrivaren visar menyn [Alla inställningar] på startskärmen hoppar du över menyn [Inställningar].

- 2. Ange de två sista siffrorna i årtalet genom att använda LCD-skärmen och tryck sedan på [OK].
- 3. Ange de två siffrorna för månaden genom att använda LCD-skärmen och tryck sedan på [OK].
- 4. Ange de två siffrorna för dagen genom att använda LCD-skärmen och tryck sedan på [OK].
- 5. Tryck på [Typ av klocka].
- 6. Tryck på [12t klocka] eller [24t klocka].
- 7. Tryck på [Tid].

Ø

- 8. Gör något av följande för att ange tiden:
	- Om du valde [12t klocka] som format för inställningen [Typ av klocka] anger du tiden (i 12 timmarsformat) genom att använda LCD-skärmen.

Tryck på  $\overline{AB}$  PM för att välja  $\overline{[AM]}$  eller  $\overline{[PM]}$ .

Tryck på [OK].

• Om du valde [24t klocka] som format för inställningen [Typ av klocka] anger du tiden (i 24 timmarsformat) genom att använda LCD-skärmen.

Tryck på [OK].

(Skriv till exempel 19:45 för kvart i åtta på kvällen.)

9. Tryck på  $\Box$ 

### **Närliggande information**

 [Hem](#page-1-0) > [Maskininställningar](#page-568-0) > [Ändra maskininställningarna via kontrollpanelen](#page-569-0) > [Allmänna](#page-571-0) [inställningar](#page-571-0) > Ställa in tidszonen

### **Ställa in tidszonen**

Ställ in din lokala tidszon på maskinen.

1. Tryck på [Inställningar] > [Alla inställningar] > [Grundinställn.] > [Datum och tid] > [Tidszon].

Ø Om skrivaren visar menyn [Alla inställningar] på startskärmen hoppar du över menyn [Inställningar].

- 2. Mata in din tidszon.
- 3. Tryck på [OK].
- 4. Tryck på **. .**

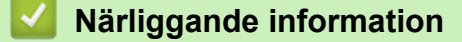

 [Hem](#page-1-0) > [Maskininställningar](#page-568-0) > [Ändra maskininställningarna via kontrollpanelen](#page-569-0) > [Allmänna](#page-571-0) [inställningar](#page-571-0) > Justera ljusstyrkan på LCD:ns bakgrundsbelysning

## **Justera ljusstyrkan på LCD:ns bakgrundsbelysning**

Prova att ändra ljusstyrkan om du har svårt att se vad som står på LCD-skärmen.

1. Tryck på [Inställningar] > [Alla inställningar] > [Allmän inställ] > [LCDinställn.] > [Bakgrundsljus].

Ø Om skrivaren visar menyn [Alla inställningar] på startskärmen hoppar du över menyn [Inställningar].

- 2. Tryck på alternativet [Ljus], [Med] eller [Mörk].
- 3. Tryck på  $\Box$

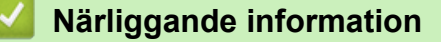

 [Hem](#page-1-0) > [Maskininställningar](#page-568-0) > [Ändra maskininställningarna via kontrollpanelen](#page-569-0) > [Allmänna](#page-571-0) [inställningar](#page-571-0) > Ändra hur länge LCD:ns bakgrundsbelysning är på

## **Ändra hur länge LCD:ns bakgrundsbelysning är på**

Ställ in hur länge bakgrundsbelysningen för LCD-skärmen är på.

1. Tryck på [Inställningar] > [Alla inställningar] > [Allmän inställ] > [LCDinställn.] > [Dämp.timer].

Ø Om skrivaren visar menyn [Alla inställningar] på startskärmen hoppar du över menyn [Inställningar].

- 2. Tryck på alternativet [10sek], [20sek] eller [30sek].
- 3. Tryck på  $\Box$

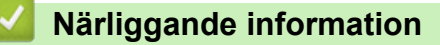

 [Hem](#page-1-0) > [Maskininställningar](#page-568-0) > [Ändra maskininställningarna via kontrollpanelen](#page-569-0) > [Allmänna](#page-571-0) [inställningar](#page-571-0) > Ställ in ditt Fax-ID

## **Ställ in ditt Fax-ID**

**Relaterade modeller**: MFC-L5710DN/MFC-L5710DW/MFC-L5715DN/MFC-L6710DW/MFC-L6910DN/ MFC-L6915DN/MFC-EX910

Ställ in att maskinen ska skriva ut ditt Fax-ID och datum och tid för faxmeddelandet längst upp på varje fax du sänder.

1. Tryck på [Inställningar] > [Alla inställningar] > [Grundinställn.] > [Fax-ID] > [Fax].

Om skrivaren visar menyn [Alla inställningar] på startskärmen hoppar du över menyn [Inställningar].

- 2. Ange ditt faxnummer (högst 20 siffror) genom att använda LCD-skärmen och tryck sedan på [OK].
- 3. Tryck på [Tel].
- 4. Ange ditt telefonnummer (högst 20 siffror) genom att använda LCD-skärmen och tryck sedan på [OK].
- 5. Tryck på [Namn].
- 6. Ange ditt namn (upp till 20 tecken) genom att använda LCD-skärmen och tryck sedan på [OK].

Tryck på  $\mathbf{A}$  1 @ för att växla mellan bokstäver, siffror och specialtecken. (De tillgängliga tecknen kan variera beroende på land.)

Om skrivaren visar  $\frac{123}{\Delta BC}$   $\oplus$   $\frac{1}{24}$  = ska du trycka på  $\frac{123}{\Delta BC}$   $\oplus$   $\frac{1}{24}$   $\oplus$ 

- Om du anger ett felaktigt tecken trycker du på  $\triangleleft$  eller  $\triangleright$  för att flytta markören till det och tryck på  $\triangleright$ Tryck på rätt tecken.
- Tryck på [Mellanslag] eller  $\blacktriangleright$  för att infoga ett mellanslag.
- Mer detaljerad information >> Närliggande information
- 7. Tryck på  $\Box$

### **Närliggande information**

• [Allmänna inställningar](#page-571-0)

#### **Liknande ämnen:**

- [Ange text på skrivaren](#page-27-0)
- [Överföra fax till en annan faxmaskin](#page-492-0)
- [Överföra faxjournalsrapporten till en annan faxmaskin](#page-494-0)

 [Hem](#page-1-0) > [Maskininställningar](#page-568-0) > [Ändra maskininställningarna via kontrollpanelen](#page-569-0) > [Allmänna](#page-571-0) [inställningar](#page-571-0) > Ställ in tonval eller puls som uppringningsläge

## **Ställ in tonval eller puls som uppringningsläge**

**Relaterade modeller**: MFC-L5710DN/MFC-L5710DW/MFC-L5715DN/MFC-L6710DW/MFC-L6910DN/ MFC-L6915DN/MFC-EX910

Maskinen är inställd för uppringning med tonval. Om du har tjänsten pulsuppringning (roterande) måste du ändra läget föruppringning.

Den här funktionen är inte tillgänglig i vissa länder.

1. Tryck på [Inställningar] > [Alla inställningar] > [Grundinställn.] > [Ton/Puls].

Ø Om skrivaren visar menyn [Alla inställningar] på startskärmen hoppar du över menyn [Inställningar].

- 2. Tryck på [Ton] eller [Puls].
- 3. Tryck på  $\Box$

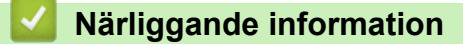

 [Hem](#page-1-0) > [Maskininställningar](#page-568-0) > [Ändra maskininställningarna via kontrollpanelen](#page-569-0) > [Allmänna](#page-571-0) [inställningar](#page-571-0) > Reducera tonerförbrukning

## **Reducera tonerförbrukning**

Tonerförbrukningen kan minska om funktionen för tonerbesparing används. Utskriften på dokumenten blir ljusare när tonerbesparing är aktiverad.

Vi rekommenderar INTE att tonerbesparing används för utskrift av foton eller gråskalebilder.

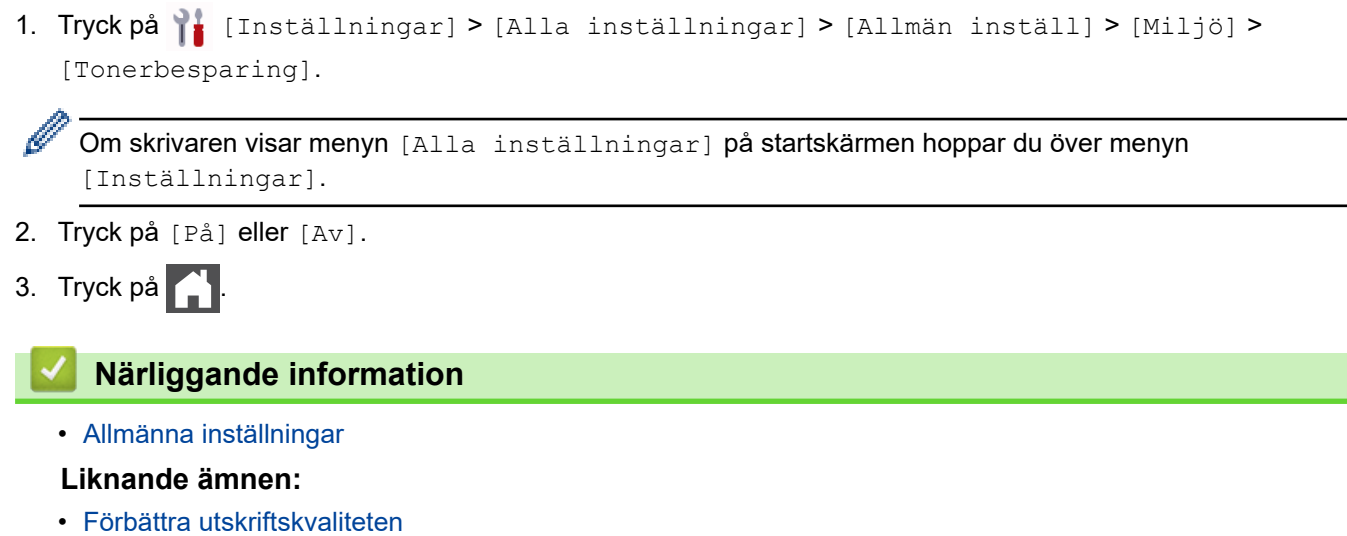

 [Hem](#page-1-0) > [Maskininställningar](#page-568-0) > [Ändra maskininställningarna via kontrollpanelen](#page-569-0) > [Allmänna](#page-571-0) [inställningar](#page-571-0) > Undvik att ringa fel nummer (uppringningsbegränsning)

## **Undvik att ringa fel nummer (uppringningsbegränsning)**

**Relaterade modeller**: MFC-L5710DN/MFC-L5710DW/MFC-L5715DN/MFC-L6710DW/MFC-L6910DN/ MFC-L6915DN/MFC-EX910

Denna funktion förhindrar användare från att skicka ett fax eller ringa fel nummer av misstag. Du kan ställa in maskinen att begränsa uppringning när de kombinerade siffer- och bokstavsknapparna, adressboken, snabbval och LDAP-sökning används.

1. Tryck på  $\| \cdot \|$  [Inställningar] > [Alla inställningar] > [Fax] > [Begränsad uppringning].

Om skrivaren visar menyn [Alla inställningar] på startskärmen hoppar du över menyn [Inställningar].

- 2. Klicka på ett av följande alternativ:
	- [Sifferknappar]
	- [Adress bok]

Adressen identifieras som en inmatning utan begränsningar om du kombinerar nummer i adressboken när du ringer.

- [Genvägar]
- [LDAP-server]
- 3. Klicka på ett av följande alternativ:

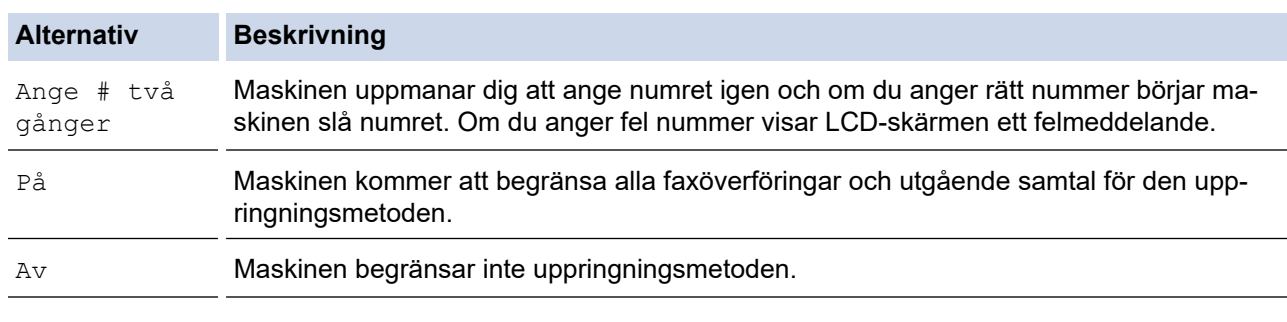

- Inställningen [Ange # två gånger] kommer inte att fungera om du använder en extern telefon innan du anger numret. Du uppmanas inte att ange numret igen.
- Om du väljer [På] eller [Ange # två gånger] kan du inte använda gruppsändningsfunktionen.

4. Tryck på **.** 

### **Närliggande information**

 [Hem](#page-1-0) > [Maskininställningar](#page-568-0) > [Ändra maskininställningarna via kontrollpanelen](#page-569-0) > [Allmänna](#page-571-0) [inställningar](#page-571-0) > Reducera ljudnivå vid utskrift

## **Reducera ljudnivå vid utskrift**

Inställningen av Tyst läge kan minska utskriftsljudet. När Tyst läge är aktiverat blir utskriftshastigheten långsammare. Fabriksinställningen är av.

1. Tryck på [Inställningar] > [Alla inställningar] > [Allmän inställ] > [Miljö] > [Tyst läge].

Ø Om skrivaren visar menyn [Alla inställningar] på startskärmen hoppar du över menyn [Inställningar].

- 2. Tryck på [På] eller [Av].
- 3. Tryck på  $\begin{bmatrix} 1 \\ 1 \end{bmatrix}$

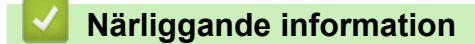

 [Hem](#page-1-0) > [Maskininställningar](#page-568-0) > [Ändra maskininställningarna via kontrollpanelen](#page-569-0) > [Allmänna inställningar](#page-571-0) > Förbättra utskriften

## **Förbättra utskriften**

Det går att förbättra utskriften om den är böjd eller om tonern inte fäster bra.

1. Tryck på [Inställningar] > [Alla inställningar] > [Allmän inställ] > [Förbättra utmatning].

Ø Om skrivaren visar menyn [Alla inställningar] på startskärmen hoppar du över menyn [Inställningar].

- 2. Tryck på [Av], [Minska pappersrullning] eller [Förbättra tonerfixeringen].
- 3. Tryck på  $\Box$

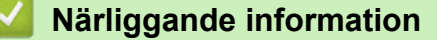

 [Hem](#page-1-0) > [Maskininställningar](#page-568-0) > [Ändra maskininställningarna via kontrollpanelen](#page-569-0) > [Allmänna inställningar](#page-571-0) > Byt språk på LCD-skärmen

# **Byt språk på LCD-skärmen**

Ändra språket på LCD:n vid behov.

Den här funktionen är inte tillgänglig i vissa länder.

1. Tryck på  $\frac{1}{2}$  [Inställningar] > [Alla inställningar] > [Grundinställn.] > [Lokalt språk].

Om skrivaren visar menyn [Alla inställningar] på startskärmen hoppar du över menyn [Inställningar].

- 2. Tryck på ditt språk.
- 3. Tryck på  $\begin{bmatrix} 1 \\ 1 \end{bmatrix}$

Ø

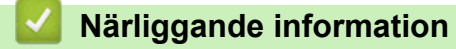

<span id="page-588-0"></span> [Hem](#page-1-0) > [Maskininställningar](#page-568-0) > [Ändra maskininställningarna via kontrollpanelen](#page-569-0) > Spara dina favoritinställningar som ett snabbval

# **Spara dina favoritinställningar som ett snabbval**

- [Lägg till genvägar](#page-589-0)
- [Ändra eller ta bort genvägar](#page-591-0)
- [Tilldela en genväg till ett ID-kort](#page-592-0)

<span id="page-589-0"></span> [Hem](#page-1-0) > [Maskininställningar](#page-568-0) > [Ändra maskininställningarna via kontrollpanelen](#page-569-0) > [Spara dina](#page-588-0) [favoritinställningar som ett snabbval](#page-588-0) > Lägg till genvägar

## **Lägg till genvägar**

Du kan lägga till de inställningar för fax, kopiering, skanning, Web Connect och appar som du använder mest genom att spara dem som dina snabbval. Du kan senare trycka på snabbvalet för att tillämpa dessa inställningar istället för att ange dem manuellt igen.

Vissa snabbvalsmenyer är kanske inte tillgängliga beroende på modell.

Dessa anvisningar beskriver hur du lägger till ett snabbval för kopiering. Stegen för att lägga till ett snabbval för fax, skanning, Web Connect eller appar är mycket lika.

>> DCP-L5510DW/MFC-L5710DN/MFC-L5710DW/MFC-L5715DN >> MFC-L6710DW/MFC-L6910DN/MFC-L6915DN/MFC-EX910

### **DCP-L5510DW/MFC-L5710DN/MFC-L5710DW/MFC-L5715DN**

- 1. Tryck på  $+$  [Genvägar]. (Om  $+$  [Genvägar] visas.)
- 2. Tryck på en flik.

Svep om du vill visa fliken.

- 3. Tryck på valfri  $+$  för att lägga till ett nytt snabbval.
- 4. Tryck på [Kopiering].
- 5. Tryck på önskad förinställning för kopiering.
- 6. Tryck på [Alternativ].
- 7. Svep upp eller ner eller tryck på ▲ eller ▼ för att visa de tillgängliga inställningarna och tryck sedan på den inställning som du vill ändra.
- 8. Svep upp eller ner eller tryck på ▲ eller ▼ för att visa de tillgängliga alternativen för inställningen och tryck sedan på det alternativ du önskar.
	- Upprepa dessa två steg tills du har valt alla inställningar och alternativ du önskar.
- 9. När du är klar med dina ändringar av inställningarna, så trycker du på [OK]. (Om knappen [OK] visas.)
- 10. Tryck på [OK].
- 11. Läs igenom och bekräfta vald lista över inställningar som visas och tryck sedan på [OK].
- 12. Ange ett namn för snabbvalet via LCD-skärmen och tryck sedan på [OK].

### **MFC-L6710DW/MFC-L6910DN/MFC-L6915DN/MFC-EX910**

- 1. Tryck på  $+$  [Genvägar]. (Om  $+$  [Genvägar] visas.)
- 2. Tryck på en flik.

Svep om du vill visa fliken.

- 3. Tryck på valfri  $+$  för att lägga till ett nytt snabbval.
- 4. Tryck på [Kopiering].
- 5. Tryck på > om du vill få åtkomst till förinställda kopieringsinställningar.
- 6. Svep upp eller ner eller tryck på ▲ eller ▼ för att visa tillgängliga kopieringsinställningar och tryck sedan på den kopieringsinställning du önskar.
- 7. Tryck på [Alternativ].
- 8. Svep upp eller ner eller tryck på  $\blacktriangle$  eller  $\blacktriangledown$  för att visa de tillgängliga inställningarna och tryck sedan på den inställning som du vill ändra.
- 9. Svep upp eller ner eller tryck på  $\blacktriangle$  eller  $\nabla$  för att visa de tillgängliga alternativen för inställningen och tryck sedan på det alternativ du önskar.

Upprepa dessa två steg tills du har valt alla inställningar och alternativ du önskar.

- 10. När du är klar med dina ändringar av inställningarna, så trycker du på [OK]. (Om knappen [OK] visas.)
- 11. Tryck på [Spara som genväg].
- 12. Läs igenom och bekräfta vald lista över inställningar som visas och tryck sedan på [OK].
- 13. Ange ett namn för snabbvalet via LCD-skärmen och tryck sedan på [OK].

### **Närliggande information**

• [Spara dina favoritinställningar som ett snabbval](#page-588-0)

<span id="page-591-0"></span> [Hem](#page-1-0) > [Maskininställningar](#page-568-0) > [Ändra maskininställningarna via kontrollpanelen](#page-569-0) > [Spara dina](#page-588-0) [favoritinställningar som ett snabbval](#page-588-0) > Ändra eller ta bort genvägar

## **Ändra eller ta bort genvägar**

Du kan inte ändra ett snabbval för Web Connect eller appar. Om du vill ändra snabbvalet ska du radera det och sedan lägga till ett nytt snabbval.

- 1. Tryck på  $+$  [Genvägar]. (Om  $+$  [Genvägar] visas.)
- 2. Tryck på en flik så visas det snabbval du vill ändra.

Svep om du vill visa fliken.

B

3. Tryck på det snabbval som du vill ändra.

Inställningarna för det snabbval du valt visas.

Ø Om du vill ta bort snabbvalet eller redigera namnet håller du ned snabbvalet tills alternativen visas och sedan följer du menyerna på skärmen.

- 4. Tryck på [Alternativ].
- 5. Ändra vid behov inställningarna för snabbvalet.
- 6. Tryck vid behov på [OK].
- 7. Tryck på [Spara som genväg] när du är klar.
- 8. Läs igenom och bekräfta vald lista över inställningar som visas och tryck sedan på [OK].
- 9. Gör något av följande:
	- Tryck på [Ja] för att skriva över snabbvalet.
	- Tryck på [Nej] för att ange ett nytt snabbvalsnamn om du inte vill skriva över snabbvalet.

Tryck på valfri  $+$  för att lägga till ett nytt snabbval.

Ange ett nytt namn via LCD-skärmen och tryck sedan på [OK].

För att redigera namnet håller du $\left|\times\right|$ intryckt och raderar aktuellt namn.

### **Närliggande information**

• [Spara dina favoritinställningar som ett snabbval](#page-588-0)

<span id="page-592-0"></span> [Hem](#page-1-0) > [Maskininställningar](#page-568-0) > [Ändra maskininställningarna via kontrollpanelen](#page-569-0) > [Spara dina](#page-588-0) [favoritinställningar som ett snabbval](#page-588-0) > Tilldela en genväg till ett ID-kort

## **Tilldela en genväg till ett ID-kort**

**Relaterade modeller**: MFC-L6910DN/MFC-L6915DN/MFC-EX910

Du kan tilldela ditt ID-kort en skrivargenväg. När du håller ditt ID-kort över skrivarens NFC-symbol visas din personliga genväg automatiskt på pekskärmen.

- Du kan inte använda samma ID-kort för olika genvägar.
- Om du vill använda ID-kortet för en annan genväg ska du först avregistrera kortet och sedan registrera det med den nya genvägen.
- 1. Tryck på fliken med den genväg som du vill tilldela ID-kortet.
- 2. Tryck på och håll ned genvägen tills alternativen visas.
- 3. Tryck på [Registrera Kort/NFC].
- 4. Håll ID-kortet över NFC-symbolen.
- 5. Tryck på [Registrera].

D

Genvägen har tilldelats ID-kortet.

### **Närliggande information**

• [Spara dina favoritinställningar som ett snabbval](#page-588-0)

<span id="page-593-0"></span> [Hem](#page-1-0) > [Maskininställningar](#page-568-0) > [Ändra maskininställningarna via kontrollpanelen](#page-569-0) > Utskriftsrapporter

## **Utskriftsrapporter**

- [Rapporter](#page-594-0)
- [Skriva ut en rapport](#page-595-0)

## <span id="page-594-0"></span>**Rapporter**

Följande rapporter är tillgängliga:

#### **Verifiera XMIT (För modeller med faksimilefunktion)**

Rapporten Verifiera XMIT skriver ut en överföringsrapport från din senaste överföring.

#### **Adressbok**

Adressboksrapporten skriver ut en lista med namn och nummer som sparats i adressbokens minne.

#### **Faxjournal (För modeller med faksimilefunktion)**

Faxjournalen skriver ut en lista med information om de senaste 200 mottagna och sända faxmeddelandena. (TX betyder sändning, RX betyder mottagning.)

#### **Användarinställningar**

Rapporten om användarinställningar skriver ut en lista med dina aktuella inställningar.

#### **Skrivarinställningar**

Skrivarinställningsrapporten skriver ut en lista över aktuella skrivarinställningar.

#### **Nätverkskonfiguration (Modeller med nätverksfunktion)**

Rapporten om nätverkskonfiguration skriver ut en lista med dina aktuella nätverksinställningar.

#### **Lista över utskriftsfiler**

Lista över utskriftsfiler skriver ut en lista över teckensnitt och inställningen för utskriftsmakro-/flöde som är lagrad i maskinen.

#### **Trummans punktutskrift**

Trummans punktutskrift är ett punktkontrollblad som hjälp när det är dags att rengöra trumman.

#### **WLAN-rapport (För modeller med trådlös nätverksfunktion)**

WLAN-rapporten skriver ut diagnosen av den trådlösa nätverksanslutningen.

### **Närliggande information**

• [Utskriftsrapporter](#page-593-0)

<span id="page-595-0"></span> [Hem](#page-1-0) > [Maskininställningar](#page-568-0) > [Ändra maskininställningarna via kontrollpanelen](#page-569-0) > [Utskriftsrapporter](#page-593-0) > Skriva ut en rapport

## **Skriva ut en rapport**

1. Tryck på [Inställningar] > [Alla inställningar] > [Skriv rapport].

Om skrivaren visar menyn [Alla inställningar] på startskärmen hoppar du över menyn [Inställningar].

- 2. Svep upp eller ner eller tryck på ▲ eller ▼ för att visa den rapport du vill skriva ut och tryck sedan på den.
- 3. Gör något av följande:
	- Om du väljer [Sändn. kvitto] gör du något av följande:
		- Tryck på [Visa på LCD-skärm] för att visa överföringsrapporten.
		- Tryck på [Skriv rapport] för att skriva ut överföringsrapporten.
	- Gå till nästa steg om du väljer andra rapporter.
- 4. Tryck på [Ja].

Ø

5. Tryck på  $\Box$ 

### **Närliggande information**

• [Utskriftsrapporter](#page-593-0)

<span id="page-596-0"></span> [Hem](#page-1-0) > [Maskininställningar](#page-568-0) > [Ändra maskininställningarna via kontrollpanelen](#page-569-0) > Tabeller över inställningar och funktioner

## **Tabeller över inställningar och funktioner**

Inställningstabellerna hjälper dig att förstå de menyval och alternativ som du hittar i maskinens program.

- [Inställningstabeller \(MFC-L6710DW/MFC-L6910DN/MFC-L6915DN/MFC-EX910\)](#page-597-0)
- [Inställningstabeller \(MFC-L5710DN/MFC-L5710DW/MFC-L5715DN\)](#page-612-0)
- [Inställningstabeller \(DCP-L5510DW\)](#page-628-0)
- [Funktionstabeller \(MFC-L6710DW/MFC-L6910DN/MFC-L6915DN/MFC-EX910\)](#page-639-0)
- [Funktionstabeller \(MFC-L5710DN/MFC-L5710DW/MFC-L5715DN\)](#page-649-0)
- [Funktionstabeller \(DCP-L5510DW\)](#page-658-0)

<span id="page-597-0"></span> [Hem](#page-1-0) > [Maskininställningar](#page-568-0) > [Ändra maskininställningarna via kontrollpanelen](#page-569-0) > [Tabeller över inställningar](#page-596-0) [och funktioner](#page-596-0) > Inställningstabeller (MFC-L6710DW/MFC-L6910DN/MFC-L6915DN/MFC-EX910)

## **Inställningstabeller (MFC-L6710DW/MFC-L6910DN/MFC-L6915DN/ MFC-EX910)**

**Relaterade modeller**: MFC-L6710DW/MFC-L6910DN/MFC-L6915DN/MFC-EX910

```
>> [Allmän inställ]
>> [Genvägsinställningar]
>> [Fax]
>> [Skrivare]
>> [Nätverk]
>> [Skriv rapport]
>> [Maskininform.]
>> [Grundinställn.]
>> [Admininställningar]
```
#### **[Allmän inställ]**

#### **[Alla inställningar] > [Allmän inställ]**

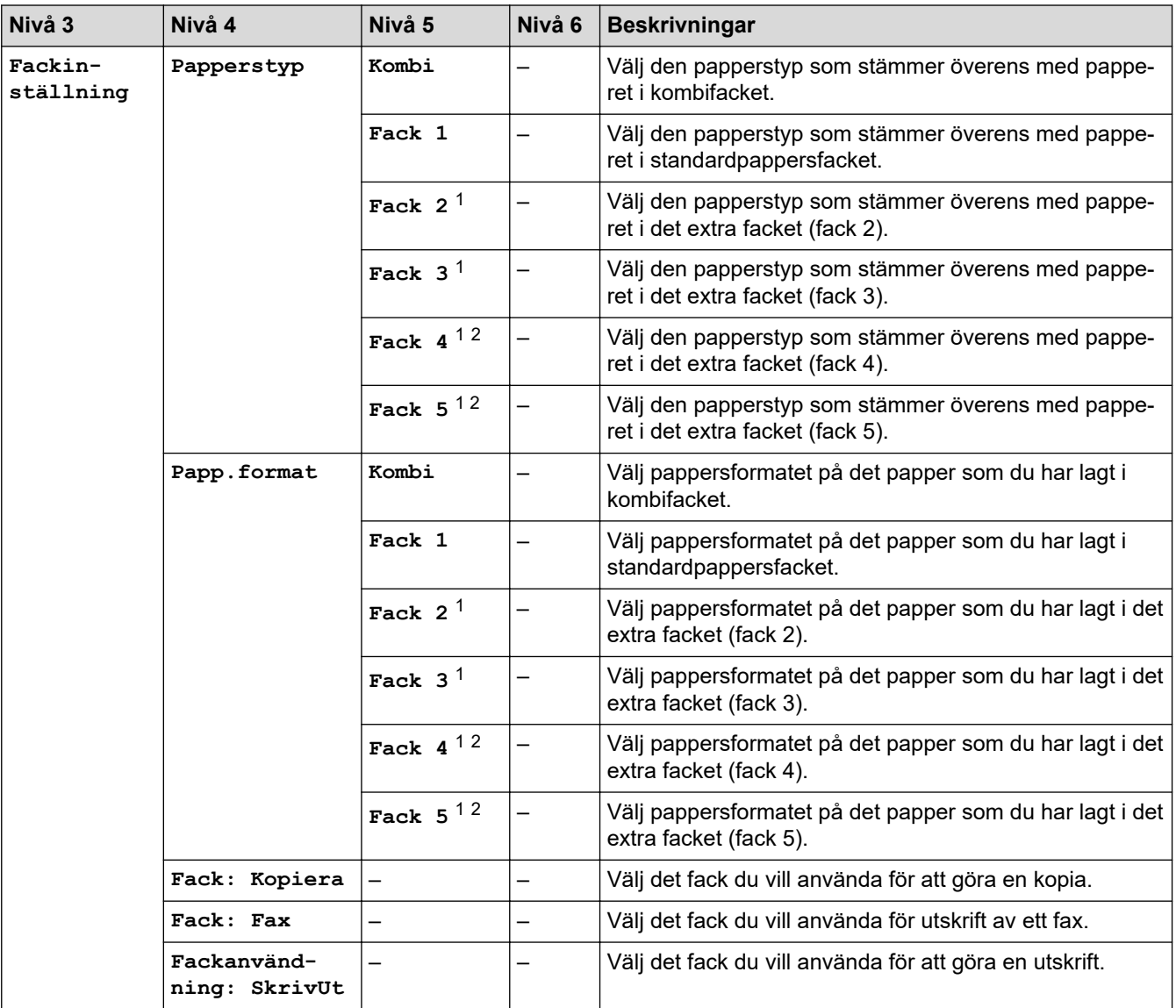

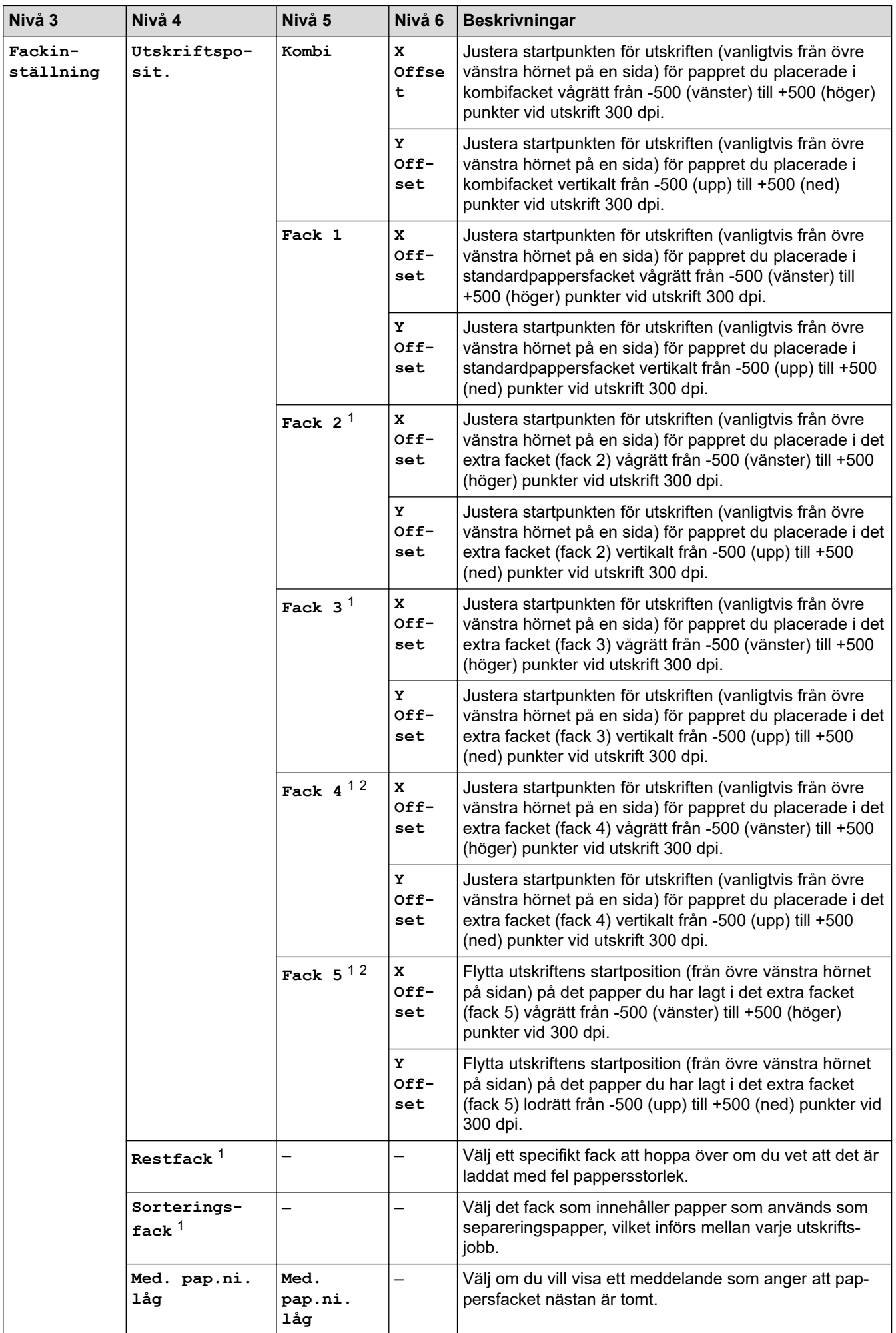

<span id="page-599-0"></span>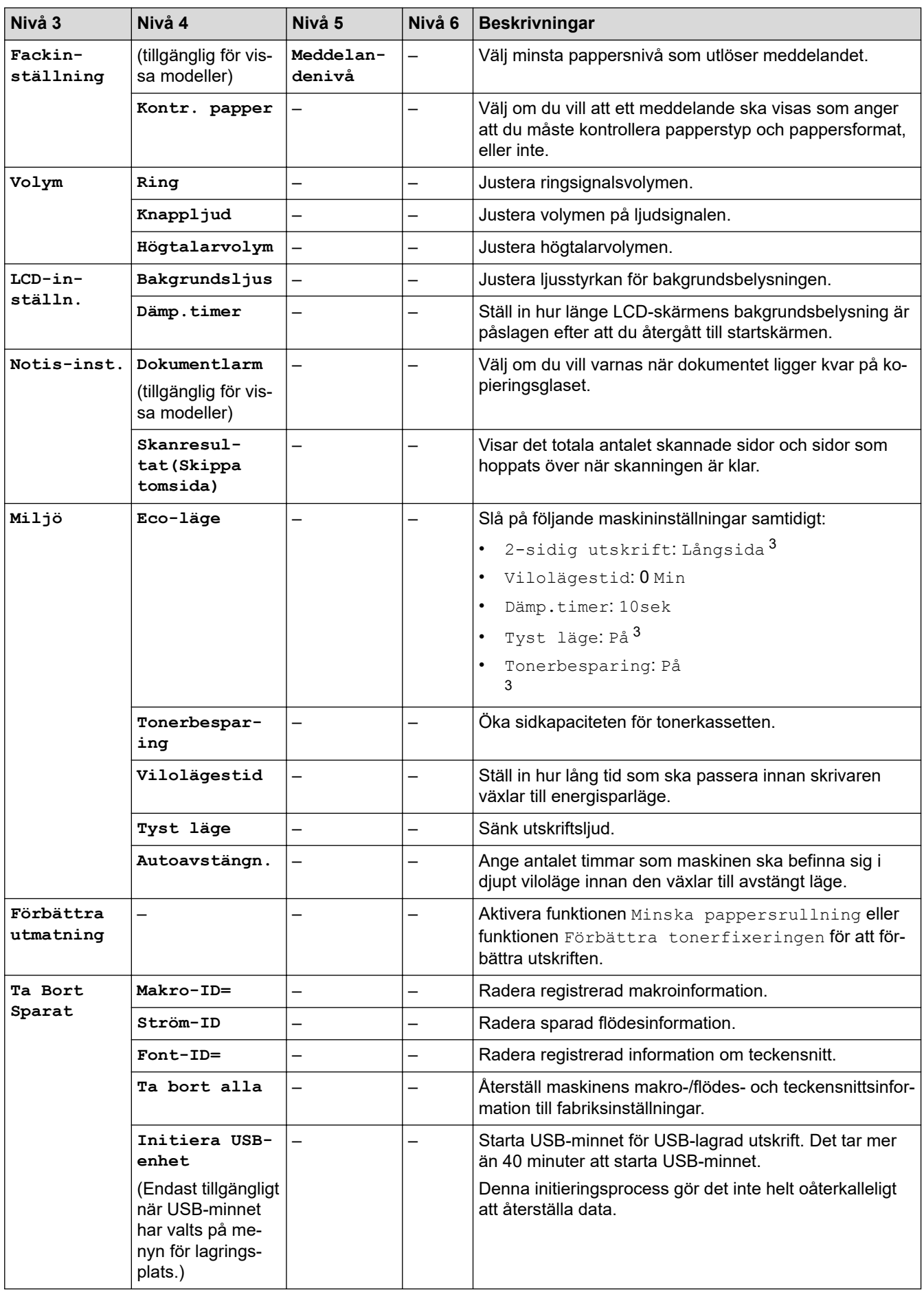

1 Tillgängligt om extra fack är installerade.

2 Endast modeller som stöds.

3 Den här inställningen kan enbart ändras efter att du har ändrat vissa skrivarinställningar i webbaserad hantering.

### <span id="page-600-0"></span>**[Genvägsinställningar]**

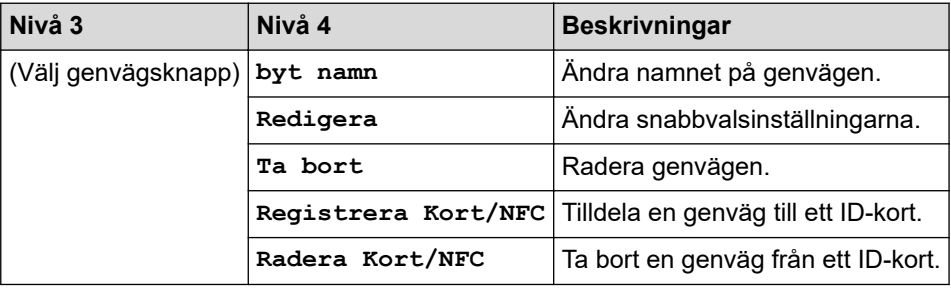

### **[Alla inställningar] > [Genvägsinställningar]**

#### **[Fax]**

### **[Alla inställningar] > [Fax]**

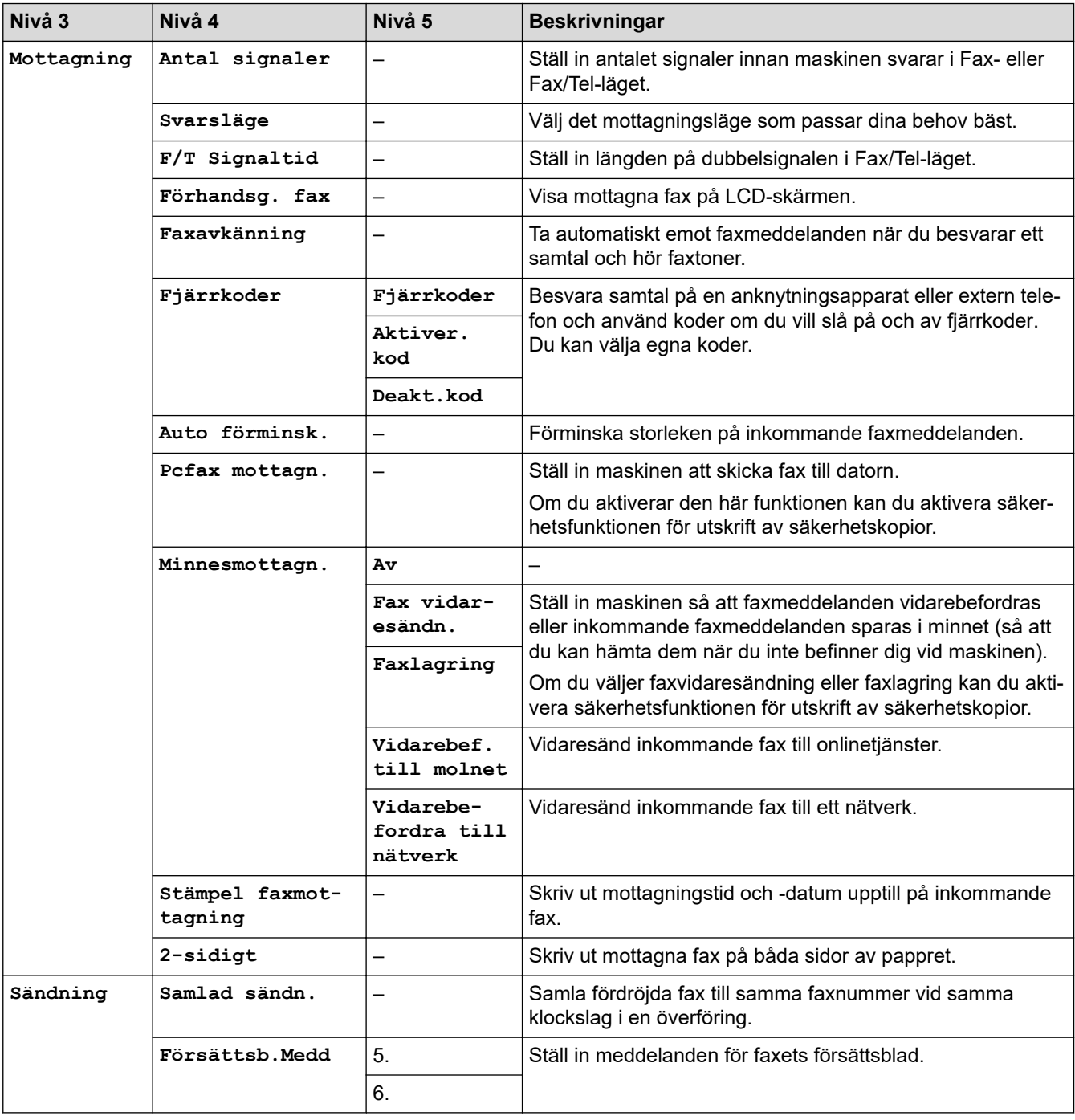

<span id="page-601-0"></span>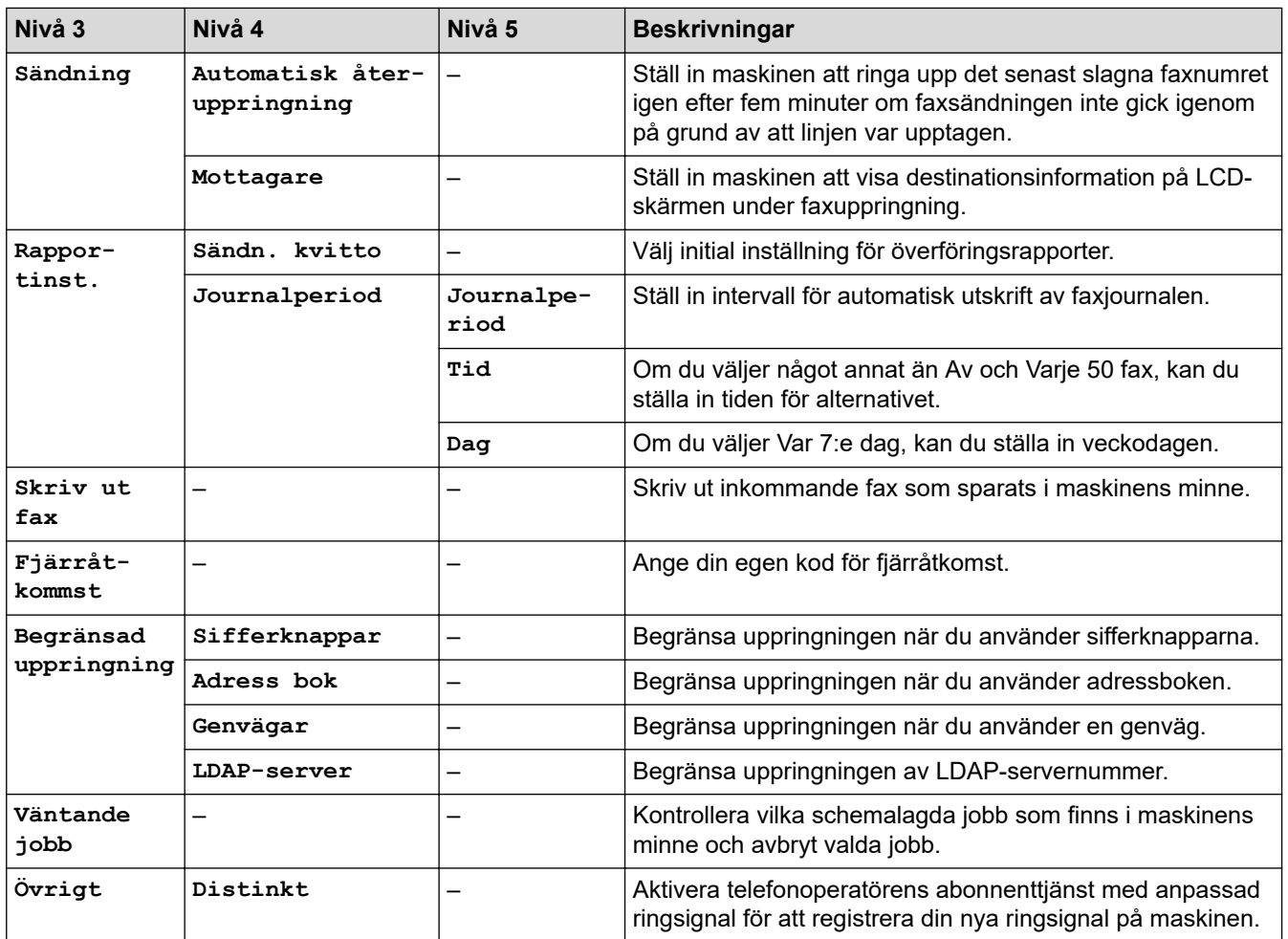

# **[Skrivare]**

### **[Alla inställningar] > [Skrivare]**

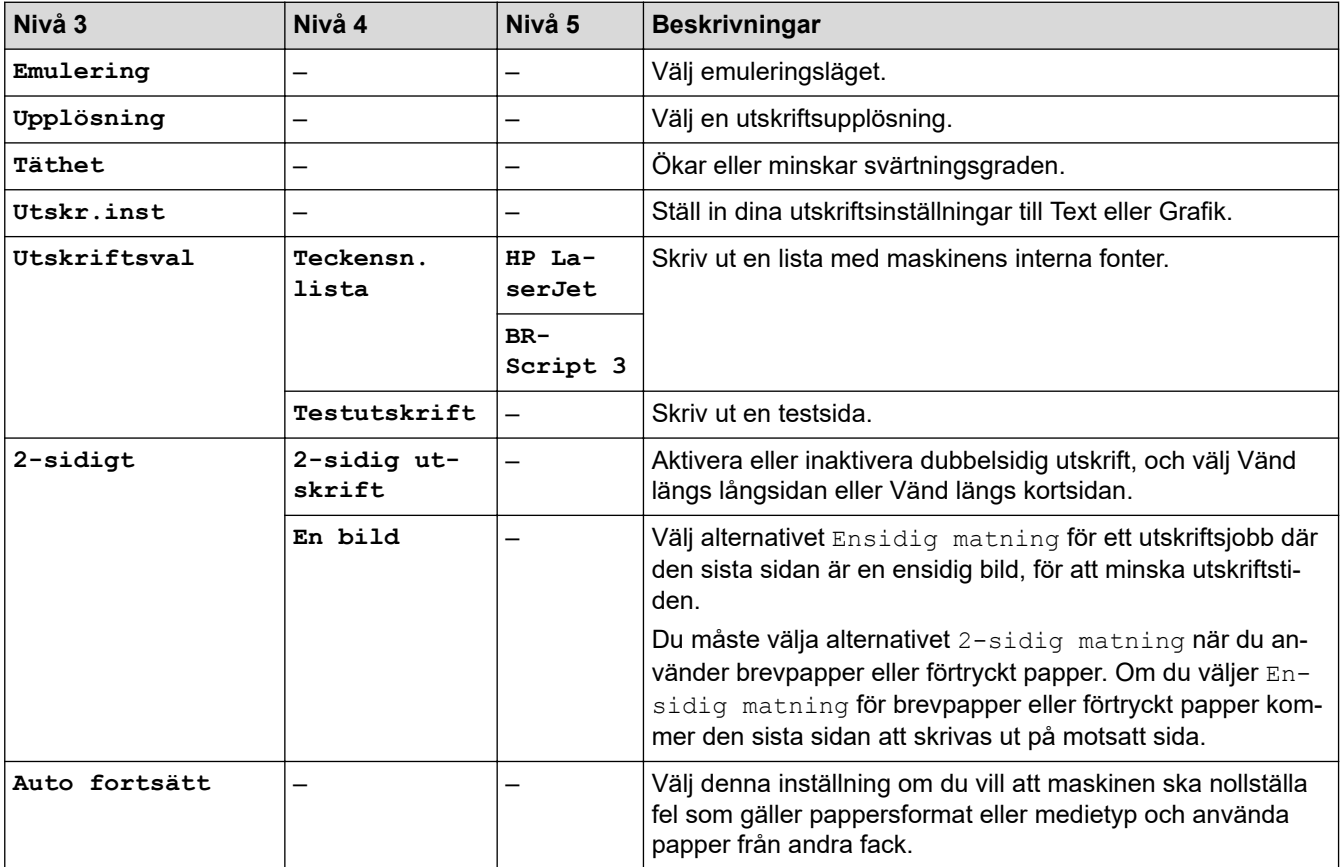

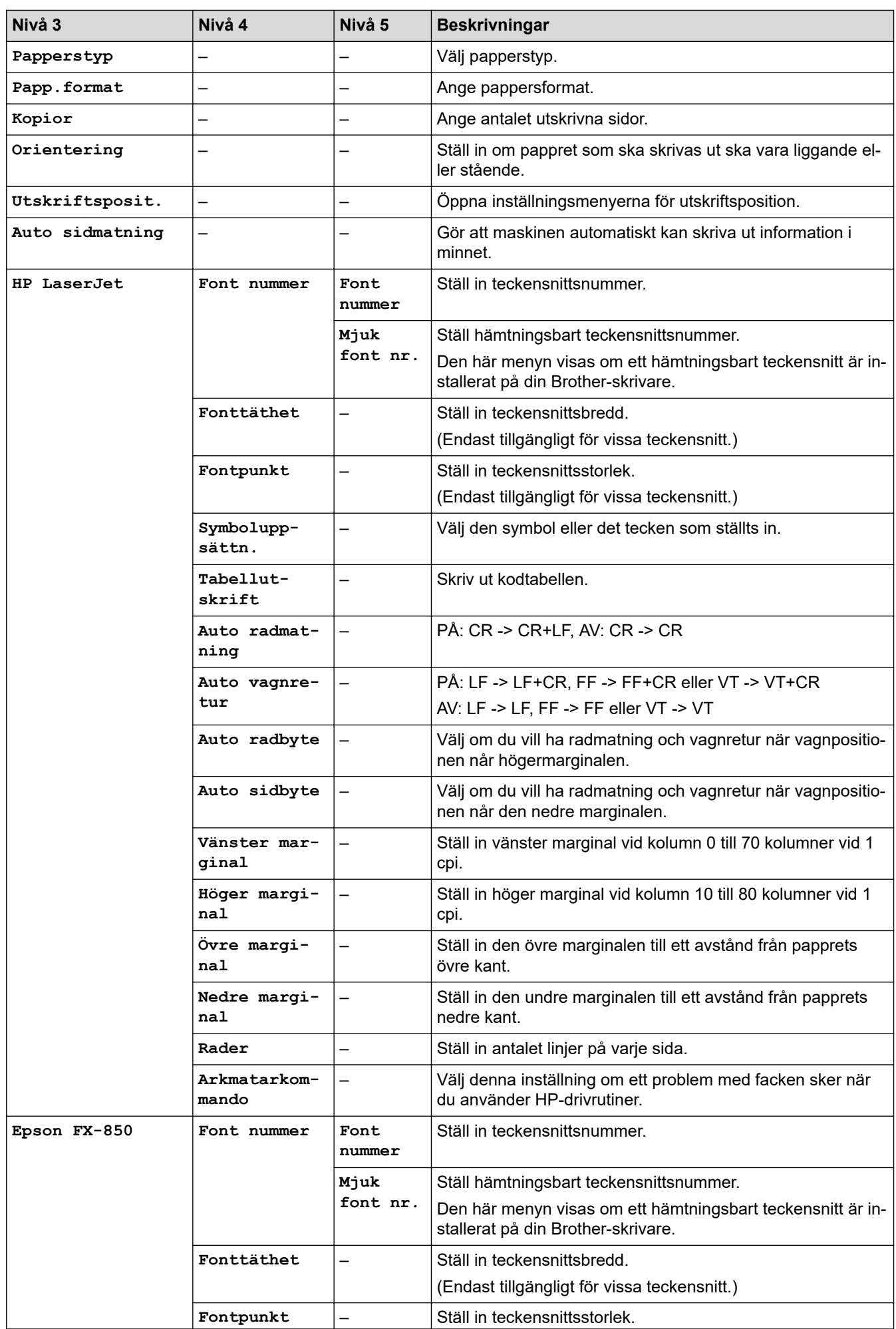

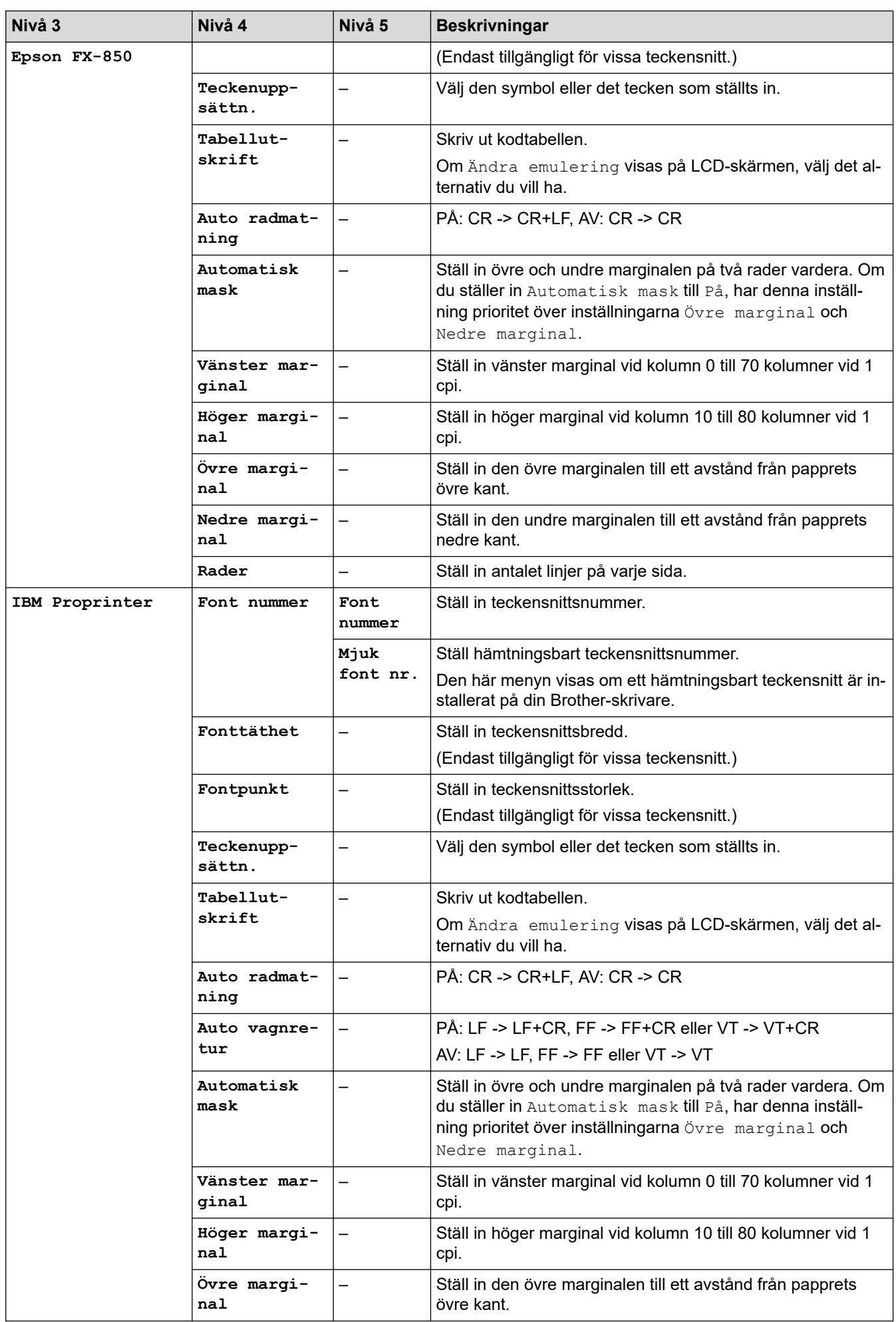

<span id="page-604-0"></span>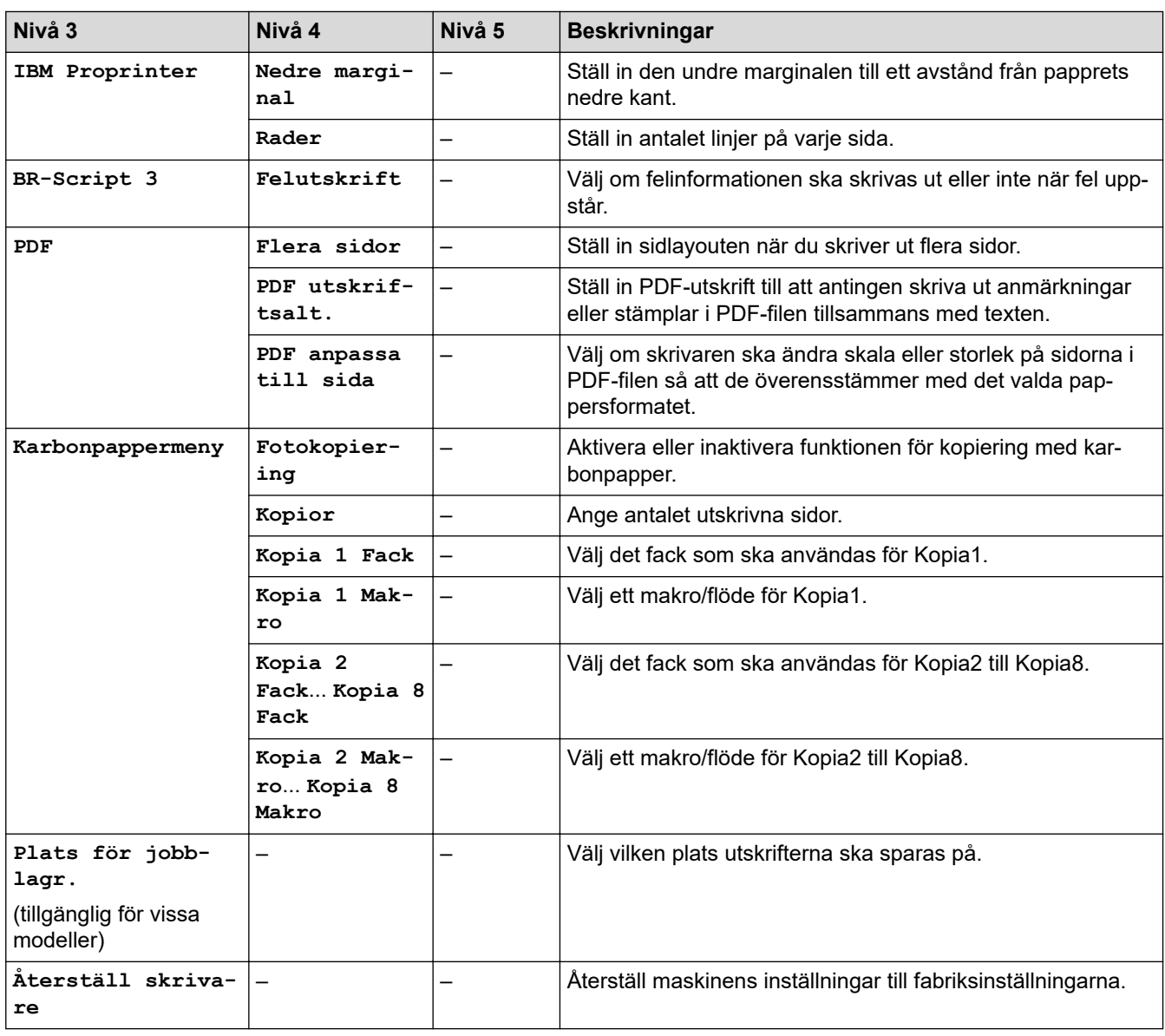

### **[Nätverk]**

## **[Alla inställningar] > [Nätverk]**

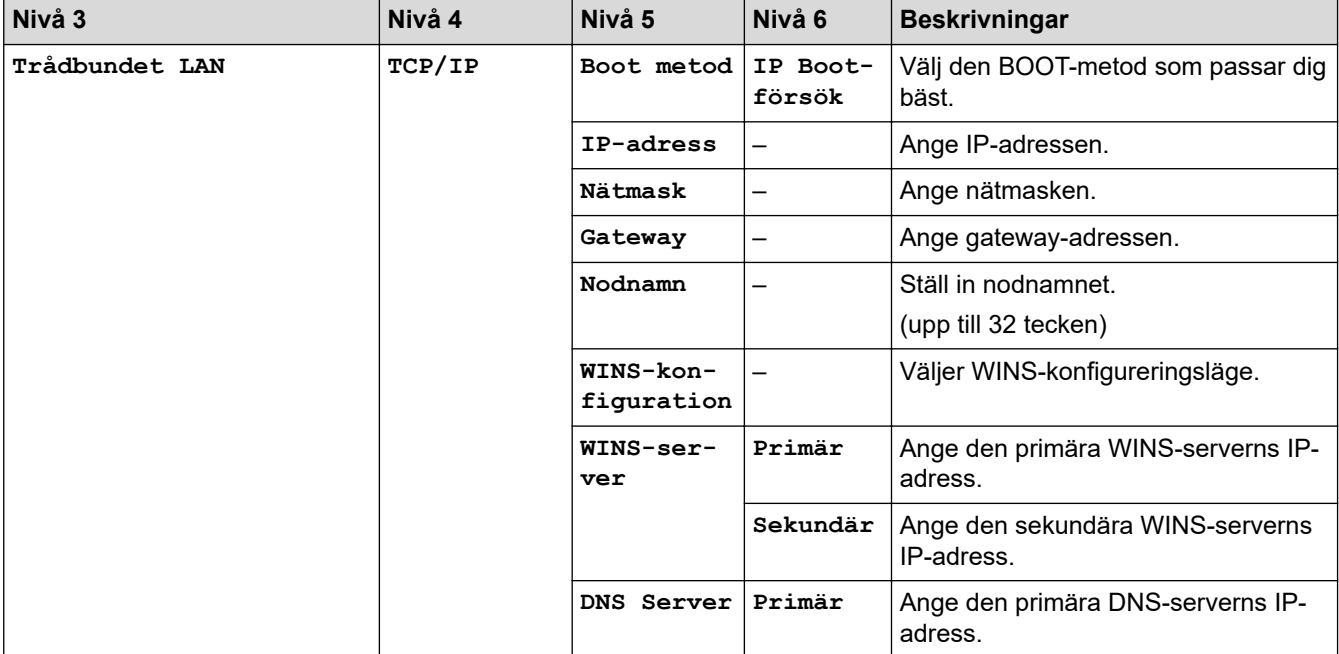

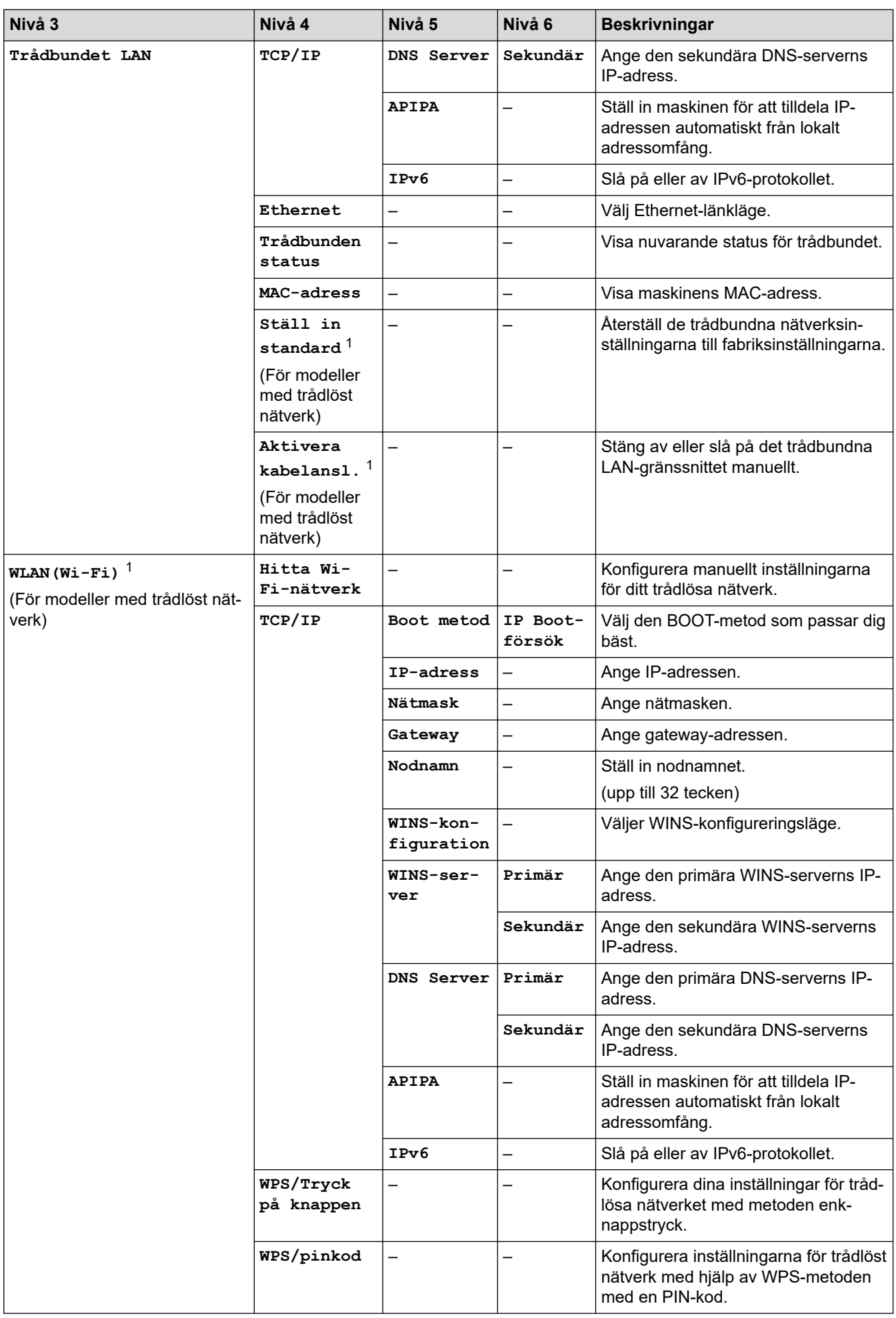

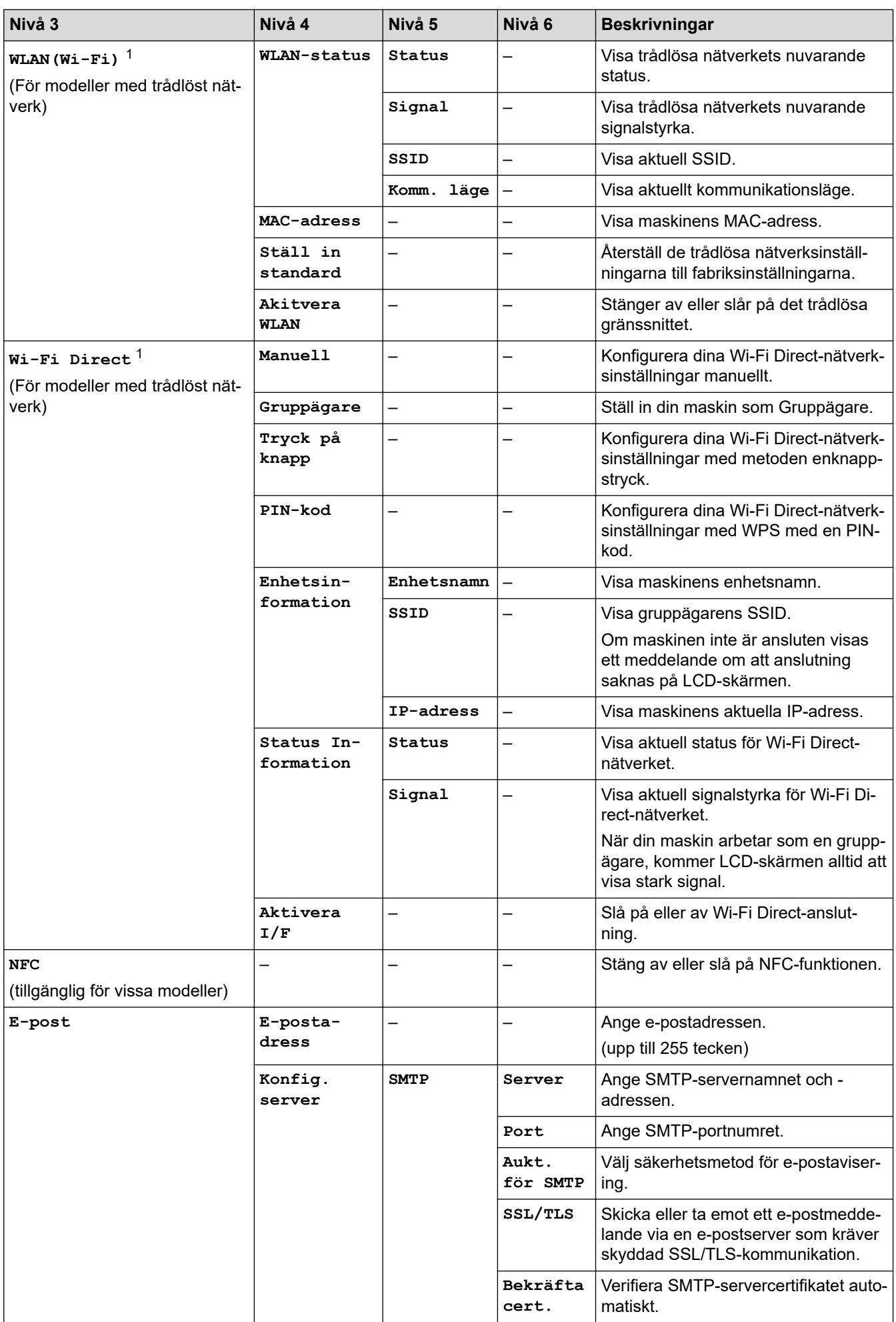

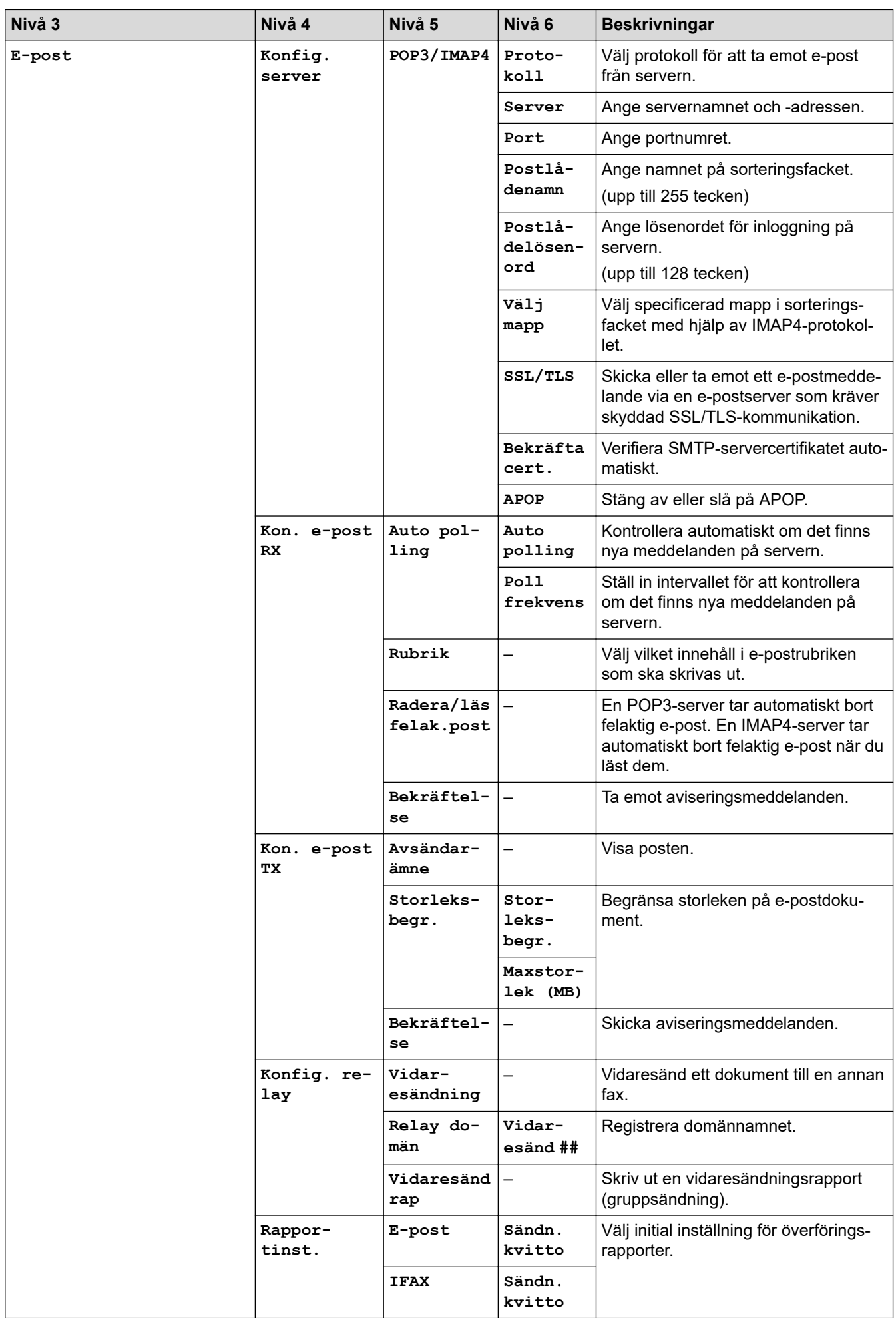

<span id="page-608-0"></span>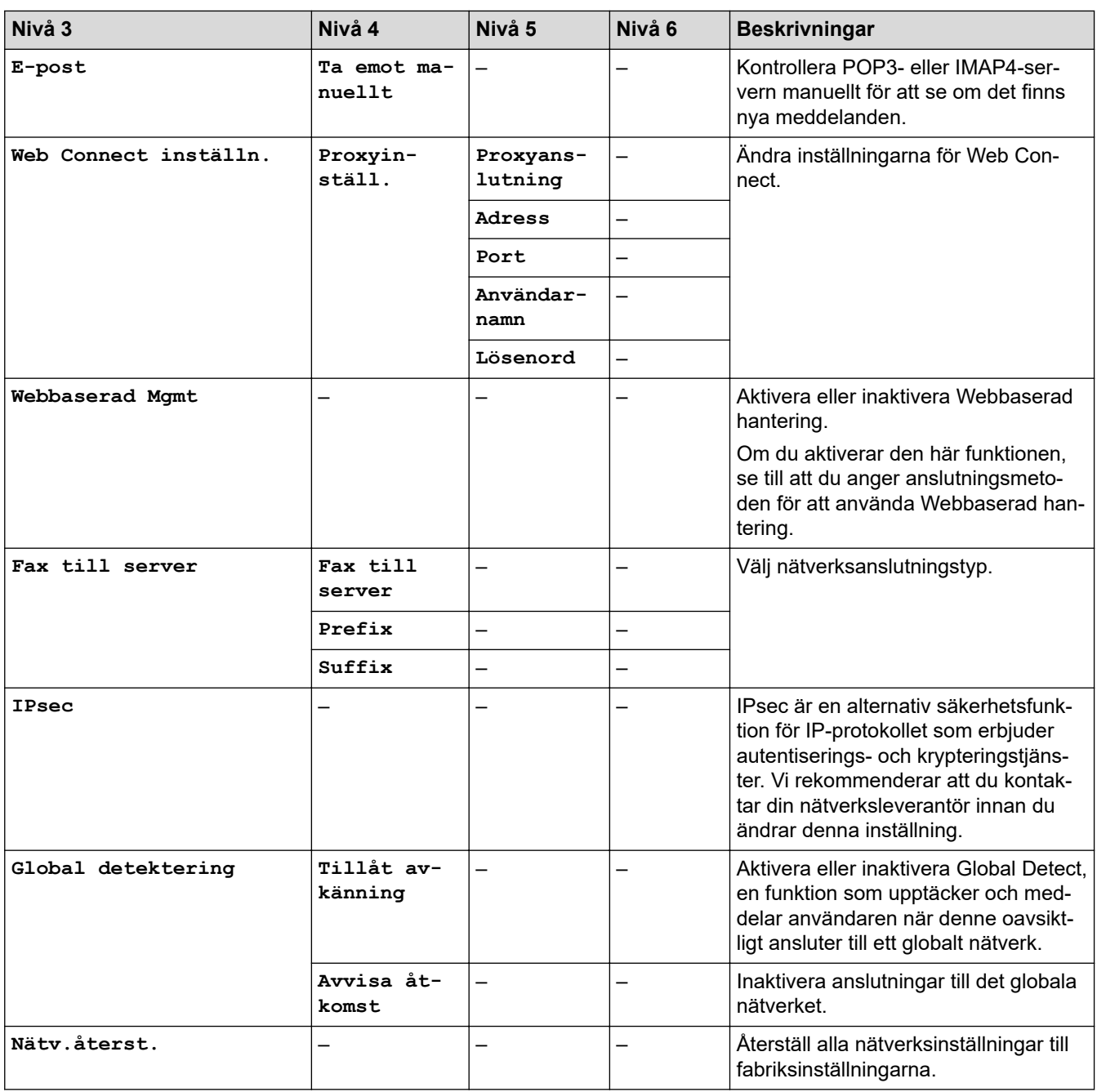

1 (MFC-L6910DN/MFC-L6915DN/MFC-EX910) Den trådlösa nätverksanslutningen kan endast användas när tillvalet Modul för WLAN är installerat.

### **[Skriv rapport]**

### **[Alla inställningar] > [Skriv rapport]**

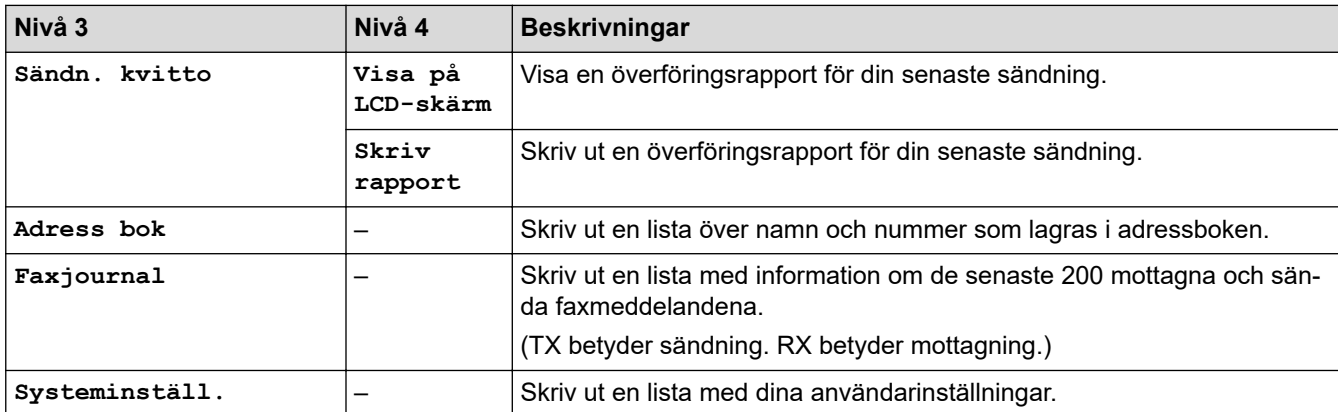

<span id="page-609-0"></span>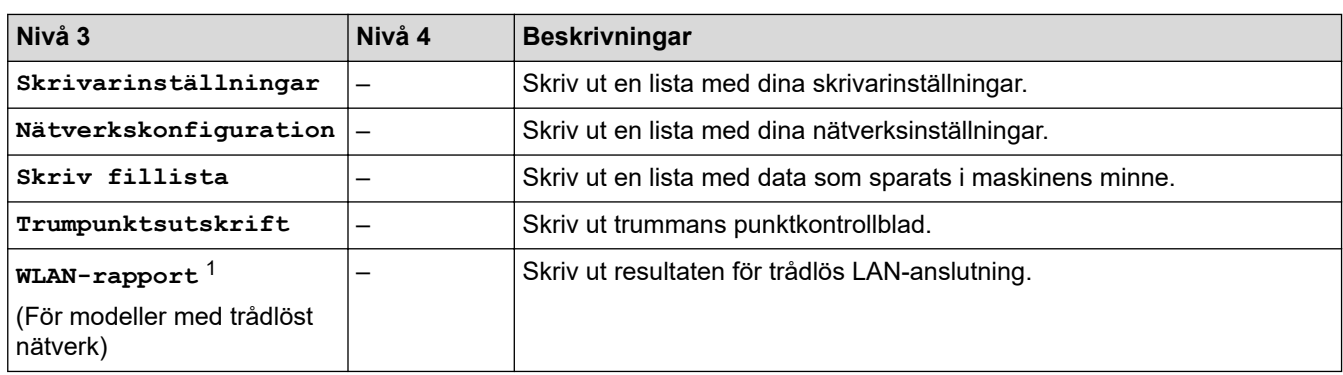

1 (MFC-L6910DN/MFC-L6915DN/MFC-EX910) Den trådlösa nätverksanslutningen kan endast användas när tillvalet Modul för WLAN är installerat.

#### **[Maskininform.]**

### **[Alla inställningar] > [Maskininform.]**

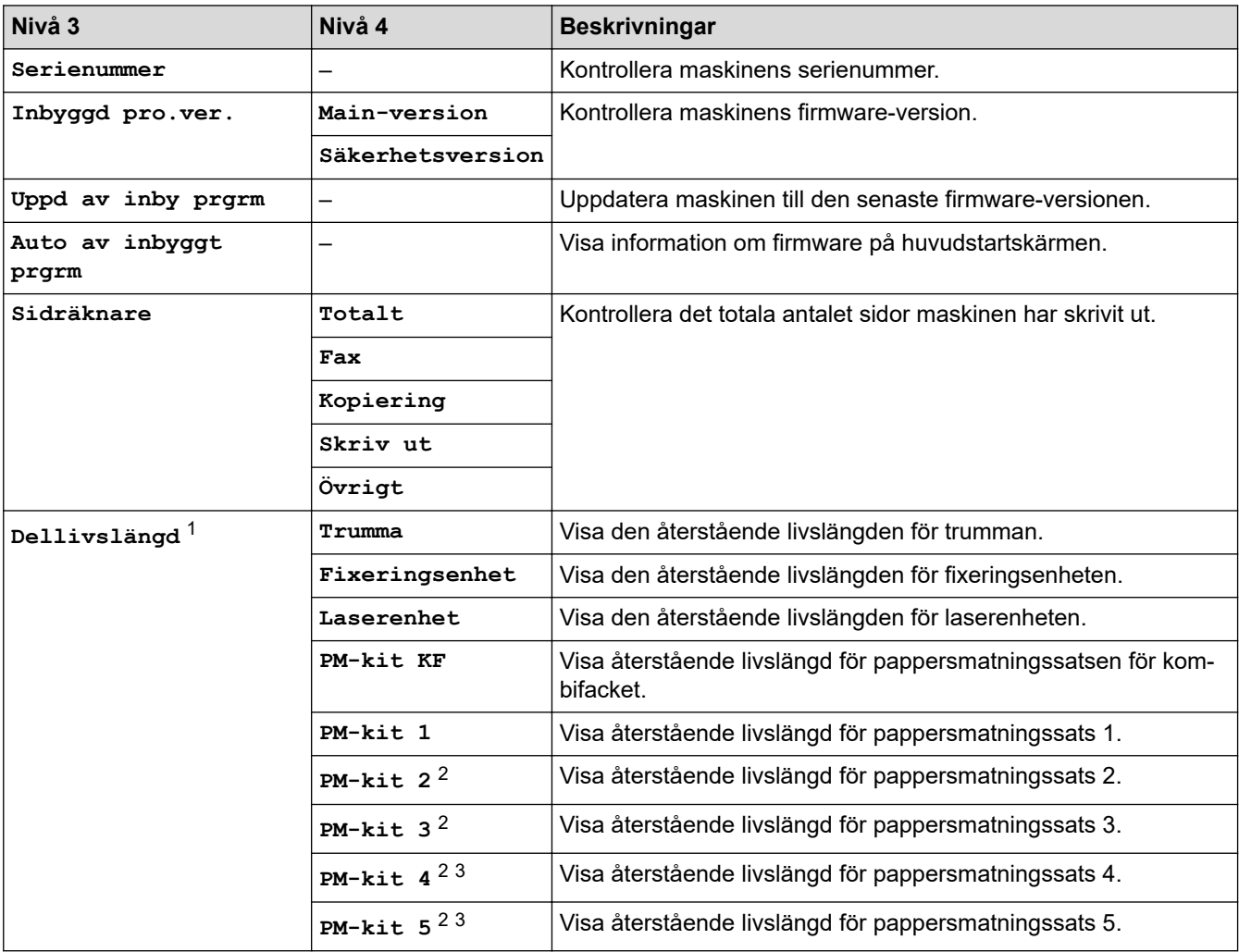

1 Livslängden är en uppskattning och kan variera mellan olika användningsförhållanden.

2 Tillgängligt om extra fack är installerade.

3 Endast modeller som stöds.

### <span id="page-610-0"></span>**[Grundinställn.]**

### **[Alla inställningar] > [Grundinställn.]**

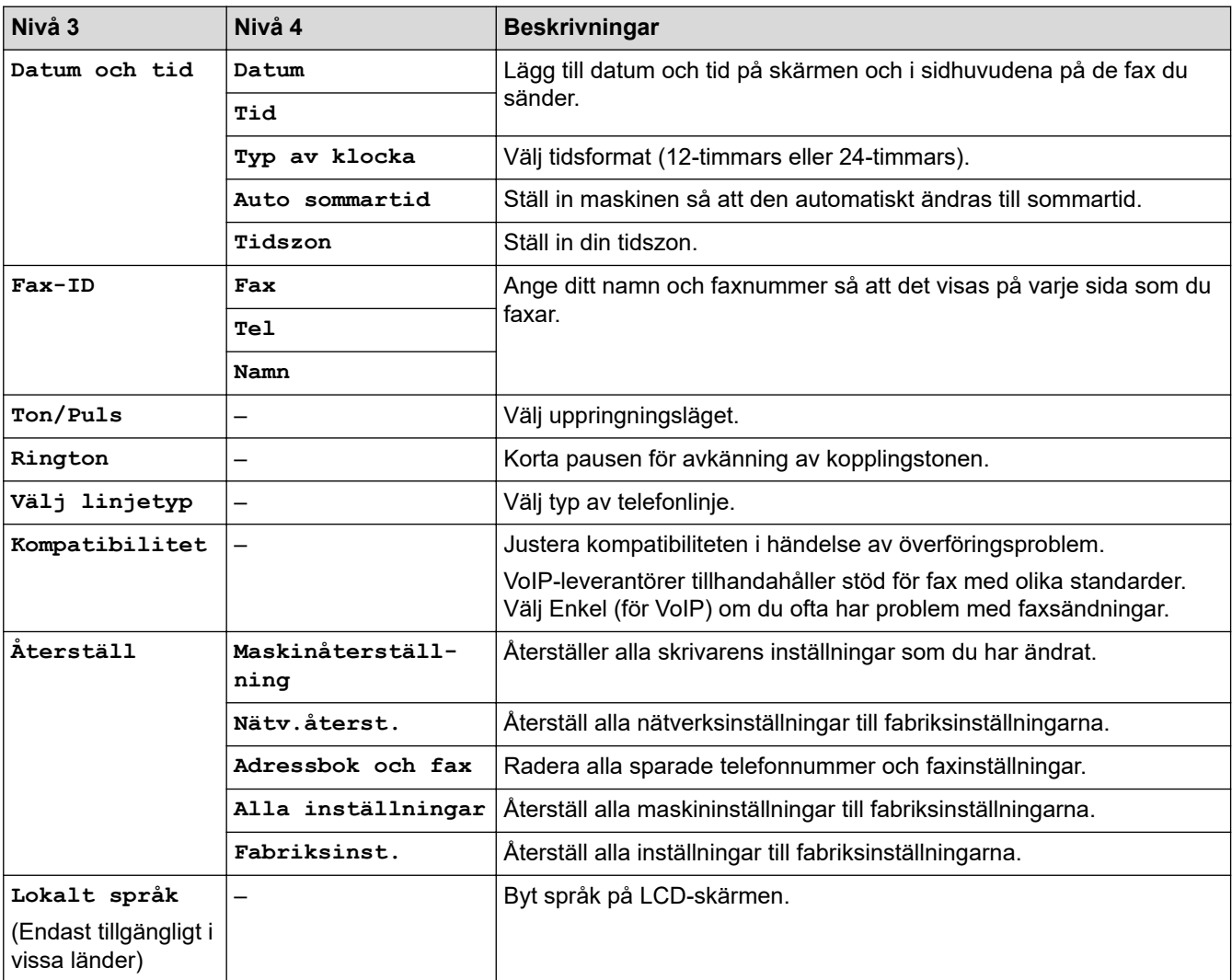

### **[Admininställningar]**

# **[Admininställningar]**

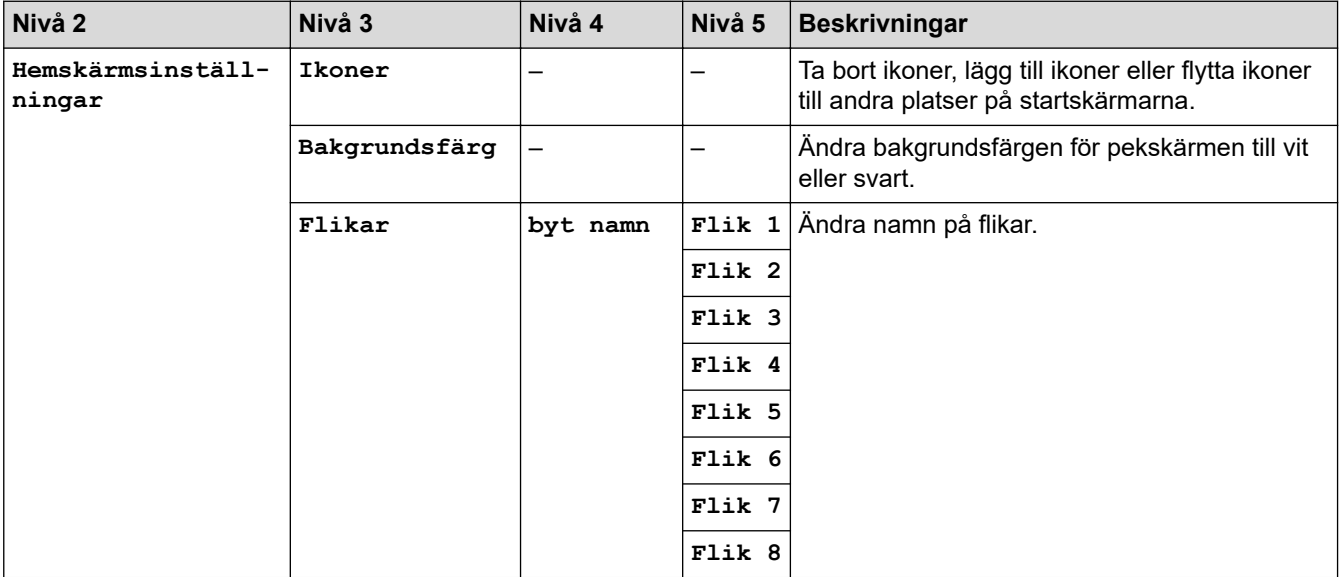

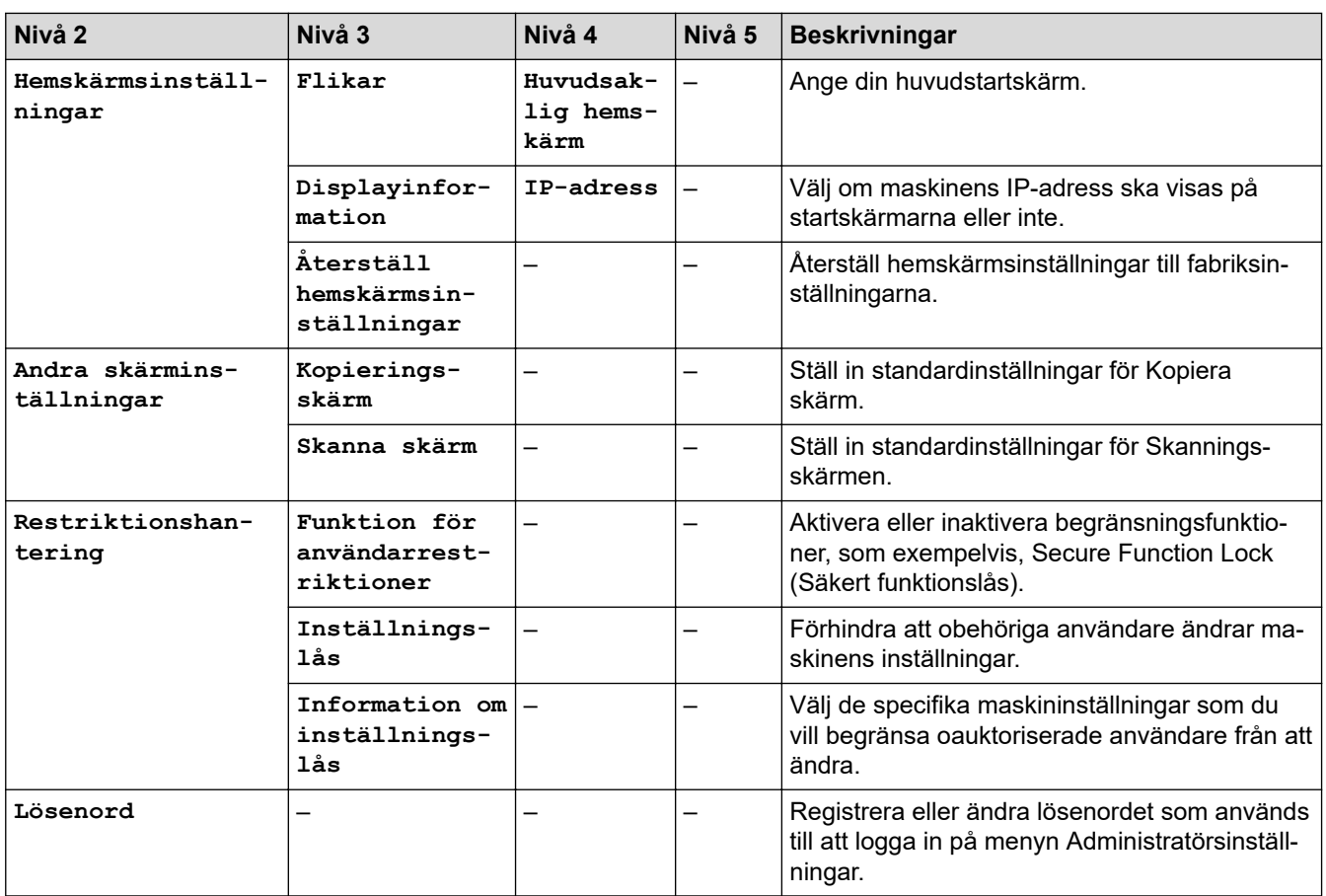

# **Närliggande information**

• [Tabeller över inställningar och funktioner](#page-596-0)
[Hem](#page-1-0) > [Maskininställningar](#page-568-0) > [Ändra maskininställningarna via kontrollpanelen](#page-569-0) > [Tabeller över inställningar](#page-596-0) [och funktioner](#page-596-0) > Inställningstabeller (MFC-L5710DN/MFC-L5710DW/MFC-L5715DN)

# **Inställningstabeller (MFC-L5710DN/MFC-L5710DW/MFC-L5715DN)**

**Relaterade modeller**: MFC-L5710DN/MFC-L5710DW/MFC-L5715DN

```
>> [Inställningar]
>> [Allmän inställ]
>> [Genvägsinställningar]
>> [Fax]
>> [Skrivare]
>> [Nätverk] (MFC-L5710DW)
>> [Nätverk] (MFC-L5710DN/MFC-L5715DN)
>> [Skriv rapport]
>> [Maskininform.]
>> [Grundinställn.]
```
#### **[Inställningar]**

#### **[Inställningar]**

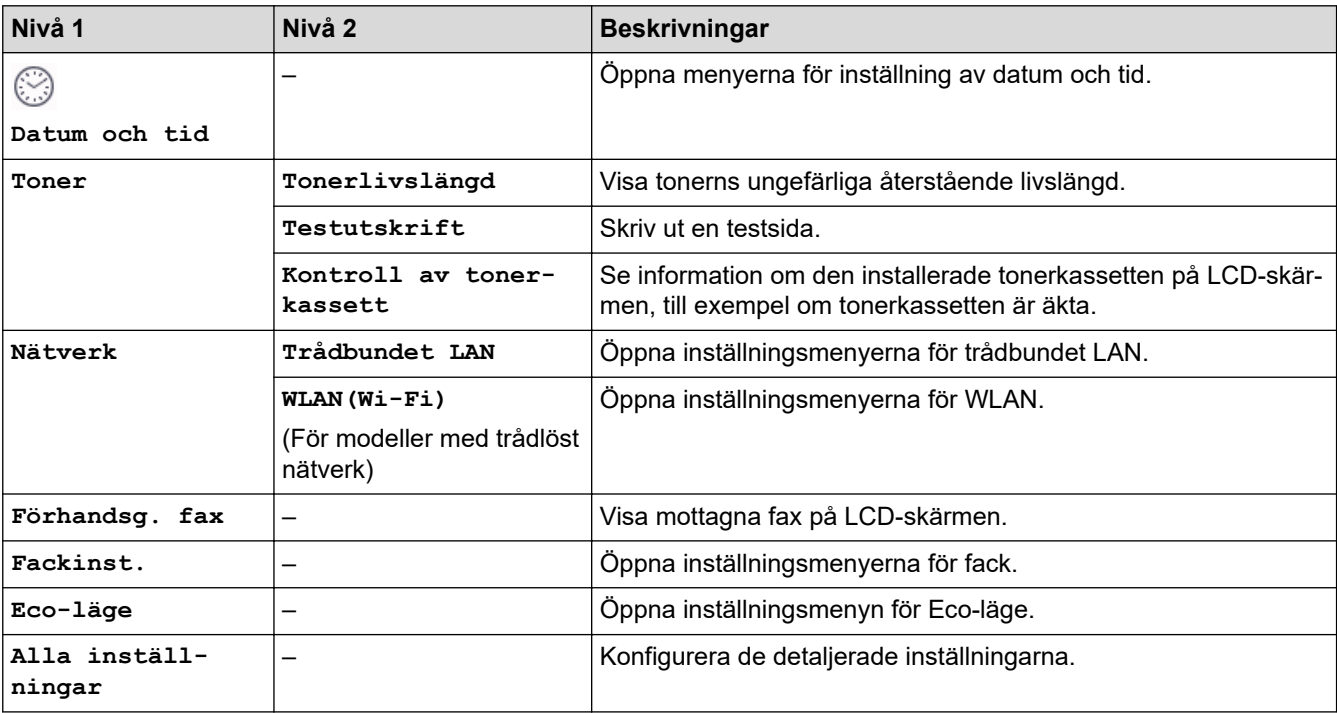

#### **[Allmän inställ]**

#### **[Alla inställningar] > [Allmän inställ]**

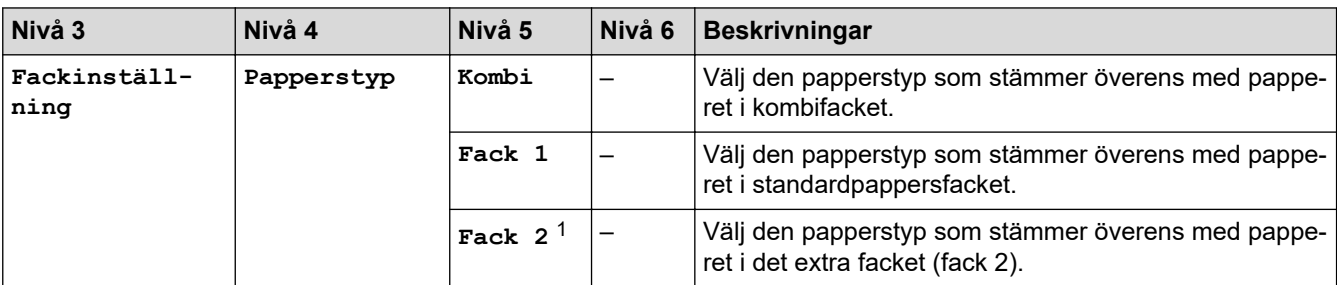

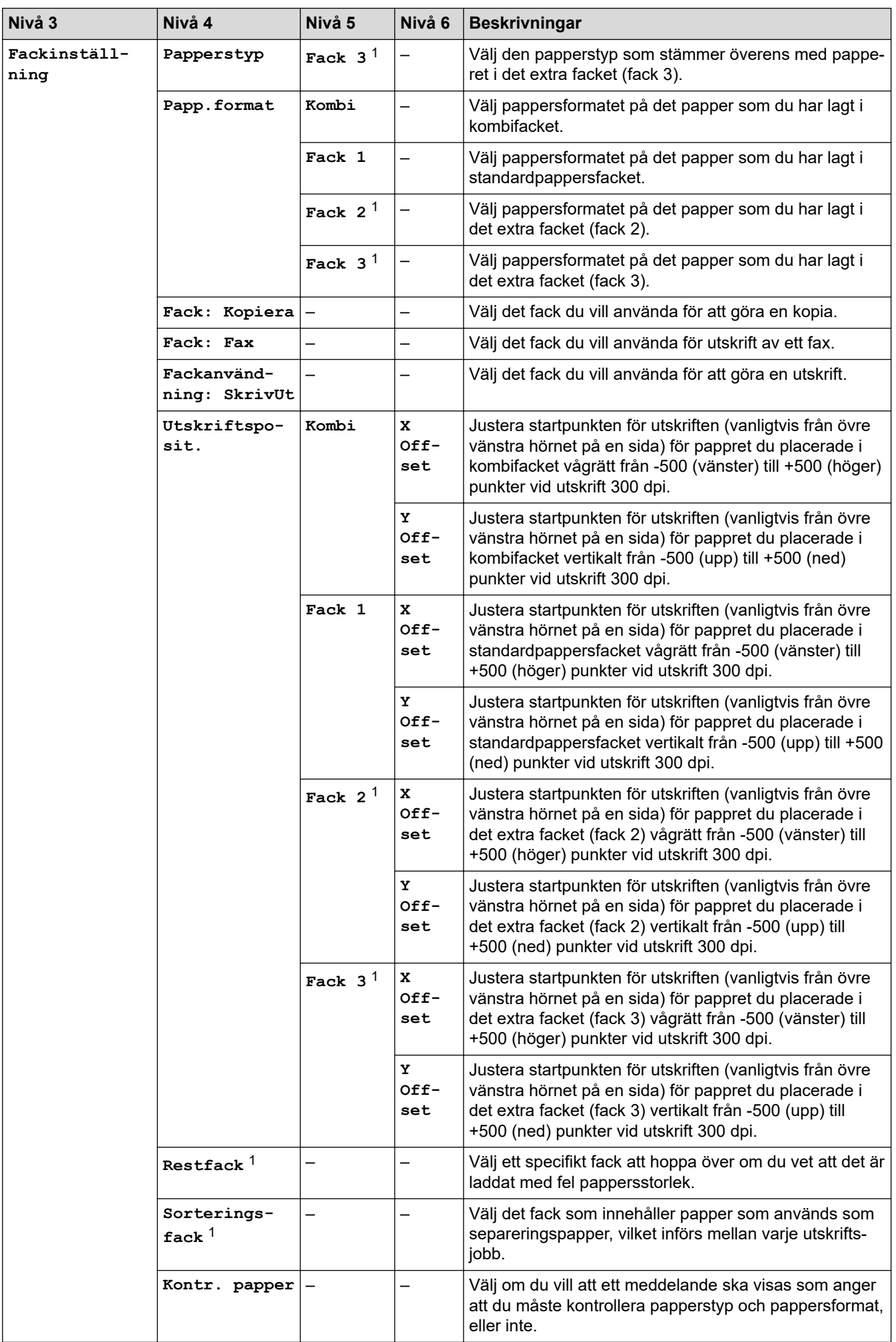

<span id="page-614-0"></span>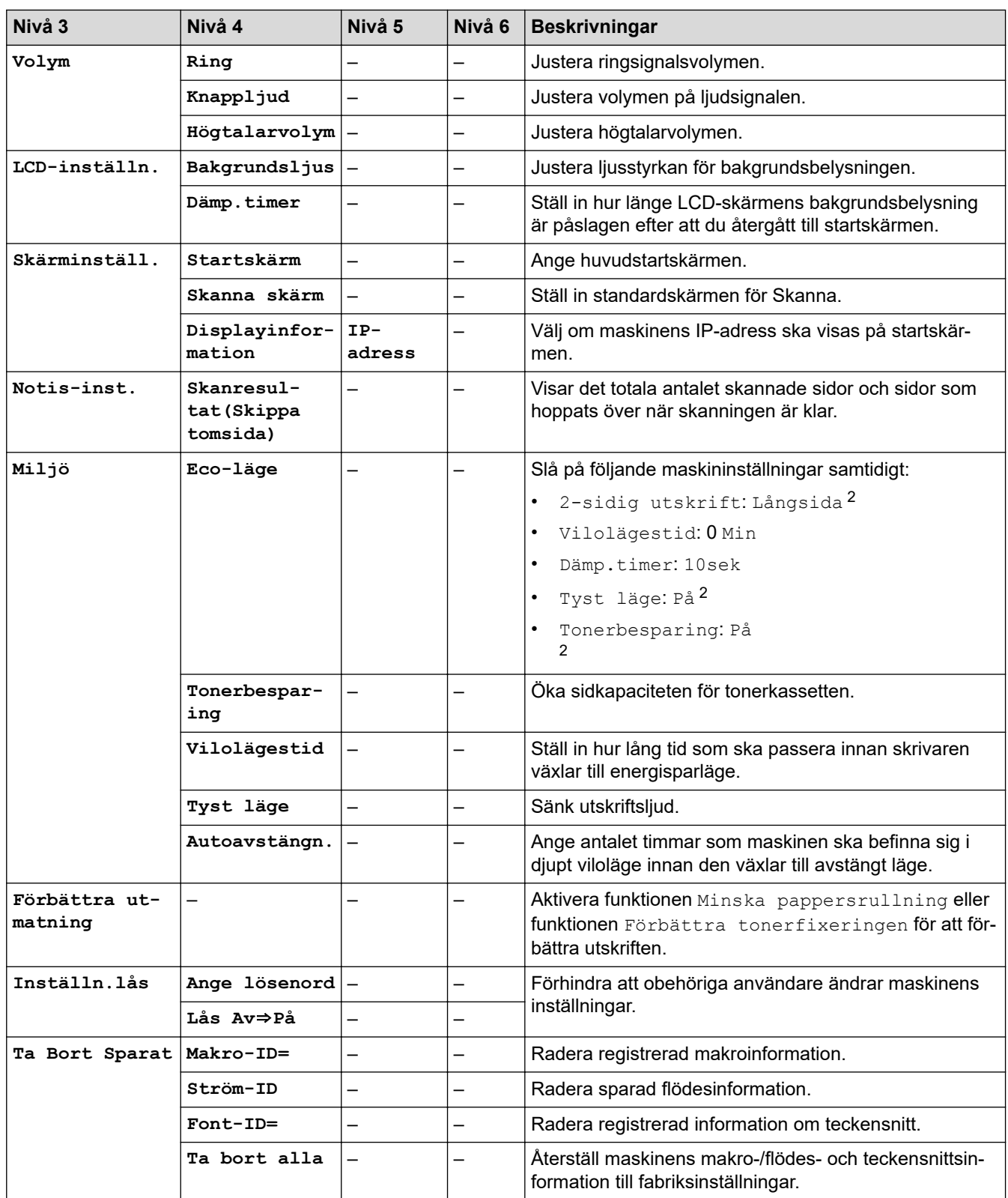

1 Tillgängligt om extra fack är installerade.

2 Den här inställningen kan enbart ändras efter att du har ändrat vissa skrivarinställningar i webbaserad hantering.

#### **[Genvägsinställningar]**

#### **[Alla inställningar] > [Genvägsinställningar]**

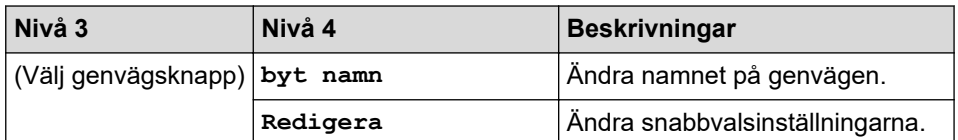

<span id="page-615-0"></span>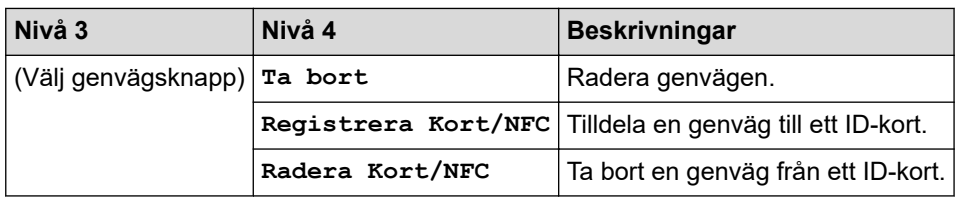

## **[Fax]**

## **[Alla inställningar] > [Fax]**

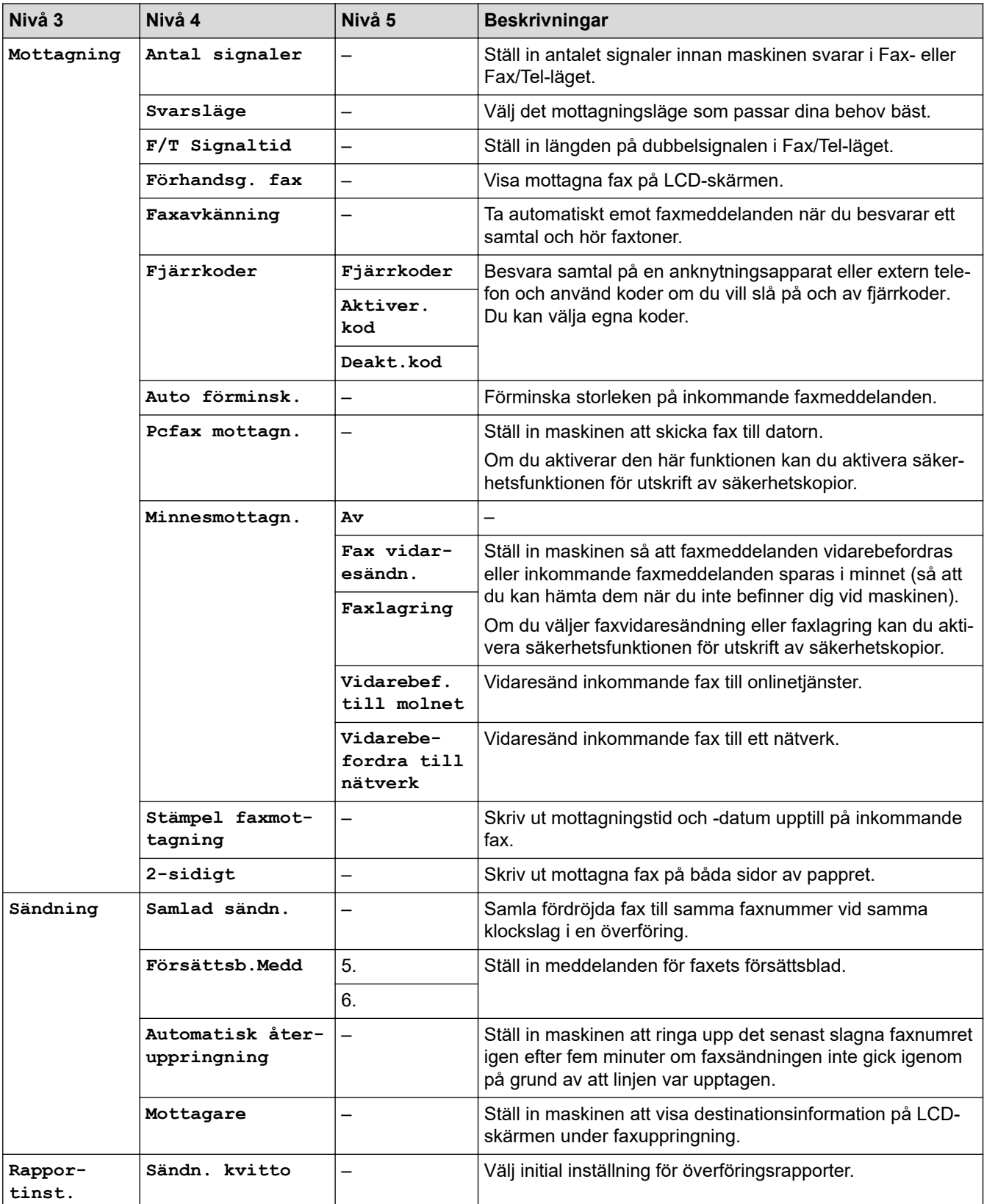

<span id="page-616-0"></span>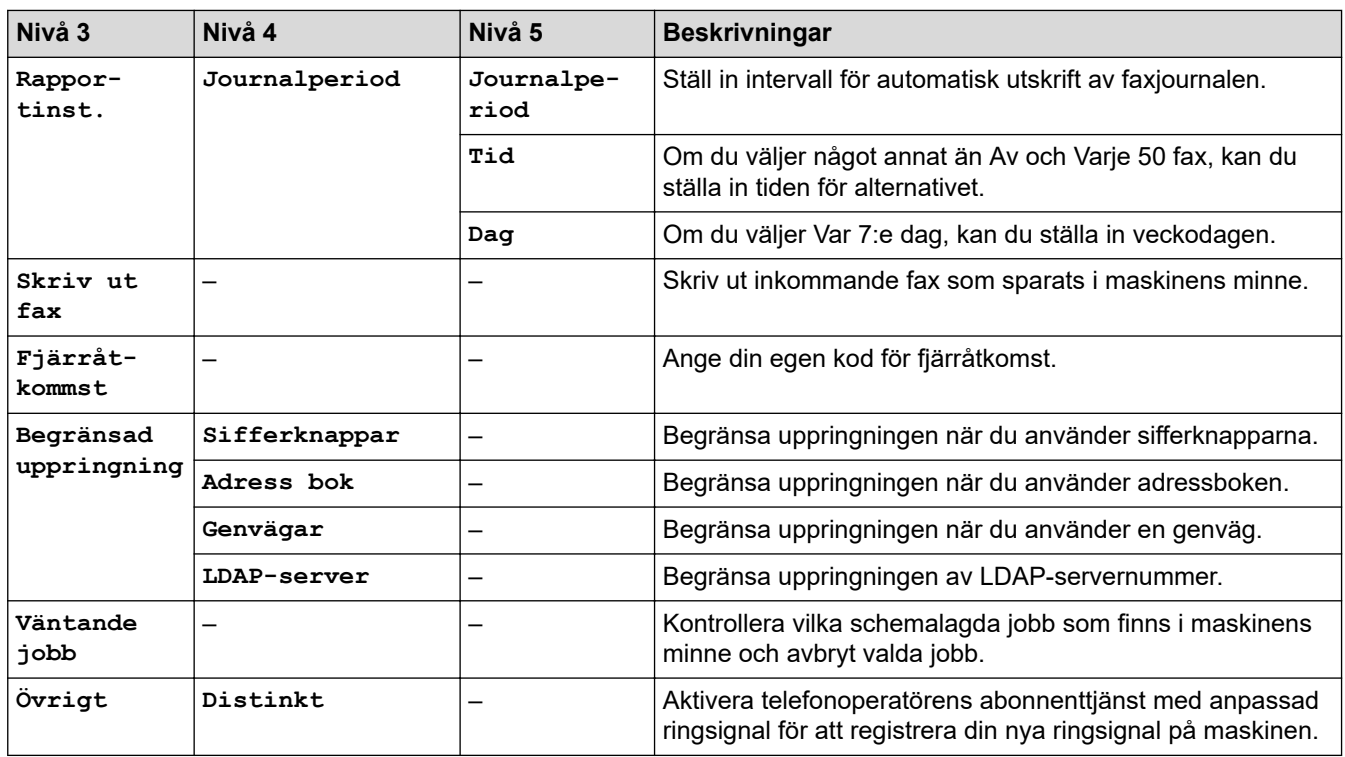

**[Skrivare]**

#### **[Alla inställningar] > [Skrivare]**

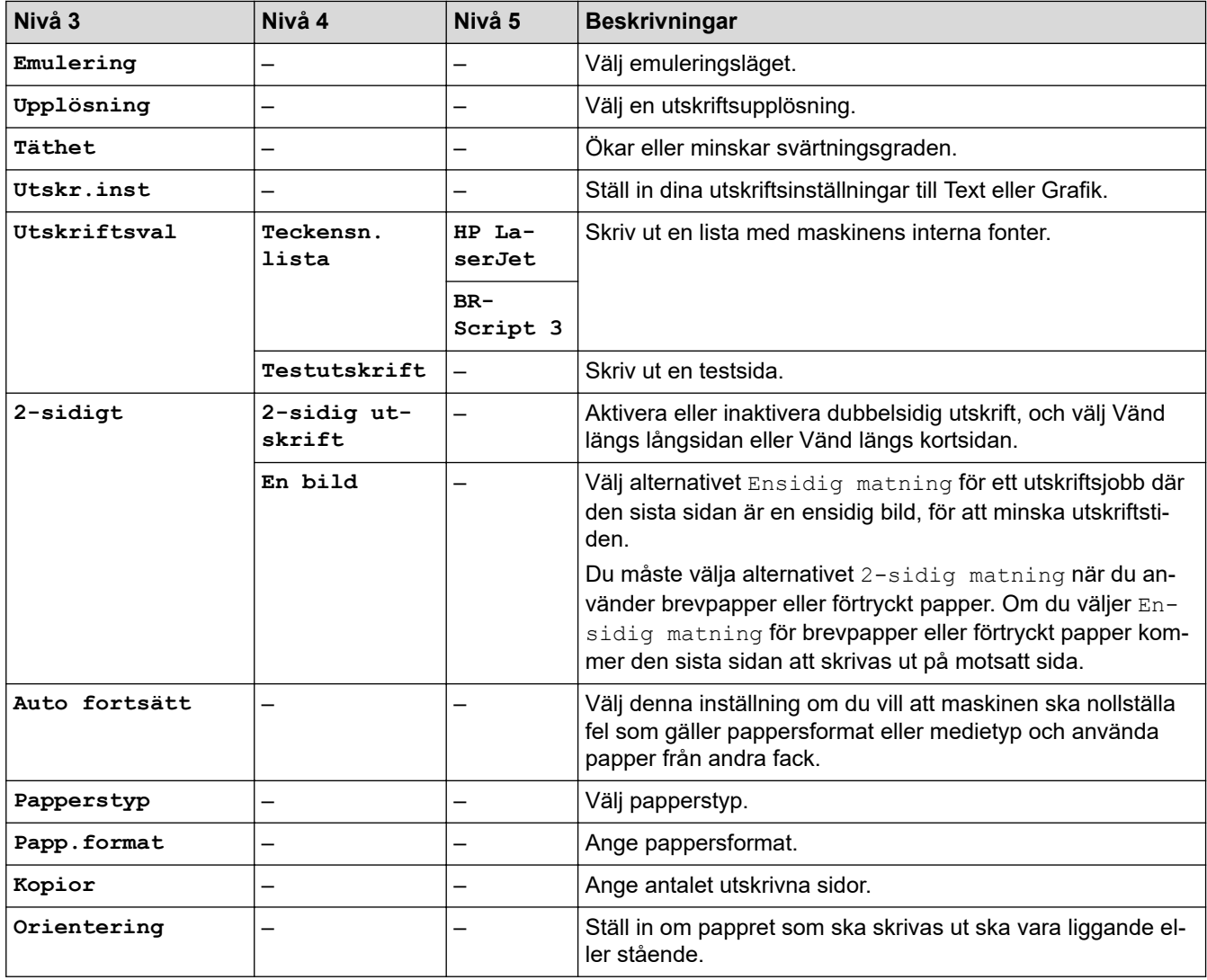

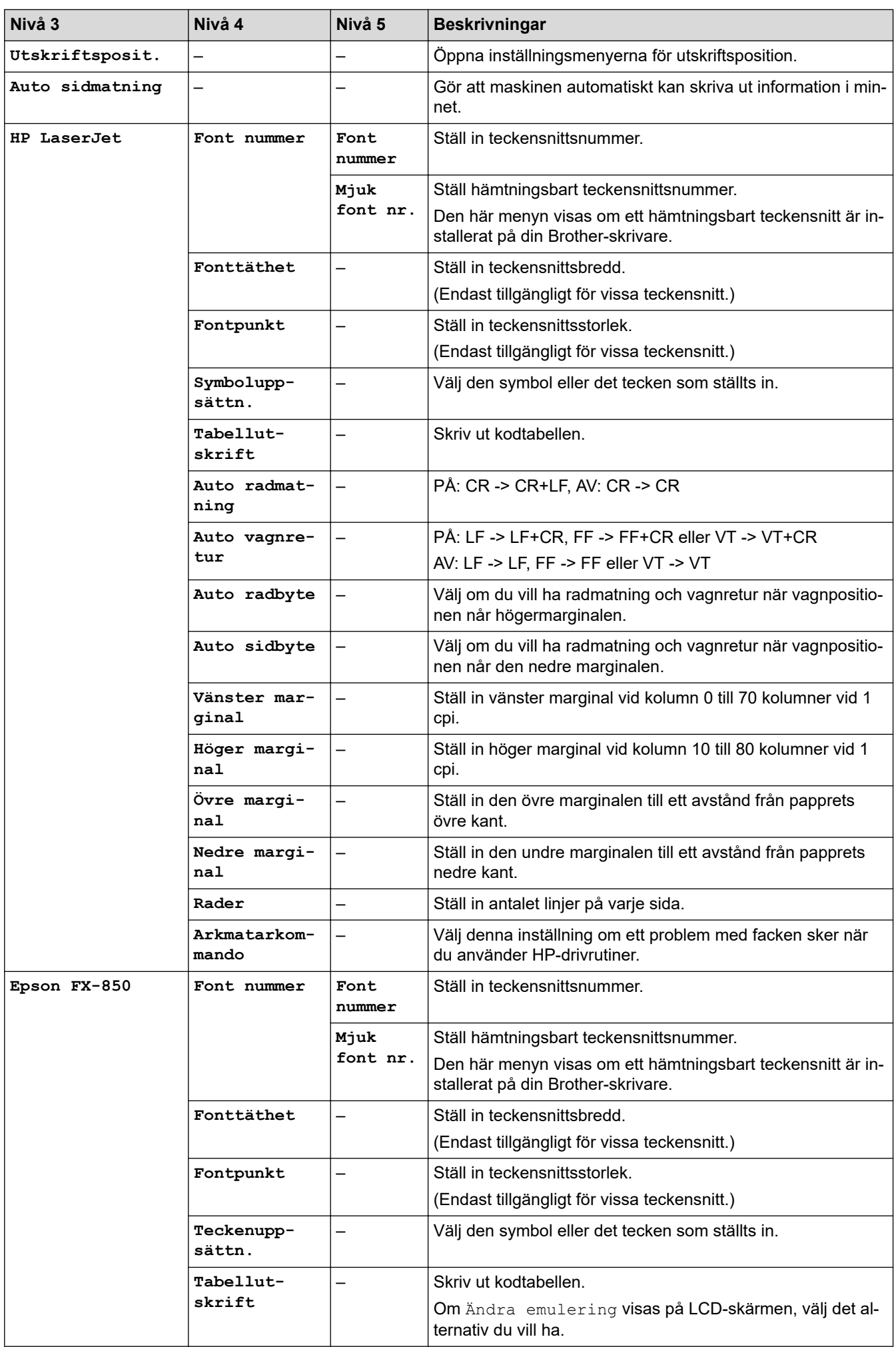

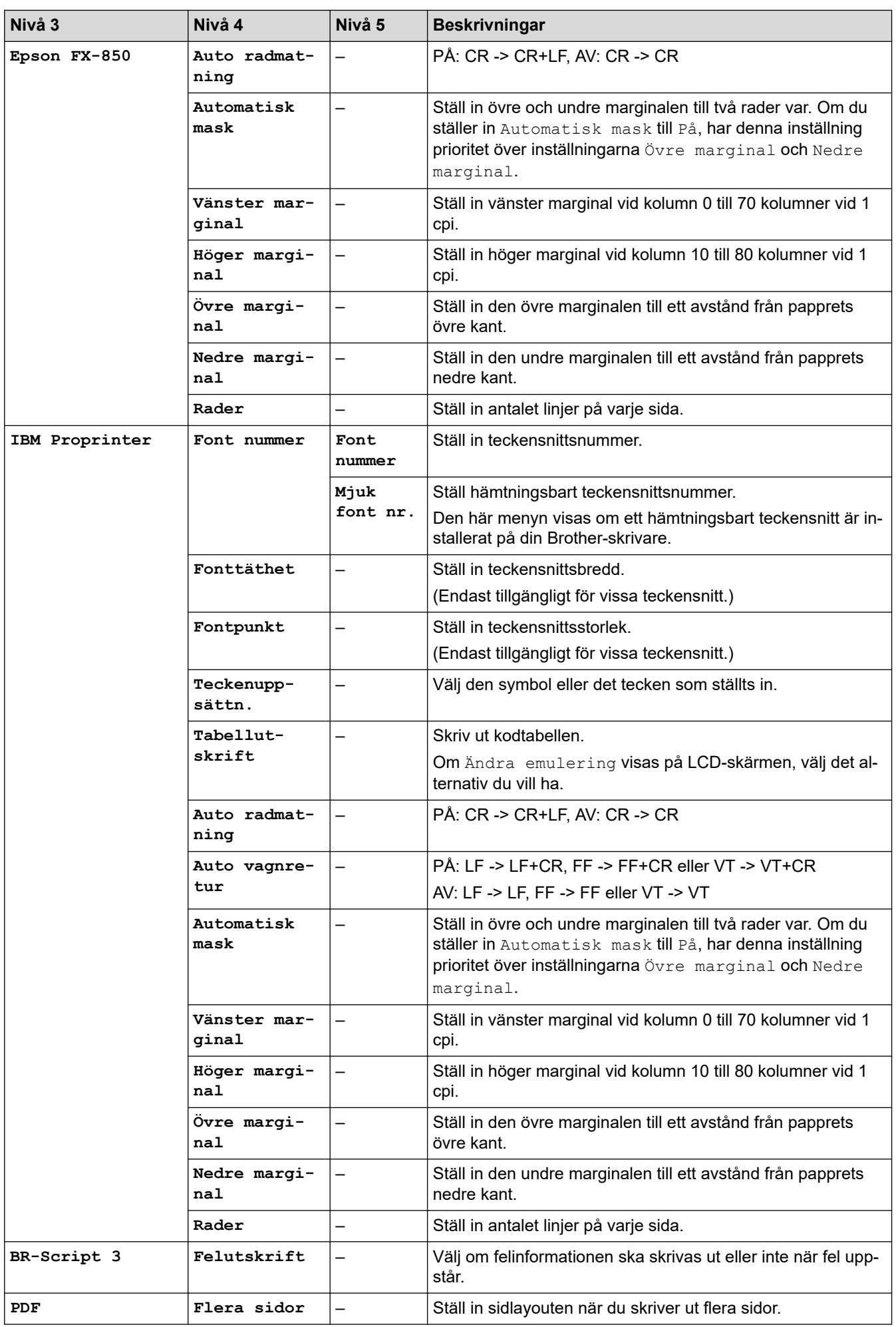

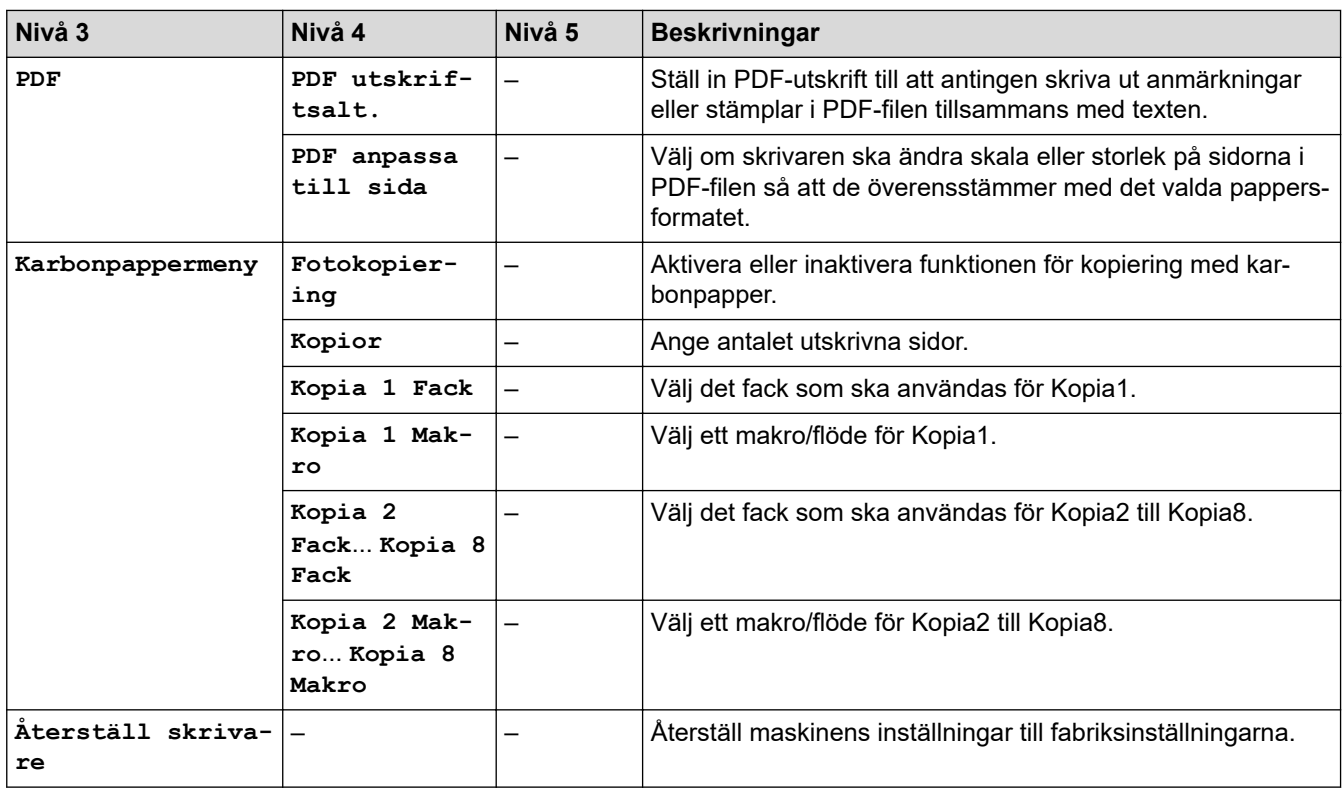

# **[Nätverk] (MFC-L5710DW)**

# **[Alla inställningar] > [Nätverk]**

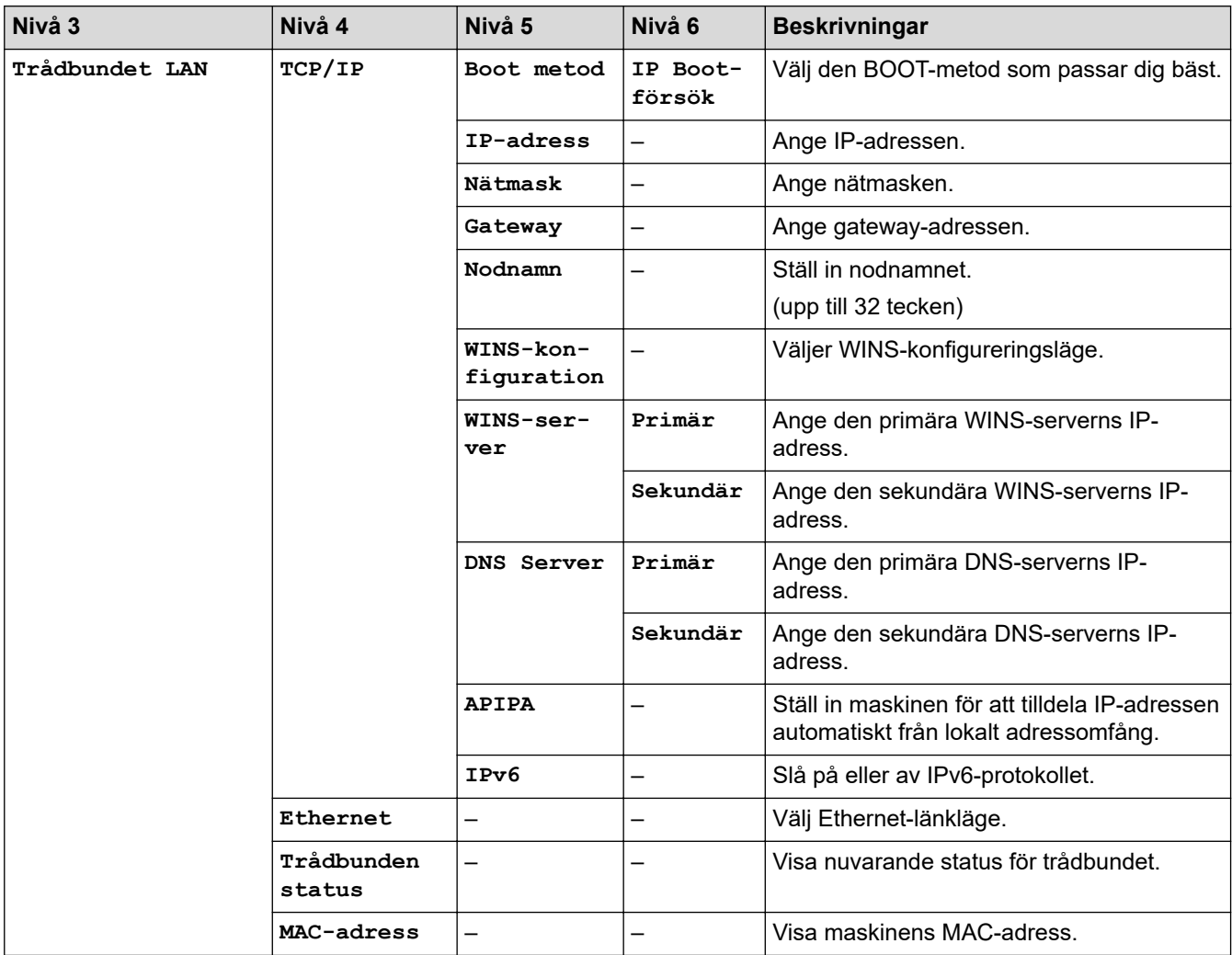

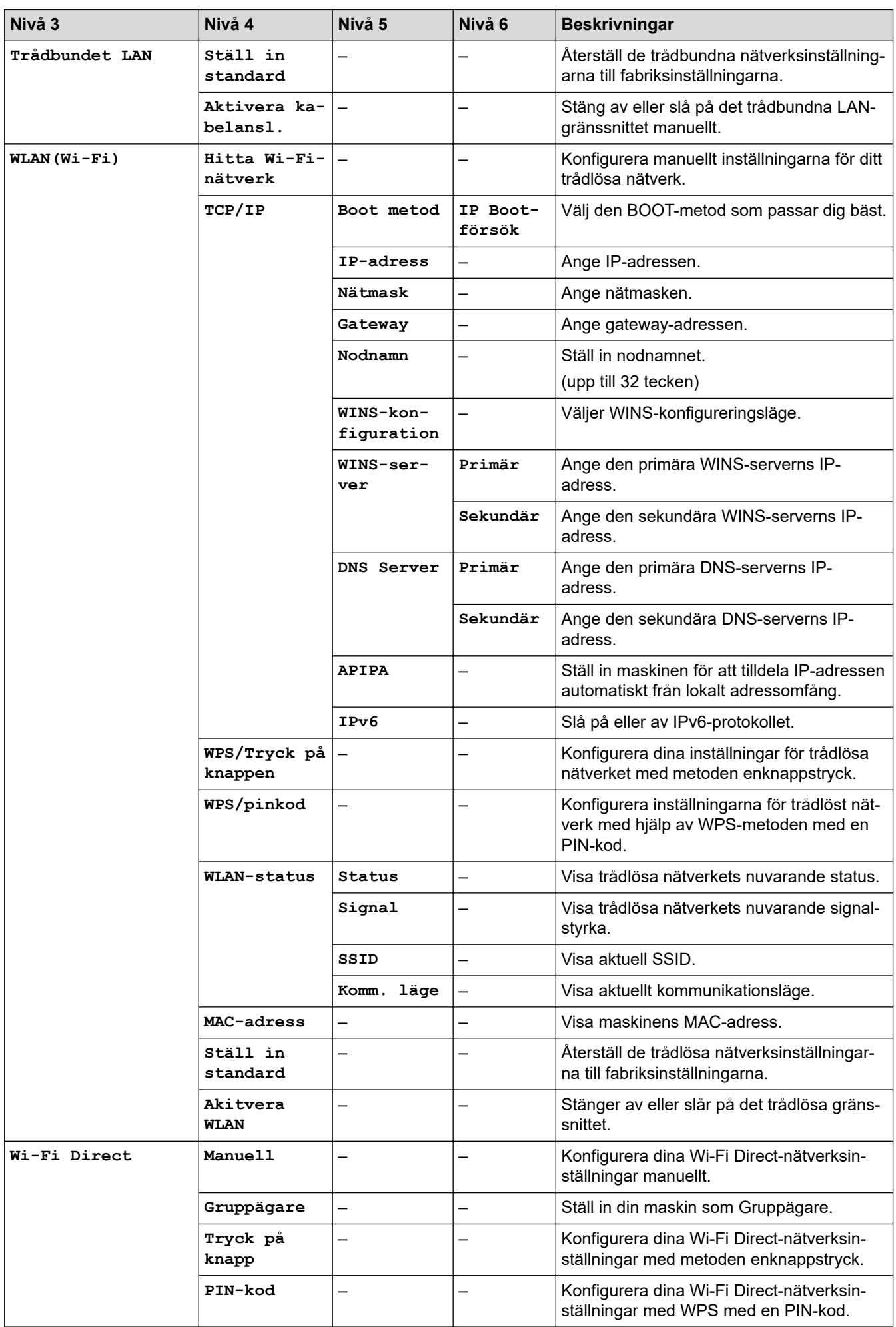

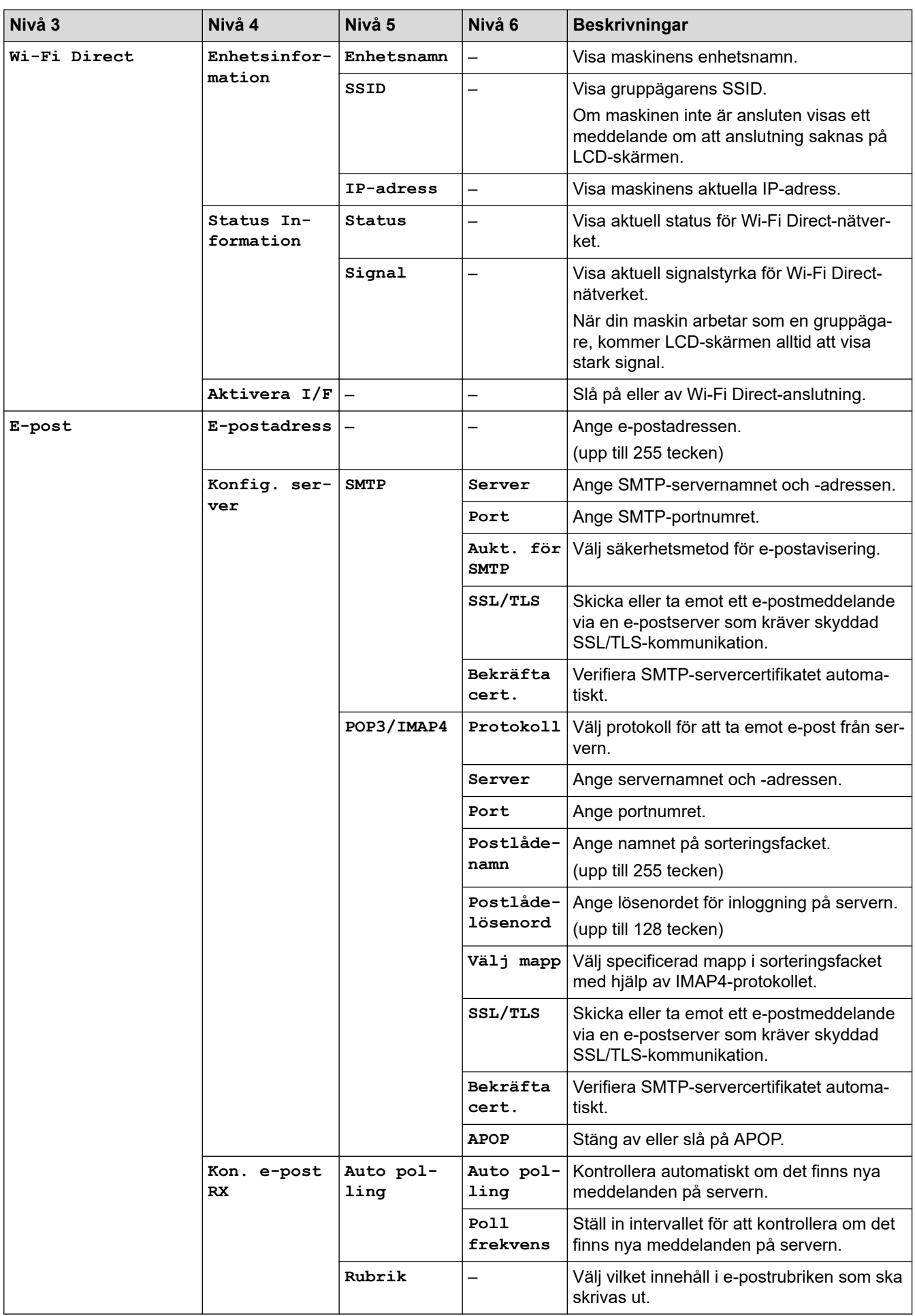

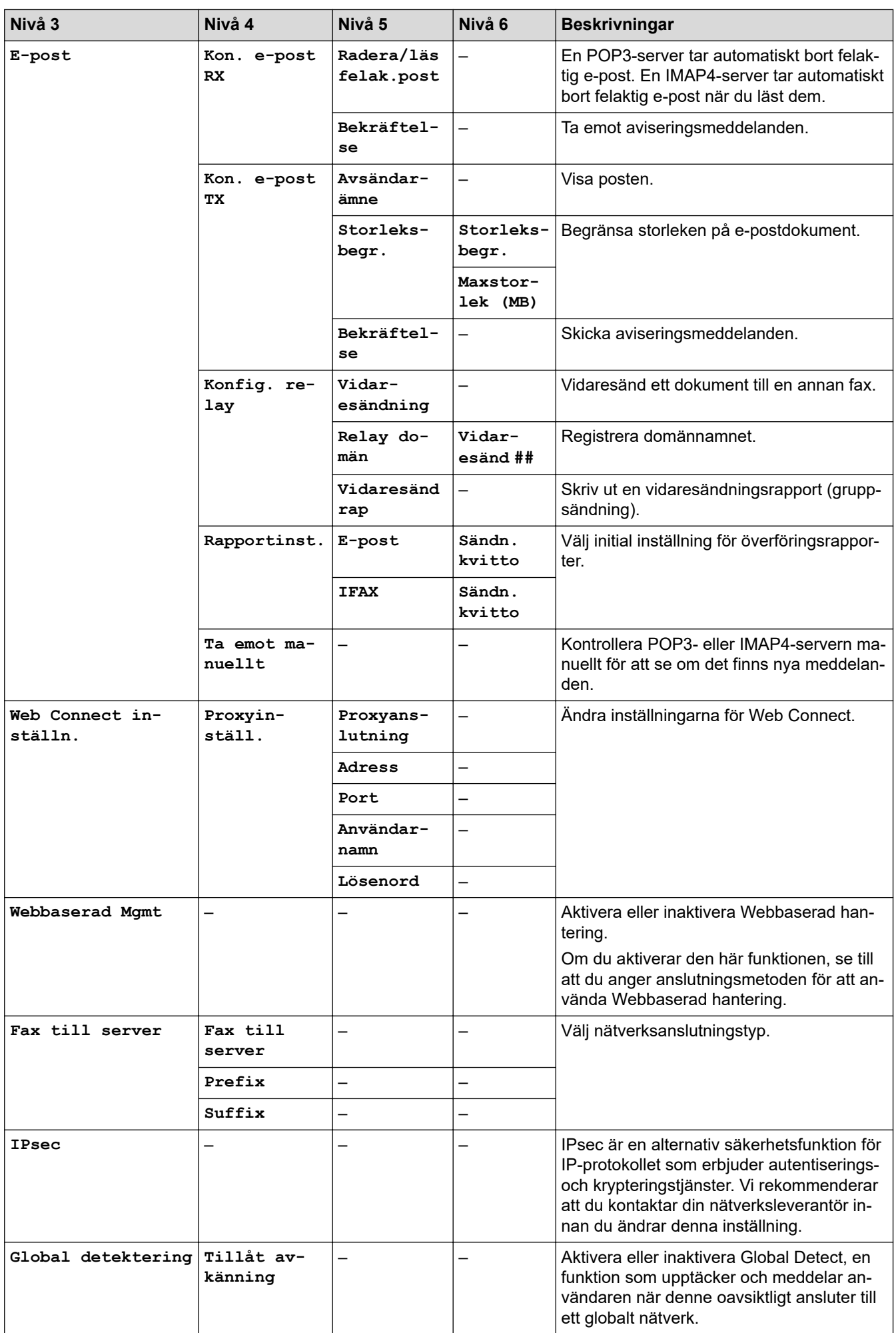

<span id="page-623-0"></span>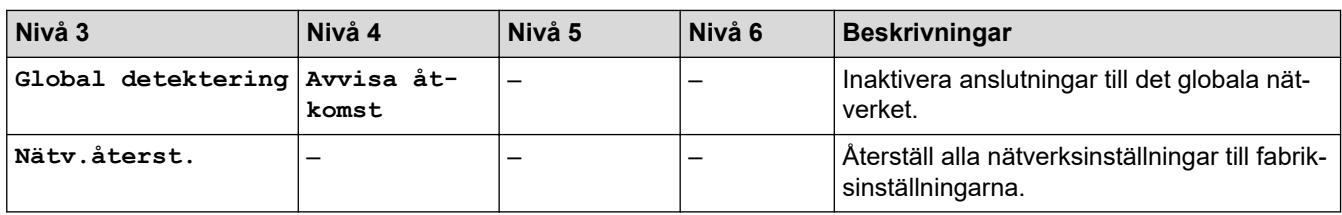

# **[Nätverk] (MFC-L5710DN/MFC-L5715DN)**

# **[Alla inställningar] > [Nätverk]**

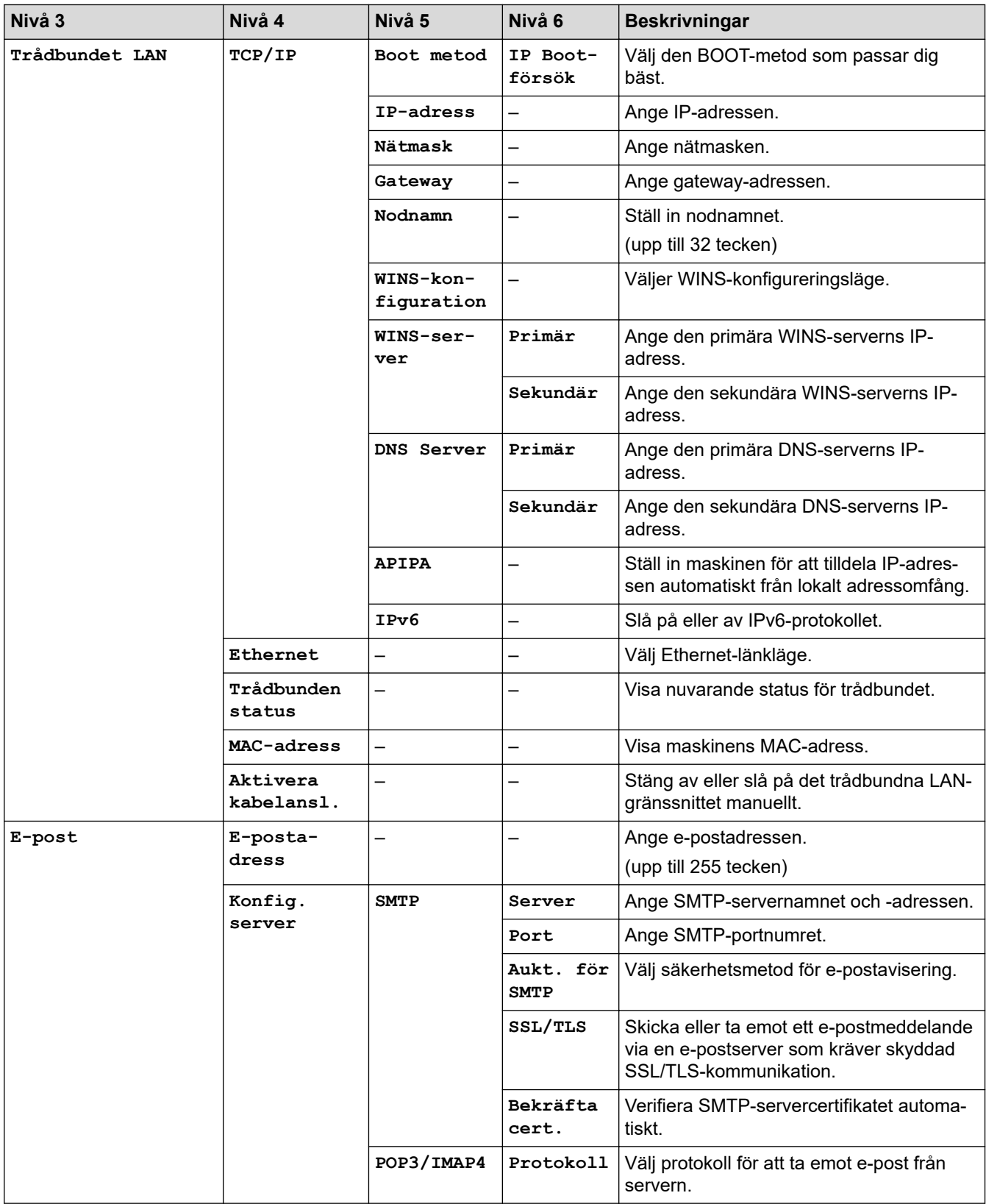

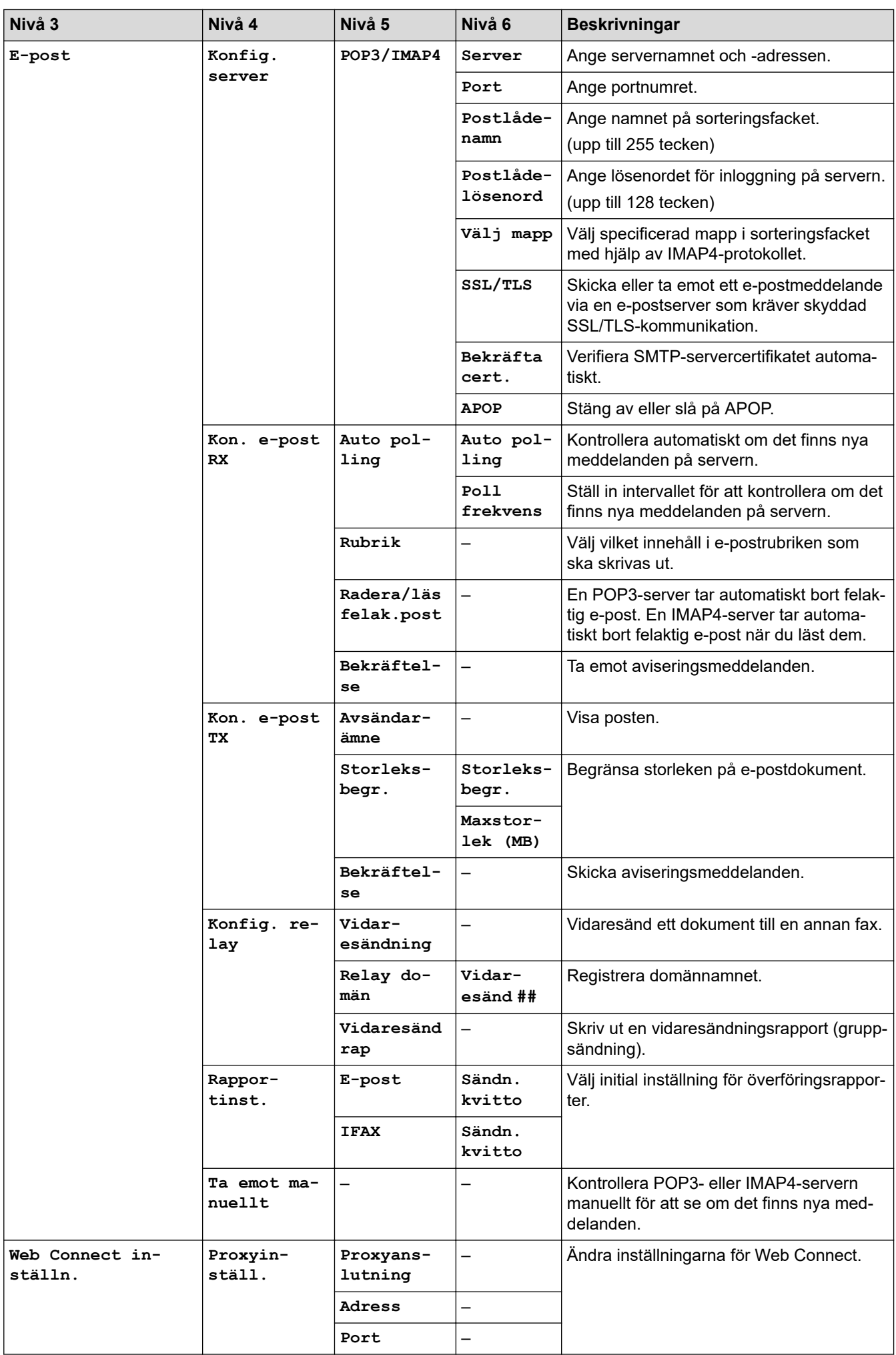

<span id="page-625-0"></span>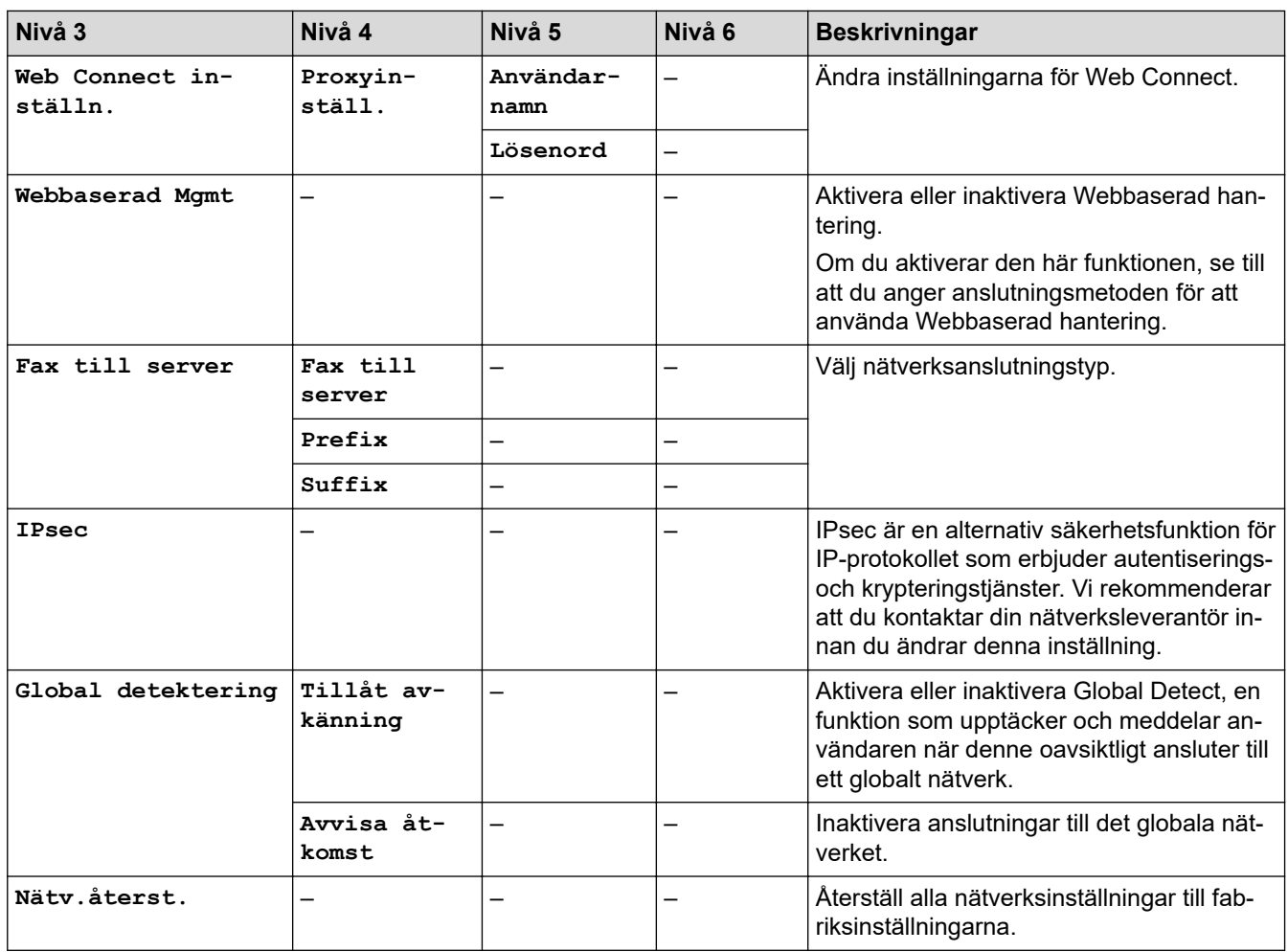

# **[Skriv rapport]**

## **[Alla inställningar] > [Skriv rapport]**

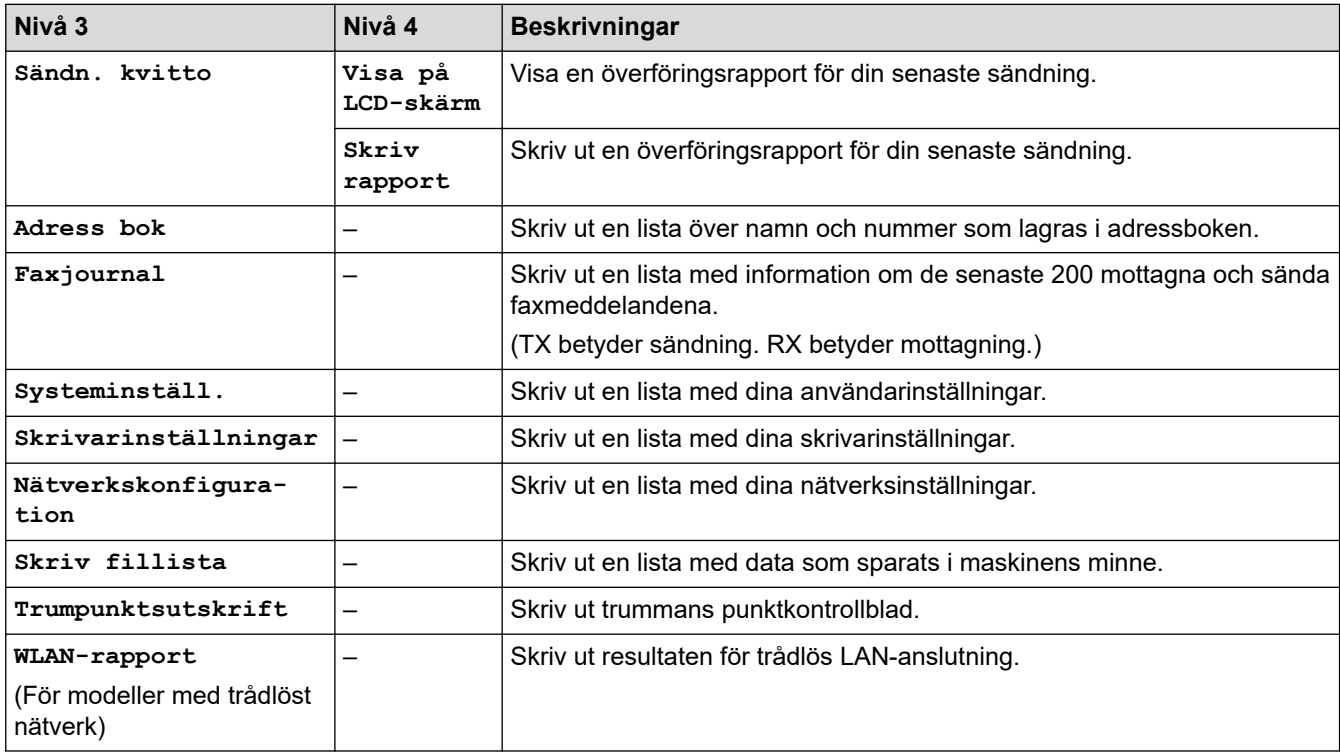

#### <span id="page-626-0"></span>**[Maskininform.]**

#### **[Alla inställningar] > [Maskininform.]**

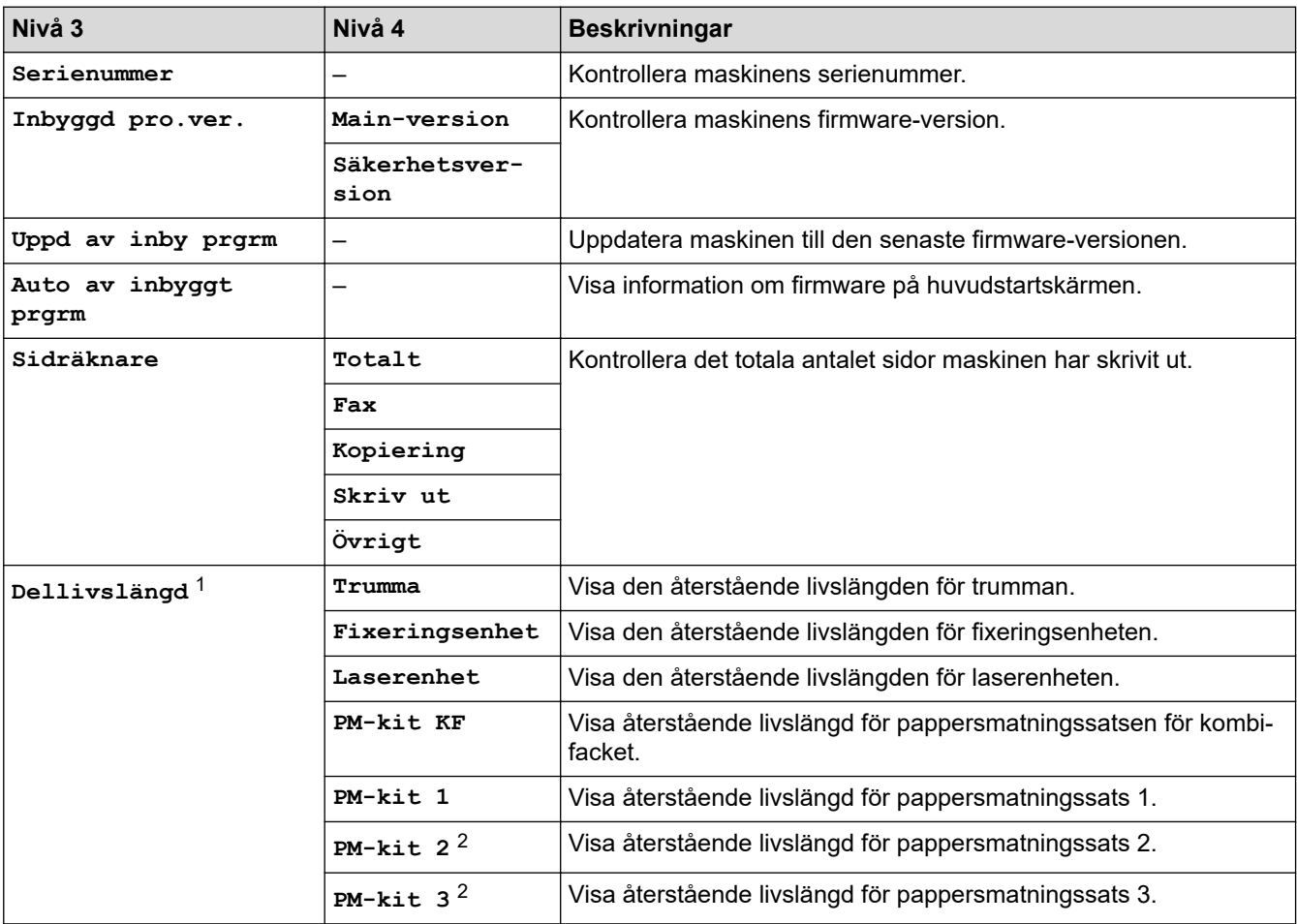

1 Livslängden är en uppskattning och kan variera mellan olika användningsförhållanden.

2 Tillgängligt om extra fack är installerade.

#### **[Grundinställn.]**

#### **[Alla inställningar] > [Grundinställn.]**

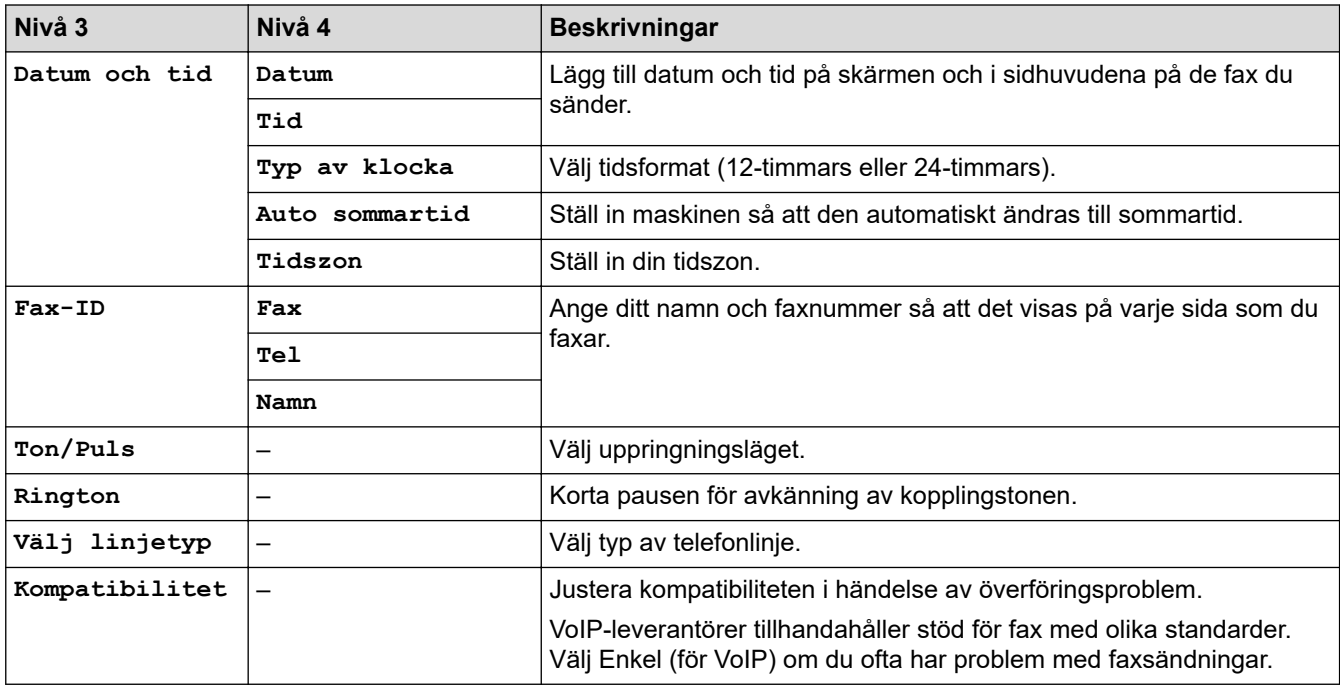

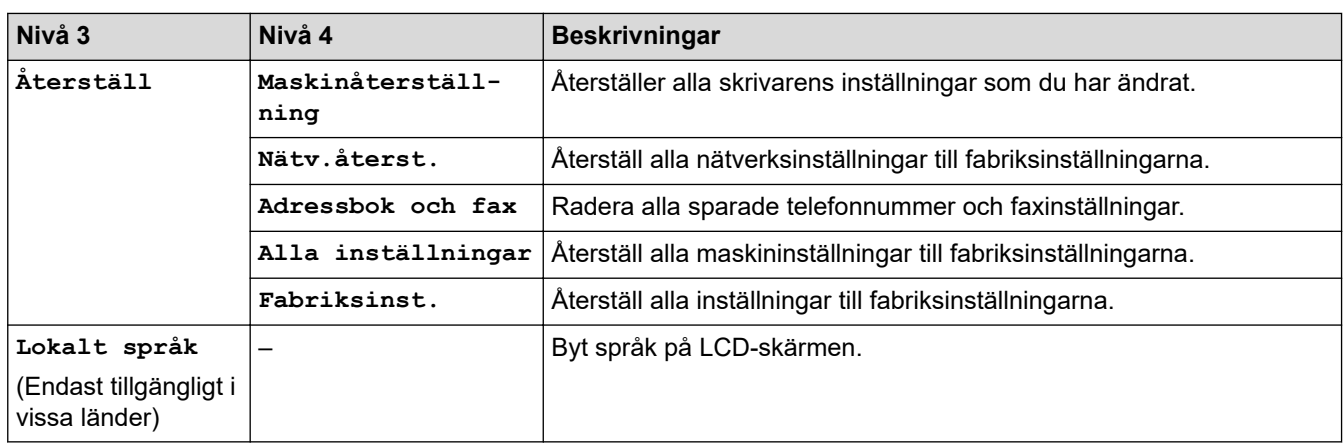

# **Närliggande information**

• [Tabeller över inställningar och funktioner](#page-596-0)

 [Hem](#page-1-0) > [Maskininställningar](#page-568-0) > [Ändra maskininställningarna via kontrollpanelen](#page-569-0) > [Tabeller över inställningar](#page-596-0) [och funktioner](#page-596-0) > Inställningstabeller (DCP-L5510DW)

# **Inställningstabeller (DCP-L5510DW)**

#### **Relaterade modeller**: DCP-L5510DW

```
>> [Inställningar]
>> [Allmän inställ]
>> [Genvägsinställningar]
>> [Skrivare]
>> [Nätverk] (DCP-L5510DW)
>> [Skriv rapport]
>> [Maskininform.]
>> [Grundinställn.]
```
#### **[Inställningar]**

#### **[Inställningar]**

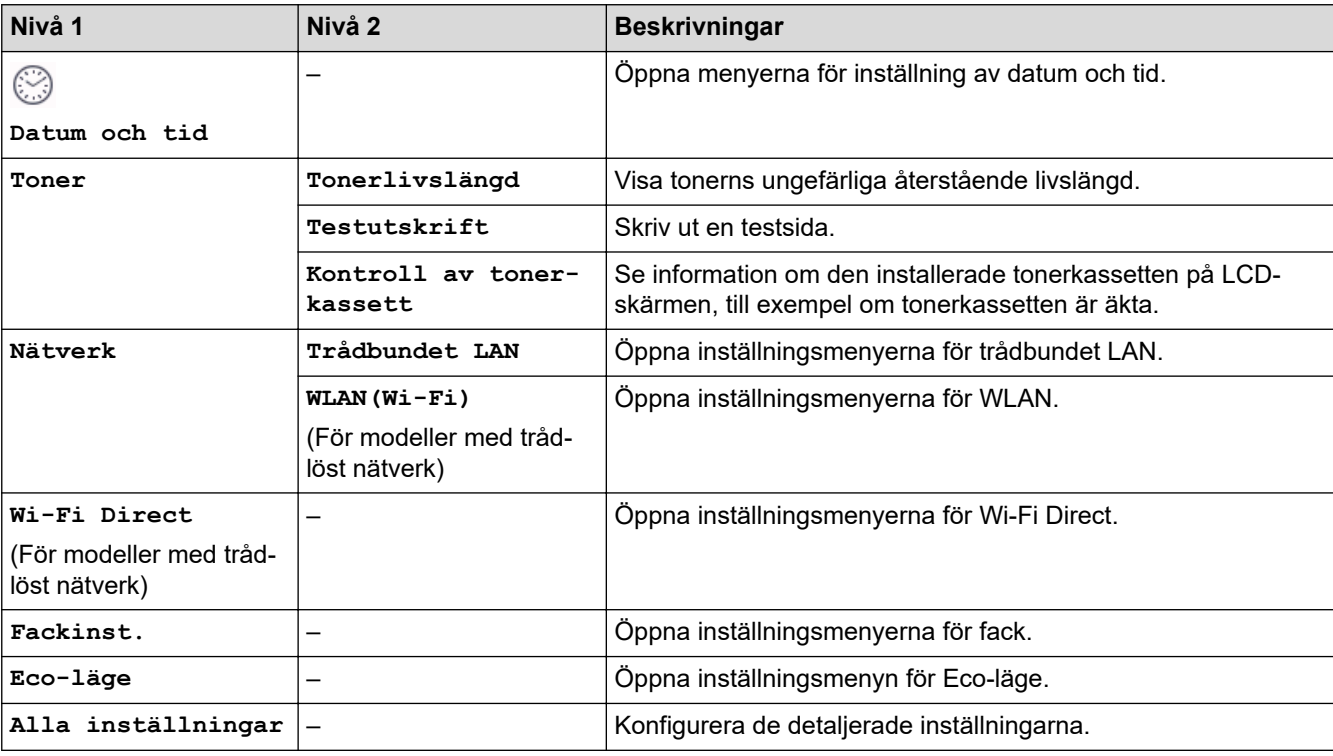

#### **[Allmän inställ]**

#### **[Alla inställningar] > [Allmän inställ]**

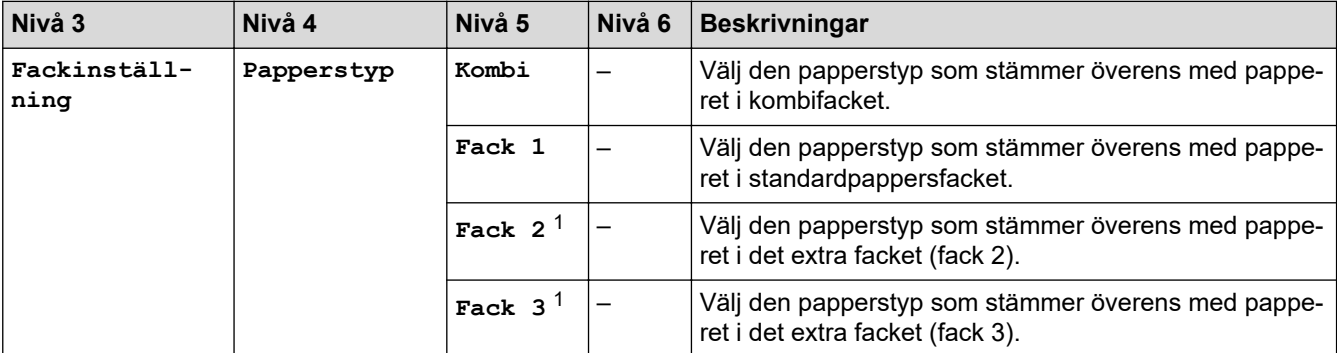

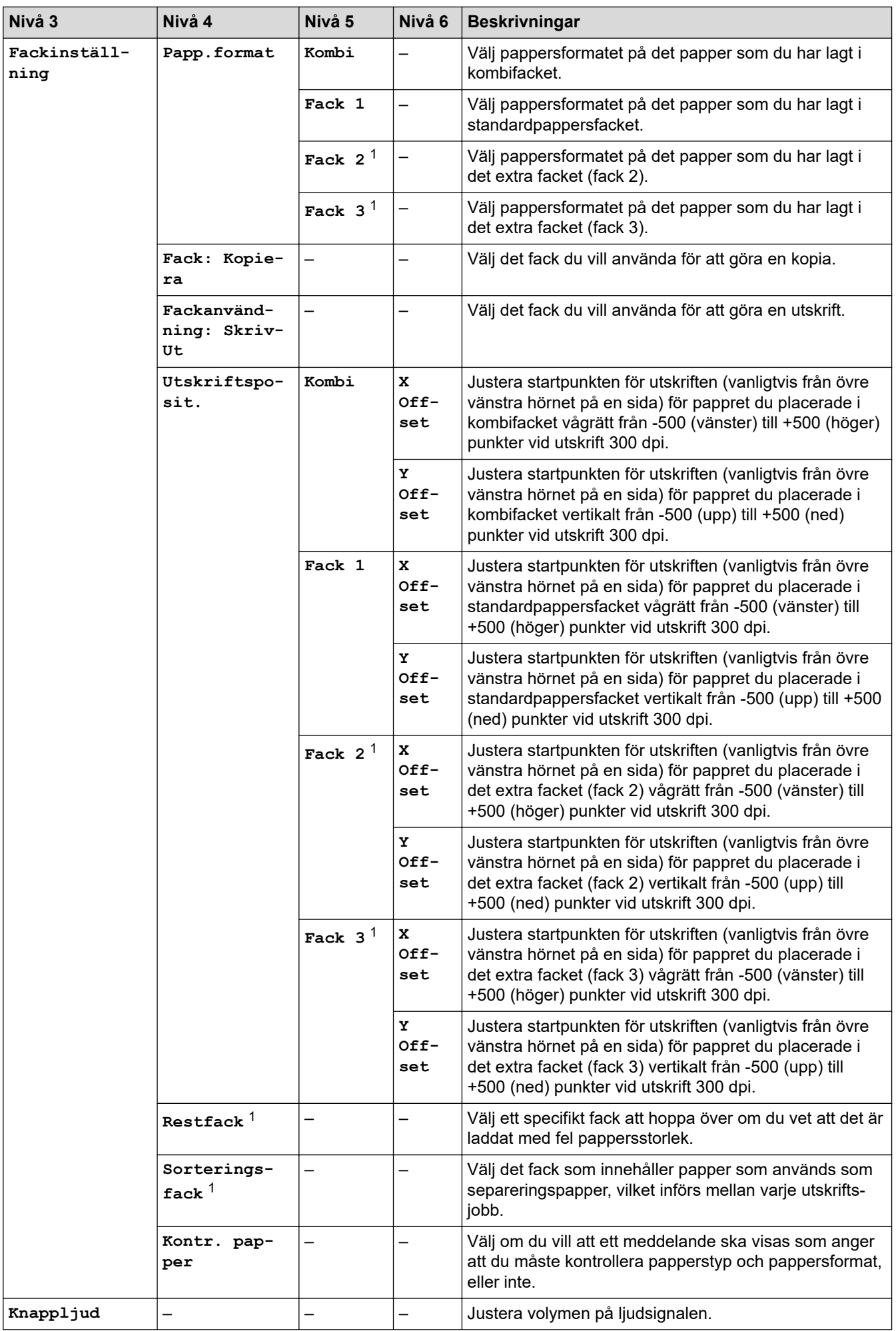

<span id="page-630-0"></span>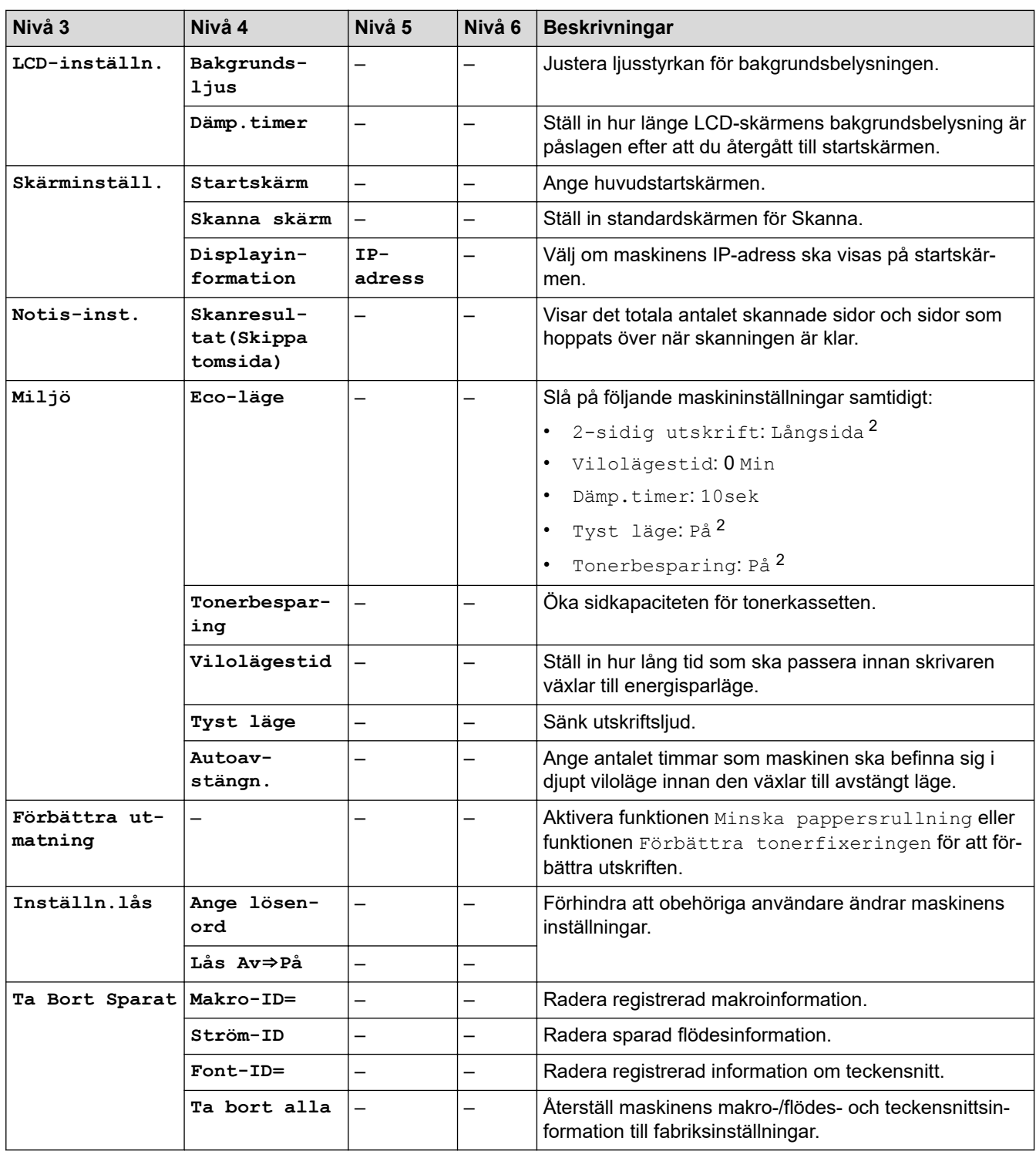

1 Tillgängligt om extra fack är installerade.

2 Den här inställningen kan enbart ändras efter att du har ändrat vissa skrivarinställningar i webbaserad hantering.

#### **[Genvägsinställningar]**

## **[Alla inställningar] > [Genvägsinställningar]**

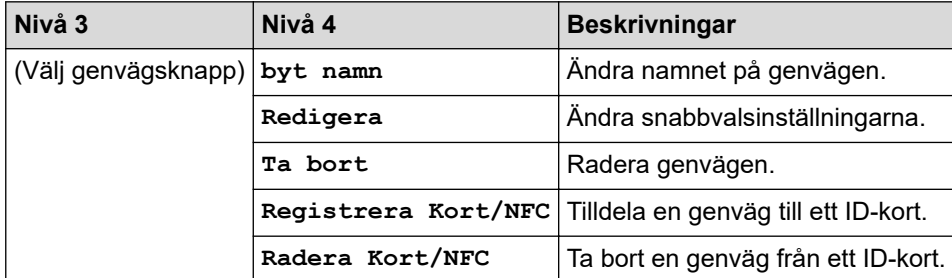

# <span id="page-631-0"></span>**[Alla inställningar] > [Skrivare]**

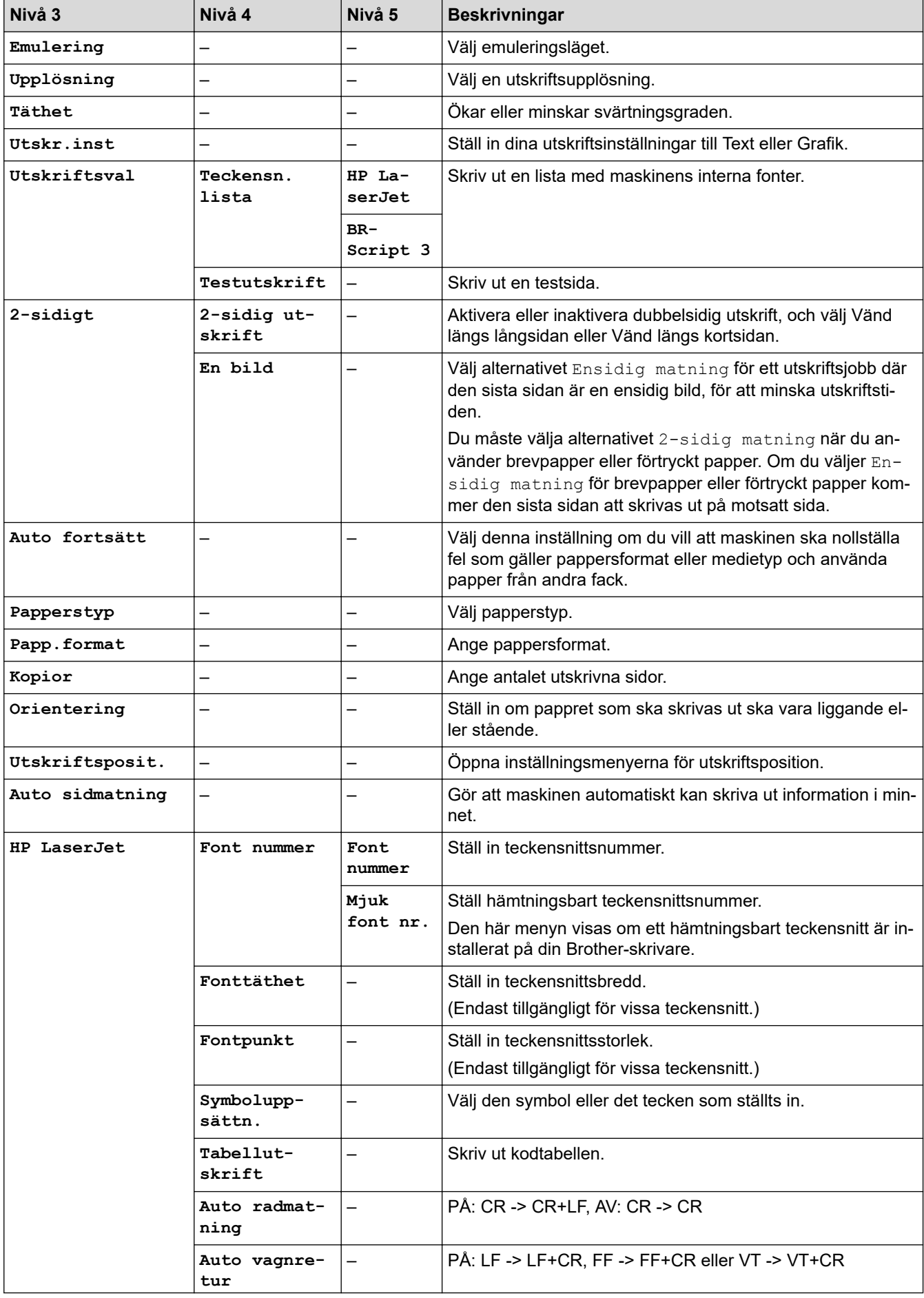

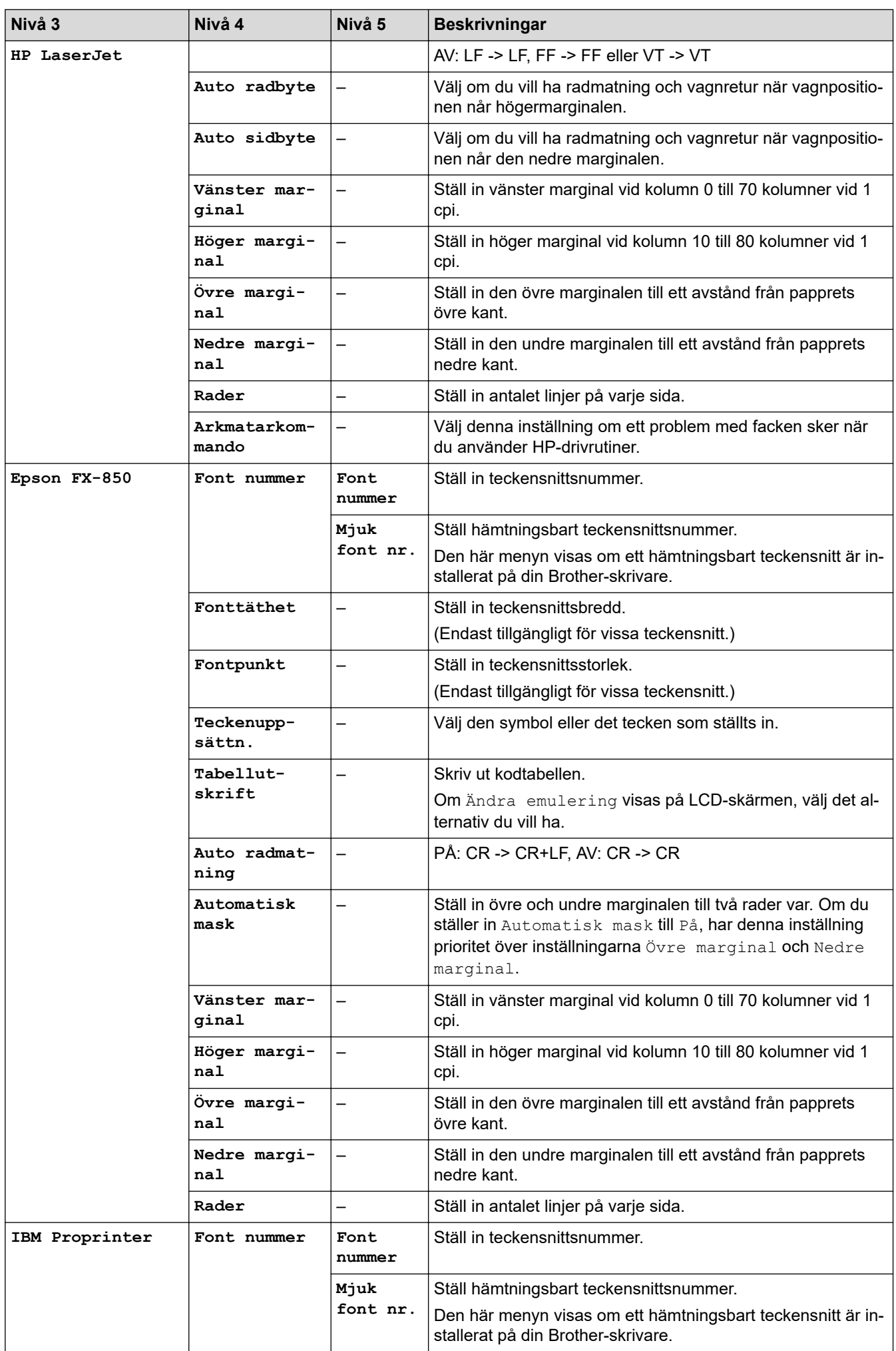

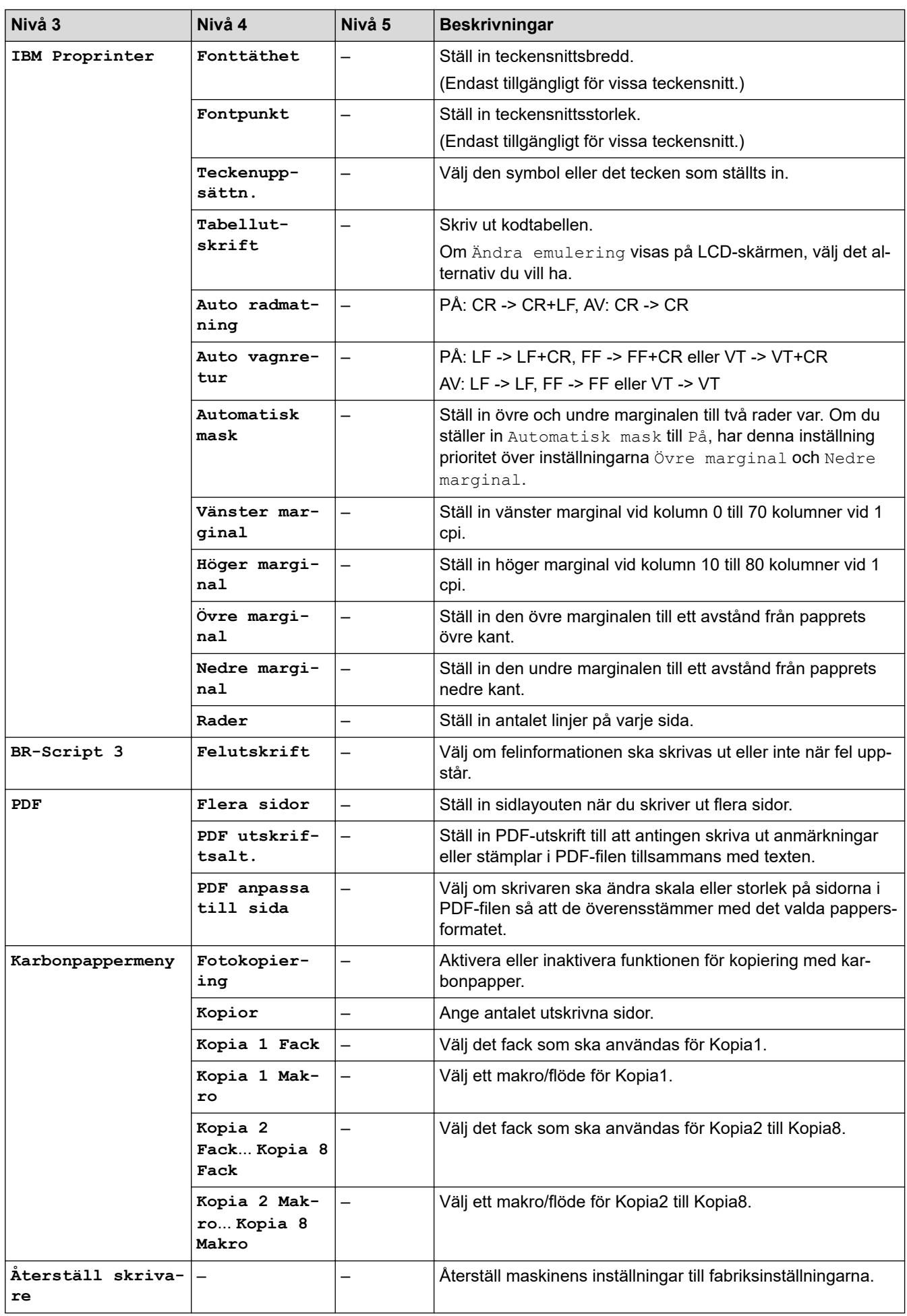

## <span id="page-634-0"></span>**[Nätverk] (DCP-L5510DW)**

## **[Alla inställningar] > [Nätverk]**

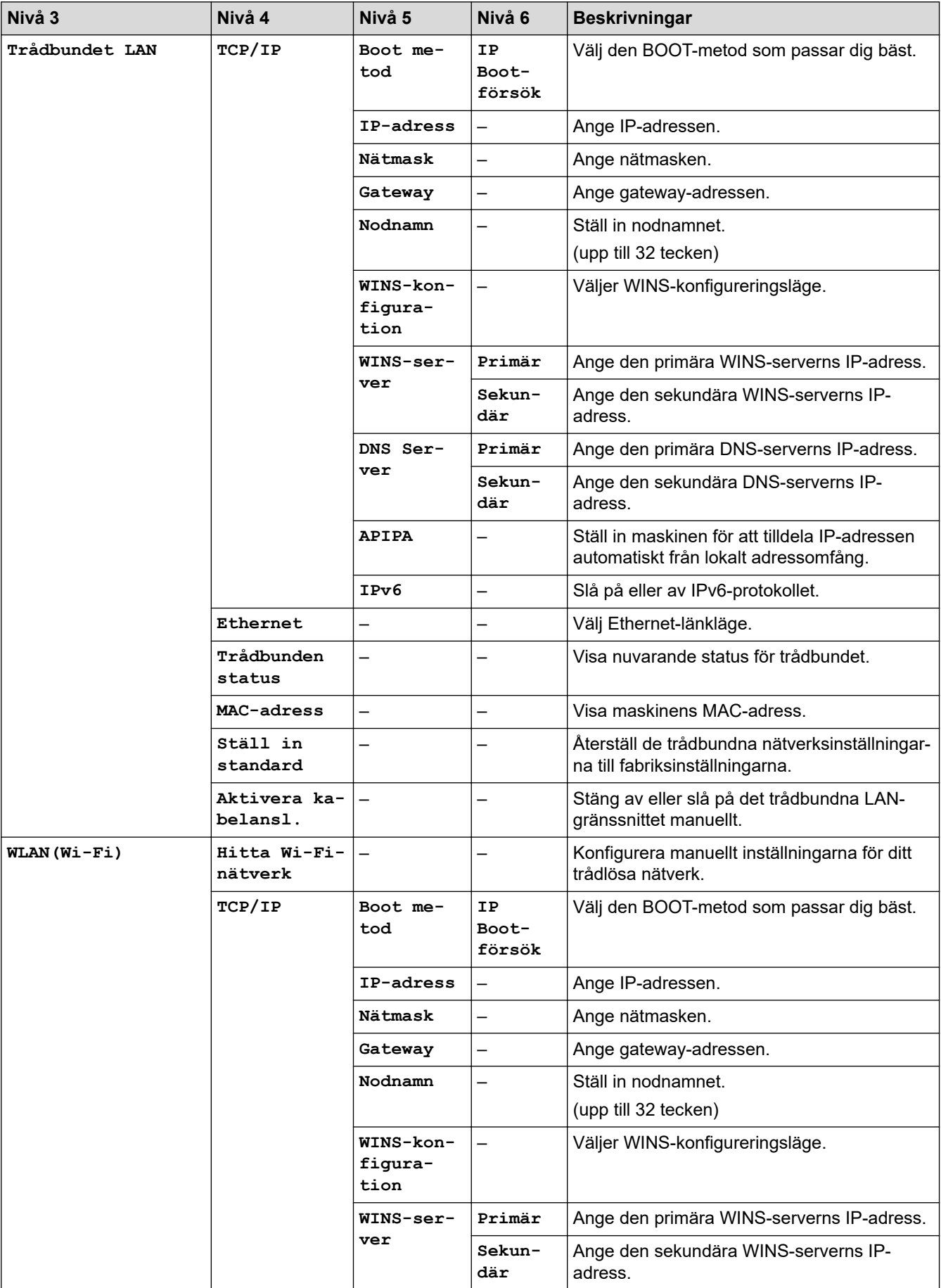

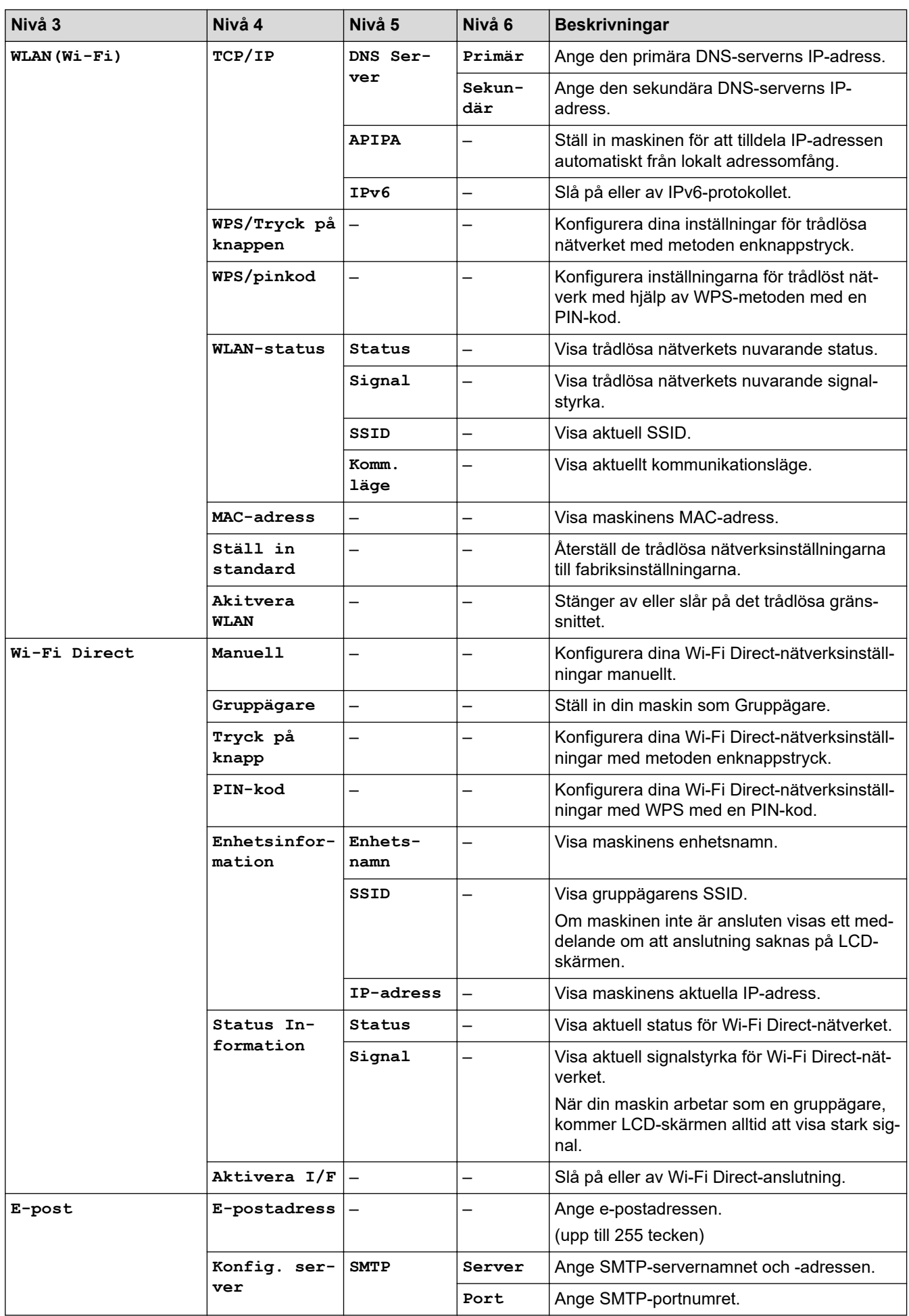

<span id="page-636-0"></span>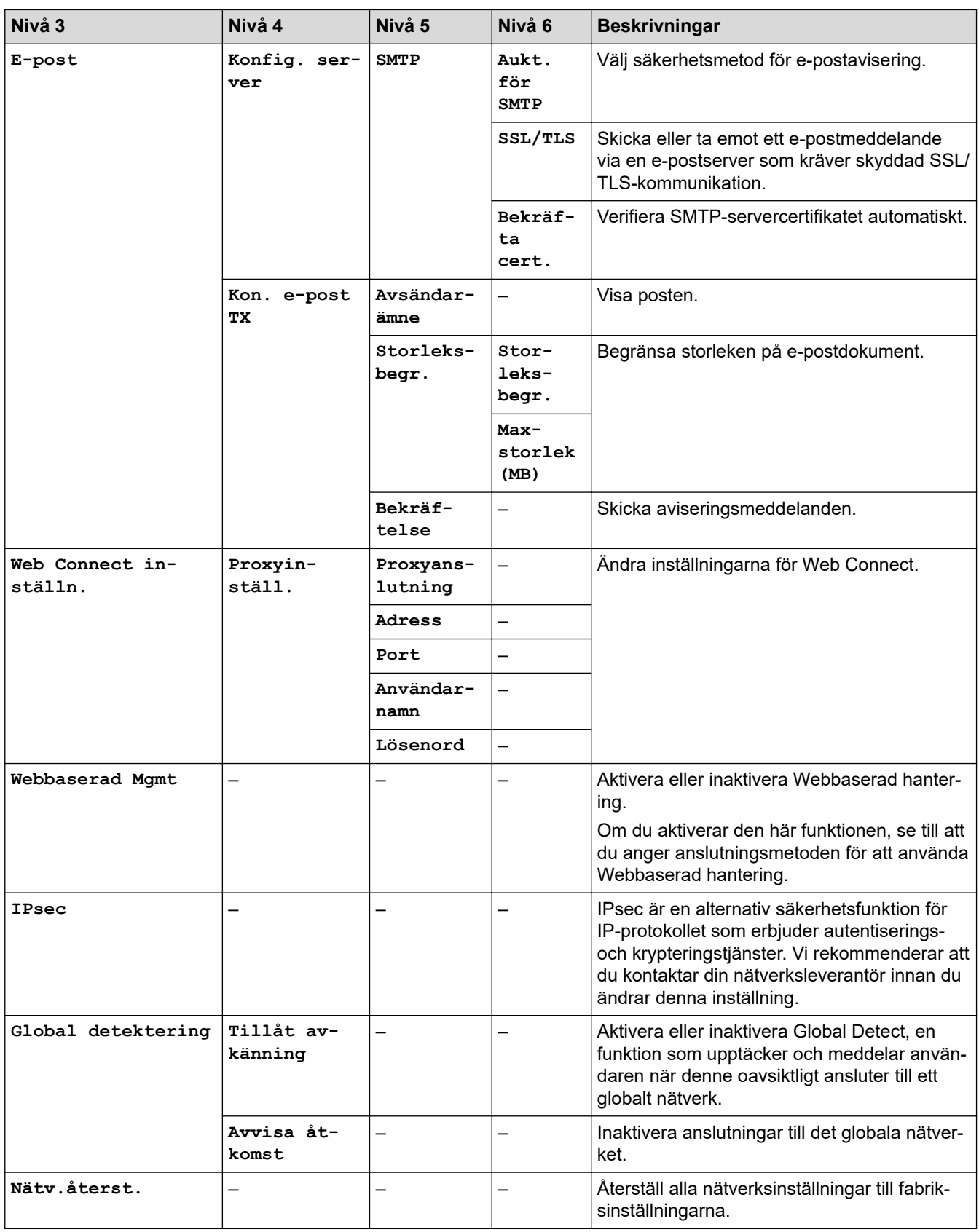

## **[Skriv rapport]**

#### **[Alla inställningar] > [Skriv rapport]**

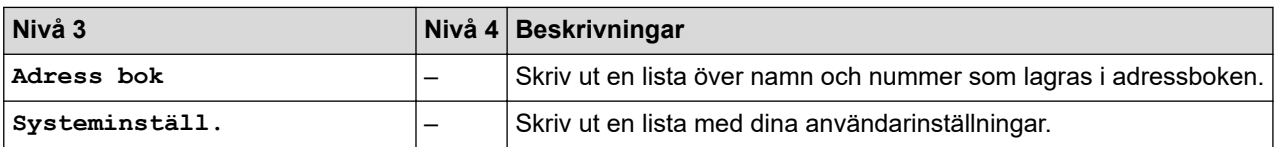

<span id="page-637-0"></span>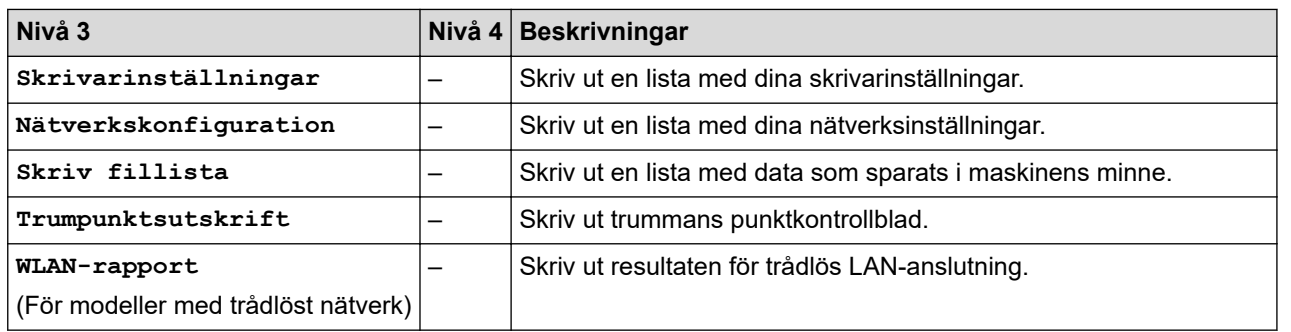

#### **[Maskininform.]**

#### **[Alla inställningar] > [Maskininform.]**

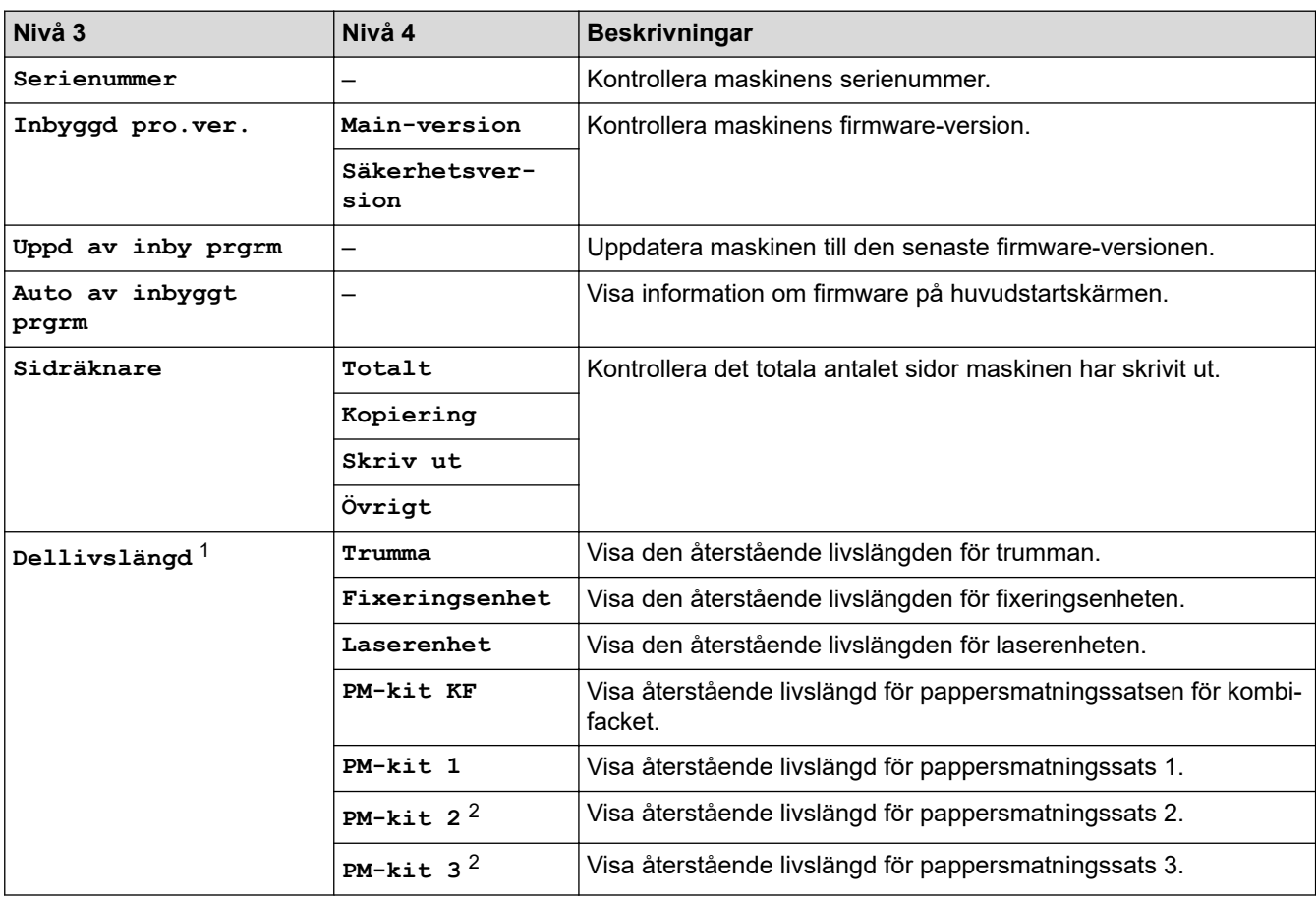

1 Livslängden är en uppskattning och kan variera mellan olika användningsförhållanden.

2 Tillgängligt om extra fack är installerade.

#### **[Grundinställn.]**

# **[Alla inställningar] > [Grundinställn.]**

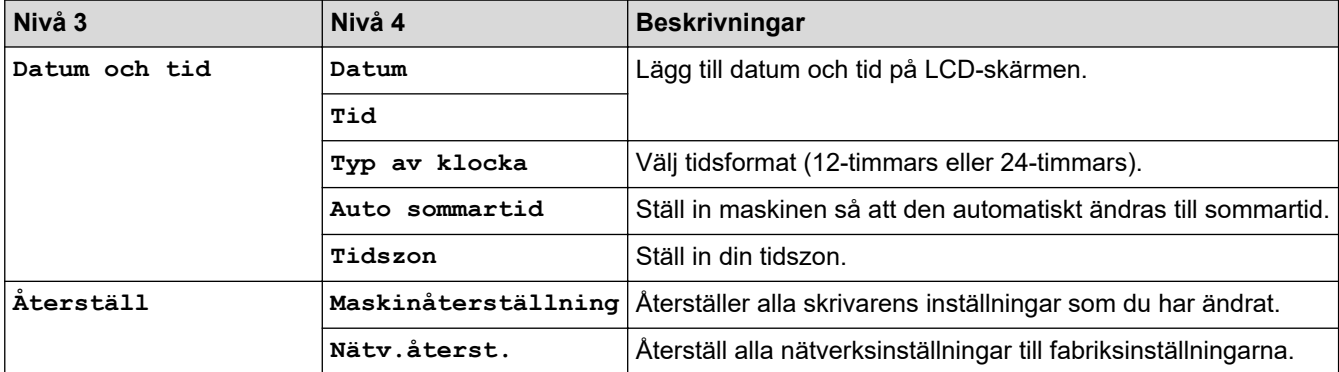

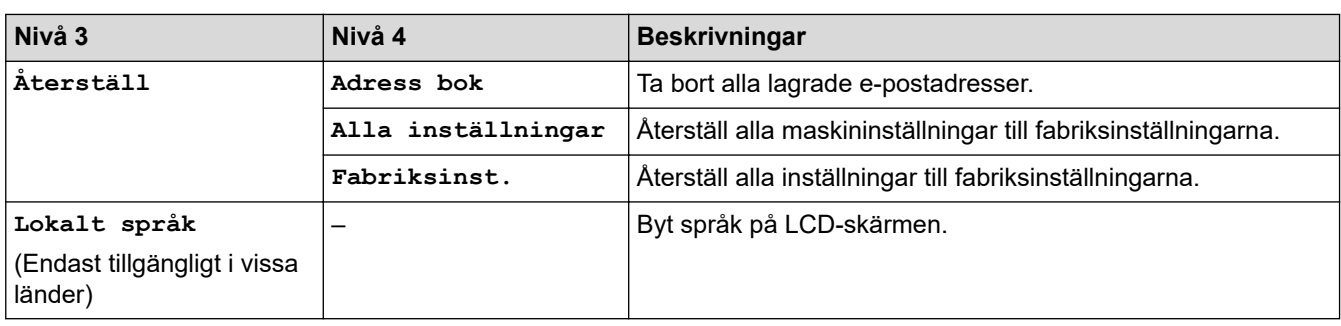

# **Närliggande information**

• [Tabeller över inställningar och funktioner](#page-596-0)

 [Hem](#page-1-0) > [Maskininställningar](#page-568-0) > [Ändra maskininställningarna via kontrollpanelen](#page-569-0) > [Tabeller över inställningar](#page-596-0) [och funktioner](#page-596-0) > Funktionstabeller (MFC-L6710DW/MFC-L6910DN/MFC-L6915DN/MFC-EX910)

# **Funktionstabeller (MFC-L6710DW/MFC-L6910DN/MFC-L6915DN/ MFC-EX910)**

**Relaterade modeller**: MFC-L6710DW/MFC-L6910DN/MFC-L6915DN/MFC-EX910

```
>> Trådbunden nätverksinstallation
>> Wi-Fi®-inställning
>> [Toner]
>> [Admininställningar]
>> [Fax] (När förhandsgranskning av fax är av)
>> [Fax] (När förhandsgranskning av fax är på)
>> [Kopiering]
>> [Skanna]
>> [Genvägar]
>> [Säker utskrift]
>> [Internet]
>> [Appar]
>> [USB]
>> [2 på 1 ID-kopia]
```
#### **Trådbunden nätverksinstallation**

#### **(Trådbunden nätverksinstallation)**

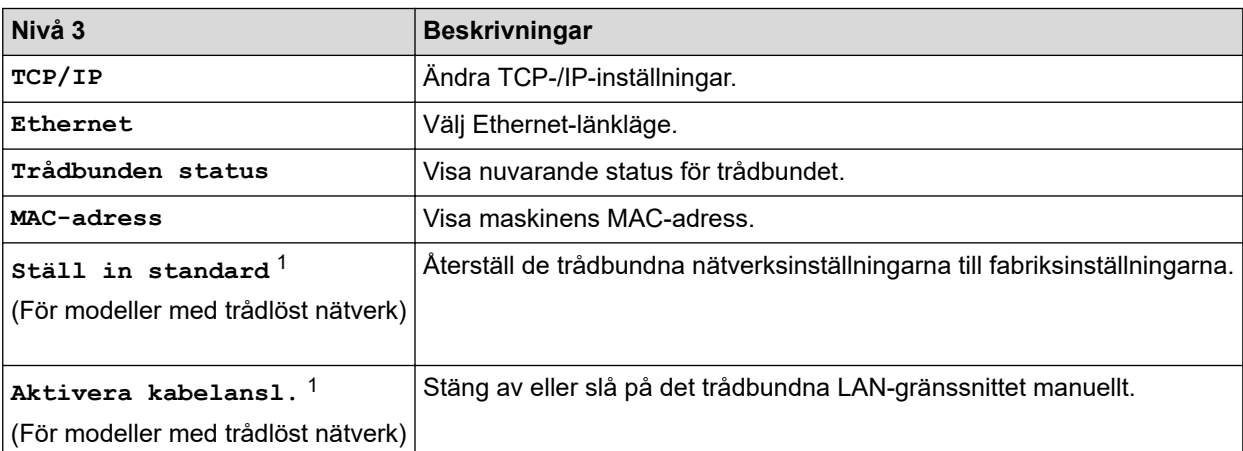

1 (MFC-L6910DN/MFC-L6915DN/MFC-EX910) Den trådlösa nätverksanslutningen kan endast användas när tillvalet Modul för WLAN är installerat.

## **Wi-Fi®-inställning**

# **(Wi-Fi®-inställning)**

#### **För modeller med trådlöst nätverk**

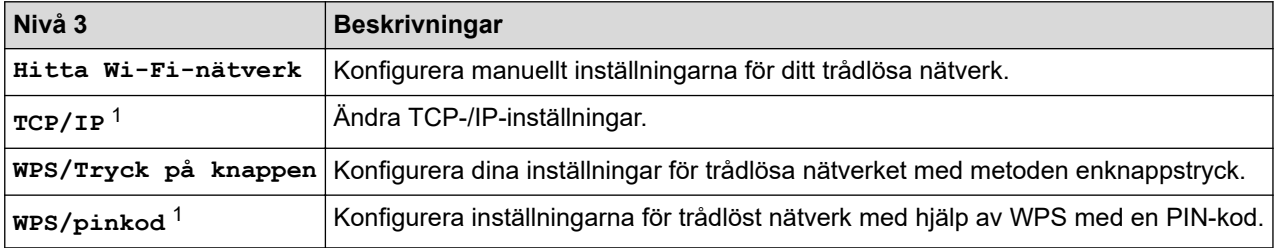

<span id="page-640-0"></span>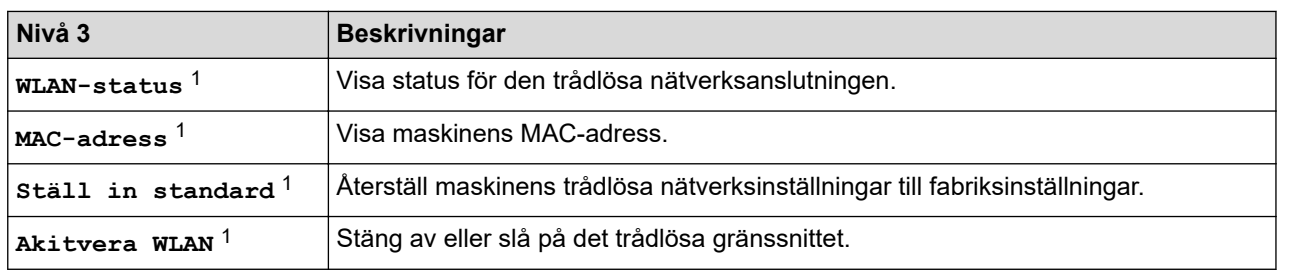

<sup>1</sup> Tillgänglig efter att en Wi-Fi®-anslutning har konfigurerats.

# **OBS**

(MFC-L6910DN/MFC-L6915DN/MFC-EX910)

Den trådlösa nätverksanslutningen kan endast användas när tillvalet Modul för WLAN är installerat.

#### **[Toner]**

# **[Toner]**

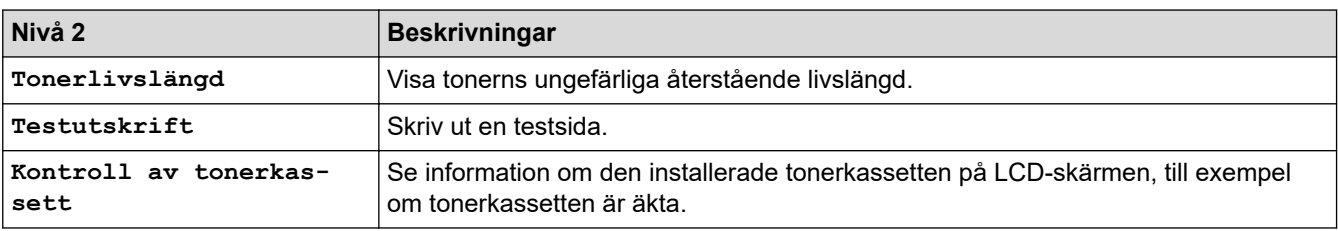

#### **[Admininställningar]**

## **[Admininställningar]**

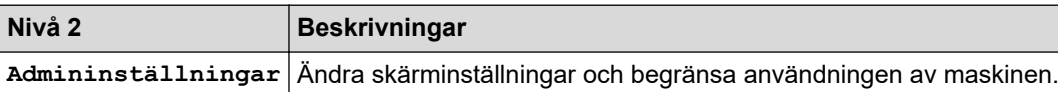

# **[Fax] (När förhandsgranskning av fax är av)**

# **[Fax] (När förhandsgranskning av fax är av)**

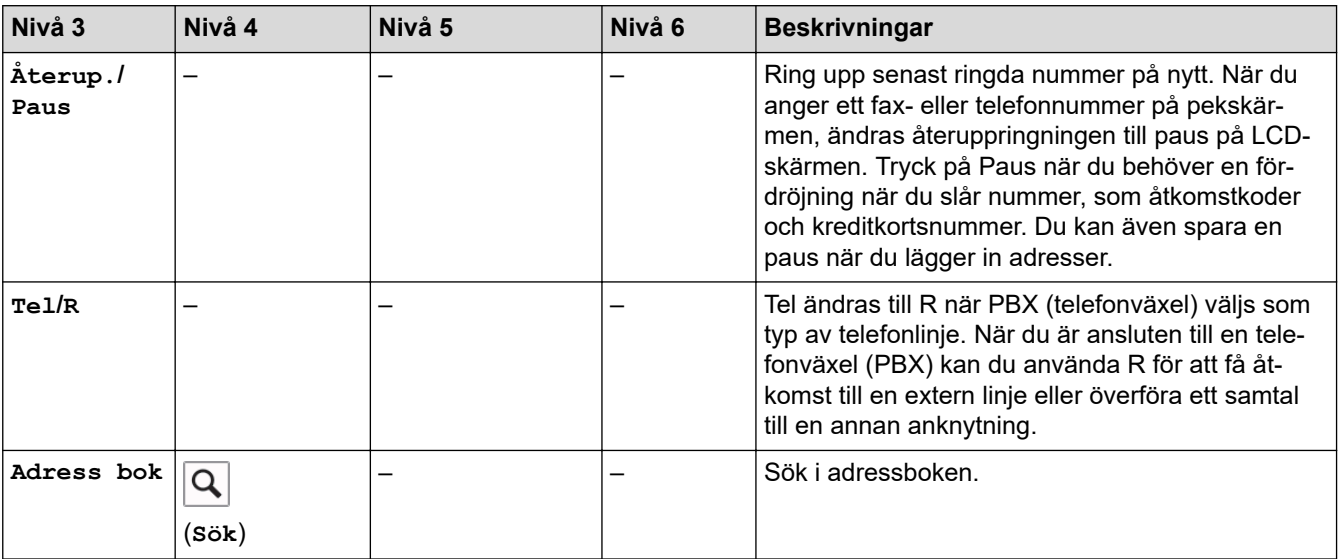

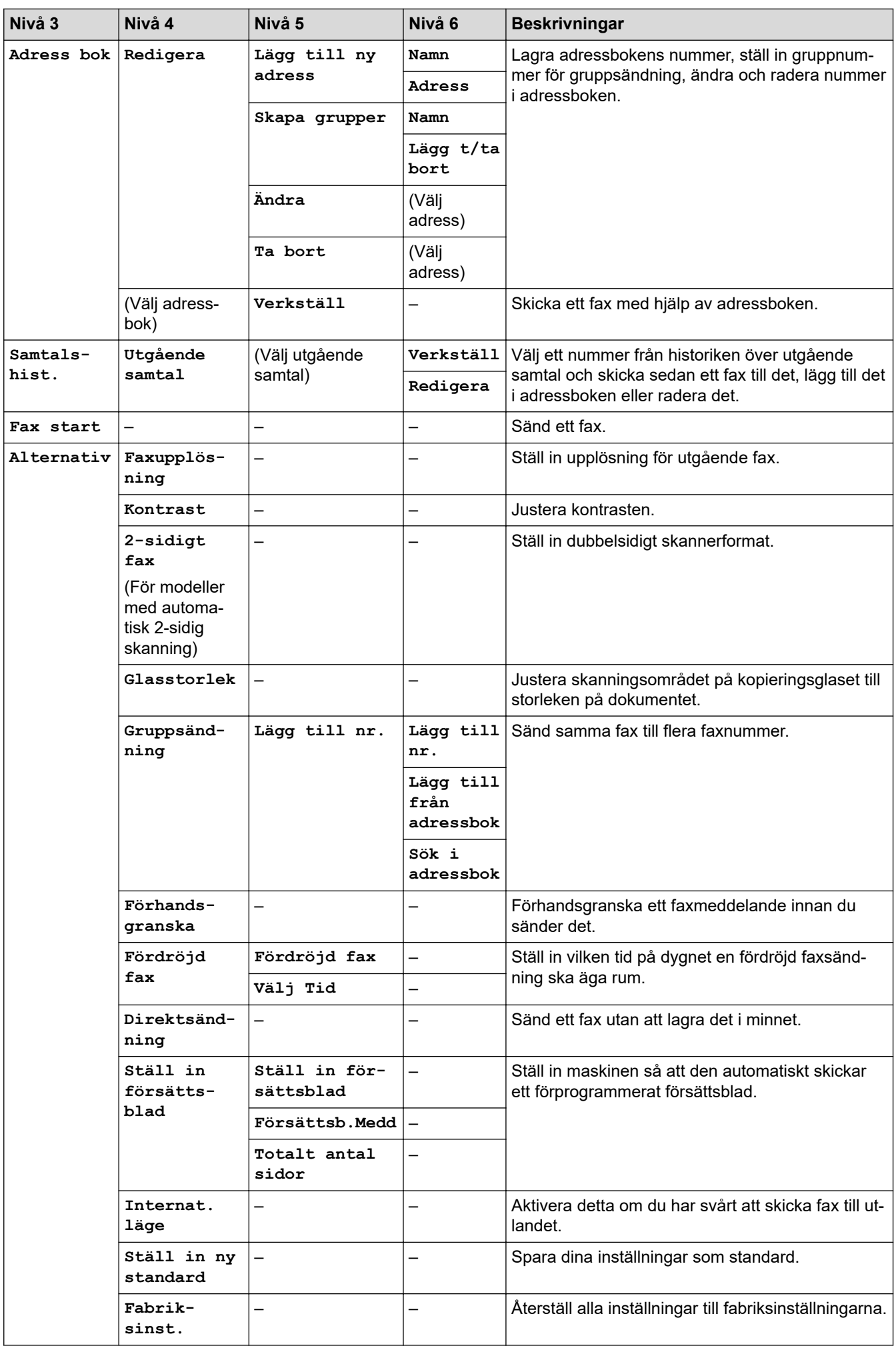

<span id="page-642-0"></span>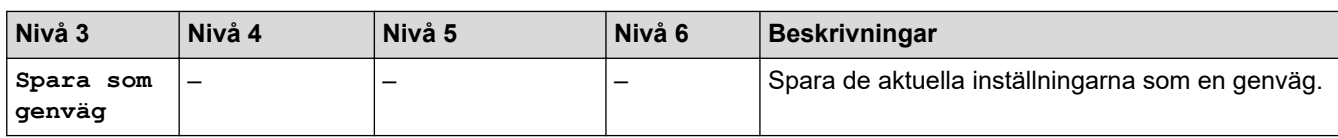

# **[Fax] (När förhandsgranskning av fax är på)**

# **[Fax] (När förhandsgranskning av fax är på)**

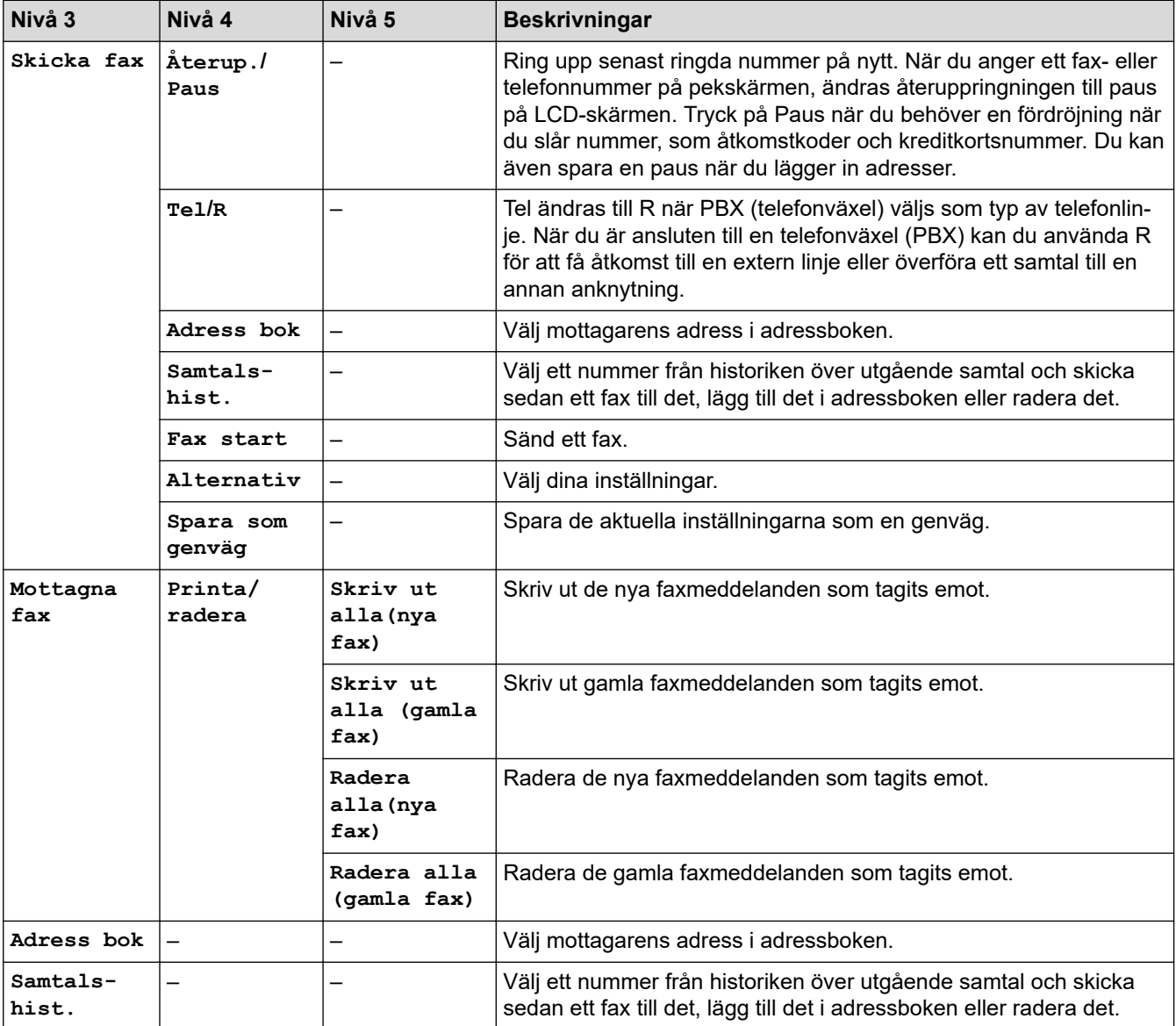

#### **[Kopiering]**

#### 厭 **[Kopiering]**

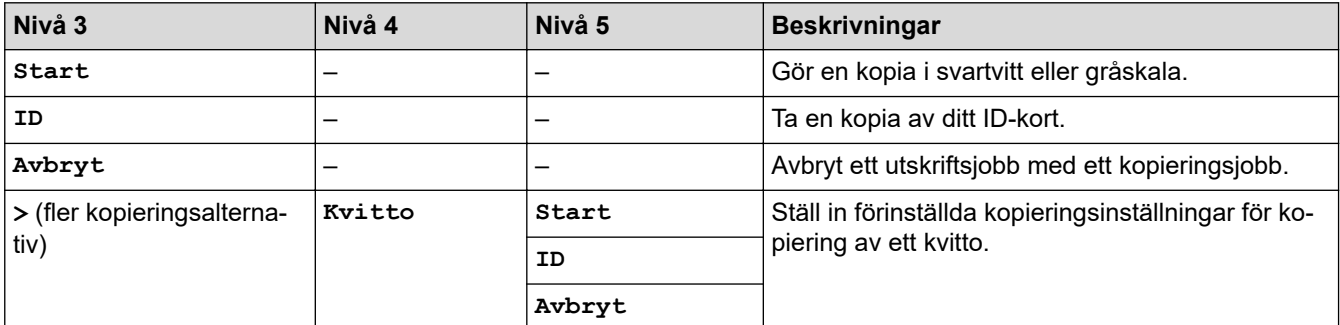

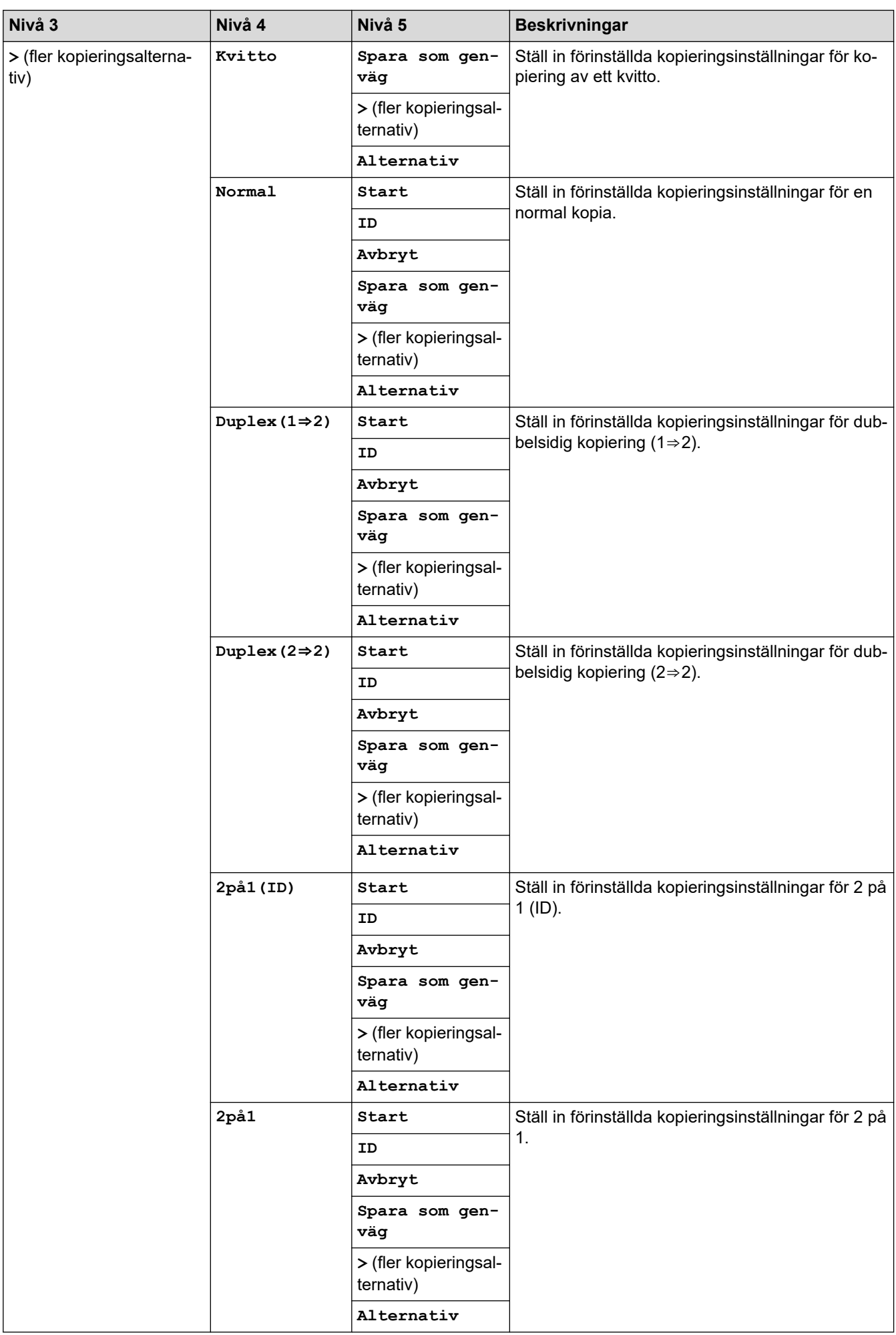

<span id="page-644-0"></span>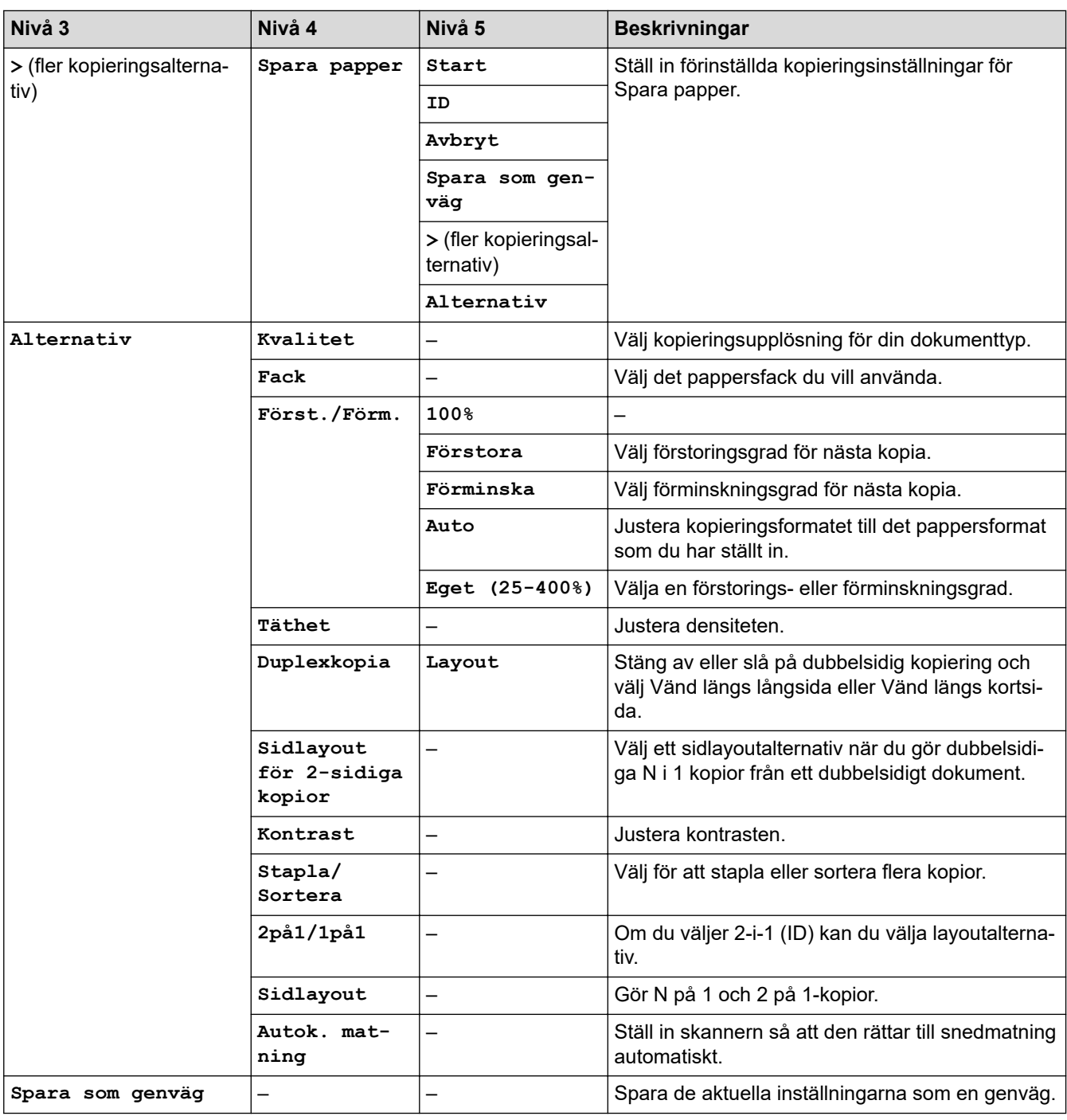

# **[Skanna]**

# **[Skanna]**

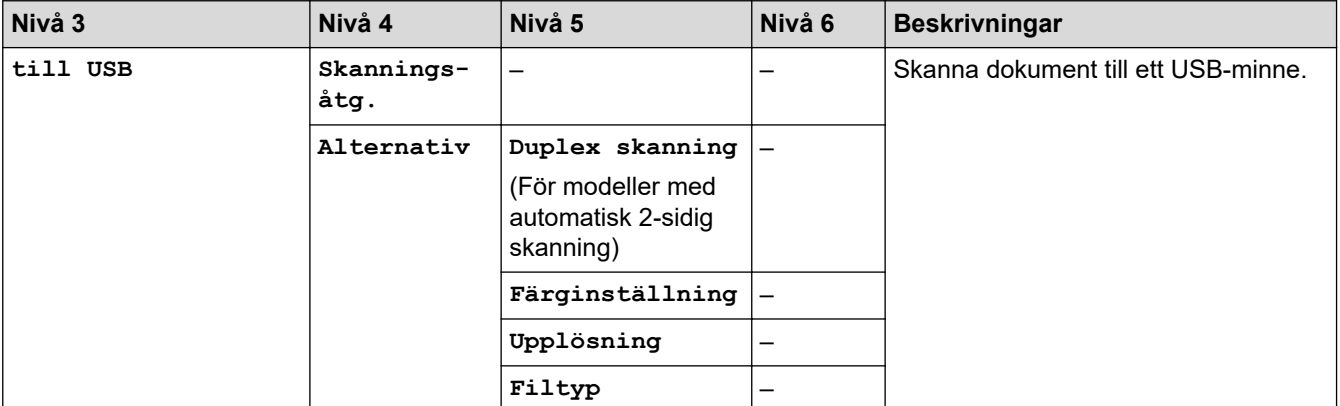

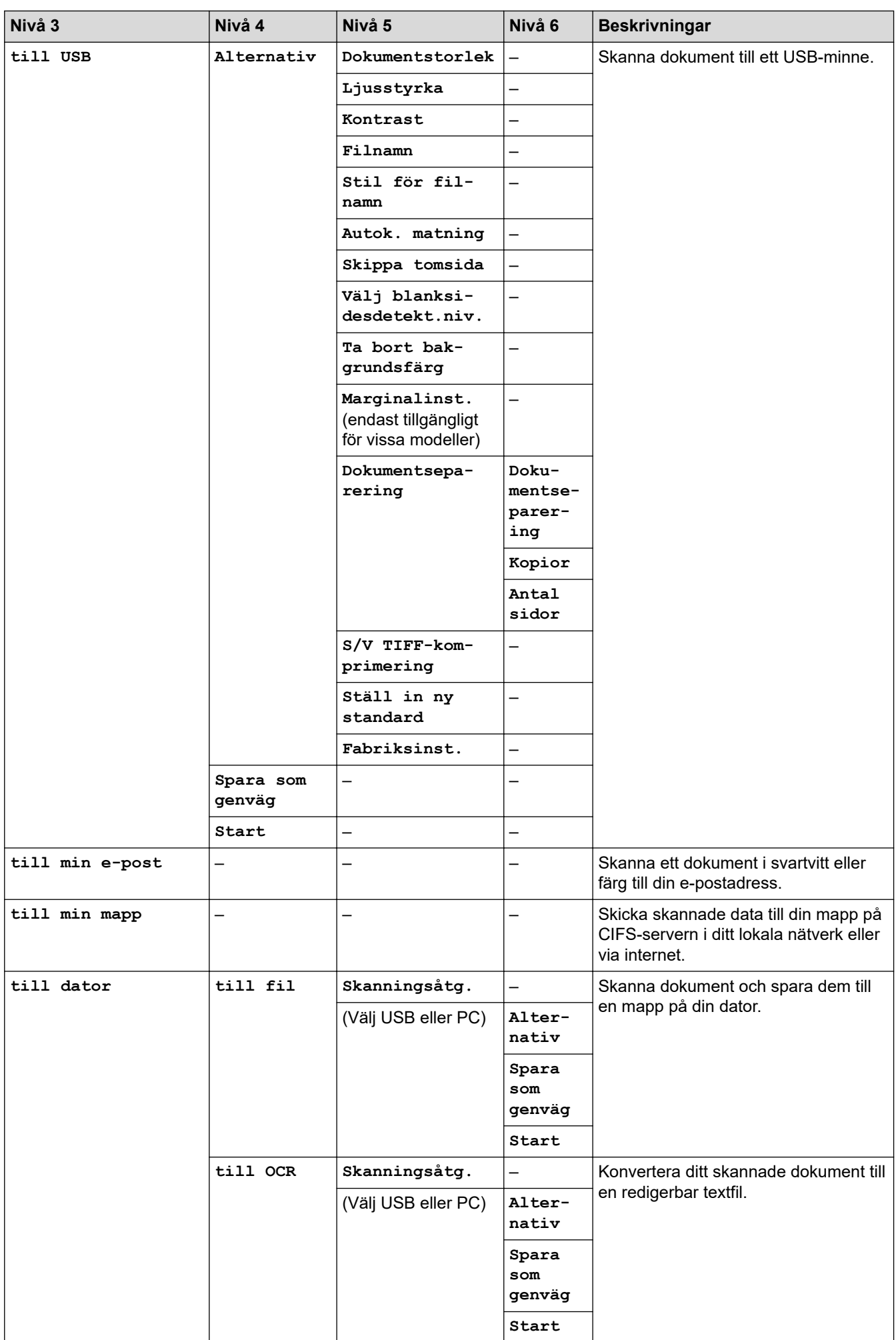

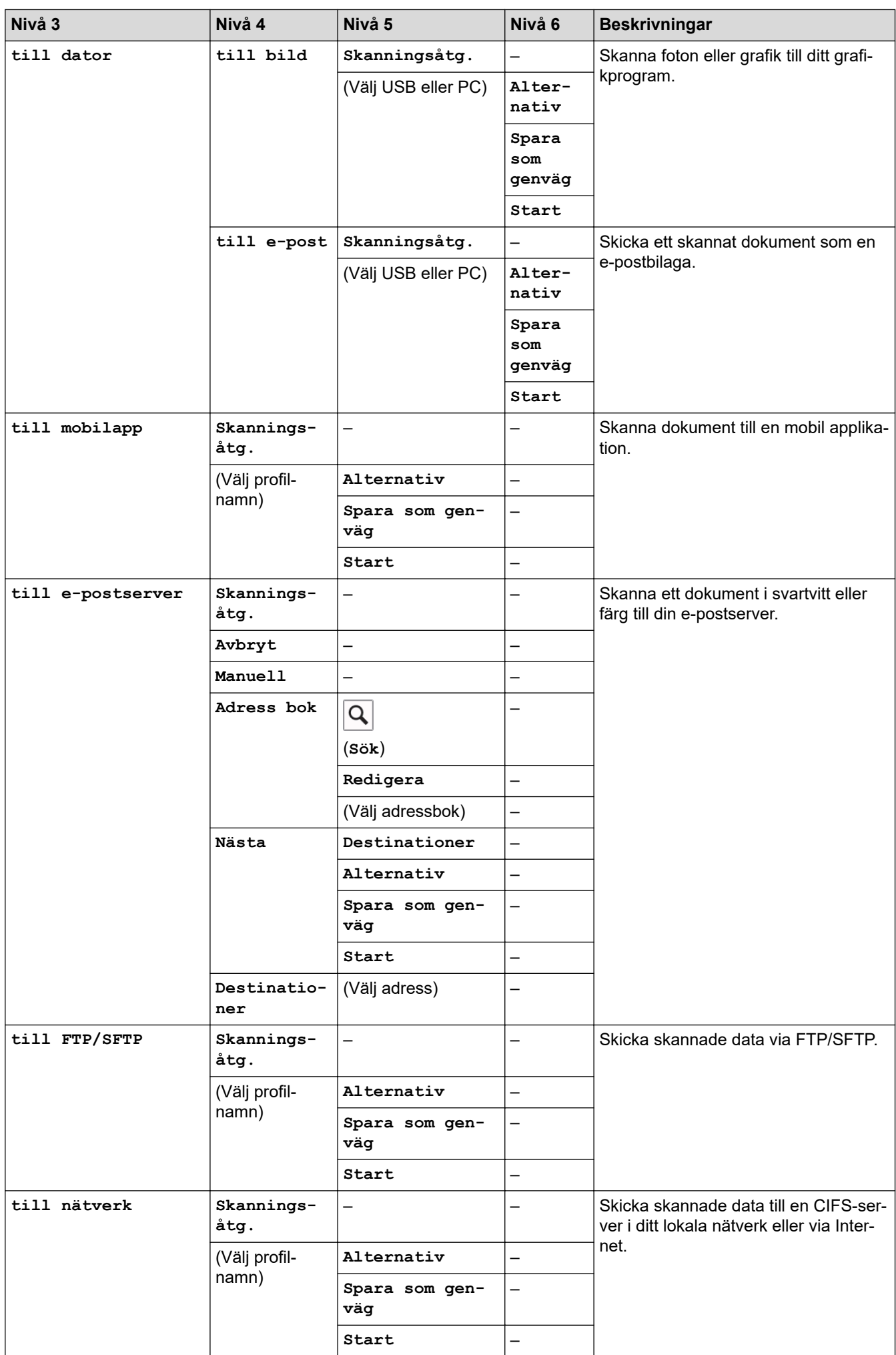

<span id="page-647-0"></span>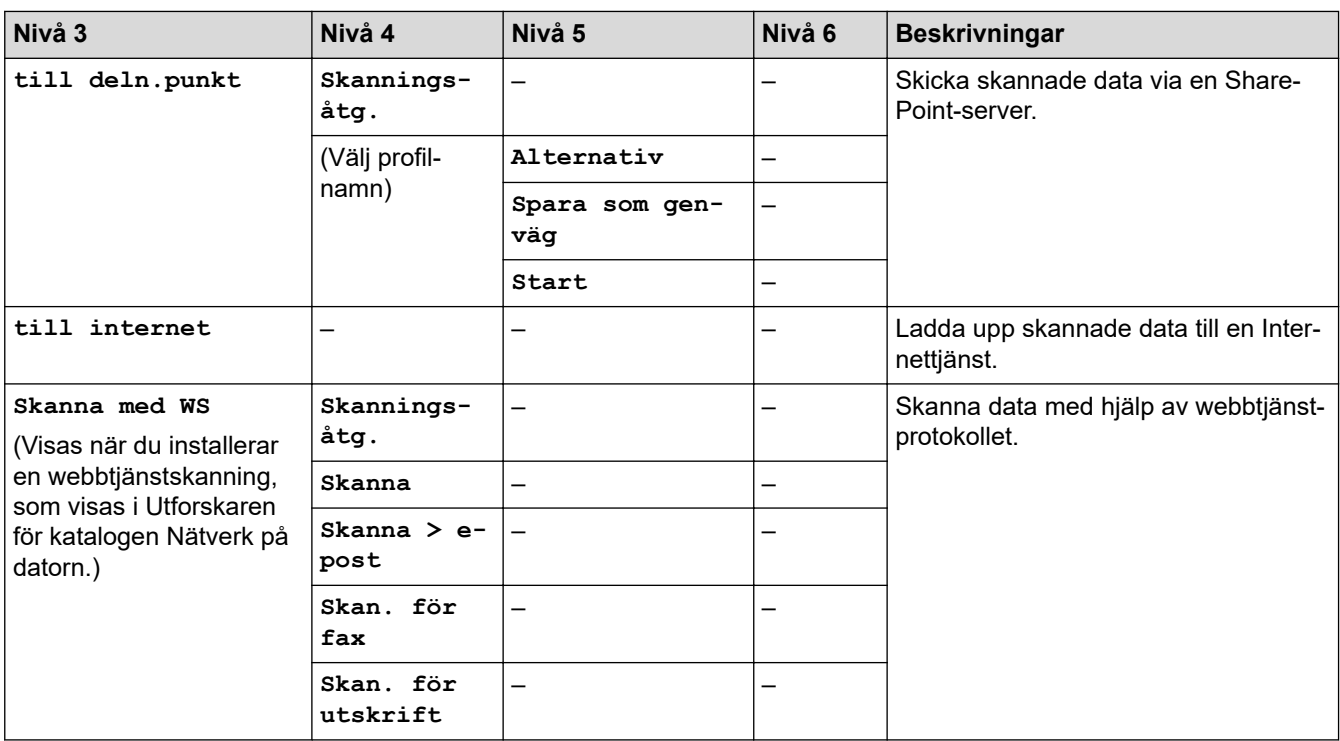

## **[Genvägar]**

# **[Genvägar]**

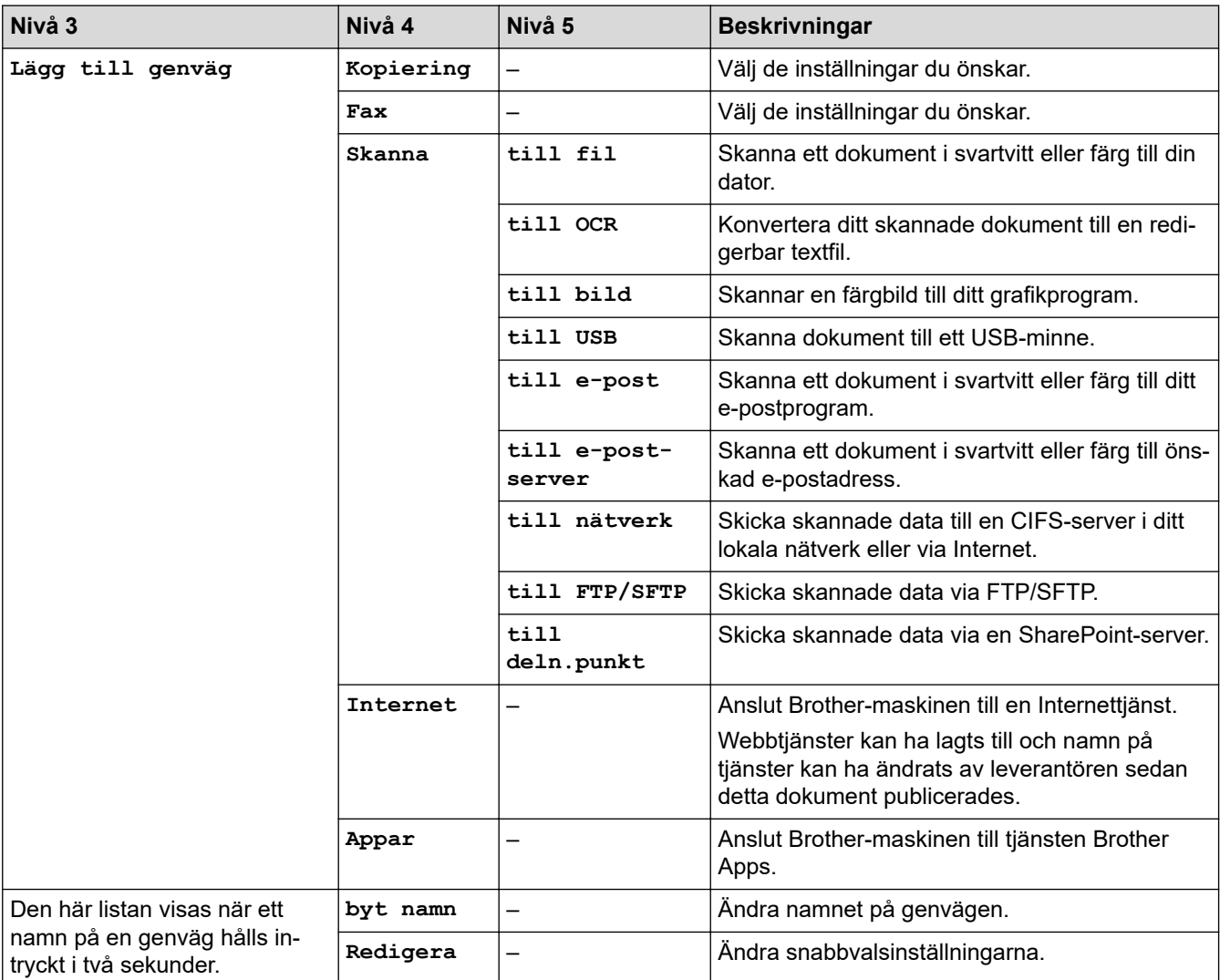
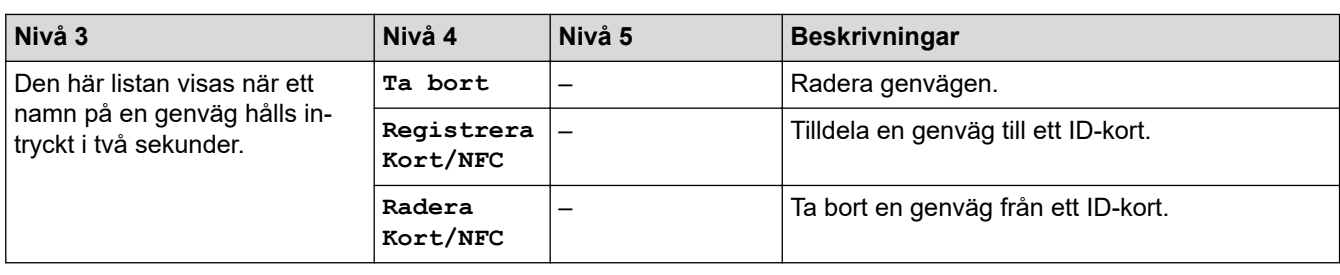

### **[Säker utskrift]**

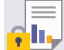

# *f*[Säker utskrift]

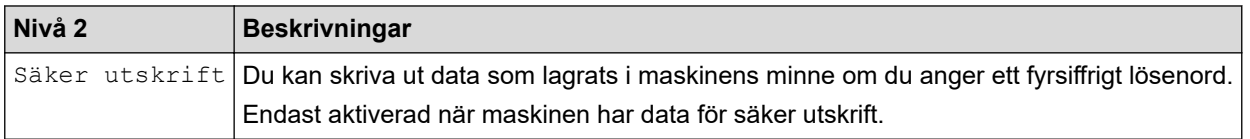

### **[Internet]**

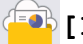

**[Internet]**

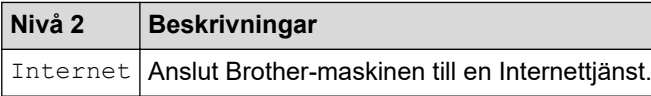

### **[Appar]**

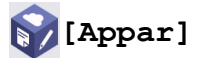

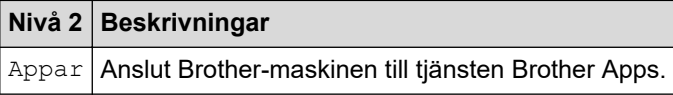

### **[USB]**

# **[USB]**

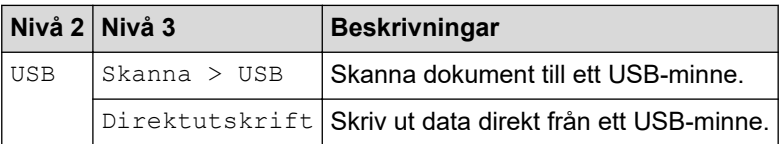

### **[2 på 1 ID-kopia]**

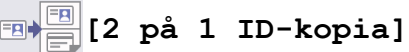

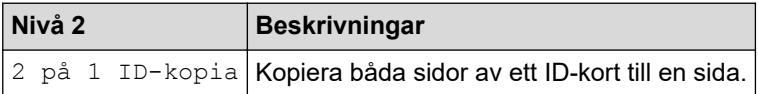

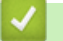

# **Närliggande information**

• [Tabeller över inställningar och funktioner](#page-596-0)

 [Hem](#page-1-0) > [Maskininställningar](#page-568-0) > [Ändra maskininställningarna via kontrollpanelen](#page-569-0) > [Tabeller över inställningar](#page-596-0) [och funktioner](#page-596-0) > Funktionstabeller (MFC-L5710DN/MFC-L5710DW/MFC-L5715DN)

# **Funktionstabeller (MFC-L5710DN/MFC-L5710DW/MFC-L5715DN)**

**Relaterade modeller**: MFC-L5710DN/MFC-L5710DW/MFC-L5715DN

```
>> Wi-Fi®-inställning
>> [Toner]
>> [Fax] (När förhandsgranskning av fax är av)
>> [Fax] (När förhandsgranskning av fax är på)
>> [Kopiering]
>> [Skanna]
>> [Genvägar]
>> [Säker utskrift]
>> [Internet]
>> [Appar]
>> [USB]
>> [2 på 1 ID-kopia]
```
### **Wi-Fi®-inställning**

# **(Wi-Fi®-inställning)**

(**För modeller med trådlöst nätverk**)

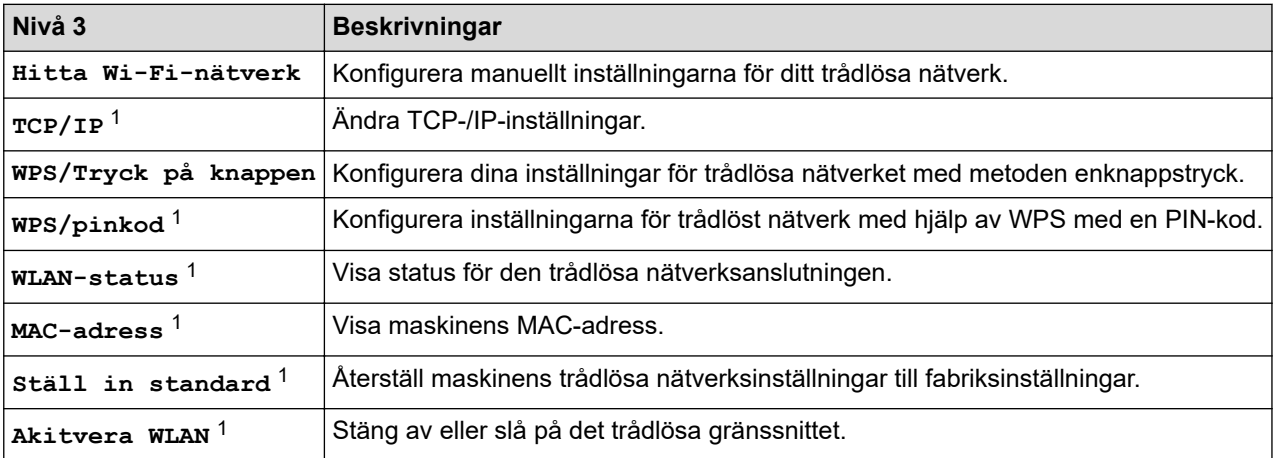

<sup>1</sup> Tillgänglig efter att en Wi-Fi®-anslutning har konfigurerats.

### **[Toner]**

# **[Toner]**

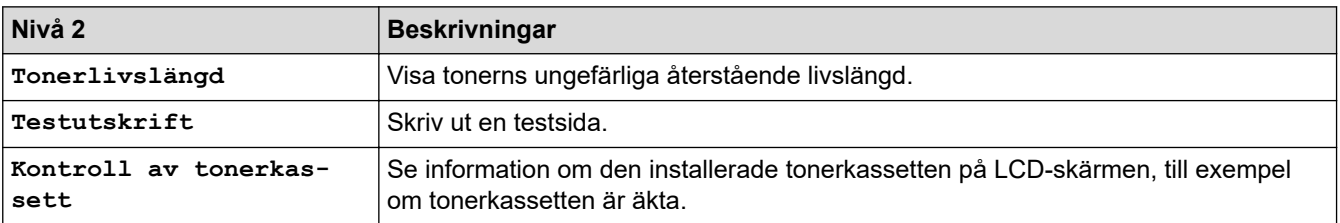

# <span id="page-650-0"></span>**[Fax] (När förhandsgranskning av fax är av)**

# **[Fax] (När förhandsgranskning av fax är av)**

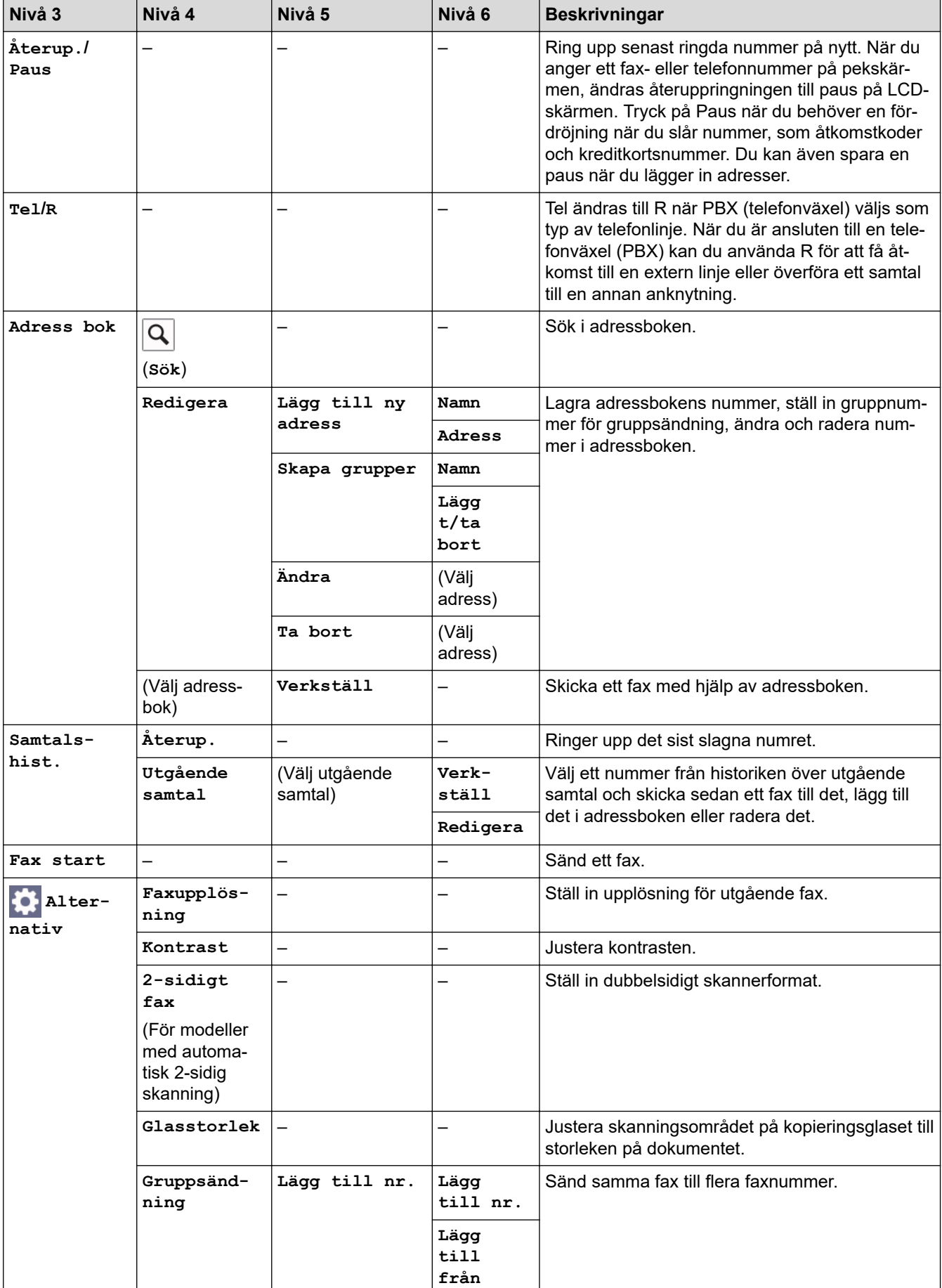

<span id="page-651-0"></span>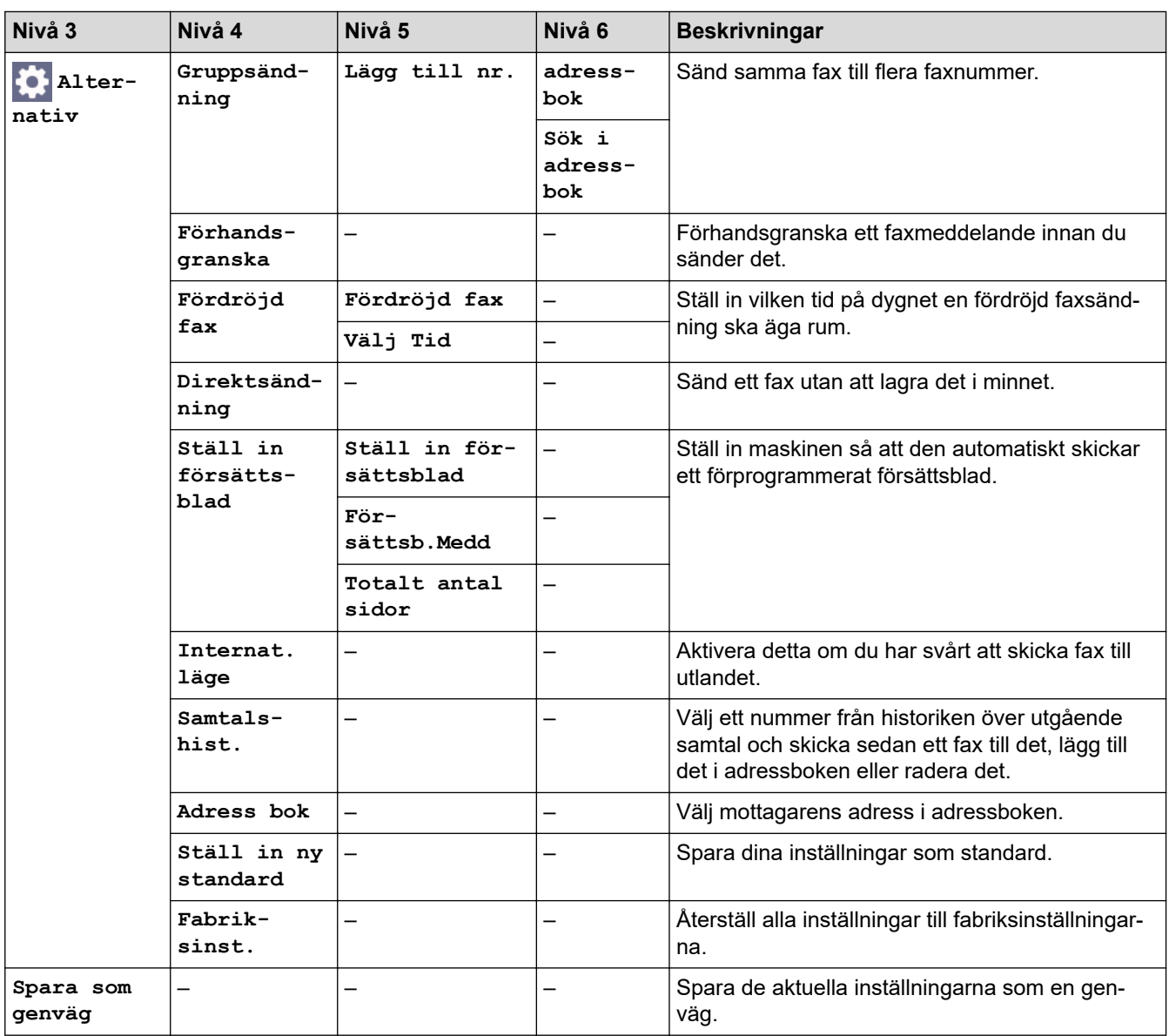

# **[Fax] (När förhandsgranskning av fax är på)**

# **[Fax] (När förhandsgranskning av fax är på)**

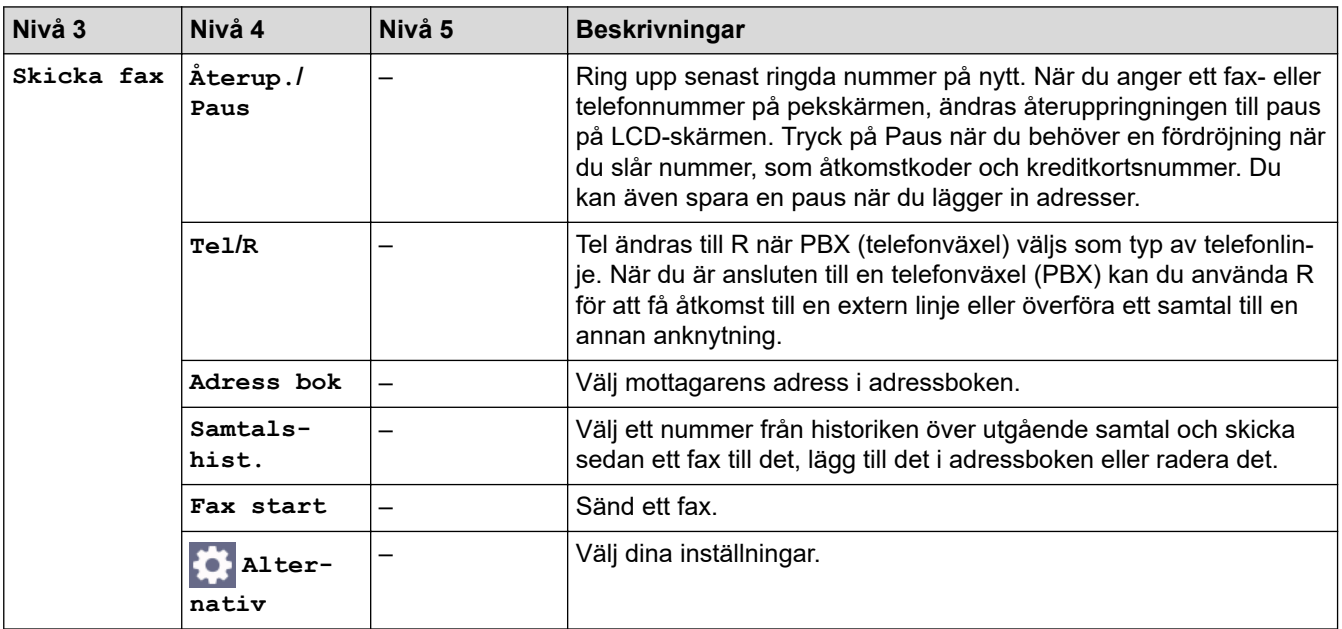

<span id="page-652-0"></span>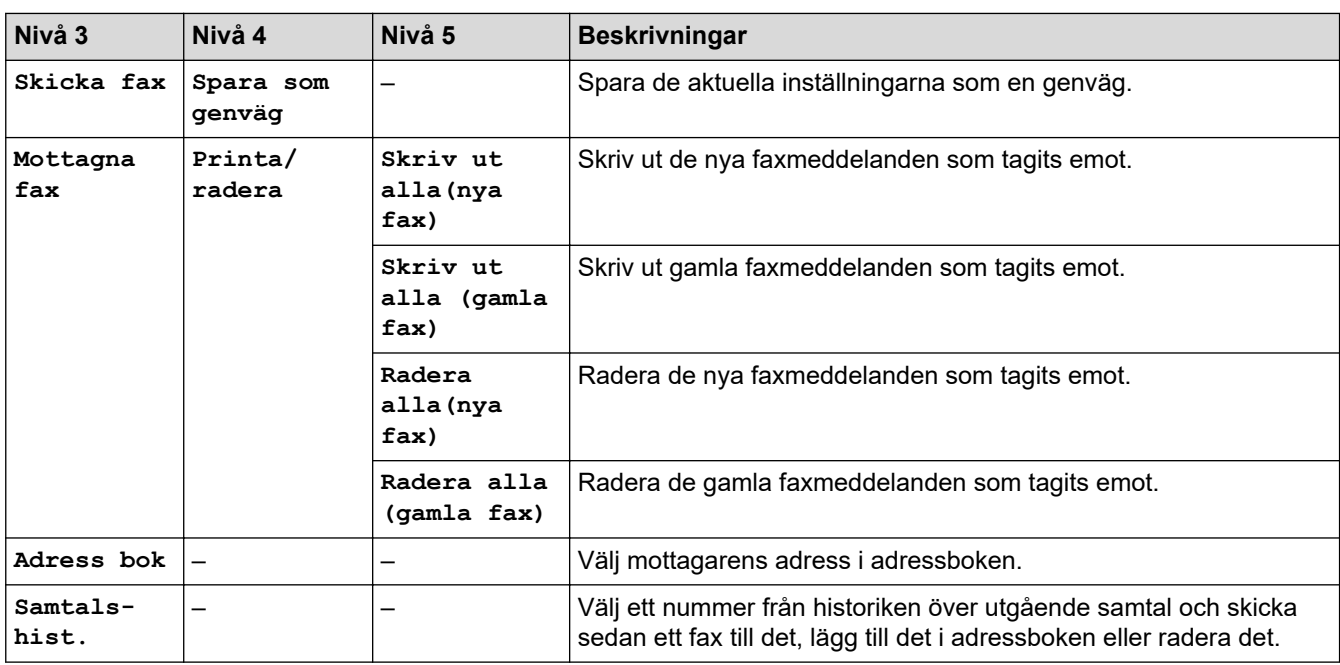

# **[Kopiering]**

# *[ED***]** [Kopiering]

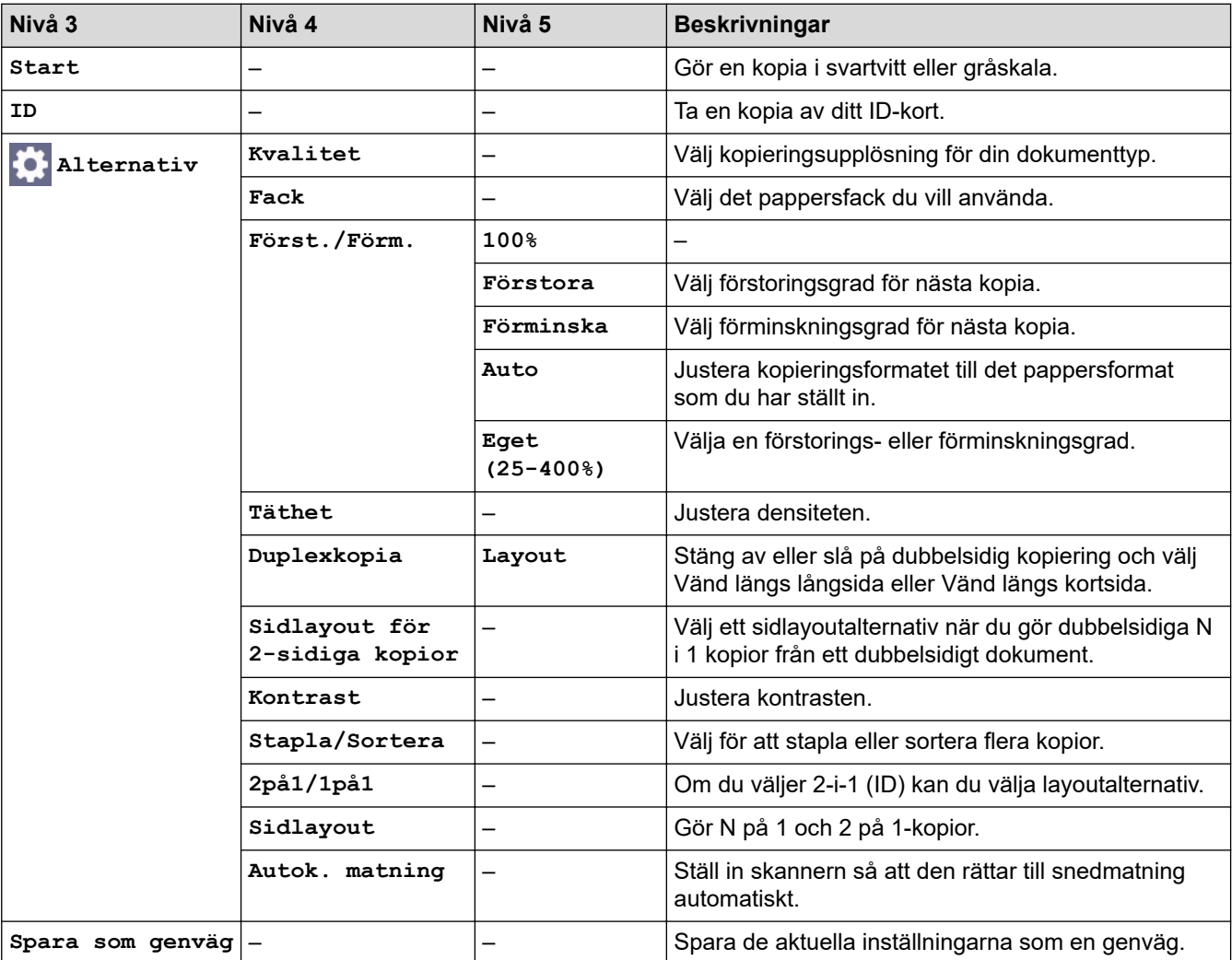

### <span id="page-653-0"></span>**[Skanna]**

# **[Skanna]**

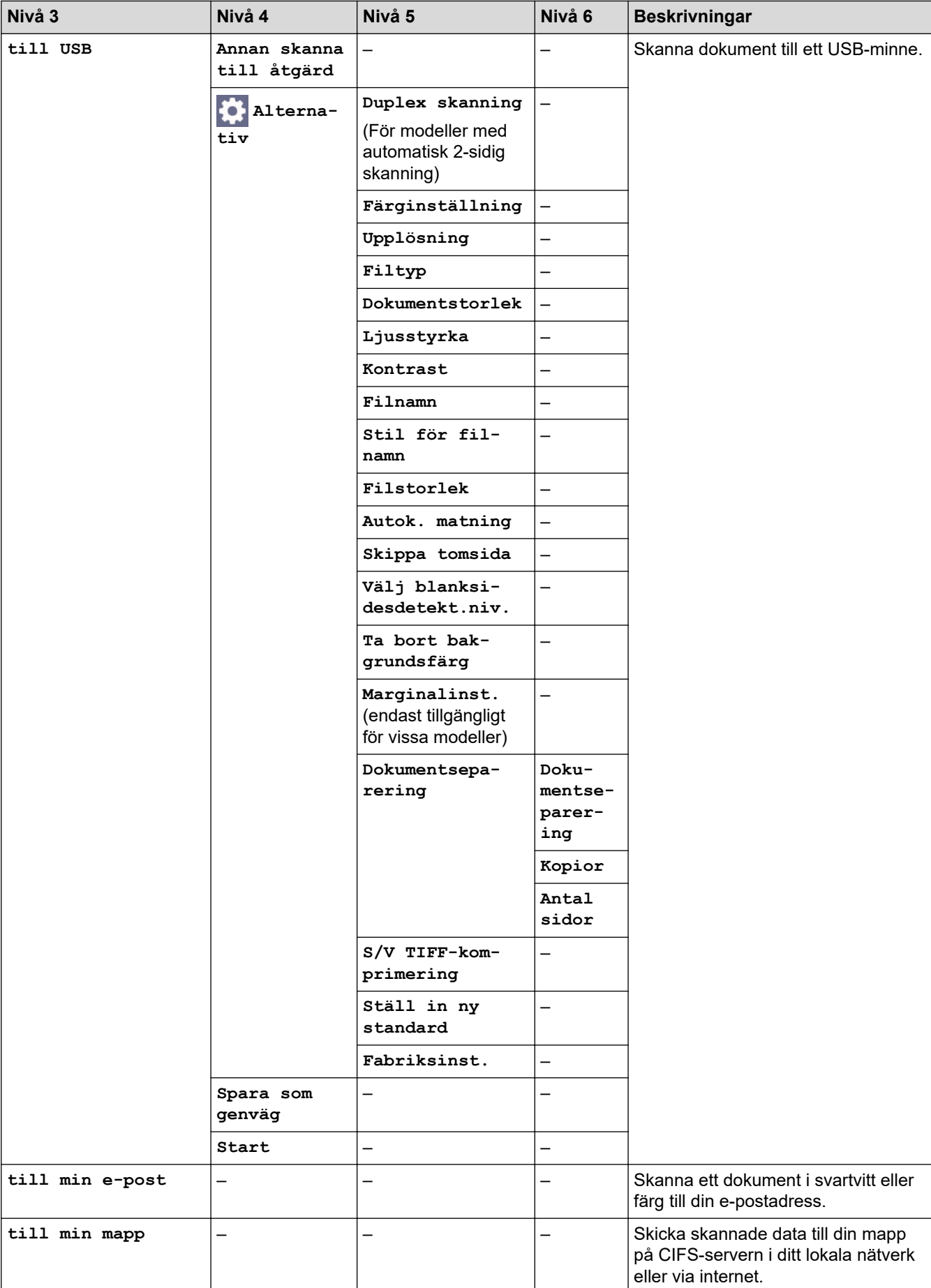

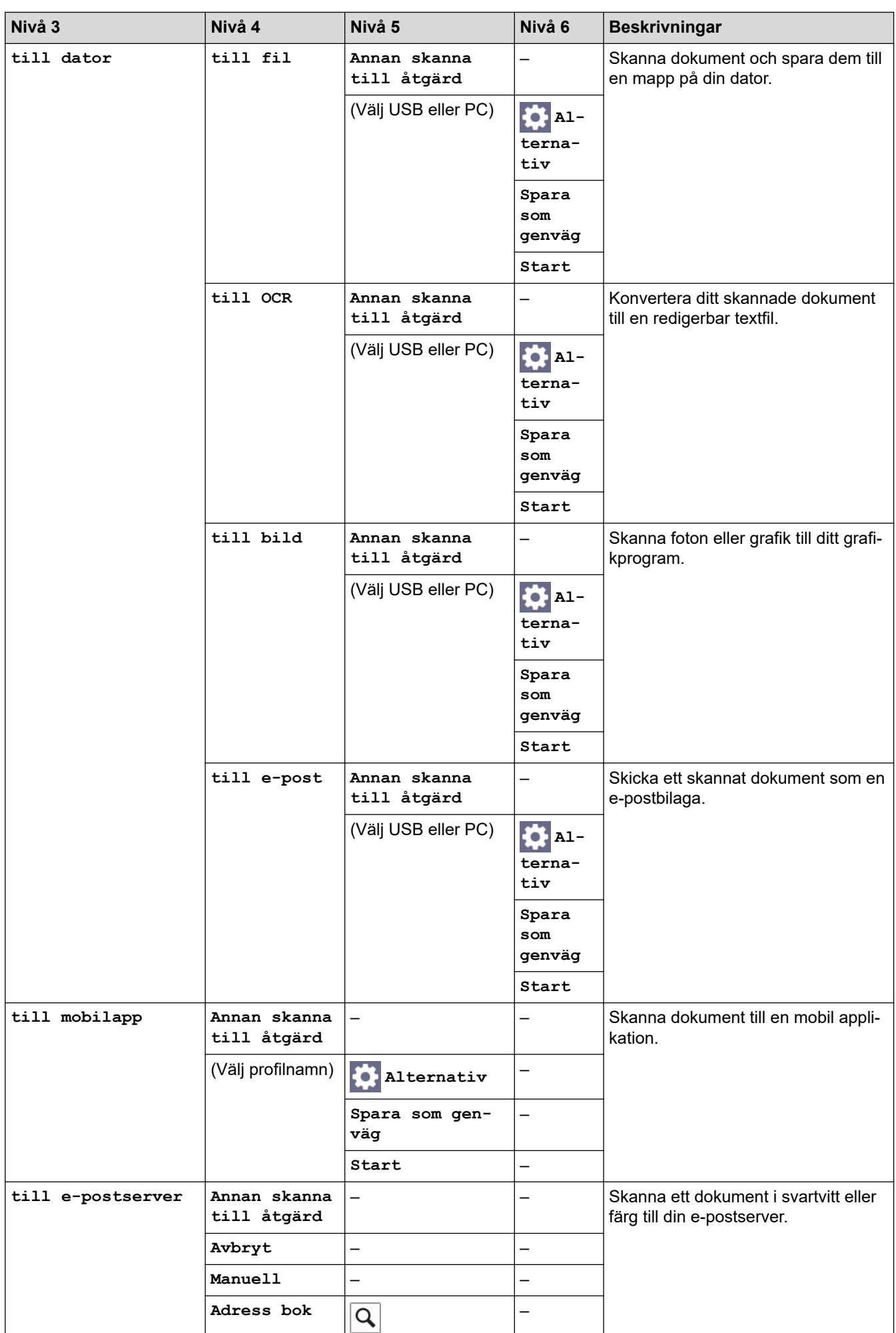

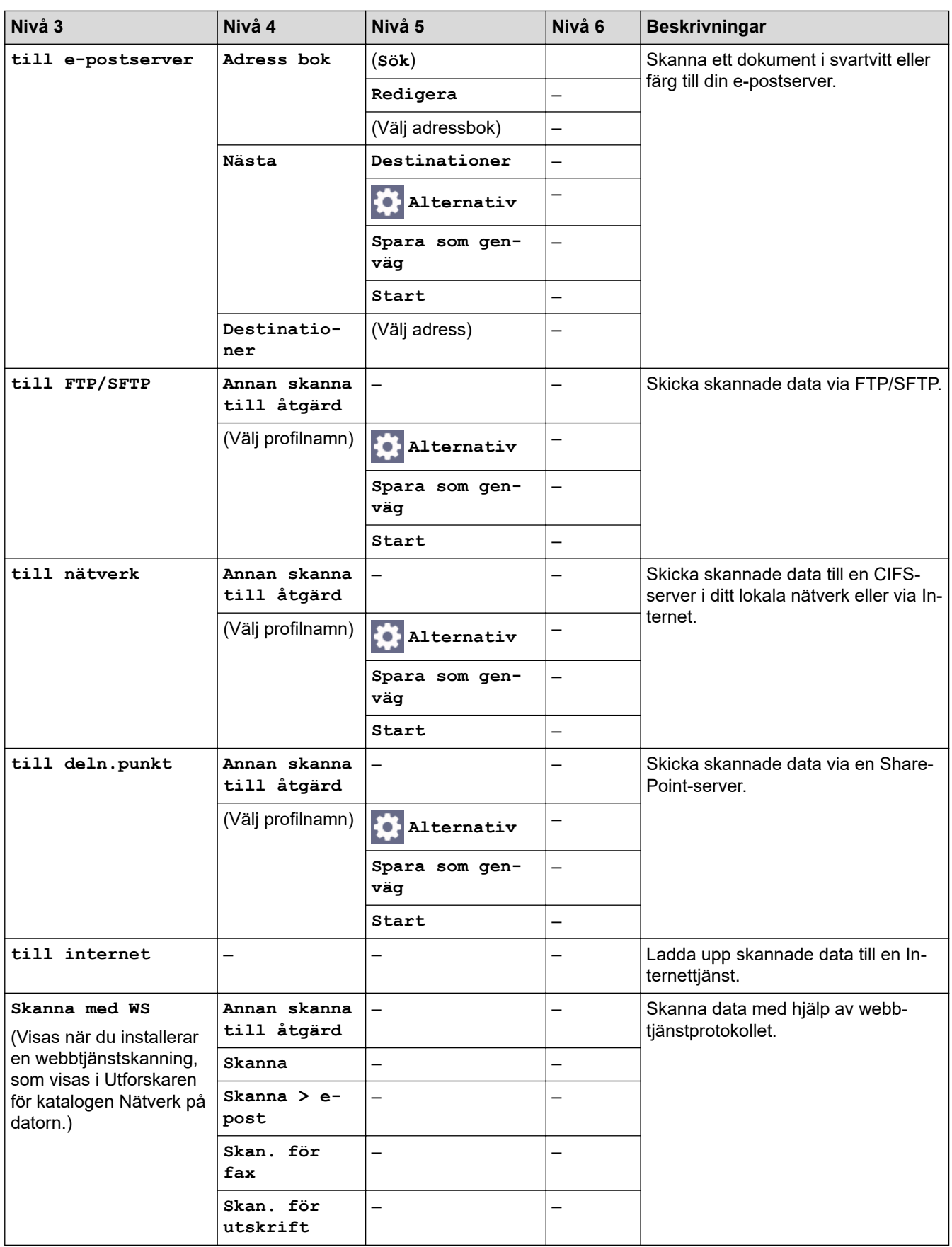

### <span id="page-656-0"></span>**[Genvägar]**

# **[Genvägar]**

![](_page_656_Picture_207.jpeg)

### **[Säker utskrift]**

# **[Säker utskrift]**

![](_page_656_Picture_208.jpeg)

### <span id="page-657-0"></span>**[Internet]**

### **[Internet]**

![](_page_657_Picture_100.jpeg)

### **[Appar]**

![](_page_657_Picture_4.jpeg)

![](_page_657_Picture_101.jpeg)

### **[USB]**

# **[USB]**

![](_page_657_Picture_102.jpeg)

### **[2 på 1 ID-kopia]**

# **E** [2 på 1 ID-kopia]

![](_page_657_Picture_103.jpeg)

# **Närliggande information**

• [Tabeller över inställningar och funktioner](#page-596-0)

 [Hem](#page-1-0) > [Maskininställningar](#page-568-0) > [Ändra maskininställningarna via kontrollpanelen](#page-569-0) > [Tabeller över inställningar](#page-596-0) [och funktioner](#page-596-0) > Funktionstabeller (DCP-L5510DW)

# **Funktionstabeller (DCP-L5510DW)**

**Relaterade modeller**: DCP-L5510DW

```
>> Wi-Fi®-inställning
>> [Toner]
>> [Kopiering]
>> [Skanna]
>> [Genvägar]
>> [Säker utskrift]
>> [Internet]
>> [Appar]
>> [USB]
>> [2 på 1 ID-kopia]
```
### **Wi-Fi®-inställning**

## **(Wi-Fi®-inställning)**

### (**För modeller med trådlöst nätverk**)

![](_page_658_Picture_188.jpeg)

<sup>1</sup> Tillgänglig efter att en Wi-Fi®-anslutning har konfigurerats.

### **[Toner]**

# **[Toner]**

![](_page_658_Picture_189.jpeg)

### <span id="page-659-0"></span>**[Kopiering]**

# **[EDE**] [Kopiering]

![](_page_659_Picture_261.jpeg)

### **[Skanna]**

#### **[Skanna]** 画

![](_page_659_Picture_262.jpeg)

![](_page_660_Picture_242.jpeg)

![](_page_661_Picture_249.jpeg)

<span id="page-662-0"></span>![](_page_662_Picture_283.jpeg)

# **[Genvägar]**

# **[Genvägar]**

![](_page_662_Picture_284.jpeg)

<span id="page-663-0"></span>![](_page_663_Picture_195.jpeg)

### **[Säker utskrift]**

# **[Säker utskrift]**

![](_page_663_Picture_196.jpeg)

### **[Internet]**

![](_page_663_Picture_5.jpeg)

![](_page_663_Picture_197.jpeg)

# **[Appar]**

![](_page_663_Picture_9.jpeg)

![](_page_663_Picture_198.jpeg)

### **[USB]**

# **[USB]**

![](_page_663_Picture_199.jpeg)

### <span id="page-664-0"></span>**[2 på 1 ID-kopia]**

![](_page_664_Picture_1.jpeg)

![](_page_664_Picture_33.jpeg)

# **Närliggande information**

• [Tabeller över inställningar och funktioner](#page-596-0)

<span id="page-665-0"></span> [Hem](#page-1-0) > [Maskininställningar](#page-568-0) > Ändra dina maskininställningar med hjälp av Webbaserad hantering

# **Ändra dina maskininställningar med hjälp av Webbaserad hantering**

Webbaserad hantering är en funktion som använder en standardwebbläsare för att hantera din maskin via HTTP (Hyper Text Transfer Protocol) eller HTTPS (Hyper Text Transfer Protocol over Secure Socket Layer).

- [Vad är Webbaserad hantering?](#page-666-0)
- [Få åtkomst till Webbaserad hantering](#page-667-0)
- [Ställ in eller ändra ett lösenord för inloggning till webbaserad hantering](#page-669-0)
- [Ställa in din maskins adressbok med webbaserad hantering](#page-670-0)

<span id="page-666-0"></span> [Hem](#page-1-0) > [Maskininställningar](#page-568-0) > [Ändra dina maskininställningar med hjälp av Webbaserad hantering](#page-665-0) > Vad är Webbaserad hantering?

# **Vad är Webbaserad hantering?**

k

Webbaserad hantering är en funktion som använder en standardwebbläsare för att hantera din maskin via HTTP (Hyper Text Transfer Protocol) eller HTTPS (Hyper Text Transfer Protocol over Secure Socket Layer).

• Vi rekommenderar att du använder den senaste versionen av följande webbläsare:

- Microsoft Edge, Firefox, och Google Chrome™ för Windows
- Safari, Firefox och Google Chrome™ för Mac
- Google Chrome™ för Android™
- Safari och Google Chrome™ för iOS
- Se till att JavaScript och cookies alltid är aktiverade, oavsett vilken webbläsare du använder.
- Kontrollera att skrivaren är på och ansluten till samma nätverk som din dator och att nätverket stöder TCP/IP-protokollet.

![](_page_666_Picture_88.jpeg)

Den faktiska skärmen kan skilja sig från skärmen ovan.

### **Närliggande information**

• [Ändra dina maskininställningar med hjälp av Webbaserad hantering](#page-665-0)

<span id="page-667-0"></span> [Hem](#page-1-0) > [Maskininställningar](#page-568-0) > [Ändra dina maskininställningar med hjälp av Webbaserad hantering](#page-665-0) > Få åtkomst till Webbaserad hantering

# **Få åtkomst till Webbaserad hantering**

- Vi rekommenderar att du använder den senaste versionen av följande webbläsare:
	- Microsoft Edge, Firefox, och Google Chrome™ för Windows
	- Safari, Firefox och Google Chrome™ för Mac
	- Google Chrome™ för Android™
	- Safari och Google Chrome™ för iOS
- Se till att JavaScript och cookies alltid är aktiverade, oavsett vilken webbläsare du använder.
- Vi rekommenderar att du använder HTTPS-säkerhetsprotokollet när du konfigurerar inställningarna med hjälp av webbaserad hantering.
- När du använder HTTPS för konfiguration av webbaserad hantering, kommer din webbläsare att visa en varningsdialogruta. För att undvika att varningsdialogrutan visas kan du installera ett självsignerat certifikat för att använda SSL/TLS-kommunikation. För mer information, >> Närliggande information
- Standardlösenordet för att hantera maskinens inställningar finns på baksidan av maskinen märkt med texten "**Pwd**". Vi rekommenderar att du omedelbart ändrar standardlösenordet för att skydda maskinen mot oauktoriserad åtkomst.

Du kan även hitta standardlösenordet i konfigurationsrapporten för nätverket.

>> Öppna Webbaserad hantering från din webbläsare

>> Öppna Webbaserad hantering från Brother iPrint&Scan (Windows/Mac)

[>> Öppna Webbaserad hantering från Brother Utilities \(Windows\)](#page-668-0)

### **Öppna Webbaserad hantering från din webbläsare**

- 1. Starta webbläsaren.
- 2. Ange "https://maskinens IP-adress" i webbläsarens adressfält (där "maskinens IP-adress" är maskinens IPadress).

Exempel:

https://192.168.1.2

• Om du använder DNS (Domain Name System) eller har aktiverat ett NetBIOS-namn kan du ange ett annat namn som "SharedPrinter" i stället för IP-adressen.

Till exempel: https://SharedPrinter

- Om du aktiverar ett NetBIOS-namn kan du också använda nodnamnet. Till exempel: https://brn123456abcdef
- NetBIOS-namnet anges i nätverkskonfigurationsrapporten.
- 3. Om så krävs skriver du in lösenordet i **Login (Logga in)**-fältet och klickar därefter på **Login (Logga in)**.

Standardlösenordet för att hantera maskinens inställningar står på baksidan av maskinen och är märkt med texten "**Pwd**".

4. Om du vill fästa navigeringsmenyn på skärmens vänstra sida klickar du på  $\equiv$  och därefter på  $\star$ .

Du kan nu ändra skrivarens inställningar.

### **Öppna Webbaserad hantering från Brother iPrint&Scan (Windows/Mac)**

1. Starta Brother iPrint&Scan.

• Windows

Starta (**Brother iPrint&Scan**).

<span id="page-668-0"></span>• Mac

I menyfältet **Finder** klickar du på **Gå** > **Program**. Dubbelklicka sedan på iPrint&Scan-ikonen. Skärmen Brother iPrint&Scan visas.

- 2. Om Brother-maskinen inte är vald klickar du på knappen **Välj din maskin** och väljer sedan modellnamnet i listan. Klicka på **OK**.
- 3. Klicka på (**Maskininställningar**).
- 4. Klicka på **Alla inställningar**.

Sidan för webbaserad hantering visas.

5. Om så krävs skriver du in lösenordet i **Login (Logga in)**-fältet och klickar därefter på **Login (Logga in)**.

Standardlösenordet för att hantera maskinens inställningar står på baksidan av maskinen och är märkt med texten "**Pwd**".

6. Om du vill fästa navigeringsmenyn på skärmens vänstra sida klickar du på  $\equiv$  och därefter på  $\times$ 

Du kan nu ändra skrivarens inställningar.

Du kan även öppna Webbaserad hantering från Brother Mobile Connect för mobila enheter.

### **Öppna Webbaserad hantering från Brother Utilities (Windows)**

- 1. Starta (**Brother Utilities**) och klicka sedan på rullgardinsmenyn för att välja ditt modellnamn (om det inte redan är valt).
- 2. Klicka på **Verktyg** i vänster navigationsfält och klicka sedan på **Maskininställningar**. Sidan för webbaserad hantering visas.
- 3. Om så krävs skriver du in lösenordet i **Login (Logga in)**-fältet och klickar därefter på **Login (Logga in)**.

Standardlösenordet för att hantera maskinens inställningar står på baksidan av maskinen och är märkt med texten "**Pwd**".

4. Om du vill fästa navigeringsmenyn på skärmens vänstra sida klickar du på  $\equiv$  och därefter på  $\blacktriangleright$ 

Du kan nu ändra skrivarens inställningar.

Om du har ändrat protokollinställningarna måste du starta om maskinen när du har klickat på **Submit (Skicka)** för att aktivera konfigurationen.

När du har konfigurerat inställningarna klickar du på **Logout (Logga ut)**.

![](_page_668_Picture_20.jpeg)

• [Ändra dina maskininställningar med hjälp av Webbaserad hantering](#page-665-0)

### **Liknande ämnen:**

- [Skriva ut nätverkskonfigurationsrapporten](#page-314-0)
- [Skapa ett självsignerat certifikat](#page-361-0)
- [Installera det självsignerade certifikatet för Windows-användare som administratör](#page-380-0)
- [Använda SSL/TLS](#page-373-0)

<span id="page-669-0"></span> [Hem](#page-1-0) > [Maskininställningar](#page-568-0) > [Ändra dina maskininställningar med hjälp av Webbaserad hantering](#page-665-0) > Ställ in eller ändra ett lösenord för inloggning till webbaserad hantering

# **Ställ in eller ändra ett lösenord för inloggning till webbaserad hantering**

Standardlösenordet för att hantera maskinens inställningar finns på baksidan av maskinen märkt med texten "**Pwd**". Vi rekommenderar att du omedelbart ändrar standardlösenordet för att skydda maskinen mot oauktoriserad åtkomst.

- 1. Starta webbläsaren.
- 2. Ange "https://maskinens IP-adress" i webbläsarens adressfält (där "maskinens IP-adress" är maskinens IPadress).

Exempel:

https://192.168.1.2

• Om du använder DNS (Domain Name System) eller har aktiverat ett NetBIOS-namn kan du ange ett annat namn som "SharedPrinter" i stället för IP-adressen.

Till exempel: https://SharedPrinter

- Om du aktiverar ett NetBIOS-namn kan du också använda nodnamnet.
	- Till exempel: https://brn123456abcdef
- NetBIOS-namnet anges i nätverkskonfigurationsrapporten.
- 3. Gör något av följande:
	- Ange lösenordet om du tidigare har ställt in ett eget lösenord och klicka på **Login (Logga in)**.
	- Om du inte har ställt in ett eget lösenord tidigare skriver du in standardlösenordet för inloggning och klickar sedan på **Login (Logga in)**.
- 4. Gå till navigeringsmenyn och klicka sedan på **Administrator (Administratör)** > **Login Password (Lösenord för inloggning)**.
	- Standardlösenordet för att hantera maskinens inställningar står på baksidan av maskinen och är märkt med texten "**Pwd**".
		- Starta från  $\equiv$  om navigeringsmenyn inte visas på skärmens vänstra sida.
- 5. För att ändra lösenordet skriver du ditt nuvarande lösenord i fältet **Enter Old Password (Ange gammalt lösenord)**.
- 6. Följ anvisningarna på skärmen **Login Password (Lösenord för inloggning)** och skriv in ditt nya lösenord i fältet **Enter New Password (Ange nytt lösenord)**.
- 7. Skriv in samma nya lösenord i fältet **Confirm New Password (Bekräfta nytt lösenord)**.
- 8. Klicka på **Submit (Skicka)**.

Du kan även ändra spärrinställningarna i menyn **Login Password (Lösenord för inloggning)**.

### **Närliggande information**

• [Ändra dina maskininställningar med hjälp av Webbaserad hantering](#page-665-0)

<span id="page-670-0"></span> [Hem](#page-1-0) > [Maskininställningar](#page-568-0) > [Ändra dina maskininställningar med hjälp av Webbaserad hantering](#page-665-0) > Ställa in din maskins adressbok med webbaserad hantering

## **Ställa in din maskins adressbok med webbaserad hantering**

**Relaterade modeller**: MFC-L5710DN/MFC-L5710DW/MFC-L5715DN/MFC-L6710DW/MFC-L6910DN/ MFC-L6915DN/MFC-EX910

- Vi rekommenderar att du använder HTTPS-säkerhetsprotokollet när du konfigurerar inställningarna med hjälp av webbaserad hantering.
- När du använder HTTPS för konfiguration av webbaserad hantering, kommer din webbläsare att visa en varningsdialogruta.

1. Starta webbläsaren.

2. Ange "https://maskinens IP-adress" i webbläsarens adressfält (där "maskinens IP-adress" är maskinens IPadress).

Exempel:

https://192.168.1.2

• Om du använder DNS (Domain Name System) eller har aktiverat ett NetBIOS-namn kan du ange ett annat namn som "SharedPrinter" i stället för IP-adressen.

Till exempel: https://SharedPrinter

• Om du aktiverar ett NetBIOS-namn kan du också använda nodnamnet.

Till exempel: https://brn123456abcdef

• NetBIOS-namnet anges i nätverkskonfigurationsrapporten.

3. Om så krävs skriver du in lösenordet i **Login (Logga in)**-fältet och klickar därefter på **Login (Logga in)**.

Standardlösenordet för att hantera maskinens inställningar står på baksidan av maskinen och är märkt med texten "**Pwd**".

4. Gå till navigeringsmenyn och klicka sedan på **Address Book (Adressbok)**.

Starta från  $\equiv$  om navigeringsmenyn inte visas på skärmens vänstra sida.

- 5. Lägg till eller uppdatera adressboken vid behov.
- 6. Klicka på **Submit (Skicka)**.

![](_page_670_Picture_20.jpeg)

k

R

### **Närliggande information**

• [Ändra dina maskininställningar med hjälp av Webbaserad hantering](#page-665-0)

### <span id="page-671-0"></span>▲ [Hem](#page-1-0) > Bilaga

# **Bilaga**

- [Specifikationer](#page-672-0)
- [Förbrukningsartiklar](#page-681-0)
- [Information om miljö och efterlevnad](#page-683-0)
- [Tillbehör](#page-687-0)
- [Brothers hjälp och kundsupport](#page-688-0)

# <span id="page-672-0"></span>**Specifikationer**

- >> Allmänna specifikationer
- [>> Specifikation dokumentstorlek](#page-674-0)
- [>> Utskriftsmediaspecifikationer](#page-674-0)
- [>> Faxspecifikationer](#page-676-0)
- [>> Kopieringsspecifikation](#page-676-0)
- [>> Skannerspecifikationer](#page-677-0)
- [>> Skrivarspecifikationer](#page-677-0)
- [>> Gränssnittsspecifikationer](#page-678-0)
- [>> Specifikationer för direktutskriftsfunktionen](#page-678-0)
- [>> Säkerhetsprotokoll och -funktioner som stöds](#page-678-0)
- [>> Specifikationer för datorkrav](#page-679-0)

### **Allmänna specifikationer**

![](_page_672_Picture_205.jpeg)

![](_page_673_Picture_165.jpeg)

<span id="page-674-0"></span>![](_page_674_Picture_218.jpeg)

1 Mätt diagonalt.

2 Mäts när maskinen är ansluten med samma nätverksanslutning som ENERGY STAR Ver. 3.1-testmetoden.

3 Mätt i enlighet med IEC 62301 utgåva 2.0.

4 Strömförbrukningen varierar något beroende på driftsmiljön.

5 Uppmätt enligt den metod som beskrivs i ISO 7779.

# **Specifikation dokumentstorlek**

![](_page_674_Picture_219.jpeg)

# **Utskriftsmediaspecifikationer**

![](_page_674_Picture_220.jpeg)

![](_page_675_Picture_265.jpeg)

<span id="page-676-0"></span>![](_page_676_Picture_209.jpeg)

- <sup>1</sup> För papper med en vikt på 105 g/m<sup>2</sup> och mer, öppna den bakre luckan så att du kan använda utmatningsfacket med textsidan uppåt.
- 2 Maximalt antal nedre fack: Upp till två nedre fack i valfri kombination.
- 3 För etikettark rekommenderar vi att du tar bort de utskrivna arken från pappersutmatningsfacket direkt efter att de har matats ut från maskinen för att undvika att de smetar.

### **Faxspecifikationer**

# **OBS**

Funktionen är endast tillgänglig för MFC-modeller.

![](_page_676_Picture_210.jpeg)

1 Tillgänglig för DCP- och MFC-modeller

2 Med sidor avses "ITU-T Testdiagram dokument nr 1" (ett typiskt affärsbrev, standardupplösning, JBIG-kod).

### **Kopieringsspecifikation**

![](_page_676_Picture_211.jpeg)

<span id="page-677-0"></span>![](_page_677_Picture_206.jpeg)

1 Från beredskapsläge och standardfack.

### **Skannerspecifikationer**

![](_page_677_Picture_207.jpeg)

1 Max. 1200 × 1200 dpi skanning med WIA-drivrutinen i Windows 10 och Windows 11 (upplösning upp till 19 200 × 19 200 dpi kan väljas med skannerverktyget)

### **Skrivarspecifikationer**

![](_page_677_Picture_208.jpeg)

1 Det kan gå långsammare att skriva ut när skrivaren är ansluten till ett trådlöst LAN.

2 Utskriftshastigheterna för Enkelsidig utskrift mättes enligt ISO/IEC 24734.

3 Den här hastigheten baseras på enkelsidig utskrift. Om modellens standardinställning är dubbelsidig måste du ändra till enkelsidig för att få dessa resultat.

4 Skriv ut från beredskapsläge och med standardpappersfacket.

5 Tid från det att skrivaren startas tills pappersutmatningen är klar (utom när skrivaren slås på eller när ett fel åtgärdas)

6 Det här gäller vid utskrift på A4- eller Letter-format från standardfacket. Det kan dock ta längre tid beroende på pappersformat och mängden utskriftsdata.

### <span id="page-678-0"></span>**Gränssnittsspecifikationer**

![](_page_678_Picture_196.jpeg)

1 Maskinen är utrustad med ett Hi-speed USB 2.0-gränssnitt. Maskinen kan även kopplas till en dator som har ett USB 1.1-gränssnitt.

2 USB-hubbar från tredje part stöds inte.

3 USB-uttag

- 4 Använd en nätverkskabel av klass 5e (eller högre).
- 5 (MFC-L6910DN/MFC-L6915DN/MFC-EX910) Den trådlösa nätverksanslutningen kan endast användas när tillvalet Modul för WLAN är installerad.
- 6 När du ansluter en extern IC-kortläsare ska du använda en enhet som stöder HID-klassade drivrutiner.

### **Specifikationer för direktutskriftsfunktionen**

![](_page_678_Picture_197.jpeg)

### **Säkerhetsprotokoll och -funktioner som stöds**

Protokoll och säkerhetsfunktioner som stöds kan vara olika beroende på modell.

### **Ethernet**

10Base-T/100Base-TX/1000Base-T

### **Protokoll (IPv4)**

ARP, RARP, BOOTP, DHCP, APIPA (Auto IP), WINS/NetBIOS-namnmatchning, DNS-matchare, mDNS, LLMNR responder, LPR/LPD, Custom Raw Port/Port9100, POP3, SMTP-klient, IPP/IPPS, FTP klient och server, CIFS-klient, TELNET-server, SNMPv1/v2c/v3, HTTP/HTTPS-server, TFTP-klient och server, ICMP, webbtjänster (utskrift/skanning), SNTP-klient, LDAP, IMAP4, Syslog

### **Protokoll (IPv6)**

NDP, RA, DNS-matchning, mDNS, LLMNR-svar, LPR/LPD, Custom Raw Port/Port9100, IPP/IPPS, POP3, SMTP-klient, FTP-klient och server, CIFS-klient, TELNET-server, SNMPv1/v2c/v3, HTTP/HTTPS-server, TFTP-klient och -server, ICMPv6, SNTP-klient, LDAP, webbtjänster (utskrift/skanning), IMAP4, Syslog

### **Säkerhet gällande nätverk (trådbundet)**

APOP, SMTP-AUTH, SSL/TLS (IPP, HTTP, SMTP, FTP, POP3, IMAP4, LDAP), SNMP v3 802.1x (EAP-MD5, EAP-FAST, PEAP, EAP-TLS, EAP-TTLS), Kerberos, IPsec

### **Säkerhet gällande nätverk (trådlöst)**

APOP, SMTP-AUTH, SSL/TLS (IPP, HTTP, SMTP, FTP, POP3, IMAP4, LDAP), SNMP v3, 802.1x (EAP-FAST, PEAP, EAP-TLS, EAP-TTLS), Kerberos, IPsec

#### <span id="page-679-0"></span>**Säkerhet för trådlösa nätverk**

WEP 64-/128-bitar, WPA-PSK (TKIP/AES), WPA2-PSK (TKIP/AES), WPA3-SAE (AES) (Wi-Fi Direct har endast stöd för WPA2-PSK (AES))

#### **Trådlös certifiering**

Wi-Fi Certification Mark License (WPA3™ - Enterprise, Personal), Wi-Fi Protected Setup™ (WPS) Identifier Mark License, Wi-Fi CERTIFIED™ Wi-Fi Direct

### **Specifikationer för datorkrav**

Operativsystem och programfunktioner som stöds

För de senaste operativsystemet som stöds går du till din modells **Operativsystem som stöds**-sida på [support.brother.com/os.](https://support.brother.com/g/b/midlink.aspx?content=os)

![](_page_679_Picture_334.jpeg)

1 Det krävs en Internetanslutning för att installera programvaran om installationsskivan inte medföljer.

- 2 USB-portar från tredje part stöds inte.
- 3 För vissa modeller krävs tillvalet Modul för WLAN.
- 4 För WIA, upplösning 1200 x 1200. Brother skannerverktyg gör att du kan öka upplösningen till 19200 x 19200 dpi.
- <sup>5</sup> PaperPort™ 14SE har stöd för Windows 10 och Windows 11.
- 6 PC-Fax stöder endast svartvitt.
- 7 macOS, friskrivning

AirPrint-kompatibel: Utskrift eller skanning via Mac kräver användning av AirPrint. Mac-drivrutiner tillhandahålls inte.

8 Endast AirPrint.

För de senaste drivrutinsuppdateringarna går du till din modells **Nerladdningar**-sida på [support.brother.com.](https://support.brother.com/g/b/midlink.aspx) Alla varumärken, märkes- och produktnamn tillhör respektive företag.

# **Närliggande information**

• [Bilaga](#page-671-0)

### <span id="page-681-0"></span>▲ [Hem](#page-1-0) > [Bilaga](#page-671-0) > Förbrukningsartiklar

### **Förbrukningsartiklar**

b

När det är dags att byta förbrukningsmaterialet som t.ex. tonerkassett eller trumma visas ett felmeddelande på din skrivares kontrollpanel eller i Status Monitor. För mer information om tillbehören till din skrivare besöker du [www.brother.com/original](http://www.brother.com/original/index.htm) eller kontakta din Brother-återförsäljare.

- Tonerkassett och trumma är två separata delar.
- Produktkoder skiljer sig åt beroende på land och region.

![](_page_681_Picture_260.jpeg)

1 Enkelsidiga utskrifter i A4 eller Letter

2 Kassettens ungefärliga kapacitet är beskriven i enlighet med ISO/IEC 19752.

<span id="page-682-0"></span>3 Cirka 75 000 sidor baserat på tre sidor per utskrift och 45 000 sidor baserat på en sida per utskrift (enkelsidiga A4-/Letter-format). Antalet sidor kan påverkas av en mängd olika faktorer, bland annat men inte begränsat till, medietyp och mediestorlek.

![](_page_682_Picture_1.jpeg)

• [Bilaga](#page-671-0)

<span id="page-683-0"></span> [Hem](#page-1-0) > [Bilaga](#page-671-0) > Information om miljö och efterlevnad

# **Information om miljö och efterlevnad**

- [Information om återvunnet papper](#page-684-0)
- [Tillgång till servicedelar](#page-685-0)
- [Kemiska ämnen \(EU-förordningen REACH\)](#page-686-0)
[Hem](#page-1-0) > [Bilaga](#page-671-0) > [Information om miljö och efterlevnad](#page-683-0) > Information om återvunnet papper

## **Information om återvunnet papper**

- Återvunnet papper är av samma kvalitet som originalpapper. Standarder som gäller för modernt återvunnet papper säkerställer att det uppfyller de högsta kvalitetskraven för olika utskriftsprocesser. Bildåtergivningsutrustning från Brother passar för återvunnet papper som uppfyller standarden EN 12281:2002.
- Att köpa återvunnet papper sparar på naturresurserna och främjar cirkulär ekonomi. Papper görs av cellulosafiber från trä. När vi samlar in och återvinner papper förlängs fibrernas livstid så att de håller för flera livscykler. Resurserna används då på bästa sätt.
- Processen för att producera återvunnet papper är kortare. Fibrerna har redan behandlats så det krävs mindre vatten och energi samt mindre kemikalier.
- Pappersåtervinning har även fördelen att det sparar kol genom att använda pappersprodukter från alternativa deponeringsmetoder såsom soptippar och förbränning. Avfall på soptippar utsöndrar metangas vilket har en kraftfull växthuseffekt.

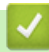

### **Närliggande information**

• [Information om miljö och efterlevnad](#page-683-0)

 [Hem](#page-1-0) > [Bilaga](#page-671-0) > [Information om miljö och efterlevnad](#page-683-0) > Tillgång till servicedelar

# **Tillgång till servicedelar**

Brother garanterar att servicedelar finns tillgängliga i minst sju år efter det att modellerna senast fanns på marknaden.

Kontakta din Brother-leverantör eller -återförsäljare för att erhålla servicedelar.

## **Närliggande information**

• [Information om miljö och efterlevnad](#page-683-0)

 [Hem](#page-1-0) > [Bilaga](#page-671-0) > [Information om miljö och efterlevnad](#page-683-0) > Kemiska ämnen (EU-förordningen REACH)

## **Kemiska ämnen (EU-förordningen REACH)**

På <https://www.brother.eu/reach> finns information om kemiska ämnen i våra produkter i enlighet med REACHförordningen.

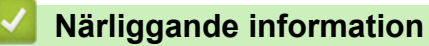

• [Information om miljö och efterlevnad](#page-683-0)

#### ▲ [Hem](#page-1-0) > [Bilaga](#page-671-0) > Tillbehör

# **Tillbehör**

Tillgängligheten till tillbehör kan variera beroende på landet eller regionen. För mer information om tillbehören till din skrivare besöker du [www.brother.com/original](http://www.brother.com/original/index.htm) eller kontaktar du din Brother-återförsäljare eller Brothers kundtjänst.

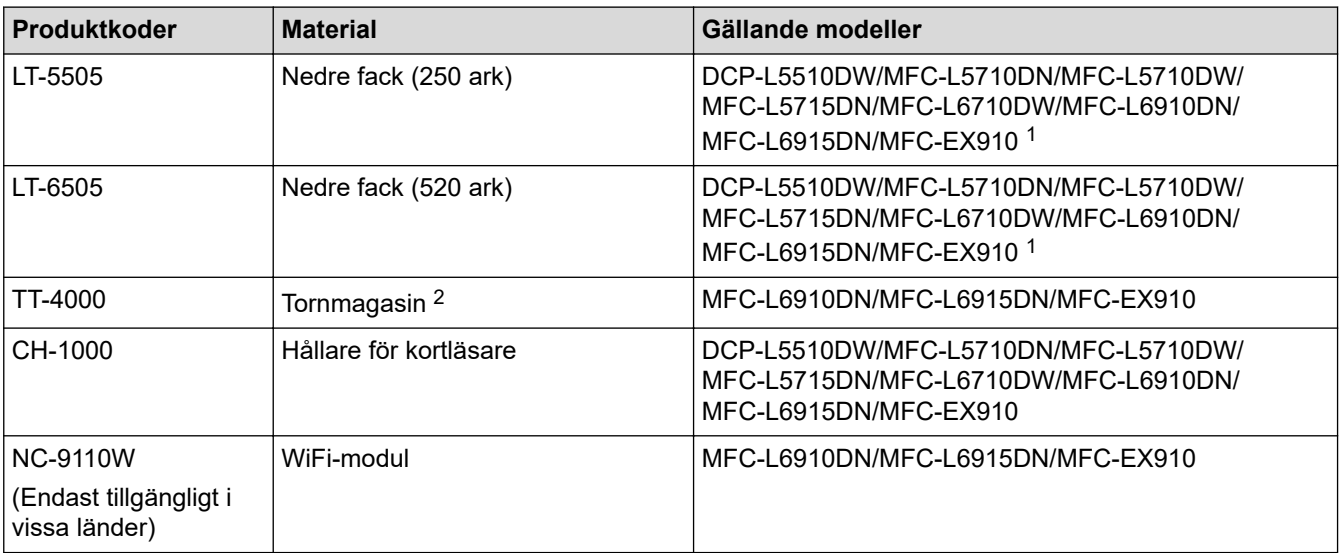

1 Maximalt antal nedre fack: Upp till två nedre fack i valfri kombination.

2 Endast tillgängligt när det nedre facket inte är installerat på skrivaren.

## **Närliggande information**

• [Bilaga](#page-671-0)

 [Hem](#page-1-0) > [Bilaga](#page-671-0) > Brothers hjälp och kundsupport

# **Brothers hjälp och kundsupport**

Om du behöver hjälp med att använda din Brother-produkt besök [support.brother.com](https://support.brother.com/g/b/midlink.aspx) för vanliga frågor (FAQ) och felsökningstips. Du kan även hämta de senaste versionerna av programvaran, drivrutinerna och firmware för att förbättra skannerns prestanda samt användardokumentation där du kan läsa om hur du får ut så mycket som möjligt av din Brother-produkt.

Ytterligare produkt- och supportinformation är tillgänglig från ditt lokala Brother-kontors webbplats. Gå till [www.brother.com](https://global.brother/en/gateway) för kontaktinformation till ditt lokala Brother-kontor och för att registrera din nya produkt.

## **Närliggande information**

• [Bilaga](#page-671-0)

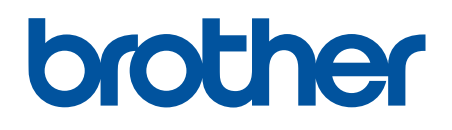

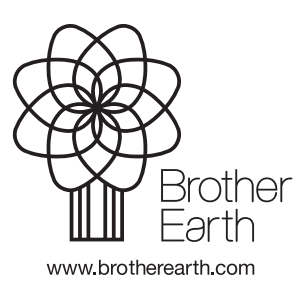

SWE Version A